Board Pro

Codec E0

Codeo

Code

Desk, DeskPro, DeskMini

Room Ba Pro, Room Ba

Room Ki Room Ki Mini

Room Kit EQX

Room 5

Dual, Room 70

Room 70 G2

Room 70 Panorama

Room Panorama

D15503.02 RoomOS 11.9 11-2023

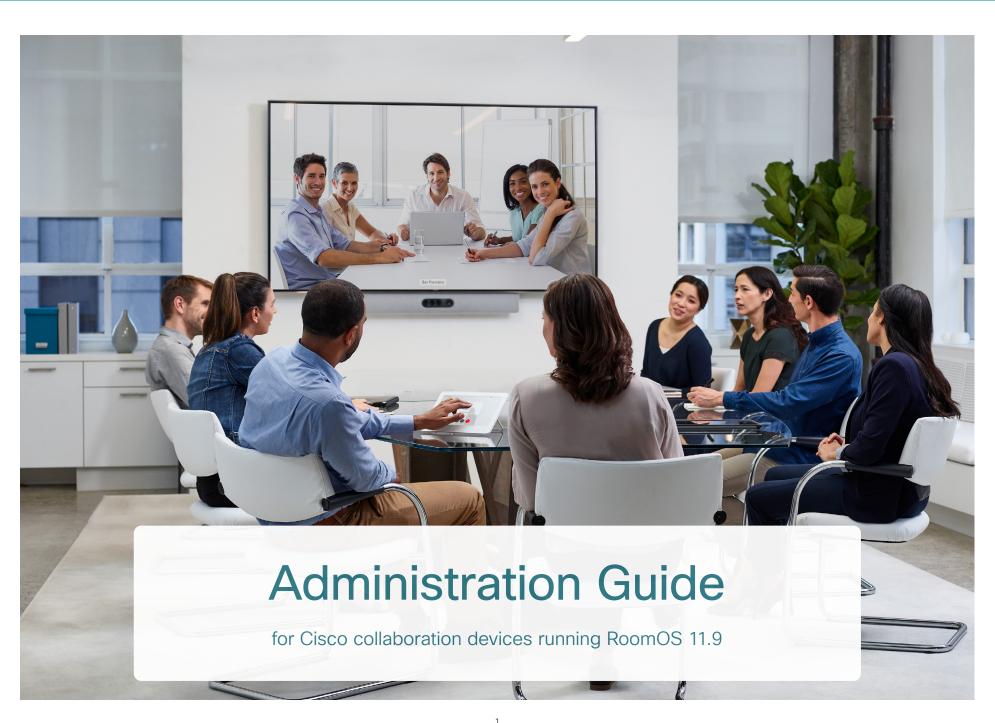

Board Pro

Codec EQ

Plus

Desk, DeskPro, DeskMini

Room Bar Pro, Room Bar

Room Kit, Room Kit Mini

> Room Kit EQX

Room 55

Room 55 Dual, Room 70

Room 70 G2

Room 70 Panorama

Panorama

D15503.02 RoomOS

11.9 11-2023

cisco

All entries in the table of contents are hyperlinks that take you to the corresponding chapter. To go between the main sections, you can use the buttons in the top menu bar.

This guide is mainly aimed at administrators working with the setup and configuration of the video conferencing device.

The guide primarily addresses capabilities and configurations for devices registered to an on-premises service (CUCM, VCS), but most capabilities and configurations also apply to devices that are registered to the Webex cloud service.

The following devices are covered:

#### Board series

- · Board 55/55S, 70/70S, and 85S
- Board Pro 55 and 75

#### Desk series

- · Desk Mini
- Desk
- Desk Pro

#### Room series

- Codec EQ (incl. Room Kit EQ and Room Kit EQ PTZ 4K bundles)
- Codec Plus (incl. Room Kit Plus, Room Kit Plus PTZ 4K, Room Kit Plus Precision 60, and Room Kit Plus PTZ-12 bundles)
- Codec Pro (incl. Room Kit Pro, Room Kit Pro PTZ 4K, and Room Kit Pro Precision 60 bundles)
- Room Bar
- · Room Bar Pro
- Room Kit EQX
- Room Kit
- Room Kit Mini
- Room 55
- Room 55 Dual
- Room 70
- Room 70 G2
- Room 70 Panorama
- Room Panorama

# Table of contents

| Introduction                                              | 5  |
|-----------------------------------------------------------|----|
| RoomOS software and user documentation                    |    |
| What's new                                                | 7  |
| Product features at a glance                              | 18 |
| Room Series at a glance                                   | 19 |
| Desk Series at a glance                                   | 23 |
| Board Series at a glance                                  | 24 |
| How to administer the video conferencing device           | 25 |
| Touch controllers                                         | 30 |
| Configuration                                             | 31 |
| User administration                                       |    |
| Change the device passphrase                              | 33 |
| Restrict the access to the Settings menu                  | 34 |
| Device configuration                                      | 35 |
| Add a sign in banner                                      | 36 |
| Add a welcome banner                                      | 37 |
| Manage the service certificates of the device             | 38 |
| Manage the lists of trusted certificate authorities - CAs | 39 |
| Set up secure audit logging                               | 43 |
| Delete CUCM trust lists                                   | 44 |
| Change the persistency mode                               | 45 |
| Set up an SMTP email server                               | 46 |
| Set up ad hoc multipoint conferences                      | 47 |
| Set up and use Cisco Proximity                            | 49 |
| Adjust the video quality to call rate ratio               | 54 |
| Select a wallpaper bundle as background image             | 56 |
| Add a custom background image for halfwake mode           | 57 |
| Add a custom background for the Home screen               | 58 |
| Add branding to the screen and touch controller           | 59 |
| Add a virtual background                                  | 61 |
| Choose a ringtone and set the ringtone volume             |    |
| Manage the Favorites list                                 |    |
| Set up accessibility features                             |    |
| Set up the low power behavior                             | 65 |
| Provisioning of product specific configurations from CUCM | 66 |
|                                                           |    |

Codec Plus

Codec Pro

Desk, DeskPro, DeskMini

Room Bar Pro, Room Bar

Room Kit, Room Kit Mini

Room Kit EQX

Room 55 Dual, Room 70

Room 70 G2

Room 70 Panorama

Room Panorama

| Peripherals                                                | 68  |
|------------------------------------------------------------|-----|
| Setting up screens and other output devices                | 69  |
| Connecting input sources                                   | 76  |
| Extend the number of input sources                         | 88  |
| Information about displays                                 | 89  |
| Information about resolutions                              | 90  |
| Information about HDMI and USB-C cables                    | 91  |
| Set up automatic framing features                          | 92  |
| Set up a meeting zone                                      | 97  |
| Set up the PresenterTrack feature                          | 98  |
| Presenter and Audience setup                               | 103 |
| Briefing room setup                                        | 115 |
| Classroom setup                                            |     |
| Using external microphones with Board Pro and Room Bar Pro |     |
| Test the loudspeaker connections                           | 132 |
| Bluetooth® headset                                         | 136 |
| Connect the touch controller                               | 137 |
| Maintenance                                                | 146 |
| Installing new software                                    | 147 |
| Add option keys                                            | 149 |
| Device status                                              |     |
| Run diagnostics                                            | 151 |
| Get system log files                                       | 152 |
| Get call logs                                              | 154 |
| Create a remote support user                               | 155 |
| Backup and restore configurations and custom elements      | 156 |
| CUCM provisioning of custom elements                       | 157 |
| TMS provisioning of custom elements                        | 158 |
| Revert to the previously used software image               | 159 |
| Factory reset the video conferencing device                | 160 |
| Factory reset Cisco Webex Room Navigator                   | 165 |
| Factory reset Touch 10                                     | 166 |
| Factory reset Cisco Natural Audio Module IV                | 167 |
| Factory reset Table Microphone Pro                         | 168 |
| Capture user interface screenshots                         | 169 |
|                                                            |     |

| Device settings                 | 170 |
|---------------------------------|-----|
| Overview of the device settings | 171 |
| App settings                    | 180 |
| Audio settings                  | 181 |
| Bluetooth settings              | 206 |
| Bookings settings               | 206 |
| BYOD settings                   | 207 |
| CallHistory settings            | 208 |
| Cameras settings                | 208 |
| Conference settings             | 222 |
| FacilityService settings        | 230 |
| Files settings                  | 231 |
| GPIO settings                   | 231 |
| H323 settings                   | 232 |
| HttpClient settings             | 235 |
| HttpFeedback settings           | 236 |
| Logging settings                | 237 |
| Macros settings                 | 239 |
| Network settings                | 240 |
| NetworkServices settings        | 250 |
| Peripherals settings            | 259 |
| Phonebook settings              | 263 |
| Provisioning settings           | 264 |
| Proximity settings              | 267 |
| RoomAnalytics settings          | 269 |
| RoomCleanup settings            | 271 |
| RoomReset settings              | 272 |
| RoomScheduler settings          | 273 |
| RTP settings                    | 273 |
| Security settings               | 275 |
| SerialPort settings             | 278 |
| SIP settings                    | 279 |
| Standby settings                | 284 |
| SystemUnit settings             | 288 |
| ThousandEyes settings           | 290 |
| Time settings                   | 291 |
|                                 |     |

D15503.02 RoomOS 11.9

11-2023

Board Pro

Codec EC

Codec Plus

Codec Pro

Desk, DeskPro, DeskMini

Room Bar Pro, Room Bar

Room Kit, Room Kit Mini

Room Kit EQX

Room 5

Room 55 Dual, Room 70

Room 70 G2

Room 70 Panorama

Room Panorama

D15503.02 RoomOS 11.9 11-2023

| UserInteraction settings                                                        | 295 |
|---------------------------------------------------------------------------------|-----|
| UserInterface settings                                                          | 296 |
| UserManagement settings                                                         | 311 |
| Video settings                                                                  | 316 |
| VoiceControl settings                                                           | 338 |
| WebEngine settings                                                              | 339 |
| Webex settings                                                                  | 342 |
| WebRTC settings                                                                 | 345 |
| Zoom settings                                                                   | 346 |
| Experimental settings                                                           | 347 |
| Physical interfaces                                                             | 348 |
| Power On/Off and LED behavior                                                   | 349 |
| Connector panel: Codec EQ                                                       | 360 |
| Connector panel: Codec Plus                                                     |     |
| Connector panel: Codec Pro and Room Panorama                                    | 362 |
| Connector panel: Room Kit                                                       |     |
| Connector panel: Room Kit Mini                                                  | 364 |
| Connector panel: Room Bar                                                       | 365 |
| Connector panel: Room Bar Pro                                                   | 366 |
| Connector panel: Room 55                                                        | 367 |
| Connector panel: Room Kit EQX                                                   | 368 |
| Connector panel: Room 55 Dual and Room 70                                       | 369 |
| Connector panel: Room 70 G2 and Room 70 Panorama                                | 370 |
| Connector panel: Desk Mini                                                      | 371 |
| Connector panel: Desk and Desk Pro                                              | 372 |
| Connector panel: Board                                                          | 373 |
| Connector panel: Board Pro                                                      | 374 |
| Connector panel: Cisco Natural Audio Module IV amplifier                        | 375 |
| Room Navigator physical interface                                               |     |
| Touch 10 physical interface                                                     | 377 |
| Appendices                                                                      | 378 |
| Call from laptop using the device as a web camera                               |     |
| Panoramic video                                                                 |     |
| Set up remote monitoring                                                        |     |
| Access call information and answer a call while using the device web interface. |     |
| Place a call using the device web interface                                     |     |
| Share content using the device web interface                                    |     |
| Chair Contain Contag and dovido was interface.                                  |     |

| Local layout control                                                  | 389 |
|-----------------------------------------------------------------------|-----|
| Control a local camera                                                | 390 |
| Control a far end camera                                              | 39  |
| Room analytics                                                        | 392 |
| Customize the video conferencing device's user interface              | 394 |
| Customize the video conferencing device's behavior using macros       | 396 |
| Show or hide buttons and other elements on the user interface         | 397 |
| Use of a third-party USB input device                                 | 398 |
| Sending HTTP(S) requests                                              | 399 |
| Digital signage                                                       | 400 |
| Web apps                                                              | 40′ |
| API-driven web views                                                  | 402 |
| nput source composition                                               | 403 |
| Presentation source composition                                       | 405 |
| Access the device's XML files                                         | 407 |
| Execute API commands and configurations from the device web interface | 408 |
| Advanced customization of audio                                       | 409 |
| About Ethernet ports                                                  | 414 |
| Mini-jack connector pin-out schemes                                   | 415 |
| Audio inputs and outputs                                              | 416 |
| The GPIO and 3G-SDI connectors                                        | 418 |
| API access using the COM port                                         | 419 |
| Serial interface for maintenance                                      | 420 |
| The systemtools commands                                              | 425 |
| Open TCP ports                                                        | 426 |
| Ephemeral IP ports                                                    | 427 |
| HTTPFeedback address from TMS                                         | 428 |
| Link an on-premises registered device to Cisco Webex Edge for Devices | 429 |
| Register a device to the Cisco Webex cloud service                    | 430 |
| Supported RFCs                                                        | 43′ |
| Calculating minimum bandwidth                                         | 432 |
| User documentation on the Cisco web site                              | 433 |
| Cisco contacts                                                        | 434 |
|                                                                       |     |

Board Pro

Codec FO

Codec Plus

Codeo

Desk, DeskPro, DeskMini

Room Bar Pro, Room Bar

Room Kit, Room Kit Mini

Room Kit EQX

Room 5

Room 55 Dual, Room 70

Room 70 G2

Room 70 Panorama

Room Panorama Chapter 1

# Introduction

D15503.02 RoomOS

11.9 11-2023

11 2020

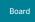

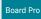

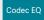

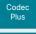

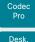

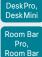

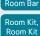

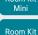

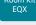

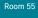

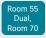

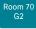

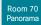

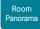

D15503.02 RoomOS 11.9 11-2023

11 11 11 11

CISCO

# RoomOS software and user documentation

RoomOS is the operating system that powers Cisco collaboration devices, both when the device is registered to an on-premises service (CUCM, VCS) and when it is registered to the Webex cloud service.

How to get software and where to find user documentation depend on where the device is registered.

# About the Administration guide

The Administration guide is mainly aimed at administrators working with the setup and configuration of the video conferencing device.

The guide primarily addresses capabilities and configurations for devices registered to an on-premises service (CUCM, VCS), but most capabilities and configurations also apply to devices that are registered to the Webex cloud service.

# **Project Workplace**

We recommend you to explore the Cisco Project Workplace to find inspiration and guidelines when preparing an office or meeting room for video conferencing:

► https://www.cisco.com/go/projectworkplace

### On-premises registered devices

#### Software

New versions of RoomOS for on-premises registered devices are released 3-4 times a year. You can download the software from the Cisco web site:

▶ https://software.cisco.com/download/home

### Release notes

We recommend reading the software release notes (RoomOS 11) before you upgrade your devices.

- ► https://www.cisco.com/c/en/us/support/ collaboration-endpoints/desktop-collaboration-experience-dx600-series/ products-release-notes-list.html
- ► https://www.cisco.com/c/en/us/support/ collaboration-endpoints/spark-room-kit-series/ products-release-notes-list.html
- ► https://www.cisco.com/c/en/us/support/ collaboration-endpoints/spark-board/productsrelease-notes-list.html

#### Other documentation

We also recommend that you visit the Cisco web site regularly to find the most recent version of this Administrator guide, as well as other documentation for your devices.

- https://www.cisco.com/go/board-docs (Board series)
- ▶https://www.cisco.com/go/desk-docs (Desk series)
- ▶ https://www.cisco.com/go/room-docs (Room series)

To find the Administration guides, click *Documentation* and look for *Maintain and Operate > Maintain and Operate Guides*.

Refer to the User documentation on the Cisco web site appendix for more information about guides for this product.

### Webex registered devices

### Software

New versions of RoomOS for Webex cloud registered devices are released monthly. Software is automatically installed on the devices as set up in Control Hub for your organization.

#### Release notes

To find what's new in the latest version of the Webex deployment, we recommend you to read *What's new in RoomOS devices* on Webex Help Center.

► https://help.webex.com/article/6ger7db/

In this article you also find an overview of previously released features, and some details about features that are planned to be released soon.

#### Other documentation

For more information about devices that are registered to the Webex cloud service, go to the Webex Help Center:

►https://help.webex.com

Note that guides that cover both on-premises and Webex registered devices are on the Cisco web site, as described for *On-premises registered devices*.

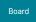

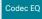

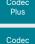

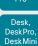

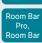

Room Kit. Room Kit

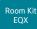

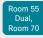

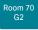

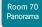

Panorama

D15503.02 RoomOS 11.9

allalla

CISCO

11-2023

# What's new (page 1 of 11)

This chapter provides an overview of new features and improvements, and lists the new, changed, and removed device settings (configurations). For more details, we recommend reading the software release notes (RoomOS 11).

# New features and improvements in RoomOS 11.9

### New products

· Cisco Room Kit EQX

### Home screen web widgets (All products)

A web widget is a way to display web page content on the device's home screen, for example for company announcements, displaying QR codes, room information, and more. It shows up as a small card on the home page, it doesn't take over the entire screen. Web widgets are not interactive, and they cannot be displayed on the touch controller.

You can set up web widgets from the UI Extensions editor on the device's web interface.

Find more information in the Set up web widgets on Board, Desk, and Room series devices article on Help Center.

### Presenter and Audience room setup

(Codec EQ, Codec Pro, Codec Plus, Room Kit EQX, Room 70 G2, Room 70, Room 55 Dual)

The *Presenter and Audience* setup enables presenters to engage and inspire their audience in large rooms, and provides a seamless experience regardless of where you ioin the event from.

We have combined the functionality of the Classroom and Briefing room setups with new and enhanced features. Improved automatic camera switching based on voice activity in the room and easier manual layout selection options help keeping the focus on the presenters. Also, a diagnostics page is added to the device's control panel.

Find more information in the Setting up Presenter and Audience on Room Series article on Help Center.

### Meeting zone (All products)

The meeting zone feature allows you to limit the area that the speaker track and video framing logic uses when deciding what to include in the video frames. This feature may be useful in open offices, meeting rooms with glass walls, or the like. People outside the defined meeting zone, don't influence the choice of the most suitable video framing.

You can define a meeting zone using the device UI or with the Cameras SpeakerTrack MeetingZone Area configuration. The SpeakerTrack 60 camera doesn't support this feature.

Find more information in the Set up a meeting zone on Board, Desk, and Room devices article on Help Center.

# Microsoft Teams join button for CVI (All products)

You can join a Microsoft Teams meeting (on the Microsoft CVI - Cloud Video Interop solution) directly by tapping the Microsoft Teams button on the device UI. You just type in the meeting details when prompted.

The UserInterface Features Call JoinMicrosoftTeamsCVI configuration must be set to Auto to show the button. You can set a default hostname/tenant key with the UserInterface MeetingJoin CVITenants configuration.

### AES67 interoperability on Room devices

(Codec EQ, Codec Pro, Room Bar Pro, Room Kit EQX, Room 70 G2, Room 70 Panorama, Room Panorama)

If the Cisco collaboration device and third-party microphones or loudspeakers support the AES67 standard for audio transport over Ethernet, you can connect the third-party peripherals directly to the device using Ethernet.

Find more information in the AES67 interoperability on Room Devices article on Help Center.

### CA certificate synchronization between a video device and its Room Navigator (All products)

With this feature enabled, the device will synchronize its CA certificates to any connected Room Navigators. This makes certificate management of the Room Navigator easier. The feature is enabled by default but can be turned off with the Peripherals Security Certificates SyncToPeripherals Enabled configuration.

### Enable webviews to trust the device's own self-signed certificate (All products)

This allows a device to load a webview of it's own web interface using a self-signed certificate. It also allows the web apps on the device to connect to and interact with the xAPI directly. The feature is disabled by default but can be turned on with the WebEngine Features AllowDeviceCertificate configuration.

This setting is only for the device's own self-signed certificate and doesn't work as a bypass for other websites.

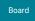

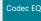

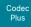

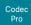

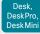

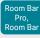

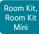

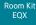

Room 5

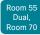

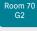

Room 70 Panorama

Panorama

# What's new (page 2 of 11)

### Infrastructure mode in Miracast® (All products)

Support for content sharing from a laptop to a device using Miracast is not new. Prior to this release you had to use a direct link between the laptop and the device (Wi-Fi Direct). Now, we have added the infrastructure mode (with MS-MICE) where you use the existing network infrastructure. You choose which method to use in the *Video Input Miracast Transport* configuration.

Only Windows laptops support infrastructure mode, and the laptop and device must be on the same network, or on networks that TCP signaling and UDP media traffic can be routed between.

Find more information in the Configure wireless sharing with Miracast article on Help Center.

# New features for devices that are linked to Webex Edge for devices (All products)

- Media over HTTP Proxy: If the device is set up to use a HTTP proxy server for signaling, you can choose to use the same proxy also for media traffic.
  - Using a proxy for media is disabled by default but can be enabled with the *Webex Meetings HttpProxyForMedia Mode* configuration. It may lead to lower media quality, and should only be enabled when there is no option for direct media transport.
- ThousandEyes integration: Support for ThousandEyes integration with Control Hub

D15503.02 RoomOS 11.9 11-2023

What's new (page 3 of 11)

Configuration changes in RoomOS 11.9

Codec EQ

**New Configurations** 

Room Panorama, Room 70 Panorama)

Codec

Audio Ethernet SAPDiscovery Address (Codec EQ, Codec Pro, Room Bar Pro, Room Kit EQX, Room 70 G2, Room Panorama, Room 70 Panorama)

Audio Ethernet Encryption (Codec EQ, Codec Pro, Room Bar Pro, Room Kit EQX, Room 70 G2,

Desk. DeskPro.

Codec

Audio Ethernet SAPDiscovery Mode (Codec EQ, Codec Pro, Room Bar Pro, Room Kit EQX, Room 70 G2, Room Panorama, Room 70 Panorama)

Desk Mini Room Bar Pro, Room Bar

Room Kit.

Room Kit

Room 55

Room 55

Audio Input Microphone [1] Mode (Desk, Desk Mini, Desk Pro)

Audio Microphones BeamMix Inputs (Board Pro, Room Bar Pro)

Audio Output Ethernet [2..4] Mode (Codec EQ, Codec Pro, Room Bar Pro, Room 70 G2, Room 70 Panorama)

Audio Output Ethernet [3..4] Mode (Room Kit EQX, Room Panorama)

Audio Output Internal Speaker Mode (Desk, Desk Mini, Desk Pro)

Room Kit

Cameras SpeakerTrack MeetingZone Area (All products)

Cameras SpeakerTrack MeetingZone Mode (All products)

Conference Webex CallProtocollPStack (All products)

Peripherals Security Certificates SyncToPeripherals Enabled (All products)

Standby BrightnessDelay (All products)

Room 70

Standby Halfwake Screensaver(All products) ThousandEyes ConnectionString (All products)

Panorama

Panorama

UserInterface CameraControl Presets Mode (All products)

UserInterface Features Calendar Start (All products)

UserInterface Features Call JoinMicrosoftTeamsCVI (All products)

UserInterface Features Call Webcam (Codec EQ, Room Bar Pro, Room Kit EQX)

UserInterface MeetingJoin CVITenants (All products)

UserInterface ScreenLock Policy (Desk, Desk Mini, Desk Pro)

UserInterface ScreenLock Workspace Allowed (Desk, Desk Mini, Desk Pro)

Video Input Miracast MaxBitrate (All products)

Video Input Miracast PresentationSelection (All products)

Video Input Miracast Transport (All products)

Video Output Connector [1] HDCPPolicy (Board, Board Pro, Desk Pro, Desk, Desk Mini, Room 55)

Video Output MirroringType (All products)

Video Output Webcam USBMode (Codec EQ, Room Bar Pro, Room Kit EQX)

WebEngine Features AllowDeviceCertificate (All products)

WebEngine Features GpuRasterization (All products)

Webex Meetings HttpProxyForMedia Mode (All products)

Configurations that are removed

Audio Ultrasound Mode (All products)

Audio Ultrasound Ru1Protocol (All products)

Audio Ultrasound RzssProtocol (All products)

Video Input AirPlay \* (Board 55, Board 70)

Video Selfview Default Visibility (All products)

Configurations that are modified

Audio USB Mode (Room Bar Pro)

OLD: AdditionalMicrophone/AdditionalSpeaker/Microphone/Off/Speaker/

SpeakerAndMicrophone

NEW: AdditionalSpeaker/Microphone/Off/Speaker/SpeakerAndMicrophone

Conference PeopleFocus OnCall Mode (All products)

**OLD**: Default: Previous

NEW: Default: Auto

NetworkServices HTTPS Server MinimumTLSVersion (All products)

OLD: TLSv1.1/TLSv1.2

NEW: TLSv1.1/TLSv1.2/TLSv1.3

NetworkServices Wifi Settings A\_MPDU (All products)

OLD: Default: Off NEW: Default: On

D15503.02 RoomOS 11.9 11-2023

11 11 11 11 CISCO

Board Pro

Codec EQ

Plus Codec

Desk, DeskPro, DeskMini

Room Bar Pro, Room Bar

Room Kit, Room Kit Mini

> Room Kit EQX

Room 55

Room 55 Dual, Room 70

Room 70 G2

Room 70 Panorama

Room Panorama

D15503.02 RoomOS 11.9 11-2023

CISCO

# What's new (page 4 of 11)

Peripherals Profile TouchPanels (Codec EQ, Codec Plus, Codec Pro, Room 55, Room 55 Dual, Room 70, Room 70 G2, Room Bar Pro, Room Bar, Room Kit, Room Kit EQX, Room Kit Mini, Room Panorama, Room 70 Panorama)

OLD: 0/1/2/3/4/5/Minimum1/NotSet, Default: Minimum1 NEW: 0/1/2/3/4/5/Auto/Minimum1/NotSet, Default: Auto

Peripherals Profile TouchPanels (Board Pro)

OLD: 0/1/2/3/4/5/Minimum1/NotSet

NEW: 0/1/2/3/4/5/Auto/Minimum1/NotSet

Security Session MaxTotalSessions (All products)

OLD: Integer (1..20), Default: 20 NEW: Integer (1..30), Default: 30

SIP MinimumTLSVersion (All products)

OLD: TLSv1.0/TLSv1.1/TLSv1.2

NEW: TLSv1.0/TLSv1.1/TLSv1.2/TLSv1.3

UserManagement LDAP MinimumTLSVersion (All products)

OLD: TLSv1.0/TLSv1.1/TLSv1.2

NEW: TLSv1.0/TLSv1.1/TLSv1.2/TLSv1.3

Video DefaultLayoutFamily Remote (All products)

OLD: Auto/Equal/Overlay/Prominent/Prominent\_L/Single

NEW: Auto/Equal/Overlay/Prominent/Single

Video Output Connector [1..3] HDCPPolicy (Room Bar Pro)

OLD: Off, Default: Off NEW: Off/On, Default: On

Video Output Connector [2] HDCPPolicy (Board Pro)

OLD: Off, Default: Off NEW: On, Default: On

Video Output Connector [2] Location HorizontalOffset (Board Pro)

OLD: Default: 1
NEW: Default: 0

Video Selfview Default Mode (All products)

OLD: Current/Off/On, Default: Current

NEW: Auto/Current/Off/On, Default: Auto

Video Selfview OnCall Mode (All products)

OLD: Off/On, Default: On

NEW: Auto/Current/Off/On, Default: Auto

WebEngine MinimumTLSVersion (All products)

OLD: TLSv1.0/TLSv1.1/TLSv1.2

NEW: TLSv1.0/TLSv1.1/TLSv1.2/TLSv1.3

10

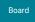

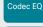

Codec

Plus

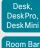

Pro, Room Bar Room Kit.

Room Kit Mini

EQX Room 55

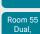

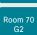

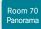

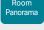

D15503.02 RoomOS 11.9 11-2023

# What's new (page 5 of 11)

# New features and improvements in RoomOS 11.5

### New products

· Cisco Room Bar Pro

### Re-styled First Time Wizard (All products)

The First Time Wizard is an interactive setup wizard that helps the user get through the deployment process of a device, whether it is supposed to be registered on Webex, UCM, or VCS.

In RoomOS 11.5, we have updated the First Time Wizard to match the RoomOS 11 look and feel while keeping the functionality of the old wizard. In this release we have left the option to switch back to the old wizard from the UI.

# Office hours for Cisco Room Navigator

(All products)

The office hours configured on the video device will now be followed by paired Cisco Room Navigators in scheduler and PWA modes.

### RoomOS 11 user interface

(Room Panorama and Room 70 Panorama)

Now also Room Panorama and Room 70 Panorama has the RoomOS 11 user interface. These products didn't have this new user interface in the previous on-premises release. RoomOS 11.1.

# Hide information about recent meetings on a device (All products)

Ability to hide meeting names and other display names in the recent calls list.

When setting the configuration to *Hidden* it will replace the meeting names with something non-descriptive, such as "Meeting".

### Zoom call controls for Board and Desk

(All products)

This feature provides the call controls in Zoom meetings for Board and Desk devices when using the Zoom integration. This fixes the limitation of 11.1 where Board and Desk devices was not yet supported for Zoom call controls.

# Updated UI for sharing content with cable (All products)

The UI flow for sharing content with cable has been updated. We have introduced a popup that appears when a content source is connected. As before, the behavior can be configured using the *Video Input Connector [n] PresentationSelection* setting.

The most prominent changes are:

- When the PresentationSelection setting is AutoShare a popup with a 5 second countdown appears before the content is automatically shared. You can dismiss autosharing until the countdown reaches 0.
- When the PresentationSelection setting is OnConnect the popup stays on the screen until you tap share or dismiss the popup.

### Webex on Flip

Cisco Room Kit Mini with Samsung Flip has not been supported with the first releases of RoomOS 11. In RoomOS 11.5 we have re-introduced the support, with the requirement of a macro to switch between modes.

Codec

Codec

Desk. DeskPro. Desk Mini Room Bar

Pro, Room Bar Room Kit. Room Kit Mini

Room 55

Room 55

Room 70

Panorama

Panorama

RoomOS 11.9 11-2023

11 11 11 11

CISCO

D15503.02

# What's new (page 6 of 11)

# Configuration changes in RoomOS 11.5

**New Configurations** 

Audio Input Microphone [1..3] Pan (Codec EQ)

Audio Microphones AGC (Room Bar)

Audio Output USBC [1] Mode (Codec EQ)

Cameras Camera ColorSaturation Level (Desk, Desk Mini, Desk Pro)

Cameras Camera [n] VideoFormat (Codec EQ, Codec Plus, Codec Pro, Room 55D, Room 70, Room 70 G2, Room 70 Panorama, Room Panorama)

Cameras SpeakerTrack Closeup (Room Bar)

Cameras SpeakerTrack HeadDetectorRange (Codec EQ, Codec Plus, Codec Pro, Room 55D, Room 70, Room 70 G2, Room 70 Panorama, Room Panorama)

Cameras SpeakerTrack ZoomRange (Codec EQ, Codec Plus, Codec Pro, Room 55D, Room 70, Room 70 G2, Room 70 Panorama, Room Panorama)

Conference DefaultCall Webex Rate (All products)

Conference HideNonVideo OnCall Mode (All products)

RoomAnalytics PeoplePresence Input HeadDetector (All products)

RoomAnalytics PeoplePresence Input Ultrasound (All products)

SystemUnit SoftwareUpgrade WebCache Mode (All products)

SystemUnit SoftwareUpgrade WebCache Url (All products)

UserInterface Bookings Visibility EarlyJoin (All products)

UserInterface Bookings Visibility JoinedParticipants Avatars (All products)

UserInterface Bookings Visibility MeetingReminder (All products)

UserInterface Bookings Visibility Organizer (All products)

UserInterface Features Call CameraControls (All products)

UserInterface RoomStatusMenu Visibility (All products)

Webex Meetings MeetingChatNotifications Mode (All products)

Webex Meetings MeetingChatPreview (All products)

Webex Meetings RoomObservedByHost (All products)

Webex Meetings AudioNotifications (All products)

### Configurations that are removed

Cameras SpeakerTrack TrackingMode (Board Pro)

Macros XAPI Transport (All products)

NetworkServices SSH AllowPublicKey (All products)

### Configurations that are modified

Conference MaxReceiveCallRate (Codec EO)

OLD: Default: 6000 NEW: Default: 20000

Conference MaxTransmitCallRate (Codec EQ)

OLD: Default: 6000 NEW: Default: 20000

Conference PeopleFocus OnCall Mode (All products)

OLD: Active/Inactive/Previous

NEW: Active/Auto/Inactive/Previous

SIP ListenPort (All products) OLD: Default: On

NEW: Default: Off

Standby WakeupOnMotionDetection (Codec EQ)

OLD: Default: On NEW: Default: Off

UserInterface OSD Output (Board Pro)

OLD: 1/2/3/Auto, Default: Auto

NEW: 1. Default: 1

Video Input Connector [1] PreferredResolution (Codec EQ)

OLD: 1920\_1080\_60

NEW: 1920\_1080\_60/2560\_1440\_60/3840\_2160\_30

Video Input Connector [2..3] PresentationSelection (Room Bar)

OLD: Default: Desktop NEW: Default: OnConnect

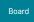

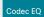

Codec Plus

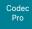

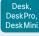

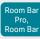

Room Kit, Room Kit Mini

Room Kit EQX

Room 55

Room 55 Dual, Room 70

Room 70 G2

Panorama

Panorama

# What's new (page 7 of 11)

Video Output Connector [1..3] MonitorRole (Codec EQ)

OLD: Auto/First/PresentationOnly/Second

NEW: Auto/First/PresentationOnly/Recorder/Second/Third

Video Output Connector[2] Location HorizontalOffset (Board Pro)

OLD: Default: 0 NEW: Default: 1

 $Video\ Output\ HDMI\ Pass through\ HdmiUsbConverter\ Mode\ (\textit{Codec\ Plus,\ Codec\ Pro,\ Room\ Kit,\ Property Codec\ Pro,\ Room\ Kit,\ Property Codec\ Pro,\ Property Codec\ Pro,\ Room\ Kit,\ Property Codec\ Pro,\ Room\ Kit,\ Property Codec\ Pro,\ Property Codec\ Pro,\ Propert$ 

Room 55, Room 70 Single, Room 70 G2)

OLD: Custom/General/Inogeni

NEW: Auto/Custom/General

Video Selfview Default OnMonitorRole (Codec EQ)

OLD: Current/First/Second

NEW: Current/First/Second/Third

Video Selfview OnCall Mode (Board, Board Pro, Room Bar, Codec EQ, Codec Plus, Codec Pro, Desk, Desk Mini, Room 55, Room 55D, Room 70, Room 70 G2, Room 70 Panorama, Room Panorama)

OLD: Default: Off NEW: Default: On

D15503.02 RoomOS 11.9 11-2023

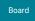

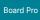

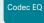

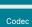

Codec

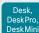

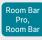

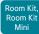

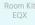

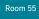

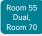

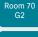

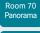

Panorama

# What's new (page 8 of 11)

# New features and improvements in RoomOS 11.1

### New products

- Cisco Codec EQ (and the Room Kit EQ and Room Kit EQ PTZ 4K bundles) are now available, with the new RoomOS 11 user interface.
  - To unlock the full integrator Audio API and Audio Console application, Codec EQ differs from Codec Pro in that it requires an option key, AVIntegrator.
- Cisco Table Microphone Pro is a multi-directional digital Ethernet microphone (audio over IP). It is now supported by Codec EQ, Codec Pro, and Room 70 G2. As before, it's also supported by Room 70 Panorama and Room Panorama.

### RoomOS 11 user interface as default

(All products except Room 70 Panorama and Room Panorama)

The RoomOS 11 user interface has been available as an opt-in experience for on-premises devices since RoomOS 10.19. In this release, RoomOS 11 is the only user interface, and contains the features that were previously available only by toggling on.

### AirPlay (All products except Board 55/70)

We have added support for AirPlay. When enabled, you can connect your iPhone, iPad or Mac to effortlessly share your screen, collaborate and playback audio and video content.

### Join Zoom meetings

(All products)

We have added support for joining a Zoom meeting with One Button To Push (OBTP), or by tapping a Zoom button and entering the meeting number and passphrase.

### Whiteboard improvements (Desk and Board Series)

Whiteboard functionality has been enhanced with new tools including Shape insertion, an improved Eraser, and a Selection tool. The Shape recognition tool has been expanded to handle more shapes. It's also now possible to name whiteboards and to easily browse and select saved whiteboards.

# Persistent camera and microphone access (All products)

Create a list of web apps where microphone and/or camera access will be allowed by default, rather than having to grant access each time. For example, if you use a specific service for WebRTC calls, add the host to the list to allow microphone and camera access automatically whenever a user starts a WebRTC call.

This default access is granted from the xAPI.

### Changed Admin passphrase behavior (All products)

Admin passphrase behaviour has been changed. On a new device, calling functionality is disabled until you set a set a passphrase other than the default Admin passphrase.

The default passphrase has not changed.

D15503.02 RoomOS 11.9 11-2023

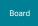

Codec Desk.

Desk Mini Room Bar Pro, Room Bar

DeskPro.

Room Kit. Room Kit

Room 70

Panorama

Panorama

D15503.02 RoomOS 11.9 11-2023

11 11 11 11

CISCO

What's new (page 9 of 11) Configuration changes in RoomOS 11.1

**New Configurations** 

Apps WallpaperBundles HalfwakeImage (All products)

Audio Input Ethernet [n] Channel [m] Level (Codec Pro, Room 70 G2, Room 70 Panorama, Room Panorama)

Audio Input Ethernet [n] Channel [m] Gain (Codec EO)

Audio Input Ethernet [n] Channel [m] Mode (Codec EQ, Codec Pro, Room 70 G2, Room 70 Panorama, Room Panorama)

Audio Input Ethernet [n] Channel [m] Pan (Codec EQ, Codec Pro, Room 70 G2, Room 70 Panorama,

Audio Input Ethernet [n] EchoControl Mode (Codec EQ, Codec Pro, Room 70 G2, Room 70 Panorama, Room Panorama)

Audio Input Ethernet [n] EchoControl NoiseReduction (Codec EQ, Codec Pro, Room 70 G2, Room 70 Panorama, Room Panorama)

Audio Input Ethernet [n] Equalizer ID (Codec EQ, Codec Pro, Room 70 G2, Room 70 Panorama, Room Panorama)

Audio Input Ethernet [n] Equalizer Mode (Codec EQ, Codec Pro, Room 70 G2, Room 70 Panorama, Room Panorama)

Audio Input Ethernet [n] Mode (Codec EQ, Codec Pro, Room 70 G2, Room 70 Panorama, Room Panorama)

Audio Input HDMI [1] Level (Board)

Audio Input HDMI [1] Mode (Board)

Audio Input HDMI [1] VideoAssociation MuteOnInactiveVideo (Board, Desk Pro)

Audio Input USBC [1] VideoAssociation MuteOnInactiveVideo (Board Pro, Desk, Desk Mini, Desk Pro, Room Bar)

Audio Input USBMicrophone [1] EchoControl Mode (Board Pro, Desk, Desk Mini, Desk Pro, Room 55, Room Bar, Room Kit, Room Kit Mini)

Audio Panning Mode (Board 55S/75S/85S, Board Pro, Desk, Desk Mini, Desk Pro, Room 55, Room 55 Dual, Room 70, Room 70 G2, Room Bar, Room Panorama, Room 70 Panorama)

BYOD USBCXapi (Desk, Desk Mini, Desk Pro)

CallHistory Recents DisplayName (All products)

Cameras Camera [n] IrCutFilter Mode (Board Pro, Codec EQ, Codec Plus, Codec Pro, Room 55 Dual, Room 70, Room 70 G2, Room Panorama, Room 70 Panorama)

Cameras Camera [n] IrCutFilter Threshold (Board Pro, Codec EQ, Codec Plus, Codec Pro, Room 55 Dual, Room 70, Room 70 G2, Room Panorama, Room 70 Panorama)

Cameras PresenterTrack CameraPosition Pan (Board Pro)

Cameras PresenterTrack CameraPosition Tilt (Board Pro)

Cameras PresenterTrack CameraPosition Zoom (Board Pro)

Cameras PresenterTrack Connector (Board Pro)

Cameras PresenterTrack Enabled (Board Pro)

Cameras PresenterTrack TriggerZone (Board Pro)

Cameras SpeakerTrack DefaultBehavior (All products)

Conference CapsetFilter (All products)

Conference MaxMultisiteReceiveRate (All products)

Changed path from Conference MaxTotalReceiveCallRate

Conference MaxMultisiteTransmitRate (All products)

Changed path from Conference MaxTotalTransmitCallRate

Conference PeopleFocus OnCall Mode (All products)

Macros Diagnostics JavascriptErrors (All products)

Macros QuickJSEngine (All products)

UserInterface CustomWallpaperOverlay (All products)

Changed path from UserInterface WallpaperOverlay

UserInterface Features Call JoinZoom (All products)

UserInterface HomeScreen Dashboard (All products)

Changed path from Apps Homescreen Dashboard

UserInterface RoomScheduler AmbientTemperature Show (All products)

UserInterface RoomScheduler PeopleCount Current (All products)

UserInterface RoomScheduler StatusWhenInUse (All products)

Video Input AirPlay Beacon (All products except Board 55/70)

Video Input AirPlay DiscoveryInstructions NetworkName (All products except Board 55/70)

Video Input AirPlay DiscoveryInstructions ShowNetworkInfo (All products except Board 55/70)

Video Input AirPlay Mode (All products except Board 55/70)

Board Pro

Codec E

Codec Plus

Codec Pro

Desk Pro, Desk Mini Room Bar Pro, Room Bar

Room Kit, Room Kit Mini

Room Ki

Room 55

Room 55 Dual, Room 70

> Room 70 G2

Room 70 Panorama

Room Panorama

D15503.02 RoomOS 11.9 11-2023

11 11 11 11

CISCO

What's new (page 10 of 11)

Video Input AirPlay Password (All products except Board 55/70)

Video Input AirPlay SecurityMode (All products except Board 55/70)

Video Input Miracast Pin Length (All products)

Video Output HDMI Passthrough HdmiUsbConverter Mode (Codec Plus, Codec Pro, Room 55, Room 70 G2, Room 70 Single, Room Kit)

Video Output HDMI Passthrough HdmiUsbConverter Name (Codec Plus, Codec Pro, Room 55, Room 70 G2, Room 70 Single, Room Kit)

WebRTC InteractionMode (Board Pro, Desk, Desk Mini)

Zoom DefaultDomain (All products)

Zoom DialStringOptions (All products)

Configurations that are removed

Apps Homescreen Dashboard (All products)

Changed path to UserInterface HomeScreen Dashboard

Conference MaxTotalReceiveCallRate (All products)

Changed path to Conference MaxMultisiteReceiveRate

Conference MaxTotalTransmitCallRate (All products)

Changed path to Conference MaxMultisiteTransmitRate

UserInterface Concept Mode (Board, Board Pro, Codec Pro, Desk Mini, Desk, Desk Pro, Room Bar, Room 55, Room 70 G2, Room Kit, Room Kit Mini)

UserInterface WallpaperOverlay (All products)

Changed path to UserInterface CustomWallpaperOverlay

### Configurations that are modified

Conference FarEndControl Mode (All products)

OLD: Off/On, Default: On

NEW: Auto/Off/On, Default: Auto

Conference MaxMultisiteReceiveRate (Board) 1

OLD: Integer (64..10000), Default: 10000

NEW: Integer (64..6000), Default: 6000

Conference MaxMultisiteReceiveRate (Board Pro) 1

OLD: Integer (64..10000), Default: 10000

NEW: Integer (64..15000), Default: 15000

Conference MaxMultisiteReceiveRate (Desk, Desk Mini, Room Bar) 1

OLD: Integer (64..6000), Default: 6000 NEW: Integer (64..15000), Default: 15000

Conference MaxMultisiteReceiveRate (Room 70 Panorama, Room Panorama) 1

OLD: Integer (64..20000), Default: 20000 NEW: Integer (64..15000), Default: 15000

Conference MaxMultisiteTransmitRate (Board Pro, Desk, Desk Mini, Room Bar) 2

OLD: Integer (64..6000), Default: 6000 NEW: Integer (64..15000), Default: 15000

Conference MaxMultisiteTransmitRate (Room 70 Panorama, Room Panorama) <sup>2</sup>

OLD: Integer (64..20000), Default: 20000 NEW: Integer (64..15000), Default: 15000

Conference MaxReceiveCallRate (Board Pro, Codec Pro, Desk, Desk Mini, Desk Pro, Room 70 G2, Room Bar)

OLD: Integer (64..6000)

NEW: Integer (64..20000)

Conference MaxTransmitCallRate (Board, Board Pro, Codec Pro, Desk, Desk Mini, Desk Pro, Room 70 G2, Room Bar)

OLD: Integer (64..6000)

NEW: Integer (64..20000)

Standby Signage Url (All products)

OLD: String (0, 2000)

16

NEW: String (0, 2048)

<sup>&</sup>lt;sup>1</sup> These configruations have also changed path from Conference MaxTotalReceiveCallRate.

 $<sup>^{\,2}\,</sup>$  These configruations have also changed path from Conference MaxTotalTransmitCallRate.

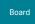

Codec EQ

Codec Plus

Codec Pro

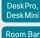

Pro, Room Bar

Room Kit, Room Kit Mini

> Room Kit EQX

Room 55

Room 55 Dual, Room 70

Room 70 G2

Room 70 Panorama

Room Panorama What's new (page 11 of 11)

Time Zone (All products)

Added to valuespace: America/Ciudad\_Juarez

UserInterface HomeScreen Peripherals WebApp URL (All products)

OLD: String (0, 255) NEW: String (0, 2048)

UserInterface Kiosk URL (Board, Board Pro, Desk, Desk Mini, Desk Pro)

OLD: String (0, 255) NEW: String (0, 2048)

UserInterface OSD Output (Board Pro, Codec Plus, Codec Pro, Room 55 Dual, Room 70, Room 70 G2, Room Panorama, Room 70 Panorama)

OLD: Default: 1
NEW: Default: Auto

Video DefaultLayoutFamily Remote (Desk Pro)

OLD: Auto/Equal/Overlay/Prominent/Single

NEW: Auto/Equal/Overlay/Prominent/Prominent\_L/Single

Video Input Connector [2] CameraControl Camerald (Board Pro)

OLD: Default: 2 NEW: Default: 3

Video Input Connector [3] CameraControl Camerald (Board Pro)

OLD: Default: 3 NEW: Default: 2

Video Output Connector [2] HDCPPolicy (Desk Pro)

OLD: Off/On NEW: On

Video Output Connector [2] HDCPPolicy (Room 55)

OLD: Off, Default: Off NEW: On, Default: On

Video Selfview OnCall Duration (All products)

OLD: Default: 10 NEW: Default: 5

D15503.02 RoomOS 11.9

11-2023

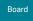

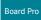

Codec E0

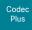

Codec Pro

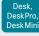

Room Bar Pro, Room Bar

Room Kit, Room Kit Mini

Room Kit EQX

Room 5

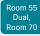

Room 70 G2

Room 70 Panorama

Room Panorama

# Product features at a glance

Combining an unmatched video and audio experience with sophisticated design, every device in the Cisco Webex Room, Desk and Board portfolio creates a powerful collaboration solution. Rich in functionality and easily scalable, there is a Webex device for every room - from huddle spaces to boardrooms - and for personal desktops, too.

Some of the features you can expect across the Cisco Webex device portfolio include:

- Smart meetings: camera best overview, automatic framing and speaker tracking, noise reduction, join meetings easily with OBTP, Wi-Fi support, easy control with a touch controller or the Webex app.
- Smart presentations: single, dual or triple screens, wired or wireless 4k content-sharing, support for dual content sources.
- Smart rooms: automatic wakeup, people count, environmental and peripheral controls.
- Flexible registration: built for both cloud and on-premises deployment. And, you can use Webex Edge for Devices to link your on-premises registered devices to the Webex cloud service, and gain access to select cloud features.

The following pages contain additional details about each product, including information about features that vary from device to device.

D15503.02 RoomOS 11.9

11-2023

ri|iri|ir

Board Pro

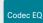

Codec Plus

Codec Pro

Desk, Desk Pro Desk Min

Room Bar Pro, Room Bar

Room Kit, Room Kit Mini

Room Ki EQX

Room 5

Room 55 Dual, Room 70

Room 70 G2

Room 70 Panorama

Room Panorama

D15503.02 RoomOS 11.9

11-2023

### ıllıılı. CISCO

# Room Series at a glance (page 1 of 4)

### Room Bar, Room Bar Pro

Cisco Room Bar is a compact yet powerful video collaboration device. It combines a wide (120-degree) field-of-view camera, noise cancelling microphones, dual stereo speakers, and a codec in a single device. It's designed for huddle spaces and small meeting rooms (up to 5 people within 3 meter from the device). In slightly larger mid-sized rooms, you can add an external microphone to ensure the best audio experience.

The larger and more powerful Cisco Room Bar Pro combines a dual camera (112-degree field-of-view lens and a tele-lens working seamlessly together), a three-channel loudspeaker system, a built-in microphone array, and a powerful codec with rich connectivity options. You can connect up to three screens, and choose between analog and digital external microphones to get the best audio experience in larger mid-sized rooms.

Both devices integrate well with flat panel screens through HDMI CEC, and are easy to mount, either on walls or screens.

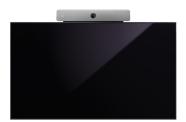

Room Bar mounted on top of a flat-panel display

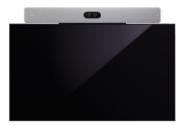

Room Bar Pro mounted on top of a flat-panel display

# Room Kit, Room Kit Mini

Cisco Room Kit includes camera, codec, speakers, and microphones combined in a single device. Easy to mount, it integrates well with flat panel screens through HDMI CEC. Room Kit is designed for meeting rooms with up to seven people.

On a slightly smaller scale, Cisco Room Kit Mini includes the same equipment and is well-suited to huddle spaces with two to five people, because of its wide 120-degree field of view. When connected to a computer, Room Kit Mini can be used as a USB camera. Room Kit Mini is also available in a bundle with Samsung Flip, thus combining the Room Kit Mini's video conferencing capabilities with the Samsung Flip's whiteboarding and content functions.

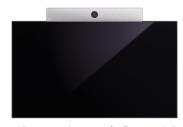

Room Kit mounted on top of a flat-panel display

# Codec EQ, Codec Plus, Codec Pro

The Cisco codecs are powerful collaboration solutions that integrates well with external displays through HDMI and CEC. Cisco offers Room Kit bundles combining a codec with the Cisco Quad Camera, Precision 60 camera<sup>1</sup>, PTZ 4K camera, or PTZ-12 camera<sup>2</sup>, and a Cisco touch controller user interface.

Cisco Codec EQ integrates with up to three screens, 3 analog or 8 digital directional microphones. Just like Codec Pro, it works well for large conference rooms, boardrooms, training rooms, and auditoriums. With the AV integrator package (option key), the full integrator audio API is unlocked.

Cisco Codec Pro integrates with up to three screens, 8 analog or 4 digital directional microphones. It works well also for large conference rooms, boardrooms, training rooms, and auditoriums. The codec is built with AV integrators in mind.

Cisco Codec Plus integrates with up to two displays and 3 analog microphones. It works well for medium to large-sized meeting rooms.

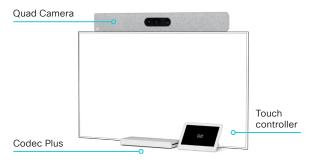

<sup>&</sup>lt;sup>1</sup> Only Codec Pro and Codec Plus.

<sup>&</sup>lt;sup>2</sup> Only Codec Plus.

Board Pr

Codec E0

Plus

Codec Pro

Desk, Desk Pro Desk Mini

Pro, Room Ba

Room K

Room Ki Mini

Room 55

Room 55 Dual, Room 70

Room 70 G2

Room 70 Panorama

Room Panorama

D15503.02 RoomOS 11.9 11-2023

11 11 11 11

CISCO

# Room Series at a glance (page 2 of 4)

### Room 55

Cisco Room 55 includes camera, codec, screen, speakers, and microphones – all integrated in a single device. You can choose to mount the single 55" screen on a floor stand, wheeled base, or on the wall. Perfectly designed for small to medium-sized meeting rooms, Room 55 transforms your work spaces into video collaboration hubs.

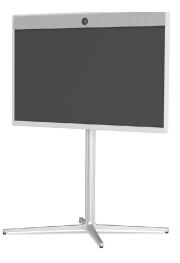

Room 55 on a floor stand

# Room 70 G2, Room 70, Room 55 Dual

Cisco Room 70 G2 is based on the Codec Pro and comprises a quad-camera, and 70" LED single or dual 4K screen(s) with integrated speakers and microphones\*. The single screen setup delivers a people-focused experience, while dual screens create compelling people- and people/content-focused experiences.

With similar functionality, Cisco Room 70 is based on the Codec Plus.

Easily scalable, and offering speaker-tracking and auto-framing capabilities, Room 70/G2 Single or Dual is an ideal all-in-one solution for large meeting rooms seating up to 14 people.

Like the Room 70 Dual only with smaller screens, Cisco Room 55 Dual is based on the Codec Plus, and includes a quad camera, and two 55" 4K screens with integrated speakers and microphones\*. Room 55 Dual is best suited to medium or large rooms for up to 12 people.

There are three mounting kit options for each of these products: a free-standing floor stand, a wall-secured floor stand, and a wall mount kit.

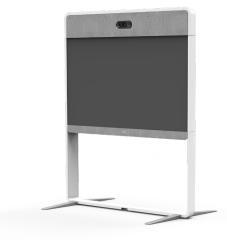

Room 70 Single G2 / Room 70 Sinlge on a floor stand

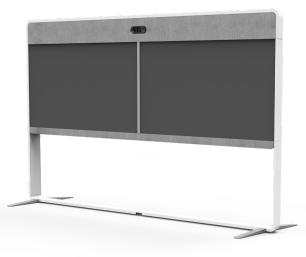

Room 70 Dual G2 / Room 70 Dual on a floor stand

<sup>\*</sup> Integrated microphones for speaker tracking only.

Board Pro

Codec EC

Codec Plus

Codeo Pro

Desk, Desk Pro Desk Mir

Room Bar Pro, Room Bar

Room Kit Room Kit Mini

Room Kit EQX

Room 5

Room 55 Dual, Room 70

Room 70 G2

Room 70 Panorama

Room Panorama

# Room Series at a glance (page 3 of 4)

### Room Kit EQX

The Cisco Room Kit EQX is an all-in-one bundle with the Codec EQ and the Quad Camera as core. It gives the flexibility to bring your own external screens and integrate them with the purpose-built kit of room conferencing hardware components.

You can choose between three mounting options: wallmount, wall-stand, and a freestanding floor-stand.

The device supports advanced multi-camera scenarios, and offers speaker tracking, and intelligent presenter and audience views. Integrated microphones support the state of the art speaker tracking solution.

You must connect external microphones for audio pickup, because the integrated microphones are only for speaker tracking. You can choose between analog, USB, or AES67 compatible Ethernet (IP) microphones. You can also install a full external DSP controlled microphone solution. More than one digital microphone requires a PoE compatible switch.

The device's integrated loudspeaker system consists of six main loudspeakers and a bass loudspeaker, driven by a sixteen channel amplifier.

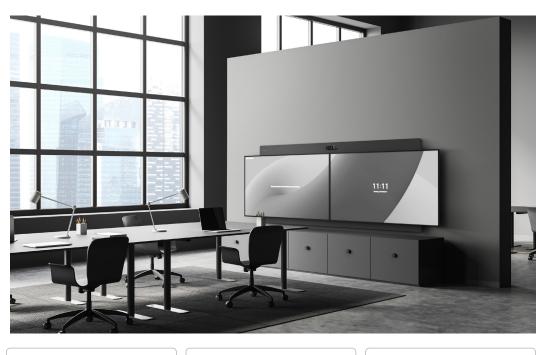

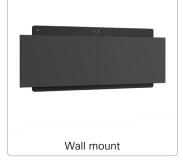

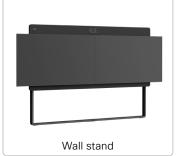

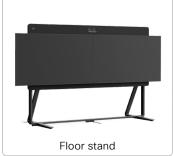

D15503.02 RoomOS 11.9

11-2023

Board Pro

Codec E

Code

Code

Desk, Desk Pro DeskMin

Room Bar Pro, Room Bar

Room K

Room Ki Mini

Room 5

Room 55 Dual, Room 70

Room 70 G2

Room 70 Panorama

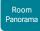

# Room Series at a glance (page 4 of 4)

### Room Panorama, Room 70 Panorama

Built for the modern C-suite, Cisco Room Panorama transforms large meeting spaces and brings teams from around the world, face-to-face.

An all-in-one solution with the Codec Pro and Quad Camera at its core, Room Panorama features two 82-inch 8K video screens and a 65-inch 4K screen for content presentation. The camera provides panorama video, speaker-tracking, and auto-framing capabilities. The specially made integrated loudspeaker system consists of twelve main loudspeakers and four separate bass loudspeakers, driven by a sixteen channel amplifier. You won't miss a word with an integrated microphone array for accurate speaker tracking, and support for up to eight external microphones.

Cisco Room 70 Panorama is a high-end collaboration system, easily scalable for medium to large conference rooms and spaces. Based on the Cisco Room 70 Dual G2, Room 70 Panorama includes a powerful codec, a quad-camera, two 70-inch LED screens, and a 55-inch or 65-inch 4K screen for content presentation. Integrated loudspeakers and microphones ensure accurate speaker-tracking, and the system supports up to eight external microphones. The camera offers panorama video, speaker-tracking, and auto-framing capabilities. There are three mounting kit options: a free-standing floor stand, a wall-secured floor stand, and a wall mount kit.

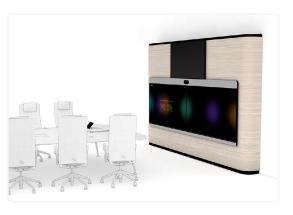

Room Panorama

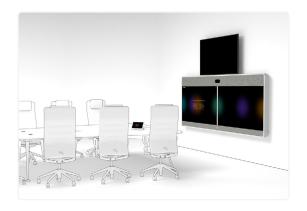

Room 70 Panorama, wall mounted with 65-inch content screen above

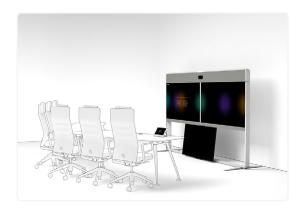

Room 70 Panorama, floor stand with 55-inch content screen below

D15503.02 RoomOS

> 11.9 11-2023

ıllıılıı CISCO

Board Pro

Codec

Pro

Desk. DeskPro, DeskMini

Room Bar Room Bar

Room Kit

Mini

55 Dual.

Room 70

Room 70

# Desk Series at a glance

The Cisco Desk Pro, Cisco Desk, and Cisco Desk Mini devices are designed for personal desk-based collaboration, in an office or focus room that accommodates one or two people. Featuring a high resolution touchscreen, a camera\* with wide angle view, and an advanced audio system, the Desk Series provides an exceptional video experience as powerful as Cisco's Room Series but designed for the desktop.

With a USB-C connection for touch-redirect, easy content sharing, and screen extension, a Desk Series device becomes your all-in-one primary monitor and collaboration device.

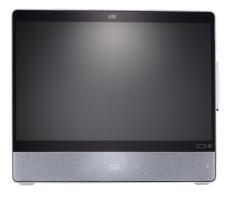

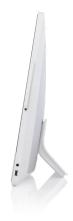

Desk Pro: shown from the front and side

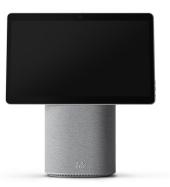

Desk Mini

D15503.02 RoomOS 11.9

11-2023

Board Pro

Codec E

Codec Plus

Code

Desk, Desk Pro Desk Mir

Room Bar Pro, Room Bar

Room Kit

Room K Mini

Room 5

Room 55 Dual, Room 70

Room 70 G2

Room 70 Panorama

Room Panorama

# Board Series at a glance

Cisco Board and Cisco Board Pro are all-in-one devices with 4K camera, built-in microphones and speakers, and a high-resolution 4K touchscreen.

The devices combines premium visual collaboration, video conferencing, and co-creation. They help teams to collaborate in a variety of physical meeting spaces and connect with remote members by joining video meetings, digital whiteboarding, presenting and sharing content.

### **Board Pro**

There are three mounting options available for Board Pro: floor stand, wheel base, or wall mounted.

Board Pro is available in two different screen sizes and is designed for small to large sized meeting spaces:

- Board Pro 55 with a 55" LED screen.
- · Board Pro 75 with a 75" LED screen.

### Board

There are three mounting options available for Board: floor stand, wall stand, or wall mounted.

Board is available in three different screen sizes:

- Board 55 and 55S with a 55" LED screen. Designed for huddle spaces for up to five people.
- Board 70 and 70S with a 70" LED screen. Designed for meeting rooms for up to eight people.
- Board 85S with a 85" LED screen. Designed for larger collaboration spaces such as auditoriums, training spaces, and classrooms.

The second generation of Board is referred to as the *S Series*, representing some minor optimizations to the hardware platform.

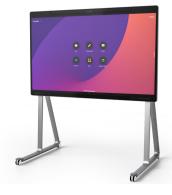

Board Pro on a wheel base

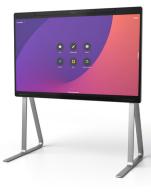

Board Pro on a floor stand

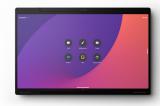

Board Pro, wall mounted

CISCO

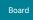

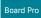

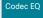

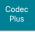

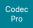

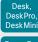

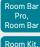

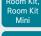

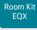

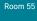

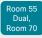

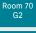

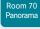

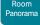

# How to administer the video conferencing device (page 1 of 5)

In general, we recommend you to use the device web interface to administer and maintain the device, as described in this administrator guide.

Alternatively, you can access the API of the device by other methods:

- HTTP/HTTPS (also used by the device web interface)
- WebSocket
- · SSH
- · Serial connection

If you want more information about the different access methods, and how to use the API, refer to the API guide for the device.

### Tip

If the configuration or status is available in the API, the web interface setting or status translates into an API configuration or status as follows:

```
Set X > Y > Z to Value (web)
    is the same as
xConfiguration X Y Z: Value (API)
Check X > Y > Z status (web)
    is the same as
xStatus X Y Z (API)
```

#### For example:

| Set SystemUnit > | > <i>Name</i> to <b>M</b> <sub>2</sub> | ySyste: | m        |
|------------------|----------------------------------------|---------|----------|
| is the same a    | as                                     |         |          |
| xConfiguration   | SystemUnit                             | Name:   | MySystem |
|                  |                                        |         |          |

Check SystemUnit > Software > Version status is the same as

xStatus SystemUnit Software Version

More settings and statuses are available in the device web interface than in the API.

| Access method        | Notes                                                                                                    | How to enable/disable the methods                                                                                     |
|----------------------|----------------------------------------------------------------------------------------------------|----------------------------------------------------------------------------------------------------|
| HTTP/HTTPS           | <ul> <li>Used by the device web interface</li> <li>Non-secure (HTTP) or secure (HTTPS) communication</li> <li>HTTPS: Enabled by default</li> <li>HTTP: Enabled by default only for devices that have been upgraded to CE9.4 (or later) from an earlier software version, provided that the device has not been factory reset after the upgrade</li> </ul>       | NetworkServices > HTTP > Mode  Restart the device for changes to take effect                                          |
| WebSocket            | <ul> <li>Tied to HTTP, so that also HTTP or HTTPS must be enabled before you can use WebSocket</li> <li>Encrypted (wss) or unencrypted (ws) communication</li> <li>Disabled by default</li> </ul>                                                                                                    | NetworkServices > HTTP > Mode<br>NetworkServices > Websocket<br>Restart the device for changes to take<br>effect      |
| SSH                  | <ul> <li>Secure TCP/IP connection</li> <li>Enabled by default</li> </ul>                                                                                                    | NetworkServices > SSH > Mode  You do not need to restart the device. It may take some time for changes to take effect |
| Serial<br>connection | <ul> <li>Connect to the device with a cable. IP-address, DNS, or a network is not required</li> <li>Enabled by default</li> <li>We recommend using the default baud rate, because the device may return much feedback (SerialPort &gt; BaudRate)</li> <li>For security reasons, you are asked to sign in by default (SerialPort &gt; LoginRequired)*</li> </ul> | SerialPort > Mode  Restart the device for changes to take effect                                                      |

<sup>\*</sup> For Board: The SerialPort > LoginRequired setting is on only available on Board 55S, 70S, and 85S. You always have to sign in on Board 55 and 70.

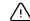

If all access methods are disabled (set to Off), you can no longer configure the device. You are not able to re-enable (set to On) any of the access methods, and you must factory reset the device to recover.

D15503.02 RoomOS 11.9 11-2023

CISCO

Board Pro

Codec EQ

Codec Plus Codec

Desk, DeskPro, DeskMini

Room Bar Pro, Room Bar

Room Kit, Room Kit Mini

Room Kit EQX

Room 55

Room 55 Dual, Room 70

Room 70 G2

Room 70 Panorama

Room Panorama How to administer the video conferencing device (page 2 of 5)

# The device web interface

The device web interface is the administration portal for the device. You can connect from a computer and administer the device remotely. It provides full configuration access and offers tools and mechanisms for maintenance.

Note: The device web interface requires that HTTP or HTTPS is enabled (refer to the *NetworkServices > HTTP > Mode* setting).

We recommend that you use the latest release of one of the major web browsers. \*

### Connect to the device

Open a web browser and enter the IP address of the device in the address bar

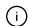

### How to find the IP address

- Swipe in from the right or tap the controls icon 1 in the upper, right corner to open the control panel. Then select *Device* settings.
- 2. Select About this room device.

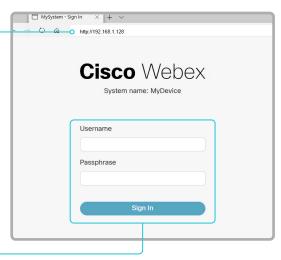

### Sign in

Enter user name and passphrase for the device and click Sign In.

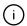

The device is delivered with a default user named *admin* with no passphrase. Leave the *Passphrase* field blank if a passphrase is not set yet.

It is mandatory to set a password for the admin user.

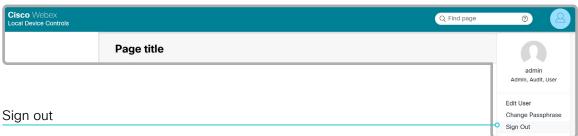

- 1. Click the user symbol in the top bar to open the menu.
- 2. Click Sign Out.

<sup>\*</sup> Internet Explorer is not supported..

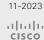

D15503.02 RoomOS 11.9

Board Pro

Codec EQ
Codec

Codec Pro Desk.

Desk Pro, Desk Mini

Room Bar Pro, Room Bar

Room Kit Mini

EQX Room 55

Room 55 Dual,

Room 70 G2

Room 70 Panorama

Panorama

D15503.02 RoomOS 11.9 11-2023

CISCO

How to administer the video conferencing device (page 3 of 5)

# How the device web interface is organized

Select pages or topics from the menu at the left side. There is a search field in the top bar to help you find the page you are searching for.

Which pages are present depends on:

- Device type and service registration (Webex, Cisco UCM, VCS, Webex Edge for Devices)
- · Connected peripherals and setup
- Roles and access rights of the user that is signed in

This means that some of the menu entries shown in the illustration below may not be present on your device.

Read more about user administration, user roles and access rights in the **User administration chapter**.

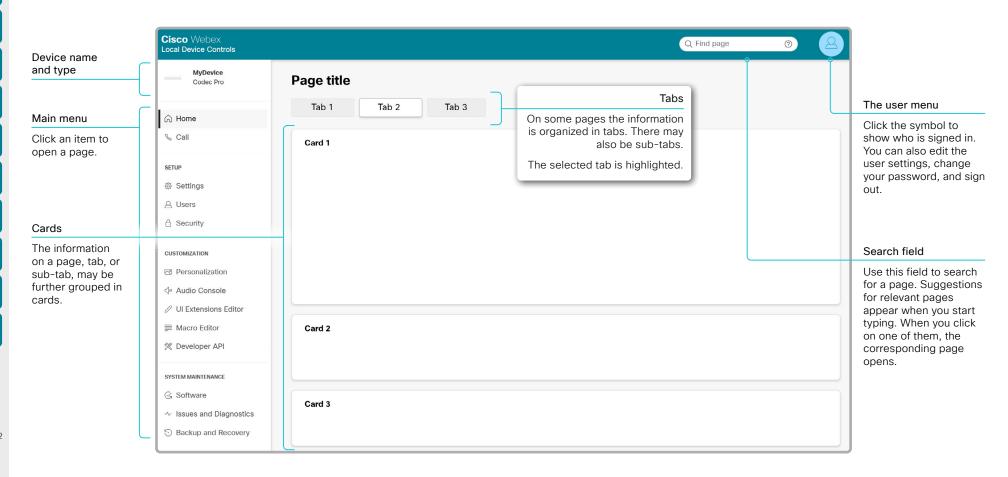

Board Pro

Codec EO

Codec

Codec

Desk.

DeskPro.

Desk Mini

Room Bar

Pro, Room Bar

Room Kit.

Room Kit

Mini

Room Kit

Room 55

Room 55

Room 70

Room 70 Panorama

Dual, Room 70 How to administer the video conferencing device (page 4 of 5)

# The main menu of the device web interface

∩ Home

& Call

SETUP

Settings

Q Users

A Security

CUSTOMIZATION

Personalization •

Audio Console

■ Macro Editor

☼ Developer API

SYSTEM MAINTENANCE

Backup and Recovery •

Software o

**UI Extensions Editor** 

Opens a page where you can set up a call from the device. You can change the camera position, mute the microphones, adjust the volume, change layouts, and check the call details.

Opens a page where you can add, edit, or delete users, or change a users passphrase. You can also create a remote support user from this page.

Opens a page where you can upload and view certificates that are required to communicate with different services and backends. You can also create a sign-in banner, and choose which system components to reset automatically when restarting the device.

Opens the UI Extensions Editor, which allows you to create custom UI panels and action buttons.

Opens a page where you can view the device's XML files, and execute commands and configurations.

Opens a page where you can look at active diagnostics messages, download logs, and create screenshots of the user interface and on-screen messages and indicators.

Lists general information such as IP address, MAC address, serial number, active network interface, software version, SIP address, issues, registration status, utilization and environment data, and more.

Opens a page with access to:

- · Device configurations and statuses.
- Predefined room type templates. (Only for Codec EQ, Codec Plus, Codec Pro, Room Kit EQX, Room 55 Dual, Room 70, and Room 70 G2)
- Details about cameras, screens, microphones, and other inputs, outputs, and peripherals.
- Setting up and enabling presenter tracking if you have a camera that supports the feature. (Only for Board Pro, Codec EQ, Codec Plus, Codec Pro, Room Kit EQX, Room 55 Dual, Room 70, and Room 70 G2)
- Setting up an SMTP server so that you can send whiteboards and annotations via email. (Only for Desk, Desk Mini, Desk Pro, Board, Board Pro, and Room Kit Mini with Samsung Flio)

Opens a page where you can personalize the device by adding branding elements or other background images, selecting a ringtone, and creating a local contacts list (favorites).

Opens the Audio Console, which provides a graphical interface that allows advanced customization of audio features. (Only for Codec EQ with AVIntegrator option, Codec Pro, Room Kit EQX with AVIntegrator option, Room 70 G2, Room Panorama, and Room 70 Panorama)

Opens the Macro Editor, which allows you to create snippets of code (macros) that automates or customizes the behavior of your device.

Opens a page where you can install new software\* and option keys. You can also change the product key; only change the product key if you are directed to do so by a Cisco technical support representative.

Opens a page where you can backup and restore information on your device, such as branding elements, favorites list, UI extensions, macros, the sign in banner, and configurations. You can also swap to the previous software image, factory reset, restart, or shut down the device.

D15503.02 RoomOS 11.9

11-2023

<sup>\*</sup> Not available for cloud registered devices.

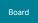

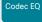

Codec

Plus Codec

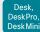

Room Bar Pro, Room Bar

Room Kit, Room Kit Mini

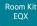

Room 55

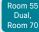

Room 70 G2

Room 70 Panorama

Room Panorama How to administer the video conferencing device (page 5 of 5)

# Settings and device information on the user interface

You have access to device information, and some basic configurations and device tests on the device's user interface.

Device-critical settings and functions, such as network settings, service activation, and factory reset, may be protected by a passphrase, refer to the ▶ Restrict the access to the Settings menu chapter.

Some of the settings and tests are also part of the *Setup* assistant that is launched when the device is powered up for the first time.

# **Access Settings**

 Swipe in from the right or tap the controls icon the upper, right corner to open the control panel. Then select *Device settings*.

A padlock symbol indicates that a setting is protected (locked down).

Select the setting you want to change, or the test you want to run.

If a setting is locked down, an authentication window pops up, and you have to sign in with ADMIN credentials to proceed. If the device is registered to the Webex cloud, the settings must be unlocked from Control Hub.

#### For Board and Board Pro

If you have connected a touch controller to the board, the two devices operate independently in this context. If you unlock the settings by signing in on one of them, it has no effect on the other.

D15503.02 RoomOS 11.9 11-2023

Board Pro

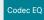

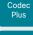

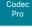

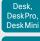

Room Bar Pro, Room Bar

Room Kit Mini

Room Kit EQX

Room 55

Room 55 Dual, Room 70

> Room 70 G2

Room 70 Panorama

Panorama

# Touch controllers

# Controlling a video conferencing device

Touch controllers are Cisco interface units that are used to control the video conferencing devices.

At present there are three such interface units available, all referred to interchangeably as 'touch controllers':

- Cisco Room Navigator
- · Cisco Touch 10
- · Cisco TelePresence Touch 10

Touch controllers provide instant access to meetings, content, contacts, directories, and more. You can customize the user interface with custom buttons and panels, as described in the Customization Guide. The Room Navigator also offers environmental sensors for monitoring things like air quality and temperature.

Touch controllers can be connected directly to a device, or remotely paired to the device via the network (LAN).

See the Connect the touch controller chapter about how to connect a touch controller to the video conferencing device.

# Video conferencing device compatibility

Room Navigator is supported by:

- · Codec EQ, Codec Plus, and Codec Pro
- Room Series
- Board 55S, 70S, 85S
- Board Pro

Touch 10 and TelePresence Touch 10 are supported by:

- · Codec Plus and Codec Pro
- Room Kit, Room Kit Mini, Room 55, Room 55 Dual, Room 70, Room 70 G2, Room 70 Panorama, and Room Panorama
- Board 55S, 70S, and 85S
- Board 55 and 70

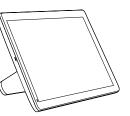

Cisco Room Navigator (launched early 2021)

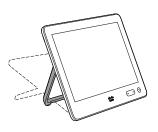

Cisco Touch 10 (second version, launched late 2017)

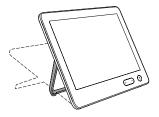

Cisco TelePresence Touch 10 (first version)

D15503.02 RoomOS 11.9 11-2023

Board Pro

Codec EC

Codec Plus

Codec

Desk Pro, Desk Mini

Room Bar Pro, Room Bar

Room Kit, Room Kit Mini

Room Kit EQX

Room 55

Room 55 Dual, Room 70

Room 70 G2

Room 70 Panorama

Room Panorama Chapter 2

# Configuration

D15503.02 RoomOS 11.9

11-2023

1111111

Board Pro

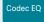

Plus Codec

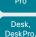

Desk Mini Room Bar Pro, Room Bar

Room Kit. Room Kit

Room Kit

Room 55

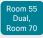

Room 70

Room 70 Panorama

Panorama

D15503.02 RoomOS 11.9 11-2023

# User administration

You must sign in to the device with a local user, for example to access the device web interface or command line interfaces. You can assign different roles to users, to determine what they should have access to.

### The default user account

The device comes with a default administrator user account with full access rights. The user name is admin, and initially, no passphrase is set.

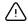

It is mandatory to set a passphrase for the admin user.

On a new or factory reset device, the calling functionality is disabled until you set a set a passphrase.

Read how to set the passphrase in the ▶ Change the device passphrase chapter.

### Create a new user account

- 1. Sign in to the device web interface and go to *Users*.
- 2. Click Create User.
- 3. Fill in the Username, New passphrase and Confirm passphrase input fields.

As a default, users have to change the passphrase when they sign in for the first time.

Fill in the Client Certificate DN (Distinguished Name) field only if you use client certificates for authentication.

- 4. Check the appropriate Roles check boxes.
  - If you assign the ADMIN role to a user, enter your own passphrase in the Your passphrase input field for verification.
- 5 Set the Status to Active to activate the user
- 6. Click Create User.

Use the Back button to leave without making any changes.

# Edit an existing user account

If you make changes to a user that holds the Admin role, you must always enter your own passphrase in the Your passphrase input field for verification.

### Change the user privileges

- 1. Sign in to the device web interface and go to *Users*.
- 2. Click the appropriate user in the list.
- 3. Choose user roles, set the status to Acitve or Inactive, and decide if the user has to change the passphrase on the next sian in.

Fill in the Client Certificate DN (Distinguished Name) field only if you use certificate login on HTTPS.

4. Click Save User.

Use the *Back* button to leave without making any changes.

### Change the passphrase

- 1. Sign in to the device web interface and go to *Users*.
- 2. Click the appropriate user in the list.
- 3. Find the Passphrase card and enter the new passphrase in the appropriate input fields.
- 4. Click Set New Passphrase to save the change. Use the Back button to leave without making any changes.

### Delete the user account

- 1. Sign in to the device web interface and go to *Users*.
- 2. Click the appropriate user in the list.
- 3. Find the *Delete* card, click *Delete User* and confirm when prompted.

### User roles

A user account may hold one or a combination of user roles. A user account with full access rights, like the default admin user, should possess the ADMIN, USER and AUDIT roles.

These are the user roles:

ADMIN: A user with this role can create new users, change most settings, make calls, and search the contact lists. The user cannot upload audit certificates and change the security audit settings.

USER: A user with this role can make calls and search the contact lists. The user can modify a few settings, for example adjust the ringtone volume and set the time and date format.

AUDIT: A user with this role can change the security audit settings and upload audit certificates.

ROOMCONTROL: A user with this role can create customized UI panels (for example in-room controls). The user has access to the UI Extensions editor and corresponding development tools.

INTEGRATOR: A user with this role has access to settings, commands and status that are required to set up advanced AV scenarios, and to integrate our devices with 3<sup>rd</sup> party equipment. Such a user can also create customized UI panels.

CISCO

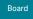

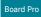

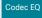

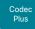

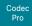

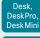

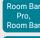

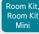

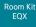

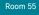

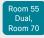

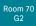

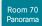

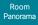

# Change the device passphrase

You must sign in to the device with a local user, for example to access the device web interface or command line interfaces.

### The default user account

The device comes with a default administrator user account with full access rights. The user name is *admin*, and initially, no passphrase is set.

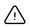

It is mandatory to set a passphrase for the default *admin* user in order to restrict access to device configuration.

On a new or factory reset device, the calling functionality is disabled until you set a set a passphrase.

A security risk warning, saying that the system passphrase is not set and calling is disabled, is shown on screen until a passphrase is set for the *admin* user.

### Other user accounts

You can create many user accounts for the device.

Read more about how to create and manage user accounts in the User administration chapter.

### Passphrase policy

When signing in to the device as a local user, the password must follow the rules set by the *UserManagement > PasswordPolicy* settings. These are rules such as minimum length, minimum number of upper case and lower case letters, minimum number of digits and special characters, how long before a password expires, and how soon a password can be reused.

A new password rule will not apply to existing passwords but will take effect on the next password change.

# Change your passphrase

- Sign in to the device web interface, and click the user symbol in the top bar to open the menu.
- 2. Click Change Passphrase.
- 3. Enter new and current passphrases in the appropriate input fields, and click Set New Passphrase.

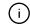

If the passphrase currently is not set, leave the *Current* passphrase field blank.

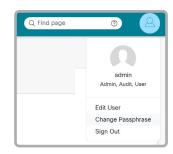

# Change another user's passphrase

If you have administrator access rights, you can change the password of any user.

- 1. Sign in to the device web interface and go to *Users*.
- 2. Click the appropriate user in the list.
- 3. Enter the new passphrase in the *New passphrase* and *Confirm passphrase* input fields.

If the user holds the Admin role, you must enter your own passphrase in the *Your passphrase* input field for verification.

4. Click Set New Passphrase to save the change.

Use the Back button to leave without making any changes.

D15503.02
RoomOS
11.9
11-2023

CISCO

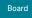

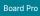

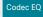

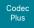

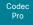

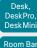

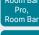

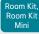

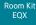

Room 55

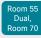

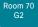

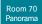

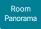

D15503.02 RoomOS 11.9 11-2023

allalla

CISCO

# Restrict the access to the Settings menu

By default, any user has access to the Settings menu on the user interface.

We recommend that you restrict the access to prevent unauthorized users from changing the configuration of the device.

#### For Board and Board Pro

If you are using a touch controller with the board, you have access to the Settings menu both on the board itself and on the touch controller. In this context, the board and the touch controller operate independently. If you unlock the settings by signing in on one of them, it has no effect on the other.

### Lock down the Settings menu

- 1. Sign in to the device web interface, go to Settings, and select Configurations.
- 2. Go to UserInterface > SettingsMenu > Mode, and select Locked.
- 3. Click Save for the change to take effect.

Now a user has to sign in with ADMIN credentials to get access to the device-critical settings on the user interface.

### Unlock the Settings menu

- 1. Sign in to the device web interface, go to Settings, and select Configurations.
- 2. Go to UserInterface > SettingsMenu > Mode, and select Unlocked.
- 3. Click Save for the change to take effect.

Now all users have access to the complete Settings menu on the user interface.

# The Settings menu on the user interface

If the menu is locked down, you must sign in to access the device-critical settings.

• Swipe in from the right or tap the controls icon [1] in the upper, right corner to open the control panel. Then select Device settings.

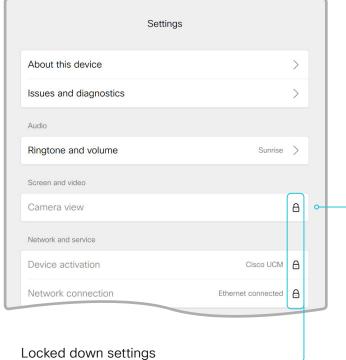

Locked down settings are marked with a padlock.

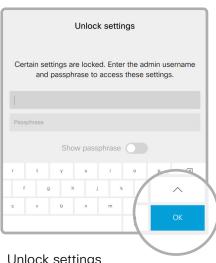

### Unlock settings

If you click on the padlock, you are asked to sign in with an ADMIN user. Once signed in, you can access all settings until you close the Settings menu.

If the device is registered to the Webex cloud, the settings must be unlocked from Control Hub.

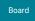

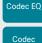

Plus Codec

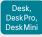

Room Bar Pro, Room Bar

Room Kit, Room Kit Mini

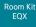

Room 55

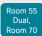

Room 70 G2

Room 70 Panorama

Room Panorama

# Device configuration

Sign in to the device web interface, go to *Settings*, and select *Configurations*.

# Find a device setting

### Search for settings

Enter as many letters as needed in the search field. All settings that contain these letters are shown in the right pane. Settings that have these letters in their value space are also shown.

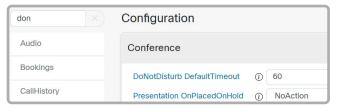

### Select a category and navigate to settings

The device settings are grouped in categories. Choose a category in the left pane to show the associated settings.

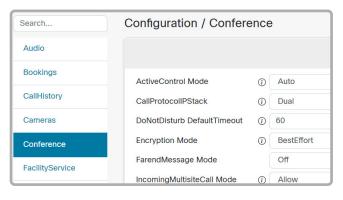

### Change a device setting

### Check the value space

A settings's value space is specified either by text following the input field or in a drop-down list that opens when you click the arrow.

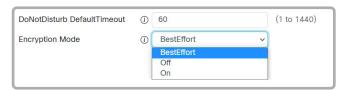

### Change a value

- Choose the preferred value from the drop-down list, or enter new text in the input field.
- Click Save for the change to take effect.
   Use the Revert buttons if you don't want to make any changes.

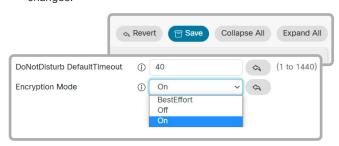

Categories with unsaved changes are marked with an edit symbol ( ).

# About device settings

All device settings can be changed from the device web interface.

Each device setting is described in the Device settings chapter.

Different settings may require different user credentials. In order to be sure that an administrator is able to change all device settings, an administrator user must possess all user roles.

You can read more about user administration and user roles in the

▶ User administration chapter.

D15503.02
RoomOS
11.9
11-2023

CISCO

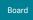

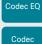

Codec

Desk, DeskPro, DeskMini

Room Bar Pro, Room Bar

Room Kit, Room Kit Mini

Room Kit EQX

Room 55

Room 55 Dual, Room 70

Room 70 G2

Room 70 Panorama

Room Panorama

# D15503.02 RoomOS 11.9 11-2023

CISCO

# Add a sign in banner

Sign in to the device web interface, go to *Security*, and select *Sign-in Banner*.

### Add a sign in banner

- 1. Enter the message that you want to present to the user when he signs in.
- 2. Click Save to activate the banner.

### Delete a sign in banner

• Click *Clear* to remove a sign in banner.

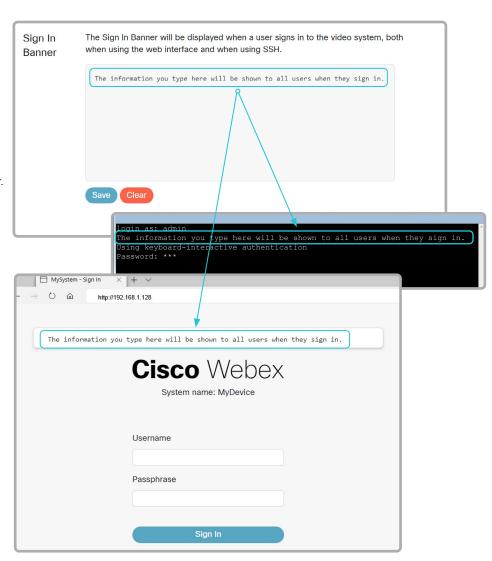

### About sign in banner

If a device administrator wants to provide initial information to all users, he can create a sign in banner. The message is shown when the user signs in to the device web interface or the command line interface.

The maximum size is: 4kByte

# Welcome banner versus sign in banner

#### Sign in banner:

 The banner is shown before the user signs in to the device web interface or the command line interface.

#### Welcome banner:

 The banner is shown after the user has signed in to the device web interface or the command line interface.

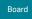

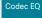

Codec Plus Codec

Desk, DeskPro, DeskMini

Room Bar Pro, Room Bar

Room Kit, Room Kit Mini

Room Kit EQX Room 55

Room 55 Dual,

Room 70 G2

Room 70 Panorama

Panorama

D15503.02
RoomOS
11.9
11-2023

CISCO

## Add a welcome banner

Adding a Welcome banner is only available using API commands; we don't provide a dedicated user interface for it.

### API commands

xCommand SystemUnit WelcomeBanner Set

This is a multiline command. Anything you input after you issue the command, is input to the command (including line breaks). Finish the input with a separate line containing just a period ending with a line break.

There are also a few more welcome banner commands, refer to the API-guide for more details.

xCommand SystemUnit WelcomeBanner Clear xCommand SystemUnit WelcomeBanner Get

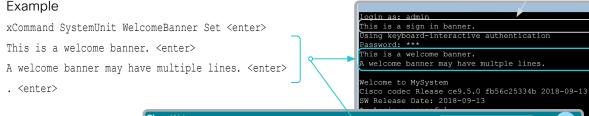

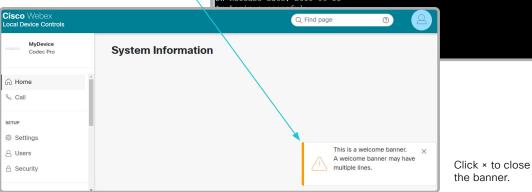

### About welcome banner

You can set up a welcome banner that users see after they sign in to the device web interface or command line interface. The banner can have multiple lines.

The banner can for example contain information you need in order to get started, or things you must be aware of when setting up the device.

The maximum size is: 4kByte

# Welcome banner versus sign in banner

#### Sign in banner:

This is a sign in banner

 The banner is shown before the user signs in to the device web interface or the command line interface.

#### Welcome banner:

 The banner is shown after the user has signed in to the device web interface or the command line interface.

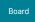

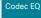

Codec Plus Codec

Desk, DeskPro, DeskMini

Room Bar Pro, Room Bar

Room Kit, Room Kit Mini

Room Kit EQX

Room 55

Room 55 Dual, Room 70

Room 70 G2

Room 70 Panorama

Room Panorama

D15503.02
RoomOS
11.9
11-2023

CISCO

# Manage the service certificates of the device

Sign in to the device web interface and go to *Security*. Select *Certificates*, and open the *Services* sub-tab.

You need the following files:

- Certificate (file format: .PEM)
- Private key, either as a separate file or included in the same file as the certificate (file format: .PEM format)
- Passphrase (required only if the private key is encrypted)

The certificate and the private key will be stored in the same file on the device.

#### Add a certificate

- Browse to find the Certificate file and Private key file (optional) on your computer.
- 2. Fill in the *Passphrase* if required.
- 3. Click *Upload* to store the certificate on the device.

Only certificates with a validity period of up to 10 years are accepted.

Enable or disable, view or delete a certificate

Use the toggle buttons to enable or disable a certificate for the different services.

Use the corresponding button to view or delete a certificate.

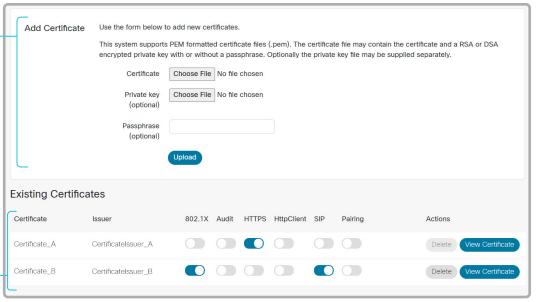

The certificates and certificate issuers in the illustration are examples. Your device has other certificates.

# About the service certificates of the device

Certificate validation may be required when using TLS (Transport Layer Security).

A server or client may require that the device presents a valid certificate to them before communication can be set up.

The device's certificates are text files that verify the authenticity of the device. These certificates may be issued by a certificate authority (CA).

Certificates are used for the following services: HTTPS server, HTTP client, SIP, IEEE 802.1X and audit logging.

You can store many certificates on the device, but only one certificate can be enabled for each service at a time.

If authentication fails, the connection will not be established.

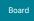

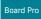

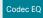

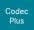

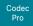

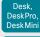

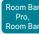

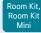

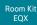

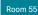

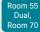

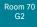

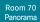

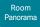

# Manage the lists of trusted certificate authorities - CAs (page 1 of 4)

Certificate validation may be required when using TLS (Transport Layer Security).

You can configure the device to demand that a server or client presents its certificate before communication is set up. The device uses the certificate to verify the authenticity of the server or client. If authentication fails, the connection will not be established.

The certificate (text file) must be signed by a trusted Certificate Authority (CA). Lists of certificates from trusted CAs reside on the device.

### The CA certificate lists

You can check and maintain the lists of trusted CAs from the device web interface:

 Sign in to the device web interface, go to Security, and select Certificates. There is one tab for each CA list.

#### These are the CA lists:

- Preinstalled: Pre-installed CA certificates that are used to validate the certificates of external servers, such as HTTPS, SMTP (only Board, Board Pro, Desk, Desk Mini, Desk Pro, and Room Kit Mini with Samsung Flip), and syslog, that the device communicates with.
- Collaboration Edge: Pre-installed CA certificates that are used to validate the certificates of servers contacted over the Internet when the device is provisioned by Cisco Unified Communications Manager (CUCM) via Expressway (also known as MRA).
- Custom: CA certificates that you have uploaded to the device yourself. The list must include all CAs that are needed in order to verify certificates for both logging and other connections, if those certificates are not already included in the pre-installed lists.

D15503.02 RoomOS 11.9 11-2023 Board

Board Pro

Codec EO Codec

Codec

DeskPro. Desk Mini Room Bar Pro, Room Bar

Desk.

Room Kit. Room Kit

Room Kit

Room 55

Room 55 Dual,

Room 70

Room 70 Panorama

D15503.02 RoomOS 11.9 11-2023 

CISCO

Manage the lists of trusted certificate authorities - CAs (page 2 of 4)

# Manage pre-installed CA certificates for external servers

Sign in to the device web interface and go to Security. Select Certificates, and open the Preinstalled sub-tab.

|                                                           | Preinstalled<br>Certificates | The Certificate Authorities listed below are used to validate the certificates of external servers that to communicates with:  • HTTP servers hosting content used by the web views, the HttpClient xAPI, Macros, etc.  • SMTP mail servers (on video systems with touch screens) | he video syst | em      |
|-----------------------------------------------------------|------------------------------|----------------------------------------------------------------------------------------------------|---------------|---------|
|                                                           | Certificate Detai            | Is                                                                                                    |               |         |
| View, enable or disable certificates                      | Certificate                  | Issuer                                                                                                    | Details       | Enabled |
|                                                           | Certificate_01               | lssuer_1                                                                                                    | View          |         |
| Use the <i>View</i> button to see certificate details.    | Certificate_02               | lssuer_2                                                                                                    | View          |         |
| Use the toggle button to enable or disable a certificate. | Certificate_03               | lssuer_3                                                                                                    | View          |         |
|                                                           | Certificate_04               | lssuer_4                                                                                                    | View          |         |

The certificates and certificate issuers in the illustration are examples. Your device has other certificates.

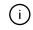

As an alternative to using the pre-installed certificates, you can append the certificates you need to the custom certificate list manually.

Refer to the ▶ Upload a CA certificate to the device chapter how to update the list of trusted CA certificates.

### Pre-installed CA certificates

A list of commonly used CA certificates is pre-installed on the device. The device uses this list when validating certificates from external servers that it communicates with:

- · HTTP servers that host content used by the HttpClient API or macros
- Syslog servers (for external logging)
- SMTP mail servers (only Board, Board Pro. Desk, Desk Mini, Desk Pro, and Room Kit Mini with Samsung Flip)

Factory resetting the device does not delete the list of pre-installed certificates.

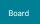

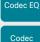

Codec Pro

Desk, DeskPro, DeskMini Room Bar

Pro, Room Bar Room Kit.

Room Kit Mini Room Kit

EQX

Room 55

Room 55 Dual, Room 70

Room 70 G2

Room 70 Panorama

Room Panorama

D15503.02 RoomOS 11.9 11-2023

11 11 11 11

CISCO

Manage the lists of trusted certificate authorities - CAs (page 3 of 4)

# Manage pre-installed CA certificates for CUCM via Expressway provisioning

Sign in to the device web interface and go to *Security*. Select *Certificates*, and open the *Collaboration Edge* sub-tab.

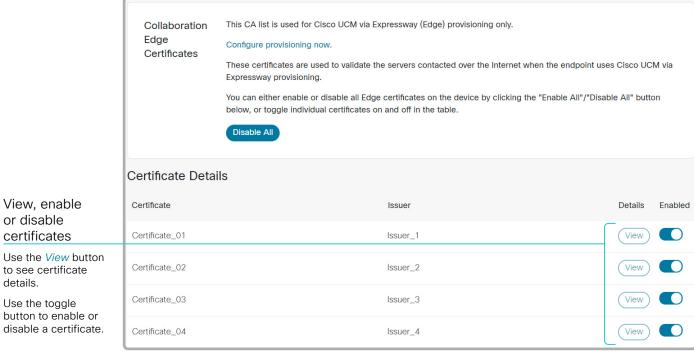

The certificates and certificate issuers in the illustration are examples. Your device has other certificates.

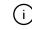

As an alternative to using the pre-installed certificates, you can append the certificates you need to the custom certificate list manually.

Refer to the Upload a CA certificate to the device chapter how to update the list of trusted CA certificates.

# Pre-installed CA certificates for CUCM via Expressway

The pre-installed CA certificates in this list are only used when the device is provisioned by Cisco Unified Communications Manager (CUCM) via Expressway.

Only Cisco Expressway infrastructure certificates are checked against this list.

If the validation of the Cisco Expressway infrastructure certificate fails, the device will not be provisioned and registered.

Factory resetting the device does not delete the list of pre-installed certificates.

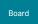

Codec EQ

Codec Pro

Desk, Desk Pro, Desk Mini Room Bar

Pro, Room Bar

Room Kit Mini

Room Kit EQX

Room 55

Room 55 Dual, Room 70

Room 70 G2

Room 70 Panorama

Room Panorama

D15503.02
RoomOS
11.9
11-2023

CISCO

Manage the lists of trusted certificate authorities - CAs (page 4 of 4)

# Upload a CA certificate to the device

Sign in to the device web interface and go to *Security*. Select *Certificates*, and open the *Custom* sub-tab.

You need the following file:

· CA certificate list (file format: .PEM).

# Upload a list of CA certificates

 Browse to find the file containing the CA certificates on your computer (file format: .PEM).

2. Click *Upload* to store the new CA certificates on the device.

The button appears when you have chosen a file.

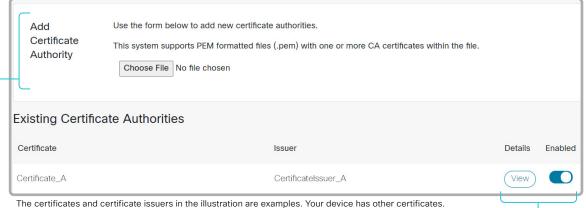

View, enable or disable certificates

Use the *View* button to see certificate details.

Use the toggle button to enable or disable a certificate.

Previously stored certificates are not deleted automatically.

The entries in a new file with CA certificates are appended to the existing list.

# About the custom list of trusted CA certificates

This list contains the CA certificates that you have uploaded to the device yourself. They can be used to validate client and server certificates for both logging and other connections.

They can be used for:

- HTTP servers that host content used by the HttpClient API or macros
- TMS provisioning and phonebook servers
- SIP servers
- Syslog servers (for external logging)
- SMTP mail servers (only Board, Board Pro, Desk, Desk Mini, and Desk Pro, and Room Kit Mini with Samsung Flip)
- · Cisco Expressway infrastructure

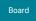

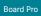

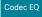

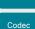

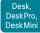

Room Bar Pro, Room Bar

Room Kit, Room Kit Mini

Room Kit EQX

Room 55

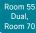

Room 70 G2

Room 70 Panorama

Panorama

# Set up secure audit logging

Sign in to the device web interface, go to *Settings*, and select *Configurations*.

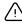

The certificate authority (CA) that verifies the certificate of the audit server must be in the device's list of trusted certificate authorities. Otherwise, logs will not be sent to the external server.

Refer to the Upload a CA certificate to the device chapter how to update the list.

Find the Security > Audit >
 Server settings, and enter the
 Address of the audit server.

If you set *PortAssignment* to Manual, you must also enter a *Port* number for the audit server.

- 2. Set Security > Audit > Logging > Mode to ExternalSecure.
- 3. Click *Save* for the change to take effect.

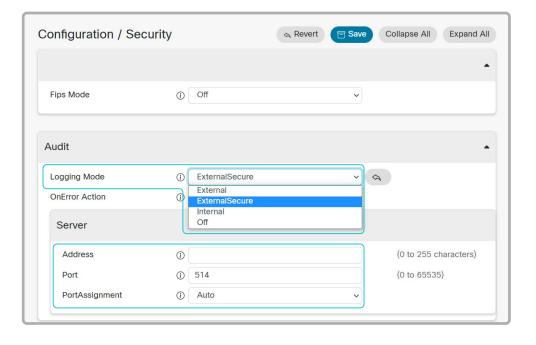

## About secure audit logging

When audit logging is enabled, all sign in activity and configuration changes on the device are recorded.

Use the Security > Audit > Logging > Mode setting to enable audit logging. Audit logging is disabled by default.

In ExternalSecure audit logging mode the device sends encrypted audit logs to an external audit server (syslog server), which identity must be verified by a signed certificate.

The signature of the audit server is verified using the list of pre-installed CA certificates or the custom CA list.

If the audit server authentication fails, no audit logs are sent to the external server.

D15503.02 RoomOS 11.9

11-2023

ıı|ııı|ıı CISCO

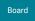

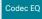

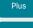

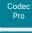

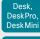

Room Bar Pro, Room Bar

Room Kit, Room Kit Mini

Room Kit EQX

Room 55

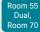

Room 70 G2

Room 70 Panorama

Room Panorama

## Delete CUCM trust lists

This chapter is only relevant for devices that are registered to a Cisco Unified Communications Manager (CUCM).

Sign in to the device web interface and go to *Security*. Select *Certificates*, and open the *Unified CM* sub-tab.

#### Delete the CUCM trust lists

Click Delete CTL/ITL to remove the trust lists.

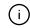

As a general rule, you should not delete old CTL (Certificate Trust List) and ITL (Initial Trust List) files.

In these cases, you must still delete them:

- · When you change the CUCM IP address.
- When you move the endpoint between CUCM clusters
- When you need to re-generate or change the CUCM certificate.

## Overview of trust list fingerprints and certificates

The trust lists' fingerprints and an overview of the certificates in the lists are displayed on the web page.

This information may be useful for troubleshooting.

D15503.02 RoomOS 11.9 11-2023

CISCO

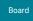

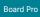

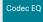

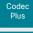

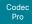

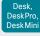

Room Bar Pro, Room Bar

Room Kit, Room Kit Mini

Room Kit EQX

Room 55

Room 55 Dual, Room 70

Room 70 G2

Room 70 Panorama

Room Panorama

# Change the persistency mode

Sign in to the device web interface, go to *Security*, and select *Persistency Settings*.

#### Check the persistency status

The active radio buttons show the current persistency status of the device.

Alternatively, you can navigate to *Settings*, select *Statuses*, and check the *Security > Persistency* status.

#### Change the persistency settings

All persistency settings are set to **Persistent** by default. You only have to change these settings if you want to make them **Non-persistent**.

- Click the radio buttons to set the persistency for configurations, call history, internal logging, local phonebook (local directory and favorites) and IP connectivity (DHCP) information.
- 2. Click Apply.

The device restarts automatically. After the restart, the behavior changes according to the new persistency settings.

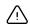

Logs, configurations, and other data that was stored before you switched to Non-persistent mode, are NOT cleared or deleted.

## Persistency mode

Configurations, call history, internal logs, local phonebook (local directory and favorites list), and IP connectivity information are stored by default. Because all persistency settings are set to Persistent, a device restart does not delete this information.

Generally, we recommend you NOT to change the persistency settings. Only change to Non-persistent mode if you have to prevent users from being able to see or traceback to any logged information from the previous session

In Non-persistent mode, the following information is lost or cleared each time the device restarts:

- Device configuration changes
- Information about placed and reveived calls (call history)
- Internal log files
- Changes to the local contacts or favorites list
- All IP related information (DHCP) from the last session

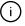

Information that was stored before changing to Non-persistent mode is not automatically cleared or deleted. You must factory reset the device to delete such information.

There is more information about performing a factory reset in the ▶ Factory reset the video conferencing device chapter.

D15503.02 RoomOS 11.9 11-2023

CISCO

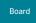

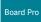

Codec EC

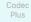

Codec Pro

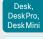

Room Bar Pro, Room Bar

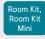

EQX

Room 5

Room 55 Dual, Room 70

Room 70 G2

Room 70

Room Panorama

D15503.02 RoomOS 11.9 11-2023

allalla

CISCO

## Set up an SMTP email server

By setting up an SMTP server connection, the users of the video conferencing device can share their whiteboards and annotations via email with people inside or outside your organization.

It is possible to set up the server manually, but we strongly recommend you to use the setup wizard. Then you can test the connection while setting it up, and you get guidance how to upload server certificates if needed.

#### Limitation for Room Kit and Room Kit Mini

This feature is not available for Room Kit Mini in general, only when Room Kit Mini is used with Samsung Flip (Webex on Flip). It's never available for Room Kit.

## Enable sharing via email

- Sign in to the device web interface, go to Settings, and select Configurations.
- 2. Go to NetworkServices > SMTP > Mode. Sharing via email is only allowed if Mode is On.

## Use the wizard to set up the server

#### Recommended

- Sign in to the device web interface, go to Settings, and select Send Whiteboard to Email.
- Click Start Wizard and enter the server address, encryption method, and port number.
- 3. Click Test Connection....

If everything is fine, click OK to continue the wizard.

If certificates are missing, click *Reconfigure* and follow the wizard instructions to upload the required certificates to the device.

- Enter the email address from where to send whiteboards or annotations.
- Fill in the username and password fields if the SMTP server requires authentication and the encryption method is TLS or STARTTLS.
- Select Verify and Save to finish the server setup wizard.
   Provided that NetworkServices > SMTP > Mode is On, the device is now ready to send whiteboards and annotations by email.

If you choose *Manual Configuration* instead of starting the wizard, fill in the same fields as described above and select *Verify and Save*.

# Set up the server from the configurations page

- 1. Sign in to the device web interface, go to *Settings*, and select *Configurations*.
- Go to NetworkServices > SMTP and set the Server, Security (encryption method), Port, From, Username, and Password settings.
- If required, upload CA certificates to the device as described in the ► Upload a CA certificate to the device chapter.

# Encryption methods and certificates

You must choose an encryption method that the email server supports.

Both the TLS and STARTTLS encryption methods require a server certificate. The device doesn't allow connections where the certificate of the SMTP server cannot be validated. Ignoring the certificate check is not an option.

Most often the server certificate can be validated using the CA list that is *pre-installed* on the device. If not, you have to upload the required certificates to the device yourself. Certificates that you upload yourself are added to the list of *Custom* certificates.

Read more about CA lists in the Manage the lists of trusted certificate authorities - CAs chapter.

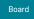

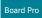

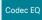

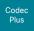

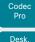

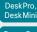

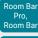

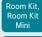

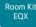

Room 55

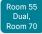

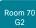

Room 70 Panorama

Room Panorama

D15503.02 RoomOS 11.9

11-2023

CISCO

## Set up ad hoc multipoint conferences (page 1 of 2)

Note: This chapter applies only to regular SIP calls. It does not apply to Webex meetings, even if your device is linked to Webex Edge for Devices and has the Webex optimized experience enabled.

There are several ways to expand a point-to-point video call (a call involving only two parties) into a multipoint conference with more participants.

#### Centralized conference infrastructure

Most solutions are based on a centralized conference infrastructure, i.e. an MCU (multipoint control unit) <sup>1</sup>.

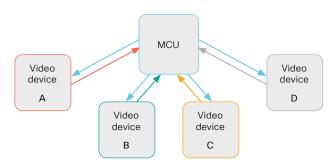

In this setup video devices A, B, C and D participates in a 4-party conference. The MCU receives media streams from all the devices, processes the streams, and sends all media to the other participants.

#### Local conference resources - MultiSite

In a MultiSite scenario, one of the video devices has MCU functionality.

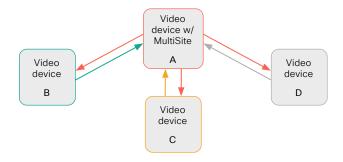

In this setup video devices A, B, C and D participates in a 4-party conference. Device A uses its MultiSite functionality and acts as an MCU. It receives media streams from all the devices, processes the streams, and sends all media to the other participants.

MultiSite is not part of the standard product delivery; you must buy an upgrade option to get the *MultiSite option key* installed on the device.

The maximum number of participants supported by MultiSite depends on the product:

- Four participants, yourself included (Board, Codec Plus, Room Kit, Room Kit Mini, Room 55, Room 55 Dual, and Room 70)
- Five participants, yourself included (Other products)

## Multipoint configuration

Use the *Conference > Multipoint > Mode* setting to decide how to handle multipoint conferences. This setting takes the following values:

- Auto
- CUCMMediaResourceGroupList
- MultiSite
- Off

The table on the next page explains the different conferencing options.

<sup>&</sup>lt;sup>1</sup> MCU - multipoint control unit, also called video-conferencing gateway or bridge.

Board Pro

Codec EC

Codec Plus

Codec Pro

DeskPro, DeskMini

Room Bar Pro, Room Bar

Room Kit, Room Kit Mini

Room Kit EQX

Room 55

Room 55 Dual, Room 70

Room 70 G2

Room 70 Panorama

Room Panorama

# Set up ad hoc multipoint conferences (page 2 of 2)

| Conference<br>Multipoint Mode<br>setting | MultiSite option key | Remote device type <sup>2</sup> | Add participant behavior                          |                                                                                                    |  |  |
|------------------------------------------|----------------------|---------------------------------|---------------------------------------------------|----------------------------------------------------------------------------------------------------|--|--|
| Off                                      | N/A                  | MCU                             | Direct Remote Add                                 | <ul> <li>If the MCU supports Add Participant, there is an Add button in the UI and you can call the next participant directly. The new participant is added to the conference as soon as he accepts the call.</li> <li>If the MCU does not support Add Participant, there is no Add button in the UI.</li> </ul>                                                                             |  |  |
|                                          |                      | Video device                    | Plus one audio <sup>3</sup>                       | <ul><li>You can add one extra participant on audio-only.</li><li>You cannot add more participants on video.</li></ul>                                                                                                    |  |  |
| CUCM-<br>MediaResource-<br>GroupList     | N/A                  | Video device                    | Consultative Add                                  | <ul> <li>Available only to CUCM registered devices, and the SIP &gt; Type setting must be Cisco.</li> <li>The conference is put on hold while calling a new participant. When the new participant accepts the call you can merge the new call with the conference.</li> <li>Only the participant who added the first new participant to the conference can add more participants.</li> </ul> |  |  |
| MultiCite 4                              | Yes                  | N/A                             | Local MultiSite 5                                 | <ul> <li>There is an Add button in the UI, and you can call the next participant directly.</li> <li>You can keep adding participants until you reach the maximum number for the device.</li> </ul>                                                                                                    |  |  |
| MultiSite <sup>4</sup>                   | No                   | N/A                             | Plus one audio <sup>3</sup>                       | <ul><li>You can add one extra participant on audio-only.</li><li>You cannot add more participants on video.</li></ul>                                                                                                    |  |  |
|                                          |                      | MCU                             | Direct Remote Add                                 | <ul> <li>If the MCU supports Add Participant, there is an Add button in the UI and you can call the next participant directly. The new participant is added to the conference as soon as he accepts the call.</li> <li>If the MCU does not support Add Participant, there is no Add button in the UI.</li> </ul>                                                                             |  |  |
| Auto No                                  | Yes                  | Video device                    | Local MultiSite<br>without cascading <sup>5</sup> | <ul> <li>There is an Add button in the UI, and you can call the next participant directly.</li> <li>You can keep adding participants until you reach the maximum number for the device.</li> <li>Only the MultiSite host (which is now acting as an MCU) can add participants. This prevents cascaded conferences.</li> </ul>                                                                |  |  |
|                                          | No                   | MCU                             | Direct Remote Add                                 | <ul> <li>If the MCU supports Add Participant, there is an Add button in the UI and you can call the next participant directly. The new participant is added to the conference as soon as he accepts the call.</li> <li>If the MCU does not support Add Participant, there is no Add button in the UI.</li> </ul>                                                                             |  |  |
|                                          |                      | Video device                    | Plus one audio <sup>3</sup>                       | <ul> <li>You can add one extra participant on audio-only.</li> <li>You cannot add more participants on video.</li> </ul>                                                                                                    |  |  |

<sup>&</sup>lt;sup>2</sup> The remote device type is shown in the Call [n] >DeviceType status.

a|a|b

CISCO

D15503.02

<sup>&</sup>lt;sup>3</sup> Supported by the following products: Board, Codec Plus, Codec Pro, Desk Pro, Room Kit, Room Kit Mini, Room 55, Room 55 Dual, Room 70, and Room 70 G2.

<sup>4</sup> MultiSite is disabled automatically in a conference that is using multi stream. This means that you cannot add any new participants to the conference using the Add button in the UI (neither video nor audio-only participants).

<sup>&</sup>lt;sup>5</sup> We recommend setting Conference > Multipoint > Mode to Auto rather than to MultiSite in order to avoid cascaded conferences.

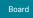

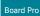

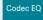

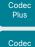

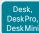

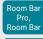

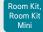

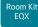

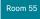

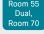

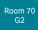

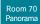

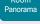

D15503.02 RoomOS 11.9 11-2023

CISCO

## Set up and use Cisco Proximity (page 1 of 5)

Cisco Proximity allows users to share content wirelessly, place calls, and control video conferencing devices from their laptop, when they are close to a video conferencing device.

When Cisco Proximity is enabled, the video conferencing device transmits ultrasound pairing messages. These messages are received by nearby devices with the Cisco Proximity client, which can then pair automatically with the video conferencing device.

Cisco recommends deploying the Webex app for wireless sharing, device control, and easy meeting join. But where that's not possible, Cisco Proximity provides a lightweight and device-centric alternative without infrastructure dependencies.

This guide is about Cisco Proximity for video conferencing devices registered on-premises. If your on-premises device is linked to Webex Edge for Devices, you should refer to ► Webex Help Center (https://help.webex.com/n1v31g9/) for information about Cisco Proximity for cloud-pairing.

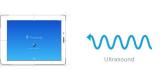

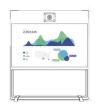

## Number of Proximity connections

The maximum number of simultaneous Proximity connections is:

• 30

The client warns new users if the maximum number of connections has been reached.

## Proximity services

Place calls and control the video conferencing device:

- · Dial, mute, adjust volume, hang up
- Available on laptops (OS X and Windows)

Wireless share from a laptop:

- Share content without connecting a presentation cable
- Available on laptops (OS X and Windows)

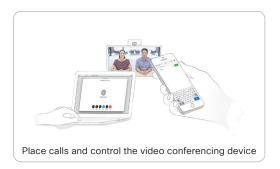

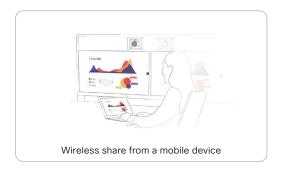

## Install a Cisco Proximity client

#### Where to find the client

You can download the Cisco Proximity client for laptops (Windows and OS X) free of charge from

► https://proximity.cisco.com

#### End-user license agreement

Read the end-user license agreement carefully,

https://www.cisco.com/c/en/us/td/docs/general/ warranty/English/EU1KEN\_.html

## Supported operating systems

- · Mac OS X 10.9 and above
- Windows 7 and above

The tile based interface introduced with Windows 8 is not supported.

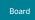

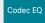

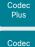

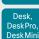

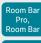

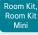

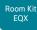

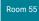

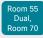

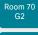

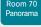

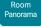

D15503.02 RoomOS 11.9 11-2023

CISCO

Set up and use Cisco Proximity (page 2 of 5)

### Ultrasound emission

Cisco video conferencing devices emit ultrasound pairing messages as part of the Proximity feature.

Most people are exposed to ultrasound more or less daily in many environments, including industry, commercial applications and home appliances.

Even if airborne ultrasound may cause subjective effects for some individuals, it is very unlikely that any effects will occur for levels below 75 dB.

Room 70, Room 70 G2, Room Panorama, Room 70 Panorama, Room 55, Room 55 Dual, Room Bar, Room Bar Pro, Room Kit, Room Kit Mini, Room Kit EQX, Room Kit EQ\*, Room Kit Plus\*, and Room Kit Pro\*:

 The ultrasound sound pressure level is below 75 dB at a distance of 50 cm or more from the loudspeaker.

#### Desk, Desk Mini, and Desk Pro:

 The ultrasound sound pressure level is below 75 dB at a distance of 20 cm or more from the loudspeaker.

#### Board and Board Pro:

 The ultrasound sound pressure level is below 75 dB at a distance of 20 cm or more from the screen.

For Board 55 and 70 (not *S Series*) the level can be slightly higher right below the screen due to downward-facing loudspeakers.

#### Codec EQ, Codec Plus, and Codec Pro:

 We cannot foresee the ultrasound sound pressure level on these video conferencing devices, because they emit ultrasound on third-party loudspeakers.

The volume control on the loudspeaker itself, and the *Audio > Ultrasound > MaxVolume* setting affect the ultrasound sound pressure level; the volume control on the remote control or touch controller does not have any effect.

#### How to turn off ultrasound

The devices rely on ultrasound for these features:

- Proximity pairing
- · Motion detection

If you turn off ultrasound for a feature, you cannot use that feature.

To turn off ultrasound emission for proximity pairing, you must set the following:

- Proximity > Mode: Off
- Audio > Ultrasound > MaxVolume: 0

To turn off ultrasound emission for motion detection, you must set the following:

- RoomAnalytics > PeoplePresenceDetector: Off
- Standby > WakeupOnMotionDetection > Mode: Off

To fully turn off ultrasound emission all the settings above must be set to Off.

<sup>\*</sup> This applies if using only the Quad Camera's internal loudspeakers. If using external third-party loudspeakers, refer to the information for Codec EQ, Codec Plus, and Codec Pro.

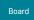

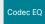

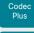

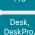

Codec

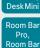

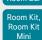

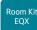

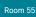

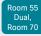

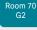

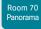

Room Panorama

## Set up and use Cisco Proximity (page 3 of 5)

### Headsets

Headsets or headphones can be connected to several output types, depending on the product.

NOTE: You should never connect a headset to an output that emits ultrasound.

### Dedicated headset outputs (analog), mini-jack

#### Desk Pro:

 The device doesn't emit ultrasound on dedicated headset outputs. Hence, you can always connect a headset. Audio line outputs (analog), mini-jack or Euroblock

#### Codec EQ, Codec Plus, and Codec Pro:

- The device emits ultrasound on audio line outputs, and we will not be able to control the sound pressure level from a connected headset.
- We strongly recommend you to switch off ultrasound emission\* if you connect a headset to an analog line output.

Board, Room Bar Pro, Room Kit, Room Kit EQX, Room 55, Room 55 Dual, Room 70, Room 70 G2, Room 70 Panorama. and Room Panorama:

 The device doesn't emit ultrasound on the audio line outputs.

### **USB** outputs

Board Pro, Desk series, Room Bar, Room Bar Pro, Room Kit, Room Kit Mini, and Room 55:

 The device doesn't emit ultrasound on the USB outputs. Hence, you can always connect a headset.

#### Codec EQ, Codec Plus, and Codec Pro:

- Per default, the device emits ultrasound on the USB outputs. These outputs are mainly intended for USB audio interfaces.
- If you connect a headset directly or via a USB audio interface - we strongly recommend you to switch off the ultrasound emission\*, or otherwise take care to configure the audio system to not emit ultrasound on these outputs.

Room 55 Dual, Room 70, Room 70 G2, Room 70 Panorama, Room Panorama:

The device doesn't emit ultrasound on the USB outputs.

#### Board:

There is no audio on the USB output.

D15503.02 RoomOS 11.9

<sup>\*</sup> As a side effect, you cannot use the Proximity or Motion detection features.

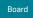

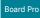

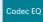

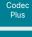

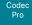

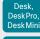

Room Bar Pro, Room Bar

Room Kit, Room Kit Mini

Room Kit EQX

Room 55

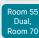

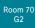

Room 70 Panorama

Room Panorama

# Set up and use Cisco Proximity (page 4 of 5)

## **Enable Proximity services**

- Sign in to the device web interface, go to Settings, and select Configurations.
- Go to *Proximity > Mode* to switch Proximity On.When Proximity is On, the video conferencing device

transmits ultrasound pairing messages.

The ultrasound pairing messages are received by nearby devices with Proximity clients, and triggers

the authentication and authorization of the device.

Whether Proximity is On or Off by default depends on the product.

3. Enable the services you want to allow. *Wireless share from a desktop client* is enabled by default.

In order to fully utilise the Proximity functionality, we recommend that you enable both services.

Place calls and control the video conferencing device:

 Go to Proximity > Services > CallControl and choose Enabled.

Wireless share from a desktop client:

 Go to Proximity > Services > ContentShare > FromClients and choose Enabled.

#### Default behavior

# Room Bar Pro, Room Kit EQX, Codec EQ, Codec Plus, and Codec Pro:

 The Proximity feature is switched Off by default, because the use of third-party speakers may need additional testing for Proximity to work as expected. In rare cases the ultrasound may cause audio artifacts. If so, consider to decrease the maximum ultrasound volume with the Audio > Ultrasound > MaxVolume setting.

#### Desk. Desk Mini. and Desk Pro:

 The Proximity feature is switched Off by default, because the Desk products are often deployed in open offices with several devices close to each other. In such environments, pairing could be unstable. In general, Proximity should be switched On only on one device per room.

#### Other products:

· The Proximity feature is switched On by default.

#### Recommendation

In general, Cisco recommends - for the best user experience - that Proximity always is switched On.

However, for the products where Proximity is switched Off by default, it is important that you verify that Proximity is suitable in your environment and setup before you switch it on.

In order to get full access to Proximity, the Proximity services (*Proximity > Services > ...*) must be Enabled as well.

allalla

CISCO

Board Pro

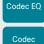

Codec

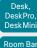

Pro, Room Bar

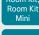

Room Kit EQX

Room 55

Room 55 Dual, Room 70

Room 70 G2

Room 70 Panorama

Room Panorama

# Set up and use Cisco Proximity (page 5 of 5)

### Room considerations

#### Room acoustics

- Rooms with hard surfaces may cause challenges due to severe audio reflections. Acoustical treatment of meeting rooms is always highly recommended for the best meeting experience as well as Proximity performance.
- Cisco recommends only one video conferencing device with Proximity enabled in a room. Otherwise, interference is likely to occur, which may lead to problems with device discovery and session maintenance.

## About privacy

In the Cisco Privacy statement and the Cisco Proximity Supplement you find information about data collection in the clients and privacy concerns that needs to be considered when deploying this feature in the organization. Refer to:

► https://www.cisco.com/web/siteassets/legal/privacy.html

## Basic troubleshooting

#### Cannot detect devices with Webex clients

- Check if the video conferencing device is in standby mode.
   Ultrasound is not transmitted if the speakers (for example a
   TV in standby mode) are turned off. (only Codec EQ, Codec Plus,
   and Codec Pro)
- Check the speaker volume. The volume control on a speaker itself (not the volume controlled with the remote control or touch controller) affects the ultrasound volume. If the volume is too low, the listening devices cannot detect the ultrasound pairing messages. (only Codec EQ, Codec Plus, and Codec Pro)
- Some Windows laptops are not able to record sound in the ultrasound frequency range (20kHz-22kHz). This can be due to frequency limitations with the sound card, sound driver or the internal microphone of the particular device. Refer to the Support forum for more information.
- Check Device settings > Issues and diagnostics on the user interface (control panel), or Issues and Diagnostics on the device web interface. If there are no ultrasound related issues listed ("Unable to verify the ultrasound signal"), ultrasound pairing messages are emitted by the video conferencing device as they should. Refer to the Proximity Support forum for further assistance with the client detection issues.

#### Audio artifacts

 If you can hear audio artifacts, like humming or clipping noise, decrease the maximum ultrasound volume (Audio > Ultrasound > MaxVolume).

## Cannot share content from a laptop

 For content sharing to work, the video conferencing device and the laptop must be on the same network. For this reason Proximity sharing might fail if your video conferencing device is connected to your company network via Expressway, and your laptop is connected via VPN (VPN client dependent).

### Additional resources

#### Cisco Proximity site:

► https://proximity.cisco.com

#### Support forum:

► https://www.cisco.com/go/ proximity-support

D15503.02 RoomOS 11.9 11-2023

allalla

CISCO

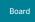

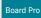

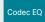

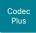

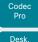

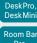

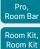

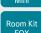

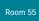

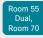

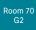

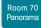

Panorama

# Adjust the video quality to call rate ratio (page 1 of 2)

## Video input quality settings

When encoding and transmitting video there is a trade-off between high resolution and high frame rate.

Use the *Video > Input > Connector n > Quality* setting to decide whether to give priority to high frame rate (Motion)or high resolution (Sharpness).

The tables on the next page are for the main video channel, hence with *Quality* is set to **Motion**.

## Optimal definition profile

The optimal definition profile should reflect the lighting conditions in the video conferencing room and the quality of the camera (video input source). The better the lighting conditions and the better the quality of the camera, the higher the optimal definition profile should be used.

Generally, the Medium profile is recommended. However, if the lighting conditions are very good, we recommend that you test the endpoint on the various Optimal Definition Profile settings before deciding on a profile. The High profile may be set in order to increase the resolution for a given call rate.

Some typical resolutions used for different optimal definition profiles, call rates and transmit frame rates are shown in the tables on the next page. The resolution and frame rate must be supported by both the calling and called devices

## Threshold for sending video at 60 fps

Use the *Video > Input > Connector n > OptimalDefinition > Threshold60fps* setting to decide when to allow sending video at 60 fps.

For all resolutions lower than this threshold, the maximum transmitted frame rate will be 30 fps; for higher resolutions, 60 fps is possible if the available bandwidth is adequate.

## Allowing video at 60 fps

(Applies to: Room Kit, Room Kit Mini, and Room 55)

As default, the camera outputs 30 frames per second (fps). This allows for good quality both in close-ups and overview pictures for normal bandwidths and lighting conditions. If the conditions are better, a 60 fps output from the camera may give a better overall quality.

Use the *Cameras > Camera > Framerate* setting to set the camera output framerate.

Sign in to the device web interface, go to *Settings*, and select *Configurations*.

 Applies to all products and connectors except Connector 1 (integrated camera) of Board, Board Pro, Desk, Desk Mini, Desk Pro, Room Bar, Room Bar Pro. Room Kit. Room Kit Mini, and Room 55.

Go to *Video > Input > Connector n > Quality* and choose whether to give priority to high frame rate or high resolution.

- Go to Video > Input > Connector n > OptimalDefinition > Profile and choose the preferred optimal definition profile.
- 3. Go to *Video > Input > Connector n > OptimalDefinition > Threshold60fps* to set the threshold below which the maximum transmitted frame rate will be 30 fps.
- 4. Applies to Room Kit, Room Kit Mini, and Room 55.

Go to *Cameras > Camera > Framerate* and choose whether or not to allow video at 60 fps.

D15503.02 RoomOS 11.9 11-2023

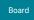

Codec EQ

Codec Plus

Pro

Desk,

DeskPro,

Desk Mini Room Bar Pro, Room Bar

Room Kit, Room Kit Mini

Room Kit EQX

Room 55

Room 55 Dual, Room 70

Room 70 G2

Room 70 Panorama

Room Panorama

# Adjust the video quality to call rate ratio (page 2 of 2)

Products that support H.264:

All products \*

| H.264: Resolutions and frame rate [w×h@fps] obtained for different optimal definition profiles and call rates |              |              |              |                                                    |              |              |  |
|----------------------------------------------------------------------------------------------------|--------------|--------------|--------------|----------------------------------------------------|--------------|--------------|--|
| Call rate maximum 30 fps and maximum 128 kbps audio bit rate                                                  |              |              |              | maximum 60 fps and maximum 128 kbps audio bit rate |              |              |  |
| [kbps]                                                                                                    | Normal       | Medium       | High         | Normal                                             | Medium       | High         |  |
| 128                                                                                                    | 320×180@30   | 320×180@30   | 512×288@30   | 320×180@30                                         | 512×288@20   | 512×288@30   |  |
| 256                                                                                                    | 512×288@30   | 640×360@30   | 768×448@30   | 512×288@30                                         | 640×360@30   | 512×288@60   |  |
| 384                                                                                                    | 640×360@30   | 768×448@30   | 768×448@30   | 640×360@30                                         | 512×288@60   | 640×360@30   |  |
| 512                                                                                                    | 768x448@30   | 1024x576@30  | 1024x576@30  | 512×288@60                                         | 640×360@60   | 768×448@60   |  |
| 768                                                                                                    | 1024×576@30  | 1280×720@30  | 1280×720@30  | 640×360@60                                         | 768×448@60   | 1024x576@60  |  |
| 1152                                                                                                    | 1280×720@30  | 1280×720@30  | 1280×720@30  | 768x448@60                                         | 1024x576@60  | 1280×720@60  |  |
| 1472                                                                                                    | 1280×720@30  | 1280×720@30  | 1920×1080@30 | 1024×576@60                                        | 1024x576@60  | 1280×720@60  |  |
| 1920                                                                                                    | 1280x720@30  | 1920x1080@30 | 1920x1080@30 | 1024×576@60                                        | 1280x720@60  | 1280x720@60  |  |
| 2560                                                                                                    | 1920x1080@30 | 1920x1080@30 | 1920x1080@30 | 1280x720@60                                        | 1280x720@60  | 1920x1080@60 |  |
| 3072                                                                                                    | 1920x1080@30 | 1920x1080@30 | 1920x1080@30 | 1280x720@60                                        | 1280x720@60  | 1920x1080@60 |  |
| 4000                                                                                                    | 1920x1080@30 | 1920x1080@30 | 1920x1080@30 | 1280x720@60                                        | 1920x1080@60 | 1920x1080@60 |  |
| 6000                                                                                                    | 1920×1080@30 | 1920×1080@30 | 1920×1080@30 | 1920×1080@60                                       | 1920×1080@60 | 1920×1080@60 |  |

Products that support H.265:

- · Board Pro
- · Codec EQ
- · Codec Pro
- · Codec Plus
- Room Bar Pro
- Room Kit
- Room Kit EQX
- Room 55
- Room 55 Dual
- Room 70
- Room 70 G2
- Room 70 Panorama \*
- Room Panorama \*

| H.265: Resolutions and frame rate [w×h@fps] obtained for different optimal definition profiles and call rates |               |                      |                                                    |              |              |              |  |
|----------------------------------------------------------------------------------------------------|---------------|----------------------|----------------------------------------------------|--------------|--------------|--------------|--|
| Call rate                                                                                                    | maximum 30fps | s and maximum 128kbp | maximum 60 fps and maximum 128 kbps audio bit rate |              |              |              |  |
| [kbps]                                                                                                    | Normal        | Medium               | High                                               | Normal       | Medium       | High         |  |
| 128                                                                                                    | 512×288@30    | 512×288@30           | 640×360@30                                         | 512×288@30   | 512×288@30   | 512×288@60   |  |
| 256                                                                                                    | 640×360@30    | 768×448@30           | 768×448@30                                         | 640×360@30   | 512×288@60   | 640×360@60   |  |
| 384                                                                                                    | 768×448@30    | 1024×576@30          | 1280×720@30                                        | 640×360@60   | 768×448@60   | 768×448@60   |  |
| 512                                                                                                    | 1024x576@30   | 1280x720@30          | 1280x720@30                                        | 640×360@60   | 768×448@60   | 1024×576@60  |  |
| 768                                                                                                    | 1280×720@30   | 1280×720@30          | 1920×1080@30                                       | 768×448@60   | 1024×576@60  | 1280×720@60  |  |
| 1152                                                                                                    | 1280×720@30   | 1920×1080@30         | 1920×1080@30                                       | 1024x576@60  | 1280×720@60  | 1280×720@60  |  |
| 1472                                                                                                    | 1280×720@30   | 1920×1080@30         | 1920×1080@30                                       | 1280×720@60  | 1280×720@60  | 1280×720@60  |  |
| 1920                                                                                                    | 1920x1080@30  | 1920x1080@30         | 1920x1080@30                                       | 1280x720@60  | 1280x720@60  | 1920x1080@60 |  |
| 2560                                                                                                    | 1920x1080@30  | 1920x1080@30         | 1920x1080@30                                       | 1280x720@60  | 1920x1080@60 | 1920x1080@60 |  |
| 3072                                                                                                    | 1920x1080@30  | 1920x1080@30         | 1920x1080@30                                       | 1920x1080@60 | 1920x1080@60 | 1920x1080@60 |  |
| 4000                                                                                                    | 1920x1080@30  | 1920x1080@30         | 1920x1080@30                                       | 1920x1080@60 | 1920x1080@60 | 1920x1080@60 |  |
| 6000                                                                                                    | 1920×1080@30  | 1920×1080@30         | 1920×1080@30                                       | 1920×1080@60 | 1920×1080@60 | 1920×1080@60 |  |

<sup>\*</sup> For Room Panorama and Room 70 Panorama the data applies in non-panoramic mode.

D15503.02 RoomOS 11.9 11-2023

ıı|ııı|ıı CISCO

Board Pro

Codec E

Codec Plus

Codec Pro

Desk, DeskPro, DeskMini

Room Bar Pro, Room Bar

Room Kit, Room Kit Mini

Room Kit EQX

Room 5

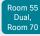

Room 70 G2

Room 70 Panorama

ranorama

D15503.02 RoomOS 11.9 11-2023

CISCO

# \* Exception: The "beige", "blue", "carbon", and "forestgreen" bundles are reseved for the limited edition color Desk and Desk Mini devices.

# Select a wallpaper bundle as background image

You can choose between a set of pre-installed wallpaper bundles for the device. The wallpaper bundle is shown when the system is in the awake state. You cannot upload your own custom bundles.

A wallpaper bundle may include wallpapers for several setup types. Some bundles are prepared for multi-screen setups, by providing an image that spans several screens; and some bundles include a wallpaper for the touch controller.

Examples of setup types are:

- · single: Single-screen backgound image
- dual: Background image spanning two screens (side-by-side)
- dualAbove: Background image spanning two screens (one screen above the other)
- triple: Background image spanning three screens (side-by-side)
- tripleAbove/tripleBelow: Background image spanning three screens, designed for Room Panorama and Room 70 Panorama, where the third screen is either above or below the two main screens
- · controller: Background image for the touch controller

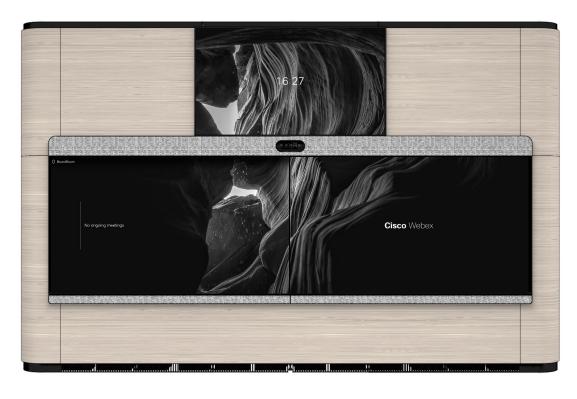

You must use the *UserInterface WallpaperBundle* API commands if you want to apply a wallpaper bundle or change to a different bundle. You cannot do this from the touch controller or the device web interface.

Using Wallpaper bundles requires that *UserInterface > Wallpaper* is set to Auto.

#### Check which wallpaper bundles you can choose from

xCommand UserInterface WallpaperBundle List

Both the name and setup types of the bundle are returned.

#### Change to another wallpaper bundle:

You must choose a bundle that offers the setup type that match your screen setup.\*

xCommand UserInterface WallpaperBundle Set Name: "Name"

Remove the wallpaper bundle and return to the default background appearance.

xCommand UserInterface WallpaperBundle Clear

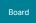

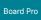

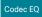

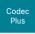

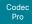

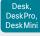

Room Bar Pro, Room Bar

Room Kit, Room Kit Mini

Room Kit EQX

Room 55

Room 55 Dual, Room 70

Room 70 G2

Room 70 Panorama

Room Panorama

D15503.02 RoomOS 11.9 11-2023

CISCO

# Add a custom background image for halfwake mode

Sign in to the device web interface, go to *Personalization*, and select *Wallpaper and Halfwake*.

You can apply a custom background image that will show on both the main screen(s) and the touch controller when the device is in halfwake mode.

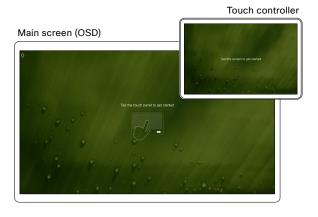

Upload or replace a halfwake image

Click *Upload image* or *Replace image* and browse to find the image file

Supported file formats:

· JPEG, PNG

Recommended size:

- 1920 × 1080 pixel (Desk, Desk Mini)
- 3840 × 2160 pixel (other products)

The custom halfwake background is automatically saved on the device, and activated once uploaded.

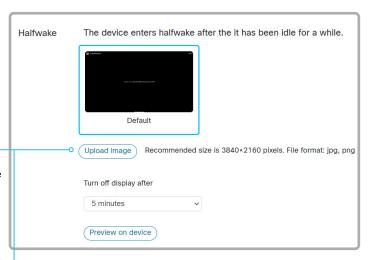

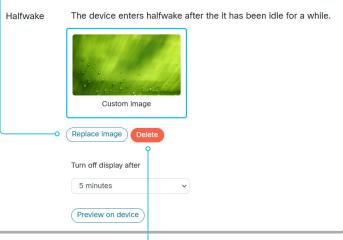

Delete the halfwake image

Delete removes the image from the device. You must upload it anew if you want use it again.

Board Pro

Codec EQ
Codec

Codec

Desk, DeskPro, DeskMini

Room Bar Pro, Room Bar

Room Kit, Room Kit Mini

Room Kit EQX

Room 55

Room 55 Dual, Room 70

Room 70 G2

Room 70 Panorama

Panorama

D15503.02 RoomOS 11.9 11-2023

CISCO

# Add a custom background for the Home screen

Sign in to the device web interface, go to *Personalization*, and select *Wallpaper and Halfwake*.

You can apply a custom background (also known as a wallpaper) for the Home screen. The custom background will show only on the main screen(s); the touch controller has the default background.

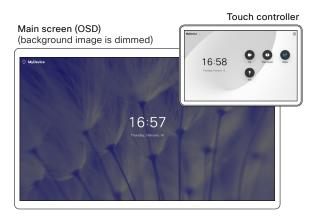

Main screen (OSD) (background image is not dimmed)

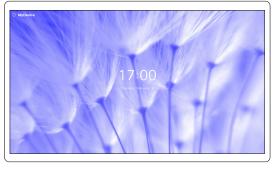

Upload or replace the Home screen wallpaper

Click *Upload image* or *Replace image* and browse to find the image file.

Supported file formats:

· JPEG, PNG

Recommended size:

- 1920 × 1080 pixel (Desk, Desk Mini)
- 3840 × 2160 pixel (other products)

The custom wallpaper is automatically saved on the device, and activated once uploaded.

## Choose a wallpaper

Click the wallpaper you want to use. Choose between the preinstalled background images and the custom wallpaper.

## Dim the background image

We recommend you to dim the background image to increase the contrast between the background and the text.

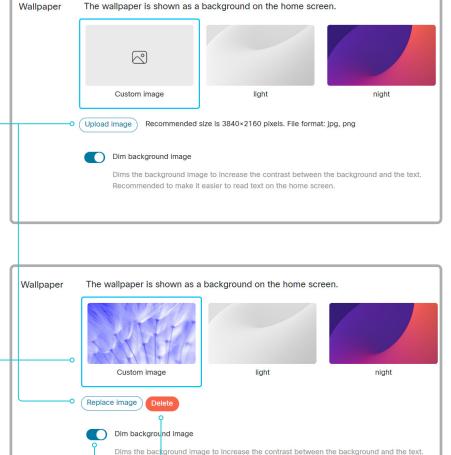

Recommended to make it easier to read text on the home screen.

Delete removes the image from the device. You must upload it anew if you want use it again.

Delete the custom wallpaper

Board Pro

Codec EQ

Codec Plus

Codec Pro

Room Bar Pro, Room Bar

DeskPro.

Room Kit, Room Kit Mini

Room Kit EQX

Room 55

Dual, Room 70

Room 70 G2

Room 70 Panorama

Room Panorama

D15503.02
RoomOS
11.9
11-2023

CISCO

## Add branding to the screen and touch controller (page 1 of 2)

Sign in to the device web interface, go to *Personalization*, and select *Branding*.

You can add a company logo and custom text that will show on the Home screen (awake mode) and when the device is in halfwake mode.

## Branding on the Home screen

In the awake state the logo and custom text shows only on the main screen; the logo is lower right, the custom text is lower left. These branding elements has no effect on the touch controller.

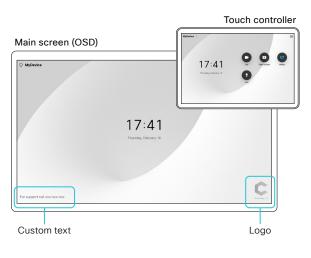

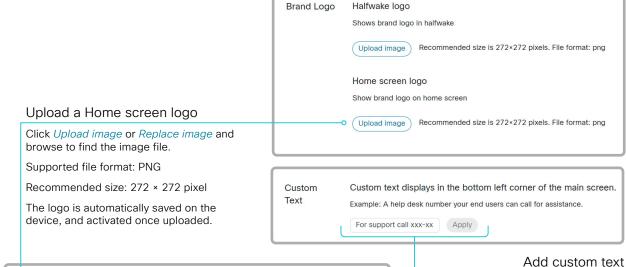

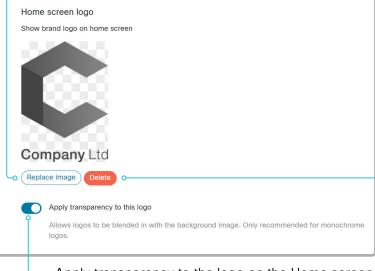

Delete the halfwake image

Enter text in the input field and click *Apply*.

Delete removes the logo from the device. You must upload it anew if you want use it again

Apply transparency to the logo on the Home screen

You can apply transparency to the logo to better blend in with the Home screen background. We recommend it only for monochrome logos.

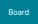

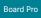

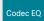

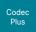

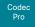

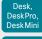

Room Bar Pro, Room Bar

Room Kit, Room Kit Mini

Room Kit EQX

Room 55

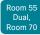

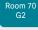

Room 70 Panorama

Room Panorama

# Add branding to the screen and touch controller (page 2 of 2)

## Branding in halfwake mode

In the halfwake mode the logo shows lower right on both the main screen and the touch controller. The custom text applied to the Home screen doesn't show in halfwake mode.

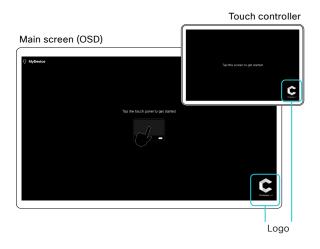

## Instructions how to start using the device

Use the *UserInterface > OSD > HalfwakeMessage* setting if you want to customize or remove the message at the center of the screen (only on screen, not on touch controller). This is the message that informs the user how to start using the device.

In general, we recommend that you keep the standard message. Change the message only if you have to adapt it to a different scenario, for example if you have a third-party user interface.

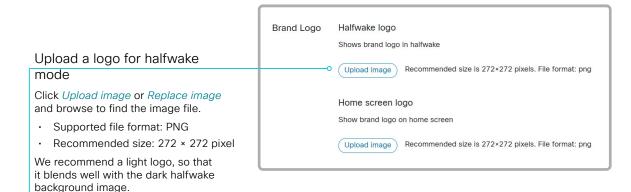

Brand Logo
Shows brand logo in halfwake

ORDING Shows brand logo in halfwake

Replace image

Delete

The logo is automatically saved on the

device, and activated once uploaded.

Delete the halfwake image

Delete removes the logo from the device. You must upload it anew if you want use it again.

D15503.02 RoomOS 11.9 11-2023

ri|iri|ir

Board Pro

Codec EC

Plus

Codeo

Desk, DeskPro, DeskMini

Room Bar Pro, Room Bar

Room Ki Room Ki Mini

> Room K EQX

Room 5

Room 55 Dual, Room 70

Room 70 G2

Room 70

Room Panorama

D15503.02
RoomOS
11.9
11-2023

CISCO

# Add a virtual background

Sign in to the device web interface, go to *Personalization*, and select *Virtual Backgrounds*.

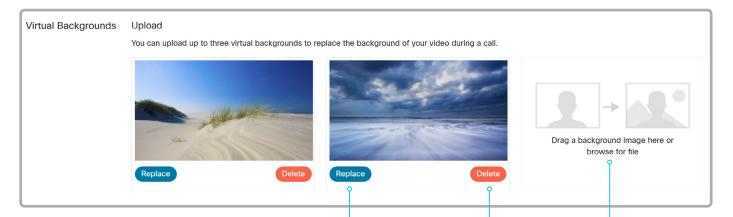

## Replace the background image

*Replace* allows you to replace the virtual background with a new file.

## Delete the background image

*Delete* fully removes the virtual background from the device.

You have to upload it again if you want use it again.

## Upload a background image

Browse to select a new virtual background or select the file from your file system and drag it into the device web interface.

Supported file formats: BMP, GIF (no animation), JPEG, PNG

Maximum file size\*: 8MB

## About virtual backgrounds

If you want to use a custom image as the background while you are in a call, you may upload and use up to three *virtual backgounds*.

Virtual backgrounds can be selected from the user interface. Tap the **selfview** or open the control panel and select **Background** to find the background options. See the user guide for more details.

<sup>\*</sup> The image file must be slightly smaller, since this maximum number includes Base64 encoding overhead.

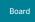

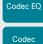

Codec

Desk, DeskPro, DeskMini

Room Bar Pro, Room Bar

Room Kit, Room Kit Mini

Room Kit EQX

Room 55

Room 55 Dual, Room 70

Room 70 G2

Room 70 Panorama

Room Panorama

D15503.02 RoomOS 11.9 11-2023

CISCO

# Choose a ringtone and set the ringtone volume

Sign in to the device web interface, go to *Personalization*, and select *Ringtones*.

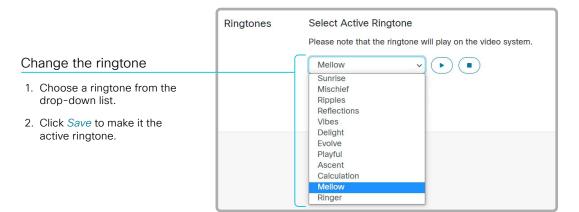

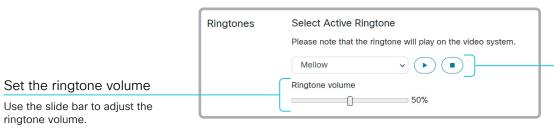

Play back the ringtone

Click the play button (▶) to play back the ringtone.

Use the stop button (  $\blacksquare$  ) to end the playback.

## About ringtones

A set of ringtones is installed on the device. Use the device web interface to choose a ringtone, and set the ringtone volume.

You can play back the choosen ringtone from the device web interface. Note that the ringtone will be played back on the device itself, and not on the computer running the web interface.

Board Pro

Codec EO Codec

Codec

Desk. DeskPro. Desk Mini

Room Bar Pro, Room Bar Room Kit.

Room Kit Room Kit

Room 55

Room 70

Panorama

Panorama

D15503.02 RoomOS 11.9 11-2023

CISCO

# Manage the Favorites list

Sign in to the device web interface, go to *Personalization*. and select Contacts.

#### Import or export contacts from file

Click Export to save the local contacts in a file; and click Import to bring in contacts from a file.

The current local contacts are discarded when you import new contacts from a file.

#### Add or edit a contact

- 1. Click Add Contact to make a new local contact, or click a contact's name followed by *Edit Contact*.
- 2. Fill in or update the form that pops up.

Choose a folder in the folder drop down list in order to store the contact in a sub-folder.

Click Add Contact Method and fill in the new input fields if you want to store more than one contact method for the contact (for example video address, telephone and mobile number).

3. Click Save to store the local contact.

### Delete a contact

- 1. Click a contacts name followed by Edit Contact.
- 2. Click Delete to remove the local contact. Confirm your choice in the

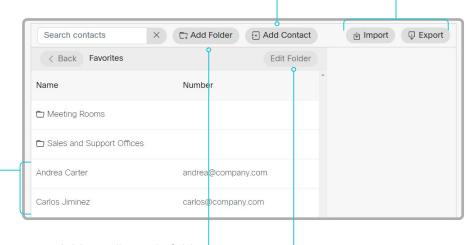

#### Add or edit a sub-folder

- 1. Click Add Folder to make a new sub-folder, or click one of the listed sub-folders followed by Edit Folder to change an existing sub-folder.
- 2. Fill in or update the form that pops up.
- 3. Click Save to create or update the folder.

#### Delete a sub-folder

- 1. Click a folder's name followed by Edit Folder.
- 2. Click *Delete* to remove the folder and all its contacts and sub-folders. Confirm your choice in the dialog that pops up.

## Manage Favorites using the device's user interface

#### Add a contact to the Favorites list

- 1. Select Call on the home screen.
- 2. Select the contact you want to add.
- 3. Tap the star symbol next to the Call button on the contact card. Then the color of the star symbol changes from black to white.

The contact you add will be placed in the top folder. You cannot select or create a sub-folder.

### Remove a contact from the Favorites list

- 1. Select Call on the home screen.
- 2. Select the Favorites tab.
- 3. Select the contact you want to remove.
- 4. Tap the star symbol next to the Call button on the contact card. Then the color of the star symbol changes from white to black.

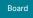

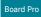

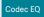

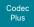

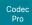

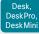

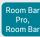

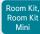

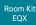

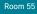

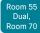

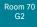

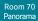

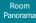

D15503.02 RoomOS 11.9

# Set up accessibility features

## Flashing screen for incoming calls

To make it easier for the hearing impaired users to notice when someone is calling, the screen can be setup to flash on incoming calls.

- 1. Sign in to the device web interface, go to Settings, and select Configurations.
- 2. Go to UserInterface > Accessibility > IncomingCallNotification and select AmplifiedVisuals.
- 3. Click Save.

11-2023

a|aa|a

CISCO

Board Pro

Codec EQ

Plus Codec

Desk, DeskPro, DeskMini

Room Bar Pro, Room Bar

Room Kit, Room Kit Mini

> Room Kit EQX

Room 55

Room 55 Dual, Room 70

Room 70 G2

Panorama

Room Panorama

D15503.02 RoomOS 11.9 11-2023

allalla

CISCO

# Set up the low power behavior

By default, a device will enter display off mode after *y* minutes. The default delay depends on the product.

You can set the preferred delay or switch off this mode with these settings:

- Standby Control: Off/On
- · Standby Delay: Integer (1..480)

The device will not enter display off mode automatically if the *Standby Control* is **Off**. If the *Standby Control* is **On**, the device will enter display off mode when the *Standby Delay* has timed out.

Note that the *Standby Delay* also includes the halfwake period.

By default, a device will enter networked standby 2 minutes after it enters display off mode. \*

You can set the preferred delay or switch off the automatic transition to networked standby with these settings:

- Standby Level Networked Mode: Off/On
- Standby Level Networked Delay: Integer (0..1440)

The device will not enter networked standby level if the *Standby Level Networked Control* is Off. If the *Standby Level Networked Control* is On, the device will enter networked standby when the *Standby Level Networked Delay* has timed out.

If the delay is set to 0, the device will go directly to networked standby, skipping the display off stage.

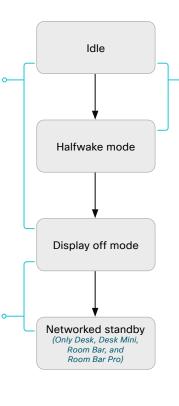

By default, a device will enter halfwake mode after 2 minutes (not configurable) when there is no activity, no active web apps or sessions. Halfwake mode will be displayed for x minutes, where  $x = Standby\ Delay - 2$ .

Example: Standby Delay: 5

The halfwake screen will be displayed for 3 minutes, and then the device will go into display off mode.

In order to skip the halfwake stage, use this setting:

Standby Halfwake Mode: Manual

## Halfwake mode

The halfwake mode is a stage between idle and display off mode. A device remains in halfwake mode until activity is detected or until it goes into display off mode.

The halfwake mode may show a darkened screen with text or it may be configured to show branding information, including web pages or digital signage.

## Low power modes

There are several low power modes, each providing different power consumption profiles.

## Display off mode

This is the first low power stage. The display is turned off.

### Networked standby

(Only Desk, Desk Mini, Room Bar, and Room Bar Pro)

This is the second low power stage, which reduces power consumption further than the display off mode.

In addition to turning off the display, we will clock down the CPU/GPU and power down some modules on lower level.

The device is still accessible through the network, and it will wake up when receiving a call.

65

<sup>\*</sup> The device will stay in Display off mode and not enter Networked standby if presence of people are detected, or if audio is streamed to the device via Bluetooth.

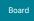

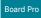

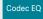

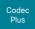

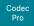

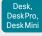

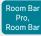

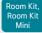

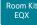

Room 55

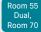

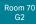

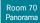

Room Panorama

# Provisioning of product specific configurations from CUCM (page 1 of 2)

This chapter describes how to provision settings or parameters to a device (endpoint) using the method that was introduced in Cisco UCM Release 12.5(1)SU1.

Prior to Cisco UCM release 12.5(1)SU1, only a limited set of product-specific configurations were pushed from UCM to the device. The administrator had to rely on Cisco TMS or the device web interface to configure all the other settings.

From CUCM release 12.5(1)SU1 more settings or parameters can be provisioned from CUCM. The list of settings matches what users see on their device (public xConfigurations), with the exception of Network, Provisioning, SIP and H.323 settings.

For more information about CUCM refer to the *Video Endpoints Management* chapter of the ▶ Feature Configuration Guide for Cisco Unified Communications Manager, Release 12.5(1)SU1.

## Configuration control modes

Based on the deployment needs, administrators can configure various configuration control modes in the CUCM administration interface. You can decide whether you want to control the configuration settings from CUCM, the device, or both of them together.

These are the various configuration control modes:

- Unified CM and Endpoint (default): Use this mode if you want the CUCM and the device to operate as the multi-master source for provisioning device data. CUCM reads the xConfiguration data automatically from the device, and any updates made locally on the device is synchronised with the CUCM server instantly.
- Unified CM: CUCM operates as the centralized master source for provisioning device data. CUCM ignores any changes that are done locally on the device, and therefore such changes will be overridden the next time CUCM applies a new configuration to the device.
- Endpoint: The endpoint operates as the centralized master source of configuration data. In this mode, the endpoint ignores any configuration data from the CUCM and doesn't synchronize back the changes done locally.

This mode is typically used when an integrator is installing the devices and wants to control the configuration locally from the device.

## Pull configurations from the device on-demand

Administrators can use the *Pull xConfig. from Device* option in CUCM to pull configuration changes from the devices on-demand at any time.

This option is enabled only if the device is registered.

# Supported CE software versions

Any device that supports CE9.8 or higher can use this new provisioning layout in CUCM.

If the device has a software version prior to CE9.8, you will be able to view the complete set of parameters in the CUCM user interface; but you can only configure the subset that is marked with a "#". The "#" is to the right of each parameter value.

The full set of parameters functions only if you upgrade the device to CE9.8 or higher.

D15503.02 RoomOS 11.9 11-2023

allalla

CISCO

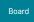

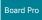

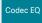

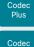

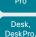

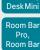

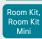

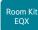

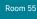

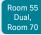

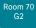

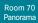

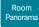

# D15503.02 RoomOS 11.9 11-2023

11 11 11 11

CISCO

# Provisioning of product specific configurations from CUCM (page 2 of 2)

# Set up provisioning from CUCM

- 1. Sign in to CUCM, navigate to *Device* > *Phone*, and find your device.
- 2. Find the *Product Specific Configuration Layout* section (see illustration).
- 3. Click the *Miscellaneous* category and find the *Configuration Control Mode* setting.
  - Choose your preferred mode: Unified CM, Endpoint, or Unified CM and Endpoint (see the description on the previous page).
- 4. Click the *Pull xConfig. from Device* button if you want to load the current configuration from the device.
- 5. Select a category and set a value for the configurations you want to change.
- 6. Finally, click *Save* and *Apply Config*, just like you do in earlier CUCM versions.

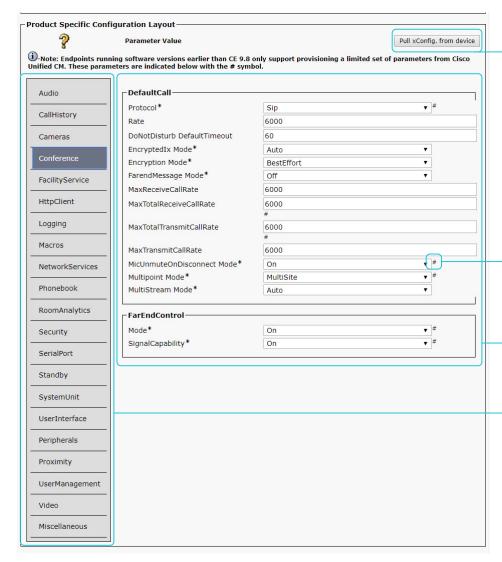

# Pull configurations from the device on-demand

Click this button to pull any data configuration from the device on-demand.

### Settings marked with a hash, #

Settings that also were available in Cisco UCM releases prior to 12.5(1) SU1.

## Settings or parameters

The settings that belong to the selected category.

## Categories

The device settings are grouped in categories. These are the same categories that you find in the device web interface. They also correspond to the API command path.

Miscellaneous is an exception to this rule. In this category you find settings that only can be set by CUCM. They don't correspond to a local setting on the device.

Board Pro

Codec EC

Codec Plus

Codeo

Desk, DeskPro, DeskMini

Room Bar Pro, Room Bar

Room Kit, Room Kit Mini

Room Kit EQX

Room 55

Room 58 Dual, Room 70

Room 70 G2

Room 70 Panorama

Room Panorama Chapter 3

# Peripherals

D15503.02 RoomOS

11.9 11-2023

cisco

Board Pro

Codec EQ

Codec Plus Codec

Desk, DeskPro, DeskMini

Room Bar Pro, Room Bar

Room Kit, Room Kit Mini

Room Kit EQX

Room 55

Dual, Room 70

Room 70 G2

Panorama

D15503.02 RoomOS 11.9 11-2023

CISCO

# Setting up screens and other output devices (page 1 of 7)

The *number of video outputs* depends on the product. Typically, the outputs are used for screens or other types of displays. Codec Pro and Room 70 G2 also support connecting a recorder.

The integrated devices has one or more *internal screens* in addition to connectors that are available for *external screens*. The kits and codecs have connectors only for *external screens*.

The device distributes the layout (people and content) on all available monitors. Refer to the article

Screen layouts for Cisco devices (https://help.webex.com/zp1dhab/) on Webex Help Center for information about how layouts appear depending on your device and the number of screens in your setup.

#### Logical connectors

A logical output is assigned to each output connector, and also to internal screens that are not connected to a physical connector on the connector panel of the device.

The logical outputs are added in parentheses in the table below: Connector 1, Connector 2, etc.

These are the names that are used in the configuration and status paths, and also in API commands.

#### 4K resolution

Note that you need Premium HDMI cables to support high resolutions and frame rates.

USB-C cables must support USB 3.1 Gen 1 / USB 3.2 Gen 1x1 (DisplayPort Alternate Mode).

## Audio support

Note that audio is not supported on all outputs.

| Product    | Number of video outputs | In use for internal screens | Available for external screens and other output devices              |                       |                                                                                                    |  |
|------------|-------------------------|-----------------------------|----------------------------------------------------------------------|-----------------------|----------------------------------------------------------------------------------------------------|--|
|            |                         |                             | Connectors                                                           | Maximum resolution    | Audio support                                                                                                    |  |
| Board      | 1                       | Internal (Connector 1)      | None                                                                 |                       |                                                                                                    |  |
| Board Pro  | 1                       | Internal (Connector 1)      | HDMI (Connector 2)                                                   | 3840 × 2160 at 60 fps | No audio on the HDMI output.                                                                                                    |  |
| Codec EQ   | 3                       | None                        | HDMI 1 (Connector 1)<br>HDMI 2 (Connector 2)<br>HDMI 3 (Connector 3) | 3840 × 2160 at 60 fps | If the connected camera has loudspeakers (Quad Camera) there is no audio on the HDMI outputs. If all connectors are set to Auto and no Quad Camera is connected, the device will try HDMI 1, then HDMI 2, and finally HDMI 3 and play the audio on the first available screen. See full description of the Audio Output HDMI [n] Mode in the Device Settings section. |  |
| Codec Plus | 2                       | None                        | HDMI 1 (Connector 1)<br>HDMI 2 (Connector 2)                         | 3840 × 2160 at 60 fps | If the connected camera has loudspeakers (Quad Camera) there is no audio on the HDMI outputs. Otherwise there is audio on HDMI 1.                                                                                                    |  |
| Codec Pro  | 3                       | None                        | HDMI 1 (Connector 1)<br>HDMI 2 (Connector 2)<br>HDMI 3 (Connector 3) | 3840 × 2160 at 60 fps | If the connected camera has loudspeakers (Quad Camera) there is no audio on the HDMI outputs. If all connectors are set to Auto and no Quad Camera is connected, the device will try HDMI 1, then HDMI 2, and finally HDMI 3 and play the audio on the first available screen. See full description of the Audio Output HDMI [n] Mode in the Device Settings section. |  |
| Desk       | 1                       | Internal (Connector 1)      | None                                                                 |                       |                                                                                                    |  |
| Desk Mini  | 1                       | Internal (Connector 1)      | None                                                                 |                       |                                                                                                    |  |

Codec Plus

Desk, DeskPro, DeskMini

Room Kit Mini

Room Kit EQX

Room 55 Dual, Room 70

Room 70 G2

Room 70 Panorama

# Setting up screens and other output devices (page 2 of 7)

| Product                        | Number of video outputs | In use for internal screens                                          | Available for external screens and other output devices              |                       |                                                                                                    |  |
|--------------------------------|-------------------------|----------------------------------------------------------------------|----------------------------------------------------------------------|-----------------------|----------------------------------------------------------------------------------------------------|--|
| Product                        |                         |                                                                      | Connectors                                                           | Maximum resolution    | Audio support                                                                                                    |  |
| Desk Pro                       | 1                       | Internal (Connector 1)                                               | HDMI (Connector 2)                                                   | 3840 × 2160 at 60 fps | No audio on the HDMI output.                                                                                                    |  |
| Room Bar                       | 2                       | None                                                                 | HDMI 1 (Connector 1)<br>HDMI 2 (Connector 2)                         | 3840 × 2160 at 60 fps | No audio on the HDMI outputs.                                                                                                    |  |
| Room Bar Pro                   | 3                       | None                                                                 | HDMI 1 (Connector 1)<br>HDMI 2 (Connector 2)<br>HDMI 3 (Connector 3) | 3840 × 2160 at 60fps  | No audio on the HDMI outputs.                                                                                                    |  |
| Room Kit                       | 2                       | None                                                                 | HDMI 1 (Connector 1)<br>HDMI 2 (Connector 2)                         | 3840 × 2160 at 60 fps | No audio on the HDMI outputs.                                                                                                    |  |
| Room Kit Mini                  | 1                       | None                                                                 | HDMI (Connector 1)                                                   | 3840 × 2160 at 60 fps | No audio on the HDMI output.                                                                                                    |  |
| Room 55                        | 2                       | Internal (Connector 1)                                               | HDMI (Connector 2)                                                   | 3840 × 2160 at 60 fps | No audio on the HDMI output.                                                                                                    |  |
| Room 55 Dual /<br>Room 70 Dual | 2                       | HDMI 1 (Connector 1)<br>HDMI 2 (Connector 2)                         | None                                                                 |                       | Audio only on the integrated screens.                                                                                             |  |
| Room 70 Single                 | 2                       | HDMI 1 (Connector 1)                                                 | HDMI 2 (Connector 2)                                                 |                       | Audio only on the integrated screens. If required, an external speaker can be connected to the audio line output connector.       |  |
| Room 70 Dual G2                | 3                       | HDMI 1 (Connector 1)<br>HDMI 2 (Connector 2)                         | HDMI 3 (Connector 3)                                                 |                       | As default, audio only on the integrated screens.                                                                                 |  |
| Room 70 Single G2              | 3                       | HDMI 1 (Connector 1)                                                 | HDMI 2 (Connector 2)<br>HDMI 3 (Connector 3)                         |                       | As default, audio only on the integrated screen.                                                                                  |  |
| Room Kit EQX                   | 3                       | HDMI 1 (Connector 1)<br>HDMI 2 (Connector 2)                         | HDMI 3 (Connector 3)                                                 | 3840 × 2160 at 60 fps | As default, no audio on the HDMI outputs.  See full description of the Audio Output HDMI [n] Mode in the Device Settings section. |  |
| Room 70 Panorama               | 3                       | HDMI 1 (Connector 1)<br>HDMI 2 (Connector 2)<br>HDMI 3 (Connector 3) | None                                                                 |                       |                                                                                                    |  |
| Room Panorama                  | 3                       | HDMI 1 (Connector 1)<br>HDMI 2 (Connector 2)<br>HDMI 3 (Connector 3) | None                                                                 |                       |                                                                                                    |  |

D15503.02 RoomOS 11.9

11-2023

cisco

\* The internal screen is the user interface. It is not used for video or content.

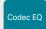

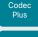

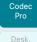

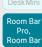

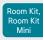

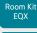

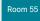

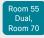

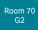

# Setting up screens and other output devices (page 3 of 7)

## Automatic setup

(Not relevant for devices with only one video output; and not relevant for Room 70 Panorama and Room Panorama which have a pre-defined behavior of all screens)

By default the number of screens is auto-detected, and the role of each screen - whether it is intended to be the first, second, or third screen - is automatically set according to the physical connections.

Sign in to the device web interface, go to Settings, and select Configurations, to find the settings referred below.

#### Examples

If the total number of screens are three, the following settings will be assumed when set to Auto:

- Video > Monitors: Triple
- Video > Output > Connector 1 > MonitorRole: First
- Video > Output > Connector 2 > MonitorRole: Second
- Video > Output > Connector 3 > MonitorRole: Third

If the total number of screens are two, the following settings will be assumed when set to Auto:

- Video > Monitors: Dual
- Video > Output > Connector 1 > MonitorRole: First <sup>1</sup>
- Video > Output > Connector 2 > MonitorRole: Second

### When do you need manual setup

You can override the default behavior by setting one or more settings manually. You need manual setup when vou want to:

- Dedicate a screen to only show presentations
- Use one of the outputs for a recorder (available for Codec EQ, Codec Pro, Room Kit EQX, Room 70 G2, and Room Bar Pro)
- Replicate the same layout on more than one screen
- Show the on-screen messages and indicators (OSD) on another screen than the video output with the lowest number (not available for Room 55)
- Set the resolution manually, e.g. if the device fails to detect the native resolution and refresh rate of a screen

71

D15503.02 RoomOS 11.9

<sup>1</sup> Room 55 doesn't have explicit MonitorRole settings. The internal screen (Connector 1) always assumes the monitor role First, and an external screen

connected to the HMDI output (Connector 2) always assumes the monitor role Second.

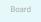

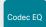

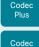

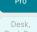

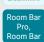

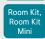

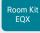

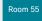

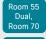

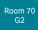

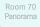

Room Panorama

# Setting up screens and other output devices (page 4 of 7)

## Manual setup

(Not relevant for devices with only one video output; and not relevant for Room 70 Panorama and Room Panorama which have a pre-defined behavior of all screens)

The automatic setup works well for common scenarios with one or mutiple screens. For more complex scenarios, you may need manual configuration.

Sign in to the device web interface, go to *Settings*, and select *Configurations*, to find the settings referred below

#### Set a role for each screen

Define a role for each screen with the *Video > Output > Connector n > MonitorRole* setting. <sup>1</sup>

The monitor role decides which layout (people and content) will appear on the screen that is connected to this output.

Screens with the same monitor role get the same layout; screens with different monitor roles get different layouts.

You must choose monitor roles that match your screen setup.

#### Set the number of screens

Set the number of screens with *different* layouts in your setup with the *Video > Monitors* setting.

Most often the number of different layouts are the same as the number of physical screens, but not always. If exactly the same layout shall be repeated on more that one screen, the number of different layouts is less.

When set to Auto, the device automatically detects if a screen is connected to a connector, and thereby also determines the number of screens in the setup.

The other options allow you to fix a single, dual, or triple screen setup; and to reserve one screen for content.

# Choose on which screen to display messages and indicators

Define on which screen to display the messages and indicators on-screen with the *UserInterface > OSD > Output* setting. <sup>2</sup>

When set to **Auto**, the device determines which screen to use based on the number of the connector

#### Set the screen resolution and refresh rate

The device reads the native resolution of a screen and outputs this if possible. Typically, this gives the best possible picture on the screen.

If auto-detection of resolution and refresh rate fails, you must set the resolution manually with the *Video > Output > Connector n > Resolution* setting.

## Examples

Two screens in total, and the second screen is dedicated to only show presentations:

- · Video > Monitors: DualPresentationOnly
- Video > Output > Connector 1 > MonitorRole: Auto 1
- Video > Output > Connector 2 > MonitorRole: Auto
- UserInterface > OSD > Output: 1 or Auto <sup>2,3</sup>

Three screens in total<sup>4</sup>, and the third screen is dedicated to only show presentations:

- Video > Monitors: TriplePresentationOnly
- Video > Output > Connector 1 > MonitorRole: Auto
- Video > Output > Connector 2 > MonitorRole: Auto
- Video > Output > Connector 3 > MonitorRole: Auto
- UserInterface > OSD > Output: 1

Two screens in total, and a recording device is attached to Connector 3 (HDMI). OSD is on the screen on Connector 2:

- Video > Monitors: Auto
- Video > Output > Connector 1 > MonitorRole: Auto
- Video > Output > Connector 2 > MonitorRole: Auto
- Video > Output > Connector 3 > MonitorRole: Recorder
- UserInterface > OSD > Output: 2

D15503.02

RoomOS 11.9

<sup>&</sup>lt;sup>1</sup> Room 55 doesn't have explicit MonitorRole settings. The internal screen (Connector 1) always assumes the monitor role First, and an external screen connected to the HMDI output (Connector 2) always assumes the monitor role Second.

<sup>&</sup>lt;sup>2</sup> Room 55 doesn't have the OSD Output setting. OSD is always displayed on the internal screen.

<sup>&</sup>lt;sup>3</sup> Set to 1 for Codec Pro and Room 70 G2; Auto for other devices.

Desk

Mini

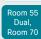

Room 70

# D15503.02

#### RoomOS 11.9 11-2023

CISCO

# Setting up screens and other output devices (page 5 of 7)

#### Output connectors

Always switch off power when you connect and disconnect screens and peripherals.

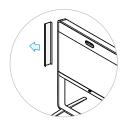

Remove the left side cover to get access to the connector panel and power switch for these devices. The cover is fastened with magnets.

#### Room 70 Single

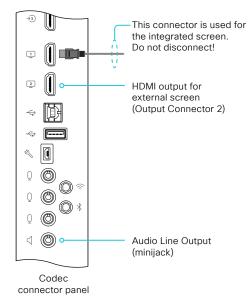

#### Room 55 Dual and Room 70 Dual

Both HDMI outputs (Output Connector 1 and 2) is used for the integrated screens. Do not disconnect!

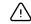

Do not disconnect the integrated screens for Room 55 Dual, Room 70 and Room 70 G2.

The integrated screen connections make use of multichannel audio, which drives the speaker system of the devices. Inserting third party equipment is likely to break the audio chain, causing the device to fail from an audio perspective.

#### Room 70 Dual G2

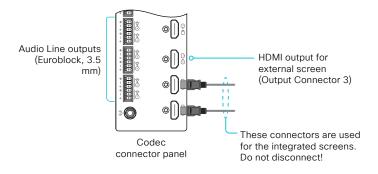

#### Room 70 Single G2

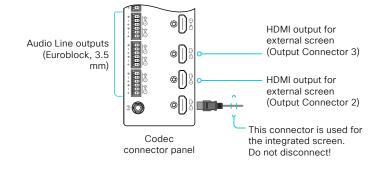

Board Pro

Codec EQ

Codec

Codec Pro

Desk, Desk Pro, Desk Mini

Room Bar Pro, Room Bar

Room Kit, Room Kit Mini

Room Kit EQX

Room 5

Room 55 Dual, Room 70

Room 7

Room 70

Room Panorama

D15503.02 RoomOS 11.9 11-2023

allalla

CISCO

# Setting up screens and other output devices (page 6 of 7)

#### Output connectors

 $\triangle$ 

Always switch off power when you connect and disconnect screens and peripherals.

#### Room Bar

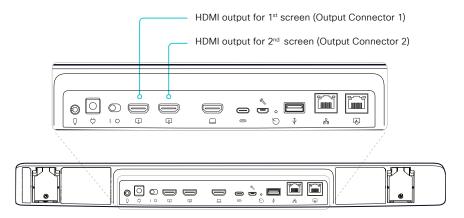

#### Room Kit

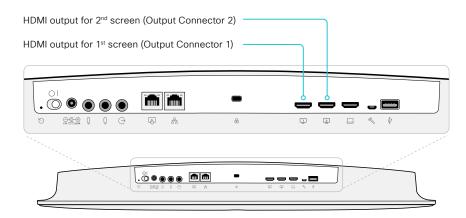

#### Room Bar Pro

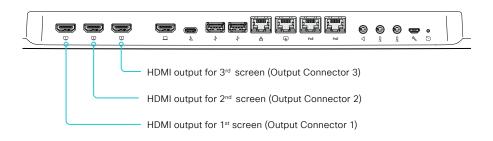

#### Room Kit Mini

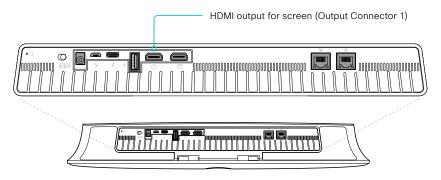

Board Pro

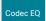

Plus

Desk.

Room Bar Pro, Room Bar

Room Kit, Room Kit Mini

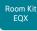

Room 55

Room 55 Dual, Room 70

Room 70 G2

Room 70 Panorama

Room Panorama

D15503.02 RoomOS 11.9 11-2023

11 11 11 11

CISCO

# Setting up screens and other output devices (page 7 of 7)

#### Output connectors

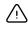

Always switch off power when you connect and disconnect screens and peripherals.

#### Codec Pro

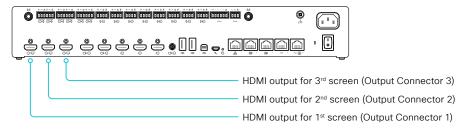

#### Codec Plus

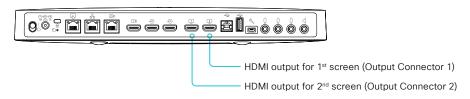

#### Codec EQ

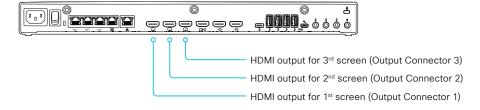

#### Room 55

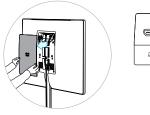

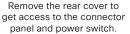

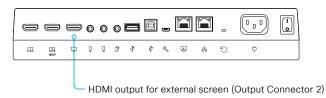

#### Room Kit EQX

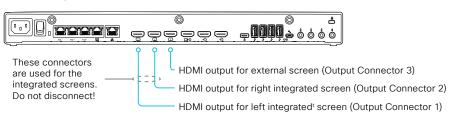

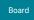

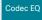

Codec

Codec

Desk, DeskPro, DeskMini

Room Bar Pro, Room Bar

Room Kit, Room Kit Mini

Room Kit EQX

Room 55

Room 55 Dual, Room 70

> Room 70 G2

Room 70 Panorama

Panorama

# Connecting input sources (page 1 of 12)

Sign in to the device web interface, go to *Settings*, and select *Configurations*, to find the settings referred in this chapter.

The *number of video inputs* depends on the product. Typically, the video inputs are used for cameras and computers. and other content sources, but you can also connect other types of video and content sources.

When you connect a computer or content source to an input, you can share content locally or with conference participants.

The integrated devices has *internal cameras* in addition to connectors that are available for *external* content sources. The kits and codecs have connectors only for *external* cameras and other content sources.

#### Logical connectors

A logical input is assigned to each input connector, and also to internal cameras that are not connected to a physical connector on the connector panel of the device.

The logical inputs are added in parentheses in the table on the next pages: Connector 1, Connector 2, etc.

These are the names that are used in the configuration and status paths, and also in API commands.

#### About video and content quality

When encoding and transmitting video there is a trade-off between high resolution and high frame rate. For some video sources it is more important to transmit a high frame rate than high resolution and vice versa.

Use the *Video > Input > Connector n > Quality* setting to optimize quality with respect to motion (high frame rate) or sharpness (high resolution).

Typically, you should choose **Motion** for regular video inputs and when there is a lot of motion in the picture. Choose **Auto** or **Sharpness** when you want the highest quality of detailed images and graphics.

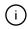

If a Quad Camera, SpeakerTrack 60 camera, or Precision 60 camera is detected by the device this setting is automatically set to Motion. If a user changes this setting manually, it will be set back to Motion after a restart or a camera reconnect.

When set to Auto, the device will continuously analyze the incoming video stream. As a starting point Auto leads to the highest possible resolution (sharpness). If motion is detected the encoding will automatically change to give the highest possible frame rate (motion).

The default value is **Motion** for connectors that are most often used for cameras, and **Auto** for connectors that are most often used for presentation sources. Refer to the table.

#### Set type and name for an input source

We recommend that you set type and name for an input source:

- Video > Input > Connector n > InputSourceType
- Video > Input > Connector n > Name

These settings determine the names and icons that are shown on the user interfaces. Intuitive names and icons make source selection easier.

| Product                                                            | Quality default setting                                                  |
|--------------------------------------------------------------------|--------------------------------------------------------------------------|
| Board                                                              | Connector 2: Auto                                                        |
| Board Pro                                                          | Connector 2, 3: Auto                                                     |
| Codec EQ /<br>Room Kit EQX                                         | Connector 1, 2: Motion<br>Connector 3, 4: Auto                           |
| Codec Plus /<br>Room 55 Dual /<br>Room 70                          | Connector 1: Motion<br>Connector 2, 3: Auto                              |
| Codec Pro /<br>Room 70 G2 /<br>Room Panorama /<br>Room 70 Panorama | Connector 1, 2: Motion<br>Connector 3, 4, 5: Auto<br>Connector 6: Motion |
| Desk /<br>Desk Pro                                                 | Connector 2, 3: Auto                                                     |
| Desk Mini                                                          | Connector 2: Auto                                                        |
| Room Bar /<br>Room 55                                              | Connector 2, 3: Auto                                                     |
| Room Bar Pro                                                       | Connector 2: Motion<br>Connector 3: Auto                                 |
| Room Kit /<br>Room Kit Mini                                        | Connector 2: Auto                                                        |

D15503.02 RoomOS 11.9

11-2023

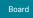

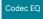

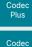

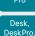

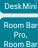

Room Kit, Room Kit

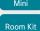

Room 55

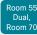

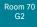

Room 70 Panorama

Room Panorama

# Connecting input sources (page 2 of 12)

#### **HDCP** support

(Applies to: Board Pro, Codec EQ, Codec Plus, Codec Pro, Room Kit EQX, Room 55, Room 55 Dual, Room 70, Room 70 G2, Room 70 Panorama, and Room Panorama)

You can configure one of the input connectors to support HDCP (High-bandwidth Digital Content Protection), which means that the device is authorized to display HDCP protected content.

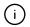

This only applies to specific connectors, refer to the following table.

Use this setting to enable HDCP on this input:

Video > Input > Connector n > HDCP > Mode

When this setting is On, the content from the source that is connected to the specified connector can only be played locally; you cannot share it with other conference participants while in a call. This applies whether the content is HDCP protected or not.

#### Connecting the Quad Camera

(Applies to: Codec EQ, Codec Plus, and Codec Pro)

Always use Connector 1 when you connect the Quad Camera to the device. This is required for correct playback of audio through the loudspeakers in the camera.

For details about connecting cameras, refer to the installation guides for the Room Series products online.

# Connecting a computer or other content source

You can connect one or more content sources, for example computers, to a device in order to share content locally or with conference participants. The number of external input sources and the maximum resolution they support is in the table below.

Note that you need a High Speed HDMI 1.4b cable to support the higher resolutions and frame rates.

USB-C cables must support USB 3.1 Gen 1 / USB 3.2 Gen 1x1 (DisplayPort Alternate Mode).

External analog microphones on devices that also have a built-in microphone

(Applies to: Board Pro, Room Bar, Room Bar Pro, Room Kit, and Room 55)

These devices support one or two external microphones in addition to their built-in microphone. We recommend the Cisco Table Microphone or the Cisco TelePresence Ceiling Microphone.

Note that Microphone 1 is the integrated microphone.

For Board Pro and Room Bar Pro, refer to the ► Using external microphones with Board Pro and Room Bar Pro chapter for more information.

Codec EQ Codec Plus

Desk, DeskPro, DeskMini

Pro, Room Bar

Room Kit Mini

Room Kit EQX

Dual, Room 70

Room 70 G2

Room 70 Panorama

D15503.02 RoomOS 11.9

11-2023

# ıı|ııı|ıı CISCO

# Connecting input sources (page 3 of 12)

### Input connector overview

| Product   | Number<br>of video<br>inputs | Reserved<br>for internal<br>camera | External input sources                                                                      | Maximum resolution                                                                                                    | HDCP support         | Comments                                                                                                    |
|-----------|------------------------------|------------------------------------|---------------------------------------------------------------------------------------------|----------------------------------------------------------------------------------------------------|----------------------|----------------------------------------------------------------------------------------------------|
| Board     | 2                            | Internal<br>(Connector 1)          | HDMI 2 (Connector 2)                                                                        | Connector 2: 3840 × 2160 at 30 fps or 1080p at 60 fps                                                                                                | Not available        |                                                                                                    |
| Board Pro | 4                            | Internal<br>(Connector 1)          | USB-C (Connector 2)<br>HDMI (Connector 3)                                                   | Connector 2: 3840 × 2160 at 60 fps<br>Connector 3: 3840 × 2160 at 30 fps                                                                             | HDMI (Connector 3)   | <ul> <li>USB-C:</li> <li>For content sharing, screen extension<br/>(external screen for computer), and touch<br/>forwarding capabilities on supported operating<br/>systems.</li> <li>The USB-C also allows the use of camera,<br/>microphone, and speakers with any software<br/>client (USB-camera mode); as well as,<br/>providing laptop charging (60 W maximum).</li> <li>HDMI:</li> <li>For content sharing and screen extension<br/>(external screen for computer).</li> </ul>                                                                          |
| Codec EQ  | 4                            | N/A                                | HDMI 1 (Connector 1)<br>HDMI 2 (Connector 2)<br>HDMI 3 (Connector 3)<br>USB-C (Connector 4) | Connector 1: 1920 × 1080 at 60 fps<br>Connector 2: 3840 × 2160 at 30 fps<br>Connector 3: 3840 × 2160 at 30 fps<br>Connector 4: 3840 × 2160 at 30 fps | HDMI 3 (Connector 3) | <ul> <li>Quad Camera: <ul> <li>Always use Connector 1</li> </ul> </li> <li>Camera Control: <ul> <li>Through one of the auxiliary Ethernet ports</li> <li>If you run out of Ehternet ports, you can connect an Ethernet switch to allow for camera control on all cameras.</li> </ul> </li> <li>HDMI: <ul> <li>For content sharing.</li> </ul> </li> <li>USB-C: <ul> <li>For content sharing.</li> </ul> </li> <li>The USB-C also allows the use of camera, microphone, and speakers with any software client (USB-camera mode / USB-C passthrough).</li> </ul> |

Board Pro

Codec E0

Codec Plus

Codec Pro

Desk, DeskPro, DeskMini

Pro, Room Bar

Room Kit, Room Kit Mini

Room Kit EQX

Room 55

Room 55 Dual, Room 70

Room 70 G2

Room 70 Panorama

Room Panorama

D15503.02 RoomOS 11.9 11-2023

ıı|ııı|ıı CISCO Connecting input sources (page 4 of 12)

| Product    | Number<br>of video<br>inputs | Reserved<br>for internal<br>camera | External input<br>sources                                                                                                  | Maximum resolution                                                                                                    | HDCP support         | Comments                                                                                                    |
|------------|------------------------------|------------------------------------|----------------------------------------------------------------------------------------------------|----------------------------------------------------------------------------------------------------|----------------------|----------------------------------------------------------------------------------------------------|
| Codec Plus | 3                            | N/A                                | HDMI 1 (Connector 1)<br>HDMI 2 (Connector 2)<br>HDMI 3 (Connector 3)                                                       |                                                                                                    | HDMI 2 (Connector 2) | Quad Camera:                                                                                                    |
| Codec Pro  | 6                            | N/A                                | HDMI 1 (Connector 1) HDMI 2 (Connector 2) HDMI 3 (Connector 3) HDMI 4 (Connector 4) HDMI 5 (Connector 5) SDI (Connector 6) | Connector 1: 1920 × 1080 at 60 fps<br>Connector 2: 1920 × 1080 at 60 fps<br>Connector 3: 3840 × 2160 at 30 fps<br>Connector 4: 3840 × 2160 at 30 fps<br>Connector 5: 3840 × 2160 at 30 fps | HDMI 5 (Connector 5) | Quad Camera:                                                                                                    |
| Desk Pro   | 3                            | Internal<br>(Connector 1)          | USB-C (Connector 2)<br>HDMI (Connector 3)                                                                                  | Connector 2: 3840 × 2160 at 60 fps<br>Connector 3: 3840 × 2160 at 60 fps                                                                                                    | Not available        | VSB-C:  For content sharing, screen extension (external screen for computer), and touch forwarding capabilities on supported operating systems.  The USB-C also allows the use of camera, microphone, and speakers with any software client (USB-camera mode / USB-C passthrough); as well as, providing laptop charging (60 W maximum).  HDMI:  For content sharing and screen extension (external screen for computer). |

Board Pro

Codec E0

Codec Plus

Codec Pro

Desk, DeskPro, DeskMini

Pro, Room Bar

Room Kit, Room Kit Mini

Room Kit EQX

Room 55

Room 55 Dual, Room 70

Room 70 G2

Room 70 Panorama

Room Panorama

D15503.02 RoomOS 11.9

11.9 11-2023

# Connecting input sources (page 5 of 12)

| Product      | Number<br>of video<br>inputs | Reserved<br>for internal<br>camera | External input<br>sources                 | Maximum resolution                                                                                                    | HDCP support  | Comments                                                                                                    |
|--------------|------------------------------|------------------------------------|-------------------------------------------|----------------------------------------------------------------------------------------------------|---------------|----------------------------------------------------------------------------------------------------|
| Desk         | 3                            | Internal<br>(Connector 1)          | USB-C (Connector 2)<br>HDMI (Connector 3) | Connector 2: 1920 × 1080 at 60 fps<br>Connector 3: 1920 × 1080 at 60 fps                                                         | Not available | VSB-C:  For content sharing, screen extension (external screen for computer), and touch forwarding capabilities on supported operating systems  The USB-C also allows the use of camera, microphone, and speakers with any software client (USB-camera mode / USB-C passthrough).  HDMI:  For screen extension and content sharing. |
| Desk Mini    | 2                            | Internal<br>(Connector 1)          | USB-C (Connector 2)                       | Connector 2: 1920 × 1080 at 60 fps                                                                                               | Not available | For content sharing, screen extension (external screen for computer), and touch forwarding capabilities on supported operating systems.  The USB-C also allows the use of camera, microphone, and speakers with any software client (USB-camera mode / USB-C passthrough).                                                          |
| Room Bar     | 3                            | Internal<br>(Connector 1)          | USB-C (Connector 2)<br>HDMI (Connector 3) | Connector 2: 3840 × 2160 at 30 fps<br>or 1920 × 1080 at 60 fps<br>Connector 3: 3840 × 2160 at 30 fps<br>or 1920 × 1080 at 60 fps | Not available | USB-C:  • For content sharing and screen extension (external screen for computer).  • The USB-C also allows the use of camera, microphone, and speakers with any software client (USB-camera mode / USB-C passthrough).  HDMI:  • For screen extension and content sharing.                                                         |
| Room Bar Pro | 2                            | Internal<br>(Connector 1)          | HDMI (Connector 2)<br>USB-C (Connector 3) | Connector 2: 3840 × 2160 at 30fps<br>or 1920 × 1080 at 60fps<br>Connector 3: 3840 × 2160 at 30fps<br>or 1920 × 1080 at 60fps     | Not available | USB-C:  For content sharing and screen extension (external screen for computer).  The USB-C also allows the use of camera, microphone, and speakers with any software client (USB-camera mode / USB-C passthrough).  HDMI:  For screen extension and content sharing.                                                               |

Codec Plus

Desk, DeskPro, DeskMini

Pro, Room Bar

Room Kit, Room Kit Mini

Room Kit EQX

Dual, Room 70

Room 70 G2

Room 70 Panorama

D15503.02 RoomOS 11.9

11-2023

ıı|ııı|ıı CISCO

# Connecting input sources (page 6 of 12)

| Product                   | Number<br>of video<br>inputs | Reserved<br>for internal<br>camera | External input sources                                                                                            | Maximum resolution                                                                                                    | HDCP support         | Comments                                                                                                    |
|---------------------------|------------------------------|------------------------------------|----------------------------------------------------------------------------------------------------|----------------------------------------------------------------------------------------------------|----------------------|----------------------------------------------------------------------------------------------------|
| Room Kit                  | 2                            | Internal<br>(Connector 1)          | HDMI 2 (Connector 2)                                                                                              | Connector 2: 3840 × 2160 at 30 fps                                                                                                    | Not available        |                                                                                                    |
| Room Kit Mini             | 2                            | Internal<br>(Connector 1)          | HDMI 2 (Connector 2)                                                                                              | Connector 2: 3840 × 2160 at 30 fps                                                                                                    | Not available        |                                                                                                    |
| Room 55                   | 3                            | Internal<br>(Connector 1)          | HDMI 1 (Connector 2)<br>HDMI 2 (Connector 3                                                                       | Connector 2: 3840 × 2160 at 30 fps<br>Connector 3: 3840 × 2160 at 30 fps                                                                                                    | HDMI 2 (Connector 3) |                                                                                                    |
| Room 55 Dual /<br>Room 70 | 3                            | HDMI 1<br>(Connector 1)            | HDMI 2 (Connector 2)<br>HDMI 3 (Connector 3)                                                                      |                                                                                                    | HDMI 2 (Connector 2) | Camera Control: Through the auxiliary Ethernet port  If you connect extra cameras you need an Ethernet switch to allow for camera control on all cameras.                                                                                                    |
| Room 70 G2                | 6                            | HDMI 1<br>(Connector 1)            | HDMI 2 (Connector 2)<br>HDMI 3 (Connector 3)<br>HDMI 4 (Connector 4)<br>HDMI 5 (Connector 5)<br>SDI (Connector 6) | Connector 1: 1920 × 1080 at 60fps<br>Connector 2: 1920 × 1080 at 60fps<br>Connector 3: 3840 × 2160 at 30fps<br>Connector 4: 3840 × 2160 at 30fps<br>Connector 5: 3840 × 2160 at 30fps | HDMI 5 (Connector 5) | Camera Control: Through the auxiliary Ethernet ports  If you have more cameras than available auxiliary Ethernet ports you need an Ethernet switch to allow for camera control of all cameras.                                                                                                    |
| Room Kit EQX              | 4                            | HDMI 1<br>(Connector 1)            | HDMI 2 (Connector 2)<br>HDMI 3 (Connector 3)<br>USB-C (Connector 4)                                               | Connector 1: 1920 × 1080 at 60fps<br>Connector 2: 3840 × 2160 at 30fps<br>Connector 3: 3840 × 2160 at 30fps<br>Connector 4: 3840 × 2160 at 30fps                                      | HDMI 3 (Connector 3) | Camera Control:  Through auxiliary Ethernet port 1 (the others are used by other EQX components)  If you run out of auxilliary Ehternet ports, you can connect an Ethernet switch to allow for camera control on all cameras.  HDMI:  For content sharing.  USB-C:  For content sharing.  The USB-C also allows the use of camera, microphone, and speakers with any software client (USB-camera mode / USB-C passthrough). |

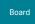

Codec EC

Codec Plus

Codec Pro

Desk, DeskPro, DeskMini

Room Bar Pro, Room Bar

Room Kit, Room Kit Mini

Room Kit EQX

Room 5

Dual, Room 70

Room 70 G2

Room 70 Panorama

Room Panorama

D15503.02 RoomOS 11.9 11-2023

ıı|ııı|ıı CISCO

# Connecting input sources (page 7 of 12)

| Product             | Number<br>of video<br>inputs | Reserved<br>for internal<br>camera                 | External input sources                                                                   | Maximum resolution                                                                                                    | HDCP support         | Comments                                   |
|---------------------|------------------------------|----------------------------------------------------|------------------------------------------------------------------------------------------|----------------------------------------------------------------------------------------------------|----------------------|--------------------------------------------|
| Room 70<br>Panorama | 6                            | HDMI 1<br>(Connector 1)<br>HDMI 2<br>(Connector 2) | HDMI 3 (Connector 3)<br>HDMI 4 (Connector 4)<br>HDMI 5 (Connector 5)<br>SDI (Connector 6 | Connector 1: 1920 × 1080 at 60 fps<br>Connector 2: 1920 × 1080 at 60 fps<br>Connector 3: 3840 × 2160 at 30 fps<br>Connector 4: 3840 × 2160 at 30 fps<br>Connector 5: 3840 × 2160 at 30 fps | HDMI 5 (Connector 5) | Camera control is through Ethernet port 2. |
| Room<br>Panorama    | 6                            | HDMI 1<br>(Connector 1)<br>HDMI 2<br>(Connector 2) | HDMI 3 (Connector 3)<br>HDMI 4 (Connector 4)<br>HDMI 5 (Connector 5)<br>SDI (Connector 6 | Connector 1: 1920 × 1080 at 60 fps<br>Connector 2: 1920 × 1080 at 60 fps<br>Connector 3: 3840 × 2160 at 30 fps<br>Connector 4: 3840 × 2160 at 30 fps<br>Connector 5: 3840 × 2160 at 30 fps | HDMI 5 (Connector 5) | Camera control is through Ethernet port 2. |

Board Pro

Codec EQ

Plus

Pro

Desk, Desk Pro, Desk Mini

Pro, Room Ba

Room Kit Room Kit Mini

Room K EQX

Room 55

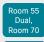

Room 70 G2

Room 70 Panorama

Panorama

D15503.02 RoomOS 11.9 11-2023

11 11 11 11

CISCO

# Connecting input sources (page 8 of 12)

#### Input connectors

<u>(i)</u>

In general, it's good practice to turn off power when you connect or disconnect peripherals. Nevertheless, you can always connect a laptop and share content locally or in a call without powering down the device.

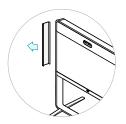

Remove the left side cover to get access to the connector panel and power switch for these devices. The cover is fastened with magnets.

#### Room 55 Dual and Room 70

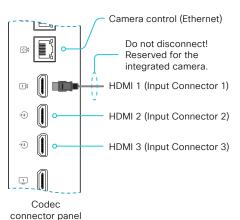

#### Room 70 G2

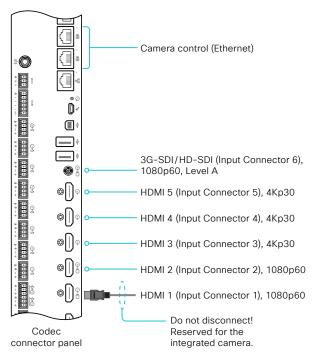

#### Room 70 Panorama

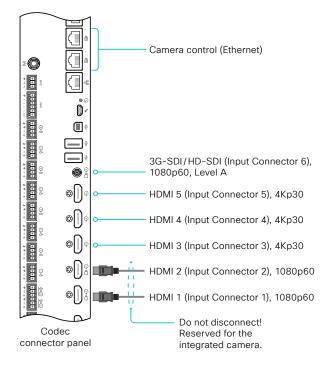

Board Pro

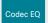

Codec Plus

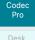

Desk Pro, Desk Mini

Pro, Room Bar

Room Kit, Room Kit Mini

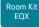

Room 55

Room 55 Dual, Room 70

G2

Room 70 Panorama

Panorama

D15503.02 RoomOS 11.9 11-2023

CISCO

# Connecting input sources (page 9 of 12)

#### Input connectors

✓ In general, it's

In general, it's good practice to turn off power when you connect or disconnect peripherals. Nevertheless, you can always connect a laptop and share content locally or in a call without powering down the device.

#### Codec Plus

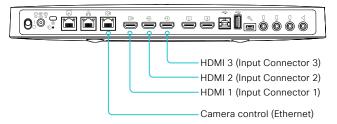

#### Codec EQ

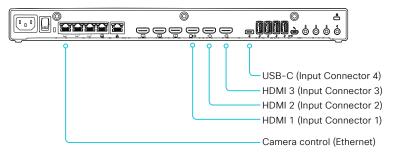

#### Room Kit EQX

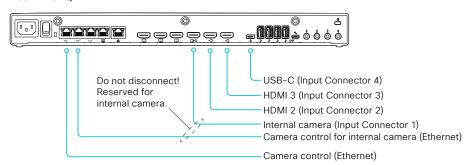

#### Codec Pro and Room Panorama

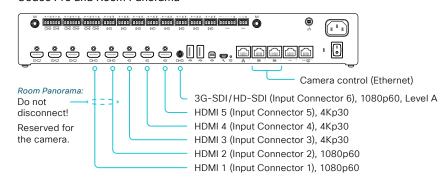

#### Room 55

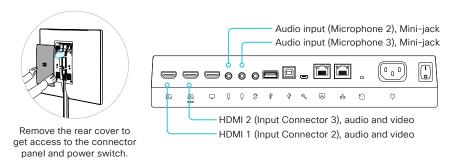

Board Pro

Codec EO

Codec Plus

Codeo Pro

Desk, Desk Pro, Desk Mini

Room Bar Pro, Room Bar

Room Kit, Room Kit Mini

> Room Kit EQX

Room 5

Room 55 Dual, Room 70

Room 70 G2

Room 70 Panorama

Room Panorama

# D15503.02 RoomOS 11.9 11-2023

CISCO

# Connecting input sources (page 10 of 12)

#### Input connectors

✓ In gene

In general, it's good practice to turn off power when you connect or disconnect peripherals. Nevertheless, you can always connect a laptop and share content locally or in a call without powering down the device.

#### Room Bar

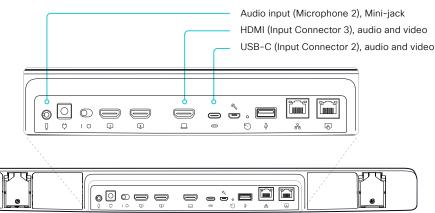

#### Room Kit

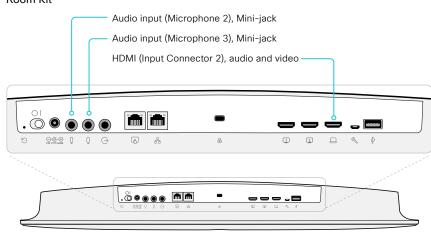

#### Room Bar Pro

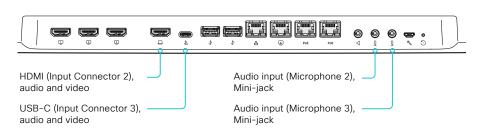

#### Room Kit Mini

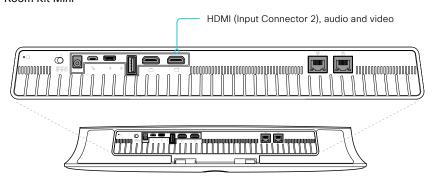

Board Pro

Codec EO

Codec Plus

Codec Pro

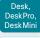

Room Bar Pro, Room Bar

Room Kit Mini

Room Kit EQX

Room 5

Room 55 Dual, Room 70

Room 70 G2

Room 70 Panorama

Panorama

D15503.02
RoomOS
11.9
11-2023

CISCO

# Connecting input sources (page 11 of 12)

#### Input connectors

Ţ

In general, it's good practice to turn off power when you connect or disconnect peripherals. Nevertheless, you can always connect a laptop and share content locally or in a call without powering down the device.

#### Desk and Desk Pro

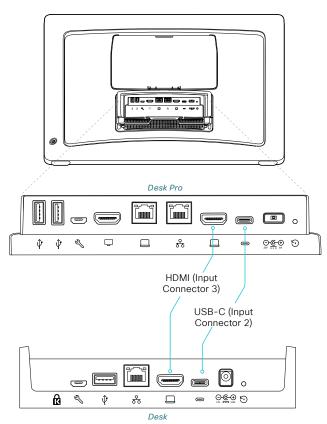

#### Desk Mini

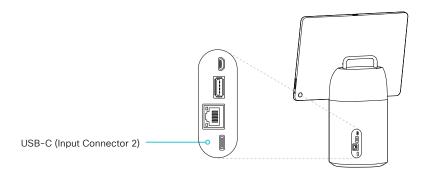

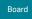

Codec EC

Codec

Codec Pro

Desk, Desk Pro, DeskMini

Room Bar Pro, Room Bar

Room Kit Room Ki Mini

Room Kit EQX

Room 5

Room 55 Dual, Room 70

Room 70 G2

Room 70 Panorama

Room Panorama

# Connecting input sources (page 12 of 12)

#### Input connectors

<u>(i)</u>

In general, it's good practice to turn off power when you connect or disconnect peripherals. Nevertheless, you can always connect a laptop and share content locally or in a call without powering down the device.

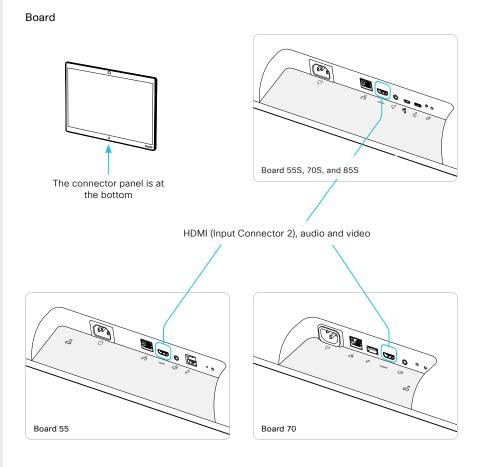

#### **Board Pro**

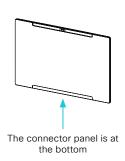

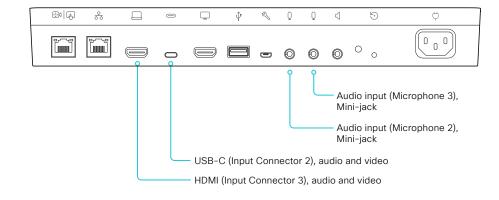

D15503.02 RoomOS 11.9 11-2023

allalla

Board Pro

Codec EQ

Codec Plus

Codec Pro

Desk, DeskPro, DeskMini

Pro, Room Bar

Room Kit, Room Kit Mini

Room Kit EQX

Room 55

Room 55 Dual, Room 70

Room 70 G2

Room 70 Panorama

Room Panorama

# Extend the number of input sources

You can customize our touch user interfaces to include input sources that are connected to a third-party external video switch.

The sources will appear and behave as any other video source that is connected directly to the video conferencing device.

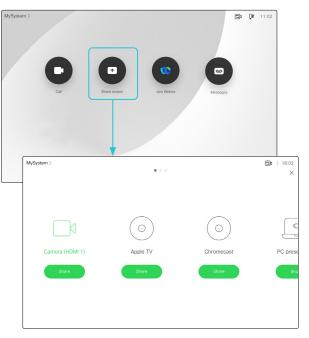

User interface with multiple external input sources (example)

Consult the *Customization guide* for full details about how to extend the user interface, and how to use the device's API to set it up. Go to:

► https://www.cisco.com/go/in-room-control-docs

#### Architecture

You need a Cisco video conferencing device with a touch interface, a third-party control system, for example Lightware, Crestron, or AMX, and a third-party video switch. It is the control system, not the video conferencing device, that controls the video switch.

When you program the control system you must use the video conferencing device's API (events and commands)\* in order to connect with the video switch and the controls on the touch interface. This way you can synchronize what is shown and done on the user interface with the actual state of the input sources.

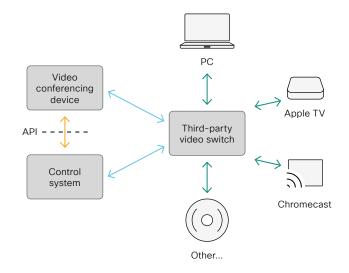

D15503.02
RoomOS
11.9
11-2023

You need a user that holds the ROOMCONTROL, INTEGRATOR, or ADMIN user roles in order to access the API commands that you need when programming the control system.

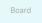

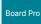

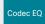

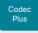

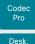

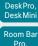

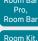

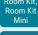

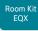

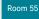

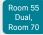

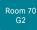

Room 70 Panorama

Room Panorama

# Information about displays

#### Display recommendations

As a technology leader in video conferencing, Webex has created a certification program to further ensure premium meeting experiences with third party displays.

Webex Certifications are done using rigorous analysis and test specifications. These define a standard point of reference for performance that faithfully reproduces the engineering intent.

The Webex Rooms devices are designed to optimize picture quality, minimize the camera-to-screen delay, implement robust standby handling, and implement other measures for an optimal experience.

#### Webex Rooms certified or compatible displays

We recommend using Webex Rooms certified or compatible displays. Compatibility is verified, and they give the best experience when connected to a Webex device.

You can find information about the certification program and a list of supported third-party displays here:

► https://cs.co/certifiedvendors

#### Other displays

If not using a certified display, it is important that you configure the display is to give the best possible experience.

In the default display configuration, the delay through most displays is often very high (>100 ms). This can be detrimental to real-time communication quality.

The following display settings may reduce the delay:

- Activate Game mode, PC mode, or similar modes that are designed to reduce the response time and normally also the delay.
- Deactivate motion smoothing, such as Motion Flow, Natural Motion, or any other video processing that introduces delay.
- Deactivate advanced audio processing, such as Virtual Surround effects and Dynamic Compression, which will cause malfunctions in acoustic echo cancellation.

In order to achieve automatic input switching and standby control, the Consumer Electronics Control (CEC) function of the display may need to be enabled manually.

This function is then utilized as follows:

- The active video input on a display may be changed by the user through the manufacturer's user interface. Therefore, when a call is placed, the video conferencing device queries the active video input source and switches this source back to itself, if necessary.
- If the video conferencing device goes into standby without being the active input source, the display will not be set to standby.

D15503.02 RoomOS 11.9 11-2023

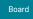

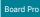

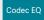

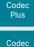

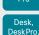

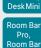

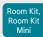

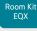

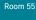

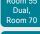

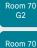

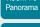

D15503.02 RoomOS 11.9 11-2023

allalla

CISCO

### Information about resolutions

### Connecting a computer

It is the connected computer, or other input source, that finally decides which resolution to send to the video device.

The video device signals which resolutions it supports, and also its preferred resolution. The default preferred resolution depends on the video device. Also, different connectors on the same device may support and prefer different resolutions.

You can change the default preferred resolution as follows:

- 1. Sign in to the device web interface, go to Settings, and select Configurations.
- 2. Go to Video > Input > Connector n > PreferredResolution, and adjust the value.
- 3. Click Save.

If an error occurs when you connect a computer, a message will show on the screen or touch controller.

#### Connecting an external display

(Applies to: All products except Board, Board Pro, Desk, Desk Mini, Desk Pro, Room 70 Panorama, and Room Panorama)

When you start the device for the first time, the setup assistant starts automatically. This is where you test the external display and adjust the settings. Follow the on-screen instructions.

If you need to adjust the settings for the external display at a later stage, sign in to the device web interface, go to Settings, and select Configurations. Go to Video > Output > Connector n > Resolution, and adjust the screen resolution. Set the resolution according to what your display supports.

If your screen is black or flickering, you can set the resolution to a lower setting. If there still are problems, check that the cable is connected to a port on your display that supports Ultra HD. Check also that the Ultra HD settings are set to On on your display.

Cisco provides lists of Webex Room certified and compatible displays. Refer to the ▶ Information about displays chapter.

#### Checklist

For guaranteed operation, use cables from Cisco, or other certified cables. Refer to the ▶ Information about HDMI and USB-C cables chapter.

Check that the video conferencing device's connectors (input and/or output) are configured correctly.

Check that the connected external device has support for 4K and that it is configured correctly.

The need for high quality cables increases with 4K usage:

- 4kp30 uses about twice the data rate of 1080p60
- 4kp60 uses about four times the data rate of 1080p60

Board Pro

Codec EQ

Codec Plus Codec

Desk, DeskPro, DeskMini

Room Bar Pro, Room Bar

Room Kit, Room Kit Mini

Room Kit EQX

Room 55

Room 55 Dual, Room 70

Room 70 G2

Room 70 Panorama

Room Panorama

D15503.02 RoomOS 11.9

11-2023

cisco

### Information about HDMI and USB-C cables

You need HDMI or USB-C cables for:

- Presentation sources
- External cameras (not supported by Board, Desk, Desk Mini, and Desk Pro)
- External displays (not supported by Board, Desk, and Desk Mini,)

Some devices have HDMI inputs/outputs, some have USB-C inputs/outputs, and some have a combination of HDMI and USB-C inputs/outputs. Refer to the Physical interfaces chapter to find details of each device's connector panel.

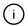

For guaranteed operation we recommend that you order cables from Cisco<sup>1,2</sup>, or use certified cables.

#### HDMI cables for presentation sources

A presentation source can be a PC/laptop, document camera, media player, whiteboard, or other device.

The resolution formats larger than 1920×1080@60fps require use of high speed HDMI cables. For guaranteed operation, use a HDMI cable from Cisco, or use a cable that complies with the high speed HDMI 1.4b Category 2 specification.

We recommend that you order the HDMI presentation cable from Cisco (HDMI 1.4b Category 2).

# HDMI cables for external cameras and displays

The resolution formats larger than 1920×1200@60fps require use of high speed HDMI cables. For guaranteed operation, use HDMI cables that are pre-qualified from Cisco³ for use at 3840×2160@60fps, or use a cable that has passed the Premium HDMI Cable Certification Programme.

### Extending the HDMI cable reach

In general, for formats larger than 1920×1200@60fps, we recommend connecting the source directly to the device with a good quality high speed HDMI cable.

To extend the cable reach beyond what is supported by a single cable, you need an extender or repeater that can maintain the signal quality over the required distance. Do not use a passive adapter.

#### **USB-C** cables

In general, you need USB-C cables that support USB 3.1 Gen 1 / USB 3.2 Gen 1x1:

- Length up to 2 meters for passive cables <sup>2</sup>
- · Power delivery 3A or 5A (60W or 100W) 4
- Support for DisplayPort Alternate Mode

#### More information

#### **HDMI**

You can find more information about HDMI cables at ▶ http://www.hdmi.org

# Connecting input sources and displays to the video devices

You will find more details about how to connect displays, cameras, and computers to the different video devices in these sections:

- ► Connecting input sources
- ► Setting up screens and other output devices

Our 4K multihead cables (CAB-HDMI-MUL4K-9M and CAB-HDMI-MUL4K-2M) support up to 4Kp30 resolutions, and are compatible with devices in the Board and Room series. The cables have connectors HDMI type A ↔ USB-C, Mini display port, and HDMI type A.

Our 1080p multihead cable (CAB-HDMI-MULT-9M) is not compatible with these devices.

- Our 9m active, optical USB-C cable (CAB-USBC-AC-9M) complies with USB 3.1 Gen 1 / USB 3.2 Gen 1x1 and provides charging (60W). The cable supports up to 4Kp60 resolutions, and can be used with all our devices that have USB-C connectors except Desk and Desk Pro (the exception is due to the physical size of the connector).
- Our 8m active HDMI cable (CAB-PRES-2HDMI-GR) supports up to 4Kp30 resolutions. It is only for presentation sources; don't use it for a camera that requires ARC (Quad Camera).
- <sup>4</sup> Required only for inputs that offer power charging over USB-C.

Board Pro

Codec EQ

Codec Plus Codec

Desk, DeskPro, DeskMini

Room Bar Pro, Room Bar

Room Kit, Room Kit Mini

Room Kit EQX

Room 55

Room 70

Room 70 Panorama

Room Panorama

D15503.02 RoomOS 11.9 11-2023

11 11 11 11

CISCO

Set up automatic framing features (page 1 of 5)

The device's automatic framing capabilities depend on the camera. The major framing features are:

- Best overview the smallest frame that still covers all people in the room
- Speaker tracking zoom in on the active speaker (closeup) or a group of people close to the speaker (group framing)
- Frames composition of closeups of all individuals, excess background removed

|                                                                                | Best<br>overview | Closeup<br>and<br>group<br>framing | Frames |
|--------------------------------------------------------------------------------|------------------|------------------------------------|--------|
| Board Pro,<br>Board                                                            | х                | х                                  | x      |
| Desk Pro,<br>Desk,<br>Desk Mini                                                | x                |                                    |        |
| Codec EQ <sup>1</sup> ,<br>Codec Plus <sup>2</sup> ,<br>Codec Pro <sup>2</sup> | х                | x                                  | x      |
| Room Bar,<br>Room Bar Pro                                                      | x                | Х                                  | х      |
| Room Kit Mini,                                                                 | х                |                                    | x      |
| Room Kit,<br>Room 55                                                           | х                | х                                  | x      |
| Room Kit EQX                                                                   | х                | х                                  | x      |
| Room 55 Dual,<br>Room 70,<br>Room 70 G2                                        | х                | x                                  | х      |
| Room 70<br>Panorama <sup>3</sup> ,<br>Room Panorama <sup>3</sup>               | х                | х                                  |        |

#### Best overview

Head detection<sup>4</sup> and automatic camera framing are used to assess the situation and compose the *best overview* containing all the people in the room. If people are moving around in the room or additional participants enter the room, the system will adapt and automatically adjust to include all persons in the frame.

#### Limit the maximum view (room overview)

Not supported by the SpeakerTrack 60 camera, Board Pro, Desk, Desk Mini, Desk Pro, Room Bar, Room Bar Pro, or the Room Panorama / Room 70 Panorama in panoramic video scenarios.

By default, the maximum view for best overview / speaker tracking (room overview) is the fully zoomed-out camera view.

The user can define a less zoomed-out view as maximum from the user interface.

#### Limit the view by using a meeting zone

Not supported by the SpeakerTrack 60 camera.

The meeting zone feature allows you to limit the area that the speaker track and video framing logic uses when deciding what to include in the video frames. This feature may be useful in open offices, meeting rooms with glass walls, or the like. People outside the defined meeting zone, don't influence the choice of the most suitable video framing.

Read the ► Set up a meeting zone chapter to learn how to set up a meeting zone.

### Closeup and group framing

Not supported by Desk, Desk Mini, Desk Pro, or Room Kit Mini.

When closeup is enabled (Cameras > SpeakerTrack > Closeup), audio tracking is used to locate the active speaker in a room.

Once the active speaker is located, the device decides whether to focus and zoom in solely on the active speaker (closeup) or to create frames that include, not only the active speaker, but also the participants in close proximity to him/her (group framing). Other participants will be excluded from the frame.

If you want to ensure that everyone in the room is always in the camera frame, turn off the closeup functionality.

For cameras and devices that support group framing, finding a good group framing is prioritized over making a closeup of only the active speaker. This has the positive effect of reducing the total number of switches and thereby creating a more natural user experience. For example, if another person within the frame starts to speak, the camera will most likely not need to reframe.

Also, depending on the maximum zoom factor of the camera and the distance at which the speaker is located away from the camera, it might not be possible to create a framing for the speaker alone.

<sup>&</sup>lt;sup>1</sup> Requires Quad Camera.

<sup>&</sup>lt;sup>2</sup> Requires Quad Camera or SpeakerTrack 60 camera.

<sup>&</sup>lt;sup>3</sup> In panoramic video scenarios, the 2-camera panoramic view cannot be switched off. In all other scenarios, the automatic framing features works and can be configured as described in this chapter.

<sup>&</sup>lt;sup>4</sup> Exception: The SpeakerTrack 60 camera is using a face detection algorithm instead of a head detection algorithm. Therefore speaker tracking / best overview doesn't work well when people are wearing masks.

Board Pro

Codec EQ

Plus

Desk,

Room Bar Pro, Room Bar

Room Kit, Room Kit Mini

Room Kit EQX

Room 55

Room 55 Dual, Room 70

Room 70 G2

Room 70 Panorama

Room Panorama

# Set up automatic framing features (page 2 of 5)

#### Frames

When Frames is enabled (Cameras > SpeakerTrack > Frames > Mode), the camera will zoom and show people individually or in smaller groups. These individual and group frames are further composed into one outgoing video stream. In this stream excess background is removed, the people are shown closer to each other, uniform in size, and at the same eye level.

The camera supports up to four frames. All the image processing is done on the sender side, so the receiving device doesn't have to support Frames.

Frames mode depends on the speaker tracking technology; hence the *Cameras > SpeakerTrack > Mode* must be set to **Auto** for Frames to work.

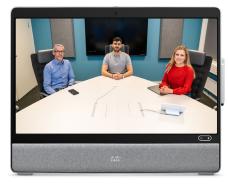

Video stream without Frames enabled

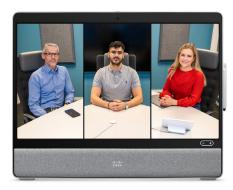

Video stream with Frames enabled

D15503.02 RoomOS 11.9

11-2023

cisco

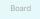

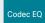

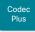

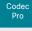

Desk, Desk Pro Desk Mini

Pro, Room Bar

Room Ki Room Ki Mini

> Room Ki EQX

Room 5

Room 55 Dual, Room 70

Room 70 G2

Room 70 Panorama

Room Panorama

D15503.02 RoomOS 11.9

11-2023

cisco

# Set up automatic framing features (page 3 of 5)

### Camera specifics

#### Cisco Quad Camera

(an option for Codec EQ, Codec Plus, and Codec Pro)

- The camera supports best overview, closeup and group framing, and frames.
- Finding a good group framing is prioritized over making a closeup of only the active speaker.
- The camera has a lower maximum zoom factor than the SpeakerTrack 60 camera and therefore cannot zoom in so closely on speakers far away from the camera.
- The maximum zoom level that can be saved on a preset camera position is 95%. Any zoom level beyond this maximum will be saved at 95%.
- Certain room conditions such as lighting and acoustics, can significantly impact the Quad camera's ability to detect every person present. Speaker tracking functionality works best under optimal room conditions in combination with a seating area that is a maximum of 8 m/26 ft deep and up to 5 m/16 ft wide, in relation to the camera's position. Sub-optimal room conditions or a camera distance greater than 8 m/26 ft will cause performance to degrade.
- Participants seated outside the horizontal field of view (83°) will not be detected.

#### Cisco TelePresence SpeakerTrack 60 Camera

(an option for Codec Plus and Codec Pro)

- The dual camera assembly consists of two cameras that support best overview and closeup.
- Group framing is not supported. When a change of speaker is detected, the video conferencing device will switch automatically between the two cameras to always show the optimal camera frame.
- SpeakerTrack 60 works best when the room's seating area is a maximum of 9 m/30 ft deep and 5 m/16 ft wide, in relation to the camera's position.
- Participants seated outside the horizontal field of view (80°) will not be detected. Room conditions such as lighting, also impact the camera's ability to detect people.

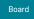

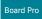

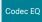

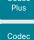

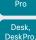

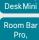

Pro, Room Bar

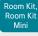

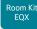

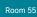

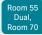

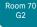

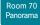

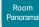

# Set up automatic framing features (page 4 of 5)

Sign in to the device web interface, go to *Settings*, and select *Configurations*, to find the settings referred.

#### Configure the automatic framing features

#### Best overview / Speaker tracking

Cameras > SpeakerTrack > Mode

Enable or disable Best overview / Speaker tracking.

Auto: Best overview / Speaker tracking is enabled by default. Users can switch the mode on or off instantly from the camera control panel in the user interface.

Off: Best overview / Speaker tracking is switched off and it is not possible to switch it on from the user interface.

#### Closeup and group framing

Not supported by Desk, Desk Mini, Desk Pro, and Room Kit Mini.

Cameras > SpeakerTrack > Closeup

This setting only applies when the Cameras > SpeakerTrack > Mode is set to Auto.

Turn on/off the closeup and group framing feature.

Auto: The behavior depends on the device type. Board and Board Pro will strive to keep everyone in the room in the camera frame at all times. The other devices will zoom in either solely on the active speaker or the active speaker and the participants in close proximity to him/her (group frame).

Off: The device will keep everyone in the room in the camera frame at all times.

On: The device will zoom in either solely on the active speaker or the active speaker and the participants in close proximity to him/her (group frame).

#### Frames

Not supported by Desk, Desk Mini, Desk Pro, Room 70 Panorama, and Room Panorama.

Cameras > SpeakerTrack > Frames > Mode

This setting only applies when the *Cameras > SpeakerTrack > Mode* is set to **Auto**.

Turn on/off support for the Frames camera mode (removal of excess background).

Auto: The user can switch Frames on and off using the camera controls on the device's user interface.

Off: Frames are not available.

D15503.02 RoomOS 11.9 11-2023

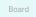

Codec EO

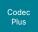

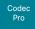

Desk, Desk Pro, DeskMini

Pro, Room Bar

Room Kit Room Kit Mini

Room Ki EQX

Room 5

Room 55 Dual,

Room 70 G2

Room 70

Room Panorama

# Set up automatic framing features (page 5 of 5)

#### Tracking mode

Applies to Codec Plus and Codec Pro, when these devices are using a SpeakerTrack 60 camera.

The tracking mode defines how fast the camera view will switch to a new speaker when the tracking algorithm detects a change.

#### Cameras > SpeakerTrack > TrackingMode

Auto: This is the default setting.

Conservative: The device reacts slower to detected changes and delays switching the camera view.

#### Speaker track connector detection

Applies to Codec Plus and Codec Pro, when these devices are using a SpeakerTrack 60 camera.

In most cases the device detects automatically which inputs the left and right camera of the Speaker Track 60 are connected to. You should only set the connector detection mode to Manual if that's not the case.

#### Cameras > SpeakerTrack > ConnectorDetection > Mode

Auto: The device will automatically detect the video input.

Manual: Manually configure the video input for each individual camera. You should choose manual configuration in situations where the video conferencing device does not receive Extended Display Identification Data (EDID) information from the cameras.

If the connector detection mode is set to Manual, you must specify which video input connectors the left and right cameras are connected to.

Cameras > SpeakerTrack > ConnectorDetection > CameraRight

Cameras > SpeakerTrack > ConnectorDetection > CameraLeft

Set the number of the video input connectors that the left and right camera of the SpeakerTrack 60 are connected to.

# Settings that are overidden by the speaker track functionality

Applies to Codec Plus and Codec Pro, when these devices are using a SpeakerTrack 60 camera.

These settings are changed automatically when speaker tracking is on:

Video > Input > Connector n > Quality

These settings are always forced to **Motion** for the connectors where the dual cameras are connected. If both settings are already set to **Motion**, there is no change.

 Video > Input > Connector n > OptimalDefinition > Threshold60fps

These settings will stay untouched if they are already equal for the connectors where the dual cameras are connected. If they are not equal, the lowest threshold among the two is preferred.

 Video > Input > Connector n > OptimalDefinition > Profile

These settings will stay untouched if they are already equal for the connectors where the dual cameras are connected. If they are not equal, the preferred setting is the first value in the list, (Normal, Medium, High) that one of the two settings has.

The settings above are restored to their previous values when speaker tracking is turned off. This is regardless of whether you have used the user interface or the *Cameras > SpeakerTrack > Mode* setting to turn off speaker tracking.

D15503.02 RoomOS 11.9

11-2023

cisco

Board Pro

Codec EQ

Codec Plus Codec

Desk, DeskPro, DeskMini

Room Bar Pro, Room Bar

Room Kit, Room Kit Mini

Room Kit EQX

Room 55

Room 55 Dual, Room 70

Room 70 G2

Room 70 Panorama

Room Panorama

D15503.02 RoomOS 11.9 11-2023

allalla

CISCO

# Set up a meeting zone

Not supported by the SpeakerTrack 60 camera.

The meeting zone feature allows you to limit the area that the speaker track and video framing logic uses when deciding what to include in the video frames. This feature may be useful in open offices, meeting rooms with glass walls, or the like. People outside the defined meeting zone, don't influence the choice of the most suitable video framing.

Note that setting up a meeting zone is no guarantee for areas outside the zone never being captured by the camera and sent to the far end.

#### Define the meeting zone

The easiest way to define a meeting zone is to use the graphical tool on the device's user interface.

- Swipe in from the right or tap the controls icon to in the upper, right corner to open the control panel. Then select Device settings.
- Select Meeting Zone and choose between the two standard meeting zones layout: rectangular zone or round zone.

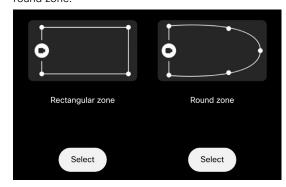

3. Drag the anchor points to the desired position to change the shape of the zone.

Long press a point to delete it or long press anywhere on the grid to add a new anchor point.

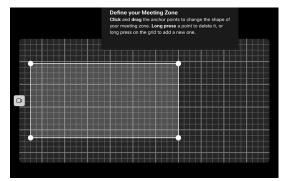

Blue dots represent the position of the people currently in the room. These dots are useful when checking that the size and shape of the meeting zone is as planned. It's easier if you are more than one person in the room.

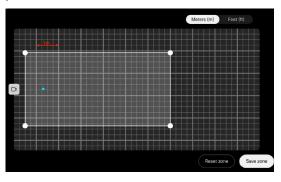

4. Once you are done, tap Save zone.

Alternatively, you can use the following setting (from the web UI or using the API) to define the shape of the meeting zone:

Cameras > SpeakerTrack > MeetingZone > Area

### Enable the meeting zone feature

Use the following setting to enable (Auto) or disable (Off) the meeting zone feature:

Cameras > SpeakerTrack > MeetingZone > Mode

If a meeting zone is defined and enabled, the user can toggle the feature on and off with the *Meeting Zone Active* button on the user interface.

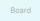

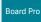

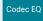

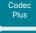

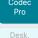

Mini

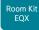

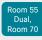

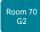

D15503.02 RoomOS 11.9

11-2023

11 11 11 11

CISCO

# Set up the PresenterTrack feature (page 1 of 5)

The PresenterTrack feature enables the camera to follow a presenter that is moving about on stage. The tracking stops when the presenter leaves the stage.

The following cameras and video conferencing devices support PresenterTrack:

- · Board Pro with PTZ 4K camera
- Codec EQ with PTZ 4K or Precision 60 camera
- Codec Plus and Codec Pro with PTZ 4K, Precision 60, or SpeakerTrack 60 camera
- Room Kit EQX with PTZ 4K or Precision 60 camera
- Room 55 Dual, Room 70, and Room 70 G2 with PTZ 4K or Precision 60 as external camera

#### Capabilities and limitations

- · Once set up, the user can activate and deactivate PresenterTrack from the camera panel on the touch controller
- The camera uses digital pan, tilt, and zoom, so it doesn't move physically while tracking the presenter.
- PresenterTrack supports the tracking of one or more persons on stage. If they stand too far apart to fit within a zoomed view, the camera zooms out to show the full stage.
- You can use PresenterTrack as a standalone feature. or as part of the Presenter and Audience, Briefing room, and Classroom scenarios.
- You can set up the device to use one of the cameras in a SpeakerTrack 60 camera assembly for PresenterTrack.
- You cannot use PresenterTrack and SpeakerTrack simultaneously.
  - When you activate PresenterTrack, SpeakerTrack is disabled automatically.
  - When you activate SpeakerTrack, PresenterTrack is disabled automatically.

There is one exception to this: In the Presenter and Audience, Briefing room, and Classroom scenarios both features are active simultaneously in the Q&A mode (when someone in the local audience asks a question, while the device is in Local Presenter mode).

### Considerations before placing the camera

When you set up PresenterTrack, you must define a stage area and a trigger zone. Consider the location and use of these areas when placing the camera that is tracking the presenter on stage.

We recommend you to be in the same room as the video conferencing device and camera while setting up PresenterTrack

#### Stage area

The stage area is the zoomed-out overview image.

- Make it large enough so that the presenter can move about on stage. The tracking stops when the presenter leaves the stage area.
- Allow the audience or meeting participants to move naturally in the room without triggering the tracking.

#### Trigger zone

Presenter tracking doesn't start before the camera detects a head in the trigger zone.

- Choose a location where the presenter naturally enters the stage, for example by a presenter table or podium.
- Make it large enough for the camera to detect the head of the presenter.
- To avoid a false head detection, make sure that the background of the trigger zone is neutral. Avoid having the trigger zone in front of a screen.

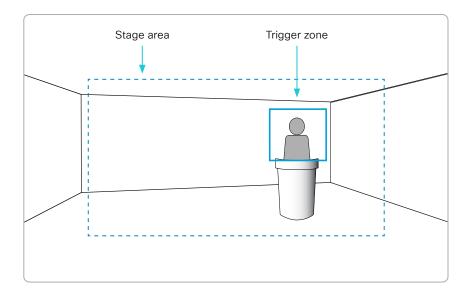

Board Pro

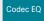

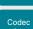

Desk, Desk Pro, Desk Mini

Room Bar Pro, Room Bar

Room Kit, Room Kit Mini

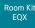

Room 5

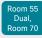

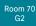

Room 70 Panorama

Room Panorama

### Set up the PresenterTrack feature (page 2 of 5)

#### Set up and test PresenterTrack

We recommend you to be in the same room as the video conferencing device and camera while setting up PresenterTrack.

1. Sign in to the device web interface, go to *Settings* and open the *Configurations* tab.

For the connector (n) that the camera is connected to, set:

- Video > Connector n > InputSourceType: camera
- Video > Connector n > CameraControl > Mode: On
- 2. Go to Settings, open the Audio and Video tab, and open the Presenter Track sub-tab.
- 3. Toggle on *Enable PresenterTrack* and click *Configure* to open the configuration page.

Opening this page deactivates standby and presenter tracking, enables the self-view in full screen, and shows the trigger zone rectangle on the screen of the device.

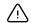

Don't leave this web page without clicking *Done*, otherwise the trigger zone rectangle stavs visible on the screen of the device.

Alternatively, you can remove the rectangle by opening the control panel on the device's user interface, tap *Camera*, and select a new camera mode or preset.

4. On the device's user interface, open the control panel and select *Camera* followed by *Manual*. Choose the correct camera from the drop down list (if your device has more than one camera) and use the camera controls (zoom, pan, tilt) on the touch controller to define the stage area.

You see a notification if the camera does not support the PresenterTrack feature.

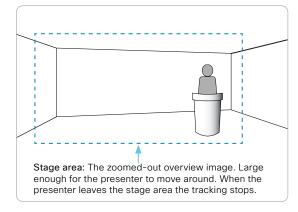

5. A blue dashed rectangle, which represents the trigger zone, is shown on the device web interface. Move and resize the rectangle while watching the screen of the device. You see the same rectangle overlaying the camera self-view. Place the rectangle where you want the trigger zone to be.

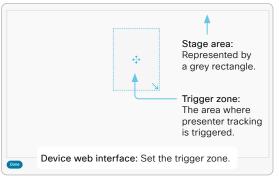

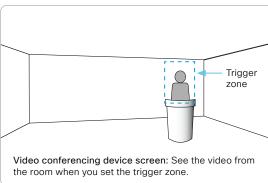

If you want to set up a more advanced polygonal trigger zone, see the ▶ Set up a polygonal trigger zone chapter.

6. Click Done.

D15503.02 RoomOS 11.9 11-2023

11 11 11 11

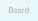

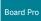

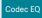

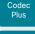

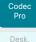

Desk Pro, DeskMini Room Bar

Pro, Room Ba

Room Kit Room Kit Mini

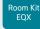

Room 55

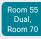

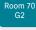

Room 70 Panorama

Room Panorama

# Set up the PresenterTrack feature (page 3 of 5)

7. On the device's user interface, open the control panel and select *Camera* followed by *Presenter*.

This activates presenter tracking.

8. Position yourself in the trigger zone and see that the camera zooms in on you.

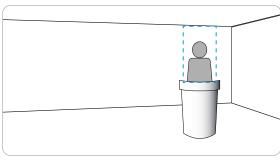

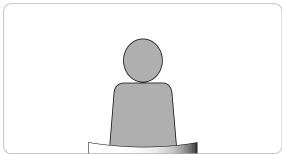

9. Walk about on the stage and check that the camera follows you.

10. Check that presenter tracking stops when you leave the stage.

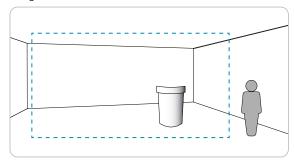

If something fails, go back to step 3, 4 and 5 to adjust the size and location of the stage area and the trigger zone.

For more troubleshooting help, you can switch on PresenterTrack *Diagnostics Mode*, as described on the next page.

# Temporarily activate or deactivate PresenterTrack

During a meeting, you can use the touch controller to temporarily activate or deactivate presenter tracking.

- 1. On the device's user interface, open the control panel and select *Camera*.
- Select *Presenter* in the list of camera modes and presets to activate presenter tracking.

Select something other than *Presenter* in the list of camera modes and presets to deactivate presenter tracking.

If presenter tracking has been deactivated, the presenter must enter the trigger zone again in order for tracking to start.

D15503.02 RoomOS 11.9 11-2023

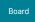

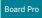

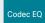

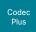

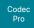

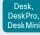

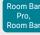

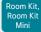

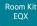

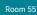

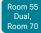

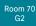

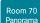

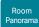

# Set up the PresenterTrack feature (page 4 of 5)

### Set up a polygonal trigger zone

You can set up only rectangular trigger zones from the *Presenter Track* web page.

If you want to define a more advanced polygonal trigger zone, you must go to *Settings*, select *Configurations*, and find the *Cameras > PresenterTrack > TriggerZone* setting.

The value of this setting is a string that contains the coordinate pairs of all the vertices of the polygon.

#### Example:

Define the following trigger zone, which has 12 vertices. Such a trigger zone may be convenient if there is a screen, which you want to avoid, behind the presenter.

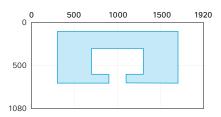

The coordinates of the vertices are:

(300,100) (1700,100) (1700,700) (1100,700) (1100,600) (1300,600) (700,300) (700,600) (900,600) (900,700) (300,700)

The corresponding setting value is:

Cameras > PresenterTrack > TriggerZone: 300,100,1700,100, 1700,700,1100,700,1100,600,1300,600,1300,300,700,300, 700,600,900,600,900,700,300,700

D15503.02 RoomOS 11.9 11-2023

Board Pro

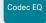

Codec

Codec Plus

Desk, Desk Pro, DeskMini

Room Bar Pro, Room Bar

Room Ki Room Ki Mini

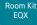

Room 55

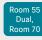

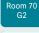

Panorama

Panorama

# Set up the PresenterTrack feature (page 5 of 5)

### Diagnostics mode

The PresenterTrack diagnostics mode may be a helpful tool when troubleshooting an issue. In order to set the device in diagnostics mode, you have to use the xAPI of the device.

Sign in to the xAPI and run the following command:

• xCommand Cameras PresenterTrack Set Mode: Diagnostic

In this mode, you see the stage area (the zoomed-out overview image) on the screen, and an overlay with the following indicators:

- RED frame: The trigger zone.
- YELLOW frame: The zoomed-in view of the presenter.
- GREEN frame: A head that is detected and tracked.
- GREEN or RED blinking filled frame: Head detections. Green color indicates a high confidence, red color indicates a low confidence.
- BLUE: A head is detected but the head is not tracked.

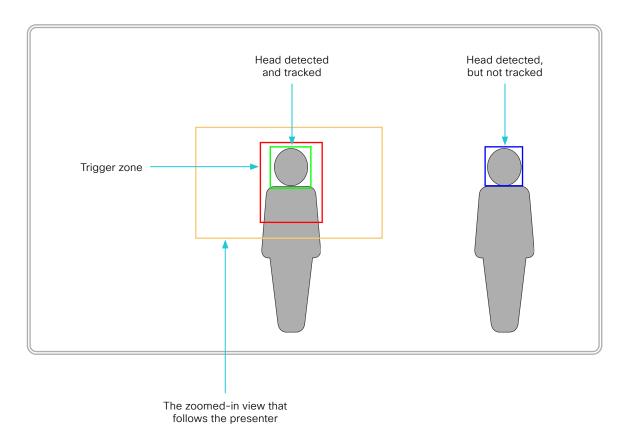

D15503.02 RoomOS 11.9

11-2023

cisco

Board Pro

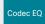

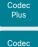

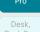

Room Bar Pro, Room Bar

Room Kit Room Kit Mini

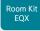

Room 55

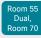

Room 70 G2

Room 70 Panorama

Room Panorama

D15503.02 RoomOS 11.9 11-2023

allalla

CISCO

# Presenter and Audience setup (page 1 of 12)

The *Presenter and Audience* setup is tailored for using a room to deliver hybrid events, such as training sessions or town halls. The setup is built around three modes:

- The presenter is in the room (local presenter)
- · The presenter is on video (remote presenter)
- There are presenters both in the room and on video (hybrid presenter)

The device automatically detects where the presenter is and selects a mode based on that. Alternatively, the user can override the automatic behavior and select the mode manually from the user interface.

The *Presenter and Audience* setup is available as a room type template. When you set up a room using a template, a set of configurations is pushed automatically to the device. It is important that the room is set up correctly, and that the cameras and screens are connected exactly as specified. Otherwise the configurations will not match the room.

#### Required equipment

- · One of the following devices:
  - · Codec EQ, Codec Plus, Codec Pro
  - Room Kit EQX, Room 55 Dual, Room 70, Room 70 G2
- Two or three screens
- Two cameras (Audience camera and Presenter camera)
- Microphones
- Loudspeakers
- · Touch controller

More details on the following page.

#### **Limitations**

- The setup works only for Webex meetings and SIP calls.
- All microphones support automatic switching of room modes (local, remote, or hybrid presenter). Currently, only analog microphones support the most advanced automatic behavior.

#### Comparing the room type setups

Presenter and Audience: This is the next generation *Briefing room* and *Classroom* setup. Updates and improvements will only be for *Presenter and Audience*.\*

Compared to the older setups, you get:

- Easier manual layout selection options.
- Improved camera switching based on voice activity detection.
- Improved diagnostics tools, such as the diagnostics page that is available on the touch controller.

#### Supported products:

 Codec EQ, Codec Plus, Codec Pro, Room Kit EQX, Room 55 Dual, Room 70, and Room 70 G2

#### Briefing room:

Supported products:

Codec Pro and Room 70 G2

The setup requires three screens, and the layouts on the screens are preconfigured (and fixed) to match that particular scenario.

Classroom: More flexible than the *Briefing* room setup regarding the number of screens and how the layout is distributed on the screens.

#### Supported products:

 Codec EQ, Codec Plus, Codec Pro, Room Kit EQX, Room 55 Dual, Room 70, and Room 70 G2

You can use any number of screens that the device supports, typically two or three. Use the video monitor settings to configure the distribution of layouts on the screens, if the default behavior does not fulfill your requirements.

Briefing room and Classroom may be deprecated in a later software release.

Board Pro

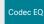

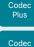

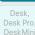

Room Bar Pro, Room Bar

Room Kit Room Ki Mini

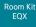

Room 55

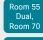

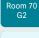

Room 70 Panorama

Room Panorama

D15503.02 RoomOS 11.9 11-2023

allalla

CISCO

# Presenter and Audience setup (page 2 of 12)

#### Definitions and room recommendations

#### Audience camera

Use the integrated camera for video devices that have that. For other devices, we recommend a camera that supports speakertracking, such as the Quad Camera. It is also possible to use a camera without speaker tracking capabilities.

#### Presenter camera

A PTZ 4K or Precision 60 camera with presenter tracking enabled.

#### Screens

You can use two or three screens (the maximum number depends on your type of device).

- Screen 1: Placed at the front. For integrated devices with two screens, it's the left screen.
- Screen 2:Placed next to screen 1 at the front. For devices with two integrated screens, screen 2 is the right screen.
- Screen 3: Placed on the side or at the back, so that a local presenter can see the remote audience.

#### Microphones

You need microphones for good coverage of the stage, and microphones for good coverage of the room with the audience.

#### Loudspeakers

Use the integrated loudspeakers for video devices that have that. For other devices, we recommend good quality stereo loudspeakers placed next to *screen 1* or *screen 2* at the front of the room.

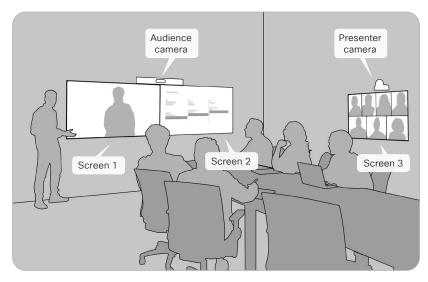

Presenter and Audience setup with three screens

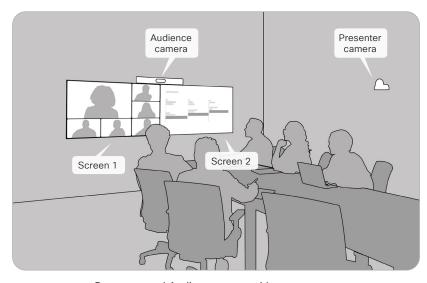

Presenter and Audience setup with two screens

Board Pro

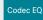

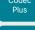

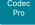

Desk, Desk Pro, DeskMini

Pro, Room Ba

Room Kit, Room Kit Mini

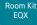

Room 55

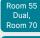

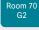

Room 70 Panorama

Room Panorama

# Presenter and Audience setup (page 3 of 12)

#### Room modes

#### Local Presenter mode

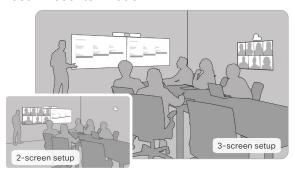

The presenter is on the stage, and is continuously tracked by the *Presenter camera*.

This mode also covers the case when someone in the local audience asks a question (Q&A).

#### Remote Presenter mode

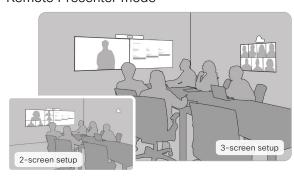

The presenter is calling in, and takes a virtual presence on the stage.

### Hybrid Presenter mode

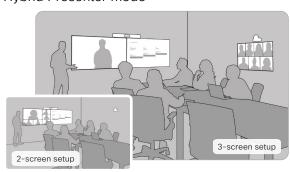

Both a local presenter and a remote presenter are on the stage simultaneously - one physically and one on-screen.

This mode also covers the case when someone in the local audience asks a question (Q&A).

|                      | Local Presenter mode                                                                                                    | Remote Presenter mode                                                                                      | Hybrid Presenter mode                                                                                                    |
|----------------------|----------------------------------------------------------------------------------------------------|----------------------------------------------------------------------------------------------------|----------------------------------------------------------------------------------------------------|
| Screen 1             | Shows the presentation <sup>1</sup>                                                                                                    | Shows the presenter that is calling in (in fullscreen)                                                     | Shows the presenter that is calling in (in fullscreen)                                                                                                    |
| Screen 2             | Shows the presentation <sup>1</sup>                                                                                                    | Shows the presentation <sup>1</sup>                                                                        | Shows the presentation <sup>1</sup>                                                                                                    |
| Screen 3             | Shows the remote participants that are calling in                                                                                                    | Shows the remote participants that are calling in                                                          | Shows the remote participants that are calling in                                                                                                    |
| Screen 1             | Shows the remote participants (grid layout)                                                                                                    | Shows the presenter and the remote participants that are calling in (prominent layout with active speaker) | Shows the presenter and the remote participants that are calling in (prominent layout with active speaker)                                                                                         |
| Screen 2             | Shows the presentation <sup>1</sup>                                                                                                    | Shows the presentation <sup>1</sup>                                                                        | Shows the presentation <sup>1</sup>                                                                                                    |
| Video sent t         | o the Sends video from the Presenter camera                                                                                                    | Sends video from the Audience camera                                                                       | Sends video from the Presenter camera                                                                                                    |
| far end <sup>2</sup> | Q&A: Sends split-screen video from the <i>Presenter</i> camera and the Audience camera with speaker trackin (that is, the local presenter and the person asking the question) <sup>3</sup> | og                                                                                                    | Q&A: Sends split-screen video from the <i>Presenter</i> camera and the <i>Audience camera</i> with speaker tracking (that is, the local presenter and the person asking the question) <sup>3</sup> |

<sup>&</sup>lt;sup>1</sup> If there is no presentation, this screen is empty.

<sup>&</sup>lt;sup>2</sup> Additionally, if present, a presentation is sent to far end in the presentation channel as usual.

<sup>&</sup>lt;sup>3</sup> In automatic switching mode, split-screen video is sent to far end when the device detects that someone in the audience speaks while there is a local presenter on stage. If the mode is selected manually from the user interface, split-screen video is sent to far end when Show audience camera is toggled on from the user interface.

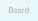

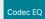

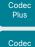

Desk,

Room Ba Pro, Room Ba

Room Kit Room Kit Mini

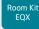

Room 55

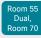

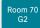

Room 70 Panorama

Room Panorama

# Presenter and Audience setup (page 4 of 12)

#### Switching between room modes

Switching between room modes (Local Presenter, Remote Presenter, Hybrid Presenter), which implies that camera input sources, and remote and local screen layouts are changed, can be done in two ways:

- Automatically, based on who is speaking and whether a local presenter is present on stage.
- Automatic switching is supported only when the PresenterTrack feature is enabled (*Cameras* > *PresenterTrack* > *Enabled* set to **True**).
- · Manually, using the buttons on the touch controller.

#### Automatic switching implies:

- The device switches to the Local Presenter mode when a person is detected in the PresenterTrack trigger zone.
- The device switches to the Remote Presenter mode when the local presenter, who is tracked, leaves the stage.
- The device switches to the Hybrid Presenter mode when a person from far end is speaking while the local presenter, who is tracked, is still on the stage.
- If someone in the local audience asks a question
  when the device is in the Local Presenter or Hybrid
  Presenter mode, the device sends split-screen video
  showing both the presenter and the person asking
  the question. This requires that speaker tracking is
  switched on on the Audience camera.

#### Switch between room modes manually

You can switch to another mode during a meeting.

- 1. Tap *Presenter & Audience* on the touch controller.
- Tap the mode you want to change to: Local Presenter, Remote Presenter, or Hybrid Presenter. The current mode is highlighted.

The device remains in the selected mode for the duration of the meeting, or until you choose another mode.

When the meeting is over, the system will revert back to automatic switching (Auto).

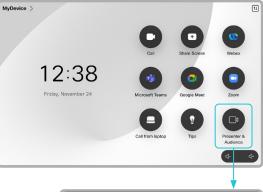

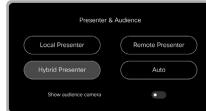

D15503.02 RoomOS 11.9 11-2023

Board Pro

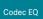

Codec

Codec

Desk, Desk Pro, Desk Mini

Room Bar Pro, Room Bar

Room Kit Mini

Room K EQX

Room 5

Room 55 Dual, Room 70

Room 70 G2

Room 70 Panorama

Room Panorama

D15503.02
RoomOS
11.9
11-2023

CISCO

# Presenter and Audience setup (page 5 of 12)

#### Codec EQ: Connect cables

 $\triangle$ 

Connect the cameras and screens to the device as shown in the illustrations. Following the illustration ensures that the configurations that are automatically pushed to the device when selecting the *Presenter and Audience* room type template, match your actual setup.

Skip Screen 3 if your room setup only requires two screens.

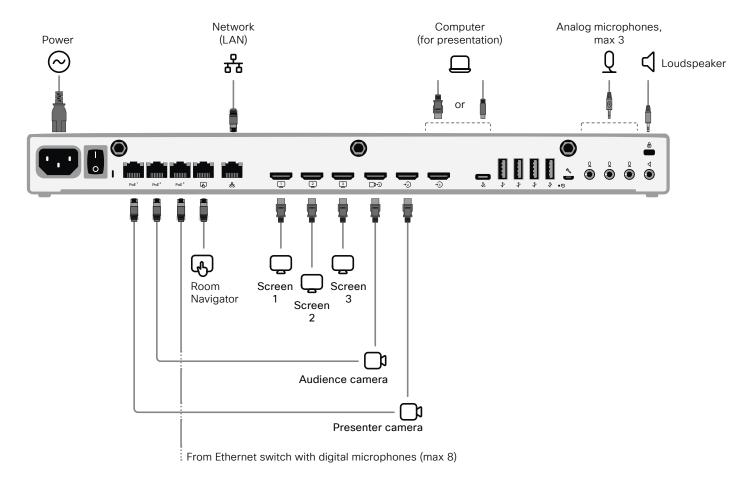

Board Pro

Codec EC

Codec Plus

> Codec Pro

Desk, Desk Pro Desk Mini

Room Bar Pro, Room Bar

Room Kit Room Kit Mini

Room Kit EQX

Room 55

Room 55 Dual, Room 70

Room 70 G2

Room 70 Panorama

Room Panorama

D15503.02
RoomOS
11.9
11-2023

CISCO

# Presenter and Audience setup (page 6 of 12)

#### Codec Plus: Connect cables

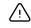

Connect the cameras and screens to the device as shown in the illustrations. Following the illustration ensures that the configurations that are automatically pushed to the device when selecting the *Presenter and Audience* room type template, match your actual setup.

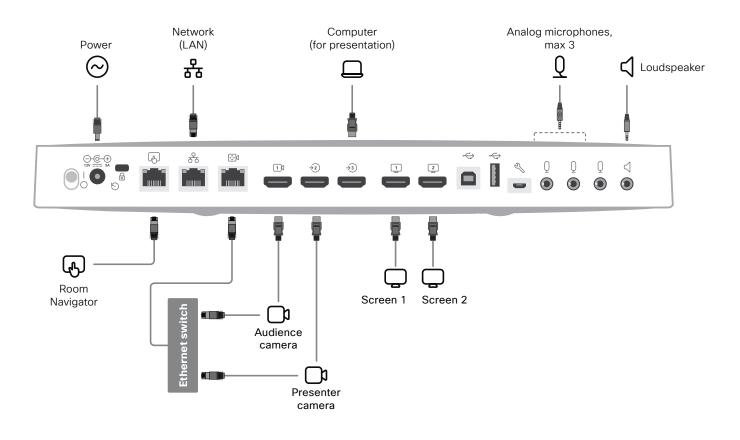

Board Pro

Codec EO

Codec Plus

Codec Pro

Desk, Desk Pro, DeskMini

Pro, Room Bar

Room Ki Room Ki Mini

Room Ki EQX

Room 55

Room 55 Dual, Room 70

Room 70 G2

Room 70 Panorama

Room Panorama

D15503.02 RoomOS 11.9 11-2023

CISCO

# Presenter and Audience setup (page 7 of 12)

### Codec Pro: Connect cables

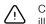

Connect the cameras and screens to the device as shown in the illustrations. Following the illustration ensures that the configurations that are automatically pushed to the device when selecting the *Presenter and Audience* room type template, match your actual setup.

Skip Screen 3 if your room setup only requires two screens.

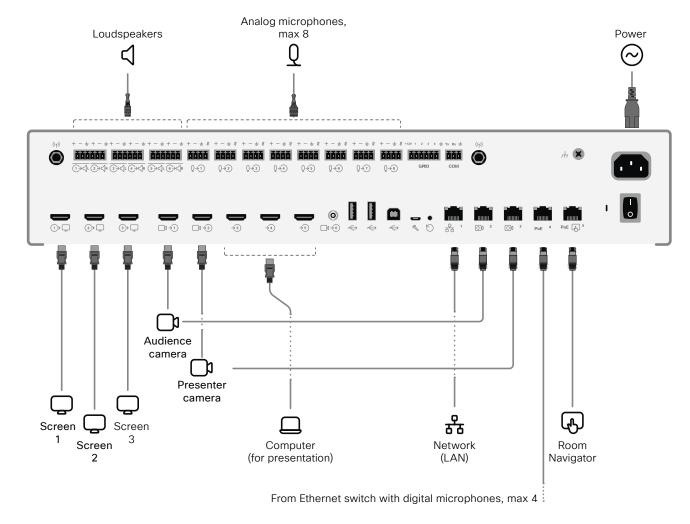

Board Pro

Codec E

Plus

Codeo

Desk, Desk Pro DeskMin

Room Bar Pro, Room Bar

Room Kit, Room Kit Mini

Room Kit EQX

Room 5

Room 55 Dual, Room 70

Room 70 G2

Room 70 Panorama

Room Panorama

# Presenter and Audience setup (page 8 of 12)

### Room Kit EQX: Connect cables

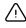

Connect the cameras and screens to the device as shown in the illustration. Following the illustration ensures that the configurations that are automatically pushed to the device when selecting the *Presenter and Audience* room type template, match your actual setup.

Keep all cables connected as described in the Room Kit EQX installation guide. This includes the cables for the integrated camera and screens.

You only have to connect external screens and cameras:

- Presenter camera
- Screen 3 (only if your room setup requires three screens)

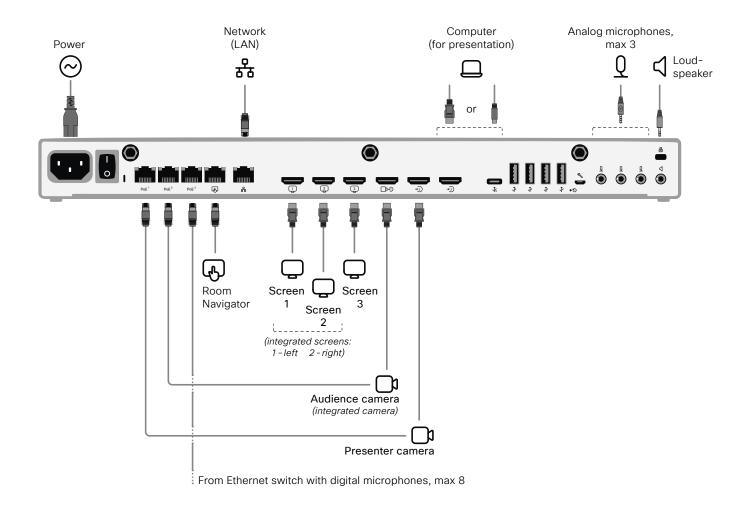

D15503.02 RoomOS 11.9

11-2023

ıı|ıı|ıı CISCO

Board Pro

Codec EC

Plus

Codec

Desk, Desk Pro Desk Min

Room Bar Pro, Room Bar

Room Kit Room Kit Mini

Room K EQX

Room 55

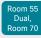

Room 70 G2

Room 70 Panorama

Room Panorama

D15503.02
RoomOS
11.9
11-2023

CISCO

# Presenter and Audience setup (page 9 of 12)

### Room 55 Dual and Room 70: Connect cables

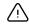

Connect the cameras and screens to the device as shown in the illustration. Following the illustration ensures that the configurations that are automatically pushed to the device when selecting the *Presenter and Audience* room type template, match your actual setup.

Keep all preconnected cables, including the cables for the integrated camera and screens, as delivered from the factory.

You only have to connect the external screens and cameras:

- · Presenter camera
- · Screen 2 (only for Room 70 Single)

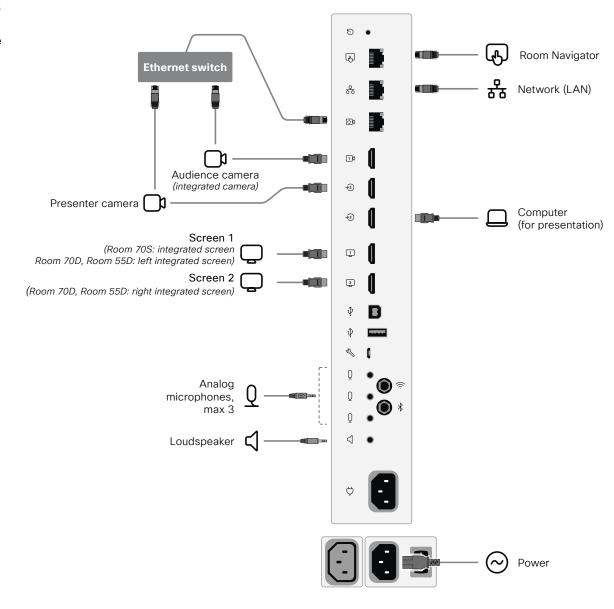

Board Pro

Codec EC

Codec

Pro

Desk, Desk Pro Desk Min

Pro, Room Bar

Room Kit Room Kit Mini

Room Ki EQX

Room 55

Room 55 Dual, Room 70

Room 70 G2

Room 70 Panorama

Room

D15503.02
RoomOS
11.9
11-2023

CISCO

# Presenter and Audience setup (page 10 of 12)

### Room 70 G2: Connect cables

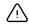

Connect the cameras and screens to the device as shown in the illustration. Following the illustration ensures that the configurations that are automatically pushed to the device when selecting the *Presenter and Audience* room type template, match your actual setup.

Keep all preconnected cables, including the cables for the integrated camera and screens, as delivered from the factory.

You only have to connect the external screens and cameras:

- Presenter camera
- Screen 2 (only for Room 70 Single G2)
- Screen 3 (only if your room setup requires three screens)

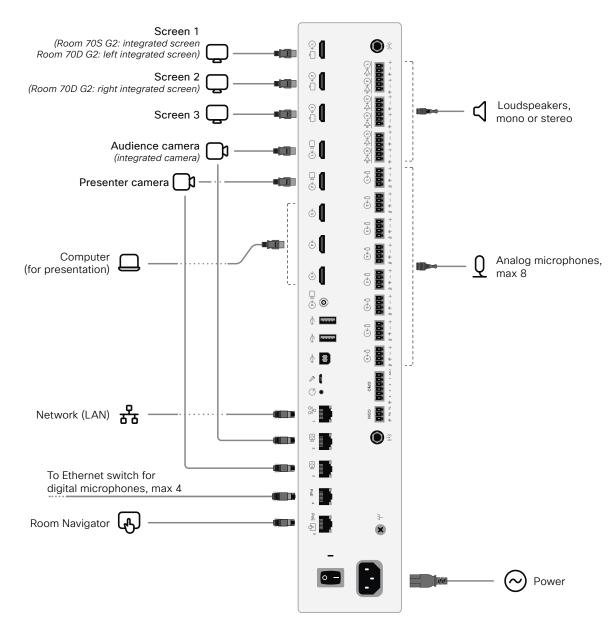

Board Pro

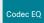

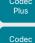

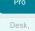

Room Bar Pro.

Room Kit Room Kit Mini

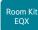

Room 55

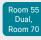

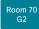

Room 70 Panorama

Room Panorama

# Presenter and Audience setup (page 11 of 12)

### Configure the device

We recommend you to be in the room when setting up Presenter and Audience. Otherwise, it's difficult to set up PresenterTrack properly.

- Connect cameras and screens as described on the previous pages.
- Use the touch controller to stop sharing the video from the *Presenter camera*. It's important that video from the *Presenter camera* isn't displayed on any screen while setting up Presenter and Audience.
- 3. Sign in to the device web interface, go to *Settings*, and select *Configurations*.
- 4. Go to Video > Input > Connector 21, and set the following:

InputSourceType: camera

· PresentationSelection: Manual

Quality: Motion Visibility: Never

CameraControl Mode: On

Click Save for the changes to take effect.

Set up PresenterTrack for the Presenter camera, see the
 Set up the PresenterTrack feature chapter.

This feature enables the camera to follow a presenter that is moving about on stage.

 Go to Settings, and select Room Types. Click the Presenter and Audience thumbnail to push the corresponding configuration to the device.

As a result, there's a *Presenter & Audience* button on the device's home screen and a *Presenter & Audience diagnostics* page in its control panel.

If your room has more than one microphone, we recommend you specify which ones are covering the stage and which ones are covering the audience.

This allows for more accurate automatic switching between room modes (local, remote, or hybrid presenter)<sup>2</sup>.

- 7. On the device's user interface (Room Navigator), swipe in from the right or tap the controls icon (1) in the upper, right corner to open the control panel. Then select *Device settings*.
- 8. Select Issues and diagnostics > Presenter & Audience diagnostics > Microphone orientation configuration.

For each microphone, tap *Stage* or *Audience* depending on its orientation<sup>3</sup>.

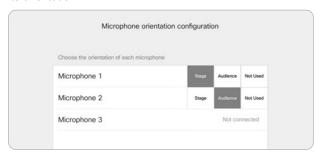

The change is pushed to the device immediately

D15503.02 RoomOS

11.9

<sup>&</sup>lt;sup>1</sup> Connector 2 is the connector where the Presenter camera is connected.

<sup>&</sup>lt;sup>2</sup> All microphones support automatic switching between room modes. Currently, only analog microphones support the most advanced behavior, which is based on a comparison of the audio signals from the stage and the audience.

<sup>3</sup> Not used means that the microphone orientation has no impact on the mode selection logic in Auto mode. It doesn't mean that the microphone itself is disabled.

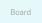

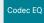

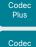

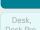

Room Bar Pro, Room Bar

Room Kit, Room Kit Mini

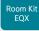

Room 55

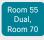

Room 70 G2

Room 70 Panorama

Room Panorama

D15503.02 RoomOS 11.9 11-2023

CISCO

# Presenter and Audience setup (page 12 of 12)

## Diagnostics are available on the user interface

You can open a diagnostics page for the Presenter and Audience set up from the device user interface. Just open the control panel, select *Device settings > Issues and diagnostics > Presenter & Audience diagnostics*.

This page gives information about the microphone setup, audio levels, and presenter diagnostics. These are useful tools when troubleshooting issues.

### Microphone orientation configuration

During set up we recommend you to add information whether a microphone is facing the stage (presenter) or the audience. This information allows for more accurate automatic switching between the local, remote, and hybrid presenter modes.

The Microphone orientation configuration page shows the current setup, and allows you to change it if it's not correct\*.

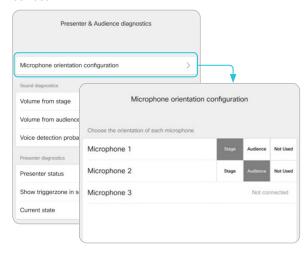

### Sound diagnostics

If you've configured at least one microphone to face the stage and at least one to face the audience, VU meters show the current audio volume from the stage and the audience. Otherwise, you get a notification that the microphone orientation is invalid.

The last indicator, *Voice detection probability*, shows the probability that the picked-up audio signal is a voice and not just background noise.

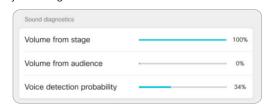

#### Example:

- When the person on stage speaks, you observe a high signal level in the Volume from stage meter and a high Voice detection probability.
- If the audience applauds, you see the Volume from audience showing high levels. However, the Voice detection probability is low, indicating that it doesn't recognize this as someone in the audience speaking.
- If someone in the audience starts speaking, both the Volume from audience meter and the Voice detection probability rise.

In Auto mode, the combination of high audience volume and high voice probability triggers the Q&A mode. In this mode, the audience camera is on and uses speaker tracking to focus on the speaker in the audience.

### Presenter diagnostics

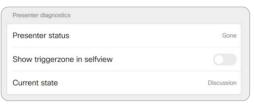

#### Presenter status:

 Shows if the device detects a presenter on stage (Detected) or not (Gone).

#### Show trigger zone in selfview:

 If you toggle on this switch, you see the location of the presenter track trigger zone in the selfview image.

This may be useful when troubleshooting issues with local presenter detection.

The trigger zone overlay isn't sent to the far end, it's only shown in the selfview.

#### Current state:

 This field shows the current state that the room is in, the main states being Local Presenter, Remote Presenter, or Hybrid Presenter. Other valid states are Local Q and A and Hybrid Q and A, which occur when someone in the audience speaks (asks a question); Noise – No Q and A, which occur when microphones pick up noise from the audience without detecting it as a voice; and Discussion

<sup>\*</sup> Not used means that the microphone orientation has no impact on the mode selection logic in Auto mode. It doesn't mean that the microphone itself is disabled.

Board Pro

Codec EC

Codec Plus

Codec Pro

Room Bar

Room Kit Room Kit Mini

EQX

Room 5

Room 55 Dual, Room 70

Room 70 G2

Room 70 Panorama

Room Panorama

D15503.02 RoomOS 11.9

11-2023

CISCO

# Briefing room setup (page 1 of 7)

The *Briefing room* setup makes it easy to set up, manage, and use a room to deliver training and education sessions to groups of people.

The *Briefing room* setup has the following predefined room modes that accommodate different scenarios:

- Local Presenter (the presenter is in the room)
- Remote Presenter (the presenter is calling in)
- Discussions (for discussions between different sites, and with a local presenter in the room)

The *Briefing room* setup is available as a room type template. When you set up a room using a template, a set of configurations is pushed automatically to the device. It is important that the room is set up correctly, and that the cameras and screens are connected exactly as specified. Otherwise the configurations will not match the room.

## Required equipment

- · One of the following devices:
  - · Codec Pro
  - Room 70 G2
- Three displays (Presentation display, Remote presenter display, and Remote audience display)
- Two cameras (Audience camera and Presenter camera)
- Microphones
- Speakers
- · Touch controller

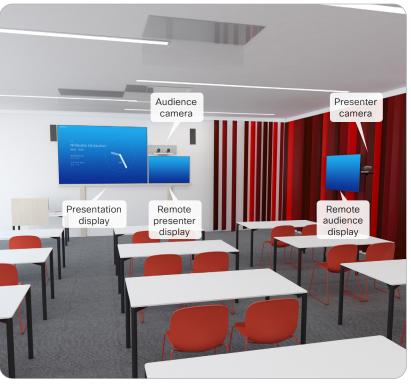

Briefing room setup \*

115

### Comparing the room type setups

Presenter and Audience: This is the next generation *Briefing room* and *Classroom* setup. Updates and improvements will only be for *Presenter and Audience*.\*

Compared to the older setups, you get:

- · Easier manual layout selection options.
- Improved camera switching based on voice activity detection.
- Improved diagnostics tools, such as the diagnostics page that is available on the touch controller.

#### Supported products:

 Codec EQ, Codec Plus, Codec Pro, Room Kit EQX, Room 55 Dual, Room 70, and Room 70 G2

#### Briefing room:

#### Supported products:

Codec Pro and Room 70 G2

The setup requires three screens, and the layouts on the screens are preconfigured (and fixed) to match that particular scenario.

Classroom: More flexible than the *Briefing* room setup regarding the number of screens and how the layout is distributed on the screens.

#### Supported products:

 Codec EQ, Codec Plus, Codec Pro, Room Kit EQX, Room 55 Dual, Room 70, and Room 70 G2

You can use any number of screens that the device supports, typically two or three. Use the video monitor settings to configure the distribution of layouts on the screens, if the default behavior does not fulfill your requirements.

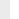

tied codec and camera combinations.

The illustration shows a codec with Speaker Track 60 camera as audience camera. The same principle applies also to the supported integrated devices, and other supported codec and camera combinations.

Briefing room and Classroom may be deprecated in a later software release.

Codec

Desk.

Mini

55 Dual,

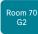

D15503.02 RoomOS 11.9

a|aa|a

CISCO

11-2023

# Briefing room setup (page 2 of 7)

### Room modes\*

#### Local Presenter mode

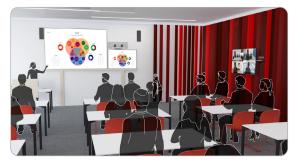

The presenter is in the room. This mode also covers the case when someone in the local audience asks a question (Q&A).

If automatic switching is enabled (default), the device switches to this mode when the Presenter camera detects a presenter in the room.

### Remote Presenter mode

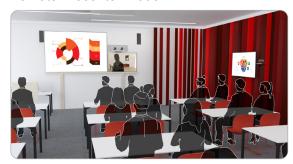

The presenter is calling in.

If automatic switching is enabled (default), the device switches to this mode when the Presenter camera doesn't detect a presenter in the room.

### Discussion mode

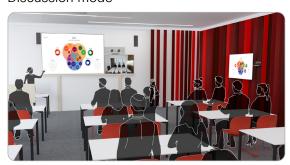

For discussions between different sites. A local presenter is in the room.

Always use the touch controller to activate this mode.

|                           | Local Presenter mode                                                                                               | Remote Presenter mode                                                                              | Discussion mode                                                                            |
|---------------------------|----------------------------------------------------------------------------------------------------|----------------------------------------------------------------------------------------------------|--------------------------------------------------------------------------------------------|
| Video sent to the far end | Sends video from the Presenter camera                                                                              | Sends video from the Audience camera                                                               | Sends video from the Audience camera                                                       |
|                           | Q&A: Sends split-screen video from the<br>Presenter camera and the person asking the<br>question (Audience camera) |                                                                                                    |                                                                                            |
| Remote presenter display  | Shows the presentation                                                                                             | Shows the presenter that is calling in, and other remote sites (you can decide the layout locally) | Shows the remote sites that are part of the discussion (you can decide the layout locally) |
| Presentation display      | Shows the presentation                                                                                             | Shows the presentation                                                                             | Shows the presentation                                                                     |
| Remote audience display   | Shows the remote participants that are calling in from different sites                                             | Shows the presentation                                                                             | Shows the presentation                                                                     |

If there is no presentation, nothing will be shown on the corresponding screens (gray).

<sup>\*</sup> The illustrations show a codec with SpeakerTrack 60 camera as audience camera. The same principle applies also to the supported integrated devices, and other supported codec and camera combinations.

Board Pro

Codec EC

Codec Plus

Codec Pro

Desk Pro, Desk Mini Room Bar

Pro, Room Ba

Room Kit Room Kit Mini

Room K EQX

Room 5

Room 55 Dual,

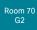

Room 70 Panorama

Room Panorama

# Briefing room setup (page 3 of 7)

### Room arrangement examples

These illustrations show examples of how to arrange screens, cameras and microphones, and where to place people for the best experience.

#### Recommendation

- Remote presenter display: 1st screen, placed at front.
   For integrated devices, this is its (left) screen.
- Presentation display: 2<sup>nd</sup> screen, placed at front. For integrated devices with two screens, this is its right screen.
- Remote audience display: 3<sup>rd</sup> screen, placed on the side or at the back, so that the local presenter can see the remote audience.
- Audience camera: Use the integrated camera for video conferencing devices that have that. For other devices, we recommend the Quad Camera or SpeakerTrack 60 camera. We recommend a camera with speaker tracking, but it is also possible to use a camera without speaker tracking capabilities.
- Presenter camera: PTZ 4K or Precision 60 camera with presenter tracking enabled.
- Microphones: We recommend the Cisco Ceiling Microphone for good coverage of the room. Also other microphone solutions can be used.
- Speakers: Use the integrated speakers for video conferencing devices that have that. For other devices, we recommend good quality stereo speakers placed next to the Presentation display at the front of the room.

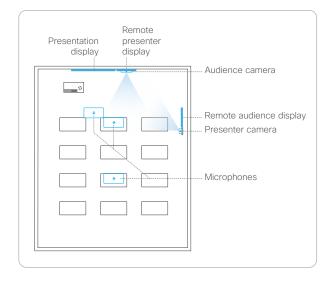

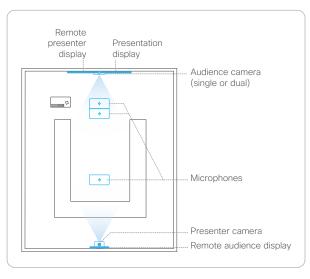

D15503.02 RoomOS 11.9 11-2023

CISCO

Board Pro

Codec EC

Codec Plus

Codec Pro

Desk, Desk Pro, Desk Mini

Pro, Room Bar

Room Ki Mini

> Room K EQX

Room 5

Room 55 Dual, Room 70

Room 70 G2

Room 70 Panorama

Room Panorama

D15503.02 RoomOS 11.9 11-2023

allalla

CISCO

# Briefing room setup (page 4 of 7)

### Codec Pro: Connect cables

 $\triangle$ 

Connect the cameras and screens to the device as shown in the illustrations. Following the illustration ensures that the configurations that are automatically pushed to the device when selecting the *Briefing* room type template, match your actual setup.

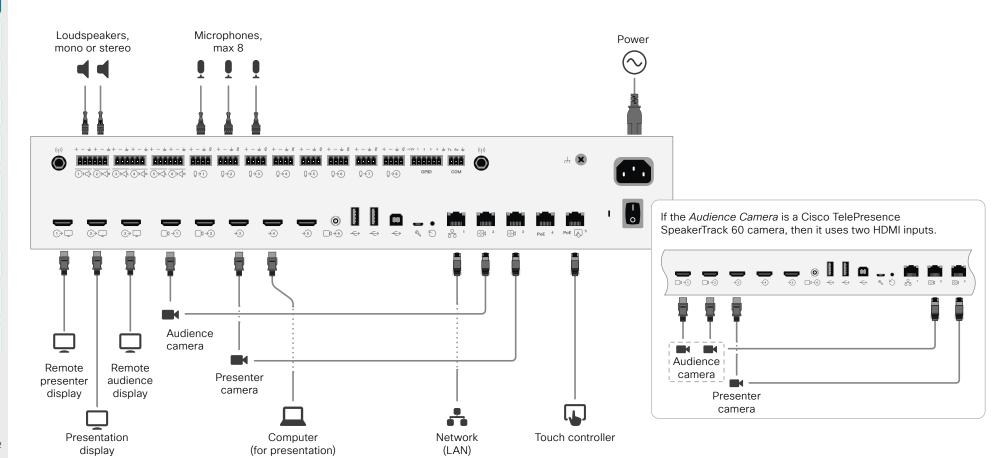

Board Pro

Codec EC

Codec Plus

Codec

Desk, Desk Pro Desk Min

Room Bar Pro, Room Bar

Room Kit Mini

Room Ki

Room 58

Room 55 Dual, Room 70

Room 70 G2

Room 70 Panorama

Room

D15503.02
RoomOS
11.9
11-2023

CISCO

# Briefing room setup (page 5 of 7)

### Room 70 G2: Connect cables

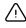

Connect the cameras and screens to the device as shown in the illustration. Following the illustration ensures that the configurations that are automatically pushed to the device when selecting the *Briefing* room type template, match your actual setup.

Keep all preconnected cables, including the cables for the integrated camera and screens, as delivered from the factory. You only have to connect the external screens and cameras.

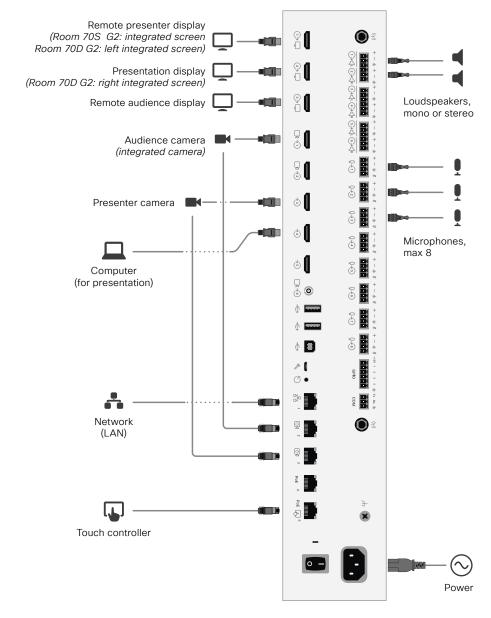

Board Pro

Codec EC

Codec Plus

Codec Pro

Desk, Desk Pro, Desk Mini

Room Bar Pro, Room Bar

Room Kit, Room Kit Mini

> Room Ki EQX

Room 5

Room 55 Dual, Room 70

Room 70 G2

Room 70 Panorama

Room Panorama

# Briefing room setup (page 6 of 7)

### Configure the device

We recommend you to be in the same room when setting up the Briefing room. Otherwise you are not able to set up PresenterTrack properly.

- Connect cameras and screens as described on the previous pages.
- Use the touch controller to stop sharing the video from the *Presenter camera*. It is important that video from the *Presenter camera* is not displayed on any screen while setting up Briefing room.
- 3. Sign in to the device web interface, go to *Settings*, and select *Configurations*.
- 4. Go to *Video > Input > Connector 3*, and set the following:

InputSourceType: camera

PresentationSelection: Manual

Quality: Motion

· Visibility: Never

· CameraControl Mode: On

Click Save for the changes to take effect.

5. Set up PresenterTrack for the *Presenter camera*, see the ► Set up the PresenterTrack feature chapter.

This feature enables the camera to follow a presenter that is moving about on stage.

6. Go to Settings, and select Configurations. Find Cameras > PresenterTrack > PresenterDetectedStatus and choose whether to enable (default) or disable automatic switching between Local Presenter and Remote Presenter modes.

Click Save for the changes to take effect.

 Go to Settings, and select Room Types. Click the Briefing thumbnail to push the corresponding configuration to the device.

## Switching between room modes

Switching between room modes (Local Presenter, Remote Presenter, Discussions), which implies that camera input sources, and remote and local screen layouts, are changed, can be done in two ways:

 Automatically, based on who is speaking and whether a local presenter is present on stage.

Automatic switching is only between the *Local Presenter* and *Remote Presenter* modes. The room mode doesn't change automatically if the current mode is *Discussion*.

Automatic switching is supported only when the PresenterTrack feature enabled (*Cameras* > *PresenterTrack* > *Enabled* set to True).

· Manually, using the buttons on the touch controller.

### Automatic switching implies:

- The device switches to the Local Presenter mode when a person is detected in the PresenterTrack trigger zone.
- The device switches to the Remote Presenter mode when the local presenter, who is tracked, leaves the stage.
- If someone in the local audience asks a question when the device is in *Local Presenter* mode, the device sends split-screen video showing both the presenter and the person asking the question.
   This requires a SpeakerTrack 60 or Quad Camera as *Audience camera*, and that speaker tracking is switched on.

### Switch between room modes manually

While in a conference, you can switch to another mode using the touch controller.

- 1. Tap Briefing Room on the touch controller.
- Tap the mode you want to change to: Local Presenter, Remote Presenter, or Discussion. The current mode is highlighted.

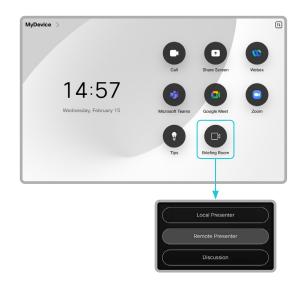

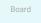

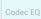

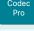

Desk. DeskMini

Room Bar Pro, Room Bar

Room Kit Mini

Room Kit EQX

Room 55

55 Dual, Room 70

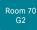

Room 70 Panorama

Room Panorama

D15503.02 RoomOS 11.9 11-2023

# Briefing room setup (page 7 of 7)

# Limitations

Not supported functionality when using *Briefing Room*:

- · MultiSite (embedded multipoint switch)
- · Directional audio
- · Active control (selection of layouts from CMS)

 $_{11}|_{111}|_{11}$ 

CISCO

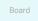

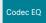

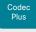

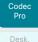

Room Bar Pro,

Room Kit Room Kit Mini

Room Ki EQX

Room 55

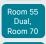

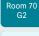

Room 70 Panorama

Room Panorama

D15503.02 RoomOS 11.9 11-2023

allalla

CISCO

# Classroom setup (page 1 of 9)

The *Classroom* setup makes it easy to set up, manage, and use a room to deliver training and education sessions to groups of people.

The *Classroom* setup is available as a room type template. When you set up a room using a template, a set of configurations is pushed automatically to the device. It is important that the room is set up correctly, and that the cameras are connected exactly as specified. Otherwise the configurations will not match the room.

### Required equipment

- · One of the following devices:
  - Codec EQ
  - · Codec Plus
  - · Codec Pro
  - · Room Kit EQX
  - Room 55 Dual
  - Room 70
  - Room 70 G2
- One or more screens (configurable)
- Two cameras (Audience camera and Presenter camera)
- Microphones
- Speakers
- Touch controller

# Limitations

Not supported functionality when using Classroom:

- MultiSite (embedded multipoint switch)
- Directional audio
- Active control (selection of layouts from CMS)

### Room modes

The *Classroom* setup has the following predefined room modes that accommodate different scenarios: Local Presenter, Remote Presenter, and Discussion.

#### Local Presenter mode

- The presenter is in the room. This mode also covers the case when someone in the local audience asks a question (Q&A).
- If automatic switching is enabled (default), the device switches to this mode when the *Presenter camera* detects a presenter in the room.
- Sends video from the Presenter camera to the far end. In the Q&A case: Sends split-screen video from the Presenter camera and the person asking the question (Audience camera) to the far end.

#### Remote Presenter mode

- · The presenter is calling in.
- If automatic switching is enabled (default), the device switches to this mode when the *Presenter camera* doesn't detect a presenter in the room.
- · Sends video from the Audience camera to the far end.

#### Discussion mode

- For discussions between different sites. A local presenter is in the room.
- Always use the touch controller to activate this mode.
- · Sends video from the Audience camera to the far end.

### Comparing the room type setups

Presenter and Audience: This is the next generation *Briefing room* and *Classroom* setup. Updates and improvements will only be for *Presenter and Audience*.\*

Compared to the older setups, you get:

- Easier manual layout selection options.
- Improved camera switching based on voice activity detection.
- Improved diagnostics tools, such as the diagnostics page that is available on the touch controller.

#### Supported products:

 Codec EQ, Codec Plus, Codec Pro, Room Kit EQX, Room 55 Dual, Room 70, and Room 70 G2

#### Briefing room:

#### Supported products:

· Codec Pro and Room 70 G2

The setup requires three screens, and the layouts on the screens are preconfigured (and fixed) to match that particular scenario.

Classroom: More flexible than the *Briefing* room setup regarding the number of screens and how the layout is distributed on the screens.

#### Supported products:

 Codec EQ, Codec Plus, Codec Pro, Room Kit EQX, Room 55 Dual, Room 70, and Room 70 G2

You can use any number of screens that the device supports, typically two or three. Use the video monitor settings to configure the distribution of layouts on the screens, if the default behavior does not fulfill your requirements.

Briefing room and Classroom may be deprecated in a later software release.

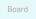

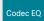

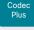

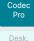

Desk Pro, Desk Mini Room Bar

Pro, Room Bar

Room Kit Room Kit Mini

Room Kir EQX

Room 5

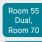

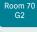

Room 70 Panorama

Room Panorama

# Classroom setup (page 2 of 9)

### Room arrangement examples

These illustrations show examples of how to arrange screens, cameras and microphones, and where to place people for the best experience.

#### Recommendation

#### Audience camera:

 Use the integrated camera for video conferencing devices that have that. For other devices, we recommend the Quad Camera or SpeakerTrack 60 camera. We recommend a camera with speaker tracking, but it is also possible to use a camera without speaker tracking capabilities.

#### Presenter camera:

 PTZ 4K or Precision 60 camera with presenter tracking enabled.

#### Microphones:

 We recommend the Cisco Ceiling Microphone for good coverage of the room. Also other microphone solutions can be used.

#### Speakers:

 Use the integrated speakers for video conferencing devices that have that. For other devices, we recommend good quality stereo speakers placed next to the main screen at the front of the room.

#### Screens:

- You can use one or more screens (the maximum number of screens depends on your type of device).
- For most setups, we recommend that you use two screens or more. Place the main screen at the front of the room. Place a second screen on the side or at the back, so that the local presenter can see the remote audience.

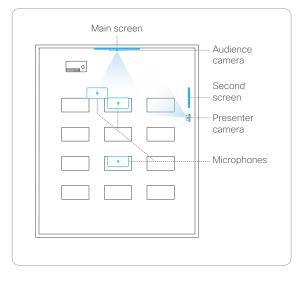

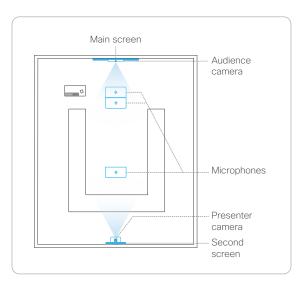

CISCO

Board Pro

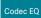

Codec

Codec

Desk, Desk Pro, Desk Mini

Room Bar Pro, Room Bar

Room Kit Room Kit Mini

Room Kit EQX

Room 55

Room 55 Dual, Room 70

Room 70 G2

Room 70 Panorama

Room Panorama

D15503.02 RoomOS 11.9 11-2023

allalla

CISCO

# Classroom setup (page 3 of 9)

### Codec EQ and Room Kit EQX: Connect cables

 $\overline{\mathbb{Q}}$ 

Connect the cameras and screens to the device as shown in the illustration. Following the illustration ensures that the configurations that are automatically pushed to the device when selecting the *Classroom* room type template, match your actual setup.

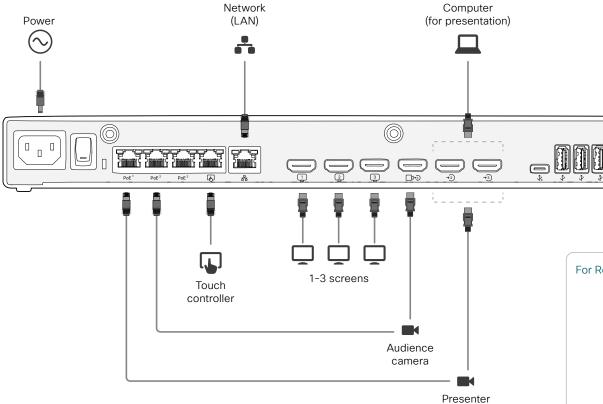

For Room Kit EQX: The following screens and camera are pre-connected.

Screen 1: Screen 2:
(left (right integrated integrated screen) screen)

Audience camera (integrated camera)

Microphones,

max 3

Loudspeaker

camera

Board Pro

Codec E0

Codec Plus

> Codec Pro

Desk, Desk Pro Desk Min

Room Bar Pro, Room Bar

Room Ki Mini

Room K EQX

Room 5

Room 55 Dual, Room 70

Room 70 G2

Room 70 Panorama

Room Panorama

D15503.02
RoomOS
11.9
11-2023

CISCO

# Classroom setup (page 4 of 9)

### Codec Plus: Connect cables

 $\triangle$ 

Connect the cameras and screens to the device as shown in the illustration. Following the illustration ensures that the configurations that are automatically pushed to the device when selecting the *Classroom* room type template, match your actual setup.

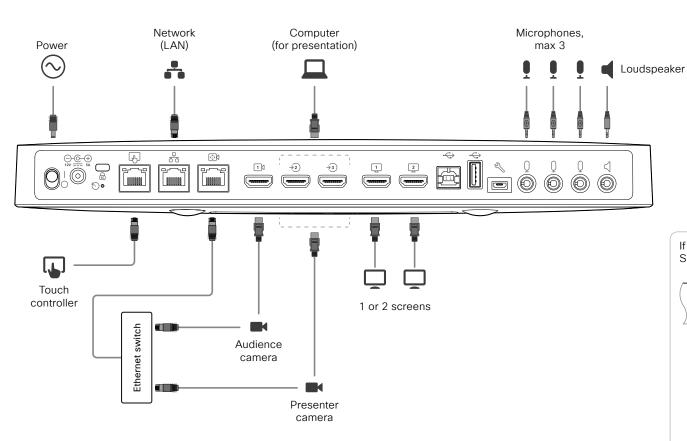

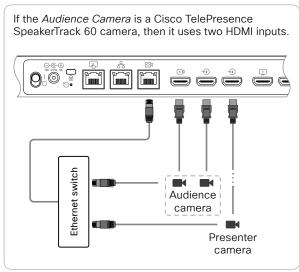

Board Pro

Codec EC

Codec Plus

Codec Pro

Desk, Desk Pro, DeskMini

Room Bar Pro, Room Bar

Room Kit Mini

EQX

Room 5

Room 55 Dual, Room 70

Room 70 G2

Room 70 Panorama

Room Panorama

D15503.02 RoomOS 11.9 11-2023

allalla

CISCO

# Classroom setup (page 5 of 9)

### Codec Pro: Connect cables

 $\triangle$ 

Connect the cameras and screens to the device as shown in the illustration. Following the illustration ensures that the configurations that are automatically pushed to the device when selecting the *Classroom* room type template, match your actual setup.

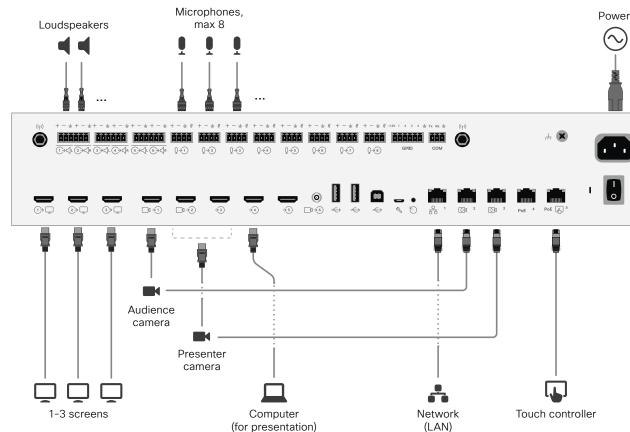

If the Audience Camera is a Cisco TelePresence SpeakerTrack 60 camera, then it uses two HDMI inputs.

126

Board Pro

Codec E0

Codeo

Code

Desk, Desk Pro DeskMir

Room Bar Pro, Room Bar

Room Ki Mini

Room Ki

Room 5

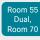

Room 70 G2

Room 70 Panorama

Room Panorama

# Classroom setup (page 6 of 9)

# Room 55 Dual and Room 70: Connect cables

Ŵ

Connect the cameras and screens to the device as shown in the illustration. Following the illustration ensures that the configurations that are automatically pushed to the device when selecting the *Classroom* room type template, match your actual setup.

Keep all preconnected cables, including the cables for the integrated camera and screens, as delivered from the factory. You only have to connect the external screens and cameras.

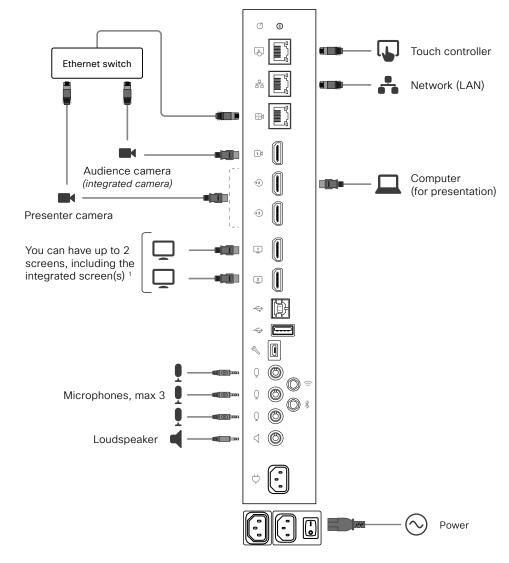

<sup>&</sup>lt;sup>1</sup> Room 55 Dual and Room 70 Dual: HDMI outputs 1 and 2 are for the integrated screens of the device. External screens are not supported. Room 70 Single: HDMI output 1 is for the integrated screen of the device. An external screen may be connected to HDMI output 2.

127

D15503.02

RoomOS 11.9 11-2023

Board Pro

Codec EC

Codec Plus

Codec

Desk, Desk Pro Desk Mir

Room Bar Pro, Room Bar

Room Ki Room Ki Mini

Room K EQX

Room 5

Room 55 Dual, Room 70

Room 70 G2

Room 70 Panorama

Room

D15503.02 RoomOS 11.9 11-2023

CISCO

# Classroom setup (page 7 of 9)

### Room 70 G2: Connect cables

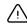

Connect the cameras and screens to the device as shown in the illustration. Following the illustration ensures that the configurations that are automatically pushed to the device when selecting the *Classroom* room type template, match your actual setup.

Keep all preconnected cables, including the cables for the integrated camera and screens, as delivered from the factory. You only have to connect the external screens and cameras.

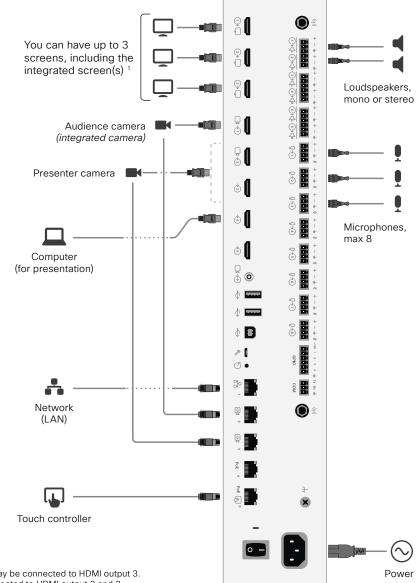

<sup>&</sup>lt;sup>1</sup> Room 70 Dual G2: HDMI outputs 1 and 2 are for the integrated screens of the device. An external screen may be connected to HDMI output 3. Room 70 Single G2: HDMI output 1 is for the integrated screen of the device. External screens may be connected to HDMI output 2 and 3.

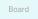

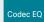

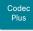

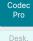

DeskMini Room Bar

Pro, Room Ba

Room Ki Room Ki Mini

Room K EQX

Room 5

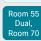

Room 70 G2

Room 70 Panorama

Room Panorama

# Classroom setup (page 8 of 9)

### Configure the device

We recommend you to be in the same room when setting up the Classroom. Otherwise you are not able to set up PresenterTrack properly.

- Connect cameras and screens as described on the previous pages.
- Use the touch controller to stop sharing the video from the *Presenter camera*. It is important that video from the *Presenter camera* is not displayed on any screen while setting up Classroom.
- 3. Sign in to the device web interface, go to *Settings*, and select *Configurations*.
- Go to Video > Input > Connector n, and set the following (n is the number of the Connector where the Presenter Camera is connected):

InputSourceType: cameraPresentationSelection: Manual

Quality: MotionVisibility: Never

· CameraControl Mode: On

Click Save for the changes to take effect.

5. Set up PresenterTrack for the *Presenter camera*, see theSet up the PresenterTrack feature chapter.

This feature enables the camera to follow a presenter that is moving about on stage.

 Go to Settings, and select Configurations. Find Cameras > PresenterTrack > PresenterDetectedStatus and choose whether to enable (default) or disable automatic switching between Local Presenter and Remote Presenter modes.

Click Save for the changes to take effect.

Read more about switching between modes on the next page.

- If the default screen and layout behavior doesn't suit your setup, you must configure the screens and layouts using the following settings:
  - Video > Monitors: Defines the number of different layouts in your room setup.
  - Video > Output > Connector n > MonitorRole: Defines which layout each screen gets. Screens with different monitor roles get different layouts.

Refer to the ► Setting up screens and other output devices chapter for more details.

8. Go to *Settings*, and select *Room Types*. Click the *Classroom* thumbnail to push the corresponding configuration to the device.

D15503.02 RoomOS 11.9 11-2023

CISCO

Board Pro

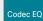

Plus Codec

Desk, Desk Pro Desk Min

Room Bar Pro, Room Bar

Room Kit Room Kit Mini

Room K EQX

Room 55

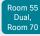

Room 70 G2

Room 70 Panorama

Room Panorama

# D15503.02 RoomOS 11.9 11-2023

11 11 11 11

CISCO

# Classroom setup (page 9 of 9)

### Switching between room modes

Switching between room modes (*Local Presenter, Remote Presenter, Discussions*), which implies that camera input sources, and remote and local screen layouts, are changed, can be done in two ways:

 Automatically, based on who is speaking and whether a local presenter is present on stage.

Automatic switching is only between the *Local Presenter* and *Remote Presenter* modes. The room mode doesn't change automatically if the current mode is *Discussion*.

Automatic switching is supported only when the PresenterTrack feature enabled (Cameras > PresenterTrack > Enabled set to True).

Manually, using the buttons on the touch controller.

### Automatic switching implies:

- The device switches to the *Local Presenter* mode when a person is detected in the PresenterTrack trigger zone.
- The device switches to the *Remote Presenter* mode when the local presenter, who is tracked, leaves the stage.
- If someone in the local audience asks a question when
  the device is in Local Presenter mode, the device sends
  split-screen video showing both the presenter and the
  person asking the question. This behavior requires a
  SpeakerTrack 60 or Quad Camera as Audience camera, and
  that speaker tracking is switched on.

### Switch between room modes manually

While in a conference, you can switch to another mode using the touch controller.

- 1. Tap Classroom on the touch controller.
- 2. Tap the mode you want to change to: *Local Presenter, Remote Presenter,* or *Discussion*. The current mode is highlighted.

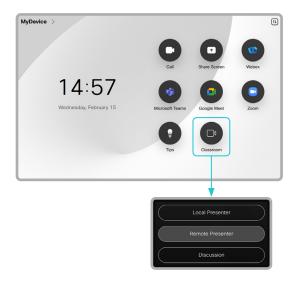

Board Pro

Codec E

Codec Plus

Codec

Desk, Desk Pro Desk Min

Room Bar Pro, Room Bar

Room Kit, Room Kit Mini

Room K EQX

Room 5

Room 55 Dual,

Room 70 G2

Room 70 Panorama

Room Panorama

D15503.02 RoomOS 11.9 11-2023

11 11 11 11

CISCO

# Using external microphones with Board Pro and Room Bar Pro

These devices has an internal microphone array that is optimized for distances up to 4 m (13 ft). This is sufficient in most small and mid-sized meeting rooms and collaboration spaces. In larger rooms, we recommend to extend audio pickup by adding external table or ceiling microphones to ensure the best audio experience.

Please note that room acoustics and background noise level also impact the speech pickup distance and quality in the meeting space. Consult Cisco Project Workplace for guidance on best practices:

► https://projectworkplace.cisco.com

### Internal microphone array

The device's internal microphone array consists of two major parts:

- A near talker sector, covering up to about 1.5 m from the device. This picks up audio from people standing by the device, presenting or drawing.
- Three beams that together cover about the same 120° sector as the wide camera lens. They pick up audio from people in the room, up to about 4 m from the device.

### External microphones

If the room requires a pickup range beyond 4 m from the device, we recommend you to add external microphones.

The devices support up to two analog microphones (mini-jack). Digital USB microphones are also supported. Room Bar Pro also supports multiple digital microphones (Ethernet)\*.

When connecting an analog or digital (Ethernet) microphone to the device, the internal microphone array's three beams are automatically disabled. Whether the near talker zone is enabled depends on the product:

- Board Pro: The near talker zone is activated when someone is inside this zone; hence it picks up audio from people standing by the device.
- Room Bar Pro: The near talker zone is disabled.

If connecting a USB microphone, all internal microphones and all external analog or digital (Ethernet) microphones are disabled.

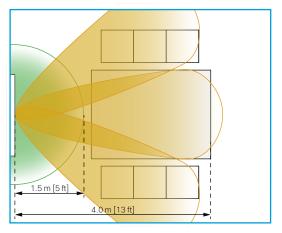

The internal microphone array with a near talker zone (green) and three beams (yellow).

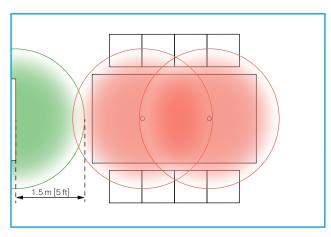

Two external microphones (red) and the internal microphone array's near talker zone (green).

<sup>\*</sup> Maximum 8 digital microphones with the AVIntegrator option; maximum 3 without the AVIntegrator option.

Board Pro

Codec EQ

Codec Plus

Codec Pro

Desk, Desk Pro Desk Min

Pro, Room Ba

Room Kit Room Kit Mini

Room Kit EQX

Room 55

Room 55 Dual, Room 70

Room 70 G2

Room 70 Panorama

Room Panorama

D15503.02 RoomOS 11.9 11-2023

11 11 11 11

CISCO

# Test the loudspeaker connections (page 1 of 4)

It is crucial for the conferencing experience that the device's loudspeakers are correctly connected to the codec.

Correct cabling ensures that sound meant to be coming from the right loudspeakers actually comes from the right speakers, and the sound meant to be coming from the left loudspeakers comes from the left speakers. If the speaker cables are incorrectly connected this will not happen.

You must be in the same room as the video conferencing device when you test the loudspeaker connections. If the speaker test reveals any issues, you must reconnect the cables.

### Room Kit EQX, Room 55 Dual, Room 70, Room 70 G2, and Room 70 Panorama

We have provided a speaker check tool that you can run to verify that the loudspeakers are correctly connected. The speaker in the camera module is also included in the test.

Room Panorama: You can use this method also for Room Panorama, but we recommend you use the loudspeaker test that is included in the Room Panorama setup assistant. This is described later in this chapter.

Sign in to the device web interface and go to Developer API.

### Run the loudspeaker check

 Enter the following command in the Execute Commands and Configurations text area: \*

xCommand Audio SpeakerCheck
 MeasurementLength: <number of
seconds>

Volume: <test-signal volume>

If you leave out the MeasurementLength and Volume parameters, the test signal is emitted for 1 second from each speaker, and the volume is 1.

2. Click Execute.

The speaker check will now run, and a test signal will be emitted from each speaker.

Room Kit EQX, Room Panorama: The sequence is from left to right, but with the speaker in the camera (at center) playing last.

Other products: The sequence is strictly from left to right, including the speaker in the camera.

3. Listen for the test signals.

If one or more speakers do not make a sound, or the sequence is not correct, you must reconnect the loudspeaker cables and run the speaker check again.

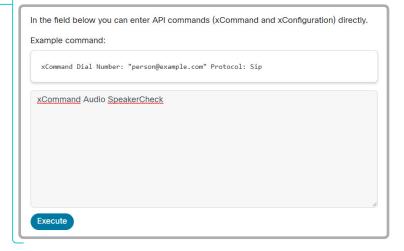

<sup>\*</sup> Syntax and semantics are explained in the API guide for the device.

Board Pro

Codec E

Codec Plus

Codeo

Desk, Desk Pro Desk Mir

Room Bar Pro, Room Bar

Room Ki Room Ki Mini

Room K EQX

Room 5

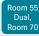

Room 70 G2

Panorama

Room Panorama

D15503.02 RoomOS 11.9 11-2023

# Test the loudspeaker connections (page 2 of 4)

#### How to reconnect cables

Check the Installation Guide for the product for all details.

- Remove the device's upper textile grille. It snaps to magnets.
- Unscrew the screw(s) that fastens the loudspeaker (Torx T20). Then, release the speaker gently from its peg.
- 3. Disconnect the cable that is connected incorrectly, and connect the correct cable.

The cables are marked with a number. Check the illustrations to see which cable should be connected to which loudspeaker.

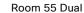

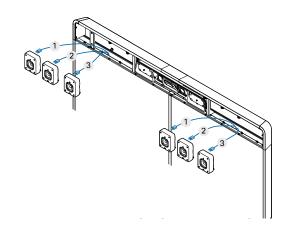

Room 70 Single and Room 70 Single G2

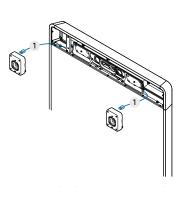

Room 70 Dual, Room 70 Dual G2, Room 70 Panorama

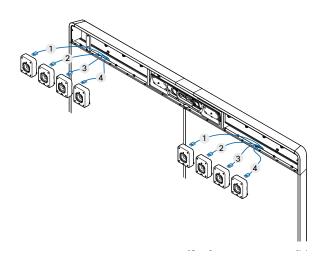

Board Pro

Codec E

Plus

Codeo

Desk, Desk Pro Desk Mir

Room Bar Pro, Room Bar

Room Kit Room Ki Mini

Room Kit EQX

Room 5

Room 55 Dual, Room 70

G2

Room 70

Room Panorama

D15503.02
RoomOS
11.9
11-2023

CISCO

# Test the loudspeaker connections (page 3 of 4)

#### How to reconnect cables

Check the Installation Guide for the product for all details.

- 1. Pop out the screens by pushing them gently.
- 2. Remove the side panels. They are fastened with two screws each.
- 3. Remove the upper textile grille. It is fastened with four screws.
- 4. Unscrew the screws that fastens the loudspeaker (Torx T20). Then, release the speaker gently from its pegs.
- 5. Disconnect the cable that is connected incorrectly, and connect the correct cable.

The cables are marked with a number. Check the illustrations to see which cable should be connected to which loudspeaker.

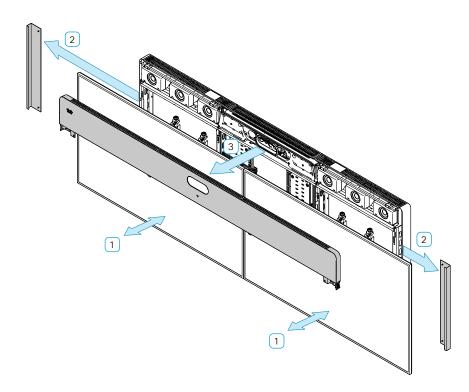

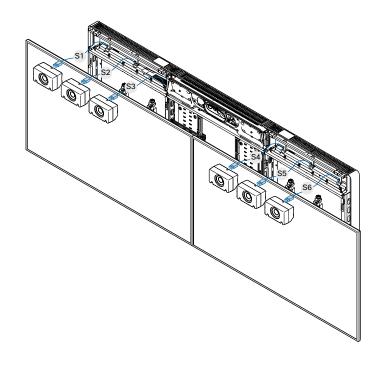

Board Pro

Codec E0

Plus

Pro

Desk, Desk Pro Desk Min

Room Bar Pro, Room Bar

Room K

Room K Mini

Room 5

Room 55 Dual, Room 70

Room 70 G2

Room 7

Panorama

# Test the loudspeaker connections (page 4 of 4)

### Room Panorama

The loudspeaker test is included in the Room Panorama setup assistant. This is described in the Getting Started guide for the product.

You can also start the test manually from the touch controller.

When you perform the loudspeaker test, a sound plays from each loudspeaker in sequence.

1. Tap Settings > Issues and diagnostics > Manual speaker check > Play Sound to start the test.

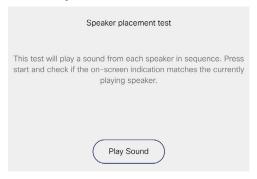

2. Tap *Next* to listen to the next loudspeaker, or *Previous* to go back and listen to the previous loudspeaker again.

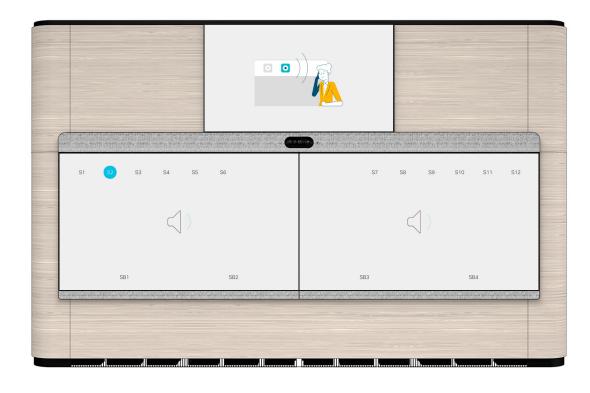

While running the test the graphics on the screens show a number close to the position of each loudspeaker. The number close to the loudspeaker that is supposed to play is marked with blue color.

- S1-S12: The loudspeakers above the screens (behind the speaker grille)
- SB1-SB4: The subwoofers below the screens (behind the cosmetic panels)

If the loudspeakers and subwoofers are connected correctly, you will hear that the sound is played from the speaker in the position that is marked with blue.

If the loudspeakers play out of order, or a loudspeaker doesn't play at all, you must check the cabling. Read the Getting Started guide to find how to fix the problem.

D15503.02 RoomOS 11.9

11-2023

cisco

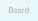

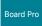

Codec EQ

Codec Plus

Pro

Desk.

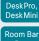

Room Bar Pro, Room Bar

Room Kit Mini

Room Kir EQX

Room 55

Room 55 Dual, Room 70

Room 70 G2

Room 70 Panorama

Room Panorama

# Bluetooth® headset

The following Bluetooth profiles are supported:

- HFP (Hands-Free Profile)
- · A2DP (Advanced Audio Distribution Profile)
- The headset must support both HFP and A2DP or HFP-only. Headsets with A2DP-only is not supported.

A Bluetooth headset is supported directly with the embedded Bluetooth radio or using a USB Bluetooth dongle. Multiple headsets can be paired to the video conferencing device, but only one can be connected at a time.

The range is up to 10 m (30 ft). If you move outside the range when in a call, the audio will switch to the speakers on the video conferencing device.

Most headsets have built in volume controls. When in a call, the volume of the headset and video conferencing device is synchronized. When not in a call, the volume buttons on the headset and video conferencing device operates independently.

### Supported Bluetooth features:

- Answer an incoming call
- · Hold and Resume a call
- · Reject an incoming call
- Hang up a call
- Volume up and down
- Some headsets have mute control. When using a
  Cisco headset the mute controls on the headset and
  video conferencing device are synchronised. For
  other headsets, mute control on the headset operates
  independently from the mute control on the video
  conferencing device.

### USB Bluetooth dongle

- When using a USB Bluetooth dongle the headset is detected as a USB headset.
- There will be no synchronization of headset volume and video conferencing device volume when using a donale.
- We have tested Cisco 700 USB Adapter, Jabra Link 360, Jabra Link 370, Plantronics BT300 and Plantronics BT600; though others might work as well.

### Pairing a Bluetooth headset

- Activate Bluetooth pairing on the headset. Refer to the instruction manual for the headset if in doubt.
- Swipe in from the right or tap the controls icon the upper, right corner to open the control panel.
   Then select Device settings.
- 3. Select Bluetooth. If Bluetooth is disabled, turn it on.
- The video conferencing device will scan for Bluetooth devices. Upon successful discovery the Bluetooth headset should be displayed in the device list.
- 5. Select the device and pairing begins. It may take a few seconds for the pairing to complete.
- If the pairing is successful the video conferencing device will now list the headset as connected. The pairing is now completed.

### Switch between devices

You can switch between the built-in speakers on the video conferencing device and the audio devices that are connected via analog, Bluetooth or USB:

- √)) Built in audio (speakers)
- Headset/Headphones (analog)
- Headset USB
- **\( \)** Handset
- Bluetooth device

How to choose which audio device to use from the user interface:

- 1. Swipe in from the right or tap the controls icon 11 in the upper, right corner to open the control panel.
- Select an audio device from the corresponding drop down menu. (Board Pro, Desk, Desk Pro, and Desk Mini)

Tap Audio and select an audio device from the corresponding drop down menu. (Room Bar, Room Bar Pro, and Room Navigator)

D15503.02 RoomOS 11.9 11-2023

allalla

CISCO

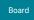

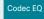

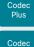

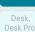

Room Bar Pro, Room Bar

Room Kit

Room 55

Room 70

Panorama

D15503.02 RoomOS

11.9

11-2023

CISCO

# Connect the touch controller (page 1 of 9)

Depending on the type of video conferencing device, the touch controller\* can be connected in the following ways:

- Directly to the video conferencing device (not supported
- Paired to the device via the network (LAN). The is referred to as remote pairing.

## Connecting the touch controller directly to the video conferencing device

Applies to: All products except Board

Room Panorama: The Room Panorama installation has an Ethernet switch that is mounted under the table, or close to the table. Connect the touch controller to this switch, and not directly to the codec.

Room Panorama supports up to two touch controllers.

Other products: Connect the touch controller to the video conferencing device's dedicated touch controller port (RJ45) as illustrated on the next pages.

Note that the Room Kit doesn't provide Power over Ethernet (PoE), so you need a mid-span PoE injector to power the touch controller.

### Touch controller setup

The touch controller is powered over Ethernet (PoE). Once connected, the setup procedure begins. Follow the instructions on screen.

If the touch controller needs software upgrade, new software will be downloaded from the video conferencing device and installed on the unit automatically as part of the setup procedure. The touch controller restarts after the upgrade.

You can then complete the setup by following the instructions on the touch controller.

Supported touch controllers: Room Navigator (shown in illustrations) and Touch 10. See the ▶ Touch controllers chapter to find which

Board Pro

Codec EQ

Codec Plus

Pro
Desk.

DeskMini Room Bar Pro,

Room Kit Room Kit Mini

Room K EQX

Room 5

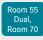

Room 70 G2

Room 70 Panorama

Room Panorama

D15503.02 RoomOS 11.9 11-2023

CISCO

# Connect the touch controller (page 2 of 9)

Connecting the touch controller directly to the video conferencing device

### Codec Plus

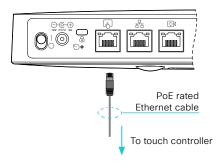

#### Room 55 Dual and Room 70

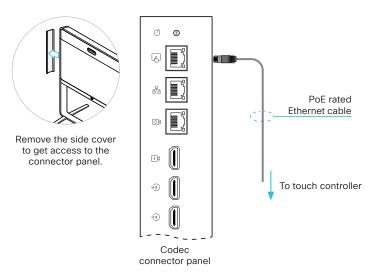

#### Codec Pro

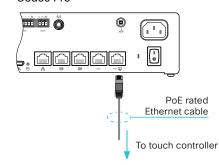

#### Room 70 G2 and Room 70 Panorama

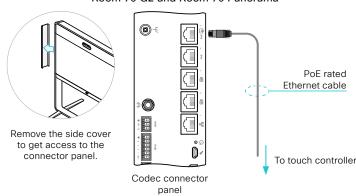

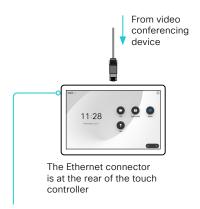

#### Contact information

The video conferencing device's name or address is displayed in the upper left corner when the touch controller is successfully connected to the device.

Board Pro

Codec EQ

Plus

Pro
Desk.

Desk Pro, DeskMini

Pro, Room Bar

Room Kit, Room Kit Mini

EQX

Room 55

Room 55 Dual, Room 70

Room 70 G2

Room 70 Panorama

Room Panorama

D15503.02
RoomOS
11.9
11-2023

CISCO

# Connect the touch controller (page 3 of 9)

Connecting the touch controller directly to the video conferencing device

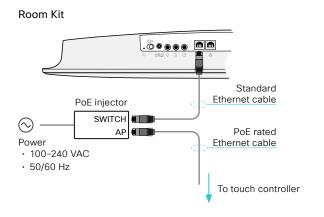

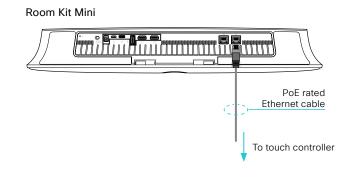

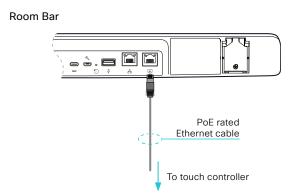

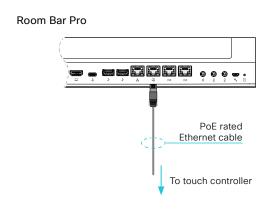

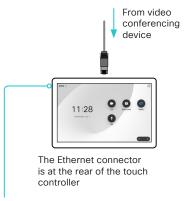

#### Contact information

The video conferencing device's name or address is displayed in the upper left corner when the touch controller is successfully connected to the device.

Board Pro

Codec EQ

Codec Plus

Pro

Desk, Desk Pro, Desk Mini

Room Bar Pro, Room Bar

Room Kit, Room Kit Mini

Room Kit EQX

Room 55

Room 55 Dual, Room 70

Room 70 G2

Room 70 Panorama

Room Panorama

# D15503.02 RoomOS 11.9 11-2023

CISCO

# Connect the touch controller (page 4 of 9)

Connecting the touch controller directly to the video conferencing device

#### Room 55

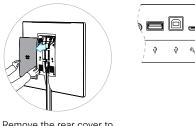

Remove the rear cover to get access to the connector panel and power switch.

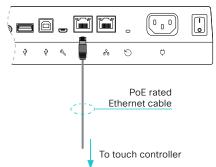

### Codec EQ and Room Kit EQX

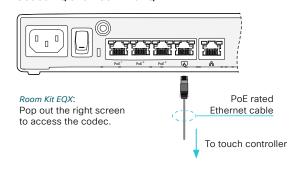

#### **Board Pro**

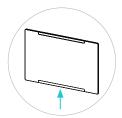

The connector panel is at the bottom.

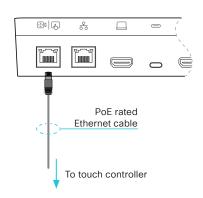

### Room Panorama

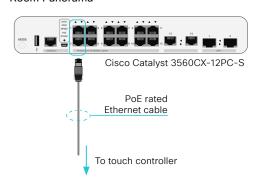

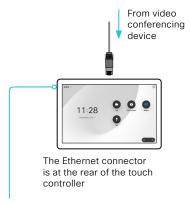

#### Contact information

The video conferencing device's name or address is displayed in the upper left corner when the touch controller is successfully connected to the device.

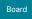

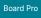

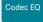

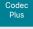

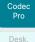

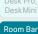

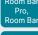

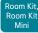

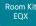

Room 55

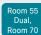

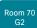

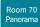

Room Panorama

# Connect the touch controller (page 5 of 9)

# Connecting the touch controller to the video conferencing device via the network (LAN)

Connect the touch controller and the video conferencing device to network wall sockets or to a network switch, as illustrated on the next pages.

### Touch controller setup

Once the touch controller is connected to power, the setup procedure begins. Follow the instructions on screen.

When the *Select a room device* screen appears, select the video device that you want to connect to.

 A list of devices signalling that they are available for paring will show up on the screen. Tap the name of the device you want to pair with.

Note that the following must be fulfilled for a device to show up in the list:

- The device and touch controller must be on the same subnet.
- The device must have been restarted within the last 10 minutes. If the device does not appear in the list, try restarting it.
- If the device does not appear in the list of available devices, enter its IP address or hostname in the input field. Tap Connect.

If the touch controller needs software upgrade, new software will be downloaded from the device and installed on the unit automatically as part of the setup procedure. The touch controller restarts after the upgrade.

When the *Pair to device* screen appears, select how to pair from these options:

 Username/Passphrase - Sign-in with username and passphrase. Tap the right arrow to proceed.

A user with the USER role is sufficient; you do not need the ADMIN role to perform this task.

Read more about how to create a user account and assign a role to it in the **b** User administration chapter.

PIN pairing - Generate the PIN through the xAPI.

To initiate PIN pairing and create a PIN:

xCommand Peripherals Pairing PinPairing Start

You can specify the following parameters:

- Duration How long the pairing process will be active (minutes).
- PinVisibleOnScreen Whether the PIN will be visible on the main screen connected to the video device. If this is false, the administrator must provide the PIN to the person at the touch controller screen.
- Retries How many invalid attempts will be allowed before a new PIN must be generated.

# Unpairing a touch controller that is connected via the network

To unpair a touch controller that is connected to the device via the network (remotely paired), go to the *Settings* menu on the touch controller. Select *Unpair touch controller* and confirm by tapping *Unpair*.

D15503.02 RoomOS 11.9 11-2023

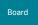

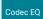

Codec Plus

Codec Pro

Desk, Desk Pro, DeskMini

Room Bar Pro, Room Bar

Room Kit, Room Kit Mini

Room Ki EQX

Room 55

Room 55 Dual, Room 70

Room 70 G2

Room 70 Panorama

Room Panorama

# Connect the touch controller (page 6 of 9)

Connecting the touch controller to the video conferencing device via the network (LAN)

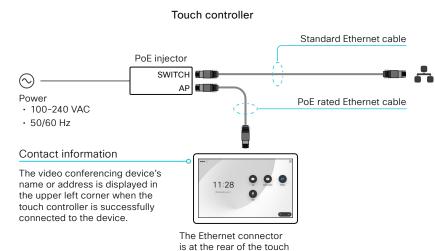

controller

Network (LAN)

If the network infrastructure provides Power over Ethernet (PoE), you don't need a PoE injector; The touch controller should be connected directly to the wall socket (or Ethernet switch) with a PoE rated Ethernet cable.

For safety, the PoE source must be in the same building as the touch controller. The PoE rated Ethernet cable can be up to 100 m (330 ft).

D15503.02 RoomOS 11.9 11-2023

cisco

Board Pro

Codec EC

Plus

Pro

Desk.

Room Bar Pro,

Room Kit, Room Kit Mini

Room Kir EQX

Room 5

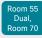

Room 70 G2

Room 70 Panorama

Room Panorama

D15503.02 RoomOS 11.9 11-2023

allalla

CISCO

# Connect the touch controller (page 7 of 9)

Connecting the touch controller to the video conferencing device via the network (LAN)

Standard Ethernet cable

Network (LAN)

### Room 55 Dual and Room 70

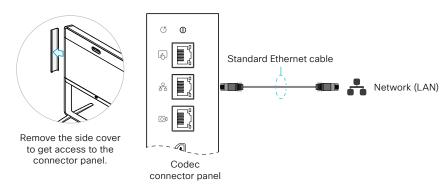

### Codec Pro and Room Panorama

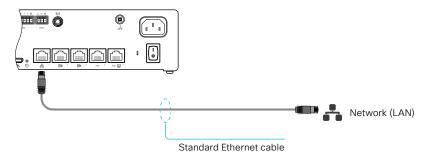

#### Room 70 G2 and Room 70 Panorama

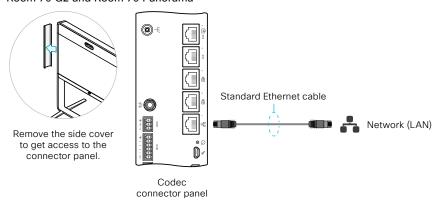

Board Pro

Codec EQ

Codec Plus

Pro

Desk, Desk Pro, Desk Mini

Room Bar Pro, Room Bar

Room Kit, Room Kit Mini

EQX

Room 5

Room 55 Dual, Room 70

Room 70 G2

Room 70 Panorama

Room Panorama

# Connect the touch controller (page 8 of 9)

Connecting the touch controller to the video conferencing device via the network (LAN)

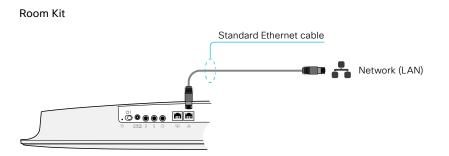

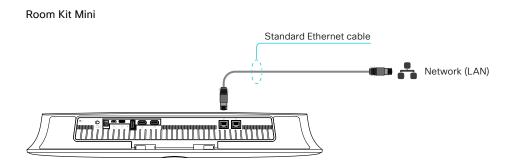

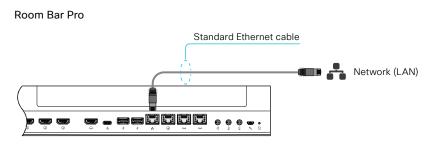

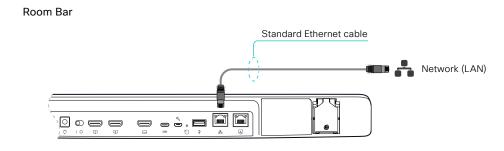

D15503.02 RoomOS 11.9 11-2023

CISCO

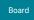

Codec EQ

Codec Plus

Codec Pro

Desk, Desk Pro, Desk Mini

Room Bar Pro, Room Bar

Room Kit, Room Kit Mini

Room Kit EQX

Room 55

Room 55 Dual, Room 70

Room 70 G2

Room 70 Panorama

Room Panorama

## Connect the touch controller (page 9 of 9)

Connecting the touch controller to the video conferencing device via the network (LAN)

## Room 55

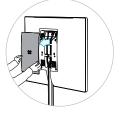

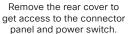

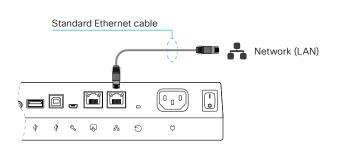

### Board

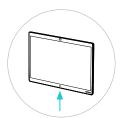

The connector panel is at the bottom, rear side.

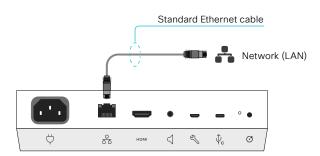

#### Codec EQ and Room Kit EQX

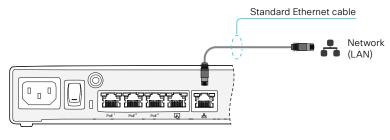

Room Kit EOX:

Pop out the right screen to access the codec.

#### **Board Pro**

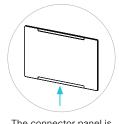

The connector panel is at the bottom.

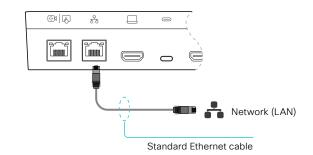

D15503.02 RoomOS 11.9

11-2023

Board Pro

Codec EC

Codec Plus

Codec

Desk, DeskPro, DeskMini

Room Bar Pro, Room Bar

Room Kit, Room Kit Mini

Room Kit EQX

Room 5

Room 58 Dual, Room 70

Room 70 G2

Room 70 Panorama

Room Panorama Chapter 4

# Maintenance

D15503.02 RoomOS 11.9

11-2023

cisco

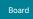

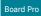

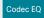

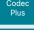

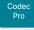

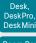

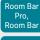

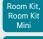

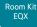

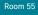

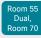

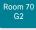

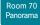

Room Panoram

## Installing new software (page 1 of 2)

### Download new software

Each software version has a unique file name. Go to the Cisco Download Software web page, and select your product:

▶ https://software.cisco.com/download/home

The format of the file name is: '

- "cmterm-s53200ce11\_x\_y\_z.k4.cop.sha512"
   (for Board, Codec Plus, Room Kit, Room Kit Mini, Room 55, Room 55 Dual, and Room 70)
- "cmterm-s53300ce11\_x\_y\_z.k4.cop.sha512"
   (for Board Pro, Desk Pro, Desk, Desk Mini, Codec EQ, Codec Pro, Room Bar, Room Bar Pro, Room Kit EQX, Room 70 G2, Room 70 Panorama, and Room Panorama)

where "x" is the minor release number, "y" is the patch number and "z" is the build number.

### Software upgrade and downgrade

Carefully read the software release notes (link in side bar) to find software upgrade and downgrade requirements. This applies both when installing software using Cisco UCM, TMS, the device web interface, or other.

When upgrading or downgrading, any settings not appearing in the version you are installing will be deleted. If you later try to go back to the previous software version, those removed settings will be assigned default values.

### Cloud-managed software upgrade

If your device is linked to Webex Edge for Devices, you can choose to upgrade the software from the Webex cloud service. Then the device is upgraded automatically as soon as a new RoomOS software version is available from the cloud.

Find more details about *Cloud-managed software upgrade* for *Webex Edge for Devices* in the ▶ Webex Edge for Devices (https://help.webex.com/cy2l2z/) article on Webex Help Center.

### About PKG files and COP files

The software images for the video device and the peripherals are in separate PKG files.

Therefore, you must use the COP file when upgrading these devices. The COP file contains the required PKG files for the video device and the peripherals, and a *loads* file that lists the content of the COP file.

#### Software release notes

For a complete overview of the news and changes in this release, we recommend reading the Software Release Notes (RoomOS 11). It's one set of release notes that covers all products. Go to one of these pages:

- ► https://www.cisco. com/c/en/us/support/ collaboration-endpoints/desktopcollaboration-experience-dx600-series/ products-release-notes-list.html
- ► https://www.cisco.com/c/en/us/ support/collaboration-endpoints/ spark-room-kit-series/productsrelease-notes-list.html
- ► https://www.cisco.com/c/en/us/ support/collaboration-endpoints/ spark-board/products-release-noteslist.html

D15503.02 RoomOS 11.9

11-2023

cisco

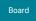

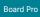

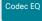

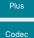

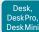

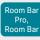

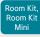

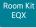

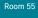

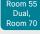

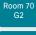

Panorama

Panorama

D15503.02 RoomOS 11.9 11-2023

allalla

CISCO

## Installing new software (page 2 of 2)

If you want to install software from the device web interface, sign in the interface, go to *Software*, and select *Software Upgrade*.

### Install new software

Download the appropriate software package and store it on your computer. This is a .cop.sgn file. Don't change the file name.

 Click Choose File and find the .cop.sgn file that contains the new software.

The software version will be detected and shown.

2. Click *Install* to start the installation process.

The complete installation normally take no longer than 15 minutes. You can follow the progress on the web page. The device restarts automatically after the installation.

You must sign in anew in order to continue working with the device web interface after the restart.

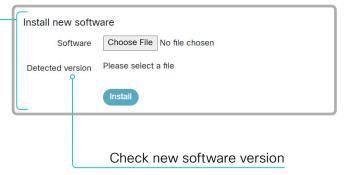

When you have selected a file, the software version is shown here

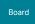

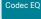

Codec Plus Codec

Desk, DeskPro, DeskMini

Room Bar Pro, Room Bar

Room Kit, Room Kit Mini

Room Kit EQX

Room 55

Room 55 Dual, Room 70

Room 70 G2

Room 70 Panorama

Room Panorama

D15503.02 RoomOS 11.9 11-2023

CISCO

## Add option keys

Sign in to the device web interface, go to *Software*, and select *Option Keys*.

You see a list of all option keys, also the ones that are not installed on your device.

Contact your Cisco representative for information about how to get option keys for the uninstalled options.

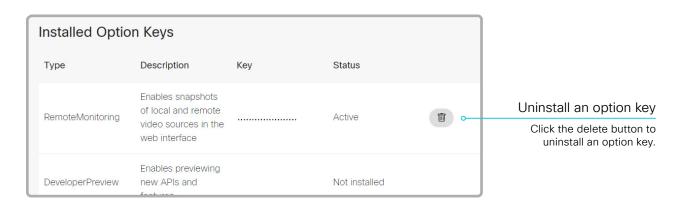

| The device's serial number                                       | Add key    |                                                                                                    |
|------------------------------------------------------------------|------------|----------------------------------------------------------------------------------------------------|
| You need the device's serial number when ordering an option key. | Option key |                                                                                                    |
| Add an option key                                                |            | Contact your Cisco representative to obtain option keys. You need to provide the serial number to get option keys. |
| Enter an <i>Option key</i> in the text input field.              |            | Apply                                                                                                    |

2. Click Apply to add the option key.

If you want to add more than one option key, repeat these steps for all keys.

## About option keys

Your device may or may not have one or more software options installed. In order to activate the optional functionality the corresponding *option key* must be present on the device.

Each device has unique option keys.

Option keys are not deleted when performing a software upgrade or factory reset, so they need to be added only once.

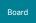

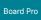

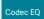

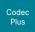

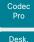

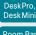

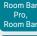

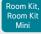

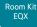

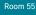

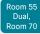

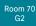

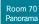

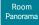

## Device status

### Device information overview

Sign in to the device web interface and select *Home*.

This is the *System Information* page, which shows general information such as IP address, MAC address, serial number, active network interface, software version, SIP address, issues, registration status, utilization and environment data, and more.

### Detailed device status

Sign in to the device web interface, go to *Settings*, and select *Statuses*. in order to find more detailed status information\*.

### Search for a status entry

Enter as many letters as needed in the search field. All entries that contain these letters are shown in the right pane. Entries that have these letters in their value space are also shown.

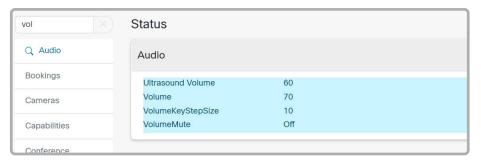

### Select a category and navigate to the correct status

The device status is grouped in categories. Choose a category in the left pane to show the related status to the right.

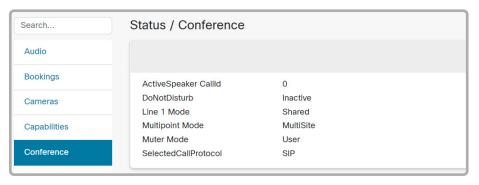

<sup>\*</sup> The status shown in the illustration serve as an example. The status of your device may be different.

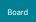

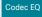

Codec Plus

Codec Pro

Desk, DeskPro, DeskMini

Room Bar Pro, Room Bar

Room Kit, Room Kit Mini

Room Kit EQX

Room 55

Room 55 Dual, Room 70

Room 70 G2

Room 70 Panorama

Room Panorama

D15503.02 RoomOS 11.9

11-2023

allalla

CISCO

## Run diagnostics

Sign in to the device web interface, go to *Issues and Diagnostics*, and select *Issues*.

A list of active issues\* are shown. Errors and critical issues are clearly marked in red color; warnings are yellow.

### Run diagnostics

Click *Rerun* to ensure that the list is up to date.

### Leave standby mode

Click *System Wakeup* to wake up a device that is in standby mode.

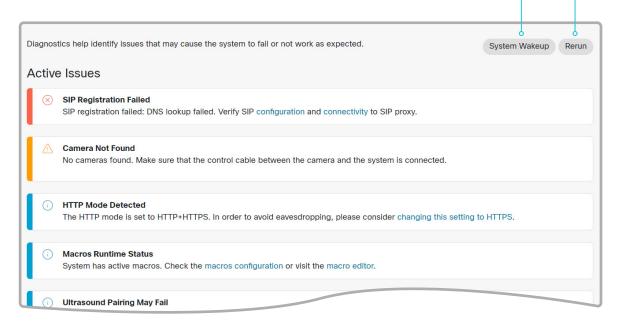

other information.

<sup>\*</sup> The issues shown in the illustration serve as examples. Your device will show

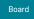

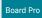

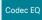

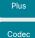

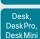

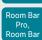

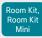

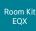

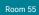

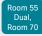

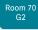

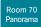

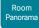

## Get system log files (page 1 of 2)

The system log files are Cisco specific debug files which may be requested by the Cisco support organization if you need technical support.

### Current logs and historical logs

The current log files are time stamped event log files.

All current log files are archived in a time stamped historical log file each time the device restarts. If the maximum number of historical log files is reached, the oldest one will be overwritten.

### Extended logging mode

Extended logging mode may be switched on to help diagnose network issues and problems during call setup. While in this mode more information is stored in the log files. Network traffic may also be captured in this mode.

Extended logging uses more of the device's resources, and may cause the device to under-perform. Only use extended logging mode when you are troubleshooting an issue.

Extended logging lasts for 3 or 10 minutes, depending on whether full capture of network traffic is included or not.

### Personal identifiable information (PII) in logs

You can choose whether to include PII in the logs or not. In some cases PII is replaced by a *Removed for privacy* note rather than the full entry being removed.

## Set up logs from the user interface

You have a few options to set up logs from the device's user interface.

- Swipe in from the right or tap the controls icon the upper, right corner to open the control panel. Then select *Device settings*.
- 2. Open *Issues and diagnostics* and find these toggle buttons:
  - Extended logging: If toggled on, a full capture of network traffic will be included in the logs. PII information will also be included.
  - PII logging: If toggled on, PII will be included in the logs, even if Extended logging is not turned on.

### Sending logs to the Webex cloud

If your device is registered to the Webex cloud service or linked to Webex Edge for Devices, you can also upload the logs to the cloud.

- Swipe in from the right or tap the controls icon the upper, right corner to open the control panel. Then select Device settings.
- 2. Open Issues and diagnostics and tap Send logs.

D15503.02 RoomOS 11.9 11-2023

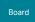

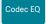

Codec Plus

Codec

Desk. DeskPro. Desk Mini

Room Bar Pro, Room Bar Room Kit.

Room Kit

Room Kit

Room 55

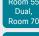

Room 70

Room 70

Panorama

Panorama

D15503.02 RoomOS 11.9 11-2023

allalla

CISCO

## Get system log files (page 2 of 2)

### Set up and download logs from the device web interface

Sign in to the device web interface, go to Issues and Diagnostics, and select System Logs.

Download logs...▼

Anonymized logs

Full logs (recommended)

### Download all log files

Find the System Logs card, and click Download logs....

Choose whether to download Full logs or Anonymized logs.

Follow the instructions to save the file.

Personal identifiable information (PII) are replaced by a Removed for privacy note in the anonymized logs. Attaching anonymized logs to support cases may increase the time needed to resolve your issue.

### Start extended logging

Find the Extended Logging card, and click Start.

Extended logging lasts for 3 or 10 minutes, depending on whether full capture of network traffic is included or

Click Stop if you want to stop the extended logging before it times out.

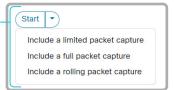

As default, the network traffic is not captured. Use the drop down menu if you want to include partial or full capture of network traffic. A rolling, full capture mode is also available.

### Log file format

We introduced a new log file format for on-premises registered devices in CE9.15. The new format aligns with the format used for cloud registered devices.

We recommend you to download logs using the newer file format, rather than using the legacy format.

### Download all log files (legacy format) Not recommended

Find the System Logs card, and click Download logs in legacy format....

Choose whether to include the full call history (non-anonymous caller/callee), an anonymized call history, or no call history at all, in the log files.

Follow the instructions to save the file.

Download logs in legacy format...▼ Anonymized call history No call history Full call history

## Open or save a log file

Click a current log file to open the log file in the web browser; right click to save the file on the computer.

Click a historical log file and follow the instructions to save the file on your computer.

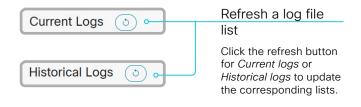

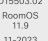

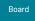

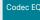

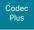

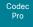

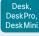

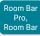

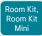

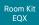

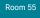

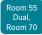

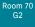

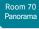

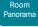

## Get call logs

Sign in to the device web interface, go to *Issues and Diagnostics*, and select *Call Logs*. From the list that appears, select a call to see its details.

The details include information about the remote number, direction of the originating call, protocol, call rate, encryption type, and duration; as well as, information relating to the disconnection of a call.

The Disconnect cause type field is used to describe why the call was disconnected. There are many possible values, and these can be changed downstream. Some examples include: OtherLocal, LocalDisconnect, UnknownRemoteSite, LocalBusy, LocalReject, InsufficientSecurity, OtherRemote, RemoteDisconnect, RemoteBusy, RemoteRejected, RemoteNoAnswer, CallForwarded, and NetworkRejected.

The disconnection cause field can provide additional information as a suppliment to the disconnect cause type.

The disconnect cause code is defined by SIP and Q.850.

Occurrence type provides further information relating to whether the call was placed, received, missed, rejected, if the remote end never answered the call, or if the call answered on another device.

The **Is acknowledged** field shows whether or not a missed call has been acknowledged by a user.

D15503.02 RoomOS 11.9

11-2023

ri|iri|ir

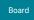

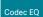

Codec Plus

Codec Pro

Desk, DeskPro, DeskMini

Room Bar Pro, Room Bar

Room Kit, Room Kit Mini

Room Kit EQX

Room 55

Room 55 Dual, Room 70

Room 70 G2

Room 70 Panorama

Room Panorama

D15503.02 RoomOS 11.9 11-2023

CISCO

## Create a remote support user

Sign in to the device web interface and, go to *Users*.

 $\overline{\Box}$ 

The remote support user should only be enabled for troubleshooting reasons when instructed by Cisco TAC.

### Create remote support user

- 1. Find the *Remote Support User* card, and click *Create User*.
- 2. Open a case with Cisco TAC.
- 3. Copy the text in the *Token* field and send it to Cisco TAC.
- 4. Cisco TAC will generate a password.

The remote support user is valid for seven days, or until it is deleted.

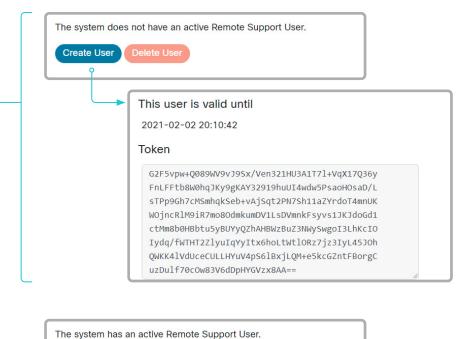

## About the remote support user

In cases where you need to diagnose problems on the device you can create a remote support user.

The remote support user is granted read access to the device and has access to a limited set of commands that can aid troubleshooting.

You will need assistance from Cisco Technical Assistance Center (TAC) to acquire the password for the remote support user.

## Delete remote support user

Click Delete User.

**Create User** 

**Delete User** 

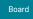

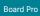

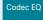

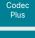

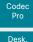

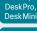

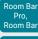

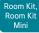

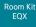

Room 55

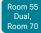

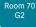

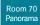

Room Panorama

## Backup and restore configurations and custom elements

Sign in to the device web interface and go to *Backup and Recovery*.

You can include custom elements as well as configurations in a backup file (zip-format). You can choose which of the following elements to include in the bundle:

- Branding images
- Macros
- Favorites
- Sign-in banner
- UI extensions
- Configurations/settings (all or a sub-set)

The backup file can either be restored manually from the device web interface, or you can generalize the backup bundle so that it can be provisioned across multiple devices, for example using Cisco UCM or TMS (see the next chapters).

### Create a backup file

- 1. Select Backup.
- 2. Select the elements you want to include in the backup file.
- 3. Select which settings if any you want to include in the backup file. Note the following:
  - · As default, all settings are included in the backup file.
  - You can remove one or more settings manually by deleting them from the list on the web page.
  - If you want to remove all settings that are specific to one device, click Remove system-specific configurations.
    - This is useful if you are going to restore the backup bundle on other devices.
- Click Download to store the elements in a zip-file on your computer.

### Restore a backup file

- 1. Select Restore.
- 2. Click Choose File and find the backup file you want to restore

All settings and elements in the backup file will be applied.

3. Click *Upload* to apply the backup.

Some settings may require that you restart the device before they take effect.

### Additional information

### Restoring macros

If a backup file that contains macros is restored on a device the following applies:

- The macro runtime is started or restarted.
- The macros are automatically activated (started).

### Restoring branding images

If a backup bundle contains branding images, the *UserInterface Wallpaper* setting is automatically set to Auto.

This means that the branding images will automatically be displayed.

### The backup file

The backup file is a zip-file that contains several files. It is important that the files are at the top level within the zip-file, and not include in a folder.

D15503.02 RoomOS 11.9 11-2023

allalla

Board Pro

Codec EQ

Plus

Desk, DeskPro, DeskMini

Room Bar Pro, Room Bar

Room Kit, Room Kit Mini

Room Kit EQX

Room 55

Room 55 Dual, Room 70

Room 70 G2

Room 70 Panorama

Room Panorama

## CUCM provisioning of custom elements

A backup file, as described in the ▶ Backup and restore configurations and custom elements chapter, can be used as a *customization template* for multiple devices.

The customization template (backup file) may be hosted on either:

- the CUCM TFTP file service, or
- a custom web server that can be reached by the devices on HTTP or HTTPS.

When a device get information from CUCM (Cisco Unified Communications Manager) about the name and location of a customization template, the device will contact the server, download the file, and restore the custom elements.

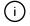

Configurations will not be restored on the device, even if they are part of the backup file that you use as a customization template.

Upload a customization template to the TFTP file server

- 1. Sign in to Cisco Unified OS Administration.
- 2. Navigate to Software Upgrades > TFTP File Management.
- 3. Click *Upload File*. Enter the name and path of the customization template in the input field.
- Click Upload File.
   Restart the TFTP service after the file has been uploaded.

Add customization provisioning information for each device

- 1. Sign in to Cisco Unified CM Administration.
- 2. Navigate to Device > Phone.
- 3. Fill in the Customization Provisioning fields in the product specific configuration section of the relevant devices:
  - Customization File: The customization template file name (for example: backup.zip) \*
  - Customization Hash Type: SHA512
  - Cutomization Hash: The SHA512 checksum for the customization template.

If these fields are not present, you must install a newer Device Package on CUCM.

 Click Save and Apply Config to push the configuration to the devices.

### SHA512 checksum

Tip! You can find the SHA512 checksum of a file by restoring it to a device using its web interface.

- Sign in to the device web interface, go to Backup and Recovery, and select Restore.
- 2. Click *Choose File* and find the file you want to calculate the checksum for.
  - Then you can see the SHA512 checksum at the bottom of the page.

### **CUCM** documentation

► https://www.cisco.com/c/en/us/ support/unified-communications/unifiedcommunications-manager-callmanager/ tsd-products-support-series-home.html

For example:

- http://host:6970/backup.zip, or
- https://host:6971/backup.zip

D15503.02 RoomOS 11.9 11-2023

allalla

<sup>\*</sup> If not using the TFTP Service, you must enter the complete URI for the customization template: <hostname>:customization template:

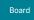

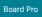

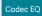

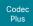

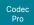

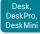

Room Bar Pro, Room Bar

Room Kit, Room Kit Mini

Room Kit EQX

Room 55

Room 55 Dual, Room 70

Room 70 G2

Room 70 Panorama

Room Panorama

## TMS provisioning of custom elements

A backup file, as described in the ▶ Backup and restore configurations and custom elements chapter, can be used as a *customization template* for multiple devices.

The backup file must be hosted on a custom web server that can be reached by the devices on HTTP or HTTPS.

When a device get information from TMS (TelePresence Management Suite) about the name and location of the backup file, the device will contact the server, download the file, and restore the custom elements.

### Create and apply a configuration template

- 1. Create a configurations template.
- 2. Add a custom command containing the following XML string in the configuration template:

#### where

web-server-address: The URI to the backup file (for example, http://host/backup.zip).

checksum: The SHA512 checksum of the backup file.

origin: Provisioning \*

3. Select the devices you want to push the configuration template to, and click *Set on systems*.

Read the ► Cisco TMS administrator guide for details how to create TMS configurations templates and make custom commands

### SHA512 checksum

Tip! You can find the SHA512 checksum of a file by restoring it to a device using its web interface.

- Sign in to the device web interface, go to Backup and Recovery, and select Restore.
- 2. Click *Choose File* and find the file you want to calculate the checksum for.

Then you can see the SHA512 checksum at the bottom of the page.

allalla

If not setting this parameter to Provisioning, also configurations that are part of the backup file will be pushed to the device. If the backup file contains configurations that are specific to one device, for example static IP addresses, device name, and contact information, you may and up with devices that you cannot reach.

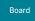

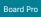

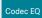

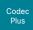

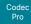

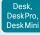

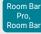

Room Kit, Room Kit Mini

Room Kit EQX

Room 55

Room 55 Dual, Room 70

Room 70 G2

Room 70 Panorama

Room Panorama

## Revert to the previously used software image

Sign in to the device web interface, go to *Backup and Recovery*, and select *System Recovery*.

We recommend you to back up the log files, configurations, and custom elements of the device before you swap to the previously used software image.

### Back up log files

- 1. Go to Issues and Diagnostics and select System Logs.
- 2. Click *Download logs* and follow the instructions to save the log files on your computer.

### Back up configurations and custom elements

- 1. Go to Backup and Recovery and select Backup.
- 2. Click *Download* and follow the instructions to save the backup bundle on your computer.

### Revert to the previously used software image

Only administrators, or people in contact with Cisco technical support, should perform this procedure.

- 1. Select System Recovery.
- 2. Find the *Software Recovery Swap* card and click *Swap* software.
- 3. Click *Confirm* to continue, or *Cancel* if you have changed your mind.

Wait while the device resets. The device restarts automatically when finished. This procedure may take a few minutes.

# About the previously used software image

If there is a severe problem with the device, switching to the previously used software image may help solving the problem.

If the device has not been factory reset since the last software upgrade, the previously used software image still resides on the device. You do not have to download the software again.

D15503.02 RoomOS 11.9 11-2023

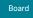

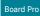

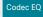

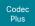

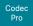

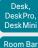

Pro, Room Bar

Room Kit. Room Kit Mini

Room Kit

Room 55

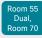

Room 70

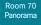

Panorama

D15503.02 RoomOS 11.9 11-2023

## Factory reset the video conferencing device (page 1 of 5)

If there is a severe problem with the device, the last resort may be to reset it to its default factory settings.

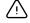

It is not possible to undo a factory reset.

Always consider reverting to the previously used software image before performing a factory reset. In many situations, this will recover the device. Read about software swapping in the ▶ Revert to the previously used software image chapter.

We recommend that you use the device web interface or user interface to factory reset the device. If these interfaces are not available, you can use the reset button through the pinhole.

#### A factory reset implies:

- · Call logs are deleted.
- Passphrases are reset to default.
- All device parameters are reset to default values.
- All files that have been uploaded to the device are deleted. This includes, but is not limited to, custom wallpaper, branding elements, certificates, and favorites lists.
- The previous (inactive) software image is deleted.
- Option keys are not affected.

The device restarts automatically after the factory reset. It is using the same software image as it used before the reset

We recommend that you back up the log files, configurations, and custom elements of the device before performing a factory reset; otherwise this data will be lost.

## Factory reset using the web interface

We recommend that you back up the log files and configuration of the device before you continue with the factory reset.

Sign in to the device web interface, go to Backup and Recovery, and select System Recovery.

- 1. Find the Factory Reset card, and read the provided information carefully.
- 2. Click Reset to Factory Defaults.
- 3. Click Factory Reset to confirm your choice, or Cancel if you have changed your mind.
- 4. Wait while the device reverts to the default factory settings. When finished, the device restarts automatically. This may take a few minutes.

When the device has been successfully reset to factory settings, the Setup assistant starts with the Welcome screen.

### Factory reset from the user interface

We recommend that you back up the log files and configuration of the device before you continue with the factory reset.

- 1. Swipe in from the right or tap the controls icon [1] in the upper, right corner to open the control panel. Then select Device settings.
- 2. Select Factory reset.
- 3. Select Reset to confirm your choice, or Cancel if you have changed your mind.
- 4. Wait while the device reverts to the default factory settings. When finished, the device restarts automatically. This may take a few minutes.

When the device has been successfully reset to factory settings, the Setup assistant starts with the Welcome screen

### Back up log files

- 1. Go to Issues and Diagnostics and select System Logs.
- 2. Click Download logs and follow the instructions to save the log files on your computer.

### Back up configurations and custom elements

- 1. Go to Backup and Recovery and select Backup.
- 2. Click *Download* and follow the instructions to save the backup bundle on your computer.

Board Pro

Codec EQ

Codec

Desk, DeskPro, DeskMini

Room Bar Pro, Room Bar

Room Kit, Room Kit Mini

Room Kit EQX

Room 55

Room 55 Dual, Room 70

Room 70 G2

Room 70 Panorama

Room Panorama

## Factory reset the video conferencing device (page 2 of 5)

# Factory reset using the reset button through the pinhole

We recommend that you back up the log files and configuration of the device before you continue with the factory reset.

- Insert a paper clip (or similar) into the pinhole. Press and hold the recessed reset button until the screen turns black (approximately 10 seconds). Then, release the button.
- 2. Wait while the device reverts to the default factory settings. When finished, the device restarts automatically. This may take a few minutes.

When the device has been successfully reset to factory settings, the Setup assistant starts with the *Welcome* screen.

See the illustrations to find the recessed reset button for the different products.

The button can be quite difficult to use. You should feel the button go down when pushed.

#### Room 55 Dual and Room 70

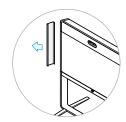

Remove the left side cover of the device to get access to the codec connector panel.

The cover snaps to magnets.

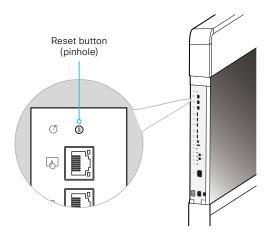

#### Room 70 G2 and Room 70 Panorama

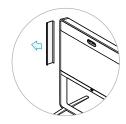

Remove the left side cover of the device to get access to the codec connector panel.

The cover snaps to magnets.

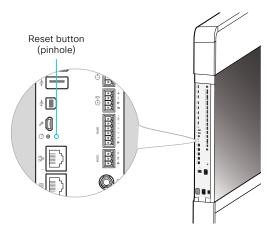

D15503.02 RoomOS 11.9

11-2023

ıı|ııı|ıı CISCO

Board Pro

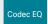

Plus

Desk, Desk Pro, DeskMini

Room Bar Pro, Room Bar

Room Kit, Room Kit Mini

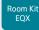

Room 55

55 Dual, Room 70

Room 70 G2

Room 70 Panorama

D15503.02 RoomOS 11.9 11-2023

CISCO

## Factory reset the video conferencing device (page 3 of 5)

Codec EQ and Room Kit EQX

Room Kit EQX:

Pop out the right screen to access the codec.

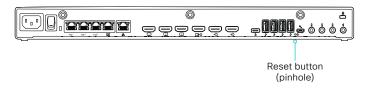

#### Codec Plus

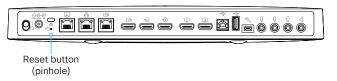

#### Codec Pro and Room Panorama

#### Room Panorama:

Use the handle at the bottom of the deco grille, and pull down the left screen to get access to the codec.

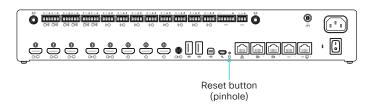

#### Room 55

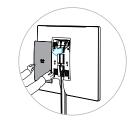

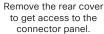

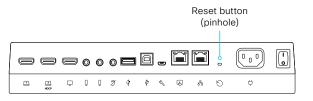

Board Pro

Codec EQ

Codec Plus

Codec Pro

Desk, Desk Pro, Desk Mini

Room Bar Pro, Room Bar

Room Kit, Room Kit Mini

EQX

Room 5

Room 55 Dual, Room 70

Room 70 G2

Room 70 Panorama

Room Panorama

D15503.02 RoomOS 11.9 11-2023

CISCO

## Factory reset the video conferencing device (page 4 of 5)

#### Room Bar

Tilt the unit forward to get access to the connector panel.

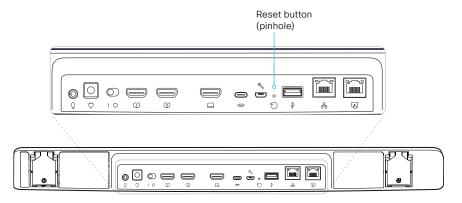

#### Room Kit

Tilt the unit forward to get access to the connector panel.

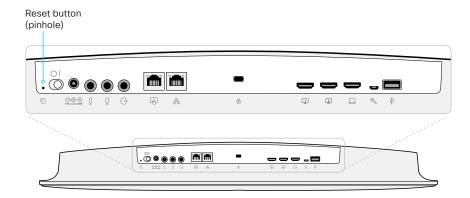

#### Room Bar Pro

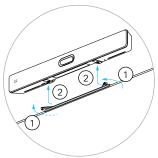

First, unlock the device by pulling the locking handles on each side of the mounting bar (1). Then, pull the device gently towards you and lift it off the mounting bar (2) to get access to the connector panel.

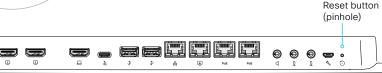

#### Room Kit Mini

Tilt the unit forward to get access to the connector panel.

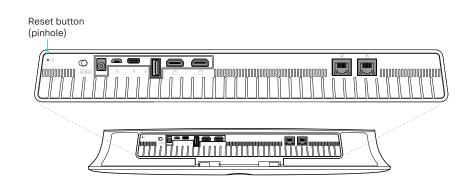

Desk.

Desk Mini Room Bar

Room Bar

Mini

Room Kit

Room 55 Dual.

Room 70

Room 70

Room

D15503.02 RoomOS 11.9 11-2023

allalla

CISCO

## Factory reset the video conferencing device (page 5 of 5)

#### Desk and Desk Pro

Flip the cover on the back of the device to get access to the connector panel.

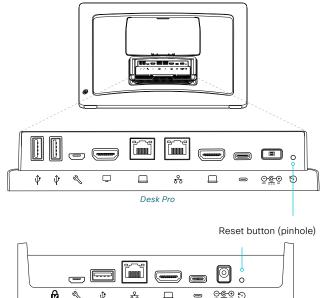

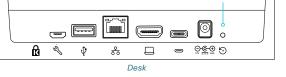

#### Desk Mini

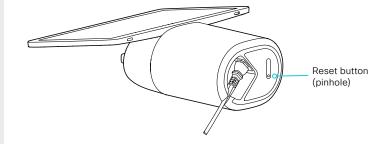

### **Board**

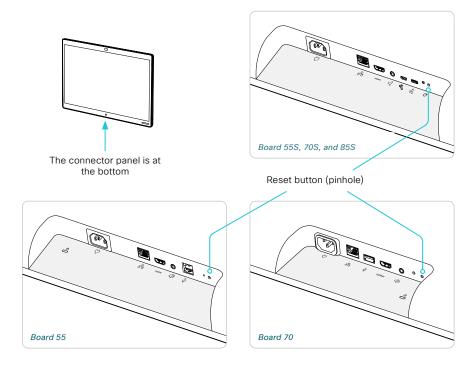

#### **Board Pro**

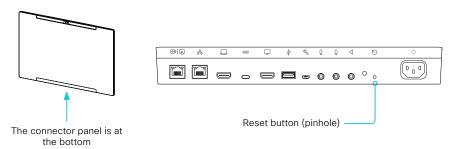

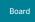

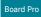

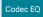

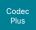

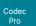

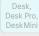

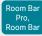

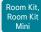

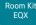

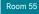

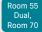

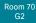

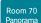

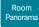

## Factory reset Cisco Webex Room Navigator

In an error situation it may be required to factory reset the touch controller to recover connectivity.

When factory resetting the touch controller the pairing information is lost, and the touch controller itself (not the video conferencing device) is reverted to factory defaults.

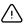

It is not possible to undo a factory reset.

- Remove the foot to find the reset button (pinhole) on the connector panel.
- Use a paper clip (or similar) to press and hold the recessed reset button until the screen turns black (approximately 10 seconds). Then release the button.
- 3. Wait while the Room Navigator reverts to the default factory settings. When finished, the Room Navigator restarts automatically. This may take a few minutes.

If the Room Navigator is directly connected to the video conferencing device, it receives a new configuration automatically from the device.

If the Room Navigator is connected via LAN, it must be paired to the video conferencing device anew. When successfully paired it receives a new configuration automatically from the device.

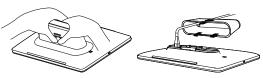

Press firmly and pivot to remove the table stand.

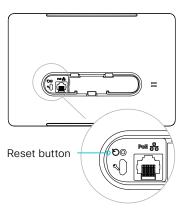

D15503.02 RoomOS 11.9

11-2023

cisco

Cisco Touch 10

the button.

and restarts.

device.

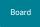

Board Pro

Codec EC

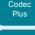

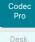

Desk Pro, Desk Mini

Pro, Room Ba

Room Kit, Room Kit Mini

Room Kit EQX

Room 55

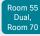

Room 70 G2

Room 70 Panorama

Room Panorama

D15503.02 RoomOS 11.9 11-2023

allalla

CISCO

## Factory reset Touch 10

In an error situation it may be required to factory reset the touch controller to recover connectivity.

1. Open the small cover at the rear to find the reset button.

2. Press and hold the reset button until the mute button at the

front starts blinking (approximately 5 seconds). Then release

Touch 10 automatically reverts to the default factory settings

If Touch 10 is directly connected to the video conferencing

If Touch 10 is connected via LAN, it must be paired to the video conferencing device anew. When successfully paired it receives a new configuration automatically from the device.

device, it receives a new configuration automatically from the

When factory resetting the touch controller the pairing information is lost, and the touch controller itself (not the video conferencing device) is reverted to factory defaults.

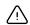

It is not possible to undo a factory reset.

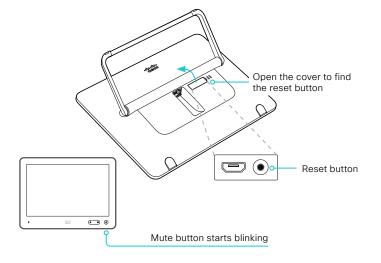

### Two Touch 10 versions

There are two versions of the Touch 10. They look almost the same and has the same functionality.

- Cisco TelePresence Touch 10: This is the first version. It has no logo on front
- Cisco Touch 10: This version was launched late 2017. It is identified by the logo on front, and fewer connectors at the back.

### Cisco TelePresence Touch 10

- 1. Locate the Mute and Volume down buttons.
- Press and hold the *Mute* button until it starts blinking (red and green). It takes approximately 10 seconds.
- 3. Press the Volume down button twice.

Touch 10 automatically reverts to the default factory settings and restarts.

If Touch 10 is directly connected to the video conferencing device, it receives a new configuration automatically from the device.

If Touch 10 is connected via LAN, it must be paired to the video conferencing device anew. When successfully paired it receives a new configuration automatically from the device.

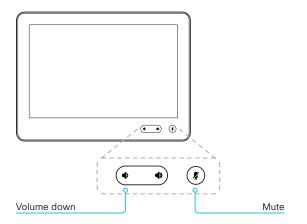

Board Pro

Codec EC

Codec Plus

Codec Pro

Desk, Desk Pro Desk Mini

Room Bar Pro, Room Bar

Room Kit, Room Kit Mini

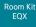

Room 55

Room 55 Dual, Room 70

Room 70 G2

Room 70 Panorama

Room Panorama Factory reset Cisco Natural Audio Module IV

In an error situation it may be required to factory reset the amplifier.

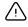

It is not possible to undo a factory reset.

We recommend that you back up the log files and configuration of the device before you continue with the factory reset.

- Insert a paper clip (or similar) into the pinhole. Press and hold the recessed reset button until the screen turns black (approximately 10 seconds). Then, release the button.
- Wait while the device reverts to the default factory settings. When finished, the device restarts automatically. This may take a few minutes.

When the device has been successfully reset to factory settings, the Setup assistant starts with the *Welcome* screen.

(i)

The button can be quite difficult to use. You should feel the button move when pressed.

Amplifier: Cisco Natural Audio Module IV

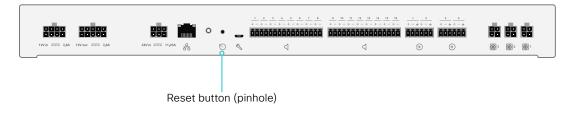

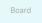

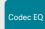

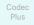

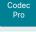

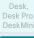

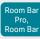

Room Ki Room Ki Mini

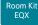

Room 55

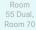

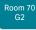

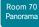

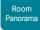

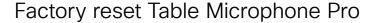

Note: The same as Cisco Microphone Array.

In an error situation it may be required to factory reset the microphone.

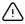

It is not possible to undo a factory reset.

We recommend that you back up the log files and configuration of the device before you continue with the factory reset.

- Insert a paper clip (or similar) into the pinhole. Press and hold the recessed reset button until the screen turns black (approximately 10 seconds). Then, release the button.
- Wait while the device reverts to the default factory settings. When finished, the device restarts automatically. This may take a few minutes.

When the device has been successfully reset to factory settings, the Setup assistant starts with the *Welcome* screen.

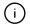

The button can be quite difficult to use. You should feel the button move when pressed.

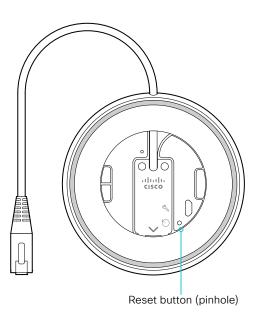

Capture a screenshot

screen (on screen display).

All captured screenshots are listed

in the Current Screenshots card. Click the screenshot ID to display

Use these buttons to wake up the

screenshot is ready.

Wake up the device

device from standby.

the image.

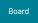

Board Pro

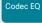

Codec

Desk. DeskPro. DeskMini

Room Bar Pro, Room Bar

Room Kit. Room Kit

Room Kit

Room 55

Room 55

Room 70

Room 70 Panorama

Panorama

D15503.02 RoomOS 11.9 11-2023

CISCO

## Capture user interface screenshots

Sign in to the device web interface, go to Issues and Diagnostics, and select User Interface Screenshots.

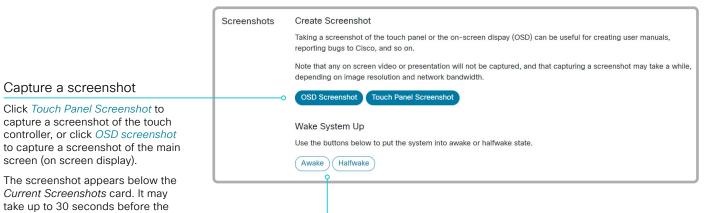

## About user interface screenshots

You can capture screenshots both of a touch controller that is connected to a video conferencing device, and of the main screen with menus, indicators and messages (also know as on-screen display or OSD).

#### For Desk, Desk Mini, and Desk Pro:

· Only OSD screenshots are available.

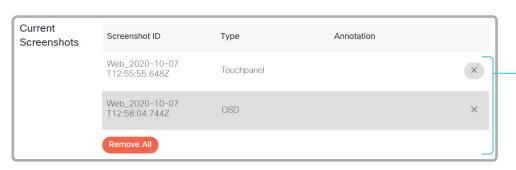

### Delete screenshots

If you want to delete all screenshots, click Remove All.

To delete just one screenshot, click the **x** button for that screenshot.

Board Pro

Codec EC

Codec Plus

Codec

DeskPro, DeskMini

Room Bar Pro, Room Bar

Room Kit, Room Kit Mini

Room Kit EQX

Room 55

Room 55 Dual, Room 70

Room 70 G2

Room 70 Panorama

Room Panorama Chapter 5

# Device settings

D15503.02 RoomOS 11.9

11-2023

cisco

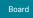

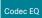

Codec Plus

Codec Pro

Desk, DeskPro, DeskMini

Room Bar Pro, Room Bar

Room Kit, Room Kit Mini

Room Kit EQX

Room 55

Room 55 Dual, Room 70

Room 70 G2

Room 70 Panorama

Room Panorama

D15503.02 RoomOS 11.9 11-2023

allada

CISCO

| O        | af + ba | ماميرا مم | 0044:0000 |
|----------|---------|-----------|-----------|
| Overview | or me   | device    | seumas    |
|          | • • • • |           |           |

In the following pages you find a complete list of the device settings. They can be configured from the device web interface.

Open a web browser, enter the IP address of the device, and sign in. Go to *Settings*, and select *Configurations*.

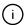

### How to find the IP address

- 1. Swipe in from the right or tap the controls icon 11 in the upper, right corner to open the control panel. Then select *Device settings*.
- 2. Select About this room device.

| App settings                                                    | 180 |
|-----------------------------------------------------------------|-----|
| Apps WallpaperBundles HalfwakeImage                             | 180 |
| Audio settings                                                  | 181 |
| Audio ConnectorSetup.                                           |     |
| Audio DefaultVolume                                             |     |
| Audio Ethernet Encryption                                       |     |
| Audio Ethernet SAPDiscovery Address                             |     |
| Audio Ethernet SAPDiscovery Mode                                |     |
| Audio Input ARC [n] Mode                                        |     |
| Audio Input Ethernet [n] Channel [18] Gain                      |     |
| Audio Input Ethernet [n] Channel [18] Level                     |     |
| Audio Input Ethernet [n] Channel [18] Mode                      |     |
| Audio Input Ethernet [n] Channel [18] Pan                       |     |
| Audio Input Ethernet [n] EchoControl Mode                       |     |
| Audio Input Ethernet [n] EchoControl NoiseReduction             | 184 |
| Audio Input Ethernet [n] Equalizer ID                           | 184 |
| Audio Input Ethernet [n] Equalizer Mode                         | 185 |
| Audio Input Ethernet [n] Mode                                   | 185 |
| Audio Input HDMI [n] Gain                                       | 185 |
| Audio Input HDMI [n] Level                                      | 185 |
| Audio Input HDMI [n] Mode                                       | 186 |
| Audio Input HDMI [n] VideoAssociation MuteOnInactiveVideo       | 186 |
| Audio Input MicrophoneMode                                      | 191 |
| Audio Input Microphone [n] Channel                              | 187 |
| Audio Input Microphone [n] EchoControl Dereverberation          |     |
| Audio Input Microphone [n] EchoControl Mode                     | 187 |
| Audio Input Microphone [n] EchoControl NoiseReduction           | 187 |
| Audio Input Microphone [n] Equalizer ID                         |     |
| Audio Input Microphone [n] Equalizer Mode                       |     |
| Audio Input Microphone [n] Gain                                 |     |
| Audio Input Microphone [n] Level                                |     |
| Audio Input Microphone [n] Mode                                 |     |
| Audio Input Microphone [n] MuteOverride                         |     |
| Audio Input Microphone [n] Pan                                  |     |
| Audio Input Microphone [n] PhantomPower                         |     |
| Audio Input Microphone [n] VideoAssociation MuteOnInactiveVideo |     |
| Audio Input Microphone [n] VideoAssociation VideoInputSource    |     |
| Audio Input USBC [n] Gain                                       |     |
| Audio Input USBC [n] Level                                      |     |
| Audio Input USBC [n] Mode                                       |     |
| Audio Input USBC [n] VideoAssociation MuteOnInactiveVideo       | 192 |

Board Pro

Codec EQ

Codec Plus

Codec Pro

Desk, DeskPro, DeskMini

Room Bar Pro, Room Bar

Room Kit, Room Kit Mini

Room Kit EQX

Room 5

Room 55 Dual, Room 70

Room 70 G2

Room 70 Panorama

Room Panorama

D15503.02 RoomOS 11.9

| 11-2023 |      |  |  |
|---------|------|--|--|
| ш       | ыфь  |  |  |
| C       | ISCO |  |  |

| Audio Input USBInterface [n] EchoControl Mode  |     |
|------------------------------------------------|-----|
| Audio Input USBInterface [n] Gain              |     |
| Audio Input USBInterface [n] Level             |     |
| Audio Input USBInterface [n] Mode              |     |
| Audio Input USBMicrophone [n] EchoControl Mode |     |
| Audio Input USBMicrophone [n] Gain             |     |
| Audio Input USBMicrophone [n] Level            |     |
| Audio Input WebView [n] Mode                   |     |
| Audio Microphones AGC                          |     |
| Audio Microphones BeamMix Inputs               |     |
| Audio Microphones HdmiPassthrough MuteButton   |     |
| Audio Microphones Mute Enabled                 |     |
| Audio Microphones NoiseRemoval Mode            |     |
| Audio Microphones PhantomPower                 |     |
| Audio Microphones UsbPassthrough MuteButton    |     |
| Audio Output ARC [n] Delay DelayMs             |     |
| Audio Output ARC [n] Delay Mode                |     |
| Audio Output ARC [n] Mode                      |     |
| Audio Output ConnectorSetup                    | 197 |
| Audio Output Ethernet [n] Mode                 |     |
| Audio Output HDMI [n] Delay DelayMs            |     |
| Audio Output HDMI [n] Delay Mode               |     |
| Audio Output HDMI [n] Gain                     |     |
| Audio Output HDMI [n] Level                    |     |
| Audio Output HDMI [n] Mode                     |     |
| Audio Output InternalSpeaker Mode              |     |
| Audio Output Line [n] Channel                  |     |
| Audio Output Line [n] Delay DelayMs            |     |
| Audio Output Line [n] Delay Mode               |     |
| Audio Output Line [n] Equalizer ID             |     |
| Audio Output Line [n] Equalizer Mode           |     |
| Audio Output Line [n] Gain                     |     |
| Audio Output Line [n] Level                    | 201 |
| Audio Output Line [n] Mode                     |     |
| Audio Output Line [n] OutputType               |     |
| Audio Output USBC [n] Mode                     | 203 |
| Audio Output USBInterface [n] Mode             |     |
| Audio Panning HeadsetAnalog BinauralProcessing | 203 |
| Audio Panning HeadsetAnalog Mode               | 204 |
| Audio Panning HeadsetUSB BinauralProcessing    | 204 |
|                                                |     |

| Audio Panning HeadsetUSB Mode              | 204 |
|--------------------------------------------|-----|
| Audio Panning Mode                         | 203 |
| Audio Placement                            | 204 |
| Audio SoundsAndAlerts RingTone             | 204 |
| Audio SoundsAndAlerts RingVolume           | 205 |
| Audio Ultrasound MaxVolume                 | 205 |
| Audio USB Mode                             | 205 |
| Bluetooth settings                         | 206 |
| Bluetooth Allowed                          | 206 |
| Bluetooth Enabled                          | 206 |
| Bookings settings                          | 206 |
| Bookings ProtocolPriority                  | 206 |
| BYOD settings                              | 207 |
| BYOD HidForwarding Enabled                 | 207 |
| BYOD QRCodePairing                         | 207 |
| BYOD TouchForwarding Enabled               | 207 |
| BYOD USBCXapi                              | 207 |
| CallHistory settings                       | 208 |
| CallHistory Mode                           | 208 |
| CallHistory Recents DisplayName            | 208 |
| Cameras settings                           | 208 |
| Cameras Background Enabled                 | 208 |
| Cameras Background UserlmagesAllowed       | 208 |
| Cameras Camera ColorSaturation Level       |     |
| Cameras Camera ExposureCompensation Level  | 215 |
| Cameras Camera Framerate                   | 215 |
| Cameras Camera [n] AssignedSerialNumber    | 209 |
| Cameras Camera [n] Backlight DefaultMode   | 209 |
| Cameras Camera [n] Brightness Algorithm    |     |
| Cameras Camera [n] Brightness DefaultLevel | 210 |
| Cameras Camera [n] Brightness Mode         | 210 |
| Cameras Camera [n] Flip                    | 212 |
| Cameras Camera [n] Focus Mode              |     |
| Cameras Camera [n] Gamma Level             |     |
| Cameras Camera [n] Gamma Mode              | 213 |
| Cameras Camera [n] IrCutFilter Mode        |     |
| Cameras Camera [n] IrCutFilter Threshold   | 211 |
| Cameras Camera [n] Mirror                  | 214 |

Board Pro

Codec EC

Codec Plus

Codec Pro

Desk, DeskPro, DeskMini

Room Bar Pro, Room Bar

Room Kit, Room Kit Mini

Room Kit EQX

Room 55

Room 55 Dual, Room 70

Room 70 G2

Room 70 Panorama

Room Panorama

D15503.02 RoomOS 11.9

11-2023

| Cameras Camera [n] VideoFormat                         | 214 |
|--------------------------------------------------------|-----|
| Cameras Camera [n] Whitebalance Level                  | 215 |
| Cameras Camera [n] Whitebalance Mode                   | 214 |
| Cameras PowerLine Frequency                            | 216 |
| Cameras PresenterTrack CameraPosition Pan              | 216 |
| Cameras PresenterTrack CameraPosition Tilt             | 216 |
| Cameras PresenterTrack CameraPosition Zoom             | 216 |
| Cameras PresenterTrack Connector                       | 216 |
| Cameras PresenterTrack Enabled                         | 217 |
| Cameras PresenterTrack PresenterDetectedStatus         | 217 |
| Cameras PresenterTrack TriggerZone                     | 217 |
| Cameras SpeakerTrack Closeup                           | 220 |
| Cameras SpeakerTrack ConnectorDetection CameraLeft     | 221 |
| Cameras SpeakerTrack ConnectorDetection CameraRight    | 221 |
| Cameras SpeakerTrack ConnectorDetection Mode           | 221 |
| Cameras SpeakerTrack DefaultBehavior                   | 218 |
| Cameras SpeakerTrack Frames Mode                       | 218 |
| Cameras SpeakerTrack HeadDetectorRange                 | 218 |
| Cameras SpeakerTrack MeetingZone Area                  | 219 |
| Cameras SpeakerTrack MeetingZone Mode                  | 219 |
| Cameras SpeakerTrack Mode                              | 220 |
| Cameras SpeakerTrack TrackingMode                      | 220 |
| Cameras SpeakerTrack Whiteboard Mode                   | 221 |
| Cameras SpeakerTrack ZoomRange                         | 219 |
| Conference settings                                    | 222 |
| Conference ActiveControl Mode                          | 222 |
| Conference AutoAnswer Delay                            | 222 |
| Conference AutoAnswer Mode                             | 222 |
| Conference AutoAnswer Mute                             | 222 |
| Conference CallProtocollPStack                         | 222 |
| Conference CapsetFilter                                | 223 |
| Conference DefaultCall Protocol                        | 223 |
| Conference DefaultCall Rate                            | 223 |
| Conference DefaultCall Webex Rate                      | 223 |
| Conference DoNotDisturb DefaultTimeout                 | 224 |
| Conference EmbeddedApp NotificationsOnly               | 224 |
| Conference Encryption Mode                             | 224 |
| Conference EndToEndEncryption Identity PreferredDomain | 224 |
| Conference EndToEndEncryption Mode                     | 225 |
| Conference FarEndControl Mode                          | 225 |
|                                                        |     |

| Conference FarEndControl SignalCapability       | 22  |
|-------------------------------------------------|-----|
| Conference FarendMessage Mode                   | 22  |
| Conference HideNonVideo OnCall Mode             | 22  |
| Conference IncomingMultisiteCall Mode           | 22  |
| Conference JoinLeaveNotifications               | 22  |
| Conference MaxMultisiteReceiveRate              | 22  |
| Conference MaxMultisiteTransmitRate             | 22  |
| Conference MaxReceiveCallRate                   | 22  |
| Conference MaxTransmitCallRate                  | 22  |
| Conference MicUnmuteOnDisconnect Mode           | 22  |
| Conference Multipoint Mode                      | 22  |
| Conference MultiStream Mode                     | 228 |
| Conference PeopleFocus OnCall Mode              | 22  |
| Conference Presentation OnPlacedOnHold          | 22  |
| Conference Presentation RelayQuality            | 22  |
| Conference Webex CallProtocollPStack            | 22  |
| FacilityService settings                        | 231 |
| FacilityService Service [n] CallType            |     |
| FacilityService Service [n] Name                |     |
| FacilityService Service [n] Number              |     |
| FacilityService Service [n] Type                |     |
|                                                 |     |
| Files settings                                  |     |
| Files Services OneDrive TemporaryPersonalSignIn | 23  |
| GPIO settings                                   | 23  |
| GPIO Pin [n] Mode                               |     |
|                                                 |     |
| H323 settings                                   |     |
| H323 Authentication LoginName                   |     |
| H323 Authentication Mode                        |     |
| H323 Authentication Password                    |     |
| H323 CallSetup Mode                             |     |
| H323 Encryption AES256Support                   |     |
| H323 Encryption KeySize                         |     |
| H323 Gatekeeper Address                         |     |
| H323 H323Alias E164                             |     |
| H323 H323Alias ID                               |     |
| H323 NAT Address                                |     |
| H323 NAT Mode                                   |     |
| H323 PortAllocation                             | 23  |
|                                                 |     |

Board Pro

Codec EQ

Codec Plus

Codec Pro

Desk, DeskPro, DeskMini

Room Bar Pro, Room Bar

Room Kit, Room Kit Mini

Room Kit EQX

Room 55

Room 55 Dual, Room 70

Room 70 G2

Room 70 Panorama

Room Panorama

D15503.02 RoomOS 11.9

11-2023

| HttpClient settings                        |     |
|--------------------------------------------|-----|
| HttpClient AllowHTTP                       | 235 |
| HttpClient AllowInsecureHTTPS              |     |
| HttpClient Mode                            | 235 |
| HttpClient UseHttpProxy                    | 235 |
| HttpFeedback settings                      | 236 |
| HttpFeedback TlsVerify                     | 236 |
| HttpFeedback UseHttpProxy                  | 236 |
| Logging settings                           | 237 |
| Logging CloudUpload Mode                   | 237 |
| Logging Debug Bluetooth                    | 237 |
| Logging Debug Wifi                         | 237 |
| Logging External Mode                      |     |
| Logging External Protocol                  |     |
| Logging External Server Address            |     |
| Logging External Server Port               |     |
| Logging External TIsVerify                 | 238 |
| Logging Internal Mode                      | 238 |
| Logging Mode                               | 239 |
| Macros settings                            | 239 |
| Macros AutoStart                           |     |
| Macros Diagnostics JavascriptErrors        | 240 |
| Macros Mode                                | 239 |
| Macros QuickJSEngine                       | 240 |
| Macros UnresponsiveTimeout                 | 240 |
| Network settings                           | 240 |
| Network [n] DNS DNSSEC Mode                |     |
| Network [n] DNS Domain Name                |     |
| Network [n] DNS Server [m] Address         |     |
| Network [n] IEEE8021X AnonymousIdentity    |     |
| Network [n] IEEE8021X Eap Md5              |     |
| Network [n] IEEE8021X Eap Peap             |     |
| Network [n] IEEE8021X Eap TIs              |     |
| Network [n] IEEE8021X Eap Ttls             |     |
| Network [n] IEEE8021X Identity             |     |
| Network [n] IEEE8021X Mode                 |     |
| Network [n] IEEE8021X Password             |     |
| Network [n] IEEE8021X TIsVerify            |     |
| Network [n] IEEE8021X UseClientCertificate |     |
| Network [n] IPStack                        |     |
|                                            |     |

| Network [n] IPv4 Address                       | 244 |
|------------------------------------------------|-----|
| Network [n] IPv4 Assignment                    | 24  |
| Network [n] IPv4 Gateway                       | 24  |
| Network [n] IPv4 InterfaceIdentifier           | 24  |
| Network [n] IPv4 SubnetMask                    | 245 |
| Network [n] IPv6 Address                       | 245 |
| Network [n] IPv6 Assignment                    | 245 |
| Network [n] IPv6 DHCPOptions                   | 246 |
| Network [n] IPv6 Gateway                       | 245 |
| Network [n] IPv6 InterfaceIdentifier           |     |
| Network [n] MTU                                | 246 |
| Network [n] QoS Diffserv Audio                 | 247 |
| Network [n] QoS Diffserv Data                  | 247 |
| Network [n] QoS Diffserv ICMPv6                | 248 |
| Network [n] QoS Diffserv NTP                   | 248 |
| Network [n] QoS Diffserv Signalling            | 247 |
| Network [n] QoS Diffserv Video                 | 247 |
| Network [n] QoS Mode                           | 246 |
| Network [n] RemoteAccess Allow                 | 248 |
| Network [n] Speed                              | 248 |
| Network [n] TrafficControl Mode                | 249 |
| Network [n] VLAN Voice Mode                    | 249 |
| Network [n] VLAN Voice VlanId                  | 249 |
| NetworkServices settings                       | 250 |
| NetworkServices CDP Mode                       |     |
| NetworkServices H323 Mode                      |     |
| NetworkServices HTTP Mode                      | 250 |
| NetworkServices HTTP Proxy LoginName           | 250 |
| NetworkServices HTTP Proxy Mode                | 25  |
| NetworkServices HTTP Proxy PACUrl              | 25  |
| NetworkServices HTTP Proxy Password            | 25  |
| NetworkServices HTTP Proxy Url                 | 25  |
| NetworkServices HTTPS OCSP Mode                | 25  |
| NetworkServices HTTPS OCSP URL                 | 252 |
| NetworkServices HTTPS Server MinimumTLSVersion | 252 |
| NetworkServices HTTPS StrictTransportSecurity  | 252 |
| NetworkServices HTTPS VerifyClientCertificate  |     |
| NetworkServices NTP Mode                       | 252 |
| NetworkServices NTP Server [n] Address         | 253 |
| NetworkServices NTP Server [n] Key             | 253 |
| NetworkServices NTP Server [n] KeyAlgorithm    | 253 |
|                                                |     |

Board Pro

Codec EQ

Codec Plus

Codec Pro

Desk, DeskPro, DeskMini

Room Bar Pro, Room Bar

Room Kit, Room Kit Mini

Room Kit EQX

Room 5

Room 55 Dual, Room 70

Room 70 G2

Room 70 Panorama

Room Panorama

D15503.02 RoomOS 11.9

| 11.9    |
|---------|
| 11-2023 |
|         |
| CISCO   |

| NetworkServices NTP Server [n] Keyld                        | 253 |
|-------------------------------------------------------------|-----|
| NetworkServices SIP Mode                                    |     |
| NetworkServices SMTP From                                   |     |
| NetworkServices SMTP Mode                                   |     |
| NetworkServices SMTP Password                               | 255 |
| NetworkServices SMTP Port                                   | 254 |
| NetworkServices SMTP Security                               | 255 |
| NetworkServices SMTP Server                                 | 254 |
| NetworkServices SMTP Username                               | 255 |
| NetworkServices SNMP CommunityName                          | 255 |
| NetworkServices SNMP Mode                                   | 256 |
| NetworkServices SNMP SystemContact                          | 256 |
| NetworkServices SNMP SystemLocation                         | 256 |
| NetworkServices SSH HostKeyAlgorithm                        | 256 |
| NetworkServices SSH Mode                                    | 256 |
| NetworkServices UPnP Mode                                   | 257 |
| NetworkServices UPnP Timeout                                | 257 |
| NetworkServices Websocket                                   | 257 |
| NetworkServices WelcomeText                                 | 257 |
| NetworkServices Wifi Allowed                                | 258 |
| NetworkServices Wifi Enabled                                | 258 |
| NetworkServices Wifi Settings A_MPDU                        | 258 |
| NetworkServices Wifi Settings FrequencyBand                 | 258 |
| NetworkServices XMLAPI Mode                                 | 259 |
| Peripherals settings                                        | 259 |
| Peripherals ActivePen Enabled                               |     |
| Peripherals InputDevice Mode                                |     |
| Peripherals Pairing CiscoTouchPanels EmcResilience          | 260 |
| Peripherals Pairing CiscoTouchPanels HttpProxy              |     |
| Peripherals Pairing CiscoTouchPanels RemotePairing          |     |
| Peripherals Profile Cameras                                 | 260 |
| Peripherals Profile Cameras                                 | 261 |
| Peripherals Profile ControlSystems                          | 261 |
| Peripherals Profile NetworkSwitches                         | 261 |
| Peripherals Profile TouchPanels                             | 262 |
| Peripherals Security Certificates SyncToPeripherals Enabled | 262 |
| Phonebook settings                                          | 263 |
| Phonebook Server [n] ID                                     |     |
| Phonebook Server [n] Pagination                             |     |
| Phonebook Server [n] TIsVerify                              |     |

| Phonebook Server [n] Type                               | 264 |
|---------------------------------------------------------|-----|
| Phonebook Server [n] URL                                | 264 |
| Provisioning settings                                   | 264 |
| Provisioning Connectivity                               | 264 |
| Provisioning CUCM CallManagementRecords CallDiagnostics | 264 |
| Provisioning ExternalManager Address                    | 265 |
| Provisioning ExternalManager AlternateAddress           | 265 |
| Provisioning ExternalManager Domain                     | 265 |
| Provisioning ExternalManager Path                       | 265 |
| Provisioning ExternalManager Protocol                   | 265 |
| Provisioning LoginName                                  | 266 |
| Provisioning Mode                                       | 266 |
| Provisioning Password                                   | 266 |
| Provisioning TIsVerify                                  | 266 |
| Provisioning WebexEdge                                  | 267 |
| Proximity settings                                      | 267 |
| Proximity AlternatePort Enabled                         | 267 |
| Proximity Mode                                          | 268 |
| Proximity Services CallControl                          | 268 |
| Proximity Services ContentShare FromClients             | 268 |
| Proximity Services ContentShare ToClients               | 268 |
| RoomAnalytics settings                                  | 269 |
| RoomAnalytics AmbientNoiseEstimation Interval           | 269 |
| RoomAnalytics AmbientNoiseEstimation Mode               | 269 |
| RoomAnalytics PeopleCountOutOfCall                      | 269 |
| RoomAnalytics PeoplePresenceDetector                    | 269 |
| RoomAnalytics PeoplePresence Input HeadDetector         | 270 |
| RoomAnalytics PeoplePresence Input Ultrasound           | 270 |
| RoomAnalytics ReverberationTime Interval                | 270 |
| RoomAnalytics ReverberationTime Mode                    |     |
| RoomAnalytics T3AlarmDetection Mode                     |     |
| RoomAnalytics T3AlarmDetection Timeout                  | 271 |
| RoomCleanup settings                                    | 271 |
| RoomCleanup AutoRun ContentType TemporaryAccounts       | 271 |
| RoomCleanup AutoRun ContentType WebData                 | 271 |
| RoomCleanup AutoRun ContentType Whiteboards             | 272 |
| RoomCleanup AutoRun HourOfDay                           | 272 |
| RoomReset settings                                      | 272 |
| RoomReset Control                                       | 272 |
|                                                         |     |

Board Pro

Codec EQ

Codec Plus

Codec Pro

Desk, DeskPro, DeskMini

Room Bar Pro, Room Bar

Room Kit, Room Kit Mini

Room Kit EQX

Room 55

Room 55 Dual, Room 70

Room 70 G2

Room 70 Panorama

Room Panorama

D15503.02 RoomOS 11.9 11-2023

cisco

| RoomScheduler settings                   | 273 |
|------------------------------------------|-----|
| RoomScheduler BookingTimeout             | 273 |
| RoomScheduler Enabled                    | 273 |
| RTP settings                             | 273 |
| RTP Ports Range Start                    | 273 |
| RTP Ports Range Stop                     | 274 |
| RTP Video Ports Range Start              | 274 |
| RTP Video Ports Range Stop               | 274 |
| Security settings                        | 275 |
| Security Audit Logging Mode              | 275 |
| Security Audit OnError Action            | 275 |
| Security Audit Server Address            | 275 |
| Security Audit Server Port               | 276 |
| Security Audit Server PortAssignment     | 276 |
| Security Fips Mode                       | 276 |
| Security Session FailedLoginsLockoutTime | 276 |
| Security Session InactivityTimeout       | 277 |
| Security Session MaxFailedLogins         | 277 |
| Security Session MaxSessionsPerUser      | 277 |
| Security Session MaxTotalSessions        | 277 |
| Security Session ShowLastLogon           | 277 |
| Security Xapi WebSocket ApiKey Allowed   | 278 |
| SerialPort settings                      | 278 |
| SerialPort BaudRate                      | 278 |
| SerialPort LoginRequired                 | 279 |
| SerialPort Mode                          | 278 |
| SIP settings                             | 279 |
| SIP ANAT                                 | 279 |
| SIP Authentication Password              | 279 |
| SIP Authentication UserName              | 279 |
| SIP DefaultTransport                     | 280 |
| SIP DisplayName                          | 280 |
| SIP Ice DefaultCandidate                 | 280 |
| SIP Ice Mode                             | 280 |
| SIP Line                                 | 281 |
| SIP ListenPort                           | 281 |
| SIP Mailbox                              |     |
| SIP MinimumTLSVersion                    | 281 |
| SIP PreferredIPSignaling                 |     |
| SIP Proxy [n] Address                    | 282 |
|                                          |     |

| SIP TIsVerify                                          | 282 |
|--------------------------------------------------------|-----|
| SIP Turn Password                                      | 283 |
| SIP Turn Server                                        | 282 |
| SIP Turn UserName                                      | 283 |
| SIP Type                                               | 283 |
| SIP URI                                                | 283 |
| Standby settings                                       | 284 |
| Standby BootAction                                     |     |
| Standby BrightnessDelay                                | 284 |
| Standby Control                                        |     |
| Standby Delay                                          |     |
| Standby Halfwake Mode                                  |     |
| Standby Halfwake Screensaver                           |     |
| Standby Level Networked Delay                          | 285 |
| Standby Level Networked Mode                           | 285 |
| Standby Signage Audio                                  | 286 |
| Standby Signage InteractionMode                        | 286 |
| Standby Signage Mode                                   |     |
| Standby Signage RefreshInterval                        | 286 |
| Standby Signage Url                                    |     |
| Standby StandbyAction                                  |     |
| Standby WakeupAction                                   |     |
| Standby WakeupAtMeetingStart                           | 287 |
| Standby WakeupOnMotionDetection                        |     |
| SystemUnit settings                                    | 288 |
| SystemUnit BroadcastName                               | 288 |
| SystemUnit CrashReporting Advanced                     | 289 |
| SystemUnit CrashReporting Mode                         | 289 |
| SystemUnit CrashReporting URL                          | 289 |
| SystemUnit CustomDeviceId                              | 289 |
| SystemUnit Name                                        | 288 |
| SystemUnit SoftwareUpgrade WebCache Mode               | 290 |
| SystemUnit SoftwareUpgrade WebCache Url                | 290 |
| ThousandEyes settings                                  | 290 |
| ThousandEyes ConnectionString                          | 290 |
| Time settings                                          | 291 |
| Time DateFormat                                        |     |
| Time OfficeHours Enabled                               | 293 |
| Time OfficeHours OutsideOfficeHours Standby AutoWakeup | 293 |
| Time OfficeHours OutsideOfficeHours Standby Delay      | 293 |
|                                                        |     |

Codec EQ

Codec Plus

Codec Pro

Desk, DeskPro, DeskMini

Room Bar Pro, Room Bar

Room Kit, Room Kit Mini

Room Kit EQX

Room 55 Dual, Room 70

Room 70 G2

Room 70 Panorama

Room Panorama

| 15503.02       |
|----------------|
| RoomOS<br>11.9 |
| 11-2023        |
| ı ıı ıı        |

| Time OfficeHours WorkDay End                                  | 293 |
|---------------------------------------------------------------|-----|
| Time OfficeHours WorkDay Start                                | 293 |
| Time OfficeHours WorkWeek Friday                              |     |
| Time OfficeHours WorkWeek Monday                              | 294 |
| Time OfficeHours WorkWeek Saturday                            | 294 |
| Time OfficeHours WorkWeek Sunday                              | 295 |
| Time OfficeHours WorkWeek Thursday                            | 294 |
| Time OfficeHours WorkWeek Tuesday                             | 294 |
| Time OfficeHours WorkWeek Wednesday                           | 294 |
| Time TimeFormat                                               | 291 |
| Time Zone                                                     | 291 |
| UserInteraction settings                                      | 295 |
| UserInteraction RaiseHand CMS                                 |     |
|                                                               |     |
| UserInterface settings                                        |     |
| UserInterface Accessibility IncomingCallNotification          |     |
| UserInterface Assistant Mode                                  |     |
| UserInterface Assistant ProactiveMeetingJoin                  |     |
| UserInterface Bookings Visibility EarlyJoin                   |     |
| UserInterface Bookings Visibility JoinedParticipants Avatars  |     |
| UserInterface Bookings Visibility MeetingReminder             |     |
| UserInterface Bookings Visibility Organizer                   |     |
| UserInterface Bookings Visibility TentativeMeetings           |     |
| UserInterface Bookings Visibility Title                       |     |
| UserInterface Branding AwakeBranding Colors                   |     |
| UserInterface CameraControl Presets Mode                      |     |
| UserInterface ContactInfo Type                                | 298 |
| UserInterface CustomMessage                                   | 298 |
| UserInterface CustomWallpaperOverlay                          |     |
| UserInterface Diagnostics Notifications                       | 298 |
| UserInterface Features Calendar Start                         |     |
| UserInterface Features Call CameraControls                    | 299 |
| UserInterface Features Call End                               | 299 |
| UserInterface Features Call HdmiPassthrough                   | 299 |
| UserInterface Features Call JoinGoogleMeet                    | 299 |
| UserInterface Features Call JoinMicrosoftTeamsCVI             | 300 |
| UserInterface Features Call JoinMicrosoftTeamsDirectGuestJoin | 300 |
| UserInterface Features Call JoinWebex                         | 300 |
| UserInterface Features Call JoinZoom                          |     |
| UserInterface Features Call Keypad                            | 300 |
| UserInterface Features Call LayoutControls                    | 300 |

| UserInterface Features Call MidCallControls         |     |
|-----------------------------------------------------|-----|
| UserInterface Features Call MusicMode               |     |
| UserInterface Features Call ParticipantList         |     |
| UserInterface Features Call SelfviewControls        |     |
| UserInterface Features Call Start                   |     |
| UserInterface Features Call VideoMute               |     |
| UserInterface Features Call Webcam                  |     |
| UserInterface Features Files Start                  |     |
| UserInterface Features HideAll                      |     |
| UserInterface Features Share Start                  |     |
| UserInterface Features Whiteboard Start             |     |
| UserInterface Help Tips                             | 303 |
| UserInterface HomeScreen Dashboard                  | 303 |
| UserInterface HomeScreen Peripherals WebApp URL     | 303 |
| UserInterface KeyTones Mode                         | 303 |
| UserInterface Kiosk Mode                            | 304 |
| UserInterface Kiosk URL                             | 304 |
| UserInterface Language                              | 304 |
| UserInterface LedControl Mode                       | 304 |
| UserInterface MeetingJoin CVITenants                | 305 |
| UserInterface MuteWarning                           | 305 |
| UserInterface NameAndSiteLabels Mode                | 305 |
| UserInterface OSD EncryptionIndicator               | 305 |
| UserInterface OSD HalfwakeMessage                   | 306 |
| UserInterface OSD Mode                              | 306 |
| UserInterface OSD Output                            | 306 |
| UserInterface Phonebook DefaultSearchFilter         | 307 |
| UserInterface Phonebook Mode                        | 307 |
| UserInterface Proximity Notifications               | 307 |
| UserInterface RoomScheduler AmbientTemperature Show | 307 |
| UserInterface RoomScheduler PeopleCount Current     | 308 |
| UserInterface RoomScheduler StatusWhenInUse         | 308 |
| UserInterface RoomStatusMenu Visibility             | 308 |
| UserInterface ScreenLock Policy                     | 308 |
| UserInterface ScreenLock Workspace Allowed          | 309 |
| UserInterface Security Mode                         | 309 |
| UserInterface SettingsMenu Mode                     | 309 |
| UserInterface SettingsMenu Visibility               | 309 |
| UserInterface SoundEffects Mode                     |     |
| UserInterface Theme Name                            |     |
| UserInterface UsbPromotion                          | 310 |
|                                                     | ,,, |

Board Pro

Codec E

Codec Plus

Codec Pro

Desk, DeskPro, DeskMini

Room Bar Pro, Room Bar

Room Kit, Room Kit Mini

Room Kit EQX

Room 55

Room 55 Dual, Room 70

Room 70 G2

Room 70 Panorama

Room Panorama

D15503.02 RoomOS 11.9 11-2023

ıı|ııı|ıı CISCO

| UserInterface Wallpaper                                   | . 310 |
|-----------------------------------------------------------|-------|
| UserInterface WebcamOnlyMode                              | . 310 |
| UserInterface Whiteboard ActivityIndicators               | 311   |
| UserInterface Whiteboard DefaultTheme                     | 311   |
| JserManagement settings                                   | 311   |
| UserManagement LDAP Admin Filter                          |       |
| UserManagement LDAP Admin Group                           | 311   |
| UserManagement LDAP Attribute                             | . 312 |
| UserManagement LDAP BaseDN                                | . 312 |
| UserManagement LDAP Encryption                            | . 312 |
| UserManagement LDAP MinimumTLSVersion                     | . 312 |
| UserManagement LDAP Mode                                  |       |
| UserManagement LDAP Server Address                        | . 313 |
| UserManagement LDAP Server Port                           | . 313 |
| UserManagement LDAP VerifyServerCertificate               | . 313 |
| UserManagement PasswordPolicy Complexity MinimumDigits    | . 314 |
| UserManagement PasswordPolicy Complexity MinimumLength    | . 314 |
| UserManagement PasswordPolicy Complexity MinimumLowercase | . 314 |
| UserManagement PasswordPolicy Complexity MinimumSpecial   | . 314 |
| UserManagement PasswordPolicy Complexity MinimumUppercase | . 315 |
| UserManagement PasswordPolicy MaxLifetime                 | . 315 |
| UserManagement PasswordPolicy ReuseLimit                  | . 315 |
| /ideo settings                                            | 316   |
| Video ActiveSpeaker DefaultPIPPosition                    | . 316 |
| Video DefaultLayoutFamily Local                           | . 316 |
| Video DefaultLayoutFamily LocalContent                    | . 317 |
| Video DefaultLayoutFamily Remote                          | . 317 |
| Video DefaultMainSource                                   | . 318 |
| Video Input AirPlay Beacon                                | . 318 |
| Video Input AirPlay DiscoveryInstructions NetworkName     | . 318 |
| Video Input AirPlay DiscoveryInstructions ShowNetworkInfo | . 318 |
| Video Input AirPlay Mode                                  | . 319 |
| Video Input AirPlay Password                              | . 319 |
| Video Input AirPlay SecurityMode                          | . 319 |
| Video Input Connector [n] CameraControl Camerald          |       |
| Video Input Connector [n] CameraControl Mode              |       |
| Video Input Connector [n] CEC Mode                        |       |
| Video Input Connector [n] HDCP Mode                       | . 321 |
| Video Input Connector [n] InputSourceType                 | .322  |
| Video Input Connector [n] Name                            | .322  |

| Video Input Connector [n] OptimalDefinition Profile        | 323 |
|------------------------------------------------------------|-----|
| Video Input Connector [n] OptimalDefinition Threshold60fps | 323 |
| Video Input Connector [n] PreferredResolution              | 324 |
| Video Input Connector [n] PresentationSelection            | 324 |
| Video Input Connector [n] Quality                          | 325 |
| Video Input Connector [n] RGBQuantizationRange             | 325 |
| Video Input Connector [n] Visibility                       | 326 |
| Video Input Miracast MaxBitrate                            | 327 |
| Video Input Miracast Mode                                  | 326 |
| Video Input Miracast Pin Length                            | 327 |
| Video Input Miracast PresentationSelection                 | 327 |
| Video Input Miracast Transport                             | 327 |
| Video Monitors                                             | 328 |
| Video Output Connector [n] Brightness                      | 328 |
| Video Output Connector [n] BrightnessMode                  | 328 |
| Video Output Connector [n] CEC Mode                        | 329 |
| Video Output Connector [n] HDCPPolicy                      | 329 |
| Video Output Connector [n] Location HorizontalOffset       | 330 |
| Video Output Connector [n] Location VerticalOffset         | 330 |
| Video Output Connector [n] MonitorRole                     | 331 |
| Video Output Connector [n] Resolution                      | 331 |
| Video Output Connector [n] RGBQuantizationRange            | 332 |
| Video Output Connector [n] Whitebalance Level              | 334 |
| Video Output HDMI Passthrough Allowed                      | 332 |
| Video Output HDMI Passthrough AutoDisconnect Delay         | 334 |
| Video Output HDMI Passthrough AutoDisconnect Enabled       | 333 |
| Video Output HDMI Passthrough HdmiUsbConverter Mode        | 333 |
| Video Output HDMI Passthrough HdmiUsbConverter Name        | 333 |
| Video Output HDMI Passthrough OutputConnector              | 333 |
| Video Output MirroringType                                 | 334 |
| Video Output Webcam USBMode                                | 334 |
| Video Presentation DefaultPIPPosition                      | 335 |
| Video Presentation DefaultSource                           | 335 |
| Video Presentation Priority                                | 335 |
| Video Selfview Default FullscreenMode                      | 335 |
| Video Selfview Default Mode                                | 336 |
| Video Selfview Default OnMonitorRole                       | 336 |
| Video Selfview Default PIPPosition                         | 336 |
| Video Selfview OnCall Duration                             | 337 |
| Video Selfview OnCall Mode                                 | 337 |
|                                                            |     |

Board Pro

Codec EQ

Codec Plus

Codec Pro

Desk, DeskPro, DeskMini

Room Bar Pro, Room Bar

Room Kit, Room Kit Mini

Room Kit EQX

Room 55

Room 55 Dual, Room 70

Room 70 G2

Room 70 Panorama

Room Panorama

| VoiceControl settings                                  | 338 |
|--------------------------------------------------------|-----|
| VoiceControl Wakeword Mode                             | 338 |
| WebEngine settings                                     | 339 |
| WebEngine Features AllowDeviceCertificate              | 339 |
| WebEngine Features GpuRasterization                    | 339 |
| WebEngine Features LocalWebAppManagement               | 339 |
| WebEngine Features SipUrlHandler                       | 340 |
| WebEngine Features WebGL                               | 339 |
| WebEngine Features Xapi Peripherals AllowedHosts Hosts | 340 |
| WebEngine FpsCounter                                   | 340 |
| WebEngine MinimumTLSVersion                            | 340 |
| WebEngine Mode                                         | 340 |
| WebEngine RemoteDebugging                              | 341 |
| WebEngine UseHttpProxy                                 | 341 |
| Webex settings                                         | 342 |
| Webex CloudProximity GuestShare                        |     |
| Webex CloudProximity Mode                              |     |
| Webex CloudUpgrades Mode                               |     |
| Webex Hotdesking DefaultBookingEndTime                 |     |
| Webex Meetings AudioNotifications                      |     |
| Webex Meetings HttpProxyForMedia Mode                  |     |
| Webex Meetings JoinProtocol                            |     |
| Webex Meetings MeetingChatNotifications Mode           |     |
| Webex Meetings MeetingChatPreview                      |     |
| Webex Meetings RoomObservedByHost                      |     |
| Mala DTO actions                                       | 245 |
| WebRTC settings                                        |     |
| WebRTC InteractionMode                                 |     |
| WebRTC Provider MicrosoftTeams CompatibilityMode       |     |
| ' '                                                    |     |
| Zoom settings                                          |     |
| Zoom DefaultDomain                                     |     |
| Zoom DialStringOptions                                 | 346 |
| Experimental settings                                  | 347 |
|                                                        |     |

D15503.02 RoomOS 11.9 11-2023

ıllıılıı CISCO

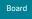

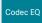

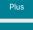

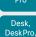

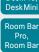

Room Kit. Room Kit

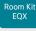

Room 55

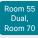

Room 70

Panorama

## D15503.02 RoomOS 11.9

#### Software version:

RoomOS 11.9.2

#### Products covered:

- Board
- BoardPro
- CodecEQ
- CodecPlus
- CodecPro
- DeskPro
- DeskMini
- Desk
- Room55
- Room70/Room55D
- Room70G2
- RoomBar
- RoomBarPro
- RoomKitEQX
- RoomKit
- RoomKitMini
- RoomPanorama/Room70Panorama

## App settings

### Apps WallpaperBundles HalfwakeImage

Applies to: All products

Requires user role: ADMIN

In some scenarios, for example when UserInterface Theme Name is set to Night, a colored background will show in halfwake mode. You can turn it off with this setting, to always use a black background.

#### Default value:

Auto

#### Value space:

Auto/Off

Auto: The background is colored in halfwake mode in some scenarios.

Off: The background is black in halfwake mode.

allalla

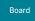

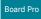

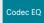

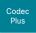

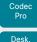

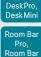

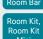

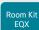

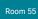

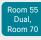

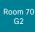

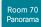

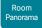

D15503.02 RoomOS 11.9

11-2023

# Audio settings

### Audio ConnectorSetup

Applies to: RoomKitEQX CodecEQ

Requires user role: ADMIN, INTEGRATOR

You can choose whether to set up the audio inputs and outputs manually, or to let the video device do it automatically based on the type of camera you have and which screens are connected.

In Auto mode, you cannot add, update, delete or connect audio inputs and outputs manually. Therefore the following API commands do not have any effect: xCommand Audio Setup \*, xCommand Audio LocalInput \*, and xCommand Audio LocalOutput \*.

When going from Manual to Auto mode: The existing Audio setup is cleared (xCommand Audio Setup Clear), and the input and output groups are set up according to product defaults. The Audio Output HDMI [n] Mode and Audio Output ARC [1] Mode settings are set to their default value.

When going from Auto to Manual mode: The HDMI and ARC output connectors are connected to the main output group. The Audio Output HDMI [n] Mode and Audio Output ARC [1] Mode settings are not changed.

AVIntegrator option required.

#### Default value:

Auto

#### Value space:

#### Auto/Manual

Auto: For Codec EQ, the video device will play audio either through the camera, or through a screen that is connected to one of the HDMI outputs. The video device chooses to play the audio on the first available device in the following list:

- 1. A Quad Camera that has camera control connected to one of the camera control connectors of the video device, and HDMI connected to the camera input of the video device (HDMI 1 input). Additionally, the Audio Output ARC [1] Mode and Video Input Connector [1] CEC Mode settings must be On. The audio return channel (ARC) on the HDMI 1 input is used to play audio through the camera.
- 2. A screen that is connected to the HDMI 1 output, provided that the Audio Output HDMI [1] Mode setting is On.
- 3. A screen that is connected to the HDMI 2 output, provided that the Audio Output HDMI [2] Mode setting is On.
- 4. A screen that is connected to the HDMI 3 output, provided that the Audio Output HDMI [3] Mode setting is On.

When audio is played out through the Quad Camera, the video device will check the delay between a screen and the camera, so that it can synchronize the audio on the camera with the video on screen (lip-synchronization). In order to check the delay, the video device communicates with the screen via CEC (Consumer Electronics Control). The first screen in the list above that supports CEC and has the Video

Output Connector [n] CEC Mode set to On, is used for the delay assessment.

When audio is played out through a screen, additional lip-synchronization delay is the responsibility of the screen. The video device will not add any delay.

For Room Kit EQX, the video device will play audio through its integrated loudspeaker system, provided that Audio Output ARC [1] Mode and Audio Output InternalSpeaker Mode is On, and Audio Output Ethernet [2] Mode is On.

Manual: You must set up the audio inputs and outputs manually using the Audio Console application or the API (xCommand Audio LocalInput \*, and xCommand Audio LocalOutput \*).

For Room Kit EQX, connected screens may be used for audio output if the connectors are explicitly added using the Audio Console application or the API (xCommand Audio LocalOutput \*). In that case, the screens will play a stereo down mix of the audio that is played on the built-in loudspeaker system. Ultrasound signals will not play through the screens or line outputs; only through the integrated loudspeaker system.

#### Audio DefaultVolume

Applies to: All products

Requires user role: ADMIN, INTEGRATOR, USER

Define the default volume for the speakers. For all devices except the Desk series, the volume is set to this level when you switch on the device or restart it. Desk devices remember the last audio level set by the user also after a restart.

You can use the controls on the user interface or the Audio Volume commands to change the volume both in call and out of call. The Audio Volume SetToDefault command resets the volume to the default value.

#### Default value:

50 [RoomKit RoomKitMini RoomBar RoomBarPro RoomKitEQX CodecEQ CodecPlus CodecPro Room55 Room70/Room55D Room70G2 RoomPanorama/Room70Panorama DeskMini Desk DeskPro]

70 [Board BoardPro ]

#### Value space:

181

Integer (0..100)

Range: Select a value between 1 and 100. This corresponds to the dB range from -34.5 dB to 15 dB, in steps of 0.5 dB. If set to 0 the audio is switched off.

Board Pro

Codec EQ

Codec Pro

Desk.

Plus

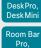

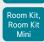

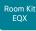

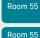

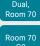

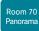

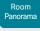

D15503.02 RoomOS 11.9 11-2023

11 11 11 11

CISCO

### Audio Ethernet Encryption

Applies to: RoomBarPro RoomKitEQX CodecEQ CodecPro Room70G2 RoomPanorama/Room70Panorama

Requires user role: ADMIN

Decide whether to allow unencrypted audio streams on the video device's internal network.

Note that the AES67 standard doesn't support encrypted media streams. Therefore, this setting must be set to Optional to allow AES67 audio.

Codec EQ, Codec EQX, Room Bar Pro: AVIntegrator option required.

Default value:

Required

Value space:

Optional/Required

Optional: Allow both encrypted and unencrypted media streams.

Required: Only allow encrypted media streams.

### Audio Ethernet SAPDiscovery Address

Applies to: RoomBarPro RoomKitEQX CodecEQ CodecPro Room70G2 RoomPanorama/Room70Panorama

Requires user role: ADMIN

Set the multicast address that the video device will both listen for stream announcements on and announce its own streams on. Only change this setting if required by your peripherals.

Codec EQ, Codec EQX, Room Bar Pro: AVIntegrator option required.

Default value:

239.255.255.255

Value space:

String (0, 64)

A valid multicast address for stream announcements.

### Audio Ethernet SAPDiscovery Mode

Applies to: RoomBarPro RoomKitEQX CodecEQ CodecPro Room70G2 RoomPanorama/Room70Panorama

Requires user role: ADMIN

The video device supports discovery using SAP (Service Announcement Protocol). Therefore, when enabled, the video device can both discover streams that are announced by peripherals and announce its own streams. Which IP address to listen for and send announcements on, are decided in the Audio Ethernet SAPDiscovery Address setting.

Codec EQ, Codec EQX, Room Bar Pro: AVIntegrator option required.

Default value:

Off

Value space:

Off/On

Off: The device will not listen for or send stream announcements.

On: The device can both discover streams announced by peripherals and announce its own streams.

### Audio Input ARC [n] Mode

Applies to: CodecPlus CodecPro Room70G2 RoomPanorama/Room70Panorama

Requires user role: ADMIN, INTEGRATOR

Each HDMI output has an associated audio return channel (ARC). You can use the ARC to send audio from a screen or TV, which is connected to the HDMI output, to the video device. You can decide for each HDMI output connector (n) separately, whether or not to allow audio transmission.

Default value:

On

Value space:

Off/On

Off: Disable the ARC channel of HDMI output n (audio is not sent to the video device).

On: Enable the ARC channel of HDMI output n (audio is sent to the video device).

n: Unique ID that identifies the ARC input.

Range: 1..2 [CodecPlus]
Range: 1..3 [CodecPro]

Range: 3..3 for Room 70 Dual G2; 2..3 for Room 70 Single G2 [Room70G2]

Range: 3..3 [RoomPanorama/Room70Panorama]

Board Pro

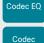

Codec

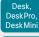

Room Bar Pro, Room Bar

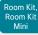

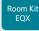

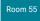

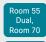

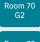

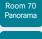

Panorama

D15503.02

RoomOS 11.9 11-2023

11-2023

### Audio Input Ethernet [n] Channel [1..8] Level

Applies to: CodecPro Room70G2 RoomPanorama/Room70Panorama

Requires user role: ADMIN, INTEGRATOR

Set the gain for the specified channel of an Ethernet input, e.g. a microphone or audio interface. We allow up to 8 channels per input, and the gain is set separately for each channel.

The gain should be adjusted to suit the output level of the connected audio source. The gain can be tuned in steps of 1 dB. If the gain is set too high, the audio signal will be clipped. If the gain is set too low, the audio signal-to-noise ratio will be degraded; however, this is usually preferable to clipping. Note that unprocessed speech signals typically contain significant level variations, making it very important to allow for sufficient signal headroom.

#### Default value:

45

#### Value space:

Integer (0..70)

Range: Select the gain in decibel (dB).

n: Unique ID that identifies the logical Ethernet input.

Range: 1..4 | CodecPro Room70G2 |

Range: 1..6 [RoomPanorama/Room70Panorama]

### Audio Input Ethernet [n] Channel [1..8] Gain

Applies to: RoomBarPro RoomKitEQX CodecEQ

Requires user role: ADMIN, INTEGRATOR

Set the gain for the specified channel of an Ethernet input, e.g. a microphone or audio interface. We allow up to 8 channels per input, and the gain is set separately for each channel.

The gain should be adjusted to suit the output level of the connected audio source. The gain can be tuned in steps of 1 dB. If the gain is set too high, the audio signal will be clipped. If the gain is set too low, the audio signal-to-noise ratio will be degraded; however, this is usually preferable to clipping. Note that unprocessed speech signals typically contain significant level variations, making it very important to allow for sufficient signal headroom.

#### Default value:

45

#### Value space:

Integer (0..70)

Range: Select the gain in decibel (dB).

n: Unique ID that identifies the logical Ethernet input.

Range: Without AVIntegrator option: 1..3 With AVIntegrator option: 1..8

### Audio Input Ethernet [n] Channel [1..8] Mode

Applies to: RoomBarPro RoomKitEQX CodecEQ CodecPro Room70G2 RoomPanorama/Room70Panorama

Requires user role: ADMIN. INTEGRATOR

Disable or enable audio on the specified channel of an Ethernet input. We allow up to 8 channels per input, and the mode is set separately for each channel.

Setting Audio Input Ethernet [n] Mode to Off will override the effect of the individual channel mode settings.

#### Default value:

On

#### Value space:

Off/On

Off: Disable audio from this channel.
On: Enable audio from this channel.

n: Unique ID that identifies the logical Ethernet input.

Range: 1..4 [CodecPro Room70G2]

Range: 1..6 [RoomPanorama/Room70Panorama]

Range: Without AVIntegrator option: 1..3 With AVIntegrator option: 1..8 [RoomBarPro

RoomKitEQX CodecEQ ]

### Audio Input Ethernet [n] Channel [1..8] Pan

Applies to: RoomBarPro RoomKitEQX CodecEQ CodecPro Room70G2 RoomPanorama/ Room70Panorama

Requires user role: ADMIN, INTEGRATOR

Set which mix channel (left or right) this input channel is mixed to. For a single channel mix this setting has no effect.

#### Default value:

Mono

#### Value space:

Left/Right/Mono

Left: Pan to the left mix channel.

Right: Pan to the right mix channel

Mono: Pan equally to both the left and right channel.

n: Unique ID that identifies the logical Ethernet input.

Range: 1..4 [CodecPro Room70G2]

Range: 1..6 [RoomPanorama/Room70Panorama]

Range: Without AVIntegrator option: 1..3 With AVIntegrator option: 1..8 [RoomBarPro

RoomKitEQX CodecEQ]

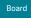

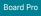

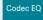

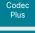

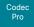

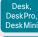

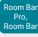

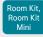

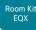

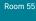

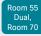

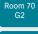

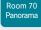

Panorama

D15503.02 RoomOS 11.9 11-2023

11 11 11 11

CISCO

### Audio Input Ethernet [n] EchoControl Mode

Applies to: RoomBarPro RoomKitEQX CodecEQ CodecPro Room70G2 RoomPanorama/Room70Panorama

Requires user role: ADMIN, INTEGRATOR

The echo canceller continuously adjusts itself to the audio characteristics of the room, and compensates for any changes it detects in the audio environment. If the changes in the audio conditions are significant, the echo canceller may take a second or two to re-adjust.

#### Default value:

On

#### Value space:

Off/On

Off: Turn off the echo control. Recommended if echo cancellation is performed by external equipment.

On: Turn on the echo control. Recommended, in general, to prevent the far end from hearing their own audio. Once selected, echo cancellation is active at all times.

n: Unique ID that identifies the logical Ethernet input.

Range: 1..4 [CodecPro Room70G2]

Range: 1..6 [RoomPanorama/Room70Panorama]

Range: Without AVIntegrator option: 1..3 With AVIntegrator option: 1..8 [RoomBarPro RoomKitEQX CodecEQ]

### Audio Input Ethernet [n] EchoControl NoiseReduction

Applies to: RoomBarPro RoomKitEQX CodecEQ CodecPro Room70G2 RoomPanorama/Room70Panorama

Requires user role: ADMIN, INTEGRATOR

The video device has built-in noise reduction, which reduces stationary background noise, for example noise from air-conditioning systems, cooling fans etc. In addition, a high pass filter (Humfilter) reduces very low frequency noise. Noise reduction requires that Audio Input Ethernet [n] EchoControl Mode is enabled.

#### Default value:

On

#### Value space:

Off/On

Off: Turn off the noise reduction.

On: Turn on the noise reduction. Recommended in the presence of low frequency noise.

n: Unique ID that identifies the logical Ethernet input.

```
Range: 1..4 [CodecPro Room70G2]
```

Range: 1..6 [RoomPanorama/Room70Panorama]

Range: Without AVIntegrator option: 1..3 With AVIntegrator option: 1..8 [RoomBarPro RoomKitEQX CodecEQ]

### Audio Input Ethernet [n] Equalizer ID

Applies to: RoomBarPro RoomKitEQX CodecEQ CodecPro Room70G2 RoomPanorama/Room70Panorama

Requires user role: ADMIN. INTEGRATOR

Select which equalizer preset to apply to this input. If this input has more than one channel, the processing will apply equally to all of them.

#### Default value:

1

#### Value space:

Integer (1..8)

The equalizer preset number.

n: Unique ID that identifies the logical Ethernet input.

Range: 1..4 [CodecPro Room70G2]

Range: 1..6 [RoomPanorama/Room70Panorama]

Range: Without AVIntegrator option: 1..3 With AVIntegrator option: 1..8 [RoomBarPro RoomKitEOX CodecEO]

Board Pro

Codec EQ
Codec

Plus

Desk, DeskPro, DeskMini

Room Bar Pro, Room Bar

Room Kit, Room Kit Mini

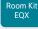

Room 55

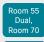

Room 70 G2

Room 70 Panorama

Room Panorama

D15503.02 RoomOS 11.9 11-2023

11 11 11 11

CISCO

### Audio Input Ethernet [n] Equalizer Mode

Applies to: RoomBarPro RoomKitEQX CodecEQ CodecPro Room70G2 RoomPanorama/Room70Panorama

Requires user role: ADMIN, INTEGRATOR

Enable or disable the equalization processing for this input.

Default value:

Off

Value space:

Off/On

Off: Do not apply equalization processing.

On: Apply equalization processing.

n: Unique ID that identifies the logical Ethernet input.

Range: 1..4 [CodecPro Room70G2]

Range: 1..6 [RoomPanorama/Room70Panorama]

Range: Without AVIntegrator option: 1..3 With AVIntegrator option: 1..8 [RoomBarPro RoomKitEQX CodecEQ]

### Audio Input Ethernet [n] Mode

Applies to: RoomBarPro RoomKitEQX CodecEQ CodecPro Room70G2 RoomPanorama/Room70Panorama

Requires user role: ADMIN. INTEGRATOR

Disable or enable audio from this Ethernet input.

If this input has more than one channel, see also the Audio Input Ethernet [n] Channel [1..8] Mode setting.

Default value:

On

Value space:

Off/On

Off: Disable all audio from this input.

On: Enable audio from active channels.

n: Unique ID that identifies the logical Ethernet input.

Range: 1..4 [CodecPro Room70G2]

Range: 1..6 [RoomPanorama/Room70Panorama]

Range: Without AVIntegrator option: 1..3 With AVIntegrator option: 1..8 [RoomBarPro

RoomKitEQX CodecEQ]

### Audio Input HDMI [n] Level

Applies to: RoomKit RoomKitMini RoomBar CodecPlus CodecPro Room55 Room70/Room55D Room70G2 RoomPanorama/Room70Panorama Desk DeskPro Board BoardPro

Requires user role: ADMIN, INTEGRATOR

Set the gain on the HDMI input connector. The gain can be tuned in steps of 1 dB.

Default value:

-5

Value space:

Integer (-24..0)

Range: Select the gain in decibel (dB).

n: Unique ID that identifies the HDMI input.

Range: 2..3 [CodecPlus Room70/Room55D]

Range: 1..5 [CodecPro]

Range: 1..1 [RoomKit RoomKitMini RoomBar Desk DeskPro Board BoardPro]

Range: 1..2 [Room55]

Range: 2..5 [Room70G2 RoomPanorama/Room70Panorama]

## Audio Input HDMI [n] Gain

Applies to: RoomBarPro RoomKitEQX CodecEQ

Requires user role: ADMIN, INTEGRATOR

Set the gain on the HDMI input connector. The gain can be tuned in steps of 1 dB.

Default value:

-5

Value space:

Integer (-24..0)

Range: Select the gain in decibel (dB).

n: Unique ID that identifies the HDMI input.

Range: 1..3 [RoomKitEQX CodecEQ]

Range: 1..1 [RoomBarPro]

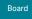

Board Pro

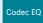

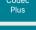

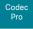

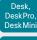

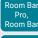

Room Kit, Room Kit Mini

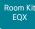

Room 55

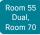

Room 70 G2

Room 70 Panorama

Panorama

### Audio Input HDMI [n] Mode

Applies to: RoomKit RoomKitMini RoomBar RoomBarPro RoomKitEQX CodecEQ CodecPlus CodecPro Room55 Room70/Room55D Room70G2 RoomPanorama/Room70Panorama Desk DeskPro Board BoardPro

Requires user role: ADMIN, INTEGRATOR

Define if the audio on the HDMI input connector shall be enabled.

#### Default value:

On

#### Value space:

Off/On

Off: Disable audio on the HDMI input. On: Enable audio on the HDMI input.

n: Unique ID that identifies the HDMI input.

```
Range: 2..3 [CodecPlus Room70/Room55D]
```

Range: 1..3 [RoomKitEQX CodecEQ]

Range: 1..5 [CodecPro]

Range: 1..1 [RoomKit RoomBar RoomBarPro Desk DeskPro Board BoardPro]

Range: 1..2 [Room55]

Range: 2..5 [Room70G2 RoomPanorama/Room70Panorama]

### Audio Input HDMI [n] VideoAssociation MuteOnInactiveVideo

Applies to: RoomKit RoomKitMini RoomBar RoomBarPro RoomKitEQX CodecEQ CodecPlus CodecPro Room55 Room70/Room55D Room70G2 RoomPanorama/Room70Panorama Desk DeskPro Board BoardPro

Requires user role: ADMIN, INTEGRATOR

Use this setting to decide if audio from a presentation source that is connected to this HDMI connector shall be shared with far end, regardless of whether video from the same source is shared with far end.

#### Default value:

```
On [RoomKit RoomKitMini RoomBar RoomBarPro CodecPlus Room55 Room70/Room55D Desk DeskPro Board BoardPro]

HDMI 1: Off HDMI 2,3]: On [RoomKitEQX CodecEQ]

HDMI 1.2: Off HDMI 3,4,5: On [CodecPro]
```

HDMI 2: Off HDMI 3,4,5: On [Room70G2 RoomPanorama/Room70Panorama]

#### Value space:

Off/On

Off: Audio is always played back, both locally and to far end, when a presentation source is connected. That is, audio is sent to the far end even if you only share the video locally, or if you don't share any video at all.

On: Audio will always follow the video share of the input connector. If only sharing locally, audio is played back only locally; if video is shared with the far end, audio is also shared with the far end.

#### n: Unique ID that identifies the HDMI input.

```
Range: 2..3 [CodecPlus Room70/Room55D]
Range: 1..3 [RoomKitEQX CodecEQ]
Range: 1..5 [CodecPro]
Range: 1..2 [Room55]
Range: 2..5 [Room70G2 RoomPanorama/Room70Panorama]
```

Range: 1..1 [RoomKit RoomKitMini RoomBar RoomBarPro Desk DeskPro Board BoardPro]

D15503.02 RoomOS 11.9

11-2023

CISCO

**Board Pro** 

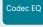

Plus Codec

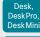

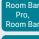

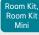

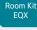

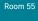

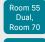

Room 70

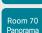

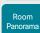

D15503.02 RoomOS 11.9 11-2023

### Audio Input Microphone [n] Channel

Applies to: CodecPro Room70G2 RoomPanorama/Room70Panorama

Requires user role: ADMIN. INTEGRATOR

Define how to mix the input signal when generating a multichannel mix. For a single channel mix this setting has no effect.

For other products that support this feature, refer to the Audio Input Microphone [n] Pan setting.

#### Default value:

Mono

#### Value space:

Left/Mono/Right

Left: Mixed to the left channel when generating a stereo mix.

Mono: Mixed to both channels when generating a stereo mix.

Right: Mixed to the right channel when generating a stereo mix.

n: Unique ID that identifies the microphone input.

Range: 1..8

### Audio Input Microphone [n] EchoControl Mode

Applies to: RoomKit RoomBar RoomBarPro RoomKitEQX CodecEQ CodecPlus CodecPro Room55 Room70/Room55D Room70G2 RoomPanorama/Room70Panorama BoardPro

Requires user role: ADMIN, INTEGRATOR

The echo canceller continuously adjusts itself to the audio characteristics of the room, and compensates for any changes it detects in the audio environment. If the changes in the audio conditions are significant, the echo canceller may take a second or two to re-adjust.

#### Default value:

On

#### Value space:

Off: Turn off the echo control. Recommended if echo cancellation is performed by external equipment.

On: Turn on the echo control. Recommended, in general, to prevent the far end from hearing their own audio. Once selected, echo cancellation is active at all times.

n: Unique ID that identifies the microphone input.

```
Range: 1..8 [CodecPro Room70G2 RoomPanorama/Room70Panorama]
Range: 1..3 [RoomKitEQX CodecEQ CodecPlus Room70/Room55D]
Range: 2..3 [RoomKit RoomBarPro Room55 BoardPro]
Range: 2..2 [RoomBar]
```

### Audio Input Microphone [n] EchoControl Dereverberation

Applies to: RoomKit RoomBar RoomKitEQX CodecEQ CodecPlus CodecPro Room55 Room70/ Room55D Room70G2 RoomPanorama/Room70Panorama

Requires user role: ADMIN. INTEGRATOR

The video device has built-in signal processing to reduce the effect of room reverberation. Dereverberation requires that Audio Input Microphone [n] EchoControl Mode is enabled.

#### Default value:

Off

#### Value space:

Off/On

Off: Turn off the dereverberation. On: Turn on the dereverberation.

n: Unique ID that identifies the microphone input.

```
Range: 1..8 [CodecPro Room70G2 RoomPanorama/Room70Panorama]
Range: 1..3 [RoomKitEQX CodecEQ CodecPlus Room70/Room55D]
Range: 2..3 [RoomKit Room55]
Range: 2..2 [RoomBar]
```

## Audio Input Microphone [n] EchoControl NoiseReduction

Applies to: RoomKit RoomBar RoomBarPro RoomKitEOX CodecEO CodecPlus CodecPro Room55 Room70/Room55D Room70G2 RoomPanorama/Room70Panorama BoardPro

Requires user role: ADMIN, INTEGRATOR

The video device has built-in noise reduction, which reduces stationary background noise. for example noise from air-conditioning systems, cooling fans etc. In addition, a high pass filter (Humfilter) reduces very low frequency noise. Noise reduction requires that Audio Input Microphone [n] EchoControl Mode is enabled.

#### Default value:

On

#### Value space:

Off/On

Off: Turn off the noise reduction.

On: Turn on the noise reduction. Recommended in the presence of low frequency

n: Unique ID that identifies the microphone input.

```
Range: 1..8 [CodecPro Room70G2 RoomPanorama/Room70Panorama]
Range: 1..3 [RoomKitEQX CodecEQ CodecPlus Room70/Room55D]
Range: 2..3 [RoomKit RoomBarPro Room55 BoardPro]
Range: 2..2 [RoomBar]
```

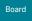

Board Pro

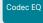

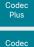

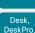

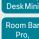

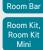

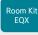

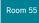

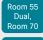

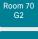

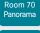

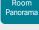

### Audio Input Microphone [n] Equalizer ID

Applies to: RoomKitEQX CodecEQ CodecPro Room70G2 RoomPanorama/Room70Panorama

Requires user role: ADMIN, INTEGRATOR

Select which equalizer preset to apply to this microphone.

#### Default value:

1

#### Value space:

Integer (1..8)

The equalizer preset number.

n: Unique ID that identifies the microphone input.

Range: 1..8 [CodecPro Room70G2 RoomPanorama/Room70Panorama]

Range: 1..3 [RoomKitEQX CodecEQ]

### Audio Input Microphone [n] Equalizer Mode

Applies to: RoomKitEQX CodecEQ CodecPro Room70G2 RoomPanorama/Room70Panorama

Requires user role: ADMIN, INTEGRATOR

Enable or disable the equalizer processing for this microphone input.

#### Default value:

Off

#### Value space:

Off/On

Off: Do not apply equalization processing.

On: Apply equalization processing.

n: Unique ID that identifies the microphone input.

Range: 1..8 [CodecPro Room70G2 RoomPanorama/Room70Panorama]

Range: 1..3 [RoomKitEQX CodecEQ]

### Audio Input Microphone [n] Level

Applies to: RoomKit RoomBar CodecPlus CodecPro Room55 Room70/Room55D Room70G2 RoomPanorama/Room70Panorama BoardPro

Requires user role: ADMIN. INTEGRATOR

Set the gain on the Microphone input connector. The gain should be adjusted to suit the output level of the connected audio source. The gain can be tuned in steps of 1 dB.

If the gain is set too high, the audio signal will be clipped. If the gain is set too low, the audio signal-to-noise ratio will be degraded; however, this is usually preferable to clipping.

Note that unprocessed speech signals typically contain significant level variations, making it very important to allow for sufficient signal headroom.

The maximum input level with 0 dB gain depends on the product: -18 dBu (Room Bar, Room Kit, Codec Plus, Room 55, Room 70, Room 55 Dual), 24 dBu (Codec Pro, Room 70 G2).

Example: If your microphone has a maximum output level of -44 dBu, and it is connected to a Codec Pro, then you should set the gain to 24 dBu - (-44 dBu) = 68 dB.

#### Default value:

```
    [RoomKit RoomBar CodecPlus Room55 Room70/Room55D BoardPro]
    [CodecPro Room70G2 RoomPanorama/Room70Panorama]
```

#### Value space:

```
Integer (0..24) [RoomKit RoomBar CodecPlus Room55 Room70/Room55D BoardPro]
Integer (0..70) [CodecPro Room70G2 RoomPanorama/Room70Panorama]
Range: Select the gain in decibel (dB).
```

n: Unique ID that identifies the microphone input.

Range: 2..2 [RoomBar]

```
Range: 1..8 [CodecPro Room70G2 RoomPanorama/Room70Panorama]
Range: 1..3 [CodecPlus Room70/Room55D]
Range: 2..3 [RoomKit Room55 BoardPro]
```

D15503.02 RoomOS 11.9 11-2023

11 11 11 11

CISCO

Board Pro

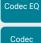

Codec

Plus

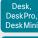

Room Bar Pro, Room Bar

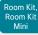

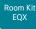

Room 55

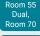

Room 70

Room 70 Panorama

Room Panorama

### Audio Input Microphone [n] Gain

Applies to: RoomBarPro RoomKitEQX CodecEQ

Requires user role: ADMIN, INTEGRATOR

Set the gain on the Microphone input connector. The gain should be adjusted to suit the output level of the connected audio source. The gain can be tuned in steps of 1 dB.

If the gain is set too high, the audio signal will be clipped. If the gain is set too low, the audio signal-to-noise ratio will be degraded; however, this is usually preferable to clipping. Note that unprocessed speech signals typically contain significant level variations, making

it very important to allow for sufficient signal headroom.

The maximum input level with 0 dB gain is -18 dBu.

Example: If your microphone has a maximum output level of -40 dBu, then you should set the gain to -18 dBu - (-40 dBu) = 22 dB.

#### Default value:

20

#### Value space:

Integer (0..24)

Range: Select the gain in decibel (dB).

n: Unique ID that identifies the microphone input.

Range: 1..3 [RoomKitEQX CodecEQ]

Range: 2..3 [RoomBarPro]

### Audio Input Microphone [n] Mode

Applies to: RoomKit RoomBar RoomBarPro RoomKitEQX CodecEQ CodecPlus CodecPro Room55 Room70/Room55D Room70G2 RoomPanorama/Room70Panorama DeskMini Desk DeskPro BoardPro

Requires user role: ADMIN, INTEGRATOR

Disable or enable audio on the microphone connector.

Board Pro, Desk Mini, Desk, Desk Pro, Room Bar, Room Bar Pro, Room Kit, Room 55: Microphone [1] is the device's internal microphone.

#### Default value:

On

#### Value space:

Off/On

Off: Disable the audio input microphone connector.

On: Enable the audio input microphone connector.

n: Unique ID that identifies the microphone input.

Range: 1..8 [CodecPro Room70G2 RoomPanorama/Room70Panorama]

Range: 1..3 [RoomKit RoomBarPro RoomKitEQX CodecEQ CodecPlus Room55 Room70/Room55D

BoardPro ]

Range: 1..2 [RoomBar]

Range: 1..1 [DeskMini Desk DeskPro]

D15503.02 RoomOS 11.9

11-2023

ıı|ııı|ıı CISCO

Board Pro

Codec EQ

Plus Codec

Desk, DeskPro, DeskMini

Room Bar Pro, Room Bar

Room Kit Mini

Room 55

Room 55 Dual,

Room 70 G2

Room 70 Panorama

PallOlallia

### Audio Input Microphone [n] MuteOverride

Applies to: CodecPro Room70G2 RoomPanorama/Room70Panorama

Requires user role: ADMIN, INTEGRATOR

This setting is only for the analog microphone inputs on Codec Pro.

Configure the microphone input to override the main mute state of the system (that is, the mute state controlled with the ordinary mute button(s)).

This allows for the microphone input to be unmuted and used as a line input for transmitting presentation sounds, etc. during active video input.

Note that the microphone may still be muted if it is associated with an inactive video input and is set to mute on inactive video input.

As an example, if one needs to present audio from an analog source, some of the microphone inputs need to be repurposed as line inputs.

Without MuteOverride, the sound from these presentation sources will go silent if the presenter mutes the microphone(s) during playback of the presentation.

#### Default value:

Off

#### Value space:

Off/On

Off: Do not override the mute setting.

On: Override the mute setting.

n: Unique ID that identifies the microphone input.

Range: 1..8

### Audio Input Microphone [n] Pan

Applies to: RoomKitEQX CodecEQ

Requires user role: ADMIN, INTEGRATOR

Define how to mix the input signal when generating a multichannel mix. For a single channel mix this setting has no effect.

For other products that support this feature, refer to the Audio Input Microphone [n] Channel setting.

#### Default value:

Mono

#### Value space:

Left/Mono/Right

Left: Mixed to the left channel when generating a stereo mix. Mono: Mixed to both channels when generating a stereo mix.

Right: Mixed to the right channel when generating a stereo mix.

n: Unique ID that identifies the microphone input.

Range: 1..3

## Audio Input Microphone [n] PhantomPower

Applies to: CodecPro Room70G2 RoomPanorama/Room70Panorama

Requires user role: ADMIN, INTEGRATOR

Define whether or not to have phantom power (48 V +/- 1 V) on the microphone input.

#### Default value:

On

#### Value space:

Off/On

Off: Disable the phantom power on the microphone input. Use this when connecting to equipment that do not need phantom power, such as external mixers.

On: Enable the phantom power on the microphone input. Use this when connecting directly to microphones that require phantom power, including the Cisco Table Microphone and Cisco Ceiling Microphone.

n: Unique ID that identifies the microphone input.

Range: 1..8

D15503.02 RoomOS 11.9 11-2023

ıllıllı CISCO

Board Pro

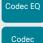

Plus

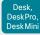

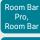

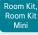

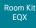

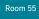

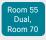

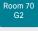

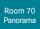

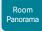

D15503.02 RoomOS 11.9 11-2023

allalla

CISCO

### Audio Input Microphone [n] VideoAssociation MuteOnInactiveVideo

Applies to: RoomKitEQX CodecEQ CodecPro Room70G2 RoomPanorama/Room70Panorama

Requires user role: ADMIN, INTEGRATOR

You can associate a microphone with a video input connector, so that the microphone is automatically muted when there is no video stream or content on that video input. Use the Audio Input Microphone [n] VideoAssociation VideoInputSource setting to choose which video input connector to associate the microphone with.

#### Default value:

Off

#### Value space:

Off/On

Off: The microphone mute state is independent of the state of the video inputs.

On: The microphone will be automatically muted when there is no video stream or content on the associated video input.

n: Unique ID that identifies the microphone input.

Range: 1..8 [CodecPro Room70G2 RoomPanorama/Room70Panorama]

Range: 1..3 [RoomKitEQX CodecEQ]

### Audio Input Microphone [n] VideoAssociation VideoInputSource

Applies to: RoomKitEOX CodecEO CodecPro Room70G2 RoomPanorama/Room70Panorama

Requires user role: ADMIN, INTEGRATOR

Select the video input connector to associate the microphone with.

#### Default value:

1

#### Value space:

```
1/2/3/4/5/6 [CodecPro Room70G2 RoomPanorama/Room70Panorama]
```

1/2/3/4 [RoomKitEQX CodecEQ]

The video input connector that the microphone is associatied with.

n: Unique ID that identifies the microphone input.

Range: 1..8 [CodecPro Room70G2 RoomPanorama/Room70Panorama]

Range: 1..3 [RoomKitEQX CodecEQ]

### Audio Input MicrophoneMode

Applies to: DeskMini Desk DeskPro

Requires user role: ADMIN, INTEGRATOR

If the microphone mode is Focused, the microphones can be combined to focus sound sensitivity. As a result, the noise in the room is suppressed, and you can be heard better when sitting right in front of the device. The voice of people not sitting right in front of the device will be suppressed.

If the microphone mode is Wide, the device behaves like any other device. The voice of people sitting beside you will be heard, and also more noise from the room.

We recommend that you use Focused mode when you are the only speaker. Use Wide mode when several speakers are in front of the device.

#### Default value:

Focused

### Value space:

Focused/Wide

Focused: Focused sound sensitivity, suppressing sound from sources that are not right in front of the device.

Wide: Default microphone operation with normal sound sensitivity.

### Audio Microphones BeamMix Inputs

Applies to: RoomBarPro BoardPro

Requires user role: ADMIN, INTEGRATOR

The device's internal microphone array consists of two major parts: A near talker sector, covering up to about 1.5 m from the device; and three beams that cover up to about 4 m from the device. The device also supports external analog or digital microphones. This setting is about using the beams and external microphones (analog or digital (Ethernet)) at the same time.

In general, we recommend you not to allow the beams and external microphones at the same time, that is, we recommend keeping this setting at Auto.

If you choose to allow the beams and external microphones at the same time, be aware that you might get more reverberation.

#### Default value:

Auto

### Value space:

Auto/BeamsAndExtMics

Auto: When connecting an external microphone, the internal microphone array's beams are automatically disabled.

BeamsAndExtMics: When connecting an external microphone, both the internal microphone array's beams and the external microphones are used.

**Board Pro** 

Codec EO

Codec

Codec

Desk. DeskPro. Desk Mini Room Bar

Pro, Room Bar Room Kit. Room Kit

Room Kit

Room 55

Room 55 Dual,

Room 70

Panorama

Panorama

D15503.02 RoomOS 11.9

11-2023

CISCO

### Audio Input USBC [n] Level

Applies to: RoomBar DeskMini Desk DeskPro BoardPro

Requires user role: ADMIN, INTEGRATOR

Set the gain on the USB-C input connector. The gain can be tuned in steps of 1 dB.

Default value:

-5

Value space:

Integer (-24..0)

Select the gain in decibel (dB).

n: Unique ID that identifies the USB-C input.

Range: 1..1

### Audio Input USBC [n] Gain

Applies to: RoomBarPro RoomKitEQX CodecEQ

Requires user role: ADMIN, INTEGRATOR

Set the gain on the USB-C input connector. The gain can be tuned in steps of 1 dB.

Default value:

-5

Value space:

Integer (-24..0)

Select the gain in decibel (dB).

n: Unique ID that identifies the USB-C input.

Range: 1..1

### Audio Input USBC [n] Mode

Applies to: RoomBar RoomBarPro RoomKitEQX CodecEQ DeskMini Desk DeskPro BoardPro

Requires user role: ADMIN, INTEGRATOR

Set the USB-C audio mode.

Default value:

On

Value space:

Off/On

On: Allow audio from the USB-C.

Off: Do not allow any audio from the USB-C.

n: Unique ID that identifies the USBC input.

Range: 1..1

### Audio Input USBC [n] VideoAssociation MuteOnInactiveVideo

Applies to: RoomBar RoomBarPro RoomKitEQX CodecEQ DeskMini Desk DeskPro BoardPro

Requires user role: ADMIN

Use this setting to decide if audio from a presentation source that is connected to this USB-C connector shall be shared with far end, regardless of whether video from the same source is shared with the far end.

Default value:

On

Value space:

Off/On

Off: Audio is always played back, both locally and to far end, when a presentation source is connected. That is, audio is sent to the far end even if you only share the video locally, or if you don't share any video at all.

On: Audio will always follow the video share of the input connector. If only sharing locally, audio is played back only locally; if video is shared with the far end, audio is also shared with far end

n: Unique ID that identifies the USBC input.

Range: 1..1

### Audio Input USBInterface [n] EchoControl Mode

Applies to: RoomKitEQX CodecEQ CodecPlus CodecPro Room70/Room55D Room70G2 RoomPanorama/Room70Panorama

Requires user role: ADMIN, INTEGRATOR

The device's echo canceller continuously adjusts itself to the audio characteristics of the room and compensates for any changes it detects in the audio environment. If the changes in the audio conditions are significant, the echo canceller may take a second or two to re-adjust.

If performing echo cancellation in external equipment, directional audio should be switched off using the Audio Panning Mode setting.

Default value:

On

Value space:

Off/On

Off: Turn off echo cancellation in the device. Recommended if echo cancellation is performed by external equipment.

On: Turn on echo cancellation in the device. Recommended, in general, to prevent the far end from hearing their own audio. Once selected, echo cancellation is always active.

n: Unique ID that identifies the USB interface.

Range: 1..1

Board Pro

Codec EQ

Codec Pro

Codec

Plus

Desk, DeskPro, DeskMini

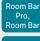

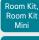

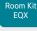

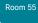

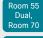

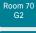

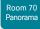

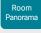

D15503.02 RoomOS 11.9 11-2023

allalla

CISCO

### Audio Input USBInterface [n] Level

Applies to: CodecPlus CodecPro Room70/Room55D Room70G2 RoomPanorama/Room70Panorama

Requires user role: ADMIN, INTEGRATOR

Set the gain on the USB connector to fit the output level of the specific USB device that is connected. The output levels of USB devices may vary.

The gain can be tuned in steps of 1 dB.

Default value:

5

Value space:

Integer (0..24)

Set the gain in decibel (dB).

n: Unique ID that identifies the USB interface.

Range: 1..1

### Audio Input USBInterface [n] Gain

Applies to: RoomKitEQX CodecEQ

Requires user role: ADMIN, INTEGRATOR

Set the gain on the USB connector to fit the output level of the specific USB device that is connected. The output levels of USB devices may vary.

The gain can be tuned in steps of 1 dB.

Default value:

5

Value space:

Integer (0..24)

Set the gain in decibel (dB).

n: Unique ID that identifies the USB interface.

Range: 1..1

### Audio Input USBInterface [n] Mode

Applies to: RoomKitEQX CodecEQ CodecPlus CodecPro Room70/Room55D Room70G2 RoomPanorama/Room70Panorama

Requires user role: ADMIN, INTEGRATOR

Disable or enable audio input on the USB connector.

Default value:

On

Value space:

Off/On

Off: Disable audio input on the USB connector.

On: Enable audio input on the USB connector.

n: Unique ID that identifies the USB interface.

Range: 1..1

### Audio Input USBMicrophone [n] EchoControl Mode

Applies to: RoomKit RoomKitMini RoomBar RoomBarPro Room55 DeskMini Desk DeskPro BoardPro

Requires user role: ADMIN, INTEGRATOR

The device's echo canceller continuously adjusts itself to the audio characteristics of the room and compensates for any changes it detects in the audio environment. If the changes in the audio conditions are significant, the echo canceller may take a second or two to re-adjust.

The AEC reference signal is always sent from the device to the USB microphone. Whether echo cancellation is performed in the device or in external equipment doesn't matter.

If performing echo cancellation in external equipment, directional audio should be switched off using the Audio Panning Mode setting.

Default value:

On

Value space:

Off/On

Off: Turn off echo concellation in the device. Recommended if echo cancellation is performed by external equipment.

On: Turn on echo cancellation in the device. Recommended, in general, to prevent the far end from hearing their own audio. Once selected, echo cancellation is always active.

n: Unique ID that identifies the USB microphone.

Range: 1..1

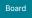

Board Pro

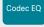

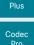

Codec

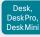

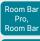

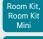

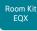

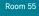

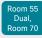

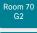

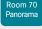

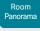

D15503.02 RoomOS 11.9 11-2023

CISCO

### Audio Input USBMicrophone [n] Gain

Applies to: RoomBarPro

Requires user role: ADMIN. INTEGRATOR

Set the gain on the USB connector to fit the output level of the specific USB microphone that is connected. The output levels of USB microphones may vary.

The gain can be tuned in steps of 1 dB.

#### Default value:

5

#### Value space:

Integer (0..24)

Set the gain in decibel (dB).

n: Unique ID that identifies the USB microphone.

Range: 1..1

### Audio Input USBMicrophone [n] Level

Applies to: RoomKit RoomKitMini RoomBar Room55 DeskMini Desk DeskPro BoardPro

Requires user role: ADMIN, INTEGRATOR

Set the gain on the USB connector to fit the output level of the specific USB microphone that is connected. The output levels of USB microphones may vary.

The gain can be tuned in steps of 1 dB.

#### Default value:

5

#### Value space:

Integer (0..24)

Set the gain in decibel (dB).

n: Unique ID that identifies the USB microphone.

Range: 1..1

### Audio Input WebView [n] Mode

Applies to: RoomKitEQX CodecEQ CodecPro Room70G2 RoomPanorama/Room70Panorama

Requires user role: ADMIN. INTEGRATOR

Set whether to allow audio playback from the embedded web browser (WebView).

#### Default value:

On

#### Value space:

Off/On

On: Allow audio from the web browser.

Off: Do not allow any audio to be played from the web browser.

n: Unique ID that identifies the WebView input.

Range: 1..1

### Audio Microphones AGC

Applies to: RoomKit RoomBar RoomBarPro RoomKitEQX CodecEQ CodecPlus

Requires user role: ADMIN, INTEGRATOR

Enable or disable Automatic Gain Control (AGC) on the microphones.

Codec EQ and Room Kit EQX with AVIntegrator option: Not applicable.

#### Default value:

On

#### Value space:

Off/On

Off: Disable AGC. Use this when connecting to equipment where AGC is already applied to the microphone signal, like external mixers or DSPs.

On: Enable AGC.

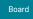

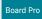

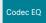

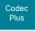

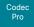

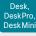

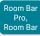

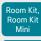

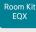

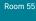

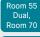

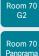

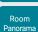

D15503.02 RoomOS 11.9

### Audio Microphones HdmiPassthrough MuteButton

Applies to: RoomKit CodecPlus CodecPro Room55 Room70/Room55D Room70G2

Requires user role: ADMIN. INTEGRATOR

When using the Call from laptop feature (requires that Video Output HDMI Passthrough Allowed is set to True), people can always mute their audio from the meeting app. Use this setting to configure whether to allow muting from the touch controller and external microphones as well. The meeting app must be set up to use the HDMI-to-USB converter (capturing device) as microphone instead of the laptop microphone.

Be aware that the touch controller / microphones are not synchronized with the meeting app regarding mute. Therefore, the mute indicators in the room and in the meeting app don't always reflect the true mute state.

This setting is not available for Room 55 Dual and Room 70 Dual because they don't have an HDMI output available for the converter.

#### Default value:

Active

### Value space:

#### Active/Inactive

Active: People can mute using the buttons on the touch controller or microphones. Inactive: People can't mute from the touch controller or microphones. Physical buttons are disabled, and there is no mute button on the user interface.

### Audio Microphones NoiseRemoval Mode

Applies to: All products

Requires user role: ADMIN, INTEGRATOR

Use this setting to enable or disable the noise removal function on a device, as well as to define the default behavior when the function is enabled. If enabled (Enabled or Manual), there will be buttons on the user interface that allow users to turn background noise removal on and off, and it will also be possible to turn it on and off using API commands.

#### Default value:

Enabled

#### Value space:

Disabled/Enabled/Manual

Disabled: The noise removal function is turned off and can't be turned on via the user interface or by sending API commands.

Enabled: You can turn noise removal on and off using buttons on the user interface or by sending API commands. Noise removal is turned on by default. For personal mode devices that are registered to the Webex cloud, the noise removal state is not affected when a call is ended, or you restart the device. If noise removal was turned on, it stays on; if it was turned off, it stays off. For other devices, the noise removal state returns to the default state (on) when a call is ended, or you restart the device.

Manual: You can turn noise removal on and off using buttons on the user interface or by sending API commands. Noise removal is turned off by default. For personal mode devices that are registered to the Webex cloud, the noise removal state is not affected when a call is ended, or you restart the device. If noise removal was turned on, it stays on; if it was turned off, it stays off. For other devices, the noise removal state returns to the default state (off) when a call is ended, or you restart the device.

Board Pro

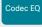

Codec

Plus Codec

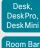

Pro, Room Bar

Room Kit

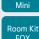

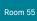

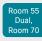

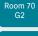

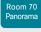

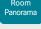

D15503.02 RoomOS 11.9 11-2023

allalla

CISCO

### Audio Microphones Mute Enabled

Applies to: RoomKit RoomBar RoomBar RoomBarPro RoomKitEQX CodecEQ CodecPlus CodecPro Room55 Room70/Room55D Room70G2 RoomPanorama/Room70Panorama DeskMini Desk DeskPro BoardPro

Requires user role: ADMIN, INTEGRATOR

Define the microphone mute behavior on the device.

Default value:

True

### Value space:

True/InCallOnly

True: Muting of audio is always available. In general, the microphone mute LED will not be lit outside of call, but you can still mute using the API commands.

InCallOnly: Muting of audio is only available when the device is in a call. When Idle, it is not possible to mute the microphone. This is useful when an external telephone service/audio system is connected via the device and is to be available when the device is not in a call. When set to InCallOnly this will prevent the audio-system from being muted by mistake.

### Audio Microphones PhantomPower

Applies to: RoomKit RoomBarPro RoomKitEQX CodecEQ CodecPlus Room55 Room70/Room55D BoardPro

Requires user role: ADMIN

Define whether or not to have phantom power (11 V +/- 1 V) on the microphone inputs.

Default value:

On

#### Value space:

Off/On

Off: Disable the phantom power on the microphone inputs. Use this when connecting to equipment that do not need phantom power, such as external mixers.

On: Enable the phantom power on the microphone inputs. Use this when connecting directly to microphones that require phantom power, including the Cisco Table Microphone and Cisco Ceiling Microphone.

### Audio Microphones UsbPassthrough MuteButton

Applies to: RoomKitMini RoomBar RoomBarPro RoomKitEQX CodecEQ DeskMini Desk DeskPro BoardPro

Requires user role: ADMIN, INTEGRATOR

When using the Call from laptop feature (that is, a laptop meeting app is using the device's camera, microphones, or loudspeakers), people can always mute their sound from the meeting app. Use this setting to configure whether to also allow muting from external microphones and the device itself as well. It is of course a prerequisite that people set up their meeting app to use the device's microphones instead of the laptop microphone.

Be aware that the device and microphones are not synchronized with the meeting app regarding mute. Therefore, the mute indicators in the room and in the meeting app don't always reflect the true mute state.

#### Default value:

```
Active [RoomKitMini RoomBar RoomBarPro RoomKitEQX CodecEQ BoardPro]
Inactive [DeskMini Desk DeskPro]
```

#### Value space:

Active/Inactive

Active: People can mute their audio using the buttons on the device and microphones.

Inactive: People can't mute from the device and microphones. Physical buttons are disabled, and there is no mute button on the user interface.

### Audio Output ARC [n] Delay DelayMs

Applies to: RoomKitEQX CodecEQ CodecPro Room70G2 RoomPanorama/Room70Panorama

Requires user role: ADMIN, INTEGRATOR

To obtain lip-synchronization, you can configure each ARC output with an extra delay that compensates for delay in other connected devices, for example TVs and external loudspeakers. The delay that you set here is either fixed or relative to the delay measured on or reported by an external monitor, as defined in the Audio Output ARC [n] Delay Mode setting.

#### Default value:

0

### Value space:

Integer (0..290)

The delay in milliseconds.

n: Unique ID that identifies the audio ARC output.

Range: 1..1

**Board Pro** 

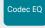

Codec Plus Codec

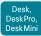

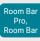

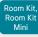

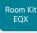

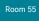

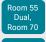

Room 70

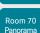

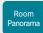

D15503.02 11.9

RoomOS 11-2023 allalla

CISCO

### Audio Output ARC [n] Delay Mode

Applies to: RoomKitEQX CodecEQ CodecPro Room70G2 RoomPanorama/Room70Panorama

Requires user role: ADMIN. INTEGRATOR

You may add extra delay to an audio ARC output with the Audio Output ARC [n] Delay DelayMs setting. The extra delay added is either a fixed number of milliseconds, or a number of milliseconds relative to the detected delay on or reported by an external monitor.

#### Default value:

RelativeToHDMI [RoomKitEQX CodecEQ CodecPro] Fixed [Room70G2 RoomPanorama/Room70Panorama]

#### Value space:

Fixed/RelativeToHDMI

Fixed: Any extra delay (DelayMs) added to the output, will be a fixed number of millisecond.

RelativeToHDMI: Any extra delay (DelayMs) added to the output, will be relative to the detected delay on or reported by an external monitor. The actual delay is detected-delay + DelayMs. The Audio Output Connectors ARC [n] DelayMs status reports the actual delay.

n: Unique ID that identifies the audio ARC output.

Range: 1..1

### Audio Output ARC [n] Mode

Applies to: RoomKitEQX CodecEQ CodecPro Room70G2 RoomPanorama/Room70Panorama

Requires user role: ADMIN, INTEGRATOR

Choose whether or not to enable the audio return channel (ARC) on the HDMI [n] input connector. The ARC output must be enabled if you want audio playback through the Quad Camera.

On Room 70 G2, the Quad Camera is a part of the integrated loudspeaker system. We recommend to leave the ARC output enabled. If you want to disable the complete integrated loudspeaker system, use the Audio Output InternalSpeaker Mode setting.

#### Default value:

On

#### Value space:

Off/On

Off: Disable the ARC output on the HDMI input.

On: Enable the ARC output on the HDMI input.

n: Unique ID that identifies the audio ARC output.

Range: 1..1

### Audio Output ConnectorSetup

Applies to: CodecPro Room70G2 RoomPanorama/Room70Panorama

Requires user role: ADMIN. INTEGRATOR

You can choose whether to set up the audio inputs and outputs manually, or to let the video device do it automatically based on the type of camera you have and which screens are connected.

In Auto mode, you cannot add, update, delete or connect audio inputs and outputs manually. Therefore the following API commands do not have any effect: xCommand Audio Setup \*. xCommand Audio LocalInput \*. and xCommand Audio LocalOutput \*.

When going from Manual to Auto mode: The existing Audio setup is cleared (xCommand Audio Setup Clear), and the input and output groups are set up according to product defaults. The Audio Output HDMI [n] Mode and Audio Output ARC [1] Mode settings are set to their default value. For Codec Pro automatic delay measurement is enabled.

When going from Auto to Manual mode: The HDMI and ARC output connectors are connected to the main output group. The Audio Output HDMI [n] Mode and Audio Output ARC [1] Mode settings are not changed. If microphone passthrough is enabled for Codec Pro or Room 70 G2, it will be disconnected. For Codec Pro delay measurement is stopped.

#### Default value:

Auto

#### Value space:

#### Auto/Manual

Auto: For Codec Pro, the video device will play audio either through the camera, or through a screen that is connected to one of the HDMI outputs. The video device chooses to play the audio on the first available device in the following list:

- 1. A Quad Camera that has camera control connected to one of the camera control connectors of the video device, and HDMI connected to the camera input of the video device (HDMI 1 input). Additionally, the Audio Output ARC [1] Mode and Video Input Connector [1] CEC Mode settings must be On. The audio return channel (ARC) on the HDMI 1 input is used to play audio through the camera.
- 2. A screen that is connected to the HDMI 1 output, provided that the Audio Output HDMI [1] Mode setting is On.
- 3. A screen that is connected to the HDMI 2 output, provided that the Audio Output HDMI [2] Mode setting is On.
- 4. A screen that is connected to the HDMI 3 output, provided that the Audio Output HDMI [3] Mode setting is On.

When audio is played out through the Quad Camera, the video device will measure the delay between a screen and the camera, so that it can synchronize the audio on the camera with the video on screen (lip-synchronization). In order to measure the delay, the video device sends a signal to the screen, and the screen sends the signal back to the video device using the audio return channel. The first screen in the list above that supports CEC (Consumer Electronics Control), and has the Video Output Connector [n] CEC Mode set to On, is used for the delay measurements.

When audio is played out through a screen, additional lip-synchronization delay is the responsibility of the screen. The video device will not add any delay.

Board Pro

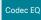

Codec Plus

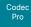

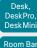

Pro, Room Bar

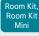

Room Kit EQX

Room 55

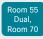

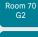

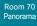

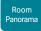

D15503.02 RoomOS 11.9 11-2023

allalla

CISCO

For Room 70 G2, the video device will play audio through its integrated loudspeaker system, provided that Audio Output ARC [1] Mode and Audio Output InternalSpeaker Mode is On, and Audio Output HDMI [n] Mode is On for the integrated screen(s). Automatic delay measurement is not necessary, because the relationship between the integrated loudspeaker system and screen(s) is known.

Manual: You must set up the audio inputs and outputs manually using the Audio Console application or the API (xCommand Audio LocalInput \*, and xCommand Audio LocalOutput \*).

For Room 70 G2, external screen(s) may be used for audio output if the connectors are explicitly added using the Audio Console application or the API (xCommand Audio LocalOutput \*). In that case, the external screens will play a stereo down mix of the audio that is played on the built-in loudspeaker system. Ultrasound signals will not play through external screens or line outputs; only through the integrated loudspeaker system.

### Audio Output Ethernet [n] Mode

Applies to: RoomBarPro RoomKitEQX CodecEQ CodecPro Room70G2 RoomPanorama/Room70Panorama

Requires user role: ADMIN, INTEGRATOR

Ethernet [1]: The reference signal, which is required for acoustic echo cancelling (AEC), is sent from the codec to all connected digital microphones (Cisco Table Microphone Pro / Cisco Microphone Array) on this connection. If disabled, AEC will not work.

Ethernet [2]: This connection is used by Room Kit EQX and Room Panorama for the audio output from the codec to the DNAM IV amplifier.

Other Ethernet [n]: The connection is used for audio output from the codec to third-party audio peripherals, such as loudspeakers, that support the AES67 standard.

We recommend you use the embedded Room Kit EQX and Room Panorama audio systems, which requires this setting to be On. If you switch it Off, the internal loudspeakers will not be used, and you need to connect external loudspeakers to the codec.

#### Default value:

On

#### Value space:

Off/On

Off: The Ethernet connection is disabled.

On: The Ethernet connection is enabled.

n: Unique ID that identifies the Ethernet connection.

Range: 1..4 [CodecPro Room70G2 RoomPanorama/Room70Panorama]

Range: Without AVIntegrator option: 1..2 With AVIntegrator option: 1..4 [RoomKitEQX]
Range: Without AVIntegrator option: 1..1 With AVIntegrator option: 1..4 [RoomBarPro CodecEQ]

### Audio Output HDMI [n] Delay DelayMs

Applies to: RoomKitEQX CodecEQ CodecPro

Requires user role: ADMIN, INTEGRATOR

To obtain lip-synchronization, you can configure each HDMI output with an extra delay that compensates for delay in other connected devices, for example TVs and external loudspeakers. The delay that you set here is either fixed or relative to the delay measured on or reported by an external monitor, as defined in the Audio Output HDMI [n] Delay Mode setting.

#### Default value:

0

#### Value space:

Integer (0..290)

The delay in milliseconds.

n: Unique ID that identifies the audio line output.

Range: 1..3

### Audio Output HDMI [n] Delay Mode

Applies to: RoomKitEQX CodecEQ CodecPro

Requires user role: ADMIN, INTEGRATOR

You may add extra delay to an audio HDMI output with the Audio Output HDMI [n] Delay DelayMs setting. The extra delay added is either a fixed number of milliseconds, or a number of milliseconds relative to the detected delay on or reported by an external monitor.

#### Default value:

Fixed

#### Value space:

Fixed/RelativeToHDMI

Fixed: Any extra delay (DelayMs) added to the output, will be a fixed number of millisecond.

RelativeToHDMI: Any extra delay (DelayMs) added to the output, will be relative to the detected delay on or reported by an external monitor. The actual delay is detected-delay + DelayMs. The Audio Output Connectors HDMI [n] DelayMs status reports the actual delay.

n: Unique ID that identifies the audio line output.

Range: 1..3

Board Pro

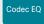

Codec Plus Codec

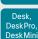

Room Bar Pro, Room Bar

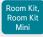

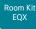

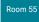

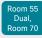

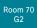

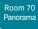

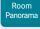

D15503.02 RoomOS 11.9 11-2023

CISCO

### Audio Output HDMI [n] Level

Applies to: Room70G2 RoomPanorama/Room70Panorama

Requires user role: ADMIN, INTEGRATOR

Set the gain on the HDMI input connector. The gain can be tuned in steps of 1 dB.

Default value:

0

Value space:

Integer (-24..0)

Range: Select the gain in decibel (dB).

n: Unique ID that identifies the HDMI output.

Range: 1..3 [Room70G2]

Range: For Room Panorama: 3..3; For Room 70 Panorama: 1..3 [RoomPanorama/

Room70Panorama]

### Audio Output HDMI [n] Gain

Applies to: RoomKitEQX CodecEQ

Requires user role: ADMIN, INTEGRATOR

Set the gain on the HDMI input connector. The gain can be tuned in steps of 1 dB.

Default value:

0

Value space:

Integer (-24..0)

Range: Select the gain in decibel (dB).

n: Unique ID that identifies the HDMI output.

Range: 1..3

### Audio Output HDMI [n] Mode

Applies to: RoomKitEQX CodecEQ CodecPlus CodecPro Room70G2 RoomPanorama/Room70Panorama

Requires user role: ADMIN, INTEGRATOR

Define if the audio channel on this HDMI output connector shall be enabled.

#### Default value:

```
Room 70 Dual G2: HDMI 1,2: On HDMI 3: Off
Room 70 Single G2: HDMI 1: On HDMI 2,3: Off [Room70G2]
Room 70 Panorama: HDMI 1,2: On HDMI 3: Off
Room Panorama: Off [RoomPanorama/Room70Panorama]
On [CodecEQ CodecPlus CodecPro]
Off [RoomKitEQX]
```

### Value space:

Off/On

Off: The connector will not be used for audio out.

On: The connector can be used for audio out. For Codec Pro and Room 70 G2 it depends on the Audio Output ConnectorSetup setting, and for Codec EQ and Room Kit EQX it depends on the Audio ConnectorSetup setting.

n: Unique ID that identifies the HDMI output.

Range: 1..1 [CodecPlus]

Range: 1..3 [RoomKitEQX CodecEQ CodecPro Room70G2]

Range: For Room Panorama: 3..3; For Room 70 Panorama: 1..3 [RoomPanorama/

Room70Panorama]

Board Pro

Codec EQ

Plus Codec

Desk, DeskPro, DeskMini

Room Bar Pro, Room Bar

Room Kit, Room Kit Mini

Room Kit EQX

Room 55

Room 55 Dual, Room 70

Room 70 G2

Room 70 Panorama

Panorama

D15503.02 RoomOS 11.9 11-2023

allalla

CISCO

### Audio Output InternalSpeaker Mode

Applies to: RoomKit RoomBarPro RoomKitEQX CodecPlus Room55 Room70/Room55D Room70G2 RoomPanorama/Room70Panorama DeskMini Desk DeskPro BoardPro

Requires user role: ADMIN, INTEGRATOR

Define whether or not to use the device's integrated speakers.

Codec Plus must be connected to a Quad Camera for this setting to apply.

For Room Kit EQX, Room 70 G2, Room 70 Panorama, and Room Panorama, the Audio Output HDMI [n] Mode settings for the integrated sreens(s) must be set to On in order to play any audio on the integrated speakers. Also, the Audio Output ARC 1 Mode setting must be On.

For all products except Codec Plus, you can limit the use of the integrated speakers to play only ultrasound.

#### Default value:

On

#### Value space:

Off/On/UltrasoundOnly [RoomKit RoomBarPro RoomKitEQX Room55 Room70/Room55D Room70G2 RoomPanorama/Room70Panorama DeskMini Desk DeskPro BoardPro]

Off/On [CodecPlus]

Off: Disable the device's integrated speakers.

On: Enable the device's integrated speakers.

UltrasoundOnly: Enable the device's integrated speakers only for ultrasound.

### Audio Output Line [n] Channel

Applies to: CodecPro Room70G2 RoomPanorama/Room70Panorama

Requires user role: ADMIN. INTEGRATOR

Define whether the Audio Line output is a mono signal or part of a multichannel signal.

#### Default value:

Line 1,3,5: Left Line 2,4,6: Right [CodecPro Room70G2]

Room Panorama: Line 1,3,5: Left Line 2,4,6: Right

Room 70 Panorama: Line 1,2: Mono Line 3,5: Left Line 4,6: Right [RoomPanorama/Room70Panorama]

#### Value space:

Left/Mono/Right

Left: The Audio Line output signal is the left channel of a stereo signal.

Mono: The Audio Line output signal is a mono signal.

Right: The Audio Line output signal is the right channel of a stereo signal.

n: Unique ID that identifies the audio line output.

Range: 1..6

### Audio Output Line [n] Delay DelayMs

Applies to: RoomKitEQX CodecEQ CodecPro Room70G2 RoomPanorama/Room70Panorama

Requires user role: ADMIN, INTEGRATOR

To obtain lip-synchronization, you can configure each audio line output with an extra delay that compensates for delay in other connected devices, for example TVs and external loudspeakers. The delay that you set here is either fixed or relative to the delay on the HDMI output, as defined in the Audio Output Line [n] Delay Mode setting.

#### Default value:

0

#### Value space:

Integer (0..290)

The delay in milliseconds.

n: Unique ID that identifies the audio line output.

Range: 1..6 [CodecPro Room70G2 RoomPanorama/Room70Panorama]

Range: 1..1 [RoomKitEQX CodecEQ]

### Audio Output Line [n] Delay Mode

Applies to: RoomKitEQX CodecEQ CodecPro Room70G2 RoomPanorama/Room70Panorama

Requires user role: ADMIN, INTEGRATOR

You may add extra delay to an audio line output with the Audio Output Line [n] Delay DelayMs setting. The extra delay added is either a fixed number of milliseconds, or a number of milliseconds relative to the detected delay on the HDMI output (typically introduced by the connected TV).

#### Default value:

```
Fixed [Room70G2 RoomPanorama/Room70Panorama]
RelativeToHDMI [RoomKitEQX CodecEQ CodecPro]
```

### Value space:

Fixed/RelativeToHDMI

Fixed: Any extra delay (DelayMs) added to the output, will be a fixed number of millisecond.

RelativeToHDMI: Any extra delay (DelayMs) added to the output, will be relative to the detected delay on the HDMI output. The actual delay is HDMI-delay + DelayMs. The Audio Output Connectors Line [n] DelayMs status reports the actual delay.

n: Unique ID that identifies the audio line output.

Range: 1..6 [CodecPro Room70G2 RoomPanorama/Room70Panorama]

Range: 1..1 [RoomKitEQX CodecEQ]

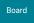

**Board Pro** 

Codec EO

Codec

Codec

Desk. DeskPro.

Desk Mini

Room Bar

Pro, Room Bar

Room Kit.

Room Kit

Room Kit

Room 55

Room 55

Room 70

Panorama

Panorama

### Audio Output Line [n] Equalizer ID

Applies to: RoomKitEQX CodecEQ CodecPro Room70G2 RoomPanorama/Room70Panorama

Requires user role: ADMIN. INTEGRATOR

Select which equalizer preset to apply to this output.

Codec EQ, Room Kit EQX: AVIntegrator option required.

#### Default value:

1

#### Value space:

Integer (1..8)

The equalizer preset number.

n: Unique ID that identifies the audio line output.

Range: 1..1 [RoomKitEQX CodecEQ]

### Audio Output Line [n] Equalizer Mode

Applies to: RoomKitEOX CodecEO CodecPro Room70G2 RoomPanorama/Room70Panorama

Requires user role: ADMIN, INTEGRATOR

Enable or disable the equalizer processing for this output.

Codec EQ, Room Kit EQX: AVIntegrator option required.

#### Default value:

Off

#### Value space:

Off/On

Off: Do not apply equalization processing.

On: Apply equalization processing.

n: Unique ID that identifies the audio line output.

Range: 1..6 [CodecPro Room70G2 RoomPanorama/Room70Panorama]

Range: 1..1 [RoomKitEQX CodecEQ]

Range: 1..6 [CodecPro Room70G2 RoomPanorama/Room70Panorama]

Audio Output Line [n] Level

Applies to: CodecPro Room70/Room55D Room70G2 RoomPanorama/Room70Panorama

Requires user role: ADMIN. INTEGRATOR

Set the gain on the Line output connector. The gain should be adjusted to fit the audio input level of the connected device. The gain can be tuned in steps of 1 dB.

The maximum output level with 0 dB gain differs depending on the product: 8 dBu (Room 70, Room 55 Dual), 18 dBu (Codec Pro, Room 70 G2).

Example: If the audio device that is connected to a Codec Pro has max input level 10 dBu, then you should set the gain to 10 dBu - 18 dBu = -8 dB.

#### Default value:

```
-4 [CodecPro Room70G2 RoomPanorama/Room70Panorama]
```

0 [Room70/Room55D1

#### Value space:

Integer (-24..0)

Range: Select the gain in decibel (dB).

n: Unique ID that identifies the audio line output.

Range: 1..6 [CodecPro Room70G2 RoomPanorama/Room70Panorama]

Range: 1..1 [Room70/Room55D]

### Audio Output Line [n] Gain

Applies to: RoomKitEQX CodecEQ

Requires user role: ADMIN, INTEGRATOR

Set the gain on the Line output connector. The gain should be adjusted to fit the audio input level of the connected device. The gain can be tuned in steps of 1 dB.

The maximum output level with 0 dB gain is 8 dBu.

Example: If the connected audio device has max input level 4 dBu, then you should set the gain to 4 dBu - 8 dBu = -4 dB.

#### Default value:

0

#### Value space:

Integer (-24..0)

Range: Select the gain in decibel (dB).

n: Unique ID that identifies the audio line output.

Range: 1..1

D15503.02 RoomOS 11.9 11-2023

CISCO

Board Pro

Codec EQ

Plus

Codec Pro

Desk, DeskPro, DeskMini

Room Bar Pro, Room Bar

Room Kit, Room Kit Mini

Room Kit EQX

Room 55

Room 55 Dual, Room 70

Room 70 G2

Room 70 Panorama

Room Panorama

### Audio Output Line [n] Mode

Applies to: RoomKit RoomBarPro RoomKitEQX CodecEQ CodecPlus CodecPro Room55 Room70/Room55D Room70G2 RoomPanorama/Room70Panorama BoardPro

Requires user role: ADMIN, INTEGRATOR

Define the mode for the audio line output.

Default value:

On

Value space:

Off/On

Off: Disable the audio line output.
On: Enable the audio line output.

n: Unique ID that identifies the audio line output.

Range: 1..6 [CodecPro Room70G2 RoomPanorama/Room70Panorama]

Range: 1..1 [RoomKit RoomBarPro RoomKitEQX CodecEQ CodecPlus Room55 Room70/Room55D BoardPro]

### Audio Output Line [n] OutputType

Applies to: RoomKit RoomBarPro RoomKitEQX CodecEQ CodecPlus Room55 Room70/Room55D BoardPro

Requires user role: ADMIN, INTEGRATOR

The output type should be set to match the connected device.

Codec EQ and Room Kit EQX with AVIntegrator option: Not applicable.

#### Default value:

Loudspeaker [RoomKit RoomBarPro RoomKitEQX CodecEQ CodecPlus Room55 BoardPro]
LineOut [Room70/Room55D]

#### Value space:

LineOut/Loudspeaker/Microphone/Recorder/Subwoofer [RoomKit]

LineOut/Loudspeaker/Microphone/Recorder [RoomBarPro RoomKitEQX CodecEQ CodecPlus Room55 Room70/Room55D BoardPro 1

Loudspeaker: Use Loudspeaker if a loudspeaker is connected to the line output. In this mode, the output level on that connector follows the master volume control and the output signal includes all system sounds (ringtones, Webex assistant, etc.).

Microphone: In this mode, the sound picked up by the connected microphones will be sent to the line output. System sounds and sounds from far-end sources are not included.

Recorder: Use Recorder if a recorder is connected to the line output. In this mode, the output level is fixed and system sounds are not included. The sound from local presentation sources, the local microphones, and any far end sources are included.

Subwoofer: Use Subwoofer if a subwoofer is connected to the line output. In this mode, the bass is sent to line output and the rest of the audio range is played on the internal speaker.

LineOut: Use LineOut for other devices. In this mode, the output level is fixed and system sounds are not included. The sound from local presentation sources and far end sources are included.

n: Unique ID that identifies the audio line output.

Range: 1..1

D15503.02 RoomOS 11.9 11-2023

Board Pro

Codec EQ
Codec

Codec Pro

Desk, DeskPro, DeskMini Room Bar

Pro, Room Bar Room Kit, Room Kit Mini

> Room Kit EQX

Room 55

Room 55 Dual, Room 70

Room 70 G2

Panorama

Panorama

D15503.02 RoomOS 11.9 11-2023

allalla

CISCO

### Audio Output USBC [n] Mode

Applies to: RoomKitEQX CodecEQ

Requires user role: ADMIN, INTEGRATOR

Disable or enable audio output from the USB-C connector.

Default value:

On

#### Value space:

Off/On

Off: Disable audio output from the USB-C connector.
On: Enable audio output from the USB-C connector.

n: Unique ID that identifies the USB-C connector.

Range: 1..1

### Audio Output USBInterface [n] Mode

Applies to: RoomKitEQX CodecEQ CodecPlus CodecPro Room70/Room55D Room70G2 RoomPanorama/Room70Panorama

Requires user role: ADMIN, INTEGRATOR

Disable or enable audio output from the USB connector.

Default value:

On

Value space:

Off/On

Off: Disable audio output from the USB connector.

On: Enable audio output from the USB connector.

n: Unique ID that identifies the USB interface.

Range: 1..1

### **Audio Panning Mode**

Applies to: RoomBar RoomBarPro Room55 Room70/Room55D Room70G2 RoomPanorama/Room70Panorama DeskMini Desk DeskPro Board BoardPro

Requires user role: ADMIN

In scenarios where the device knows where in the video stream layout the person speaking is located, the device can playback audio on the loudspeakers closest to that location. You will also get a similar effect when using a headset. This is referred to as directional audio. For example, if the person speaking is placed to the left in the layout, audio will come from the left loudspeaker.

Headsets are further addressed in the Audio Panning HeadsetAnalog (only Desk Pro) and Audio Panning HeadsetUSB (only Board Pro and Desk Series devices) settings.

This setting is not available for the first generation of Board (non S-series).

Default value:

Auto

Value space:

Auto/Off

Auto: Use directional audio when it is available.

Off: Disable directional audio for loudspeakers and headsets.

### Audio Panning HeadsetAnalog BinauralProcessing

Applies to: DeskPro

Requires user role: ADMIN

Disable or enable binaural processing of audio for an analog headset. This is the audio processing technique that achieves natural sounding directional audio.

Default value:

True

Value space:

False/True

False: Do not perform binaural processing, but normal panning, with simple volume difference on left and right ear.

True: Perform binaural processing on the audio.

**Board Pro** 

Codec EO

Codec Plus

Codec

Desk.

DeskPro.

Desk Mini

Room Bar Pro, Room Bar

Room Kit.

Room Kit

Room Kit

Room 55

Room 55

Dual,

Room 70

Panorama

Audio Panning HeadsetAnalog Mode

Applies to: DeskPro

Requires user role: ADMIN

Disable or enable audio panning to provide directional audio for an analog headset.

If directional audio is turned off overall with the Audio Panning Mode setting, you will never get directional audio for the headset even if Audio Panning HeadsetAnalog Mode is set to Auto.

Default value:

Auto

Value space:

Auto/Off

Auto: Use directional audio when it is available.

Off: Disable directional audio for analog headsets.

Audio Panning HeadsetUSB BinauralProcessing

Applies to: DeskMini Desk DeskPro

Requires user role: ADMIN

Disable or enable binaural processing of audio for a USB headset. This is the audio processing technique that achieves natural sounding directional audio.

Default value:

False

Value space:

False/True

False: Do not perform binaural processing, but normal panning, with simple volume difference on left and right ear.

antoronoo on fore and right our.

True: Perform binaural processing on the audio.

Audio Panning HeadsetUSB Mode

Applies to: DeskMini Desk DeskPro

Requires user role: ADMIN

Disable or enable audio panning to provide directional audio for a USB headset.

If directional audio is turned off overall with the Audio Panning Mode setting, you will never get directional audio for the headset even if Audio Panning HeadsetUSB Mode is set to Auto.

Default value:

Auto

Value space:

Auto/Off

Auto: Use directional audio when it is available.

Off: Disable directional audio for USB headsets.

Audio Placement

Applies to: RoomBarPro BoardPro

Requires user role: ADMIN

Define the mounting configuration of the device. Based on this setting, the loudspeaker system is configured to optimize sound quality.

Default value:

Freestanding

Value space:

Freestanding/Wallmount

Freestanding: The device is mounted with free space behind it. For Board Pro, this means that the device is mounted using its floor stand or wheelbase kits.

Wallmount: The device is mounted close to a wall. For Board Pro, this means that the device is mounted using its wall mount kit.

Audio SoundsAndAlerts RingTone

Applies to: All products

Requires user role: ADMIN, INTEGRATOR, USER

Define which ringtone to use for incoming calls.

Default value:

Sunrise BoardPro

Value space:

Sunrise/Mischief/Ripples/Reflections/Vibes/Delight/Evolve/Playful/Ascent/Calculation/Mellow/Ringer

Select a ringtone from the list.

D15503.02 RoomOS 11.9 11-2023

Board Pro

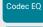

Codec

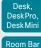

Pro, Room Bar Room Kit, Room Kit

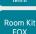

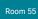

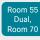

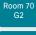

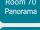

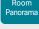

### Audio SoundsAndAlerts RingVolume

Applies to: All products

Requires user role: ADMIN, INTEGRATOR, USER

Define the ring volume for incoming calls.

Default value:

50

Value space:

Integer (0..100)

Range: The value goes in steps of 5 from 0 to 100 (from -34.5 dB to 15 dB). Volume 0 = Off.

#### Audio Ultrasound MaxVolume

Applies to: All products

Requires user role: ADMIN, INTEGRATOR

This setting applies to the Proximity feature. Set the maximum volume of the ultrasound pairing messages.

The Audio Ultrasound MaxVolume and Proximity Mode settings only affect ultrasound pairing messages. See the RoomAnalytics PeoplePresenceDetector and Standby WakeupOnMotionDetection settings for information about the use of ultrasound in presence and motion detection.

#### Default value:

70

#### Value space:

Integer (0..90) [CodecPlus CodecPro]

Integer (0..70) [RoomKit RoomKitMini RoomBar RoomBarPro RoomKitEQX CodecEQ Room55 Room70/Room55D Room70G2 Room70norama/Room70Panorama DeskMini Desk DeskPro Board BoardPro]

Select a value in the specified range. If set to 0, ultrasound pairing messages are not emitted.

### Audio USB Mode

Applies to: RoomKit RoomKitMini RoomBar RoomBarPro Room55 DeskMini Desk DeskPro BoardPro

Requires user role: ADMIN, INTEGRATOR

Enable or disable the audio channels on the USB connector.

#### Default value:

SpeakerAndMicrophone

#### Value space:

AdditionalSpeaker/Microphone/Off/Speaker/SpeakerAndMicrophone [RoomBarPro Room55 DeskMini Desk DeskPro BoardPro]

AdditionalMicrophone/AdditionalSpeaker/Microphone/Off/Speaker/

SpeakerAndMicrophone [RoomKitMini RoomBar]

Additional Microphone: Both the video device's built-in microphone and an external audio input device (USB microphone) will be used. The USB audio output channel is disabled.

AdditionalSpeaker: Both the video device's built-in loudspeakers and the USB audio output device will be used. The USB audio input channel is disabled.

A loudspeaker that is connected to USB may have higher latency than the internal loudspeaker of the device. This can cause strange audio artefacts if you use both loudspeakers simultaneously.

A typical use case for AdditionalSpeaker is to support hearing aids/assisted listening devices (ALD) on video devices without an analog audio output. The difference in latency is less likely to cause issues in such set-ups.

Microphone: Only the external USB microphone will be used; other microphones are disabled. The USB audio output channel is also disabled.

Off: No audio will flow over USB but signaling is still enabled. This allows for using a USB device as a mute or volume controller.

Speaker: The USB audio output channel will be connected (speaker). Other speakers are disabled. The USB audio input channel is also disabled.

SpeakerAndMicrophone: Both the input (microphone) and output (speaker) channels of a USB audio device will be connected. Other microphones and speakers are disabled.

D15503.02 RoomOS

> 11.9 11-2023

CISCO

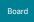

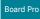

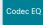

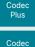

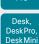

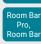

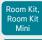

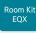

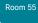

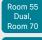

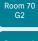

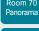

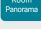

D15503.02 RoomOS 11.9 11-2023

11 11 11 11

CISCO

# Bluetooth settings

#### Bluetooth Allowed

Applies to: RoomBar RoomBarPro DeskMini Desk DeskPro BoardPro

Requires user role: ADMIN

The device has a built-in Bluetooth® module. As a default, the user can turn it on or off using the user interface. With this setting, the administrator can disable Bluetooth configuration, so that it cannot be set up from the user interface.

#### Default value:

True

#### Value space:

False/True

False: Bluetooth is switched off by the administrator, and the user cannot turn it on from the user interface.

True: Bluetooth is allowed. The user can turn it on or off from the user interface.

#### Bluetooth Enabled

Applies to: RoomBar RoomBarPro DeskMini Desk DeskPro BoardPro

Requires user role: ADMIN

Provided that Bluetooth® connections are allowed (see the Bluetooth Allowed setting), you can use this setting to enable and disable Bluetooth. The video device supports the HFP (Hands-Free Profile) and A2DP (Advanced Audio Distribution Profile) profiles. Headsets that only supports A2DP cannot be used.

#### Default value:

False

#### Value space:

False/True

False: Bluetooth is disabled, and no Bluetooth devices can pair with the video device.

True: Bluetooth is enabled, and you can pair and use a Bluetooth headset.

# **Bookings settings**

### **Bookings ProtocolPriority**

Applies to: All products

Requires user role: ADMIN

Video devices can join Microsoft Teams meetings either using SIP via a Cloud Video Interop (CVI) gateway, which is a service that is provided in the Webex cloud, or by running the Microsoft Teams meeting web app (WebRTC).

Joining Microsoft Teams meetings relies on a calendar service and is available for devices that are registered to an on-premises service and linked to Webex Edge for Devices, and for devices that are registered to the Webex cloud service.

#### Default value:

Auto

#### Value space:

Auto/WebRTC

Auto: The device will join the Microsoft Teams meeting via SIP/CVI if there is a CVI address in the meeting invite. Otherwise it will use WebRTC.

WebRTC: The device will always use WebRTC for Microsoft Teams meetings.

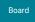

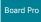

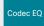

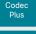

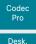

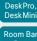

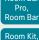

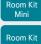

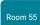

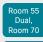

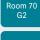

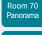

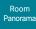

D15503.02 RoomOS 11.9 11-2023

CISCO

# BYOD settings

### BYOD HidForwarding Enabled

Applies to: DeskPro

Requires user role: ADMIN, INTEGRATOR

If you use an external mouse or keyboard for your laptop (wired USB or USB dongle), you can connect them to the video device's USB port instead of directly to the laptop.

#### Default value:

False

#### Value space:

False/True

False: You must connect the external mouse or keyboard directly to your laptop.

True: You can connect the external mouse or keyboard for your laptop to the video device.

### BYOD QRCodePairing

Applies to: DeskMini Desk DeskPro

Requires user role: ADMIN

Controls if users can use a QR code to pair their mobile phone and the video device through the Webex app. When enabled, the user just scans the QR code that is displayed on the device's screen and waits for the pairing process to complete.

This setting applies only to devices that are set up for Hot desking, which implies that they must be in shared mode and registered to the Webex cloud service or linked to Webex Edge for Devices.

#### Default value:

Enabled

### Value space:

Disabled/Enabled

Enabled: There is a QR code on the device's screen, and users can scan it to sign in on the device.

Disabled: There is no QR code on the device. Users must sign in another way (NFC pairing or USB-C).

### BYOD TouchForwarding Enabled

Applies to: DeskPro Board

Requires user role: ADMIN. INTEGRATOR

Use this setting to enable or disable the touch redirect feature. Touch redirect enables you to control your laptop from the touch screen of the borad or video device. You must connect the laptop to the device with an HDMI cable (wired sharing) and a USB-C cable. You can use either a USB-C to USB-C cable or a USB-C to USB-A cable from the device to the laptop.

This feature is not available on the first generation of boards (Board 55 and 70).

#### Default value:

True

#### Value space:

False/True

False: Touch redirect is disabled. True: Touch redirect is enabled.

### BYOD USBCXapi

Applies to: DeskMini Desk DeskPro

Requires user role: ADMIN

This setting determines whether a laptop should automatically pair to the video device when it is connected with a USB-C cable.

#### Default value:

Enabled

#### Value space:

Disabled/Enabled

Disabled: The devices will not automatically pair.

Enabled: The devices will pair once connected with a USB-C cable.

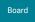

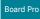

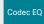

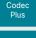

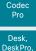

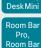

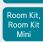

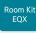

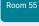

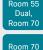

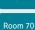

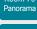

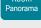

D15503.02 RoomOS 11.9 11-2023

11 11 11 11

CISCO

# CallHistory settings

### CallHistory Mode

Applies to: All products

Requires user role: ADMIN, INTEGRATOR

Specify whether or not information about calls that are placed or received are stored, including missed calls and calls that are not answered (call history). This determines whether or not the calls appear in the Recents list on the user interfaces.

#### Default value:

On

#### Value space:

Off/On

Off: New entries are not added to the call history.
On: New entries are stored in the call history list.

### CallHistory Recents DisplayName

Applies to: All products

Requires user role: ADMIN

You can choose to hide meeting titles from the Recents list. This list is available when tapping the Call button on the UI, and in the Call page on the device web interface. This setting is neither supported on shared mode devices where hotdesking is enabled nor on personal mode devices.

#### Default value:

Auto

### Value space:

Auto/Hidden

Auto: Keep meeting titles in the Recents list.

Hidden: Don't show meeting titles in the Recents list.

# Cameras settings

### Cameras Background Enabled

Applies to: DeskMini Desk DeskPro

Requires user role: ADMIN, USER

Enable or disable the Camera Background feature.

The Camera Background feature allows for a virtual background (images or effects) to be shown as the background in the camera view, instead of the real surroundings. This configuration must be enabled to allow the Cameras Background Set command to take effect.

#### Default value:

True

#### Value space:

False/True

True: Enable the Camera Background feature. False: Disable the Camera Background feature.

### Cameras Background UserlmagesAllowed

Applies to: DeskMini Desk DeskPro

Requires user role: ADMIN

Enable or disable the ability for users to use custom images as virtual background during meetings or calls.

The Cameras Background Enabled setting must also be enabled for this feature to be accessible.

#### Default value:

False

#### Value space:

False/True

True: Enable the use of custom images as virtual backgrounds.

False: Disable the use of custom images as virtual backgrounds.

Board Pro

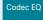

Plus

Desk,

Room Bar Pro, Room Bar

Room Kit, Room Kit Mini

Room Kit EQX

Room 55

Room 55 Dual, Room 70

Room 70 G2

Room 70 Panorama

Panorama

### Cameras Camera [n] AssignedSerialNumber

Applies to: RoomBarPro RoomKitEQX CodecEQ CodecPlus CodecPro Room70/Room55D Room70G2 RoomPanorama/Room70Panorama BoardPro

Requires user role: ADMIN, INTEGRATOR

The camera ID is the number n in Camera [n]. By default, the camera ID is assigned automatically to a camera. If EDID information is not passed on from the camera to the video device, the camera ID is not persistent after a reboot. This means that a camera may get a new camera ID when the video device is restarted.

You should use the Cameras Camera AssignedSerialNumber setting to cater for configurations where the video device does not receive EDID information from multiple cameras. This setting allows you to manually assign a camera ID to a camera by associating the camera ID with the camera's serial number. The setting is persistent until the video device is factory reset.

A typical situation where the video device doesn't receive EDID information is when using an HDMI repeater that doesn't pass on such information.

#### Default value:

11

#### Value space:

String (0, 20)

The camera's serial number.

n: Unique ID that identifies the camera.

Range: 1..3 [RoomKitEQX CodecEQ CodecPlus Room70/Room55D]

Range: 1..7 [RoomBarPro CodecPro Room70G2 RoomPanorama/Room70Panorama]

Range: 2..7 [BoardPro]

### Cameras Camera [n] Backlight DefaultMode

Applies to: RoomBarPro RoomKitEQX CodecEQ CodecPlus CodecPro Room70/Room55D Room70G2 RoomPanorama/Room70Panorama BoardPro

Requires user role: ADMIN. INTEGRATOR

Turn backlight compensation on or off. Backlight compensation is useful when there is much light behind the persons in the room. Without compensation the persons may appear very dark to the far end.

This setting is not applicable for the integrated camera of Bar Pro and Board Pro. If the Cameras Camera Brightness Algorithm is not set to Average, neither is it applicable to the Quad camera and the integrated camera of Room 55 Dual, Room 70, Room 70 G2, Room 70 Panorama, or Room Panorama. These cameras automatically adjust themselves based on the room lighting conditions.

#### Default value:

Off

#### Value space:

Off/On

Off: Turn off the camera backlight compensation.

On: Turn on the camera backlight compensation.

n: Unique ID that identifies the camera.

Range: 1..3 [RoomKitEQX CodecEQ CodecPlus Room70/Room55D]

Range: 1..7 [RoomBarPro CodecPro Room70G2 RoomPanorama/Room70Panorama]

Range: 2..7 [BoardPro]

CISCO

Board Pro

Codec EQ

Codec Plus Codec

Pro Desk, DeskPro,

Desk Mini Room Bar Pro, Room Bar

Room Kit, Room Kit Mini

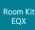

Room 55

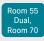

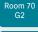

Room 70 Panorama

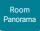

D15503.02 RoomOS 11.9 11-2023

11 11 11 11

CISCO

### Cameras Camera [n] Brightness Algorithm

Applies to: RoomBarPro RoomKitEQX CodecEQ CodecPlus CodecPro Room70/Room55D Room70G2 RoomPanorama/Room70Panorama BoardPro

Requires user role: ADMIN, INTEGRATOR

Specify the camera brightness algorithm.

Default value:

Auto

Value space:

Auto/Average/FaceOptimized

Auto: The camera brightness algorithm is automatically set by the device.

Average: The traditional brightness algorithm is applied. This uses the entire image area to calculate brightness.

FaceOptimized: Brightness is calculated by weighing the areas where people are detected. This includes automatic backlight compensation.

n: Unique ID that identifies the camera.

Range: 1..3 [RoomKitEQX CodecEQ CodecPlus Room70/Room55D]

Range: 1..7 [RoomBarPro CodecPro Room70G2 RoomPanorama/Room70Panorama]

Range: 2..7 [BoardPro]

### Cameras Camera [n] Brightness DefaultLevel

Applies to: RoomKit RoomKitMini RoomBar RoomBarPro RoomKitEQX CodecEQ CodecPlus CodecPro Room55 Room70/Room55D Room70G2 RoomPanorama/Room70Panorama DeskMini Desk DeskPro BoardPro

Requires user role: ADMIN, INTEGRATOR

Set the brightness level. Requires the Cameras Camera Brightness Mode to be Manual.

Default value:

20

Value space:

Integer (1..31)

The brightness level. The higher the number, the brighter the image.

n: Unique ID that identifies the camera.

Range: 1..1 [RoomKit RoomKitMini RoomBar Room55 DeskMini Desk DeskPro]

Range: 1..3 [RoomKitEQX CodecEQ CodecPlus Room70/Room55D]

Range: 1..7 [RoomBarPro CodecPro Room70G2 RoomPanorama/Room70Panorama BoardPro]

### Cameras Camera [n] Brightness Mode

Applies to: RoomKit RoomBar RoomBar RoomBarPro RoomKitEQX CodecEQ CodecPlus CodecPro Room55 Room70/Room55D Room70G2 RoomPanorama/Room70Panorama DeskMini Desk DeskPro BoardPro

Requires user role: ADMIN, INTEGRATOR

When the Brightness Mode is set to Auto the brightness is set and continuously adjusted by the device based on the current lighting conditions. There is no auto-adjustment in Manual mode, and the brightness level is manually set using the Cameras Camera Brightness DefaultLevel setting.

#### Default value:

Auto

#### Value space:

Auto/Manual

Auto: The camera brightness is automatically adjusted by the device. The Cameras Camera Brightness DefaultLevel setting has no effect.

Manual: Enable manual control of the camera brightness level. The brightness level is set using the Cameras Camera Brightness DefaultLevel setting.

n: Unique ID that identifies the camera.

Range: 1..1 [RoomKit RoomKitMini RoomBar Room55 DeskMini Desk DeskPro]

Range: 1..3 [RoomKitEQX CodecEQ CodecPlus Room70/Room55D]

Range: 1..7 [RoomBarPro CodecPro Room70G2 RoomPanorama/Room70Panorama BoardPro]

Board Pro

Codec EQ

Codec

Plus

Desk, DeskPro, DeskMini Room Bar

Pro, Room Bar Room Kit, Room Kit

Mini Room Kit

Room 55

Room 55 Dual, Room 70

> Room 70 G2

Room 70 Panorama

D15503.02 RoomOS 11.9 11-2023

CISCO

### Cameras Camera [n] IrCutFilter Mode

Applies to: RoomBarPro RoomKitEQX CodecEQ CodecPlus CodecPro Room70/Room55D Room70G2 RoomPanorama/Room70Panorama BoardPro

Requires user role: ADMIN, INTEGRATOR

This setting applies only to the PTZ 4K camera and will not have any effect on other cameras.

The IR cut filter (infrared cut-off filter) blocks near-infrared wavelengths while passing visible light. In regular lighting conditions, the filter should be on (Day mode) to avoid unwanted side-effects caused by infrared light. However, if you want the camera to capture images in the dark, the filter should be off (Night mode) so that infrared light can be utilized.

#### Default value:

Day

#### Value space:

Auto/Day/Night

Auto: The devices switches between Day and Night mode automatically based on changes in brightness. Refer to the IrCutFilter Threshold setting how to control when to switch between the two modes.

Day: The IR cut filter is on. Night: The IR cut filter is off.

n: Unique ID that identifies the camera.

Range: 1..3 [RoomKitEQX CodecEQ CodecPlus Room70/Room55D]

Range: 1..7 [RoomBarPro CodecPro Room70G2 RoomPanorama/Room70Panorama]

Range: 2..7 [BoardPro]

## Cameras Camera [n] IrCutFilter Threshold

Applies to: RoomBarPro RoomKitEQX CodecEQ CodecPlus CodecPro Room70/Room55D Room70G2 RoomPanorama/Room70Panorama BoardPro

Requires user role: ADMIN. INTEGRATOR

This setting has an effect only when Cameras Camera [n] IrCutFilter Mode is set to Auto, that is, when the camera is set to switch between Day and Night mode automatically. The higher the threshold value, the more light is required to trigger a switch to Day mode.

#### Default value:

14

#### Value space:

Integer (0..255)

The higher the number, the more ambient light is required to switch to Day mode.

n: Unique ID that identifies the camera.

Range: 1..3 [RoomKitEQX CodecEQ CodecPlus Room70/Room55D]

Range: 1..7 | RoomBarPro CodecPro Room70G2 RoomPanorama/Room70Panorama |

Range: 2..7 [BoardPro]

211

Board Pro

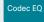

Codec Plus Codec

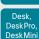

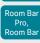

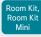

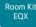

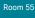

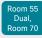

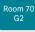

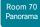

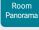

### Cameras Camera [n] Flip

Applies to: RoomBarPro RoomKitEQX CodecEQ CodecPlus CodecPro Room70/Room55D Room70G2 RoomPanorama/Room70Panorama BoardPro

Requires user role: ADMIN, INTEGRATOR

With Flip mode (vertical flip), you can flip the image upside down. Flipping applies both to the self-view and the video that is transmitted to the far end.

This setting is not supported by the Quad Camera, the PTZ-12 camera, or the integrated camera of Board Pro, Room 55 Dual, Room 70, Room 70 G2, Room 70 Panorama, or Room Panorama.

#### Default value:

Auto

#### Value space:

Auto/Off/On

Auto: If the camera detects that it is mounted upside down, the image is automatically flipped. If the camera cannot auto-detect whether it is mounted upside down or not, the image is not changed. As an example, the Sony PTZ 4K camera cannot auto-detect that it's upside down. If you mount it upside down, you must set this parameter to On.

Off: Display the image on screen the normal way.

On: Display the image flipped upside down. This setting is used when a camera is mounted upside down, but cannot automatically detect which way it is mounted.

n: Unique ID that identifies the camera.

Range: 1..3 [RoomKitEQX CodecEQ CodecPlus Room70/Room55D]

Range: 1..7 [RoomBarPro CodecPro Room70G2 RoomPanorama/Room70Panorama]

Range: 2..7 [BoardPro]

### Cameras Camera [n] Focus Mode

Applies to: RoomBarPro RoomKitEQX CodecEQ CodecPlus CodecPro Room70/Room55D Room70G2 RoomPanorama/Room70Panorama BoardPro

Requires user role: ADMIN, INTEGRATOR

Define the camera focus mode.

#### Default value:

Auto

#### Value space:

Auto/AutoLimited/Manual [CodecPlus CodecPro]

Auto/Manual [RoomBarPro RoomKitEQX CodecEQ Room70/Room55D Room70G2 RoomPanorama/Room70Panorama BoardPro]

Auto: The auto focus works differently for different products. For the integrated cameras of Bar Pro, Board Pro, Room 55 Dual, Room 70, Room 70 G2, Room 70 Panorama, Room Panorama, and when using the Quad Camera with a codec (Codec EQ, Codec Plus, or Codec Pro), the camera will do single shot auto focusing once a call is connected, and when the view has changed.

When using a Precision 60 or PTZ 4K camera, the camera will do continuous auto focusing. It will run auto focus once a call is connected, after pan, tilt, or zoom, and generally when the camera identifies a change in the scene.

AutoLimited: This mode only applies when using a Precision 60 camera with a Codec Plus or Codec Pro. In most cases this mode will operate the same way as auto focus. In some cases, auto-limited will reduce the focus hunting that may occur.

Problematic scenes have large areas with no or low contrast (for example, a painted wall with no details or a partly empty whiteboard). There's a slightly higher chance of background focus with this mode, compared to auto focus.

Manual: Turn the auto focus off and adjust the camera focus manually.

n: Unique ID that identifies the camera.

Range: 1..3 [RoomKitEQX CodecEQ CodecPlus Room70/Room55D]

Range: 1..7 | RoomBarPro CodecPro Room70G2 RoomPanorama/Room70Panorama |

Range: 2..7 [BoardPro ]

D15503.02 RoomOS 11.9 11-2023

Board Pro

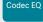

Plus

Codec Pro

Desk, DeskPro, DeskMini

Room Bar Pro, Room Bar

Room Kit, Room Kit Mini

> Room Kit EQX

Room 55

Room 55 Dual, Room 70

Room 70 G2

Room 70 Panorama

D15503.02 RoomOS 11.9 11-2023

11 11 11 11

CISCO

### Cameras Camera [n] Gamma Level

Applies to: RoomBarPro RoomKitEQX CodecEQ CodecPlus CodecPro Room70/Room55D Room70G2 RoomPanorama/Room70Panorama BoardPro

Requires user role: ADMIN, INTEGRATOR

By setting the Gamma Level you can select which gamma correction table to use. This setting may be useful in difficult lighting conditions, where changes to the brightness setting does not provide satisfactory results. Requires the Cameras Camera [n] Gamma Mode to be set to Manual.

This setting is not applicable for the Quad Camera or the integrated cameras of Bar Pro, Board Pro, Room 55 Dual, Room 70, Room 70 G2, Room 70 Panorama, and Room Panorama. These cameras automatically adjust themselves based on the room lighting conditions. Also, this feature is not supported by the PTZ 4K camera or the PTZ-12 camera.

#### Default value:

0

#### Value space:

Integer (0..7) [BoardPro]

Integer (0..14) [RoomBarPro RoomKitEQX CodecEQ CodecPlus CodecPro Room70/Room55D Room70G2 RoomPanorama/Room70Panorama l

Define the gamma level.

n: Unique ID that identifies the camera

Range: 1..3 [RoomKitEQX CodecEQ CodecPlus Room70/Room55D]

Range: 1..7 [RoomBarPro CodecPro Room70G2 RoomPanorama/Room70Panorama]

Range: 2..7 [BoardPro]

### Cameras Camera [n] Gamma Mode

Applies to: RoomBarPro RoomKitEQX CodecEQ CodecPlus CodecPro Room70/Room55D Room70G2 RoomPanorama/Room70Panorama BoardPro

Requires user role: ADMIN. INTEGRATOR

This setting enables gamma corrections. Gamma describes the nonlinear relationship between image pixels and monitor brightness.

This setting is not applicable for the Quad Camera or the integrated cameras of Bar Pro, Board Pro, Room 55 Dual, Room 70, Room 70 G2, Room 70 Panorama, and Room Panorama. These cameras automatically adjust themselves based on the room lighting conditions. Also, this feature is not supported by the PTZ 4K camera or the PTZ-12 camera.

#### Default value:

Auto

#### Value space:

Auto/Manual

Auto: Auto is the default and the recommended setting.

Manual: In manual mode the gamma value is changed with the gamma level setting, ref. Cameras Camera [n] Gamma Level.

n: Unique ID that identifies the camera.

Range: 1..3 [RoomKitEQX CodecEQ CodecPlus Room70/Room55D]

Range: 1..7 [RoomBarPro CodecPro Room70G2 RoomPanorama/Room70Panorama]

Range: 2..7 [BoardPro]

Board Pro

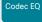

Plus Codec

Codec

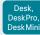

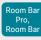

Room Kit, Room Kit Mini

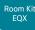

Room 55

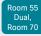

Room 70 G2

Room 70 Panorama

Panorama

D15503.02 RoomOS 11.9 11-2023

11 11 11 11

CISCO

### Cameras Camera [n] Mirror

Applies to: RoomBarPro RoomKitEQX CodecEQ CodecPlus CodecPro Room70/Room55D Room70G2 RoomPanorama/Room70Panorama BoardPro

Requires user role: ADMIN, INTEGRATOR

With Mirror mode (horizontal flip) you can mirror the image on screen. Mirroring applies both to the self-view and the video that is transmitted to the far end. Mirroring is automatically disabled when speaker tracking is on.

This setting is only applicable when using a Precision 60 camera. However, the PTZ 4K camera automatically mirrors the image when the Cameras Camera [n] Flip setting is On.

#### Default value:

Auto

### Value space:

Auto/Off/On

Auto: If the camera detects that it is mounted upside down, the image is automatically mirrored. If the camera cannot auto-detect whether it is mounted upside down or not, the image is not changed.

Off: Display the image as other people see you.

On: Display the image as you see yourself in a mirror.

n: Unique ID that identifies the camera.

Range: 1..3 [RoomKitEQX CodecEQ CodecPlus Room70/Room55D]

Range: 1..7 [RoomBarPro CodecPro Room70G2 RoomPanorama/Room70Panorama]

Range: 2..7 [BoardPro]

### Cameras Camera [n] VideoFormat

Applies to: RoomKitEQX CodecEQ CodecPlus CodecPro Room70/Room55D Room70G2 RoomPanorama/Room70Panorama

Requires user role: ADMIN, INTEGRATOR

Set the camera's output video resolution and framerate.

#### Default value:

1920\_1080\_60

#### Value space:

1920\_1080\_30/1920\_1080\_60/3840\_2160\_30

1920\_1080\_30: The camera output is 1920x1080 resolution at 30 frames per second.

1920\_1080\_60: The camera output is 1920x1080 resolution at 60 frames per second.

3840\_2160\_30: The camera output is 3840x2160 resolution at 30 frames per second (supported only by the PTZ 4K camera).

n: Unique ID that identifies the camera.

Range: 1..3 [RoomKitEQX CodecEQ CodecPlus Room70/Room55D]
Range: 1..7 [CodecPro Room70G2 RoomPanorama/Room70Panorama]

### Cameras Camera [n] Whitebalance Mode

Applies to: RoomBarPro RoomKitEQX CodecEQ CodecPlus CodecPro Room70/Room55D Room70G2 RoomPanorama/Room70Panorama BoardPro

Requires user role: ADMIN, INTEGRATOR

Define the camera white balance mode.

This setting is not applicable for the integrated camera of Bar Pro and Board Pro, which automatically adjusts itself based on the room lighting conditions.

#### Default value:

Auto

#### Value space:

Auto/Manual

Auto: The camera will continuously adjust the white balance depending on the camera view

Manual: Enables manual control of the camera white balance. The white balance level is set using the Cameras Camera Whitebalance Level setting.

n: Unique ID that identifies the camera.

Range: 1..3 [RoomKitEQX CodecEQ CodecPlus Room70/Room55D]

Range: 1..7 [RoomBarPro CodecPro Room70G2 RoomPanorama/Room70Panorama]

Range: 2..7 [BoardPro]

Board Pro

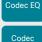

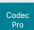

Plus

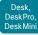

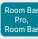

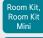

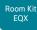

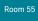

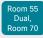

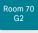

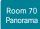

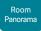

D15503.02 RoomOS 11.9 11-2023

allalla

CISCO

### Cameras Camera [n] Whitebalance Level

Applies to: RoomBarPro RoomKitEQX CodecEQ CodecPlus CodecPro Room70/Room55D Room70G2 RoomPanorama/Room70Panorama BoardPro

Requires user role: ADMIN, INTEGRATOR

Define the white balance level. Requires the Cameras Camera [n] Whitebalance Mode to be set to Manual.

This setting is not applicable for the integrated camera of Bar Pro and Board Pro, which automatically adjusts itself based on the room lighting conditions. Also, this setting has no effect for the PTZ 4K and PTZ-12 cameras, which are using Sony's One Push mode when the Whitebalance Mode is set to manual.

#### Default value:

1

#### Value space:

Integer (1..16)

The white balance level.

n: Unique ID that identifies the camera.

Range: 1..3 [RoomKitEQX CodecEQ CodecPlus Room70/Room55D]

Range: 1..7 [RoomBarPro CodecPro Room70G2 RoomPanorama/Room70Panorama]

Range: 2..7 [BoardPro]

#### Cameras Camera ColorSaturation Level

Applies to: DeskMini Desk DeskPro

Requires user role: ADMIN, INTEGRATOR

You can change the color saturation in the video sent from the camera. The higher the number the more saturated (intense) are the colors.

#### Default value:

0

#### Value space:

Integer (-20..20)

Range: The higher the number the more saturated (intense) are the colors. A value of 0 gives a neutral color saturation level. The most negative value removes all color and leaves you with a greyscale image.

### Cameras Camera ExposureCompensation Level

Applies to: DeskMini Desk DeskPro

Requires user role: ADMIN, INTEGRATOR

If you find the camera image always to be too dark (under-exposed) or too bright (over-exposed), you can use this setting to offset the target brightness. The brightness/exposure will continue to be adjusted automatically. This setting has an effect only when the Cameras Camera Brightness Mode is set to Auto.

#### Default value:

0

#### Value space:

Integer (-3..3)

A positive number increases brightness in the captured image; a negative number darkens it.

### Cameras Camera Framerate

Applies to: RoomKit RoomKitMini Room55

Requires user role: ADMIN

As default, the camera outputs 30 frames per second. This allows for good quality both in close-ups and overview pictures for normal bandwidths and lighting conditions. If the conditions are better, a 60 frames per second output from the camera may give a better overall quality.

#### Default value:

30

#### Value space:

30/60

30: The camera outputs 30 frames per second.

60: The camera outputs 60 frames per second.

Board Pro

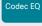

Codec Pro

Plus

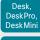

Room Bar Pro, Room Bar

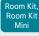

Room Kit EQX

Room 55

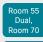

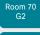

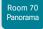

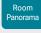

D15503.02 RoomOS 11.9 11-2023

11 11 11 11

CISCO

### Cameras PowerLine Frequency

Applies to: RoomKit RoomKitMini RoomBar RoomBarPro RoomKitEQX CodecEQ CodecPlus CodecPro Room55 Room70/Room55D Room70G2 RoomPanorama/Room70Panorama DeskMini Desk DeskPro BoardPro

Requires user role: ADMIN, INTEGRATOR

If your camera supports power line frequency anti-flickering, the camera is able to compensate for any flicker noise from the electrical power supply. You should set this camera configuration based on your power line frequency. If your camera supports auto detection of line frequency, you can select the Auto option in the configuration.

The Cisco cameras support both anti-flickering and auto detection of line frequency. Auto is the default value, so you should change this setting if you have a camera that does not support auto detection.

#### Default value:

Auto

### Value space:

50Hz/60Hz/Auto

50Hz: Use this value when the power line frequency is 50 Hz. 60Hz: Use this value when the power line frequency is 60 Hz.

Auto: Allow the camera to detect the power frequency automatically.

#### Cameras PresenterTrack CameraPosition Pan

Applies to: RoomKitEOX CodecEO CodecPlus CodecPro Room70/Room55D Room70G2 BoardPro

Requires user role: ADMIN, INTEGRATOR

Define the pan position that the presenter tracking camera (PTZ 4K or Precision 60 camera) will move to when the feature is activated.

#### Default value:

0

#### Value space:

Integer (-65535..65535)

The pan position.

### Cameras PresenterTrack CameraPosition Tilt

Applies to: RoomKitEQX CodecEQ CodecPlus CodecPro Room70/Room55D Room70G2 BoardPro

Requires user role: ADMIN, INTEGRATOR

Define the tilt position that the presenter tracking camera (PTZ 4K or Precision 60 camera) will move to when the feature is activated.

#### Default value:

0

#### Value space:

Integer (-65535..65535)

The tilt position.

#### Cameras PresenterTrack CameraPosition Zoom

Applies to: RoomKitEQX CodecEQ CodecPlus CodecPro Room70/Room55D Room70G2 BoardPro

Requires user role: ADMIN, INTEGRATOR

Define the zoom position that the presenter tracking camera (PTZ 4K or Precision 60 camera) will move to when the feature is activated.

#### Default value:

0

#### Value space:

Integer (-65535..65535)

The zoom position.

### Cameras PresenterTrack Connector

Applies to: RoomKitEQX CodecEQ CodecPlus CodecPro Room70/Room55D Room70G2 BoardPro

Requires user role: ADMIN, INTEGRATOR

Define which video input connector the presenter tracking camera (PTZ 4K or Precision 60 camera) is connected to.

#### Default value:

- 1 [RoomKitEQX CodecEQ CodecPlus CodecPro Room70/Room55D Room70G2]
- 3 [BoardPro 1

#### Value space:

Integer (1..6) [RoomKitEQX CodecEQ CodecPro Room70G2]

Integer (1..3) [CodecPlus Room70/Room55D]

Integer (3..3) [BoardPro]

The video input connector.

**Board Pro** 

Codec EO

Codec

Plus

Codec

Desk.

Desk Pro, Desk Mini

Room Bar

Pro, Room Bar

Room Kit, Room Kit

Room Kit

Room 55

Room 55 Dual,

Room 70

Room 70

Panorama

Cameras PresenterTrack Enabled

Applies to: RoomKitEQX CodecEQ CodecPlus CodecPro Room70/Room55D Room70G2 BoardPro

Requires user role: ADMIN, INTEGRATOR

Define whether or not the PresenterTrack feature is available for use. The feature requires a PTZ 4K or Precision 60 camera as presenter tracking camera.

Default value:

False

Value space:

False/True

False: The PresenterTrack feature is disabled.

True: The PresenterTrack feature is available for use.

Cameras PresenterTrack PresenterDetectedStatus

Applies to: RoomKitEQX CodecEQ CodecPlus CodecPro Room70/Room55D Room70G2 BoardPro

Requires user role: ADMIN, INTEGRATOR

Define whether to enable or disable automatic switching between the Remote Presenter and Local Presenter modes in the Briefing room and Classroom scenarios (Room Type templates). Automatic switching implies that the device switches to Local Presenter mode when a person is detected in the PresenterTrack trigger zone, and that the device switches back to the Remote Presenter mode when the local presenter leaves the stage.

If this setting is enabled, the Cameras PresenterTrack PresenterDetected status will be updated when a new person enters the trigger zone.

Only the Precision 60 and PTZ 4K cameras support presenter tracking. Briefing room is not supported by Codec EQ, Codec Plus, Room 70, and Room 55 Dual. This setting is not applicable to Board Pro, since neither Briefing room nor Classroom is supported.

Default value:

Enabled

Value space:

Disabled/Enabled

Disabled: No automatic switching between modes.

Enabled: Automatic switching between the Local Presenter and Remote Presenter modes.

Cameras PresenterTrack TriggerZone

Applies to: RoomKitEQX CodecEQ CodecPlus CodecPro Room70/Room55D Room70G2 BoardPro

Requires user role: ADMIN, INTEGRATOR

Define the trigger zone, which corresponds to the area where a person's head must be detected for presenter tracking to start.

The format is a string of x and y coordinate pairs: "x1,y1,...xn,yn", where the range of x is (0,1920) and y is (0,1080). Two coordinate pairs define the upper left and lower right corner of a rectangular trigger zone. More than two coordinate pairs define the vertices of a polygonal trigger zone.

The feature requires a PTZ 4K or Precision 60 camera as presenter tracking camera.

Default value:

11 11

Value space:

String (0, 255)

The coordinates for the trigger zone.

Room Panorama

D15503.02 RoomOS 11.9 11-2023

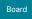

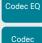

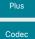

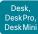

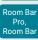

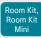

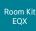

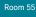

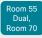

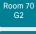

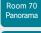

Panorama

D15503.02 RoomOS 11.9 11-2023

11 11 11 11

CISCO

# Cameras SpeakerTrack DefaultBehavior

Applies to: All products

Requires user role: ADMIN, USER

The device's automatic framing capabilities depend on the camera. The major framing features are Best overview (the smallest frame that still covers all people in the room; Closeup (zoom in on the active speaker or a group of people close to the speaker); and Frames (composition of closeups of all individuals in the room, and with excess background removed).

Select the cameras default framing mode, which the camera will return to after a call. You can change to another mode from the user interface both in call and out of call.

### Default value:

Auto

#### Value space:

Auto/BestOverview/Closeup/Current/Frames/Manual [RoomKit RoomBar RoomBarPro RoomKitEQX CodecEQ CodecPlus CodecPro Room55 Room70/Room55D Room70G2 RoomPanorama/ Room70Panorama Board BoardPro]

Auto/BestOverview/Current/Manual [DeskMini Desk DeskPro]

Auto/BestOverview/Current/Frames/Manual [RoomKitMini]

Auto: The same as BestOverview.

BestOverview: The default framing mode is Best overview.

Closeup: The default framing mode is Closeup (speaker tracking).

Current: The framing mode is kept unchanged when leaving a call.

Frames: The default framing mode is Frames.

Manual: The camera is controlled manually. The pan-tilt-zoom values are kept unchanged when leaving a call.

# Cameras SpeakerTrack Frames Mode Applies to: RoomKit RoomKitMini RoomBar RoomB

Applies to: RoomKit RoomKitMini RoomBar RoomBarPro RoomKitEQX CodecEQ CodecPlus CodecPro Room55 Room70/Room55D Room70G2 RoomPanorama/Room70Panorama Board BoardPro

Requires user role: ADMIN, USER

In Frames camera mode the camera will zoom and show people individually or in smaller groups. These individual and group frames are further composed into one outgoing video stream. In this stream excess background is removed, the people are shown closer to each other, uniform in size, and at the same eye level. The camera supports up to four frames. All the image processing is done on the sender side, so the receiving device doesn't have to support Frames.

Frames mode depends on the speaker tracking functionality; hence also the Cameras SpeakerTrack Mode must be set to Auto for Frames to work.

This feature is not available for Room 70 Panorama and Room Panorama in this software version.

#### Default value:

Auto

### Value space:

Auto/Off

Auto: The user can switch Frames on and off using the camera controls on the device's user interface.

Off: Frames are not available.

# Cameras SpeakerTrack HeadDetectorRange

Applies to: RoomKitEQX CodecEQ CodecPlus CodecPro Room70/Room55D Room70G2 RoomPanorama/Room70Panorama

Requires user role: ADMIN, USER

There is a limit how far the head detection algorithm works optimally. In good conditions we recommend keeping the default value. If you experience issues tracking people that are close and toward the sides of the room, consider setting the head detector range to Standard. One side effect of this is that people at far distance, even if centered in the view, may not be detected.

For Codec EQ, Codec Pro, and Codec Plus, this setting applies only when you are using the Quad Camera.

### Default value:

Extended

### Value space:

Extended/Standard

Extended: The longest range. This applies to a rectangle centered in the camera field-of-view. This rectangle is visualized in the Speakertrack diagnostics view.

Standard: The shortest range.

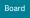

# Cameras SpeakerTrack MeetingZone Area

Applies to: All products

Requires user role: ADMIN. USER

Defines a meeting zone. This is the area that the speaker track and video framing logic use when deciding what to include in the video frame when the Cameras SpeakerTrack MeetingZone Mode setting is set to Auto.

A meeting zone is polygonal, and it is defined by a string of (x,z) coordinate pairs: "x1,z1, x2,z2, ..., xn,zn", where the coordinate pairs define the vertices of the polygon.

When viewing the room from above, the coordinate pair (0,0) represents the position of the camera; (0,z) represents a point z cm from the camera along the center line of its view; and (x,0) represents a point x cm to the side of the camera. Viewed from the room facing the camera, a positive x-value is to the right and a negative x-value is to the left of the camera. Negative z-values are not used: they would be behind the camera.

The easiest way to define a meeting zone may be to use the graphical tool available under Device settings on the touch user interface.

Default value:

Value space:

String (0, 255)

The string of coordinate pairs that defines the meeting zone.

# Cameras SpeakerTrack MeetingZone Mode

Applies to: All products

Requires user role: ADMIN, USER

The meeting zone feature allows you to limit the area that the speaker track and video framing logic uses when deciding what to include in the video frames. This feature may be useful in open offices, meeting rooms with glass walls, or the like. People outside the defined meeting zone, don't influence the choice of the most suitable video framing.

You can easily define a meeting zone using the touch user interface. Alternatively, you can use the Cameras SpeakerTrack MeetingZone Area setting.

For Codec Plus, Codec Pro, and Codec EQ: The device needs a camera that supports speaker tracking.

Default value:

Off

Value space:

Auto/Off

Auto: As long as a meeting zone is defined, it will be used. If a meeting zone is not defined, the behavior is the same as Off.

Off: The meeting zone feature is not used, regardless of whether a meeting zone is defined or not.

# Cameras SpeakerTrack ZoomRange

Applies to: RoomKitEQX CodecEQ CodecPlus CodecPro Room70/Room55D Room70G2 RoomPanorama/Room70Panorama

Requires user role: ADMIN. USER

There is a trade-off between the zoom range and the quality of a maximum zoomed in picture. The longer the range, the lower the quality. By default, the maximum zoom range for the automatic camera modes are less than for manual camera control.

This setting lets you increase the zoom level for the automatic camera modes to be the same as we have for manual camera control. This setting has no effect on the manual camera control zoom range.

For Codec EQ, Codec Pro, and Codec Plus, this setting applies only when you are using the Quad Camera.

Default value:

Standard

Value space:

Extended/Standard

Standard: The standard zoom range for the automatic camera modes.

Extended: Increased zoom range for the automatic camera modes. This is the same maximum zoom range as we have for manual camera control.

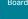

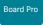

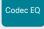

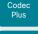

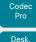

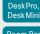

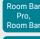

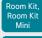

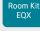

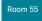

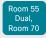

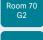

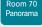

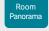

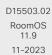

**Board Pro** 

Codec EO

Codec

Plus

Codec

Desk.

Desk Pro, Desk Mini

Room Bar Pro, Room Bar

Room Kit.

Room Kit

Room Kit

Room 55

Room 55

Dual.

Room 70

Room 70

Room 70

Panorama

## Cameras SpeakerTrack Mode

Applies to: All products

Requires user role: ADMIN. INTEGRATOR

This setting applies only when using a camera with support for speaker tracking or best overview.

Quad Camera: Speaker tracking uses automatic camera framing to select the best camera view based on where people are in the room. The Quad Camera uses an audio tracking technique that finds and captures a close-up of the active speaker.

SpeakerTrack 60 Camera: The dual camera assembly consists of two cameras and uses an audio tracking technique that finds and captures a close-up of the active speaker. When a change of speaker is detected, the video device can switch automatically between the two cameras to always show the best camera view. Refer to the Cameras SpeakerTrack TrackingMode setting for different switching modes.

Video devices with a built-in speakertrack camera (Room Kit, Room 55, Room 55 Dual, Room 70, Room 70 G2, Room 70 Panorama, Room Panorama, Board, Board Pro): Speaker tracking uses automatic camera framing to select the best camera view based on where people are in the room. The camera uses an audio tracking technique that finds and captures a close-up of the active speaker.

Video devices with a camera that supports Best overview, but not speaker tracking (Room Kit Mini and Desk series products): Best overview uses automatic camera framing to select the best camera view based on where people are in the room.

Default value:

Auto

### Value space:

Auto/Off

Auto: Speaker tracking (not supported on Room Kit Mini or Desk series products) and best overview is switched on. The device will detect people in the room and automatically select the best camera framing. Users can switch the feature on or off instantly in the camera control panel on the touch controller, but the feature is switched back on after each call so that the device is ready for the next user.

Off: Speaker tracking (not supported on Room Kit Mini or Desk series products) and best overview is switched off. If you have a SpeakerTrack 60 Camera assembly the two cameras will operate as individual cameras.

## Cameras SpeakerTrack Closeup

Applies to: RoomKit RoomBar RoomBarPro RoomKitEQX CodecEQ CodecPlus CodecPro Room55 Room70/Room55D Room70G2 RoomPanorama/Room70Panorama Board BoardPro

Requires user role: ADMIN, INTEGRATOR, USER

Turn on/off the closeup and group framing feature.

This setting applies only when the Cameras SpeakerTrack Mode is set to Auto. When the closeup functionality is turned on, the device will detect that a person is speaking and select the best framing to cover that person. This is called a closeup and may not include all the persons in the room. If you want all the persons in the room to be in the picture at all times you can turn off the closeup functionality.

Default value:

Auto

Value space:

Auto/Off/On

Auto: The behavior depends on the device type. Board 55/55S/70/70S/85S and Board Pro strive to keep everyone in the room in the camera frame at all times, while other devices will zoom in either solely on the active speaker or the active speaker and the participants in close proximity to him/her (group frame).

Off: The device will keep all the persons in the room in the camera framing at all times.

On: The device will zoom in on the active speaker or the group frame.

# Cameras SpeakerTrack TrackingMode

Applies to: RoomKitEQX CodecEQ CodecPlus CodecPro

Requires user role: ADMIN, INTEGRATOR

This setting applies only when using a SpeakerTrack 60 camera, and when Cameras SpeakerTrack Mode is set to Auto.

The speaker tracking algorithm can react to changes in two modes, one faster than the other. The mode determines when the camera view will change to a new speaker.

Default value:

Auto

Value space:

Auto/Conservative

Auto: This is the normal tracking mode.

Conservative: The camera view will change to a new speaker later than in normal tracking mode.

D15503.02 RoomOS 11.9 11-2023

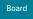

Codec EO

Codec

Codec

Desk.

DeskPro.

Desk Mini

Room Bar

Pro, Room Bar

Room Kit.

Room Kit

Room Kit

Room 55

Room 55 Dual,

Room 70

Room 70

Panorama

Panorama

# Cameras SpeakerTrack ConnectorDetection Mode

Applies to: RoomKitEQX CodecEQ CodecPlus CodecPro

Requires user role: ADMIN, INTEGRATOR

This setting applies only when a SpeakerTrack 60 camera is connected to the video device. Define whether to automatically detect or manually configure which video input each individual camera is connected to. You should choose manual configuration in situations where the video device does not receive EDID information from the cameras. Typically, this

will be when you use HDMI repeaters that do not pass on EDID information.

Default value:

Auto

Value space:

Auto/Manual

Auto: Automatically detect which video inputs the cameras are connected to.

Manual: Manually define which video inputs the cameras are connected to. Use the Cameras SpeakerTrack ConnectorDetection CameraLeft and Cameras SpeakerTrack ConnectorDetection CameraRight settings.

# Cameras SpeakerTrack ConnectorDetection CameraLeft

Applies to: RoomKitEQX CodecEQ CodecPlus CodecPro

Requires user role: ADMIN, INTEGRATOR

Define the number of the video input that SpeakerTrack 60's left camera is connected to. This setting applies only when a SpeakerTrack 60 camera is connected to the video device.

Furthermore, Cameras SpeakerTrack ConnectorDetection Mode must be set to Manual.

Codec EQ doesn't support the SpeakerTrack 60 camera.

Default value:

1

Value space:

Integer (1..5) [CodecPro]

Integer (1..3) [CodecPlus]

Set a valid video input number. For example, set to 1 if the left camera is connected to video input 1.

## Cameras SpeakerTrack ConnectorDetection CameraRight

Applies to: RoomKitEQX CodecEQ CodecPlus CodecPro

Requires user role: ADMIN. INTEGRATOR

Define the number of the video input that SpeakerTrack 60's right camera is connected to. This setting applies only when a SpeakerTrack 60 camera is connected to the video device. Furthermore, Cameras SpeakerTrack ConnectorDetection Mode must be set to Manual. Codec EQ doesn't support the SpeakerTrack 60 camera.

Default value:

2

Value space:

Integer (1..5) [CodecPro]
Integer (1..3) [CodecPlus]

Set a valid video input number. For example, set to 2 if the right camera is connected to video input 2.

## Cameras SpeakerTrack Whiteboard Mode

Applies to: RoomKit RoomBarPro RoomKitEQX CodecEQ CodecPlus CodecPro Room55 Room70/Room55D Room70G2 RoomPanorama/Room70Panorama

Requires user role: ADMIN, INTEGRATOR, USER

This setting belongs to the Snap to whiteboard feature, which is not supported in this software version.

D15503.02 RoomOS 11.9 11-2023

allalla

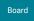

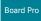

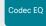

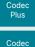

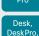

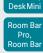

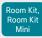

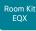

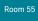

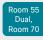

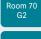

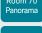

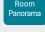

D15503.02 RoomOS 11.9 11-2023

allalla

CISCO

# Conference settings

### Conference ActiveControl Mode

Applies to: All products

Requires user role: ADMIN

Active control is a feature that allows conference participants to administer a conference on Cisco TelePresence Server or Cisco Meeting Server using the video device's interfaces. Each user can see the participant list, change video layout, disconnect participants, etc. from the interface. The active control feature is enabled by default, provided that it is supported by the infrastructure (Cisco Unified Communications Manager (CUCM) version 9.1.2 or newer, Cisco TelePresence Video Communication Server (VCS) version X8.1 or newer, Cisco Media Server (CMS) version 2.1 or newer). Change this setting if you want to disable the active control features.

### Default value:

Auto

### Value space:

Auto/Off

Auto: Active control is enabled when supported by the infrastructure.

Off: Active control is disabled.

### Conference AutoAnswer Mode

Applies to: All products

Requires user role: ADMIN

Define the auto answer mode. Use the Conference AutoAnswer Delay setting if you want the device to wait a number of seconds before answering the call, and use the Conference AutoAnswer Mute setting if you want your microphone to be muted when the call is answered.

#### Default value:

Off

## Value space:

Off/On

Off: You can answer incoming calls manually by tapping Answer on the touch controller.

On: The device automatically answers incoming calls, except if you are already in a call. You can answer or decline incoming calls manually when you are already engaged in a call.

### Conference AutoAnswer Mute

Applies to: All products

Requires user role: ADMIN

Define if the microphone shall be muted when an incoming call is automatically answered. Requires that AutoAnswer Mode is switched on.

#### Default value:

Off

### Value space:

Off/On

Off: The incoming call will not be muted.

On: The incoming call will be muted when automatically answered.

# Conference AutoAnswer Delay

Applies to: All products

Requires user role: ADMIN

Define how long (in seconds) an incoming call has to wait before it is answered automatically by the device. Requires that AutoAnswer Mode is switched on.

### Default value:

0

### Value space:

Integer (0..50)

The auto answer delay (seconds).

### Conference CallProtocollPStack

Applies to: All products

Requires user role: ADMIN

Select whether the device should enable IPv4, IPv6, or dual IP stack for the call protocol (SIP, H323). For Webex, refer to the Conference Webex CallProtocolIPStack setting.

### Default value:

Dual

#### Value space:

Dual/IPv4/IPv6

Dual: Enables both IPv4 and IPv6 for the call protocol.

IPv4: The call protocol will use IPv4.

IPv6: The call protocol will use IPv6.

Board Pro

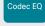

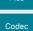

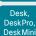

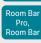

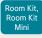

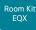

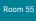

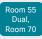

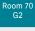

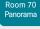

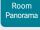

D15503.02 RoomOS 11.9 11-2023

11 11 11 11

CISCO

# Conference CapsetFilter

Applies to: All products

Requires user role: ADMIN

This setting lets you specify what media codecs should be filtered in media negotiation in H.323 and SIP calls. It should only be used for debug purposes and in agreement with Cisco.

### Default value:

11 11

#### Value space:

String (0, 200)

The filter definition.

### Conference DefaultCall Protocol

Applies to: All products

Requires user role: ADMIN

Define the Default Call Protocol to be used when placing calls from the device.

#### Default value:

Auto

### Value space:

Auto/H323/Sip/Spark

Auto: Enables auto-selection of the call protocol based on which protocols are available. If multiple protocols are available, the order of priority is: 1) SIP; 2) H323. If the device cannot register, the auto-selection chooses H323.

H323: All calls are set up as H.323 calls.

Sip: All calls are set up as SIP calls.

Spark: All calls are set up via the Webex infrastructure.

## Conference DefaultCall Rate

Applies to: All products

Requires user role: ADMIN, INTEGRATOR

Define the default call rate to be used when placing a call. For Webex meetings, this default may be overridden by the Conference DefaultCall Webex Rate setting.

The call rate will always be limited by the Conference MaxReceiveCallRate and Conference MaxTransmitCallRate settings. If applicable, it is also limited by the Conference MaxMultisiteReceiveRate, and Conference MaxMultiSiteTransmitRate.

#### Default value:

```
6000 [RoomKit RoomKitMini RoomBar RoomBarPro RoomKitEQX CodecEQ CodecPlus CodecPro Room55 Room70/Room55D Room70G2 DeskMini Desk DeskPro BoardPro]

10000 [Board]

[RoomPanorama/Room70Panorama]
```

### Value space:

```
Integer (64..6000) [RoomKit RoomKitMini RoomBar RoomBarPro RoomKitEQX CodecEQ CodecPlus CodecPro Room55 Room70/Room55D Room70G2 DeskMini Desk DeskPro BoardPro]
Integer (64..10000) [Board]
Integer (64..20000) [RoomPanorama/Room70Panorama]
The default call rate (kbps).
```

### Conference DefaultCall Webex Rate

Applies to: All products

Requires user role: ADMIN, INTEGRATOR

Define the default call rate to be used in Webex meetings. The setting applies only to devices that get software from the Webex cloud service.

The call rate will always be limited by the Conference MaxReceiveCallRate and Conference MaxTransmitCallRate settings.

#### Default value:

```
0 [RoomKit RoomKitMini RoomBar CodecPlus CodecPro Room55 Room70/Room55D Room70G2 RoomPanorama/Room70Panorama DeskMini Desk DeskPro BoardPro]
20000 [RoomBarPro RoomKitEQX CodecEQ]
10000 [Board]
```

### Value space:

```
Integer (0..2000) [RoomBar RoomBarPro RoomKitEQX CodecEQ CodecPro Room70G2 RoomPanorama/Room70Panorama DeskMini Desk DeskPro BoardPro]
Integer (0..10000) [Board]
Integer (0..6000) [RoomKit RoomKitMini CodecPlus Room55 Room70/Room55D]
```

The default call rate (kbps). If set to 0, the default call rate is given by the Conference DefaultCall Rate setting.

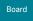

Codec EO

Codec

Plus

Codec

Desk.

DeskPro,

DeskMini

Room Bar

Pro, Room Bar

Room Kit.

Room Kit

Room Kit

Room 55

Room 55

Dual,

Room 70

Panorama

Panorama

## Conference DoNotDisturb DefaultTimeout

Applies to: All products

Requires user role: ADMIN, INTEGRATOR

This setting determines the default duration of a Do Not Disturb session, that is, the period when incoming calls are rejected and registered as missed calls. The session can be terminated earlier by using the user interface.

Default value:

60

Value space:

Integer (1..1440)

The number of minutes (maximum 1440 minutes = 24 hours) before the Do Not Disturb session times out automatically.

# Conference EmbeddedApp NotificationsOnly

Applies to: DeskMini Desk DeskPro Board BoardPro

Requires user role: ADMIN, INTEGRATOR

With Embedded App support, you can use the device to see and interact with apps that have been initiated by a meeting participant that is using a Webex client.

As an administrator, you can set whether to show the actual app on the device or just a notification that an app is being shared. In the latter case, people must open their meeting client to see and interact with the app.

Embedded apps are using the device's web engine, so the WebEngine Mode setting must be On.

Default value:

False

Value space:

False/True

False: People can see and interact with embedded apps on the device.

True: People will see a notification when an embedded app is shared. They can't see or interact with the app on the device; they must use a meeting client.

# Conference Encryption Mode

Applies to: All products

Requires user role: ADMIN

Define the conference encryption mode. A padlock with the text "Encryption On" or "Encryption Off" displays on screen for a few seconds when the conference starts.

NOTE: If the Encryption Option Key is not installed on the device, the encryption mode is always Off.

Default value:

BestEffort

Value space:

Off/On/BestEffort

Off: The device will not use encryption.

On: The device will only allow calls that are encrypted.

BestEffort: The device will use encryption whenever possible.

- > In Point to point calls: If the far end device supports encryption (AES-128), the call will be encrypted. If not, the call will proceed without encryption.
- > In MultiSite calls: In order to have encrypted MultiSite conferences, all sites must support encryption. If not, the conference will be unencrypted.

# Conference EndToEndEncryption Identity PreferredDomain

Applies to: All products

Requires user role: ADMIN

This is only available on devices registered to the Webex cloud service or linked to Webex Edge for devices.

This configuration is made when the admin sets the device's preferred domain from Control Hub. It is only necessary if the organization has more than one domain.

The device uses this domain when it requests a certificate from the Webex CA. The domain then identifies the device.

This configuration is not applicable when the device has an active, externally-issued certificate to identify itself.

Default value:

111

Value space:

String (0, 255)

D15503.02 RoomOS 11.9 11-2023

**Board Pro** 

Codec EO

Codec

Plus

Codec

Desk.

Desk Pro, Desk Mini

Room Bar Pro, Room Bar

Room Kit.

Room Kit

Room Kit

Room 55

Room 55

Dual,

Room 70

# Conference EndToEndEncryption Mode

Applies to: All products

Requires user role: ADMIN

This is only available on devices registered to the Webex cloud service or linked to Webex Edge for devices.

Enables the End-to-End Encryption (E2EE) meeting option for the device.

Default value:

Off

Value space:

Off/On

On: Enable the use of E2EE for the device.

Off: Disable the use of E2EE for the device.

Conference FarEndControl Mode

Applies to: All products

Requires user role: ADMIN

Decide if the remote side (far end) is allowed to select video sources and control the camera (pan, tilt, zoom) of the device. It is still possible to control the camera and select your video sources locally.

Default value:

Auto

Value space:

Auto/Off/On

Auto: The far end is allowed to select video sources or control the camera only when speaker tracking is disabled. Far end control is not allowed on personal mode devices.

Off: The far end can't select video sources or control the camera.

On: The far end is allowed to select video sources and control the camera on all devices (both personal and shared). Speaker tracking will be disabled when the device receives the first FarEndControl Camera Move command, and then re-enabled when the call ends.

Conference FarEndControl SignalCapability

Applies to: All products

Requires user role: ADMIN

Define the far end control (H.224) signal capability mode.

Default value:

On

Value space:

Off/On

Off: Disable the far end control signal capability. On: Enable the far end control signal capability.

Conference FarendMessage Mode

Applies to: All products

Requires user role: ADMIN

Toggle whether it is allowed to send data between two devices in a point-to-point call, for use with control systems or macros. Works with SIP calls only. This setting will enable/ disable the use of the xCommand Call FarEndMessage Send command.

Default value:

Off

Value space:

Off/On

Off: It is not possible to send messages between two devices.

On: It is possible to send messages between two devices in a point-to-point call.

Room 70 Panorama

Panorama

D15503.02 RoomOS 11.9 11-2023

11-2023

Board Pro

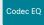

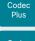

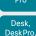

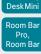

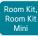

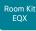

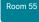

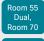

Room 70

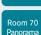

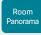

D15503.02 RoomOS 11.9 11-2023

11 11 11 11

CISCO

# Conference HideNonVideo OnCall Mode

Applies to: All products

Requires user role: ADMIN

Specify in which mode you want to display participants who have their video turned off during meetings.

This feature is only available on devices that are registered to the Webex cloud service or linked to Webex Edge for devices with the Webex optimized experience enabled.

### Default value:

Inactive

#### Value space:

Active/Auto/Inactive/Previous

Active: Hide participants whose video is off during meetings, regardless of the usage in the previous call.

Auto: Auto will resolve to "Active" at the beginning of calls for shared devices, and to "Previous" for personal devices.

Inactive: Show participants whose video is off during meetings, regardless of the usage in previous call.

Previous: Previous will set the same state as the last call.

### Conference JoinLeaveNotifications

Applies to: All products

Requires user role: ADMIN

Specify when to show notifications of people entering or exiting meetings.

### Default value:

Auto

### Value space:

Always/Auto/Never

Always: Always show all notifications.

Auto: Show notifications only for the first 25 joining participants.

Never: Never show notifications.

## Conference MaxReceiveCallRate

Applies to: All products

Requires user role: ADMIN

Define the maximum receive bit rate to be used when placing or receiving calls. In general, this is the maximum receive bit rate for an individual call.

For on-premises registered devices, the maximum receive bit rate for an individual call is the lowest of the Conference MaxReceiveCallRate and Conference MaxMultisiteReceiveRate settings. In a MultiSite conference, Conference MaxMultisiteReceiveRate is the aggregated maximum for all simultaneous active calls.

#### Default value:

```
6000 [RoomKit RoomKitMini RoomBar CodecPlus CodecPro Room55 Room70/Room55D Room70G2
DeskMini Desk DeskPro BoardPro]
20000 [RoomBarPro RoomKitEQX CodecEQ RoomPanorama/Room70Panorama]
10000 [Board]
```

### Value space:

```
Integer (64..6000) [RoomKit RoomKitMini CodecPlus Room55 Room70/Room55D]
Integer (64..20000) [RoomBar RoomBarPro RoomKitEQX CodecEQ CodecPro Room70G2 RoomPanorama/Room70Panorama DeskMini Desk DeskPro BoardPro]
Integer (64..10000) [Board]
The maximum receive call rate (kbps).
```

# Conference MaxTransmitCallRate

Applies to: All products

Requires user role: ADMIN

Define the maximum transmit bit rate to be used when placing or receiving calls. In general, this is the maximum transmit bit rate for an individual call.

For on-premises registered devices, the maximum transmit bit rate for an individual call is the lowest of the Conference MaxTransmitCallRate and Conference MaxMultisiteTransmitRate settings. In a MultiSite conference, Conference MaxMultisiteTransmitRate is the aggregated maximum for all simultaneous active calls.

#### Default value:

```
6000 [RoomKit RoomKitMini RoomBar CodecPlus CodecPro Room55 Room70/Room55D Room70G2
DeskMini Desk DeskPro Board BoardPro]
20000 [RoomBarPro RoomKitEQX CodecEQ RoomPanorama/Room70Panorama]
```

### Value space:

```
Integer (64..6000) [RoomKit RoomKitMini CodecPlus Room55 Room70/Room55D]
Integer (64..20000) [RoomBar RoomBarPro RoomKitEQX CodecEQ CodecPro Room70G2 RoomPanorama/Room70Panorama DeskMini Desk DeskPro Board BoardPro]
```

The maximum transmit call rate (kbps)

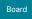

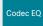

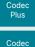

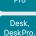

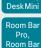

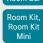

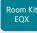

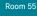

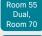

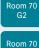

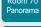

D15503.02 RoomOS 11.9 11-2023

11 11 11 11

CISCO

### Conference MaxMultisiteReceiveRate

Applies to: All products

Requires user role: ADMIN

This configuration applies when using a device's built-in MultiSite feature (optional) to host a multipoint video conference.

Define the maximum aggregated receive bit rate allowed. The bit rate will be divided fairly among all active calls at any time. This means that the individual calls will be up-speeded or down-speeded as appropriate when someone leaves or enters a MultiSite conference, or when a call is put on hold (suspended) or resumed.

The maximum receive bit rate for each individual call is defined in the Conference MaxReceiveCallRate setting.

#### Default value:

6000 [RoomKit RoomKitMini CodecPlus Room55 Room70/Room55D Board]
15000 [RoomBar RoomBarPro RoomKitEQX CodecEQ CodecPro Room70G2 RoomPanorama/Room70Panorama DeskMini Desk DeskPro BoardPro]

#### Value space:

Integer (64..6000) [RoomKit RoomKitMini CodecPlus Room55 Room70/Room55D Board]
Integer (64..15000) [RoomBar RoomBarPro RoomKitEQX CodecEQ CodecPro Room70G2
RoomPanorama/Room70Panorama DeskMini Desk DeskPro BoardPro]

The maximum aggregated receive call rate (kbps) in a MultiSite conference.

### Conference MaxMultisiteTransmitRate

Applies to: All products

Requires user role: ADMIN

This configuration applies when using a device's built-in MultiSite feature (optional) to host a multipoint video conference.

Define the maximum aggregated transmit bit rate allowed. The bit rate will be divided fairly among all active calls at any time. This means that the individual calls will be up-speeded or down-speeded as appropriate when someone leaves or enters a MultiSite conference, or when a call is put on hold (suspended) or resumed.

The maximum transmit bit rate for each individual call is defined in the Conference MaxTransmitCallRate setting.

#### Default value:

6000 [RoomKit RoomKitMini CodecPlus Room55 Room70/Room55D Board]
15000 [RoomBar RoomBarPro RoomKitEQX CodecEQ CodecPro Room70G2 RoomPanorama/Room70Panorama DeskMini Desk DeskPro BoardPro]

#### Value space:

Integer (64..6000) [RoomKit RoomKitMini CodecPlus Room55 Room70/Room55D Board] Integer (64..15000) [RoomBar RoomBarPro RoomKitEQX CodecEQ CodecPro Room70G2 RoomPanorama/Room70Panorama DeskMini Desk DeskPro BoardPro]

The maximum aggregated transmit call rate (kbps) in a MultiSite conference.

### Conference MicUnmuteOnDisconnect Mode

Applies to: All products

Requires user role: ADMIN

Define if the microphones shall be unmuted automatically when all calls are disconnected. In a meeting room or other shared resources this may be done to prepare the device for the next user.

#### Default value:

On

#### Value space:

Off/On

Off: If muted during a call, let the microphones remain muted after the call is disconnected.

On: Unmute the microphones after the call is disconnected.

Board Pro

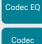

Codec

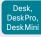

Room Bar Pro, Room Bar

Room Kit, Room Kit Mini

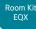

Room 55

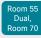

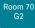

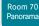

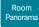

D15503.02 RoomOS 11.9 11-2023

allalla

CISCO

# Conference Multipoint Mode

Applies to: All products

Requires user role: ADMIN

Define how to expand a point-to-point video call (a call involving only two parties) into a multipoint conference with more participants (ad hoc conferences). Both the built-in MultiSite feature, which relies only on local resources, and different solutions based on centralized infrastructure (multipoint control units – MCUs) are available.

The MultiSite feature is an upgrade option and is only available on devices where the MultiSite option key is installed. If registered to a Cisco TelePresence Video Communication Server (VCS), the device can use MultiSite when calling other video devices. If registered to a Cisco Unified Communications Manager (CUCM), the device can use either a CUCM conference bridge or the device's own built-in MultiSite feature. Which option to use, is set up by CUCM.

In either case, multiparty conferences may be set up via an MCU if you call an MCU that allows devices to add participants to a conference (Direct Remote Add).

#### Default value:

Auto

# Value space:

Auto/CUCMMediaResourceGroupList/MultiSite/Off

Auto: The multipoint method is selected automatically. Multiparty conferences are set up using the built-in MultiSite feature, provided that the MultiSite option key is installed on the device, and that you are calling another device (not an MCU). Only the MultiSite host can add participants. This prevents cascaded conferences. If the device doesn't have the MultiSite option key, you cannot call more than one device on video. When calling another video device (not an MCU), some devices support adding one extra participant on audio-only.

Regardless of the MultiSite option key, multiparty conferences may be set up via an MCU if you call an MCU that allows devices to add participants to a conference (Direct Remote Add).

CUCMMediaResourceGroupList: Multiparty conferences are hosted by the CUCM configured conference bridge. This setting is provisioned by CUCM in a CUCM environment and should never be set manually by the user.

MultiSite: Multiparty conferences are set up using the built-in MultiSite feature, provided that the MultiSite option key is installed on the device. If the device doesn't have the MultiSite option key, you cannot call more than one device on video. Some devices support adding one extra participant on audio-only.

Off: You cannot call more than one device on video. Multiparty conferences may be set up via an MCU if you call an MCU that allows devices to add participants to a conference (Direct Remote Add). When calling another video device (not an MCU), some devices support adding one extra participant on audio-only.

## Conference MultiStream Mode

Applies to: RoomKit RoomKitMini RoomBar RoomKitEQX CodecEQ CodecPlus CodecPro Room55 Room70/Room55D Room70G2 RoomPanorama/Room70Panorama

Requires user role: ADMIN

In supported devices, Conference MultiStream Mode provides the option to turn on/off multistream.

#### Default value:

Auto

### Value space:

Auto/Off

Auto: Multistream will be used when the conference infrastructure supports the feature. Minimum versions required: CMS 2.2, CUCM 11.5, VCS X8.7.

Off: Multistream is disabled. This does not have any effect for devices registered to the Webex cloud service, because these always use multistream. The same applies if your device is linked to Webex Edge for devices and the Webex optimized experience is enabled (that is, joining meetings through the Webex calling infrastructure).

# Conference IncomingMultisiteCall Mode

Applies to: All products

Requires user role: ADMIN

Select whether or not to allow incoming calls when already in a call/conference.

### Default value:

Allow

### Value space:

Allow/Denv

Allow: You will be notified when someone calls you while you are already in a call. You can accept the incoming call or not. The ongoing call may be put on hold while answering the incoming call; or you may merge the calls (requires support for multiparty video conferences).

Deny: An incoming call will be rejected if you are already in a call. You will not be notified about the incoming call. However, the call will appear as a missed call in the call history list.

**Board Pro** 

Codec EO

Codec

Plus

Codec

Desk.

DeskPro.

Desk Mini

Room Bar

Pro, Room Bar

Room Kit Room Kit

Mini

Room Kit

Room 55

Room 55

Dual,

Room 70

Room 70

Panorama

Panorama

# Conference PeopleFocus OnCall Mode

Applies to: All products

Requires user role: ADMIN

When you enable people focus, your local layout change dynamically to crop away empty background and optimize each participant's space on your screen. This setting determines whether people focus is initially on or off when joining a meeting.

Regardless of this setting, the user can toggle people focus on and off from the UI (Layout button) during the meeting. Also, the Conference PeopleFocus Activate and Conference PeopleFocus Deactivate commands can be used.

People focus is only available on devices that are registered to the Webex cloud service or linked to Webex Edge for devices with the Webex optimized experience enabled.

Default value:

Auto

Value space:

Auto/Active/Inactive/Previous

Auto: Like Active on shared mode devices; like Previous for personal mode devices.

Active: People focus is on when you join a meeting.

Inactive: People focus is off when you join a meeting.

Previous: When joining a new meeting, the initial people focus state (on or off) is the

same as when you left the previous meeting.

Conference Presentation OnPlacedOnHold

Applies to: All products

Requires user role: ADMIN

Define whether or not to continue sharing a presentation after the remote site has put you

on hold.

Default value:

NoAction

Value space:

NoAction/Stop

NoAction: The device will not stop the presentation sharing when put on hold. The presentation will not be shared while you are on hold, but it will continue

automatically when the call is resumed.

Stop: The device stops the presentation sharing when the remote site puts you on

hold. The presentation will not continue when the call is resumed.

Conference Presentation RelayQuality

Applies to: All products

Requires user role: ADMIN

This configuration applies to devices that are using the built-in MultiSite feature (optional) to host a multipoint video conference. When a remote user shares a presentation, the device will transcode the presentation and send it to the other participants in the multipoint conference. The RelayQuality setting specifies whether to give priority to high frame rate or to high resolution for the presentation source.

Default value:

Sharpness

Value space:

Motion/Sharpness

Motion: Gives the highest possible frame rate. Used when there is a need for higher frame rates, typically when there is a lot of motion in the picture.

Sharpness: Gives the highest possible resolution. Used when you want the highest quality of detailed images and graphics.

Conference Webex CallProtocollPStack

Applies to: All products

Requires user role: ADMIN

This configuration applies to devices that are registered to the Webex cloud service or linked to Webex Edge for devices with the Webex optimized experience enabled.

Select whether the device should enable the IPv4 or IPv6 stack for the call protocol (Webex). For SIP and H.323, refer to the Conference CallProtocollPStack setting.

Default value:

Auto

Value space:

Auto/Dual/IPv4/IPv6

Auto: The device discovers what the network supports and selects IPv4 or IPv6 based on that. IPv6 support requires NAT64 and DNS64 in the customer's network.

Dual: Not supported in this version.

IPv4: The call protocol will use IPv4.

IPv6: The call protocol will use IPv6. This value requires NAT64 and DNS64 in the customer's network.

D15503.02 RoomOS 11.9

11-2023

allalla CISCO

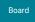

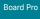

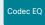

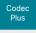

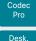

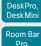

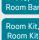

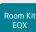

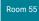

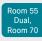

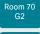

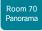

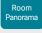

D15503.02 RoomOS 11.9 11-2023

at|ta|ta

CISCO

# FacilityService settings

# FacilityService Service [n] CallType

Applies to: RoomKit RoomKitMini RoomBar RoomBarPro RoomKitEQX CodecEQ CodecPlus CodecPro Room55 Room70/Room55D Room70G2 RoomPanorama/Room70Panorama Desk DeskPro Board

Requires user role: ADMIN, INTEGRATOR

Facility services are no longer supported in RoomOS. Quick dial functionality can be created using UI Extensions and macros instead.

#### Default value:

Video

### Value space:

Audio/Video

n: Unique ID that identifies the service.

Range: 1..5

# FacilityService Service [n] Name

Applies to: RoomKit RoomKitMini RoomBar RoomBarPro RoomKitEQX CodecEQ CodecPlus CodecPro Room55 Room70/Room55D Room70G2 RoomPanorama/Room70Panorama Desk DeskPro Board

Requires user role: ADMIN, INTEGRATOR

Facility services are no longer supported in RoomOS. Quick dial functionality can be created using UI Extensions and macros instead.

#### Default value:

Service 1: "Live Support" Other services: ""

### Value space:

String (0, 1024)

n: Unique ID that identifies the service.

Range: 1..5

# FacilityService Service [n] Number

Applies to: RoomKit RoomKitMini RoomBar RoomBarPro RoomKitEQX CodecEQ CodecPlus CodecPro Room55 Room70/Room55D Room70G2 RoomPanorama/Room70Panorama Desk DeskPro Board

Requires user role: ADMIN, INTEGRATOR

Facility services are no longer supported in RoomOS. Quick dial functionality can be created using UI Extensions and macros instead.

### Default value:

11 11

### Value space:

String (0, 1024)

n: Unique ID that identifies the service.

Range: 1..5

# FacilityService Service [n] Type

Applies to: RoomKit RoomKitMini RoomBar RoomBarPro RoomKitEQX CodecEQ CodecPlus CodecPro Room55 Room70/Room55D Room70G2 RoomPanorama/Room70Panorama Desk DeskPro Board

Requires user role: ADMIN, INTEGRATOR

Facility services are no longer supported in RoomOS. Quick dial functionality can be created using UI Extensions and macros instead.

#### Default value:

Helpdesk

#### Value space:

Catering/Concierge/Emergency/Helpdesk/Security/Transportation/Other

n: Unique ID that identifies the service.

Range: 1..5

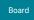

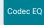

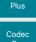

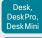

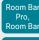

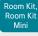

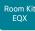

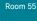

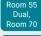

Room 70

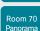

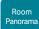

D15503.02 RoomOS 11.9 11-2023

11 11 11 11

CISCO

# Files settings

# Files Services OneDrive TemporaryPersonalSignIn

Applies to: All products

Requires user role: ADMIN, INTEGRATOR

When enabled, users can sign into their Microsoft OneDrive account and access their OneDrive files from the device. Also, whiteboards can be accessed, edited, and saved to OneDrive. The user is automatically signed out when the device goes to standby.

This feature is not available for Room 70 Panorama and Room Panorama in this software version.

#### Default value:

Disabled

### Value space:

Disabled/Enabled

Disabled: Users don't have access to their OneDrive files and whiteboards from the device.

Enabled: Users can sign in and access their OneDrive files and store whiteboards.

# **GPIO** settings

# GPIO Pin [n] Mode

Applies to: CodecPro Room70G2 RoomPanorama/Room70Panorama

Requires user role: ADMIN, INTEGRATOR

The four GPIO pins are configured individually. The actual measured pin state (Low/High) can be retrieved by the GPIO Pin [1..4] State status.

The default state for a pin in output mode is High (+12 V).

NOTE: A pin defined to output mode can be set to force line Low actively. If set to High, the line will be high only when it is not connected to an external device that pulls the line low.

#### Default value:

InputNoAction

### Value space:

InputAcceptAllCalls/InputDisconnectAllCalls/InputMuteMicrophones/InputNoAction/OutputAllCallsEncrypted/OutputInCall/OutputManualState/OutputMicrophonesMuted/OutputPresentationOn/OutputStandbyActive

InputAcceptAllCalls: When the pin transitions from High to Low on an incoming call, the call will be accepted (the Call Accept command is issued automatically).

InputDisconnectAllCalls: When the pin transitions from High to Low during a call, call(s) will be disconnected (the Call Disconnect command is issued automatically).

InputMuteMicrophones: When the pin transitions from High to Low during a call, the microphones will be muted. When the pin transitions from Low to High during a call, the microphones will be unmuted (the Audio Mute and Audio Unmute commands are issued automatically).

InputNoAction: The pin state does not trigger any action. The pin state can be read with the GPIO  $\operatorname{Pin}[1..4]$  State status.

OutputAllCallsEncrypted: The pin is set Low when all calls are encrypted, and High when one or more calls are not encrypted.

OutputInCall: The pin is set Low when in call, and High when not in call.

OutputManualState: The pin state can be set to High or Low by the GPIO ManualState Set PinX command. It is set to +12 V or 0 V, respectively.

OutputMicrophonesMuted: The pin is set Low when the microphones are muted, and High when they are not muted.

OutputPresentationOn: The pin is set Low when a presentation is active, and High when a presentation is not active.

OutputStandbyActive: The pin is set Low when the device is in standby mode, and High when the device is not in standby mode.

n: GPIO pin number.

Range: 1..4

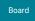

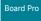

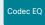

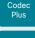

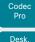

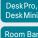

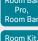

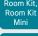

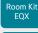

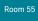

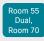

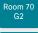

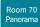

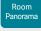

D15503.02 RoomOS 11.9 11-2023

# H323 settings

### H323 Authentication Mode

Applies to: All products

Requires user role: ADMIN

Define the authenticatin mode for the H.323 profile.

Default value:

Off

## Value space:

Off/On

Off: The device will not try to authenticate itself to a H.323 Gatekeeper, but will still try a normal registration.

On: If an H.323 Gatekeeper indicates that it requires authentication, the device will try to authenticate itself to the gatekeeper. Requires the H323 Authentication LoginName and H323 Authentication Password settings to be defined on both the device and the Gatekeeper.

# H323 Authentication LoginName

Applies to: All products

Requires user role: ADMIN

The device sends the H323 Authentication Login Name and the H323 Authentication Password to an H.323 Gatekeeper for authentication. The authentication is a one way authentication from the device to the H.323 Gatekeeper, that is, the device is authenticated to the gatekeeper. If the H.323 Gatekeeper indicates that no authentication is required, the device will still try to register. Requires the H.323 Authentication Mode to be enabled.

#### Default value:

### Value space:

String (0, 50)

The authentication login name.

### H323 Authentication Password

Applies to: All products

Requires user role: ADMIN

The device sends the H323 Authentication Login Name and the H323 Authentication Password to an H.323 Gatekeeper for authentication. The authentication is a one way authentication from the device to the H.323 Gatekeeper, that is, the device is authenticated to the gatekeeper. If the H.323 Gatekeeper indicates that no authentication is required, the device will still try to register. Requires the H.323 Authentication Mode to be enabled.

### Default value:

#### Value space:

String (0, 50)

The authentication password.

# H323 CallSetup Mode

Applies to: All products

Requires user role: ADMIN

Defines whether to use a Gatekeeper or Direct calling when establishing H.323 calls. Direct H.323 calls can be made also when H323 CallSetup Mode is set to Gatekeeper.

### Default value:

Gatekeeper

### Value space:

Direct/Gatekeeper

Direct: You can only make an H.323 call by dialing an IP address directly.

Gatekeeper: The device uses a Gatekeeper to make an H.323 call. When choosing this option, the H323 Gatekeeper Address must also be configured.

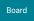

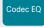

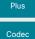

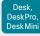

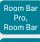

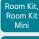

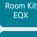

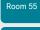

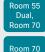

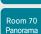

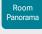

D15503.02 RoomOS 11.9 11-2023

CISCO

# H323 Encryption AES256Support

Applies to: All products

Requires user role: ADMIN

The device always supports 128-bit AES encryption keys for the media transport. You can configure the device to also support 256-bit keys. When using 256-bit keys the minimum key size for the Diffie-Hellman key exchange method should be 2048 bit (refer to the H323 Encryption KeySize setting).

#### Default value:

Off

#### Value space:

Off/On

Off: The device only supports 128-bit AES encryption keys.

On: The device supports both 128-bit and 256-bit AES encryption keys.

# H323 Encryption KeySize

Applies to: All products

Requires user role: ADMIN

Define the minimum or maximum key size for the Diffie-Hellman key exchange method, which is used when establishing the Advanced Encryption Standard (AES) encryption key.

### Default value:

Min1024bit

### Value space:

Max1024bit/Min1024bit/Min2048bit

Max1024bit: The maximum size is 1024 bit. Min1024bit: The minimum size is 1024 bit. Min2048bit: The minimum size is 2048 bit.

# H323 Gatekeeper Address

Applies to: All products

Requires user role: ADMIN

Define the IP address of the Gatekeeper. Requires H323 CallSetup Mode to be set to Gatekeeper.

### Default value:

....

### Value space:

String (0, 255)

A valid IPv4 address, IPv6 address or DNS name.

## H323 H323Alias E164

Applies to: All products

Requires user role: ADMIN

The H.323 Alias E.164 defines the address of the device, according to the numbering plan implemented in the H.323 Gatekeeper. The E.164 alias is equivalent to a telephone number, sometimes combined with access codes.

### Default value:

11 11

### Value space:

String (0, 30)

The H.323 Alias E.164 address. Valid characters are 0-9, \* and #.

### H323 H323Alias ID

Applies to: All products

Requires user role: ADMIN

Define the H.323 Alias ID, which is used to address the device on a H.323 Gatekeeper and will be displayed in the call lists.

### Default value:

""

### Value space:

String (0, 49)

The H.323 Alias ID. Example: "firstname.lastname@company.com", "My H.323 Alias ID"

Board Pro

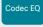

Codec

Codec Plus

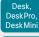

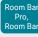

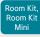

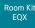

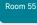

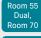

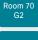

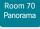

Panorama

### H323 NAT Mode

Applies to: All products

Requires user role: ADMIN

The H323 NAT Mode is intended to be used if your device is on a private network and is not registered to a gatekeeper. H323 NAT Mode can then be used to reach devices on a public network.

NAT is not supported for IPv6.

NOTE: The H323 NAT Mode and H323 NAT Address settings will be ignored if the video devices is registered to a gatekeeper. We recommend the use of a gatekeeper with firewall traversal capabilities, rather than using the H323 NAT Mode.

#### Default value:

Off

### Value space:

Auto/Off/On

Auto: Auto mode works only if you have specified the NAT address in the H323 NAT Address setting.

NAT is turned On if the device is not registered to a gatekeeper, the local address of the device is private, the address you are calling (remote) is public, and both the local and remote addresses are IPv4. Otherwise. NAT is turned Off.

This means that you can place calls to devices on your private network as well as to external devices (outside your private network). For calls on your private network, the H323 NAT Address is not used (but must be present). For calls to the public network, the H323 NAT Address is used.

Off: NAT is turned off, and the H323 NAT Address setting will be ignored. In this case you will not be able to set up a call to a device that is outside of your private network unless you use a gatekeeper.

On: NAT is always turned on. You must specify the NAT address in the H323 NAT Address setting. The device will always signal the H323 NAT Address instead of its private IP address in Q.931 and H.245. If the H323 NAT Address is wrong or not set, H.323 calls cannot be set up.

### H323 NAT Address

Applies to: All products

Requires user role: ADMIN

Define the external/global IP address of the router with NAT support. This address will be exposed when setting up a call to devices outside your private network. Refer to the H323 NAT Mode setting for details when the NAT Address is used.

In the router, the following ports must be routed to the video device's IP address:

- \* Port 1720
- \* Port 5555-6555
- \* Port 2326-2487

#### Default value:

11 11

### Value space:

String (0, 64)

An IPv4 address. It's most often a public IP address, refer to RFC 1918, but it could also be another private address (for example in a larger company network).

### H323 PortAllocation

Applies to: All products

Requires user role: ADMIN

This setting affects the H.245 port numbers used for H.323 call signaling.

### Default value:

Dynamic

### Value space:

Dvnamic/Static

Dynamic: The system will allocate which ports to use when opening a TCP connection. The reason for doing this is to avoid using the same ports for subsequent calls, as some firewalls consider this as a sign of attack. When Dynamic is selected, the H.323 ports used are from 11000 to 20999. Once 20999 is reached they restart again at 11000. The ports are automatically selected by the system within the given range. Firewall administrators should not try to deduce which ports are used when, as the allocation schema within the mentioned range may change without any further notice.

Static: When set to Static the ports are given within a static predefined range [5555-6555].

D15503.02 RoomOS 11.9

11-2023

cisco

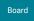

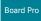

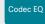

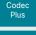

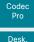

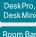

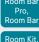

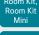

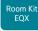

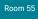

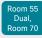

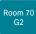

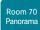

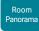

D15503.02 RoomOS 11.9 11-2023

allalla

CISCO

# HttpClient settings

# HttpClient Mode

Applies to: All products

Requires user role: ADMIN

Allow or prohibit communication with an external HTTP(S) server using HTTP(S) requests and responses.

# Default value:

Off

### Value space:

Off/On

Off: The video device cannot communicate with an external HTTP(S) server.

On: The video device is allowed to communicate with an external HTTP(S) server.

# HttpClient AllowHTTP

Applies to: All products

Requires user role: ADMIN

The HttpClient Mode setting is used to allow or prohibit communication with an external HTTP(S) server. The Mode setting does not distinguish between HTTP and HTTPS. You must use the HttpClient AllowHTTP setting to further allow or prohibit the use of HTTP.

#### Default value:

True

### Value space:

False/True

False: The video device can communicate only over HTTPS.

True: The video device can communicate over both HTTPS and HTTP.

## HttpClient AllowInsecureHTTPS

Applies to: All products

Requires user role: ADMIN

You can choose whether or not to allow the video device to communicate with a server over HTTPS without checking the server's certificate first.

Even if the device is allowed to skip the certificate validation process, it doesn't automatically do it. You must specifically set the AllowInsecureHTTPS parameter in each xCommand HttpClient command for data to be exchanged with the server without certificate validation.

#### Default value:

False

### Value space:

False/True

False: The device always checks that the HTTPS server has a valid certificate. No communication with the server takes place if the certificate validation fails.

True: The device is allowed to skip the certificate validation process before communicating with the server.

# HttpClient UseHttpProxy

Applies to: All products

Requires user role: ADMIN

There are several UseHttpProxy settings that specify if a service shall communicate via an HTTP proxy or not. The HttpClient UseHttpProxy setting applies to macros and arbitrary HTTP(S) requests using the HttpClient commands.

For this setting to have any effect, a proxy server for HTTP, HTTPS, and WebSocket traffic must be set up using the NetworkServices HTTP Proxy settings.

#### Default value:

On

### Value space:

Off/On

Off: Set up communication directly with the server (not using a proxy).

On: Set up communication via proxy.

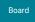

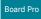

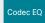

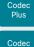

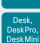

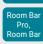

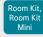

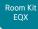

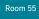

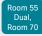

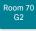

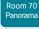

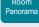

# HttpFeedback settings

# HttpFeedback TlsVerify

Applies to: All products

Requires user role: ADMIN

This setting applies when a video device connects to an HTTPS server for arbitrary HTTPS communication (refer to the HttpClient Post/Put/Patch/Get/Delete commands). For phone book, provisioning, and external logging servers, see the Phonebook Server 1 TlsVerify, Provisioning TlsVerify, and Logging External TlsVerify settings.

Before establishing a connection between the device and the HTTPS server, the device checks if the certificate of the server is signed by a trusted Certificate Authority (CA). The CA certificate must be included in the CA list on the device, either pre-installed or manually uploaded using the web interface or API.

In general, the minimum TLS (Transport Layer Security) version for the HTTPS connection is 1.1. There are two exceptions to this rule: 1) For compatibility reasons, the minimum TLS version is 1.0 for devices that are registered to CUCM. 2) Devices registered to the Webex cloud service always use version 1.2.

Note: The value is set to Off for a device that has been upgraded to CE9.9 (or later) from CE9.8 or earlier software versions, provided that the device has not been factory reset after the upgrade, and that the old NetworkServices HTTPS VerifyServerCertificate setting was not explicitly set to On.

### Default value:

On

### Value space:

Off/On

Off: The device doesn't check the certificate of the HTTPS server.

On: The device checks if the certificate of the HTTPS server can be trusted. If not, the connection between the device and the server is not established.

# HttpFeedback UseHttpProxy

Applies to: All products

Requires user role: ADMIN

There are several UseHttpProxy settings that specify if a service shall communicate via an HTTP proxy or not. The HttpFeedback UseHttpProxy setting applies to feedback sent from the video device.

For this setting to have any effect, a proxy server for HTTP, HTTPS, and WebSocket traffic must be set up using the NetworkServices HTTP Proxy settings.

### Default value:

On

### Value space:

Off/On

Off: Set up communication directly with the server (not using a proxy).

On: Set up communication via proxy.

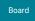

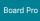

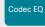

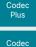

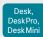

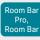

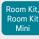

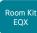

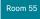

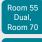

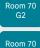

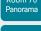

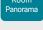

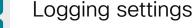

# Logging CloudUpload Mode

Applies to: All products

Requires user role: ADMIN

Specify whether or not logs from the device can be uploaded to the Webex cloud service. The device logs will be filtered for personally-identifiable information before they are sent to the cloud.

When enabled, the log upload can be initiated from the device itself or from Control Hub. The device will display a "Send logs" button on the user interface, and there will be a "Manage Logs" section on the Devices page in Control Hub.

The device must either be registered to the Webex cloud service or registered to an on-premises service and linked to Webex Edge for Devices.

### Default value:

Off

### Value space:

Off/On

Off: Logs from the device can not be uploaded to the Webex cloud.

On: Logs from the device can be uploaded to the Webex cloud.

# Logging Debug Bluetooth

Applies to: All products

Requires user role: ADMIN

When this option in enabled, the video device logs more information about the set-up and maintenance of a Bluetooth connection. This may be useful when you are troubleshooting Bluetooth connection issues

### Default value:

On

#### Value space:

Off/On

Off: Logging only basic Bluetooth information.

On: Logging a large amount of information about the Bluetooth connection.

# Logging Debug Wifi

Applies to: All products

Requires user role: ADMIN

When this option in enabled, the device logs more information about the set-up and maintenance of the Wi-Fi connection between the device and the access point. This may be useful when you are troubleshooting Wi-Fi connection issues.

### Default value:

On

### Value space:

Off/On

Off: Logging only basic Wi-Fi information.

On: Logging a large amount of information about the Wi-Fi connection.

# Logging External Mode

Applies to: All products

Requires user role: ADMIN

Specify whether or not to store the device logs on a remote syslog server. This setting has no effect if the Logging Mode setting is set to Off.

You must enter the address of the remote server in the Logging External Server Address setting. Unless otherwise specified in the Logging External Server Port setting, the standard syslog port is used.

## Default value:

Off

#### Value space:

Off/On

Off: Device logs will not be stored on the remote syslog server.

On: Device logs will be stored on the remote syslog server.

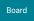

Codec EO

Codec

Plus

Codec

Desk.

DeskPro,

Desk Mini Room Bar

Pro, Room Bar

Room Kit.

Room Kit

Room Kit

Room 55

Room 55

Dual,

Room 70

Panorama

Panorama

# Logging External Protocol

Applies to: All products

Requires user role: ADMIN

Specify which protocol to use toward the remote logging server. You can use either the syslog protocol over TLS (Transport Layer Security), or the syslog protocol in plaintext. For details about the syslog protocol, see RFC 5424.

Default value:

SyslogTLS

Value space:

Syslog/SyslogTLS

Syslog: Syslog protocol in plain text. SyslogTLS: Syslog protocol over TLS.

# Logging External Server Address

Applies to: All products

Requires user role: ADMIN

Specify the address of the remote syslog server.

Default value:

Value space:

String (0, 255)

A valid IPv4 address, IPv6 address or DNS name.

# Logging External Server Port

Applies to: All products

Requires user role: ADMIN

The port that the remote syslog server listens for messages on. If set to 0, the device will use the standard syslog port. The standard syslog port is 514 for syslog, and 6514 for syslog over TLS.

Default value:

514

Value space:

Integer (0..65535)

The number of the port that the remote syslog server is using. 0 means that the device uses the standard syslog port.

# Logging External TIsVerify

Applies to: All products

Requires user role: ADMIN

This setting applies when a video device connects to a remote syslog server. It applies to both regular logging (refer to the Logging External Mode setting) and audit logging (refer to the Security Audit Logging Mode setting).

Before establishing a connection between the device and the syslog server, the device checks if the certificate of the server is signed by a trusted Certificate Authority (CA). The CA certificate must be included in the CA list on the device, either pre-installed or manually uploaded using the web interface or API.

The minimum TLS (Transport Layer Security) version for the syslog connection is 1.1.

#### Default value:

On

Value space:

Off/On

Off: The device doesn't check the certificate of the syslog server.

On: The device checks if the certificate of the syslog server can be trusted. If not, the connection between the device and the server is not established.

# Logging Internal Mode

Applies to: All products

Requires user role: ADMIN

Specify whether or not to store the system logs on the device (local files). These are the files that you get when you download the log bundles from the device. This setting has no effect if the Logging Mode setting is set to Off.

#### Default value:

On

## Value space:

Off/On

Off: System logs will not be stored on the device.

On: System logs will be stored on the device.

D15503.02 RoomOS 11.9 11-2023

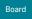

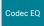

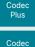

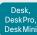

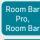

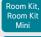

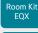

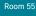

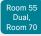

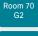

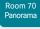

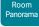

# Applies to: All products

Requires user role: ADMIN

**Logging Mode** 

Define the logging mode for the device (syslog service). When disabled, the syslog service does not start, and most of the system and audit logs are not generated. The Historical Logs and Call Logs are not affected.

### Default value:

On

### Value space:

Off/On

Off: Disable the system logging service.

On: Enable the system logging service.

# Macros settings

## Macros Mode

Applies to: All products

Requires user role: ADMIN

Macros allow you to write snippets of JavaScript code that can automate parts of your video device, thus creating custom behavior. Use of macros is disabled by default, but the first time you open the Macro Editor you will be asked whether to enable use of macros on the device. Use this setting when you want to manually enable, or to permanently disable the use of macros on the device. You can disable the use of macros within the Macro Editor. But this will not permanently disable macros from running, because every time the device is reset the macros will be re-enabled automatically.

#### Default value:

Off

### Value space:

Off/On

Off: Permanently disable the use of macros on this device.

On: Enable the use of macros on this device.

## Macros AutoStart

Applies to: All products

Requires user role: ADMIN

All the macros run in a single process on the video device, called the macro runtime. It should be running by default, but you can choose to stop and start it manually. If you restart the device, the runtime will automatically start again if auto start is enabled.

#### Default value:

On

### Value space:

Off/On

Off: The macro runtime will not start automatically after a restart of the device.

On: The macro runtime will start automatically after a restart of the device.

D15503.02 RoomOS 11.9

11-2023

**Board Pro** 

Codec EO

Codec

Codec

Desk, DeskPro,

Desk Mini

Room Bar

Pro, Room Bar

Room Kit.

Room Kit

Room Kit

Room 55

Room 70

Panorama

Panorama

# Macros Diagnostics JavascriptErrors

Applies to: All products

Requires user role: ADMIN

Choose whether to issue diagnostics messages for errors in, or related to, macros.

Default value:

Off

Value space:

Off/On

Off: Don't expose macro logged errors as diagnostics.

On: Expose macro logged errors as diagnostics.

# Macros QuickJSEngine

Applies to: All products

Requires user role: ADMIN

Changes which javascript engine type to use for running macro code. It is not recommended to change this configuration.

Default value:

Off

Value space:

Off/On

On: Use QuickJS as the macro javascript engine. Off: Use Duktape as the macro javascript engine.

# Macros UnresponsiveTimeout

Applies to: All products

Requires user role: ADMIN

Macros are continuously monitored to detect unresponsive code. Unresponsive macros are typically a sign of a programming error, but occasionally it might be due to limited system resources. Increasing the value allows macros to run for longer without being terminated, while decreasing the value ensures that faulty macros do not consume system resources.

Default value:

5

Value space:

Integer (0..65535)

Set the number of seconds before terminating an unresponsive macro. The value 0 disables the check altogether.

# Network settings

# Network [n] DNS DNSSEC Mode

Applies to: All products

Requires user role: ADMIN

Domain Name System Security extensions (DNSSEC) is a set of extensions to DNS. It is used to authenticate DNS replies for zones that are signed. It will still allow unsigned zones.

Default value:

Off

Value space:

Off/On

Off: Disable Domain Name System Security Extensions.
On: Enable Domain Name System Security Extensions.

n: Index that identifies the network.

Range: 1..1

# Network [n] DNS Domain Name

Applies to: All products

Requires user role: ADMIN

The DNS Domain Name is the default domain name suffix which is added to unqualified names

Example: If the DNS Domain Name is "company.com" and the name to lookup is "MyDevice", this will result in the DNS lookup "MyDevice.company.com".

Default value:

....

Value space:

String (0, 64)

The DNS domain name.

n: Index that identifies the network.

Range: 1..1

D15503.02 RoomOS 11.9 11-2023

ıı|ııı|ıı CISCO

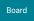

Codec EO

Codec

Plus

Codec

Desk.

DeskPro.

Desk Mini

Room Bar

Pro, Room Bar

Room Kit.

Room Kit

Room Kit

Room 55

Room 55

Dual,

Room 70

Panorama

Panorama

# Network [n] DNS Server [m] Address

Applies to: All products

Requires user role: ADMIN

Define the network addresses for DNS servers. Up to three addresses may be specified. If the network addresses are unknown, contact your administrator or Internet Service Provider.

Default value:

11.1

Value space:

String (0, 64)

A valid IPv4 address or IPv6 address.

n: Index that identifies the network.

Range: 1..1

m: Index that identifies the DNS server. Maximum three DNS servers are allowed.

Range: 1..3

# Network [n] IEEE8021X Mode

Applies to: All products

Requires user role: ADMIN

The device can be connected to an IEEE 802.1X LAN network, with a port-based network access control that is used to provide authenticated network access for Ethernet networks.

Default value:

Off

Value space:

Off/On

Off: The 802.1X authentication is disabled.

On: The 802.1X authentication is enabled.

n: Index that identifies the network.

Range: 1..1

# Network [n] IEEE8021X TIsVerify

Applies to: All products

Requires user role: ADMIN

Verification of the server-side certificate of an IEEE802.1x connection against the certificates in the local CA-list when TLS is used. The CA-list must be uploaded to the video device. This can be done from the device web interface.

This setting takes effect only when Network [1] IEEE8021X Eap TIs is enabled (On).

Default value:

Off

Value space:

Off/On

Off: When set to Off, TLS connections are allowed without verifying the server-side X.509 certificate against the local CA-list. This should typically be selected if no CA-list has been uploaded to the device.

On: When set to On, the server-side X.509 certificate will be validated against the local CA-list for all TLS connections. Only servers with a valid certificate will be allowed.

n: Index that identifies the network.

Range: 1..1

# Network [n] IEEE8021X UseClientCertificate

Applies to: All products

Requires user role: ADMIN

Authentication using a private key/certificate pair during an IEEE802.1x connection. The authentication X.509 certificate must be uploaded to the video device. This can be done from the device web interface.

Default value:

Off

Value space:

Off/On

Off: When set to Off client-side authentication is not used (only server-side).

On: When set to On the client (video device) will perform a mutual authentication TLS handshake with the server.

n: Index that identifies the network.

Range: 1..1

D15503.02 RoomOS 11.9 11-2023

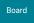

Codec EO

Codec Plus

Codec

Desk. DeskPro,

DeskMini

Room Bar

Pro, Room Bar

Room Kit.

Room Kit

Room Kit

Room 55

Room 55

Dual,

Room 70

Room 70

Panorama

Panorama

# Network [n] IEEE8021X Identity

Applies to: All products

Requires user role: ADMIN

Define the username for 802.1X authentication.

Default value:

Value space:

String (0, 64)

The username for 802.1X authentication.

n: Index that identifies the network.

Range: 1..1

# Network [n] IEEE8021X Password

Requires user role: ADMIN

Default value:

Value space:

String (0, 50)

The password for 802.1X authentication.

n: Index that identifies the network.

Range: 1..1

Applies to: All products

Define the password for 802.1X authentication.

# Network [n] IEEE8021X AnonymousIdentity

Applies to: All products

Requires user role: ADMIN

The 802.1X Anonymous ID string is to be used as unencrypted identity with EAP (Extensible Authentication Protocol) types that support different tunneled identity, like EAP-PEAP and EAP-TTLS. If set, the anonymous ID will be used for the initial (unencrypted) EAP Identity Request.

Default value:

Value space:

String (0, 64)

The 802.1X Anonymous ID string.

n: Index that identifies the network.

Range: 1..1

# Network [n] IEEE8021X Eap Md5

Applies to: All products

Requires user role: ADMIN

Define the Md5 (Message-Digest Algorithm 5) mode. This is a Challenge Handshake Authentication Protocol that relies on a shared secret. Md5 is a Weak security.

Default value:

On

Value space:

Off/On

Off: The EAP-MD5 protocol is disabled.

On: The EAP-MD5 protocol is enabled.

n: Index that identifies the network.

Range: 1..1

D15503.02 RoomOS 11.9

11-2023

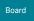

Codec EO

Codec

Plus

Codec

Desk.

DeskPro.

Desk Mini

Room Bar Pro, Room Bar

Room Kit.

Room Kit

Room Kit

Room 55

Room 55

Dual,

Room 70

Room 70

Panorama

Panorama

# Network [n] IEEE8021X Eap Ttls

Applies to: All products

Requires user role: ADMIN

Define the TTLS (Tunneled Transport Layer Security) mode. Authenticates LAN clients without the need for client certificates. Developed by Funk Software and Certicom. Usually supported by Agere Systems, Proxim and Avaya.

Default value:

On

Value space:

Off/On

Off: The EAP-TTLS protocol is disabled. On: The EAP-TTLS protocol is enabled.

n: Index that identifies the network.

Range: 1..1

# Network [n] IEEE8021X Eap TIs

Applies to: All products

Requires user role: ADMIN

Enable or disable the use of EAP-TLS (Transport Layer Security) for IEEE802.1x connections. The EAP-TLS protocol, defined in RFC 5216, is considered one of the most secure EAP standards. LAN clients are authenticated using client certificates.

Default value:

On

Value space:

Off/On

Off: The EAP-TLS protocol is disabled.

On: The EAP-TLS protocol is enabled.

n: Index that identifies the network.

Range: 1..1

# Network [n] IEEE8021X Eap Peap

Applies to: All products

Requires user role: ADMIN

Define the Peap (Protected Extensible Authentication Protocol) mode. Authenticates LAN clients without the need for client certificates. Developed by Microsoft, Cisco and RSA Security.

Default value:

On

Value space:

Off/On

Off: The EAP-PEAP protocol is disabled. On: The EAP-PEAP protocol is enabled.

n: Index that identifies the network.

Range: 1..1

# Network [n] IPStack

Applies to: All products

Requires user role: ADMIN

Select if the device should use IPv4, IPv6, or dual IP stack, on the network interface. It may take up to 30 seconds before a change to this setting takes effect.

Default value:

Dual

Value space:

Dual/IPv4/IPv6

Dual: When set to Dual, the network interface can operate on both IP versions at the same time, and can have both an IPv4 and an IPv6 address at the same time.

IPv4: When set to IPv4, the device will use IPv4 on the network interface.

IPv6: When set to IPv6, the device will use IPv6 on the network interface.

n: Index that identifies the network.

Range: 1..1

D15503.02 RoomOS 11.9 11-2023

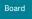

Codec EO

Codec Plus

Codec

Desk.

DeskPro,

Desk Mini

Room Bar

Room Bar

Room Kit, Room Kit

Mini

Room Kit

Room 55

Room 55

Dual,

Room 70

Room 70

Panorama

Panorama

# Network [n] IPv4 Assignment

Applies to: All products

Requires user role: ADMIN

Define how the device will obtain its IPv4 address, subnet mask and gateway address.

The client identifier, which is used in the DHCP requests, is different for different products: MAC address (Touch 10), "01" followed by the MAC address (Room Kit, Room Kit Mini, Room 55, Room 70, Room 70 G2, Room 70 Panorama, Room Panorama, Board, Codec Plus, and Codec Pro), and DHCP Unique Identifier (DUID) as specified in RFC 4361 (other products, including Room Navigator).

Default value:

DHCP

Value space:

Static/DHCP

Static: The addresses must be configured manually using the Network IPv4 Address, Network IPv4 Gateway and Network IPv4 SubnetMask settings (static addresses).

DHCP: The device addresses are automatically assigned by the DHCP server.

n: Index that identifies the network.

Range: 1..1

# Network [n] IPv4 Address

Applies to: All products

Requires user role: ADMIN

Define the static IPv4 network address for the device. Applicable only when Network IPv4 Assignment is set to Static.

Default value:

111

Value space:

String (0, 64)

A valid IPv4 address.

n: Index that identifies the network.

Range: 1..1

# Network [n] IPv4 Gateway

Applies to: All products

Requires user role: ADMIN

Define the IPv4 network gateway address. Applicable only when the Network IPv4 Assignment is set to Static.

Default value:

11 11

Value space:

String (0, 64)

A valid IPv4 address.

n: Index that identifies the network.

Range: 1..1

# Network [n] IPv4 InterfaceIdentifier

Applies to: All products

Requires user role: ADMIN

Select which identifier to use for IPv4 DHCP

Default value:

Auto

Value space:

Auto/MAC/Opaque

MAC: The device will send "01" followed by the MAC address of the device as identifier.

Opaque: The device will use an RFC4361-based DHCP Unique Identifier (DUID); DUID-LL, based on the link-layer address with no timestamp.

Auto: The use of MAC or Opaque as identifier depends on the product. MAC address (Touch 10), "01" followed by the MAC address (Room Kit, Room Kit Mini, Room 55, Room 70, Room 70 G2, Room 70 Panorama, Room Panorama, Board, Codec Plus, and Codec Pro), and DHCP Unique Identifier (DUID) as specified in RFC 4361 (other products, including Room Navigator).

n: Index that identifies the network.

Range: 1..1

D15503.02 RoomOS 11.9 11-2023

**Board Pro** 

Codec EO

Plus

Codec

Desk.

Desk Pro, Desk Mini

Room Bar Pro, Room Bar

Room Kit, Room Kit

Room Kit

Room 55

Room 55

Dual,

Room 70

Room 70 Panorama

Panorama

# Network [n] IPv4 SubnetMask

Applies to: All products

Requires user role: ADMIN

Define the IPv4 network subnet mask. Applicable only when the Network IPv4 Assignment is set to Static.

Default value:

11 11

Value space:

String (0, 64)

A valid IPv4 address.

n: Index that identifies the network.

Range: 1..1

# Network [n] IPv6 Assignment

Applies to: All products

Requires user role: ADMIN

Define how the device will obtain its IPv6 address, subnet mask and gateway address.

The client identifier, which is used in the DHCP requests, is different for different products: MAC address (Touch 10), "01" followed by the MAC address (Room Kit, Room Kit Mini, Room 55, Room 70, Room 70 G2, Room 70 Panorama, Room Panorama, Board, Codec Plus, and Codec Pro), and DHCP Unique Identifier (DUID) as specified in RFC 4361 (other products, including Room Navigator).

Default value:

Autoconf

Value space:

Static/DHCPv6/Autoconf

Static: The device and gateway IP addresses must be configured manually using the Network IPv6 Address and Network IPv6 Gateway settings. The options, for example NTP and DNS server addresses, must either be set manually or obtained from a DHCPv6 server. The Network IPv6 DHCPOptions setting determines which method to use.

DHCPv6: All IPv6 addresses, including options, will be obtained from a DHCPv6 server. See RFC 3315 for a detailed description. The Network IPv6 DHCPOptions setting will be ignored.

Autoconf: Enable IPv6 stateless autoconfiguration of the IPv6 network interface. See RFC 4862 for a detailed description. The options, for example NTP and DNS server addresses, must either be set manually or obtained from a DHCPv6 server. The Network IPv6 DHCPOptions setting determines which method to use.

n: Index that identifies the network.

Range: 1..1

# Network [n] IPv6 Address

Applies to: All products

Requires user role: ADMIN

Define the static IPv6 network address for the device. Applicable only when the Network IPv6 Assignment is set to Static.

Default value:

11 11

Value space:

String (0, 64)

A valid IPv6 address including a network mask. Example: 2001:DB8::/48

n: Index that identifies the network.

Range: 1..1

# Network [n] IPv6 Gateway

Applies to: All products

Requires user role: ADMIN

Define the IPv6 network gateway address. This setting is only applicable when the Network IPv6 Assignment is set to Static.

Default value:

111

Value space:

String (0, 64)

A valid IPv6 address.

n: Index that identifies the network.

Range: 1..1

D15503.02

RoomOS 11.9

11-2023

ıı|ıı|ıı CISCO

**Board Pro** 

Codec EO

Codec

Plus

Codec

Desk.

Desk Pro, Desk Mini

Room Bar

Pro, Room Bar

Room Kit.

Room Kit

Room Kit

Room 55

Room 55

Dual,

Room 70

Room 70

Panorama

Panorama

# Network [n] IPv6 DHCPOptions

Applies to: All products

Requires user role: ADMIN

Retrieve a set of DHCP options, for example NTP and DNS server addresses, from a DHCPv6 server.

Default value:

On

Value space:

Off/On

Off: Disable the retrieval of DHCP options from a DHCPv6 server.

On: Enable the retrieval of a selected set of DHCP options from a DHCPv6 server.

n: Index that identifies the network.

Range: 1..1

# Network [n] IPv6 InterfaceIdentifier

Applies to: All products

Requires user role: ADMIN

Define the IPv6 interface identifier for the device. The interface identifier you choose, either MAC or Opaque, will determine the method that is used for generating part of the the IPv6 address. This is applicable to both link-local IPv6 addresses and Stateless Address Autoconfiguration (SLAAC) addresses.

The address contains a 64-bit prefix and a 64-bit interface identifier generated by the device. With MAC, an EUI-64 based interface identifier is generated, as described in RFC-2373.

With Opaque, a random 64-bit interface identifier is generated as described in RFC-7217 on the first boot of the device, and this is used forever, or until factory reset.

Default value:

MAC

Value space:

MAC/Opaque

MAC: Select MAC as the Interface Identifier method.

Opaque: Select Opaque as the Interface Identifier method.

n: Index that identifies the network.

Range: 1..1

Network [n] MTU

Applies to: All products

Requires user role: ADMIN

Define the Ethernet MTU (Maximum Transmission Unit) size. The MTU size must be supported by your network infrastructure. The minimum size is 576 for IPv4 and 1280 for IPv6.

Default value:

1500

Value space:

Integer (576..1500)

Set a value for the MTU (bytes).

n: Index that identifies the network.

Range: 1..1

# Network [n] QoS Mode

Applies to: All products

Requires user role: ADMIN

The QoS (Quality of Service) is a method which handles the priority of audio, video and other data in the network. The QoS settings must be supported by the infrastructure. Diffserv (Differentiated Services) is a networking architecture that specifies a simple, scalable and coarse-grained mechanism for classifying and managing network traffic. It provides QoS priorities on IP networks.

Default value:

Diffserv

Value space:

Off/Diffserv

Off: No OoS method is used.

Diffserv: The Network QoS Diffserv Audio, Network QoS Diffserv Video, Network QoS Diffserv Data, Network QoS Diffserv Signalling, Network QoS Diffserv ICMPv6 and Network QoS Diffserv NTP settings are used to prioritize packets.

n: Index that identifies the network.

Range: 1..1

D15503.02 RoomOS 11.9 11-2023

allalla

**Board Pro** 

Codec EO

Codec Plus

Codec

Desk.

DeskPro.

Desk Mini

Room Bar

Room Bar

Room Kit.

Room Kit

Room Kit

Room 55

Room 55

Dual.

Room 70

Room 70

Panorama

Panorama

# Network [n] QoS Diffserv Audio

Applies to: All products

Requires user role: ADMIN

This setting takes effect only if Network QoS Mode is set to Diffserv.

Define which priority Audio packets should have in the IP network. The traffic classes recommended in the DiffServ RFCs map to a decimal value between 0 and 63. We recommend you use EF for Audio. EF equals the decimal value 46. This setting also applies to WebRTC meetings.

The priority set here might be overridden when packets are leaving the network controlled by the local network administrator.

Default value:

46

Value space:

Integer (0..63)

Set the priority of the audio packets in the IP network. 0 means "best-effort".

n: Index that identifies the network.

Range: 1..1

# Network [n] QoS Diffserv Video

Applies to: All products

Requires user role: ADMIN

This setting takes effect only if Network QoS Mode is set to Diffserv.

Define which priority Video packets should have in the IP network. The packets of the presentation channel (shared content) are also in the Video packet category. The traffic classes recommended in the DiffServ RFCs map to a decimal value between 0 and 63. We recommend you use AF41 for Video. AF41 equals the decimal value 34. This setting also applies to WebRTC meetings.

The priority set here might be overridden when packets are leaving the network controlled by the local network administrator.

Default value:

34

Value space:

Integer (0..63)

Set the priority of the video packets in the IP network. 0 means "best-effort".

n: Index that identifies the network

Range: 1..1

# Network [n] QoS Diffserv Data

Applies to: All products

Requires user role: ADMIN

This setting takes effect only if Network QoS Mode is set to Diffserv.

Define which priority Data packets should have in the IP network. The traffic classes recommended in the DiffServ RFCs map to a decimal value between 0 and 63. We recommend you use AF41 for Data. AF41 equals the decimal value 34.

The priority set here might be overridden when packets are leaving the network controlled by the local network administrator.

Default value:

34

Value space:

Integer (0..63)

Set the priority of the data packets in the IP network. 0 means "best-effort".

n: Index that identifies the network.

Range: 1..1

# Network [n] QoS Diffserv Signalling

Applies to: All products

Requires user role: ADMIN

This setting takes effect only if Network QoS Mode is set to Diffserv.

Define which priority Signalling packets that are deemed critical (time-sensitive) for the real-time operation should have in the IP network. The traffic classes recommended in the DiffServ RFCs map to a decimal value between 0 and 63. We recommend you use CS3 for Signalling. CS3 equals the decimal value 24.

The priority set here might be overridden when packets are leaving the network controlled by the local network administrator.

Default value:

24

Value space:

Integer (0..63)

Set the priority of the signalling packets in the IP network. 0 means "best-effort".

n: Index that identifies the network.

Range: 1..1

D15503.02 RoomOS 11.9 11-2023

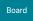

Codec EO

Codec Plus

Codec

Desk, DeskPro,

Desk Mini

Room Bar

Pro, Room Bar

Room Kit.

Room Kit

Room Kit

Room 55

Room 55

Dual,

Room 70

Room 70

Panorama

Panorama

# Network [n] QoS Diffserv ICMPv6

Applies to: All products

Requires user role: ADMIN

This setting takes effect only if Network QoS Mode is set to Diffserv.

Define which priority ICMPv6 packets should have in the IP network. The traffic classes recommended in the DiffServ RFCs map to a decimal value between 0 and 63. We recommend you use 0 for ICMPv6.

The priority set here might be overridden when packets are leaving the network controlled by the local network administrator.

Default value:

0

Value space:

Integer (0..63)

Set the priority of the ICMPv6 packets in the IP network. 0 means "best effort".

n: Index that identifies the network.

Range: 1..1

# Network [n] QoS Diffserv NTP

Applies to: All products

Requires user role: ADMIN

This setting takes effect only if Network QoS Mode is set to Diffserv.

Define which priority NTP packets should have in the IP network. The traffic classes recommended in the DiffServ RFCs map to a decimal value between 0 and 63. We recommend you use 0 for NTP.

The priority set here might be overridden when packets are leaving the network controlled by the local network administrator.

Default value:

0

Value space:

Integer (0..63)

Set the priority of the NTP packets in the IP network. 0 means "best-effort".

n: Index that identifies the network.

Range: 1..1

# Network [n] RemoteAccess Allow

Applies to: All products

Requires user role: ADMIN

Define which IP addresses (IPv4/IPv6) are allowed for remote access to the device from SSH/HTTP/HTTPS. Multiple IP addresses are separated by a white space.

A network mask (IP range) is specified by <ip address>/N, where N is 1-32 for IPv4, and N is 1-128 for IPv6. The /N is a common indication of a network mask where the first N bits are set. Thus 192.168.0.0/24 would match any address starting with 192.168.0, since these are the first 24 bits in the address.

Default value:

111

Value space:

String (0, 255)

A valid IPv4 address or IPv6 address.

n: Index that identifies the network.

Range: 1..1

# Network [n] Speed

Applies to: All products

Requires user role: ADMIN, INTEGRATOR

Define the Ethernet link speed. We recommend not to change from the default value, which negotiates with the network to set the speed automatically. If you do not use auto-negotiation, make sure that the speed you choose is supported by the closest switch in your network infrastructure.

Default value:

Auto

Value space:

Auto/10half/10full/100half/100full/1000full

Auto: Auto-negotiate link speed.

10half: Force link to 10 Mbps half-duplex.

10full: Force link to 10 Mbps full-duplex.

100half: Force link to 100 Mbps half-duplex. 100full: Force link to 100 Mbps full-duplex.

1000full: Force link to 1 Gbps full-duplex.

n: Index that identifies the network.

Range: 1..1

248

D15503.02 RoomOS 11.9 11-2023

allalla

Board Pro

# Network [n] TrafficControl Mode

Applies to: All products

Requires user role: ADMIN

Define the network traffic control mode to decide how to control the video packets transmission speed.

Default value:

On

Value space:

Off/On

Off: Transmit video packets at link speed.

On: Transmit video packets at maximum 20 Mbps. Can be used to smooth out bursts in the outgoing network traffic.

n: Index that identifies the network.

Range: 1..1

# Network [n] VLAN Voice Mode

Applies to: All products

Requires user role: ADMIN

Define the VLAN voice mode. The VLAN Voice Mode will be set to Auto automatically if you have Cisco UCM (Cisco Unified Communications Manager) as provisioning infrastructure. Note that Auto mode will NOT work if the NetworkServices CDP Mode setting is Off.

Default value:

Auto

Value space:

Auto/Manual/Off

Auto: The Cisco Discovery Protocol (CDP), if available, assigns an id to the voice VLAN. If CDP is not available, VLAN is not enabled.

Manual: The VLAN ID is set manually using the Network VLAN Voice VlanId setting. If CDP is available, the manually set value will be overruled by the value assigned by CDP.

Off: VLAN is not enabled.

n: Index that identifies the network.

Range: 1..1

ć

Doard

Codec Plus

Codec EO

Codec Pro

Desk, DeskPro, DeskMini

Pro, Room Bar Room Kit, Room Kit

Room Kit EQX

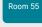

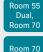

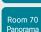

Room Panorama

D15503.02 RoomOS 11.9 11-2023

ıı|ıı|ıı CISCO

# Network [n] VLAN Voice VlanId

Applies to: All products

Requires user role: ADMIN

Define the VLAN voice ID. This setting will only take effect if Network VLAN Voice Mode is set to Manual.

Default value:

1

Value space:

Integer (1..4094)

Set the VLAN voice ID.

n: Index that identifies the network.

Range: 1..1

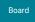

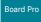

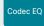

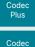

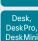

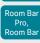

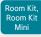

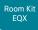

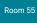

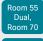

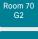

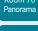

Panorama

D15503.02 RoomOS 11.9 11-2023

allalla

CISCO

# NetworkServices settings

## NetworkServices CDP Mode

Applies to: All products

Requires user role: ADMIN

Enable or disable the CDP (Cisco Discovery Protocol) daemon. Enabling CDP will make the device report certain statistics and device identifiers to a CDP-enabled switch. If CDP is disabled, the Network VLAN Voice Mode: Auto setting will not work.

#### Default value:

On

#### Value space:

Off/On

Off: The CDP daemon is disabled. On: The CDP daemon is enabled.

### NetworkServices H323 Mode

Applies to: All products

Requires user role: ADMIN

Define whether the device should be able to place and receive H.323 calls or not.

#### Default value:

Off

#### Value space:

Off/On

Off: Disable the possibility to place and receive H.323 calls. On: Enable the possibility to place and receive H.323 calls.

### NetworkServices HTTP Mode

Applies to: All products

Requires user role: ADMIN

Define whether or not to allow access to the device using the HTTP or HTTPS (HTTP Secure) protocols. Note that the device web interface use HTTP or HTTPS. If this setting is switched Off, you cannot use the device web interface.

For additional security (encryption and decryption of requests and pages that are returned by the web server), allow only HTTPS.

Note: The default value is HTTP+HTTPS for devices that have been upgraded to CE9.4 (or later) from an earlier software version, provided that the device has not been factory reset after the upgrade.

#### Default value:

HTTPS (changed from HTTP+HTTPS to HTTPS in CE9.4)

### Value space:

Off/HTTP+HTTPS/HTTPS

Off: Access to the device is not allowed via HTTP or HTTPS.

HTTP+HTTPS: Access to the device is allowed via both HTTP and HTTPS.

HTTPS: Access to the device is allowed via HTTPS, but not via HTTP.

# NetworkServices HTTP Proxy LoginName

Applies to: All products

Requires user role: ADMIN

This is the username part of the credentials for authentication towards the HTTP proxy. Requires that the NetworkServices HTTP Proxy Mode is set to Manual. We support the following HTTP authentication schemes: Digest using the MD5 algorithm, and the Basic HTTP authentication scheme.

#### Default value:

""

## Value space:

String (0, 80)

The authentication login name.

**Board Pro** 

Codec EO

Codec Plus

Codec

Desk, DeskPro,

Desk Mini

Room Bar

Pro, Room Bar

Room Kit.

Room Kit Mini

Room Kit

Room 55

Dual.

Room 70

Panorama

Panorama

# NetworkServices HTTP Proxy Mode

Applies to: All products

Requires user role: ADMIN

You can configure a proxy server for HTTP, HTTPS, and WebSocket traffic. The HTTP proxy can be set up manually, it can be auto-configured (PACUrl), fully automated (WPAD), or it can be turned off.

If NetworkServices HTTP Proxy Mode is not turned Off, you can further specify which services shall use the proxy in the HttpClient UseHttpProxy, HttpFeedback UseHttpProxy, and WebEngine UseHttpProxy settings.

Communication with the Webex cloud will always go via the proxy if NetworkServices HTTP Proxy Mode is not turned Off.

Regardless of the Proxy Mode, the device will never communicate with CUCM, MRA (CUCM via Expressway), or TMS via proxy.

Default value:

Off

Value space:

Manual/Off/PACUrl/WPAD

Manual: Enter the address of the proxy server in the NetworkServices HTTP Proxy URL setting. Optionally, also add the HTTP proxy login name and password in the NetworkServices HTTP Proxy LoginName/Password settings.

Off: The HTTP proxy mode is turned off.

PACUrl: The HTTP proxy is auto-configured. You must enter the URL for the PAC (Proxy Auto Configuration) script in the NetworkServices HTTP Proxy PACUrl setting.

WPAD: With WPAD (Web Proxy Auto Discovery) the HTTP proxy is fully automated and auto-configured.

NetworkServices HTTP Proxy PACUrl

Applies to: All products

Requires user role: ADMIN

Set the URL of the PAC (Proxy Auto Configuration) script. Requires that the NetworkServices HTTP Proxy Mode is set to PACUrl.

Default value:

11 11

Value space:

String (0, 255)

The URL of the PAC (Proxy Auto Configuration) script.

D15503.02 RoomOS 11.9 11-2023

ılıılı. CISCO NetworkServices HTTP Proxy Password

Applies to: All products

Requires user role: ADMIN

This is the password part of the credentials for authentication towards the HTTP proxy. Requires that the NetworkServices HTTP Proxy Mode is set to Manual. We support the following HTTP authentication schemes: Digest using the MD5 algorithm, and the Basic HTTP authentication scheme.

Default value:

...

Value space:

String (0, 64)

The authentication password.

NetworkServices HTTP Proxy Url

Applies to: All products

Requires user role: ADMIN

Set the URL of the HTTP proxy server. Requires that the NetworkServices HTTP Proxy Mode is set to Manual.

Default value:

" "

Value space:

String (0, 255)

The URL of the HTTP proxy server.

NetworkServices HTTPS OCSP Mode

Applies to: All products

Requires user role: ADMIN

When a client certificate is used as login credentials to the web user interface and xConfiguration NetworkServices HTTPS VerifyClientCertificate is enabled, an Online Certificate Status Protocol (OCSP) responder service can be used to verify the client certificate's revocation status.

If Mode is set to On, the web UI examines the client certificate for an OCSP URL and contacts the host to check the client's certificate validity status.

Default value:

Off

Value space:

Off/On

Off/On: Disable/enable OSCP client certificate verification.

## NetworkServices HTTPS OCSP URL

Board Pro

Requires user role: ADMIN

Applies to: All products

Codec EQ

Codec

Plus

Codec

Desk.

DeskPro.

Desk Mini

Room Bar Pro, Room Bar

Room Kit.

Room Kit

Room Kit

Room 55

Room 55

Room 70

Panorama

Panorama

Specify the URL of the OCSP server that will be used to check the client's certificate validity status.

Default value:

" "

Value space:

String (0, 255)

A valid URL.

NetworkServices HTTPS Server MinimumTLSVersion

Applies to: All products

Requires user role: ADMIN

Set the lowest version of the TLS (Transport Layer Security) protocol that is allowed for

HTTPS.

Default value:

TLSv1.1

Value space:

TLSv1.1/TLSv1.2/TLSv1.3

TLSv1.1: Support of TLS version 1.1 or higher.

TLSv1.2: Support of TLS version 1.2 or higher.

TLSv1.3: Support of TLS version 1.3 or higher.

NetworkServices HTTPS StrictTransportSecurity

Applies to: All products

Requires user role: ADMIN

The HTTP Strict Transport Security header lets a web site inform the browser that it should never load the site using HTTP and should automatically convert all attempts to access the site using HTTP to HTTPS requests instead.

Default value:

Off

Value space:

Off/On

Off: The HTTP strict transport security feature is disabled.

On: The HTTP strict transport security feature is enabled.

# NetworkServices HTTPS VerifyClientCertificate

Applies to: All products

Requires user role: ADMIN

When the video device connects to an HTTPS client (like a web browser), the client can be asked to present a certificate to the video device to identify itself.

Default value:

Off

Value space:

Off/On

Off: Do not verify client certificates.

On: Requires the client to present a certificate that is signed by a trusted Certificate Authority (CA). This requires that a list of trusted CAs are uploaded to the device in advance.

### NetworkServices NTP Mode

Applies to: All products

Requires user role: ADMIN

The Network Time Protocol (NTP) is used to synchronize the device's time and date to a reference time server. The time server will be queried regularly for time updates.

Default value:

Auto

Value space:

Auto/Manual/Off

Auto: The device will use an NTP server for time reference. As default, the server address will be obtained from the network's DHCP server. If a DHCP server is not used, or if the DHCP server does not provide an NTP server address, the NTP server address that is specified in the NetworkServices NTP Server [n] Address setting will be used.

Manual: The device will use the NTP server that is specified in the NetworkServices NTP Server [n] Address setting for time reference.

Off: The device will not use an NTP server. The NetworkServices NTP Server [n] Address setting will be ignored.

D15503.02 RoomOS 11.9 11-2023

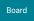

Codec EO

Codec

Plus

Codec

Desk.

DeskPro, DeskMini

Room Bar Pro, Room Bar

Room Kit.

Room Kit

Room Kit

Room 55

Room 55

Dual,

Room 70

Room 70

Panorama

Panorama

## NetworkServices NTP Server [n] Address

Applies to: All products

Requires user role: ADMIN

The address of the NTP server that will be used when NetworkServices NTP Mode is set to Manual, and when NetworkServices NTP Mode is set to Auto and no address is supplied by a DHCP server.

Default value:

"0.tandberg.pool.ntp.org"

Value space:

String (0, 255)

A valid IPv4 address, IPv6 address or DNS name.

n: Unique ID for the NTP server.

Range: 1..3

## NetworkServices NTP Server [n] Key

Applies to: All products

Requires user role: ADMIN

To make sure that the NTP information comes from a trusted source, the video device must know the ID/key pair that the NTP source uses. Use the NetworkServices NTP Server [n] Key setting to supply the key. Prefix the key with "HEX:".

Default value:

111

Value space:

String (0, 2045)

The key, which is part of the ID/key pair that the NTP source uses.

n: Unique ID for the NTP server.

Range: 1..3

## NetworkServices NTP Server [n] Keyld

Applies to: All products

Requires user role: ADMIN

To make sure that the NTP information comes from a trusted source, the video device must know the ID/key pair that the NTP source uses. Use the NetworkServices NTP Server [n] Keyld settings for the ID.

Default value:

11 11

Value space:

String (0, 10)

The ID, which is part of the ID/key pair that the NTP source uses.

n: Unique ID for the NTP server.

Range: 1..3

## NetworkServices NTP Server [n] KeyAlgorithm

Applies to: All products

Requires user role: ADMIN

Choose the authentication hash function that the NTP server uses, and that the video device must use to authenticate the time messages.

Default value:

...

Value space:

None/SHA1/SHA256

None: The NTP server doesn't use a hash function.

SHA1: The NTP server uses the SHA-1 hash function.

SHA256: The NTP server uses the SHA-256 hash function (from the SHA-2 family of

hash functions).

n: Unique ID for the NTP server.

Range: 1..3

D15503.02 RoomOS 11.9 11-2023

allalla

CISCO

**Board Pro** 

Codec EO

Codec

Plus

Codec

Desk.

DeskPro, DeskMini

Room Bar Pro, Room Bar

Room Kit.

Room Kit

Room Kit

Room 55

Room 55 Dual,

Room 70

Panorama

Panorama

### NetworkServices SIP Mode

Applies to: All products

Requires user role: ADMIN

Define whether the device should be able to place and receive SIP calls or not.

Default value:

On

Value space:

Off/On

Off: Disable the possibility to place and receive SIP calls.

On: Enable the possibility to place and receive SIP calls.

#### NetworkServices SMTP Mode

Applies to: RoomKitMini RoomBar DeskMini Desk DeskPro Board BoardPro

Requires user role: ADMIN

You can set up the device to use SMTP (Simple Mail Transfer Protocol) for sending email from the device to a mail server for relaying. This is required if you want to allow users to send their whiteboards and presentations via email to people inside or outside their organization.

If the device is set up for encrypted communication (see the NetworkServices SMTP Security setting), the device only allows connections where the SMTP server's certificate is validated. There is no option for ignoring the certificate check.

This setting is not available for Room Kit Mini in general, only when Room Kit Mini is used with Samsung Flip (Webex on Flip).

Default value:

Off

Value space:

Off/On

Off: Disable SMTP (and email) support.

On: Enable SMTP support for sending email.

NetworkServices SMTP Server

Applies to: RoomKitMini RoomBar DeskMini Desk DeskPro Board BoardPro

Requires user role: ADMIN

This is the address of the SMTP server.

This setting is not available for Room Kit Mini in general, only when Room Kit Mini is used with Samsung Flip (Webex on Flip).

Default value:

11 11

Value space:

String (0, 255)

A valid IPv4 address, IPv6 address or DNS name.

NetworkServices SMTP Port

Applies to: RoomKitMini RoomBar DeskMini Desk DeskPro Board BoardPro

Requires user role: ADMIN

This port is used for outgoing emails from the device to the SMTP server.

Set a port number based on the encryption setting (NetworkServices SMTP Security) and the requirements of the SMTP server. Do not use the default value.

This setting is not available for Room Kit Mini in general, only when Room Kit Mini is used with Samsung Flip (Webex on Flip).

Default value:

0

Value space:

Integer (0..65535)

The port used for outgoing emails from the device.

D15503.02 RoomOS 11.9 11-2023

CISCO

**Board Pro** 

Codec EO

Codec

Plus

Codec

Desk.

DeskPro.

Desk Mini

## NetworkServices SMTP Username

Applies to: RoomKitMini RoomBar DeskMini Desk DeskPro Board BoardPro

Requires user role: ADMIN

This is the username part of the credentials that are used to authenticate the device with the SMTP server. This setting may be required by the SMTP server.

This setting is not available for Room Kit Mini in general, only when Room Kit Mini is used with Samsung Flip (Webex on Flip).

Default value:

Value space:

String (0, 80)

A valid username.

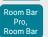

Room Kit.

Room Kit

Room Kit

Room 55

Room 55

Dual.

Room 70

Room 70

Panorama

Panorama

## NetworkServices SMTP Password

Applies to: RoomKitMini RoomBar DeskMini Desk DeskPro Board BoardPro

Requires user role: ADMIN

This is the password part of the credentials that are used to authenticate the device with the SMTP server. This setting may be required by the SMTP server.

This setting is not available for Room Kit Mini in general, only when Room Kit Mini is used with Samsung Flip (Webex on Flip).

Default value:

Value space:

String (0, 64)

A valid password.

Ne

### NetworkServices SMTP From

Applies to: RoomKitMini RoomBar DeskMini Desk DeskPro Board BoardPro

Requires user role: ADMIN

When sending an email message from this device, this is the name of the mailbox that the message is sent from.

This setting is not available for Room Kit Mini in general, only when Room Kit Mini is used with Samsung Flip (Webex on Flip).

Default value:

111

#### Value space:

String (0, 255)

An email address that meets the requirements of the SMTP server.

NetworkServices SMTP Security

Applies to: RoomKitMini RoomBar DeskMini Desk DeskPro Board BoardPro

Requires user role: ADMIN

Choose if and how to secure the communication between the device and the SMTP server.

This setting is not available for Room Kit Mini in general, only when Room Kit Mini is used with Samsung Flip (Webex on Flip).

Default value:

StartTls

#### Value space:

None/StartTls/Tls

None: Connect to the SMTP server without encryption.

StartTls: Initially connect to the SMTP server without encryption, and then send a

STARTTLS command to upgrade to an encrypted connection (TLS).

Tls: Connect to the SMTP server over TLS (Transport Layer Security).

## NetworkServices SNMP CommunityName

Applies to: All products

Requires user role: ADMIN, INTEGRATOR

Define the name of the SNMP community. The SNMP community name is used to authenticate SNMP requests when using SNMP v2c. If an SNMP request from a management system does not include a matching community name (case sensitive), the message is dropped and the SNMP agent in the video device will not send a response.

If you have the Cisco TelePresence Management Suite (TMS) you must make sure the same SNMP community is configured there.

This setting has no effect if using SNMP v3; users and authentication for SNMP v3 is managed using the Network SNMP USM User commands.

Default value:

" "

Value space:

String (0, 50)

The SNMP community name. An empty string means that SNMP v2c is not supported.

D15503.02 RoomOS

11.9 11-2023

11-2023

cisco

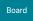

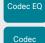

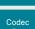

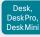

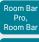

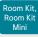

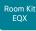

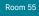

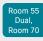

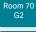

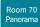

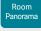

D15503.02 RoomOS 11.9 11-2023

allalla

CISCO

### NetworkServices SNMP Mode

Applies to: All products

Requires user role: ADMIN, INTEGRATOR

SNMP (Simple Network Management Protocol) is used by network management systems to monitor and manage network devices. The video device supports both SNMP v2c and v3. In both cases the device exposes the following object identifiers (OIDs), so that management systems can read and write basic parameters: SNMPv2-MIB::sysDescr (read), SNMPv2 -MIB::sysObjectID (read), DISMAN-EVENT-MIB::sysUpTimeInstance (read), SNMPv2 -MIB::sysContact (read/write), SNMPv2 -MIB::sysName (read/write), SNMPv2 -MIB::sysLocation (read/write), and SNMPv2 -MIB::sysServices (read).

You can limit the SNMP support to v3 only, by setting the NetworkServices SNMP CommunityName to an empty string ("").

#### Default value:

Off

## Value space:

Off/ReadOnly/ReadWrite

Off: Disable the SNMP network service.

ReadOnly: Enable the SNMP network service for queries only.

ReadWrite: Enable the SNMP network service for both queries and commands.

## NetworkServices SNMP SystemContact

Applies to: All products

Requires user role: ADMIN, INTEGRATOR

Define contact information that SNMP servers can use

#### Default value:

...

#### Value space:

String (0, 50)

String that describes the contact information for the video device.

## NetworkServices SNMP SystemLocation

Applies to: All products

Requires user role: ADMIN, INTEGRATOR

Define location information that SNMP servers can use.

#### Default value:

...

#### Value space:

String (0, 50)

String that describes the location of the video device.

#### NetworkServices SSH Mode

Applies to: All products

Requires user role: ADMIN

The SSH (or Secure Shell) protocol can provide secure encrypted communication between the video device and your local computer.

#### Default value:

On

#### Value space:

Off/On

Off: The SSH protocol is disabled. On: The SSH protocol is enabled.

## NetworkServices SSH HostKeyAlgorithm

Applies to: All products

Requires user role: ADMIN

Choose the cryptographic algorithm that shall be used for the SSH host key. Choices are RSA (Rivest–Shamir–Adleman) with 2048 bits keysize, ECDSA (Elliptic Curve Digital Signature Algorithm) with NIST curve P-384, and EdDSA (Edwards–curve Digital Signature Algorithm) with ed25519 signature schema.

#### Default value:

RSA

#### Value space:

ECDSA/RSA/ed25519

ECDSA: Use the ECDSA algorithm (nist-384p).

RSA: Use the RSA algorithm (2048 bits).

ed25519: Use the ed25519 algorithm.

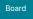

### NetworkServices UPnP Mode

Applies to: All products

Requires user role: ADMIN

Fully disable UPnP (Universal Plug and Play), or enable UPnP for a short time period after the video device has been switched on or restarted.

The default operation is that UPnP is enabled when you switch on or restart the video device. Then UPnP is automatically disabled after the timeout period that is defined in the NetworkServices UPnP Timeout setting.

When UPnP is enabled, the device advertises its presence on the network. The advertisement permits a touch controller to discover video devices automatically, and you do not need to manually enter the device's IP address in order to pair the touch controller.

Default value:

On

Value space:

Off/On

Off: UPnP is disabled. The video device does not advertise its presence, and you have to enter the device's IP address manually in order to pair a touch controller to the device.

On: UPnP is enabled. The video device advertises its presence until the timeout period expires.

#### NetworkServices UPnP Timeout

Applies to: All products

Requires user role: ADMIN

Define for how many seconds UPnP shall stay enabled after the device is switched on or restarted. The NetworkServices UPnP Mode setting must be On for this setting to take any effect.

Default value:

600

Value space:

Integer (0..3600)

Range: Select a value between 0 and 3600 seconds.

**Board Pro** Codec EO

Codec Plus Codec

Desk. DeskPro. Desk Mini

Room Bar Pro, Room Bar

Room Kit. Room Kit Mini Room Kit

Room 55

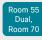

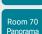

Room 70

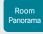

11.9 11-2023

allalla

CISCO

D15503.02 RoomOS

## NetworkServices Websocket

Applies to: All products

Requires user role: ADMIN

It is possible to interact with the API of the device over the WebSocket protocol, both the insecure and secure versions (ws and wss). A WebSocket is tied to HTTP, so that also HTTP or HTTPS must be enabled before you can use WebSockets (see the NetworkServices HTTP Mode setting).

Default value:

FollowHTTPService

Value space:

FollowHTTPService/Off

FollowHTTPService: Communication over the WebSocket protocol is allowed when HTTP or HTTPS is enabled.

Off: Communication over the WebSocket protocol is not allowed.

#### NetworkServices WelcomeText

Applies to: All products

Requires user role: ADMIN

Choose which information the user should see when logging on to the device through SSH.

Default value:

On

Value space:

Off/On

Off: The welcome text is: Login successful

On: The welcome text is: Welcome to <system name>; Software version; Software release date; Login successful.

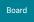

Codec EO

Codec Plus

Codec

Desk.

DeskPro,

Desk Mini

Room Bar Pro, Room Bar

Room Kit.

Room Kit

Room Kit

Room 55

Room 55 Dual,

Room 70

Panorama

## NetworkServices Wifi Allowed

Applies to: All products

Requires user role: ADMIN, USER

Devices that have a built-in Wi-Fi adapter, can connect to the network either via Ethernet or Wi-Fi. Both Ethernet and Wi-Fi are allowed by default, and the user can choose which one to use from the user interface. With this setting, the administrator can disable Wi-Fi configuration, so that it cannot be set up from the user interface.

The devices support the following standards: IEEE 802.11a, IEEE 802.11b, IEEE 802.11g, IEEE 802.11n, and IEEE 802.11ac. Codec EQ and Room Bar Pro also support IEEE 802.11ax.

The devices support both open and secured networks. They support WPA2 and WPA3 for Personal or Enterprise, with SHA-128, SHA-256, or Fast Transition (802.11r) key management.

For Personal the following key management protocols are supported: WPA2-PSK and WPA3-SAE, both with CCMP128 (AES) cipher. For Enterprise, IEEE 802.1X (EAP) with CCMP128 (AES) cipher can be used. The following EAP-types are supported: EAP-TLS, EAP-TTLS, EAP-FAST, PEAP (with EAP-MSCHAPv2 or EAP-GTC).

If the PID (Product ID), found on the rating label at the rear of the device, contains the letters NR (No Radio) the device does not support Wi-Fi.

#### Default value:

True

#### Value space:

False/True

False: Wi-Fi cannot be used. You must connect to the network via Ethernet.

True: Both Ethernet and Wi-Fi are allowed.

## NetworkServices Wifi Settings A\_MPDU

Applies to: All products

Requires user role: ADMIN

This config is to improve real-time media performance. When Aggregate MAC Protocol Data Unit (A-MPDU) is On, MAC Protocol Data frames are grouped and sent together. The receiver acknowledges reception of the group, rather than acknowledging every individual frame. This optimizes bandwidth but can lead to delays in data delivery. This is bad for data which requires a real-time delivery priority, such as video call data.

#### Default value:

On

#### Value space:

Off/On

Off: Disable A-MPDU so that data is not grouped and sent together but is sent immediately to preserve real-time delivery priority.

On: Enable A-MPDU so that MAC Protocol Data frames are grouped and sent together.

## NetworkServices Wifi Settings FrequencyBand

Applies to: All products

Requires user role: ADMIN

Set which frequency band to use when connecting the device to the network via Wi-Fi.

#### Default value:

Auto

#### Value space:

2 4Ghz/5Ghz/Auto

2\_4Ghz: Use the 2.4 GHz band.

5Ghz: Use the 5 GHz band.

Auto: Use the frequency band that gives the strongest signal. Or, if the access point is set up with band steering, follow the decission made by the access point.

#### NetworkServices Wifi Enabled

Applies to: All products

Requires user role: ADMIN, USER

Provided that the device is allowed to connect to the network via Wi-Fi (see the NetworkServices WIFI Allowed setting), you can use this setting to enable and disable Wi-Fi.

You cannot use Ethernet and Wi-Fi at the same time. If you try to configure Wi-Fi while an Ethernet cable is connected, you must unplug the Ethernet cable to proceed. If you connect an Ethernet cable while connected to Wi-Fi, Ethernet will take precedence. If you unplug the Ethernet cable, the device will automatically connect to the last connected Wi-Fi network, if available.

#### Default value:

True

#### Value space:

False/True

False: Wi-Fi is disabled. True: Wi-Fi is enabled.

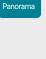

D15503.02 RoomOS 11.9 11-2023

allalla

CISCO

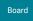

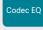

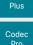

Codec

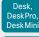

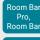

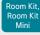

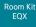

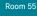

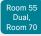

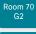

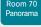

Room Panorama

## NetworkServices XMLAPI Mode

Applies to: All products

Requires user role: ADMIN

Enable or disable the device's XML API. For security reasons this may be disabled. Disabling the XML API will limit the remote manageability with for example TMS, which no longer will be able to connect to the device.

#### Default value:

On

#### Value space:

Off/On

Off: The XML API is disabled.
On: The XML API is enabled.

## Peripherals settings

## Peripherals ActivePen Enabled

Applies to: BoardPro

Requires user role: ADMIN

Enable or disable the use of active pens.

#### Default value:

True

#### Value space:

True/False

True: Active pens are enabled.

False: Active pens are not enabled and using the pen will have no effect.

## Peripherals InputDevice Mode

Applies to: RoomKit RoomBit RoomBar RoomBar RoomBarPro RoomKitEQX CodecEQ CodecPlus CodecPro Room55 Room70/Room55D Room70G2 RoomPanorama/Room70Panorama DeskMini Desk DeskPro BoardPro

Requires user role: ADMIN

Define whether or not to allow the use of a third-party input device, such as a USB keyboard or a wireless remote control with a USB dongle. The input device must advertise itself as a USB keyboard. You must define and implement the actions to be taken as response to key clicks yourself.

#### Default value:

Off

#### Value space:

Off/On

Off: A third-party USB input device is not allowed.

On: A third-party USB input device can be used to control certain functions on the video device.

D15503.02 RoomOS 11.9

11-2023

ri|iri|ir

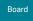

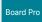

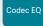

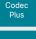

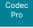

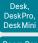

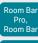

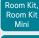

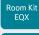

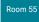

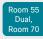

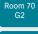

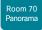

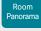

D15503.02 RoomOS 11.9 11-2023

11 11 11 11

CISCO

## Peripherals Pairing CiscoTouchPanels EmcResilience

Applies to: RoomKit RoomBar RoomBar RoomBarPro RoomKitEQX CodecEQ CodecPlus CodecPro Room55 Room70/Room55D Room70G2 RoomPanorama/Room70Panorama Board BoardPro

Requires user role: ADMIN

If the Touch 10 touch controller is used in environments with considerable amounts of electromagnetic noise present, you may experience an appearance of false signals—for example as if someone tapped the touch controller when nobody did so. To prevent this you may enable the EMC Resilience Mode. This applies only to Touch 10, not to Room Navigator.

#### Default value:

Off

#### Value space:

Off/On

Off: The EMC resilience is disabled.
On: The EMC resilience is enabled.

## Peripherals Pairing CiscoTouchPanels HttpProxy

Applies to: RoomKit RoomKitMini RoomBar RoomBarPro RoomKitEQX CodecEQ CodecPlus CodecPro Room55 Room70/Room55D Room70G2 RoomPanorama/Room70Panorama Board BoardPro

Requires user role: ADMIN

This allows a Room Navigator that is directly connected to the video device (that is, locally paired), to access external HTTP(S) servers. To prevent such access, switch this setting Off.

#### Default value:

Auto

#### Value space:

Auto/Off

Auto: The Room Navigator is allowed to access content on external HTTP(S) servers. The video device will act as an HTTP proxy.

Off: The Room Navigator cannot access content on external HTTP(S) servers.

## Peripherals Pairing CiscoTouchPanels RemotePairing

Applies to: All products

Requires user role: ADMIN

In order to use a touch controller (Room Navigator or Touch 10) as user interface for the video device, the touch controller must be paired to the device. When the touch controller is paired via the network (LAN), this is referred to as remote pairing. Remote pairing is allowed by default; you must switch this setting Off if you want to prevent remote pairing.

Board 55/70 only support Touch 10, not Room Navigator. Board 55S/75S/85S, Codec Plus, Codec Pro, Room Kit, Room Kit Mini, Room 55, Room 55 Dual, Room 70, Room 70 G2, Room 70 Panorama, and Room Panorama support both Room Navigator and Touch 10. The other products support only Room Navigator.

#### Default value:

On

#### Value space:

Off/On

Off: Remote pairing of the touch controller is not allowed.

On: Remote pairing of the touch controller is allowed.

## Peripherals Profile Cameras

Applies to: RoomKit RoomBit RoomBar RoomBar RoomBarPro RoomKitEQX CodecEQ CodecPlus CodecPro Room55 Room70/Room55D Room70G2 RoomPanorama/Room70Panorama DeskMini Desk DeskPro BoardPro

Requires user role: ADMIN, INTEGRATOR

Define the number of external cameras that are expected to be connected to the video device. This information is used by the device's diagnostics service. If the number of connected cameras does not match this setting, the diagnostics service will report it as an inconsistency.

#### Default value:

Minimum1 [RoomKit RoomKitMini RoomBar RoomBarPro RoomKitEQX CodecEQ CodecPlus CodecPro Room55 Room70/Room55D Room70G2 RoomPanorama/Room70Panorama BoardPro]

0 [DeskMini Desk DeskPro]

#### Value space:

NotSet/Minimum1/0/1/2/3/4/5/6/7 [RoomKit RoomKitMini RoomBar RoomBarPro RoomKitEQX CodecEQ CodecPlus CodecPro Room55 Room70/Room55D Room70G2 RoomPanorama/Room70Panorama BoardPro 1

0 [DeskMini Desk DeskPro]

NotSet: No camera check is performed.

Minimum1: At least one camera should be connected to the device.

0-7: Select the number of cameras that are expected to be connected to the device.

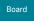

Codec EO

Codec Plus

Codec

Desk, DeskPro,

Desk Mini

Room Bar

Pro, Room Bar

Room Kit.

Room Kit

Room Kit

## Peripherals Profile Cameras

Applies to: Board

Requires user role: ADMIN. INTEGRATOR

Define the number of external cameras that are expected to be connected to the device. This information is used by the device's diagnostics service. If the number of connected cameras does not match this setting, the diagnostics service will report it as an inconsistency.

Default value:

0

Value space:

(

0: The number of cameras that are expected to be connected to the device.

## Peripherals Profile ControlSystems

Applies to: All products

Requires user role: ADMIN, INTEGRATOR

Define if a third-party control system, for example Crestron or AMX, is expected to be connected to the video device. This information is used by the video device's diagnostics service. If the number of connected control systems does not match this setting, the diagnostics service will report it as an inconsistency. Note that only one third-party control system is supported.

If set to 1, the control system must send heart beats to the video device using xCommand Peripherals HeartBeat command. Failing to do so will cause the video device to show a warning that it has lost connectivity to the control system.

Default value:

NotSet

Value space:

1/NotSet

1: One third-party control system should be connected to the device.

NotSet: No check for a third-party control system is performed.

## Peripherals Profile NetworkSwitches

Applies to: RoomPanorama/Room70Panorama

Requires user role: ADMIN, INTEGRATOR

Define the number of network switches that are expected to be connected to the device. This information is used by the device's diagnostics service. If the number of connected network switches does not match this setting, the diagnostics service will report it as an inconsistency.

Default value:

Room Panorama: 2; Room 70 Panorama: NotSet

Value space:

1/2/Minimum1/NotSet

NotSet: No network switch is connected.

Minimum1: At least one network switch should be connected to the device.

1-2: Specify the number of network switches that are expected to be connected to the device.

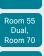

Room 55

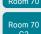

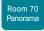

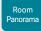

D15503.02 RoomOS 11.9 11-2023

allalla

CISCO

261

Board Pro

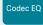

Plus

Codec

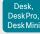

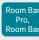

Room Kit, Room Kit Mini

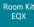

Room 55

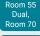

Room 70

Room 70 Panorama

Room Panorama

## Peripherals Profile TouchPanels

Applies to: RoomKit RoomBit RoomBar RoomBar RoomBarPro RoomKitEQX CodecEQ CodecPlus CodecPro Room55 Room70/Room55D Room70G2 RoomPanorama/Room70Panorama DeskMini Desk DeskPro BoardPro

Requires user role: ADMIN, INTEGRATOR

Define the number of Cisco touch controllers that are expected to be connected to the device. This information is used by the device's diagnostics service. If the number of connected touch controllers does not match this setting, the diagnostics service will report it as an inconsistency.

#### Default value:

Auto [RoomKit RoomKitMini RoomBar RoomBarPro RoomKitEQX CodecEQ CodecPlus CodecPro Room55 Room70/Room55D Room70G2 RoomPanorama/Room70Panorama]

0 [DeskMini Desk DeskPro BoardPro]

#### Value space:

Auto/NotSet/Minimum1/0/1/2/3/4/5 [RoomKit RoomKitMini RoomBar RoomBarPro RoomKitEQX CodecEQ CodecPlus CodecPro Room55 Room70/Room55D Room70G2 RoomPanorama/Room70Panorama BoardPro]

0 [DeskMini Desk DeskPro]

Auto: Resolves to Minimum1 for devices without a touch screen, and to 0 for devices with a touch screen.

NotSet: No touch controller check is performed.

Minimum1: At least one Cisco touch controller should be connected to the device.

0-5: Select the number of Cisco touch controllers that are expected to be connected to the device. The number of Cisco touch controllers that are officially supported are: 0 for Desk series devices, 2 for Room Panorama and Room 70 Panorama, and 1 for the other products.

## Peripherals Security Certificates SyncToPeripherals Enabled

Applies to: All products

Requires user role: ADMIN

Choose whether the CA certificates that you upload to the device also shall apply to a Room Navigator that is connected to the device. It applies both to Navigators that are directly paired and remotely paired to the device.

If you don't want a Room Navigator to get the same certificates as the device it's connected to, this setting must be False.

If this setting is True, also previously uploaded CA certificates will be synchronized to a connected Room Navigator. For the Room Navigator's webengine to be able to use them, you must reboot the device.

#### Default value:

True

#### Value space:

False/True

False: The uploaded CA certificates only apply to the device itself, not to connected peripherals.

True: The uploaded CA certificates apply both to the device itself and to connected peripherals.

D15503.02 RoomOS 11.9

11-2023

cisco

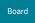

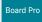

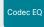

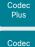

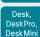

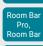

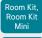

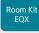

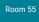

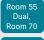

Room 70

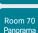

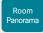

D15503.02 RoomOS 11.9 11-2023

allalla

CISCO

## Phonebook settings

## Phonebook Server [n] ID

Applies to: All products

Requires user role: ADMIN

Define a name for the external phone book.

Default value:

11 11

#### Value space:

String (0, 64)

The name for the external phone book.

n: Unique ID that identifies the phonebook server.

Range: 1..1

## Phonebook Server [n] Pagination

Applies to: All products

Requires user role: ADMIN

Configure if the phonebook server supports pagination (paging) or not. Pagination means that the server supports consecutive searches, and these searches can be relative to an offset. This allows the user interface to perform as many consecutive searches as required to get the complete search result.

If Pagination is Disabled the device does a single search and returns a maximum of 100 entries in the search result. It is not possible to scroll to any further search results beyond that.

#### Default value:

Enabled

### Value space:

Disabled/Enabled

Disabled: The phonebook server does not support pagination. The device does a single search, and the maximum number of entries in the search result is 100.

Enabled: The phonebook server supports pagination.

n: Unique ID that identifies the phonebook server.

Range: 1..1

## Phonebook Server [n] TIsVerify

Applies to: All products

Requires user role: ADMIN

This setting applies when a video device connects to an external phone book server via HTTPS.

Before establishing a connection between the device and the HTTPS server, the device checks if the certificate of the server is signed by a trusted Certificate Authority (CA). The CA certificate must be included in the CA list on the device, either pre-installed or manually uploaded using the web interface or API.

In general, the minimum TLS (Transport Layer Security) version for the HTTPS connection is 1.1. There are two exceptions to this rule: 1) For compatibility reasons, the minimum TLS version is 1.0 for devices that are registered to CUCM. 2) Devices registered to the Webex cloud service always use version 1.2.

Note: The value is set to Off for a device that has been upgraded to CE9.9 (or later) from CE9.8 or earlier software versions, provided that the device has not been factory reset after the upgrade, and that the old NetworkServices HTTPS VerifyServerCertificate setting was not explicitly set to On.

#### Default value:

On

#### Value space:

Off/On

Off: The device doesn't check the certificate of the HTTPS server.

On: The device checks if the certificate of the HTTPS server can be trusted. If not, the connection between the device and the server is not established.

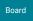

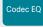

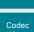

Codec

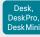

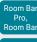

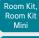

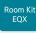

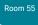

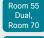

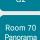

Room 70

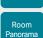

D15503.02 RoomOS 11.9 11-2023

allalla

CISCO

## Phonebook Server [n] Type

Applies to: All products

Requires user role: ADMIN

Select the phonebook server type.

Default value:

Off

### Value space:

Off/CUCM/Spark/TMS/VCS

Off: Do not use a phonebook.

CUCM: The phonebook is located on the Cisco Unified Communications Manager.

Spark: The phonebook is located in the Webex cloud service.

TMS: The phonebook is located on the Cisco TelePresence Management Suite server.

VCS: The phonebook is located on the Cisco TelePresence Video Communication Server.

n: Unique ID that identifies the phonebook server.

Range: 1..1

## Phonebook Server [n] URL

Applies to: All products

Requires user role: ADMIN

Define the address (URL) to the external phone book server.

Default value:

11 11

#### Value space:

String (0, 255)

A valid address (URL) to the phone book server.

n: Unique ID that identifies the phonebook server.

Range: 1..1

## Provisioning settings

## **Provisioning Connectivity**

Applies to: All products

Requires user role: ADMIN, USER

This setting controls how the device discovers whether it should request an internal or external configuration from the provisioning server.

#### Default value:

Auto

#### Value space:

Internal/External/Auto

Internal: Request internal configuration.

External: Request external configuration.

Auto: Automatically discover using NAPTR queries whether internal or external configurations should be requested. If the NAPTR responses have the "e" flag, external configurations will be requested. Otherwise internal configurations will be requested.

## Provisioning CUCM CallManagementRecords CallDiagnostics

Applies to: All products

Requires user role: ADMIN, USER

Enable devices to send call statistics to CUCM which will then be populated in CUCM's Call Management Records The call statistics are sent to CUCM upon termination of a call.

#### Default value:

Enabled

#### Value space:

Disabled/Enabled

Enabled: Enables support for CUCM Call Management Records. Disabled: Disables support for CUCM Call Management Records.

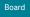

## Provisioning ExternalManager Address

Applies to: All products

Requires user role: ADMIN. USER

Define the IP Address or DNS name of the external manager / provisioning system.

If an External Manager Address (and Path) is configured, the device will send a message to this address when starting up. When receiving this message the external manager / provisioning system can return configurations/commands to the unit as a result.

When using CUCM or TMS provisioning, the DHCP server can be set up to provide the external manager address automatically (DHCP Option 242 for TMS, and DHCP Option 150 for CUCM). An address set in the Provisioning ExternalManager Address setting will override the address provided by DHCP.

Default value:

Value space:

String (0, 64)

A valid IPv4 address. IPv6 address or DNS name.

## Provisioning ExternalManager AlternateAddress

Applies to: All products

Requires user role: ADMIN, USER

Only applicable when the device is provisioned by Cisco Unified Communication Manager (CUCM) and an alternate CUCM is available for redundancy. Define the address of the alternate CUCM. If the main CUCM is not available, the device will be provisioned by the alternate CUCM. When the main CUCM is available again, the device will be provisioned by this CUCM.

Default value:

Value space:

String (0, 64)

A valid IPv4 address, IPv6 address or DNS name.

**Board Pro** 

Codec EO Codec

Plus

Codec

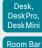

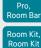

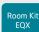

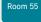

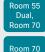

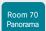

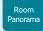

D15503.02 RoomOS 11.9 11-2023

allalla

CISCO

## Provisioning ExternalManager Protocol

Applies to: All products

Requires user role: ADMIN. USER

Define whether to use the HTTP (unsecure communication) or HTTPS (secure communication) protocol when sending requests to the external manager / provisioning system.

The selected protocol must be enabled in the NetworkServices HTTP Mode setting.

Default value:

HTTP

Value space:

HTTPS/HTTP

HTTPS: Send requests via HTTPS. HTTP: Send requests via HTTP.

## Provisioning ExternalManager Path

Applies to: All products

Requires user role: ADMIN, USER

Define the Path to the external manager / provisioning system. This setting is required when several management services reside on the same server, that is, when they share the same External Manager address.

Default value:

Value space:

String (0, 255)

A valid path to the external manager or provisioning system.

## Provisioning ExternalManager Domain

Applies to: All products

Requires user role: ADMIN, USER

Define the SIP domain for the VCS provisioning server.

Default value:

Value space:

String (0, 64)

A valid domain name.

Board Pro

Codec EQ
Codec

Codec Pro

Plus

Desk, DeskPro, DeskMini

Room Bar Pro, Room Bar

Room Kit Mini

Room Kit EQX

Room 55

Room 55 Dual, Room 70

Room 70 G2

Room 70 Panorama

Room Panorama

D15503.02 RoomOS 11.9 11-2023

allalla

CISCO

## Provisioning Mode

Applies to: All products

Requires user role: ADMIN, USER

It is possible to configure a device using a provisioning system (external manager). This allows video conferencing network administrators to manage many devices simultaneously. With this setting you choose which type of provisioning system to use. Provisioning can also be switched off. Contact your provisioning system provider/representative for more information.

#### Default value:

Auto

#### Value space:

Off/Auto/CUCM/Edge/Webex/TMS/VCS

Off: The device is not configured by a provisioning system.

Auto: The provisioning server is automatically selected as set up in the DHCP server.

CUCM: Push configurations to the device from CUCM (Cisco Unified Communications Manager).

Edge: Push configurations to the device from CUCM (Cisco Unified Communications Manager). The device connects to CUCM via the Expressway infrastructure. In order to register over Expressway the encryption option key must be installed on the device.

Webex: Push configurations to the device from the Webex cloud service. In order to register to the Webex cloud service, the encryption option key must be installed on the device.

TMS: Push configurations to the device from TMS (Cisco TelePresence Management System).

VCS: Push configurations to the device from VCS (Cisco TelePresence Video Communication Server).

## Provisioning LoginName

Applies to: All products

Requires user role: ADMIN, USER

This is the username part of the credentials used to authenticate the device with the provisioning server. This setting must be used when required by the provisioning server.

#### Default value:

11 11

#### Value space:

String (0, 80)

A valid username

## **Provisioning Password**

Applies to: All products

Requires user role: ADMIN, USER

This is the password part of the credentials used to authenticate the device with the provisioning server. This setting must be used when required by the provisioning server.

#### Default value:

11 11

#### Value space:

String (0, 64)

A valid password.

## Provisioning TIsVerify

Applies to: All products

Requires user role: ADMIN, USER

This setting applies when a video device connects to a provisioning server via HTTPS.

Before establishing a connection between the device and the HTTPS server, the device checks if the certificate of the server is signed by a trusted Certificate Authority (CA). The CA certificate must be included in the CA list on the device, either pre-installed or manually uploaded using the web interface or API.

In general, the minimum TLS (Transport Layer Security) version for the HTTPS connection is 1.1. There are two exceptions to this rule: 1) For compatibility reasons, the minimum TLS version is 1.0 for devices that are registered to CUCM. 2) Devices registered to the Webex cloud service always use version 1.2.

Note: The value is set to Off for a device that has been upgraded to CE9.9 (or later) from CE9.8 or earlier software versions, provided that the device has not been factory reset after the upgrade, and that the old NetworkServices HTTPS VerifyServerCertificate setting was not explicitly set to On.

The certificate check is always performed, regardless of this setting, if the device is provisioned from the Webex cloud service or from CUCM via Expressway (also known as MRA or Edge).

#### Default value:

On

#### Value space:

Off/On

Off: The device doesn't check the certificate of the HTTPS server.

On: The device checks if the certificate of the HTTPS server can be trusted. If not, the connection between the device and the server is not established.

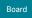

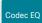

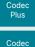

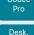

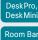

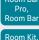

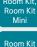

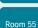

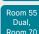

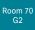

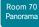

Room Panorama

## Provisioning WebexEdge

Applies to: All products

Requires user role: ADMIN, USER

Define if the device is linked to Webex Edge for Devices, which gives access to select Webex cloud services.

The setting applies only to devices that are registered to an on-premises service.

#### Default value:

Off

#### Value space:

Off/On

Off: The device is not linked to Webex Edge for Devices.

On: The device is linked to Webex Edge for Devices.

## Proximity settings

## Proximity AlternatePort Enabled

Applies to: All products

Requires user role: ADMIN

This setting applies only when NetworkServices HTTP Mode is set to HTTP+HTTPS or HTTPS.

By default, Proximity connections use TCP port 443. Use this setting to allow Proximity connections also on port 65533.

#### Default value:

False

#### Value space:

False/True

False: Proximity connections always use TCP port 443.

True: Proximity connections can use either TCP port 443 or 65533. The port used depends on the client.

D15503.02 RoomOS 11.9 11-2023

cisco

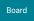

Codec EO

Codec Plus

Codec

Desk, DeskPro,

Desk Mini

Room Bar Pro, Room Bar

## Proximity Mode

Applies to: All products

Requires user role: ADMIN, USER

The Proximity Mode setting has no effect for devices that are registered to the Webex cloud service. To prevent a cloud registered device from sending ultrasound pairing messages, you must set Audio Ultrasound MaxVolume to 0.

For devices registered on-premises, the Proximity Mode setting determines whether the device will emit ultrasound pairing messages or not. When the device emits ultrasound pairing messages, Cisco collaboration clients can detect that they are close to the device.

In order to use a client, at least one of the Proximity services must be enabled (refer to the Proximity Services settings) as well. In general, Cisco recommends enabling all the Proximity services.

The Proximity Mode and Audio Ultrasound MaxVolume settings only affect ultrasound pairing messages. To stop all ultrasound emissions, the RoomAnalytics PeoplePresenceDetector and Standby WakeupOnMotionDetection settings must also be switched Off.

#### Default value:

On [RoomKit RoomKitMini RoomBar Room55 Room70/Room55D Room70G2 RoomPanorama/Room70Panorama Board BoardPro]

Off [RoomBarPro RoomKitEQX CodecEQ CodecPlus CodecPro DeskMini Desk DeskPro]

#### Value space:

Off/On

Off: Cisco collaboration clients cannot detect that they are close to the device, thus Proximity services cannot be used.

On: Cisco collaboration clients can detect that they are close to the device, and enabled Proximity services can be used.

## **Proximity Services CallControl**

Applies to: All products

Requires user role: ADMIN, USER

Enable or disable basic call control features on Cisco collaboration clients. When this setting is enabled, you are able to control a call using a Cisco collaboration client (for example dial, mute, adjust volume and hang up). This service is supported by mobile devices (iOS and Android). Proximity Mode must be On for this setting to take any effect.

#### Default value:

Disabled

#### Value space:

Enabled/Disabled

Enabled: Call control from a Cisco collaboration client is enabled.

Disabled: Call control from a Cisco collaboration client is disabled.

## Proximity Services ContentShare FromClients

Applies to: All products

Requires user role: ADMIN. USER

Enable or disable content sharing from Cisco collaboration clients. When this setting is enabled, you can share content from a Cisco collaboration client wirelessly on the device, for example, share your laptop screen. This service is supported by laptops (OS X and Windows). Proximity Mode must be On for this setting to take any effect.

#### Default value:

Enabled

#### Value space:

Enabled/Disabled

Enabled: Content sharing from a Cisco collaboration client is enabled. Disabled: Content sharing from a Cisco collaboration client is disabled.

## **Proximity Services ContentShare ToClients**

Applies to: All products

Requires user role: ADMIN, USER

This is no longer applicable.

#### Default value:

Disabled

#### Value space:

Disabled

Room Kit, Room Kit Mini

Eqn

Room 55

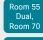

Room 70 G2

Room 70 Panorama

Room Panorama

D15503.02 RoomOS 11.9 11-2023

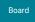

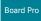

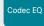

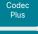

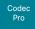

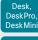

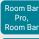

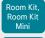

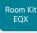

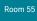

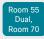

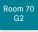

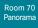

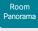

D15503.02 RoomOS 11.9 11-2023

11 11 11 11

CISCO

## RoomAnalytics settings

## RoomAnalytics AmbientNoiseEstimation Interval

Applies to: All products

Requires user role: ADMIN, INTEGRATOR, USER

Set the interval at which the ambient noise estimation is run, if enabled. The xConfiguration RoomAnalytics AmbientNoiseEstimation Mode can be used to enable or disable ambient noise estimations.

#### Default value:

10

#### Value space:

Integer (10..60)

Set the interval, in seconds, for how often the ambient noise estimation is run.

## RoomAnalytics AmbientNoiseEstimation Mode

Applies to: All products

Requires user role: ADMIN, INTEGRATOR, USER

The device can estimate the stationary ambient noise level (background noise level) in the room. The result is reported in the RoomAnalytics AmbientNoise Level dBA status. The status is updated when a new ambient noise level is detected.

#### Default value:

Off

#### Value space:

Off/On

On: The device regularly estimates the stationary ambient noise level.

Off: The device doesn't estimate the stationary ambient noise level.

## RoomAnalytics PeopleCountOutOfCall

Applies to: All products

Requires user role: ADMIN. INTEGRATOR. USER

By using its camera and head detection, the device has the capability to find how many people are in the room. This setting determines in which scenarios people count is active.

People count is never active in networked standby (the second low power / standby stage), which is available for Desk, Desk Mini, Room Bar, and Room Bar Pro. And these devices will not enter networked standby until people count reaches 0.

Codec EQ, Codec Plus, Codec Pro: Applies only when the device has a Quad Camera connected.

#### Default value:

Off

#### Value space:

Off/On

Off: The device counts people only when the device is in a call or when self-view is

On: The device also counts people outside of call, even if self-view is off. For shared mode devices that are not set up for hot desking, people count is also active when the device is in display off mode (the first low power / standby stage).

## RoomAnalytics PeoplePresenceDetector

Applies to: All products

Requires user role: ADMIN, INTEGRATOR, USER

The device has the capability to find whether people are present in the room and report the result in the RoomAnalytics PeoplePresence status. The device will not keep record of who was in the room, only whether there are people present in the room. Use the RoomAnalytics PeoplePresence Input Ultrasound and RoomAnalytics PeoplePresence Input HeadDetector settings to specify whether to base the people presence detection on ultrasound, head detection, or both.

Ultrasound signals for presence detection are not emitted when both this setting and the Standby WakeupOnMotionDetection Mode setting are switched Off. The Audio Ultrasound MaxVolume and Proximity Mode settings has no effect on presence detection.

#### Default value:

Off

#### Value space:

Off/On

Off: The presence of people in the room is not reported in the device's status.

On: The presence of people in the room is reported in the device's status, provided that at least one of the RoomAnalytics PeoplePresence Input Ultrasound and RoomAnalytics PeoplePresence Input HeadDetector settings are turned On.

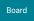

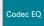

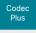

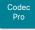

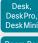

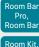

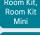

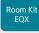

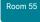

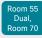

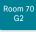

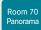

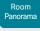

D15503.02 RoomOS 11.9 11-2023

## ${\bf RoomAnalytics\ People Presence\ Input\ HeadDetector}$

Applies to: All products

Requires user role: ADMIN

Use this setting to decide whether to use head detection as input source for the people presence reported in the device's RoomAnalytics PeoplePresence status.

This setting has no effect if people presence detection, in general, is switched Off (RoomAnalytics PeoplePresenceDetector: Off).

#### Default value:

On

#### Value space:

Off/On

Off: Don't use head detection as input source for detecting people presence.

On: Use head detection as input source for detecting people presence.

## RoomAnalytics PeoplePresence Input Ultrasound

Applies to: All products

Requires user role: ADMIN

Use this setting to decide whether to use ultrasound as input source for the people presence reported in the device's RoomAnalytics PeoplePresence status.

This setting has no effect if people presence detection, in general, is switched Off (RoomAnalytics PeoplePresenceDetector:Off).

#### Default value:

Off

#### Value space:

Off/On

Off: Don't use ultrasound as input for detecting people presence.

On: Use ultrasound as input for detecting people presence.

## RoomAnalytics ReverberationTime Interval

Applies to: All products

Requires user role: ADMIN, INTEGRATOR, USER

Defines how often the RT60 will be measured and reported to the RoomAnalytics status. The interval is in seconds.

The RoomAnalytics ReverberationTime Mode configuration must be enabled to set the interval.

#### Default value:

1800

#### Value space:

Integer (60..3600)

Interval in seconds.

## RoomAnalytics ReverberationTime Mode

Applies to: All products

Requires user role: ADMIN, INTEGRATOR, USER

Reverberation time is a measure of how fast a sound will "fade away" or decay in a room.

This is highly related to the perception of the acoustic quality of a room.

The Cisco devices are capable of measuring the reverberation time, RT60, directly from the acoustic echo canceller.

As opposed to traditional reverberation time measurement where it is required to emit a noise or impulse signal in the room, the Cisco device will measure RT60 as a "silent measurement".

Due to the silent measurement behavior, the RT60 values will be indicative and not strictly correct according to the ISO 3382-2 standard.

The measurements will measure the RT60 values for each octave band from 125 Hz to 4 kHz.

#### Default value:

Off

#### Value space:

Off/On

On: activate the silent RT60 measurements.

Off: deactivate the silent RT60 measurements.

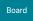

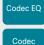

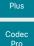

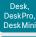

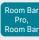

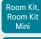

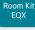

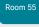

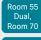

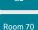

Room 70

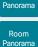

D15503.02 RoomOS 11.9 11-2023

allalla

CISCO

## RoomAnalytics T3AlarmDetection Mode

Applies to: All products

Requires user role: ADMIN. INTEGRATOR

T3 alarm detection allows the device to recognize the audio signal of a T3 fire alarm (T3 is the industry-standard alarm pattern in the United States). If an alarm is detected, the RoomAnalytics T3AlarmDetected status changes from False to True.

Important: It is not guaranteed that the device will detect an alarm. For example, low microphone levels will block detection. Therefore, you should not rely on this feature to raise awareness of an alarm and it does not replace any other safety and security measures and documentation.

#### Default value:

Off

#### Value space:

Off/On

Off: T3 alarm detection is disabled. On: T3 alarm detection is enabled.

## RoomAnalytics T3AlarmDetection Timeout

Applies to: All products

Requires user role: ADMIN, INTEGRATOR

When T3 alarm detection is enabled, if the system detects an alarm the RoomAnalytics T3AlarmDetected status will switch from False to True. The status switches back to False when no alarm has been detected for the number of seconds defined as the timeout.

#### Default value:

10

#### Value space:

Integer (5..60)

The timeout period in seconds.

## RoomCleanup settings

## RoomCleanup AutoRun ContentType TemporaryAccounts

Applies to: All products

Requires user role: ADMIN

Delete any temporary accounts that may be logged-in on the device (for example, a OneDrive account accessed through an Enterprise Content Management (ECM) service).

#### Default value:

Daily

#### Value space:

Daily/Off

Daily: Enable the daily clearing of temporary accounts.

Off: Disable the daily clearing of temporary accounts.

## RoomCleanup AutoRun ContentType WebData

Applies to: All products

Requires user role: ADMIN

Enable or disable the daily room cleanup of web data. Use RoomCleanup AutoRun HourOfDay to set the time of day.

#### Default value:

Daily

#### Value space:

Daily/Off

Daily: Enable the daily clearing of web data.

Off: Disable the daily clearing of web data.

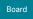

Codec EO

Codec

Plus

Codec

Desk.

DeskPro,

DeskMini

Room Bar Pro, Room Bar

Room Kit.

Room Kit

Room Kit

Room 55

Room 70

Room 70 Panorama

## RoomCleanup AutoRun ContentType Whiteboards

Applies to: All products

Requires user role: ADMIN

Enable or disable the daily room cleanup of whiteboards. Use RoomCleanup AutoRun HourOfDay to set the time of day.

Default value:

Daily

Value space:

Daily/Off

Daily: Enable the daily clearing of whiteboards. Off: Disable the daily clearing of whiteboards.

## RoomCleanup AutoRun HourOfDay

Applies to: All products

Requires user role: ADMIN

Set the hour of the day when room cleanup will be performed each day.

Default value:

0

Value space:

Integer (0..23)

The hour of the day at which the room cleanup will occur.

## RoomReset settings

### RoomReset Control

Applies to: All products

Requires user role: ADMIN

This setting is for use with control systems or macros. Macros allow you to write snippets of JavaScript code that can automate parts of your video device, thus creating custom behavior.

When a room has been idle for some time the video device can send an event to indicate that the room is ready to be reset.

The events that are sent when this setting is enabled are:

\*e RoomReset SecondsToReset: 30

\*\* end

\*e RoomReset Reset

\*\* end

Default value:

On

Value space:

Off/On

Off: No RoomReset events will be sent.

On: The room reset control is enabled and RoomReset events will be sent.

Room Panorama

D15503.02 RoomOS 11.9 11-2023

CISCO

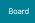

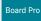

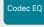

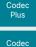

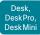

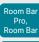

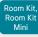

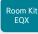

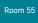

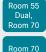

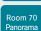

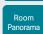

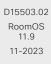

allalla

CISCO

## RoomScheduler settings

## RoomScheduler BookingTimeout

Applies to: All products

Requires user role: ADMIN

The scheduler will provide immediate feedback to a user when they book a room or a device; however, the calendar service can take some time to confirm the booking. If it takes too long to get the confirmation and this time exceeds the value set here, the booking will be cleared, and the device or room will be shown as available.

This is applicable to devices registered to the Webex cloud service or linked to Webex Edge for devices.

Default value:

60

Value space:

Integer (60..300)

The number of seconds to wait for a confirmation.

#### RoomScheduler Enabled

Applies to: All products

Requires user role: ADMIN

The room scheduling feature allows you to book a room directly from the touch controller that is in the meeting room. You can also extend an ongoing meeting if the room is still available. You can also use the Webex Assistant (voice-driven virtual assistant) to book or extend a meeting.

The room scheduling feature requires that the device is registered to the Webex cloud service or linked to Webex Edge for devices. In addition, the room must be set up with a calendar service that allows booking. The room scheduling feature is not supported on personal mode devices.

#### Default value:

False

#### Value space:

False/True

False: The room scheduling feature is not available.

True: The room scheduling feature is available if the prerequisites listed above are met.

## RTP settings

## RTP Ports Range Start

Applies to: All products

Requires user role: ADMIN

Define the first port in the range of RTP ports.

The device is using the ports in the range defined by the RTP Ports Range Start and Stop settings for RTP and RTCP media data. The minimum range is 100 when RTP Video Ports Range is disabled, and 20 when RTP Video Ports Range is enabled.

If the RTP Video Ports Range is enabled, audio will use the range defined by the RTP Ports Range settings, and other media data will use the range defined by the RTP Video Ports Range settings. The two ranges must not overlap.

A change in the setting will take effect on new calls.

Note that the device uses another default RTP Port Range when registered to the Webex cloud, namely from 52050 (Start) to 52099 (Stop).

#### Default value:

2326

#### Value space:

Integer (1024..65438)

Set the first port in the range of RTP ports. The value must be an even number.

## RTP Ports Range Stop

Applies to: All products

Requires user role: ADMIN

Define the last port in the range of RTP ports.

The device is using the ports in the range defined by the RTP Ports Range Start and Stop settings for RTP and RTCP media data. If the RTP Video Ports Range is enabled the device is using the ports in the range 1024 to 65436. The minimum range is 100 when RTP Video Ports Range is disabled, and 20 when RTP Video Ports Range is enabled.

If the RTP Video Ports Range is enabled, audio will use the range defined by the RTP Ports Range settings, and other media data will use the range defined by the RTP Video Ports Range settings. The two ranges must not overlap.

A change in the setting will take effect on new calls.

Note that the device uses another default RTP Port Range when registered to the Webex cloud, namely from 52050 (Start) to 52099 (Stop).

Default value:

2487

Value space:

Integer (1121..65535)

Set the last port in the range of RTP ports. The value must be an odd number. If you enter an even value, +1 will be automatically applied.

## RTP Video Ports Range Start

Applies to: All products

Requires user role: ADMIN

Define the first port in the range of RTP video ports.

If both the start and stop values are set to 0, the RTP Video Ports Range is disabled. To enable it, set the first port to a value between 1024 and 65454 and the last port between 1024 and 65535. The minimum range is 80.

If the RTP Video Ports Range is enabled, audio will use the range defined by the RTP Ports Range settings, and other media data will use the range defined by the RTP Video Ports Range settings. The two ranges must not overlap.

A change in the setting will take effect on new calls.

Note that the device uses another default RTP Video Port Range when registered to the Webex cloud, namely from 52200 (Start) to 52299 (Stop).

Default value:

0

Value space:

Integer (0, 1024..65454)

Set the first port in the range of RTP video ports.

## RTP Video Ports Range Stop

Applies to: All products

Requires user role: ADMIN

Define the last port in the range of RTP video ports.

If both the start and stop values are set to 0, the RTP Video Ports Range is disabled. To enable it, set the first port to a value between 1024 and 65454 and the last port between 1024 and 65535. The minimum range is 80.

If the RTP Video Ports Range is enabled, audio will use the range defined by the RTP Ports Range settings, and other media data will use the range defined by the RTP Video Ports Range settings. The two ranges must not overlap.

A change in the setting will take effect on new calls.

Note that the device uses another default RTP Video Port Range when registered to the Webex cloud, namely from 52200 (Start) to 52299 (Stop).

Default value:

0

Value space:

Integer (0, 1024..65535)

Set the last port in the range of RTP video ports.

Board Pro

Codec EO

Codec Plus

Codec Pro Desk.

DeskPro, DeskMini Room Bar

Pro, Room Bar Room Kit, Room Kit

Room Kit EQX

Room 55

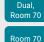

Room 70 Panorama

Room Panorama

D15503.02 RoomOS 11.9 11-2023

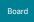

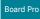

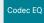

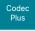

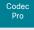

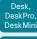

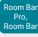

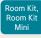

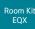

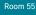

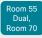

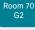

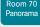

Panorama

## Security settings

## Security Audit Logging Mode

Applies to: All products

Requires user role: AUDIT

Define where to record or transmit the audit logs. The audit logs are sent to a syslog server. This setting has no effect if the Logging Mode setting is set to Off.

When using the External or ExternalSecure mode you must enter the address of the audit server in the Security Audit Server Address setting.

#### Default value:

Internal

### Value space:

External/ExternalSecure/Internal/Off

External: The device sends the audit logs to an external syslog server. The syslog server must support UDP.

ExternalSecure: The device sends encrypted audit logs to an external syslog server that is verified by a certificate in the Audit CA list. The Audit CA list file must be uploaded to the device using the web interface. The common\_name parameter of a certificate in the CA list must match the IP address or DNS name of the syslog server, and the secure TCP server must be set up to listen for secure (TLS) TCP Syslog messages.

Internal: The device records the audit logs to internal logs, and rotates logs when they are full.

Off: No audit logging is performed.

## Security Audit OnError Action

Applies to: All products

Requires user role: AUDIT

Define what happens when the connection to the syslog server is lost. This setting is only relevant when Security Audit Logging Mode is set to ExternalSecure.

#### Default value:

lanore

#### Value space:

Halt/Ignore

Halt: If a halt condition is detected the device is rebooted and only the auditor is allowed to operate the unit until the halt condition has passed. When the halt condition has passed the audit logs are re-spooled to the syslog server. Halt conditions are: A network breach (no physical link), no syslog server running (or incorrect address or port to the syslog server), TLS authentication failed (if in use), local backup (re-spooling) log full.

Ignore: The device will continue its normal operation, and rotate internal logs when full. When the connection is restored it will again send its audit logs to the syslog server.

## Security Audit Server Address

Applies to: All products

Requires user role: AUDIT

Set the IP address or DNS name of the syslog server that the audit logs are sent to. This setting is only relevant when Security Audit Logging Mode is set to External or ExternalSecure.

#### Default value:

111

#### Value space:

String (0, 255)

A valid IPv4 address, IPv6 address, or DNS name.

D15503.02 RoomOS 11.9 11-2023

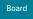

Codec EO

Codec

Plus

Codec

Desk.

DeskPro, DeskMini

Room Bar

Pro, Room Bar

Room Kit, Room Kit

Room Kit

Room 55

Room 55

Dual,

Room 70

Room 70 Panorama

Panorama

### Security Audit Server Port

Applies to: All products

Requires user role: AUDIT

The audit logs are sent to a syslog server. Define the port of the syslog server that the device shall send its audit logs to. This setting is only relevant when Security Audit Server PortAssignment is set to Manual.

Default value:

514

Value space:

Integer (0..65535)

Set the audit server port.

## Security Audit Server PortAssignment

Applies to: All products

Requires user role: AUDIT

The audit logs are sent to a syslog server. You can define how the port number of the external syslog server will be assigned. This setting is only relevant when Security Audit Logging Mode is set to External or ExternalSecure. To see which port number is used you can check the Security Audit Server Port status. Navigate to Setup > Status on the web interface or; if on a command line interface, run the command xStatus Security Audit Server Port.

Default value:

Auto

Value space:

Auto/Manual

Auto: Will use UDP port number 514 when the Security Audit Logging Mode is set to External. Will use TCP port number 6514 when the Security Audit Logging Mode is set to ExternalSecure.

Manual: Will use the port value defined in the Security Audit Server Port setting.

## Security Fips Mode

Applies to: All products

Requires user role: ADMIN

If required, you can set the device in FIPS mode (Federal Information Processing Standard (FIPS) Publication 140-3, Security Requirements for Cryptographic Modules). While in FIPS mode Digest access authentication is not supported between the device and an HTTP Proxy because Digest access authentication is using MD5 cryptographic hashing, which is not allowed in FIPS.

You should allow only HTTPS, and don't switch on SNMP or IEEE8021X in FIPS mode (keep the default values).

For changes to this setting to take full effect, you must restart the device.

Default value:

Off

Value space:

Off/On

Off: The device is not in FIPS mode.

On: The device is in FIPS mode.

## Security Session FailedLoginsLockoutTime

Applies to: All products

Requires user role: ADMIN

Define how long the device will lock out a user after failed login to a web or SSH session. Restart the device for any change to this setting to take effect.

Default value:

60

Value space:

Integer (0..10000)

Set the lockout time (minutes).

D15503.02 RoomOS 11.9 11-2023

CISCO

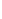

Define how long the device will accept inactivity from the user before automatically logging

Restart the device for any change to this setting to take effect.

Default value:

0

The maximum timeout length is 12 hours.

## Security Session MaxFailedLogins

Applies to: All products

Requires user role: ADMIN

Define the maximum number of failed login attempts per user for a web or SSH session. If the user exceeded the maximum number of attempts the user will be locked out. 0 means that there is no limit for failed logins.

Restart the device for any change to this setting to take effect.

Default value:

0

Value space:

Integer (0..10)

Set the maximum number of failed login attempts per user.

## Security Session MaxSessionsPerUser

Applies to: All products

Requires user role: ADMIN

The maximum number of simultaneous sessions per user is 20 sessions.

Default value:

20

Value space:

Integer (1..20)

Set the maximum number of simultaneous sessions per user.

## Security Session InactivityTimeout

Applies to: All products

Requires user role: ADMIN

out from a web or SSH session.

Value space:

Integer (0..10000)

Set the inactivity timeout (minutes). Specifying 0 will result in a time out of 1 hour.

### Requires user role: ADMIN

Applies to: All products

Set the maximum number of simultaneous sessions in total.

Default value:

30

Value space:

Integer (1..30)

The maximum number of simultaneous sessions.

## Security Session ShowLastLogon

Security Session MaxTotalSessions

Applies to: All products

Requires user role: ADMIN

When logging in to the device using SSH you will see the Userld, time and date of the last session that did a successful login.

Default value:

Off

Value space:

Off/On

On: Show information about the last session.

Off: Do not show information about the last session.

Codec EO

**Board Pro** 

Codec

Codec

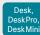

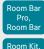

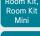

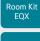

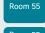

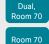

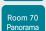

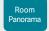

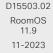

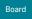

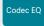

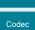

Codec

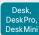

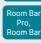

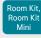

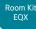

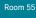

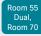

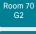

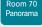

Room Panorama

D15503.02 RoomOS 11.9 11-2023

allalla

CISCO

## Security Xapi WebSocket ApiKey Allowed

Applies to: All products

Requires user role: ADMIN

Enable or disable access to the API over web sockets from a remotely paired Room Navigator. A typical use case that requires API access is a persistent web app, for example a custom booking app that wants to control the color of the LEDs on the Room Navigator. If API access is disabled, apps that don't require any communication with the device's API can still run on the Room Navigator.

Note: Persistent web apps are only available on Room Navigators that are paired to the device over the network.

#### Default value:

False

#### Value space:

False/True

True: A Room Navigator can interact with the device's API over web sockets, provided that the device is set up to allow interaction with the API over WebSockets in general (NetworkServices HTTP Mode: HTTPS or HTTP+HTTPS and NetworkServices Websocket: FollowHTTPService). Also, the domain of the server hosting the app must be listed in the WebEngine Features Xapi Peripherals AllowedHosts Hosts setting.

False: The Room Navigator is not allowed to interact with the device's API over web sockets.

## SerialPort settings

### SerialPort Mode

Applies to: All products

Requires user role: ADMIN, INTEGRATOR

Enable/disable the serial port. If the device has more than one serial port, this setting applies to all of them.

This setting is not available for the first generation of boards (Board 55 and Board 70).

#### Default value:

On

#### Value space:

Off/On

Off: Serial communication is disabled.
On: Serial communication is enabled.

### SerialPort BaudRate

Applies to: All products

Requires user role: ADMIN, INTEGRATOR

Set the baud rate (data transmission rate) for the serial port. A new baud rate takes effect after a device reboot.

Other connection parameters for the serial port are: Data bits: 8; Parity: None; Stop bits: 1; Flow control: None.

This setting does not have any effect on a dedicated maintenance port (micro USB). The maintenance port always uses the default baud rate.

This setting is not available for the first generation of boards (Board 55 and Board 70).

#### Default value:

115200

#### Value space:

115200 [RoomKit RoomKitMini RoomBar RoomBarPro RoomKitEQX CodecEQ CodecPlus Room55 Room70/Room55D DeskMini Desk DeskPro Board BoardPro]

9600/19200/38400/57600/115200 [CodecPro Room70G2 RoomPanorama/Room70Panorama]

Choose a baud rate from the list (bits per second).

Board Pro

Codec EQ

Codec

Plus

Codec Pro

Desk, DeskPro, DeskMini

Room Bar Pro, Room Bar

Room Kit Mini

Room Kit EQX

Room 55

Room 55 Dual, Room 70

Room 70 G2

Room 70 Panorama

Room Panorama

D15503.02 RoomOS 11.9 11-2023

CISCO

## SerialPort LoginRequired

Applies to: All products

Requires user role: ADMIN

Define if login shall be required when connecting to a serial port. If the device has more than one serial port, this setting applies to all of them.

This setting is not available for the first generation of boards (Board 55 and Board 70).

Default value:

On

Value space:

Off/On

Off: The user can access the device via the serial port without any login.

On: Login is required when connecting to the device via the serial port.

## SIP settings

### SIP ANAT

Applies to: All products

Requires user role: ADMIN

ANAT (Alternative Network Address Types) enables media negotiation for multiple addresses and address types, as specified in RFC 4091.

Default value:

Off

Value space:

Off/On

Off: Disable ANAT.
On: Enable ANAT.

### SIP Authentication UserName

Applies to: All products

Requires user role: ADMIN

This is the username part of the credentials used to authenticate towards the SIP proxy.

Default value:

" "

Value space:

String (0, 128)

A valid username.

#### SIP Authentication Password

Applies to: All products

Requires user role: ADMIN

This is the password part of the credentials used to authenticate towards the SIP proxy.

Default value:

...

Value space:

String (0, 128)

A valid password.

Board Pro

Codec EQ

Codec

Plus

Codec Pro

Desk, DeskPro, DeskMini Room Bar

Pro, Room Bar Room Kit, Room Kit

Room Kit EQX

Room 55

Room 55 Dual, Room 70

Room 70 G2

Room 70 Panorama

Panorama

## SIP DefaultTransport

Applies to: All products

Requires user role: ADMIN

Select the transport protocol to be used over the LAN.

Default value:

Auto

#### Value space:

Auto/TCP/TIs/UDP

TCP: The device will always use TCP as the default transport method.

UDP: The device will always use UDP as the default transport method.

Tls: The device will always use TLS as the default transport method. For TLS connections a SIP CA-list can be uploaded to the device. If no such CA-list is available on the device then anonymous Diffie Hellman will be used.

Auto: The device will try to connect using transport protocols in the following order: TLS, TCP, UDP.

## SIP DisplayName

Applies to: All products

Requires user role: ADMIN

When configured the incoming call will report the display name instead of the SIP URI.

Default value:

11.1

Value space:

String (0, 550)

The name to be displayed instead of the SIP URI.

#### SIP Ice DefaultCandidate

Applies to: All products

Requires user role: ADMIN

The ICE protocol needs some time to reach a conclusion about which media route to use (up to the first 5 seconds of a call). During this period media for the device will be sent to the Default Candidate as defined in this setting.

Default value:

Host

Value space:

Host/Rflx/Relay

Host: Send media to the device's private IP address.

Rflx: Send media to the device's public IP address, as seen by the TURN server.

Relay: Send media to the IP address and port allocated on the TURN server.

#### SIP Ice Mode

Applies to: All products

Requires user role: ADMIN

ICE (Interactive Connectivity Establishment, RFC 5245) is a NAT traversal solution that the devices can use to discover the optimized media path. Thus the shortest route for audio and video is always secured between the devices. Initially STUN (Session Traversal Utilities for NAT) messages are exchanged when setting up the media path.

Note that STUN also, regardless of the SIP Ice Mode, is used as a keep-alive mechanism to refresh NAT bindings.

Default value:

Auto

Value space:

Auto/Off/On

Auto: ICE is enabled if a TURN server is provided, otherwise ICE is disabled.

Off: ICE is disabled.

On: ICE is enabled.

D15503.02 RoomOS 11.9

11-2023

cisco

**Board Pro** 

Codec EO

Codec Plus

Codec

Desk.

DeskPro.

Desk Mini

Room Bar

Pro, Room Bar

Room Kit, Room Kit

Room Kit

Room 55

Room 55

Dual,

Room 70

Room 70

Panorama

Panorama

#### SIP Line

Applies to: All products

Requires user role: ADMIN

When registered to a Cisco Unified Communications Manager (CUCM) the device may be part of a shared line. This means that several devices share the same directory number. The different devices sharing the same number receive status from the other appearances on the line as defined in RFC 4235.

Note that shared lines are set up by CUCM, not by the device. Therefore do not change this setting manually; CUCM pushes this information to the device when required.

Default value:

Private

Value space:

Private/Shared

Shared: The device is part of a shared line and is therefore sharing its directory number with other devices.

Private: This device is not part of a shared line.

### SIP ListenPort

Applies to: All products

Requires user role: ADMIN

Turn on or off the listening for incoming connections on the SIP TCP/UDP ports. If turned off, the device will only be reachable through a SIP Proxy (CUCM or VCS). As a security measure, SIP ListenPort should be Off when the device is registered to a SIP Proxy.

Default value:

Off

Value space:

Auto/Off/On

Auto: Listening for incoming connections on the SIP TCP/UDP ports is automatically turned off if the device is registered to a SIP Proxy; otherwise it is turned on.

Off: Listening for incoming connections on the SIP TCP/UDP ports is turned off.

On: Listening for incoming connections on the SIP TCP/UDP ports is turned on.

### SIP Mailbox

Applies to: All products

Requires user role: ADMIN

When registered to a Cisco Unified Communications Manager (CUCM) you may be offered the option of having a private voice mailbox.

Default value:

11 11

Value space:

String (0, 255)

A valid number or address. Leave the string empty if you do not have a voice mailbox.

#### SIP MinimumTLSVersion

Applies to: All products

Requires user role: ADMIN

Set the lowest version of the TLS (Transport Layer Security) protocol that is allowed for SIP.

Default value:

TLSv1.0

Value space:

TLSv1.0/TLSv1.1/TLSv1.2/TLSv1.3

TLSv1.0: Support TLS version 1.0 or higher.

TLSv1.1: Support TLS version 1.1 or higher.

TLSv1.2: Support TLS version 1.2 or higher.

TLSv1.3: Support TLS version 1.3 or higher.

D15503.02 RoomOS 11.9 11-2023

CISCO

**Board Pro** 

Codec EO

Codec

Plus

Codec

Desk.

DeskPro,

Desk Mini

Room Bar

Pro, Room Bar

Room Kit.

Room Kit

Room Kit

Room 55

Room 55 Dual,

Room 70

Room 70

Panorama

Panorama

## SIP PreferredIPSignaling

Applies to: All products

Requires user role: ADMIN

Define the preferred IP version for signaling (audio, video, data). Only applicable when both Network IPStack and Conference CallProtocolIPStack are set to Dual, and the network does not have a mechanism for choosing the preferred IP version. It also determines the priority of the A/AAAA lookups in DNS, so that the preferred IP version is used for registration.

Default value:

IPv4

Value space:

IPv4/IPv6

IPv4: The preferred IP version for signaling is IPv4. IPv6: The preferred IP version for signaling is IPv6.

## SIP Proxy [n] Address

Applies to: All products

Requires user role: ADMIN

The Proxy Address is the manually configured address for the outbound proxy. It is possible to use a fully qualified domain name, or an IP address. The default port is 5060 for TCP and UDP but another one can be provided.

Default value:

11 1

Value space:

String (0, 255)

A valid IPv4 address, IPv6 address or DNS name.

n: Index that identifies the proxy (maximum 4 proxys can be defined).

Range: 1..4

## SIP TIsVerify

Applies to: All products

Requires user role: ADMIN

Before establishing a connection over SIP TLS, the device checks if the certificate of the peer is signed by a trusted Certificate Authority (CA). The CA must be included in the CA list that is manually uploaded to the device using the web interface or API. The list of pre-installed certificates is not used to validate certificates for SIP TLS connections.

Note: The value is set to Off for a device that has been upgraded to CE9.9 (or later) from CE9.8 or earlier software versions, provided that the device has not been factory reset after the upgrade, and that the setting was not explicitly set to On.

Use the SIP MinimumTLSVersion setting to specify which TLS versions are allowed.

Default value:

On

Value space:

Off/On

Off: The device doesn't check the certificate of the peer. The SIP TLS connection is established anyway.

On: The device checks if the certificate of the peer can be trusted. If not, the SIP TLS connection is not established

### SIP Turn Server

Applies to: All products

Requires user role: ADMIN

Define the address of the TURN (Traversal Using Relay NAT) server. It is used as a media relay fallback and it is also used to discover the device's own public IP address.

Default value:

Value space:

String (0, 255)

The preferred format is DNS SRV record (for example, \_turn.\_udp.<domain>), or it can be a valid IPv4 or IPv6 address

D15503.02 RoomOS 11.9 11-2023

Board Pro

Codec

Plus

Codec

Desk.

DeskPro, Desk Mini

Room Bar

Pro, Room Bar

Room Kit.

Room Kit

Room Kit

Room 55

Room 55

Dual,

Room 70

Panorama

Panorama

#### SIP Turn UserName

Applies to: All products

Requires user role: ADMIN

Define the username needed for accessing the TURN server.

Default value:

Value space:

String (0, 128)

A valid username.

SIP Turn Password

Applies to: All products

Requires user role: ADMIN

Define the password needed for accessing the TURN server.

Default value:

Value space:

String (0, 128)

A valid password.

SIP Type

Applies to: All products

Requires user role: ADMIN

Enables SIP extensions and special behavior for a vendor or provider.

Default value:

Standard

Value space:

Standard/Cisco

Standard: Use this when registering to standard SIP Proxy (tested with Cisco

TelePresence VCS).

Cisco: Use this when registering to Cisco Unified Communication Manager.

## SIP URI

Applies to: All products

Requires user role: ADMIN

The SIP URI (Uniform Resource Identifier) is the address that is used to identify the device. The URI is registered and used by the SIP services to route inbound calls to the device. The SIP URI syntax is defined in RFC 3261.

Default value:

Value space:

String (0, 255)

An address (URI) that is compliant with the SIP URI syntax.

D15503.02 RoomOS 11.9 11-2023

CISCO

Board Pro

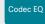

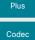

Codec

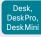

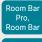

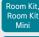

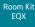

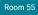

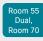

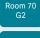

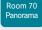

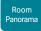

D15503.02 RoomOS 11.9 11-2023

11 11 11 11

CISCO

## Standby settings

## Standby BootAction

Applies to: All products

Requires user role: ADMIN, INTEGRATOR, USER

Define the camera position after a restart of the video device.

#### Default value:

DefaultCameraPosition [RoomKit RoomKitMini RoomBar RoomBarPro RoomKitEQX CodecEQ CodecPlus CodecPro Room55 Room70/Room55D Room70G2 RoomPanorama/Room70Panorama DeskMini Desk BoardPro 1

RestoreCameraPosition [DeskPro Board]

#### Value space:

None/DefaultCameraPosition/RestoreCameraPosition

None: No action.

RestoreCameraPosition: When the video device restarts, the camera returns to the position that it had before the restart.

DefaultCameraPosition: When the video device restarts, the camera moves to the factory default position.

## Standby BrightnessDelay

Applies to: All products

Requires user role: ADMIN, INTEGRATOR

This setting only applies to devices that are set up with Microsoft Teams Rooms.

Set for how long the device must show the Home screen and be inactive before it dims down the screen light. If the device enters halfwake, display off, or a deeper standby state before this timer runs out, this setting has no effect.

#### Default value:

30

#### Value space:

Integer (1..60)

The number of minutes before the dimming the light.

## Standby Control

Applies to: All products

Requires user role: ADMIN. INTEGRATOR

Define whether the device should go into standby mode or not.

#### Default value:

On

#### Value space:

Off/On [RoomKit RoomKitMini RoomBar RoomBarPro RoomKitEQX CodecEQ CodecPlus CodecPro Room55 Room70/Room55D Room70G2 DeskMini Desk DeskPro Board BoardPro]

On [RoomPanorama/Room70Panorama]

Off: The device will not enter standby mode.

On: The device will enter standby mode when the Standby Delay has timed out.

## Standby Delay

Applies to: All products

Requires user role: ADMIN, INTEGRATOR

Define how long (in minutes) the device shall be in idle mode before it goes into standby mode.

Requires the Standby Control to be enabled.

#### Default value:

10 [RoomKit RoomKitMini RoomBar RoomBarPro RoomKitEQX CodecEQ CodecPlus CodecPro Room55 Room70/Room55D Room70G2 RoomPanorama/Room70Panorama DeskMini Desk DeskPro]

4 [Board BoardPro]

#### Value space:

Integer (1..480)

Set the standby delay (minutes).

Board Pro

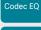

Codec Pro

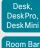

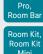

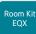

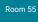

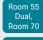

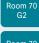

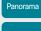

Panorama

D15503.02 RoomOS 11.9 11-2023

CISCO

# Board F

## Codec Plus Default value:

## Value space:

Applies to: All products

Clock/Halfwake

Clock: Show the clock.

Standby Halfwake Screensaver

Requires user role: ADMIN, INTEGRATOR

Halfwake: Show the default halfwake image.

## Standby Level Networked Delay

Applies to: RoomBar RoomBarPro DeskMini Desk

Requires user role: ADMIN, INTEGRATOR

Define how long (in minutes) the device shall be in the "Display Off" level of standby mode before it goes into the "Networked" level of standby mode.

If the delay is set to 0, the device will go directly to Networked Standby, skipping the "Display Off" level.

This setting only applies to devices that are set up with Microsoft Teams Rooms.

Choose what to display on screen when the device is in halfwake mode.

#### Default value:

2

#### Value space:

Integer (0..1440)

Set the standby level networked delay (minutes).

## Standby Level Networked Mode

Applies to: RoomBar RoomBarPro DeskMini Desk

Requires user role: ADMIN. INTEGRATOR

Disable/enable the automatic transition to networked standby mode.

Networked standby mode is a deeper level of standby which reduces power consumption further than the regular standby mode.

The device will enter the "Networked" level of standby mode after it has been in the "DisplayOff" level, for x minutes, as defined in the Standby Level Networked Delay setting.

The Standby Control setting must be set to On for standby mode to be automatically initiated; however; you can trigger it manually with the Standby Activate command.

#### Default value:

On

#### Value space:

Off/On

On: The device will enter networked standby mode when the Standby Level Networked Delay has timed out.

Off: The device will not enter networked standby mode.

## Standby Halfwake Mode

Applies to: All products

Requires user role: ADMIN

Disable/Enable the automatic halfwake mode.

By default, the device goes into halfwake mode after 2 minutes of inactivity.

It remains in halfwake mode until activity is detected or until it goes into standby mode.

If enabled in the Standby Control setting and regardless of Standby Halfwake Mode setting,

the device will go into standby after x minutes of inactivity, where x is defined by the Standby Delay setting.

#### Default value:

Auto

#### Value space:

Auto/Manual

Auto: By default, the device will go into halfwake mode after 2 minutes of inactivity. It will remain in halfwake mode until it enters Active mode or Standby mode, if enabled.

Manual: The automatic halfwake mode is disabled. It can only be triggered manually with xCommand Standby Halfwake.

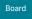

Codec EO

Plus

Codec

Desk.

DeskPro,

Desk Mini

Room Bar

Pro, Room Bar

Room Kit.

Room Kit

Room Kit

Room 55

Room 55

Dual,

Room 70

Room 70 Panorama

Panorama

## Standby Signage Audio

Applies to: All products

Requires user role: ADMIN. INTEGRATOR

By default, a device does not play out audio in digital signage mode even if the web page has audio. You can use this setting to override the default behavior.

Default value:

Off

Value space:

Off/On

Off: The device does not play out audio with the web page.

On: If the web page has audio, the device plays it out. The volume follows the volume setting of the device.

## Standby Signage InteractionMode

Applies to: RoomKitMini RoomBar DeskMini Desk DeskPro Board BoardPro

Requires user role: ADMIN, INTEGRATOR

By default, a user cannot interact with a digital signage web page. You can use this setting to enable the ability to interact with the web page.

The Interactive mode is not available for Room Kit Mini in general, only when Room Kit Mini is used with Samsung Flip (Webex on Flip).

Default value:

NonInteractive

Value space:

Interactive/NonInteractive

Interactive: It's possible to interact with the web page.

NonInteractive: It's not possible to interact with the web page.

## Standby Signage Mode

Applies to: All products

Requires user role: ADMIN. INTEGRATOR

Content from a URL (a web page) can replace the traditional halfwake background image and information.

This feature is called digital signage. Users can interact with the web page if the device has an interactive screen, for example click on a link or enter text in a form.

The use of digital signage does not prevent the device from entering standby the normal way. Therefore, the Standby Delay setting determines for how long the digital signage is shown before the device goes into standby.

Default value:

Off

Value space:

Off/On

Off: Digital signage is not enabled on the device.

On: Digital signage is enabled and replaces the device's halfwake mode, provided that also the WebEngine Mode setting is On.

## Standby Signage RefreshInterval

Applies to: All products

Requires user role: ADMIN, INTEGRATOR

Trigger a web page to refresh at regular intervals (in seconds).

This is useful for web pages that are not able to refresh themselves.

It is not recommended to set a refresh interval with the interactive mode.

Default value:

0

Value space:

Integer (0..1440)

The number of seconds between each web page refresh. The value of 0 means that the web page is never forced to refresh.

D15503.02 RoomOS 11.9 11-2023

**Board Pro** 

Codec EO

Codec

Plus

Codec

Desk.

DeskPro, DeskMini

Room Bar Pro, Room Bar

Room Kit.

Room Kit

Room Kit

Room 55

Room 55

Room 70

Panorama

Panorama

## Standby Signage Url

Applies to: All products

Requires user role: ADMIN. INTEGRATOR

Set the URL of the web page you want to display on the screen (digital signage).

If the length of the URL is 0, the device retains normal halfwake mode.

If the URL fails, the device retains normal halfwake mode and a diagnostics message is issued.

Default value:

11 11

Value space:

String (0, 2048)

The URL of the web page.

## Standby Standby Action

Applies to: RoomKit RoomBar RoomBar RoomBarPro RoomKitEQX CodecEQ CodecPlus CodecPro Room55 Room70/Room55D Room70G2 RoomPanorama/Room70Panorama DeskMini Desk DeskPro BoardPro

Requires user role: ADMIN, INTEGRATOR

Define the camera position when going into standby mode.

Default value:

PrivacyPosition

Value space:

None/PrivacyPosition

None: No action.

PrivacyPosition: When the video device enters standby, the camera turns to a sideways position for privacy.

Standby WakeupAction

Applies to: All products

Requires user role: ADMIN, INTEGRATOR, USER

Define the camera position when leaving standby mode.

Default value:

RestoreCameraPosition

Value space:

None/RestoreCameraPosition/DefaultCameraPosition

None: No action.

RestoreCameraPosition: When the video device leaves standby, the camera returns

to the position that it had before entering standby.

DefaultCameraPosition: When the video device leaves standby, the camera moves to

the factory default position.

## Standby WakeupAtMeetingStart

Applies to: All products

Requires user role: ADMIN, INTEGRATOR

Choose whether the device shall wake up automatically when a meeting is scheduled to start. If no one joins the meeting or otherwise interacts with the device, it goes to halfwake and then standby a few minutes after the scheduled start.

Default value:

Auto

Value space:

Auto/Off

Auto: The device wakes up before a scheduled meeting is about to start.

Off: The device remains in standby, even if a meeting is scheduled to start.

D15503.02

RoomOS 11.9

11-2023

cisco

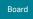

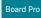

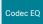

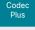

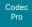

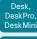

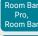

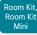

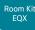

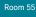

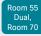

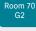

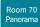

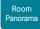

## Standby WakeupOnMotionDetection

Applies to: All products

Requires user role: ADMIN. INTEGRATOR

Automatic wake up on motion detection is a feature that allows the device to detect when people enter the room. The feature is based on ultrasound detection.

Ultrasound signals for motion detection are not emitted when both this setting AND the RoomAnalytics PeoplePresenceDetector setting are switched Off. The Audio Ultrasound MaxVolume and Proximity Mode settings has no effect on motion detection.

#### Default value:

On [RoomKit RoomKitMini RoomBar RoomBarPro Room55 Room70/Room55D Room70G2 RoomPanorama/Room70Panorama DeskMini Desk DeskPro Board BoardPro]

Off [RoomKitEQX CodecEQ CodecPlus CodecPro]

#### Value space:

Off/On

Off: Wake up on motion detection is disabled.

On: When people walk into the room the device will automatically wake up from standby.

## SystemUnit settings

## SystemUnit Name

Applies to: All products

Requires user role: ADMIN

Define the device name. The device name will be sent as the hostname in a DHCP request and when the device is acting as an SNMP Agent.

#### Default value:

...

#### Value space:

String (0, 50)

Define the device name.

## SystemUnit BroadcastName

Applies to: All products

Requires user role: ADMIN

A broadcast name is the name that other devices, such as laptops and mobile phones, will see in their scan lists for services such as Airplay, Miracast, and Bluetooth. You can specify a specific broadcast name with this setting. If you don't specifically set a broadcast name here, the scan lists will include the Webex DisplayName if the device is registered to the Webex cloud service, and the SystemUnit Name if registered to an on-premises service. If neither of these names are set, the product type (id) will be displayed.

We recommend you not include PII (personally identifiable information) in a broadcast name.

#### Default value:

11 11

#### Value space:

String (0, 256)

The broadcast name that will be shown in other devices' scan lists.

D15503.02 RoomOS 11.9 11-2023

cisco

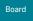

Codec EO

Codec

Plus

Codec

Desk.

DeskPro,

DeskMini

Room Bar Pro, Room Bar

Room Kit.

Room Kit

Room Kit

Room 55

Room 55 Dual,

Room 70

Room 70

Panorama

# SystemUnit CrashReporting Advanced

Applies to: All products

Requires user role: ADMIN

If the device crashes, the device can automatically send logs to the Cisco Automatic Crash Report tool (ACR) for analyses. Refer to the SystemUnit CrashReporting Mode setting for more details.

Default value:

On

Value space:

Off/On

Off: The ACR tool will perform standard log analyses.
On: The ACR tool will perform advanced log analyses.

SystemUnit CrashReporting Mode

Applies to: All products

Requires user role: ADMIN

If the device crashes, the device can automatically send logs to the Cisco Automatic Crash Report tool (ACR) for analyses.

For devices that are registered to the Webex cloud service or linked to Webex Edge for devices, automatic crash reporting is available for all devices. PII information is removed or anonymised before sending the logs to the Webex cloud.

For devices that are registered to an on-premises service such as CUCM, automatic crash reporting is only for Cisco-internal devices. The crash report is sent to the URL given in the SystemUnit CrashReporting URL setting.

Default value:

On

Value space:

Off/On

Off: No logs will be sent to the ACR tool.

On: The logs will automatically be sent to the ACR tool.

# SystemUnit CrashReporting URL

Applies to: All products

Requires user role: ADMIN

If the device crashes, the device can automatically send logs to the Cisco Automatic Crash Report tool (ACR) for analyses. Refer to the SystemUnit CrashReporting Mode setting for more details.

Default value:

"acr.cisco.com"

Value space:

String (0, 255)

The URL to the Cisco Automatic Crash Report tool (ACR).

# SystemUnit CustomDeviceId

Applies to: All products

Requires user role: ADMIN, INTEGRATOR

The SystemUnit CustomDeviceId provides a place for you to store custom information about a unit. This can be useful, for example, in aiding to track devices in a provisioning setup.

Default value:

""

Value space:

String (0, 255)

Panorama

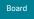

Codec EO

Codec

Plus

Codec

Desk.

DeskPro.

Desk Mini

Room Bar

Pro, Room Bar

Room Kit.

Room Kit

Room Kit

Room 55

Room 55 Dual,

Room 70

Room 70

Panorama

# SystemUnit SoftwareUpgrade WebCache Mode

Applies to: All products

Requires user role: ADMIN

Usually, the device downloads software directly from the Webex cloud. You can choose to set up a web cache (HTTP cache) to optimize transport.

This setting applies to devices that are registered to the Webex cloud service or linked to Webex Edge for devices.

Default value:

Off

Value space:

Manual/Off

Manual: The device downloads software upgrades through a web cache (HTTP cache). The URL for the web cache is specified in the SystemUnit SoftwareUpgrade WebCache URL setting. If the cache is not working, the device will fall back to using its standard network connection.

Off: The device downloads software directly from the Webex cloud, without using a web cache.

# SystemUnit SoftwareUpgrade WebCache Url

Applies to: All products

Requires user role: ADMIN

Set the URL for the web cache that can be used for software downloads from the Webex cloud. It is only used if SystemUnit SoftwareUpgrade WebCache Mode is set to Manual.

This setting applies to devices that are registered to the Webex cloud service or linked to Webex Edge for devices.

Default value:

Value space:

String (0, 255)

The URL for the web cache.

Panorama

D15503.02 RoomOS 11.9 11-2023

# CISCO

# ThousandEyes settings

# ThousandEves ConnectionString

Applies to: All products

Requires user role: ADMIN

This setting applies to devices that are registered to the Webex cloud service or linked to Webex Edge for devices.

The ThousandEyes agent is part of the RoomOS software, but it must be enabled from Control Hub. The agent requires a Connection String parameter, which acts as a token that accurately identifies the account group where the agent should belong. You must obtain the connection string from the ThousandEves admin for your organization.

The string is required for the ThousandEyes agent running on the device to be able to register with the ThousandEves cloud service.

Default value:

Value space:

String (0, 512)

The account group connection string.

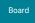

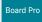

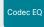

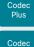

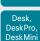

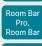

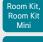

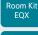

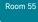

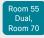

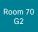

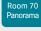

Panorama

D15503.02 RoomOS

11.9 11-2023

cisco

# Time settings

# Time DateFormat

Applies to: All products

Requires user role: ADMIN, USER

Define the date format.

Default value:

DD\_MM\_YY

#### Value space:

DD\_MM\_YY/MM\_DD\_YY/YY\_MM\_DD

DD\_MM\_YY: The date January 30th 2010 will be displayed: 30.01.10 MM\_DD\_YY: The date January 30th 2010 will be displayed: 01.30.10 YY\_MM\_DD: The date January 30th 2010 will be displayed: 10.01.30

#### Time TimeFormat

Applies to: All products

Requires user role: ADMIN, USER

Define the time format.

Default value:

24H

#### Value space:

24H/12H

24H: Set the time format to 24 hours.

12H: Set the time format to 12 hours (AM/PM).

## Time Zone

Applies to: All products

Requires user role: ADMIN, INTEGRATOR, USER

Define the time zone for the geographical location of the device. The information in the value space is from the tz database, also called the IANA Time Zone Database.

#### Default value:

Etc/UTC

#### Value space:

Africa/Abidjan, Africa/Accra, Africa/Addis\_Ababa, Africa/Algiers, Africa/Asmara, Africa/ Asmera, Africa/Bamako, Africa/Bangui, Africa/Banjul, Africa/Bissau, Africa/Blantyre, Africa/Brazzaville, Africa/Bujumbura, Africa/Cairo, Africa/Casablanca, Africa/Ceuta, Africa/Conakry, Africa/Dakar, Africa/Dar es Salaam, Africa/Diibouti, Africa/Douala, Africa/El Aaiun, Africa/Freetown, Africa/Gaborone, Africa/Harare, Africa/Johannesburg, Africa/Juba, Africa/Kampala, Africa/Khartoum, Africa/Kigali, Africa/Kinshasa, Africa/ Lagos, Africa/Libreville, Africa/Lome, Africa/Luanda, Africa/Lubumbashi, Africa/Lusaka, Africa/Malabo, Africa/Maputo, Africa/Maseru, Africa/Mbabane, Africa/Mogadishu, Africa/Monrovia, Africa/Nairobi, Africa/Ndjamena, Africa/Niamey, Africa/Nouakchott, Africa/Ouagadougou, Africa/Porto-Novo, Africa/Sao\_Tome, Africa/Timbuktu, Africa/ Tripoli, Africa/Tunis, Africa/Windhoek, America/Adak, America/Anchorage, America/ Anguilla, America/Antiqua, America/Araguaina, America/Argentina/Buenos Aires, America/Argentina/Catamarca, America/Argentina/ComodRivadavia, America/ Argentina/Cordoba, America/Argentina/Jujuy, America/Argentina/La Rioja, America/ Argentina/Mendoza, America/Argentina/Rio\_Gallegos, America/Argentina/Salta, America/Argentina/San Juan. America/Argentina/San Luis. America/Argentina/ Tucuman, America/Argentina/Ushuaia, America/Aruba, America/Asuncion, America/ Atikokan, America/Atka, America/Bahia, America/Bahia Banderas, America/Barbados, America/Belem, America/Belize, America/Blanc-Sablon, America/Boa Vista, America/ Bogota, America/Boise, America/Buenos\_Aires, America/Cambridge\_Bay, America/ Campo\_Grande, America/Cancun, America/Caracas, America/Catamarca, America/ Cayenne, America/Cayman, America/Chicago, America/Chihuahua, America/Ciudad Juarez, America/Coral Harbour, America/Cordoba, America/Costa Rica, America/ Creston, America/Cuiaba, America/Curacao, America/Danmarkshavn, America/Dawson, America/Dawson\_Creek, America/Denver, America/Detroit, America/Dominica, America/Edmonton, America/Eirunepe, America/El\_Salvador, America/Ensenada, America/Fort\_Nelson, America/Fort\_Wayne, America/Fortaleza, America/Glace\_Bay, America/Godthab, America/Goose\_Bay, America/Grand\_Turk, America/Grenada, America/Guadeloupe, America/Guatemala, America/Guayaguil, America/Guyana, America/Halifax, America/Havana, America/Hermosillo, America/Indiana/Indianapolis, America/Indiana/Knox, America/Indiana/Marengo, America/Indiana/Petersburg, America/Indiana/Tell\_City, America/Indiana/Vevay, America/Indiana/Vincennes, America/Indiana/Winamac, America/Indianapolis, America/Inuvik, America/Iqaluit, America/Jamaica, America/Jujuy, America/Juneau, America/Kentucky/Louisville, America/Kentucky/Monticello, America/Knox\_IN, America/Kralendijk, America/La\_Paz, America/Lima, America/Los Angeles, America/Louisville, America/Lower Princes, America/Maceio, America/Managua, America/Manaus, America/Marigot, America/ Martinique, America/Matamoros, America/Mazatlan, America/Mendoza, America/

Board Pro

Codec EQ

Codec Plus

Codec Pro

Desk, DeskPro, DeskMini

Room Bar Pro, Room Bar

Room Kit, Room Kit Mini

Room Kit EQX

Room 55

Room 55 Dual, Room 70

Room 70 G2

Room 70 Panorama

Room Panorama

D15503.02 RoomOS 11.9

11-2023

Menominee, America/Merida, America/Metlakatla, America/Mexico City, America/ Miguelon, America/Moncton, America/Monterrey, America/Montevideo, America/ Montreal, America/Montserrat, America/Nassau, America/New York, America/Nipigon, America/Nome, America/Noronha, America/North Dakota/Beulah, America/North Dakota/Center, America/North Dakota/New Salem, America/Nuuk, America/Ojinaga, America/Panama, America/Pangnirtung, America/Paramaribo, America/Phoenix, America/Port-au-Prince, America/Port of Spain, America/Porto Acre, America/ Porto\_Velho, America/Puerto\_Rico, America/Punta\_Arenas, America/Rainy\_River, America/Rankin Inlet, America/Recife, America/Regina, America/Resolute, America/ Rio Branco, America/Rosario, America/Santa Isabel, America/Santarem, America/ Santiago, America/Santo Domingo, America/Sao Paulo, America/Scoresbysund, America/Shiprock, America/Sitka, America/St\_Barthelemy, America/St\_Johns, America/St Kitts, America/St Lucia, America/St Thomas, America/St Vincent, America/Swift Current, America/Tequciqalpa, America/Thule, America/Thunder Bay, America/Tijuana, America/Toronto, America/Tortola, America/Vancouver, America/ Virgin, America/Whitehorse, America/Winnipeg, America/Yakutat, America/Yellowknife, Antarctica/Casev. Antarctica/Davis. Antarctica/DumontDUrville. Antarctica/Macquarie. Antarctica/Mawson, Antarctica/McMurdo, Antarctica/Palmer, Antarctica/Rothera, Antarctica/South Pole, Antarctica/Syowa, Antarctica/Troll, Antarctica/Vostok, Arctic/ Longyearbyen, Asia/Aden, Asia/Almaty, Asia/Amman, Asia/Anadyr, Asia/Agtau, Asia/ Agtobe, Asia/Ashqabat, Asia/Ashkhabad, Asia/Atyrau, Asia/Baqhdad, Asia/Bahrain, Asia/Baku, Asia/Bangkok, Asia/Barnaul, Asia/Beirut, Asia/Bishkek, Asia/Brunei, Asia/ Calcutta, Asia/Chita, Asia/Choibalsan, Asia/Chongqing, Asia/Chungking, Asia/Colombo, Asia/Dacca, Asia/Damascus, Asia/Dhaka, Asia/Dili, Asia/Dubai, Asia/Dushanbe, Asia/ Famagusta, Asia/Gaza, Asia/Harbin, Asia/Hebron, Asia/Ho Chi Minh, Asia/Hong Kong, Asia/Hovd, Asia/Irkutsk, Asia/Istanbul, Asia/Jakarta, Asia/Jayapura, Asia/Jerusalem, Asia/Kabul, Asia/Kamchatka, Asia/Karachi, Asia/Kashgar, Asia/Kathmandu, Asia/ Katmandu, Asia/Khandyga, Asia/Kolkata, Asia/Krasnoyarsk, Asia/Kuala\_Lumpur, Asia/ Kuching, Asia/Kuwait, Asia/Macao, Asia/Macau, Asia/Magadan, Asia/Makassar, Asia/ Manila, Asia/Muscat, Asia/Nicosia, Asia/Novokuznetsk, Asia/Novosibirsk, Asia/Omsk, Asia/Oral, Asia/Phnom, Penh, Asia/Pontianak, Asia/Pyongyang, Asia/Oatar, Asia/ Qostanay, Asia/Qyzylorda, Asia/Rangoon, Asia/Riyadh, Asia/Saigon, Asia/Sakhalin, Asia/Samarkand, Asia/Seoul, Asia/Shanghai, Asia/Singapore, Asia/Srednekolymsk, Asia/Taipei, Asia/Tashkent, Asia/Tbilisi, Asia/Tehran, Asia/Tel Aviv, Asia/Thimbu, Asia/ Thimphu, Asia/Tokyo, Asia/Tomsk, Asia/Ujung\_Pandang, Asia/Ulaanbaatar, Asia/ Ulan Bator, Asia/Urumqi, Asia/Ust-Nera, Asia/Vientiane, Asia/Vladivostok, Asia/ Yakutsk, Asia/Yangon, Asia/Yekaterinburg, Asia/Yerevan, Atlantic/Azores, Atlantic/ Bermuda, Atlantic/Canary, Atlantic/Cape Verde, Atlantic/Faeroe, Atlantic/Faeroe, Atlantic/F Atlantic/Jan\_Mayen, Atlantic/Madeira, Atlantic/Reykjavik, Atlantic/South\_Georgia, Atlantic/St Helena, Atlantic/Stanley, Australia/ACT, Australia/Adelaide, Australia/ Brisbane, Australia/Broken Hill, Australia/Canberra, Australia/Currie, Australia/Darwin, Australia/Eucla, Australia/Hobart, Australia/LHI, Australia/Lindeman, Australia/Lord Howe, Australia/Melbourne, Australia/NSW, Australia/North, Australia/Perth, Australia/ Queensland, Australia/South, Australia/Sydney, Australia/Tasmania, Australia/Victoria, Australia/West, Australia/Yancowinna, Brazil/Acre, Brazil/DeNoronha, Brazil/East, Brazil/ West, CET, CST6CDT, Canada/Atlantic, Canada/Central, Canada/Eastern, Canada/ Mountain, Canada/Newfoundland, Canada/Pacific, Canada/Saskatchewan, Canada/ Yukon, Chile/Continental, Chile/EasterIsland, Cuba, EET, EST, EST5EDT, Egypt, Eire, Etc/ GMT. Etc/GMT+0. Etc/GMT+10. Etc/GMT+11. Etc/GMT+12. Etc/GMT+2. Etc/GMT+2. GMT+3, Etc/GMT+4, Etc/GMT+5, Etc/GMT+6, Etc/GMT+7, Etc/GMT+8, Etc/GMT+9, Etc/

GMT-0, Etc/GMT-1, Etc/GMT-10, Etc/GMT-11, Etc/GMT-12, Etc/GMT-13, Etc/GMT-14, Etc/GMT-2, Etc/GMT-3, Etc/GMT-4, Etc/GMT-5, Etc/GMT-6, Etc/GMT-7, Etc/GMT-8, Etc/ GMT-9. Etc/GMT0. Etc/Greenwich. Etc/UCT. Etc/UTC. Etc/Universal. Etc/Zulu. Europe/ Amsterdam, Europe/Andorra, Europe/Astrakhan, Europe/Athens, Europe/Belfast, Europe/Belgrade, Europe/Berlin, Europe/Bratislava, Europe/Brussels, Europe/Bucharest, Europe/Budapest, Europe/Busingen, Europe/Chisinau, Europe/Copenhagen, Europe/ Dublin, Europe/Gibraltar, Europe/Guernsey, Europe/Helsinki, Europe/Isle of Man. Europe/Istanbul, Europe/Jersey, Europe/Kaliningrad, Europe/Kiev, Europe/Kirov, Europe/ Kyiv, Europe/Lisbon, Europe/Ljubliana, Europe/London, Europe/Luxembourg, Europe/ Madrid, Europe/Malta, Europe/Mariehamn, Europe/Minsk, Europe/Monaco, Europe/ Moscow, Europe/Nicosia, Europe/Oslo, Europe/Paris, Europe/Podgorica, Europe/ Praque, Europe/Riga, Europe/Rome, Europe/Samara, Europe/San Marino, Europe/ Saraievo, Europe/Saratov, Europe/Simferopol, Europe/Skopie, Europe/Sofia, Europe/ Stockholm, Europe/Tallinn, Europe/Tirane, Europe/Tiraspol, Europe/Ulvanovsk, Europe/ Uzhgorod, Europe/Vaduz, Europe/Vatican, Europe/Vienna, Europe/Vilnius, Europe/ Volgograd, Europe/Warsaw, Europe/Zagreb, Europe/Zaporozhye, Europe/Zurich, GB, GB-Eire, GMT, GMT+0, GMT-0, GMT0, Greenwich, HST, Hongkong, Iceland, Indian/ Antananariyo, Indian/Chagos, Indian/Christmas, Indian/Cocos, Indian/Comoro, Indian/ Kerquelen, Indian/Mahe, Indian/Maldives, Indian/Mauritius, Indian/Mavotte, Indian/ Reunion, Iran, Israel, Jamaica, Japan, Kwajalein, Libya, MET, MST, MST7MDT, Mexico/ BajaNorte, Mexico/BajaSur, Mexico/General, NZ, NZ-CHAT, Navajo, PRC, PST8PDT, Pacific/Apia, Pacific/Auckland, Pacific/Bougainville, Pacific/Chatham, Pacific/Chuuk, Pacific/Easter, Pacific/Efate, Pacific/Enderbury, Pacific/Fakaofo, Pacific/Fiji, Pacific/ Funafuti, Pacific/Galapagos, Pacific/Gambier, Pacific/Guadalcanal, Pacific/Guam. Pacific/Honolulu, Pacific/Johnston, Pacific/Kanton, Pacific/Kiritimati, Pacific/Kosrae, Pacific/Kwajalein, Pacific/Majuro, Pacific/Marguesas, Pacific/Midway, Pacific/Nauru, Pacific/Niue, Pacific/Norfolk, Pacific/Noumea, Pacific/Pago, Pago, Pacific/Palau, Pacific/Pitcairn, Pacific/Pohnpei, Pacific/Ponape, Pacific/Port\_Moresby, Pacific/ Rarotonga, Pacific/Saipan, Pacific/Samoa, Pacific/Tahiti, Pacific/Tarawa, Pacific/ Tongatapu, Pacific/Truk, Pacific/Wake, Pacific/Wallis, Pacific/Yap, Poland, Portugal, ROC, ROK, Singapore, Turkey, UCT, US/Alaska, US/Aleutian, US/Arizona, US/Central, US/East-Indiana, US/Eastern, US/Hawaii, US/Indiana-Starke, US/Michigan, US/ Mountain, US/Pacific, US/Samoa, UTC, Universal, W-SU, WET, Zulu

Select a time zone from the list.

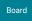

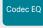

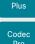

Codec

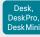

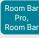

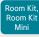

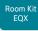

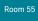

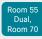

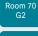

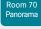

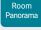

D15503.02 RoomOS 11.9 11-2023

11 11 11 11

CISCO

#### Time OfficeHours Enabled

Applies to: All products

Requires user role: ADMIN

Setting the office hours on a device will allow you to switch off always-on features like signage, outside of ordinary office hours. This prevents screens from being active all the time, and thereby increases their lifetime. Most screens are not certified for all day use, seven days a week.

#### Default value:

True

#### Value space:

False/True

False: The device isn't set up to support Office hours. Therefore, the other OfficeHours settings have no effect.

True: The device supports Office hours. The other OfficeHours settings define when office hours are, and device standby behavior outside of office hours.

# Time OfficeHours OutsideOfficeHours Standby AutoWakeup

Applies to: All products

Requires user role: ADMIN

Set how the device responds when it detects motion in the room outside of office hours. Regardless of this setting, the device always wakes up when someone starts using it.

#### Default value:

Disabled

#### Value space:

Disabled/Enabled

Disabled: The device will stay in standby even if it detects motion.

Enabled: The device will wake up as usual when it detects motion.

# Time OfficeHours OutsideOfficeHours Standby Delay

Applies to: All products

Requires user role: ADMIN

Specify how long the device stays in idle mode before entering display off mode, outside office hours

#### Default value:

5

#### Value space:

Integer (1..30)

The number of minutes the device stays in idle mode before entering display off mode.

# Time OfficeHours WorkDay End

Applies to: All products

Requires user role: ADMIN, USER

Set the time when the ordinary office hours end.

#### Default value:

"19:00"

#### Value space:

String (5, 5)

The time of day in "hh:mm" format, where hh = two-digit hour, 00 through 23 (am/pm is not supported) and mm = two-digit minute, 00 through 59.

# Time OfficeHours WorkDay Start

Applies to: All products

Requires user role: ADMIN, USER

Set the time when the ordinary office hours start.

#### Default value:

"07:00"

#### Value space:

String (5. 5)

The time of day in "hh:mm" format, where hh = two-digit hour, 00 through 23 (am/pm is not supported) and mm = two-digit minute, 00 through 59.

**Board Pro** 

Codec EO

Codec Plus

Codec

Desk, DeskPro, DeskMini

Room Bar Pro, Room Bar

Room Kit.

Room Kit

Room Kit

Room 55

Dual,

Room 70

Room 70

Panorama

Panorama

Time OfficeHours WorkWeek Monday

Applies to: All products

Requires user role: ADMIN

Set whether Monday is included in the working week.

Default value:

True

Value space:

False/True

False: Monday is not included in the working week. True: Monday is included in the working week.

Time OfficeHours WorkWeek Tuesday

Applies to: All products

Requires user role: ADMIN

Set whether Tuesday is included in the working week.

Default value:

True

Value space:

False/True

False: Tuesday is not included in the working week.

True: Tuesday is included in the working week.

Time OfficeHours WorkWeek Wednesday

Applies to: All products

Requires user role: ADMIN

Set whether Wednesday is included in the working week.

Default value:

True

Value space:

False/True

False: Wednesday is not included in the working week.

True: Wednesday is included in the working week.

D15503.02 RoomOS 11.9

11-2023

ıı|ıı|ıı cisco Time OfficeHours WorkWeek Thursday

Applies to: All products

Requires user role: ADMIN

Set whether Thursday is included in the working week.

Default value:

True

Value space:

False/True

False: Thursday is not included in the working week. True: Thursday is included in the working week.

Time OfficeHours WorkWeek Friday

Applies to: All products

Requires user role: ADMIN

Set whether Friday is included in the working week.

Default value:

True

Value space:

False/True

False: Friday is not included in the working week. True: Friday is included in the working week.

Time OfficeHours WorkWeek Saturday

Applies to: All products

Requires user role: ADMIN

Set whether Saturday is included in the working week.

Default value:

False

Value space:

False/True

False: Saturday is not included in the working week.

True: Saturday is included in the working week.

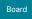

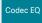

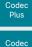

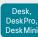

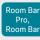

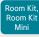

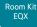

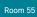

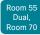

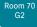

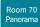

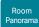

D15503.02 RoomOS 11.9 11-2023

allalla

CISCO

# Time OfficeHours WorkWeek Sunday

Applies to: All products

Requires user role: ADMIN

Set whether Sunday is included in the working week.

Default value:

False

Value space:

False/True

False: Sunday is not included in the working week. True: Sunday is included in the working week.

# UserInteraction settings

# UserInteraction RaiseHand CMS

Applies to: All products

Requires user role: ADMIN, USER

This setting controls the availability of the raise hand feature for CMS meetings. If CMS supports the raise hand feature and this setting is set to True, then the raise hand button will be present on the user interface of the device.

Default value:

True

Value space:

False/True

False: The raise hand button will not be present.

True: The raise hand button will be present if CMS supports the feature.

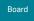

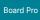

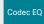

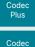

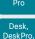

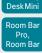

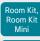

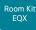

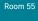

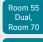

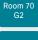

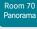

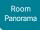

# UserInterface settings

# UserInterface Accessibility IncomingCallNotification

Applies to: All products

Requires user role: ADMIN, INTEGRATOR, USER

You can enable an incoming call notification with amplified visuals. The screen and touch controller will flash red/white approximately once every second (1.75 Hz) to make it easier for hearing impaired users to notice an incoming call. If the device is already in a call the screen will not flash as this will disturb the on-going call, instead you will get a normal notification on screen and touch panel.

#### Default value:

Default

#### Value space:

AmplifiedVisuals/Default

Amplified Visuals: Enable the amplified visuals on screen and touch panel when the device receives a call.

Default: Enable the default behavior with a notification on screen and touch panel.

# UserInterface Assistant Mode

Applies to: All products

Requires user role: ADMIN

Webex Assistant allows you to control the device by using voice commands. Webex Assistant is a cloud service, so the device must either be registered to the Webex cloud service or registered to an on-premises service and linked to Webex Edge for Devices.

Use this setting to enable or disable the Webex Assistant on the device.

#### Default value:

On

#### Value space:

Off/On

Off: Webex Assistant is switched off.

On: Webex Assistant can be used if it is supported by the infrastructure.

# UserInterface Assistant ProactiveMeetingJoin

Applies to: All products

Requires user role: ADMIN

Proactive Join is a feature that is offered by Webex Assistant. When Proactive Join is enabled and someone is discovered in the meeting room just before the start of an OBTP-meeting, the device will ask if they want to join the meeting that is about to start.

Use this setting to enable or disable the Proactive Join feature on the device.

#### Default value:

True

#### Value space:

False/True

False: The Proactive Join feature is switched off.

True: The Proactive Join feature can be used if Webex Assistant is active.

# UserInterface Bookings Visibility EarlyJoin

Applies to: All products

Requires user role: ADMIN

The Join button in the device's Calendar is available for any meeting that is scheduled for that day, even if it's not yet the scheduled time. If early joining isn't enabled, the Join button appears 5 minutes before the scheduled time. This does not affect the meeting reminder pop up, only the calendar list view.

#### Default value:

Hidden

#### Value space:

Auto/Hidden

Auto: Early join is enabled.

Hidden: Early join is not enabled, and the Join button appears 5 minutes before the scheduled meeting time.

**Board Pro** 

Codec EO

Codec

Plus

Codec

Desk.

DeskPro, Desk Mini

Room Bar Pro, Room Bar

Room Kit. Room Kit

Mini

Room Kit

Room 55

Dual,

Room 70

Room 70 Panorama

Panorama

UserInterface Bookings Visibility JoinedParticipants Avatars

Applies to: All products

Requires user role: ADMIN

Determine whether or not the avatars of participants who have joined a meeting are displayed on the user interface.

Default value:

Auto

Value space:

Auto/Hidden

Auto: The avatars of the participants are visible.

Hidden: The avatars of the participants are not visible.

UserInterface Bookings Visibility MeetingReminder

Applies to: All products

Requires user role: ADMIN

Display a meeting reminder on screen before the meeting starts.

Default value:

ControllerOnly

Value space:

All/ControllerOnly

All: The reminder is displayed on both the device's screen and touch controller.

ControllerOnly: The reminder is displayed only on the touch controller.

UserInterface Bookings Visibility Organizer

Applies to: All products

Requires user role: ADMIN, INTEGRATOR, USER

Display the organizer of the meeting on the device's screen.

Default value:

Auto

Value space:

Auto/Hidden

Auto: The name of the organizer of the meeting is displayed on the device's screen.

Hidden: The name of the organizer of the meeting is hidden.

UserInterface Bookings Visibility TentativeMeetings

Applies to: All products

Requires user role: ADMIN. INTEGRATOR. USER

In general, the list of upcoming meetings is shown on the screen and touch controller. Set whether to include tentative meetings in the list.

Default value:

Auto

Value space:

Auto/Hidden

Auto: Tentative meetings are included in the list. Hidden: Tentative meetings are not in the list.

UserInterface Bookings Visibility Title

Applies to: All products

Requires user role: ADMIN, INTEGRATOR, USER

Sets the meeting details to private. "Scheduled meeting" will be displayed as the title of the meeting.

Default value:

Auto

Value space:

Auto/Hidden

Auto: The title of the meeting is public and will be displayed on the user interface. Hidden: The title of the meeting will be hidden and "Scheduled meeting" will be

displayed on the user interface.

UserInterface Branding AwakeBranding Colors

Applies to: All products

Requires user role: ADMIN. INTEGRATOR

If the device is set up with branding customizations, this setting affects the colors of the logo that is shown when the device is awake. You can choose whether you want to show the logo in full color, or reduce the opacity of the logo so that it blends in more naturally with the background and other elements on the screen.

Default value:

Auto

Value space:

Auto/Native

Auto: The opacity of the logo is reduced.

Native: The logo has full colors.

D15503.02 RoomOS 11.9 11-2023

11 11 11 11

**Board Pro** 

Codec EO

Codec

Plus

Codec

Desk.

DeskPro.

Desk Mini

Room Bar

Pro, Room Bar

Room Kit.

Room Kit

Room Kit

Room 55

Room 55

Dual.

Room 70

Panorama

Panorama

# UserInterface CameraControl Presets Mode

Applies to: All products

Requires user role: ADMIN

Choose whether to allow users to add, modify, and delete camera presets. If allowed, they can edit presets from the Manual camera controls panel in the user interface.

Default value:

Auto

Value space:

Auto/Locked

Auto: Users can add, modify, and delete camera presets.

Locked: The camera presets are locked. Users can use the presets, but not add, delete, or modify them.

# UserInterface ContactInfo Type

Applies to: All products

Requires user role: ADMIN

Choose which type of contact information to show on the user interface.

Default value:

Auto

Value space:

Auto/DisplayName/E164Alias/H323Id/IPv4/IPv6/None/SipUri/SystemName

Auto: Show the address which another device should dial to reach this video device.

The address depends on the default call protocol and device registration.

None: Do not show any contact information.

IPv4: Show the device's IPv4 address.

IPv6: Show the device's IPv6 address.

H323Id: Show the device's H.323 ID (refer to the H323 H323Alias ID setting).

E164Alias: Show the device's H.323 E164 Alias as contact information (refer to the

H323 H323Alias E164 setting).

SipUri: Show the device's SIP URI (refer to the SIP URI setting).

SystemName: Show the device's name (refer to the SystemUnit Name setting).

DisplayName: Show the device's display name (refer to the SIP DisplayName setting).

# UserInterface CustomMessage

Applies to: All products

Requires user role: ADMIN. INTEGRATOR

A custom message can be displayed, in the lower left side of the screen, in awake mode.

Default value:

Value space:

String (0, 256)

Add a custom message. Add an empty string to remove a custom message.

# UserInterface CustomWallpaperOverlay

Applies to: All products

Requires user role: ADMIN

When using a custom wallpaper you can choose to apply a transparent black overlay to soften the background image and give more focus to the UI elements.

Default value:

On

Value space:

Off/On

Off: Don't apply a transparent black overlay.

On: Apply a transparent black overlay.

# **UserInterface Diagnostics Notifications**

Applies to: All products

Requires user role: ADMIN

Hide or show diagnostics notifications on the user interface.

Default value:

Auto

Value space:

Auto/Hidden

Auto: The diagnostics notifications will be displayed on the user interface.

Hidden: The diagnostics notifications will not be displayed on the user interface.

D15503.02 RoomOS 11.9 11-2023

**Board Pro** 

Codec EO

Plus

Codec

Desk.

DeskPro.

Desk Mini

Room Bar Pro, Room Bar

Room Kit.

Room Kit

Room Kit

Room 55

Room 55

Dual,

Room 70

Panorama

Panorama

# UserInterface Features Calendar Start

Applies to: All products

Requires user role: ADMIN. INTEGRATOR

Choose whether to show the calendar widget on the user interface.

Default value:

Auto

Value space:

Auto/Hidden

Auto: Show the calendar widget on the user interface.

Hidden: Don't show the calendar widget on the user interface.

## UserInterface Features Call CameraControls

Applies to: All products

Requires user role: ADMIN, INTEGRATOR

Choose to show or hide the camera controls from the user interface (control panel). The

setting applies both in-call and out of call.

Default value:

Auto

Value space:

Auto/Hidden

Auto: Shows the camera controls on the user interface.

Hidden: Removes the camera controls from the user interface.

#### UserInterface Features Call End

Applies to: All products

Requires user role: ADMIN, INTEGRATOR

Choose whether or not to remove the default End Call button from the user interface. The

setting removes only the button, not its functionality as such.

Default value:

Auto

Value space:

Auto/Hidden

Auto: Shows the button on the user interface.

Hidden: Removes the button from the user interface.

UserInterface Features Call HdmiPassthrough

Applies to: RoomKit CodecPlus CodecPro Room55 Room70/Room55D Room70G2

Requires user role: ADMIN. INTEGRATOR

Choose whether to show the Call from laptop button on the touch controller.

Refer to the Video Output HDMI Passthrough Allowed setting for more information about HDMI passthrough and the Call from laptop feature. Call from laptop is not supported on Room 55 Dual and Room 70 Dual.

Default value:

Auto

Value space:

Auto/Hidden

Auto: Show the button on the touch controller.

Hidden: Don't show the button on the touch controller.

# UserInterface Features Call JoinGoogleMeet

Applies to: All products

Requires user role: ADMIN, INTEGRATOR

Choose to show or hide the Google Meet button on the user interface.

The button allows users to dial into Google Meet meetings using the meeting code generated by the Google invite.

This is only available on devices registered to the Webex cloud service or linked to Webex Edge for devices.

Default value:

Auto

Value space:

Auto/Hidden

Auto: Show the button on the user interface.

Hidden: Don't show the button from the user interface.

D15503.02 RoomOS 11.9 11-2023

**Board Pro** 

Codec EO

Plus

Codec

Desk.

DeskPro.

Desk Mini

Room Bar

Room Bar

Room Kit.

Room Kit

Room Kit

Room 55

Room 55

Room 70

Panorama

Panorama

# UserInterface Features Call JoinMicrosoftTeamsCVI

Applies to: All products

Requires user role: ADMIN

Choose to show or hide the MicrosoftTeams button on the user interface.

The button allows users to dial into Microsoft Teams meetings using the CVI (Microsoft Cloud Video Interop) solution. They need the video conference ID and passcode from the Microsoft Teams invite to be able to join.

This is only available on devices registered to the Webex cloud service or linked to Webex Edge for devices.

Default value:

Hidden

Value space:

Auto/Hidden

Auto: Show the button on the user interface.

Hidden: Don't show the button on the userinterface.

# UserInterface Features Call JoinMicrosoftTeamsDirectGuestJoin

Applies to: All products

Requires user role: ADMIN, INTEGRATOR

Not applicable in this software version.

Default value:

Auto

Value space:

Auto/Hidden

## UserInterface Features Call JoinZoom

Applies to: All products

Requires user role: ADMIN. INTEGRATOR

Choose to show or hide the Zoom button on the user interface.

The button allows users to dial into Zoom meetings using the meeting code generated by the Zoom invite.

Default value:

Hidden

Value space:

Auto/Hidden

Auto: Shows the button on the user interface.

Hidden: Removes the button from the user interface.

## UserInterface Features Call JoinWebex

Applies to: All products

Requires user role: ADMIN. INTEGRATOR

Choose to show or hide the default Webex button on the user interface.

The button allows users to dial into a Webex meeting using the Webex meeting number, no domain is required. However, for this to work, you must set up the infrastructure to allow calls to be routed to \*@webex.com.

Default value:

Auto

Value space:

Auto/Hidden

Auto: Shows the button on the user interface.

Hidden: Removes the button from the user interface.

# UserInterface Features Call Keypad

Applies to: All products

Requires user role: ADMIN, INTEGRATOR

Choose whether or not to remove the default in-call Keypad button from the user interface. This button opens a keypad, which for example can be used for DTMF input.

Default value:

Auto

Value space:

Auto/Hidden

Auto: Shows the button on the user interface.

Hidden: Removes the button from the user interface.

# UserInterface Features Call LayoutControls

Applies to: All products

Requires user role: ADMIN, INTEGRATOR

Choose whether to show the Layout button, which by default is available in call, on the user interface

Default value:

Auto Value space:

Auto/Hidden

Auto: Show the button on the user interface.

Hidden: Don't show the button on the user interface.

D15503.02 RoomOS 11.9 11-2023

11 11 11 11 CISCO

**Board Pro** 

Codec EO

Codec

Desk.

DeskPro, DeskMini

Room Bar

Pro, Room Bar

Room Kit.

Room Kit

Room Kit

Room 55

Room 55

Dual.

Room 70

Panorama

Panorama

# UserInterface Features Call MidCallControls

Applies to: All products

Requires user role: ADMIN, INTEGRATOR

Choose to show or hide buttons for most mid-call options from the user interface, for example Hold. Transfer, and Resume.

The setting removes only the buttons, not their functionality as such.

Plus Default value:

Auto

Value space:

Auto/Hidden

Auto: Shows the buttons on the user interface.

Hidden: Removes the buttons from the user interface.

UserInterface Features Call MusicMode

Applies to: All products

Requires user role: ADMIN, INTEGRATOR

Choose to show or hide the toggle button for Music Mode on the user interface.

Default value:

Hidden

Value space:

Auto/Hidden

Auto: Shows the toggle button for Music Mode on the user interface if this feature is supported in the ongoing call.

Hidden: The toggle button for Music Mode is never shown on the user interface.

UserInterface Features Call ParticipantList

Applies to: All products

Requires user role: ADMIN. INTEGRATOR

Choose whether to show the Participants button, which by default is available in call, on

the user interface.

Default value:

Auto

Value space:

Auto/Hidden

Auto: Show the button on the user interface.

Hidden: Don't show the button on the user interface.

UserInterface Features Call SelfviewControls

Applies to: All products

Requires user role: ADMIN, INTEGRATOR

Choose whether to show the self-view controls on the user interface.

Default value:

Auto

Value space:

Auto/Hidden

Auto: Show the self-view controls on the user interface.

Hidden: Don't show the self-view controls on the user interface.

UserInterface Features Call Start

Applies to: All products

Requires user role: ADMIN, INTEGRATOR

Choose to show or hide the default Call button (including the directory, favorites, and recent calls lists) and the default in-call Add participant button on the user interface. The setting removes only the buttons, not their functionality as such.

Default value:

Auto

Value space:

Auto/Hidden

Auto: Shows the buttons on the user interface.

Hidden: Removes the buttons from the user interface.

UserInterface Features Call VideoMute

Applies to: All products

Requires user role: ADMIN, INTEGRATOR

Choose to show or hide the default "Turn video off" button on the user interface.

Default value:

Auto

Value space:

Auto/Hidden

Auto: Shows the "Turn video off" button on the user interface if this feature is

supported in the ongoing call.

Hidden: The "Turn video off" button is never shown on the user interface.

D15503.02 RoomOS 11.9

11-2023

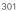

Board Pro

Codec EQ
Codec

Codec

Desk.

Desk Pro, Desk Mini Room Bar Pro, Room Bar

Room Kit, Room Kit Mini

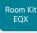

Room 55

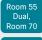

Room 70 Panorama

Room 70

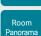

D15503.02 RoomOS 11.9

11-2023

## UserInterface Features Call Webcam

Applies to: RoomKitMini RoomBar RoomBarPro RoomKitEQX CodecEQ BoardPro

Requires user role: ADMIN. INTEGRATOR

Choose whether to show the Call from laptop button on the touch controller.

Default value:

Auto

Value space:

Auto/Hidden

Auto: Show the button on the touch controller.

Hidden: Don't show the button on the touch controller.

## UserInterface Features Files Start

Applies to: DeskMini Desk DeskPro Board BoardPro

Requires user role: ADMIN, INTEGRATOR

Choose whether or not to remove the default Files button from the user interface.

The setting removes only the button, not its functionality as such. This setting applies only to devices that are registered to the Webex cloud service or linked to Webex Edge for Devices.

Default value:

Auto

Value space:

Auto/Hidden

Auto: Shows the button on the user interface.

Hidden: Removes the button from the user interface.

#### UserInterface Features HideAll

Applies to: All products

Requires user role: ADMIN, INTEGRATOR

Choose to hide all the buttons on the user interface.

The setting removes only the buttons, not their functionality.

Default value:

False

Value space:

False/True

False: Shows all default buttons on the user interface.

True: Removes all default buttons from the user interface.

#### UserInterface Features Share Start

Applies to: All products

Requires user role: ADMIN, INTEGRATOR

Choose whether or not to remove the default UI elements for sharing and previewing content, both in call and out of call, from the user interface. The setting removes only the buttons and UI elements, not their functionality as such. You can still share content using Cisco Proximity or Cisco Webex apps.

#### Default value:

Auto

#### Value space:

Auto/Hidden

Auto: Shows the buttons and UI elements on the user interface.

Hidden: Removes the buttons and UI elements from the user interface.

#### UserInterface Features Whiteboard Start

Applies to: DeskMini Desk DeskPro Board BoardPro

Requires user role: ADMIN, INTEGRATOR

Choose whether or not to remove the default Whiteboard button from the user interface.

The setting removes only the button, not its functionality as such. This setting applies only to devices that are registered to the Webex cloud service or linked to Webex Edge for Devices.

#### Default value:

Auto

#### Value space:

Auto/Hidden

Auto: Shows the button on the user interface.

Hidden: Removes the button from the user interface.

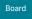

Codec EO

Plus

Codec

Desk.

DeskPro, DeskMini

Room Bar

Pro, Room Bar

Room Kit, Room Kit

Room Kit

Room 55

Room 55

Dual,

Room 70

Room 70

Panorama

# UserInterface Help Tips

Applies to: All products

Requires user role: ADMIN

Help tips can be accessed through the user interface. When enabled, a Tips button is present on the home screen.

Default value:

Auto

Value space:

Auto/Hidden

Auto: Show the help tips button. Hidden: Hide the help tips button.

#### UserInterface HomeScreen Dashboard

Applies to: All products

Requires user role: ADMIN

Choose whether to remove elements, such as the clock and meeting list, from the home screen.

Default value:

On

Value space:

On [DeskMini Desk DeskPro Board BoardPro]

Off/On [RoomKit RoomKitMini RoomBar RoomBarPro RoomKitEQX CodecEQ CodecPlus CodecPro Room55 Room70/Room55D Room70G2 RoomPanorama/Room70Panorama]

Off: Remove home screen elements.

On: Keep all home screen elements.

# UserInterface HomeScreen Peripherals WebApp URL

Applies to: All products

Requires user role: ADMIN

Set the URL of the web application you want to run on the Room Navigator (that is, a persistent web app). The application displays on the entire screen, and it can't be dismissed by the user.

If the app is going to interact with the device's API, remember to set Security Xapi WebSocket ApiKey Allowed: True, and add the domain name of the server hosting the app to the allow list in the WebEngine Features Xapi Peripherals AllowedHosts Hosts setting.

Note: Persistent web apps are only available on Room Navigators that are paired to the device over the network.

Default value:

...

Value space:

String (0, 2048)

The URL of the web application.

# UserInterface KeyTones Mode

Applies to: All products

Requires user role: ADMIN, USER

You can configure the device to make a keyboard click sound effect (key tone) when typing text or numbers.

Default value:

Off [DeskMini Desk DeskPro Board BoardPro]

On [RoomKit RoomKitMini RoomBar RoomBarPro RoomKitEQX CodecEQ CodecPlus CodecPro Room55 Room70/Room55D Room70G2 RoomPanorama/Room70Panorama]

Value space:

Off/On

Off: There is no key tone sound effect.

On: The key tone sound effect is turned on.

Panorama

D15503.02 RoomOS 11.9 11-2023

cisco

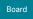

Codec EO

Codec

Plus

Codec

Desk. DeskPro.

Desk Mini

Room Bar Pro, Room Bar

Room Kit.

Room Kit

Room Kit

Room 55

Room 55 Dual,

Room 70

## UserInterface Kiosk Mode

Applies to: DeskMini Desk DeskPro Board BoardPro

Requires user role: ADMIN. INTEGRATOR

Kiosk mode lets you replace the home screen of the device with your own custom web application that you host and maintain yourself. The URL to the custom web application must be added in the UserInterface Kiosk URL setting. As an example, Kiosk mode can be used in reception areas where you want the device set up for visitor registration, providing the facility overview, or allow direct calls to expert services.

Kiosk mode is using the device's web engine, so the WebEngine Mode setting must be On for kiosk mode to work. To allow for making calls, the WebEngine Features SipUrlHandler setting must be On as well.

#### Default value:

Off

#### Value space:

Off/On

Off: The device operates in standard mode.

On: The device is set up in kiosk mode.

#### UserInterface Kiosk URL

Applies to: DeskMini Desk DeskPro Board BoardPro

Requires user role: ADMIN, INTEGRATOR

The URL of the custom web application that is shown when the device is set up in kiosk mode. Also refer to the UserInterface Kiosk Mode setting.

#### Default value:

#### Value space:

String (0, 2048)

The URL of the kiosk mode web application.

# Panorama Panorama

Room 70

D15503.02 RoomOS 11.9 11-2023

allalla

CISCO

# UserInterface Language

Applies to: All products

Requires user role: ADMIN. USER

Select the language to be used on the user interface. If the language is not supported, the default language (English) will be used.

#### Default value:

Enalish

#### Value space:

Arabic/Catalan/ChineseSimplified/ChineseTraditional/Czech/Danish/Dutch/English/ EnglishUK/Finnish/French/FrenchCanadian/German/Hebrew/Hungarian/Italian/ Japanese/Korean/Norwegian/Polish/Portuguese/PortugueseBrazilian/Russian/Spanish/ SpanishLatin/Swedish/Turkish/Ukrainian

Select a language from the list.

#### UserInterface LedControl Mode

Applies to: All products

Requires user role: ADMIN

The wall mount version of the Room Navigator has LED lights. You can configure how they should be controlled.

#### Default value:

Auto

#### Value space:

Auto/Manual/Off

Auto: The video device controls the LED lights automatically, typically based on the room booking status (for example, green: room available, red: room in use). The UserInterface LedControl Color Set Color command will have no effect.

Manual: You can control the LED lights and set the color using the UserInterface LedControl Color Set Color command.

Off: The LED lights are turned off permanently.

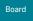

Codec EO

Codec

Plus

Codec

Desk.

DeskPro, DeskMini

Room Bar Pro, Room Bar

Room Kit, Room Kit

Room Kit

Room 55

Room 55

Dual,

Room 70

Panorama

Panorama

# UserInterface MeetingJoin CVITenants

Applies to: All products

Requires user role: ADMIN

Set the default hostname/tenant key to be used for Microsoft Teams meetings when the device is set up to use CVI (Cloud Video Interop). This hostname, which identifies the organization hosting the meeting, is combined with the video conference ID to generate the full SIP URI for the meeting.

In the following examples, the video conference ID is 123456. If UserInterface MeetingJoin CVITenants is set to "tenant@m.webex.com", the URI becomes 123456.tenant@m. webex.com. If UserInterface MeetingJoin CVITenants is set to "vc.example.com", the URI becomes 123456@vc.example.com.

Default value:

111

Value space:

String (0, 255)

A valid hostname/tenant key.

UserInterface MuteWarning

Applies to: All products

Requires user role: ADMIN

Choose whether to show a warning on screen if you start talking while your microphone is muted.

Default value:

Enabled

Value space:

Disabled/Enabled

Disabled: Don't show the mute warning.

Enabled: Show the mute warning.

# UserInterface NameAndSiteLabels Mode

Applies to: All products

Requires user role: ADMIN

You can configure a device to hide all name and site labels for remote participants in a meeting.

Default value:

Auto

Value space:

Auto/Hidden

Auto: Show name and site labels. Hidden: Hide name and site labels.

# UserInterface OSD EncryptionIndicator

Applies to: All products

Requires user role: ADMIN

Define for how long the encryption indicator is shown on screen. The icon for encrypted calls is a locked padlock.

Default value:

Auto

Value space:

Auto/AlwaysOn/AlwaysOff

Auto: If the call is encrypted, a "Call is encrypted" notification is shown for 5 seconds. Then, an encryption indicator icon is shown for the rest of the call.

If the call is not encrypted, a "Call is not encrypted" notification is shown for 5 seconds. No encryption indicator icon is shown.

AlwaysOn: The "Call is encrypted" notification is shown for 5 seconds. Then, an encryption indicator icon is shown for the rest of the call.

AlwaysOff: The encryption indicator is never displayed on screen.

D15503.02 RoomOS 11.9

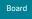

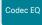

Codec

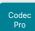

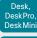

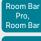

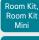

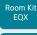

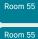

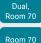

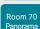

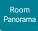

D15503.02 RoomOS 11.9 11-2023

11 11 11 11

CISCO

# UserInterface OSD HalfwakeMessage

Applies to: RoomKit RoomBit RoomBar RoomBar RoomBarPro RoomKitEQX CodecEQ CodecPlus CodecPro Room55 Room70/Room55D Room70G2 RoomPanorama/Room70Panorama DeskMini Desk DeskPro BoardPro

Requires user role: ADMIN, INTEGRATOR

A custom message can be displayed in the middle of the main screen when the device is in the halfwake state. The custom message will replace the default message, which gives instructions how to start using the device. You can also delete the default message, without adding a custom message.

#### Default value:

11 11

#### Value space:

String (0, 128)

The custom message. An empty string: Restore the default message. A space only: There will be no message at all.

#### UserInterface OSD Mode

Applies to: All products

Requires user role: ADMIN

You can configure a device to output a clean video stream. This is referred to as broadcast mode. In this mode the indicators, notifications, and controls are removed. This mode is primarily for broadcasting and recording services where you only want to pass on the video to your viewers.

#### Default value:

Auto

#### Value space:

Auto/Unobstructed

Auto: Indicators, notifications, and controls are included in the video stream (normal mode)

Unobstructed: Indicators, notifications, and controls are removed from the video stream (broadcast mode). Name labels are not removed.

# UserInterface OSD Output

Applies to: All products

Requires user role: ADMIN, INTEGRATOR

Specify the monitor to use for displaying on-screen information and indicators. This is the On-Screen Display (OSD).

#### Default value:

1 [Room55 DeskMini Desk DeskPro Board BoardPro]

Auto [RoomKit RoomKitMini RoomBar RoomBarPro RoomKitEQX CodecEQ CodecPlus CodecPro Room70/Room55D Room70G2 RoomPanorama/Room70Panorama]

#### Value space:

1 [Room55 DeskMini Desk DeskPro Board BoardPro]

Auto/1/2 [RoomKit RoomBar CodecPlus Room70/Room55D]

Auto/1/2/3 [RoomBarPro RoomKitEQX CodecEQ CodecPro Room70G2 RoomPanorama/Room70Panorama]

Auto [RoomKitMini]

Auto: For devices with integrated screen, the on-screen information and indicators are sent to the integrated screen. If the device has two integrated screens, the left screen is used.

For devices without integrated screens, the device detects when a screen is connected to a video output, and sends the on-screen information and indicators to the first screen you connect. If you have a multi-screen setup, and all screens are connected before switching on the device, the on-screen information and indicators are sent to the video output with the lowest number, starting with Output Connector 1 (HDMI 1).

1..n: The device sends the on-screen information and indicators to the specified output. Choose n to send the on-screen information and indicators to the device's Output Connector n.

For devices with integrated screens, the lowest numbers refer to the integrated screens.

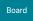

Codec EO

Codec

Plus

Codec

Desk.

DeskPro.

Desk Mini

Room Bar Pro, Room Bar

Room Kit.

Room Kit

Room Kit

Room 55

Room 55

Dual,

Room 70

Panorama

Panorama

# UserInterface Phonebook DefaultSearchFilter

Applies to: All products

Requires user role: ADMIN. INTEGRATOR

When searching for a name in the directory, you can search through everything or filter to include only people or only rooms. This is only available on devices registered to the Webex cloud service or linked to Webex Edge for devices.

Default value:

ΑII

Value space:

All/People/Rooms

All: Search results include both people and rooms.

People: Search results include only people. Rooms: Search results include only rooms.

# UserInterface Phonebook Mode

Applies to: All products

Requires user role: ADMIN, INTEGRATOR

This setting determines if a user is allowed to add or change a contact in the Directory and Favorites list from the user interface of the device.

Default value:

ReadWrite

Value space:

ReadOnly/ReadWrite

ReadOnly: You cannot add a contact to the Favorites list, edit a contact in the Favorites list, or edit any contact from the Directory or Favorites list before calling.

ReadWrite: You are able to add a contact to the Favorites list, edit a contact in the Favorites list, and edit a contact from the Directory or Favorites list before calling.

# UserInterface Proximity Notifications

Applies to: All products

Requires user role: ADMIN, INTEGRATOR

Configure the display of proximity notifications on the user interface.

Default value:

Auto

Value space:

Auto/Off/On

Auto: Allow the system to automatically determine when to display proximity

Off: Proximity notifications will not be shown on the user interface.

On: All proximity notifications will be shown on the user interface.

# UserInterface RoomScheduler AmbientTemperature Show

Applies to: All products

Requires user role: ADMIN

This setting applies when a Room Navigator is set up as a room booking device (also referred to as scheduler mode). The Room Navigator may show the room temperature, if that is available from the device it's connected to. Use this setting to decide whether to display it.

Default value:

Auto

Value space:

Auto/Hidden/ShowCelsius/ShowFahrenheit

Auto: Show the temperature in both degrees Celsius and Fahrenheit.

Hidden: Don't show the temperature.

ShowCelcius: Show the temperature in degrees Celsius

ShowFahrenheit: Show the temperature in degrees Fahrenheit.

D15503.02 RoomOS 11.9 11-2023

allalla

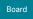

Codec EO

Codec Plus

Codec

Desk, DeskPro,

Desk Mini

Room Bar

Pro, Room Bar

Room Kit.

Room Kit

Room Kit

Room 55

Room 55

Dual,

Room 70

Panorama

Panorama

# UserInterface RoomScheduler PeopleCount Current

Applies to: All products

Requires user role: ADMIN

This setting applies when a Room Navigator is set up as a room booking device (also referred to as scheduler mode). The Room Navigator may show the number of people currently in the meeting room, if that information is available from the device it's connected to. Use this setting to decide whether to display this information.

Default value:

Auto

Value space:

Auto/Hidden

Auto: Show the number of people.

Hidden: Don't show the number of people.

#### UserInterface RoomScheduler StatusWhenInUse

Applies to: All products

Requires user role: ADMIN

This setting applies when a Room Navigator is set up as a room booking device (also referred to as scheduler mode). The Room Navigator shows the status of a meeting room, that is, whether the room is free or busy (using the LED color and text on the Room Navigator screen). Use this setting to determine what will affect the status of the room.

Default value:

Auto

Value space:

Auto/Free

Auto: The status of the room (free/busy) is based on whether the room is used. It's marked as free when not in use, and busy when in use. So even if there is no calendar invite, it will be marked as busy if the device detects people in the room.

Free: The status of the room (free/busy) is based only on the calendar booking. It's marked as free when there is no calendar booking, and busy when there is a calendar booking.

# UserInterface RoomStatusMenu Visibility

Applies to: All products

Requires user role: ADMIN

This setting allows you to show or hide the top left menu of the user interface.

Default value:

Auto

Value space:

Auto/Hidden

Auto: The top left menu is visible. Hidden: The top left menu is hidden.

# UserInterface ScreenLock Policy

Applies to: DeskMini Desk DeskPro

Requires user role: ADMIN

Choose whether to enforce setting a PIN lock on the device. In locked mode, only emergency calls, and reception of important notifications (without revealing details) are available.

This setting applies to both personal mode and shared mode devices that are registered to the Webex cloud service or linked to Webex Edge for devices.

Refer to the UserInterface ScreenLock AdminInitiateRecovery command, how to initiate setting a PIN lock on a shared mode device.

Default value:

Optional

Value space:

Enforced/Optional

Enforced: You must set a PIN lock on the device before you can start using it. On shared mode devices, this applies only if the UserInterface ScreenLock Workspace Allowed setting is True.

Optional: The users can decide if they want to set a PIN lock on personal devices. On shared mode devices, you can decide to set a PIN lock only if the UserInterface ScreenLock Workspace Allowed setting is True.

D15503.02 RoomOS 11.9 11-2023

allalla

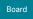

Codec EO

Codec

Plus

Codec

Desk.

DeskPro.

Desk Mini

Room Bar

Pro, Room Bar

Room Kit.

Room Kit

Room Kit

Room 55

Room 55 Dual,

Room 70

Room 70

Panorama

Panorama

# UserInterface ScreenLock Workspace Allowed

Applies to: DeskMini Desk DeskPro

Requires user role: ADMIN

Choose whether the user is allowed to add a PIN lock for the device. This setting applies only to shared mode devices, because you are always allowed to add a PIN lock on personal mode devices.

Refer to the UserInterface ScreenLock AdminInitiateRecovery command, how to initiate setting PIN lock on a device.

Default value:

False

Value space:

False/True

False: The user is not allowed to add a PIN lock.

True: The user is allowed to add a PIN lock.

# UserInterface Security Mode

Applies to: All products

Requires user role: ADMIN

This setting allows you to hide the contact information from the top left dropdown menu on the user interface. However, this does not hide any details from the Device settings panel, which you can open from the control panel (swipe from right or tap the icon in the upper right corner of the user interface).

Refer to the UserInterface SettingsMenu Mode and UserInterface SettingsMenu Visibility for more information about protecting device settings and hiding information from the user interface.

Default value:

Normal

Value space:

Normal/Strong

Normal: The contact information is shown in the dropdown menu.

Strong: Contact information is not shown in the dropdown menu.

# UserInterface SettingsMenu Mode

Applies to: All products

Requires user role: ADMIN

The Device settings panel, which you can open from the control panel (swipe from right or tap the icon in the upper right corner of the user interface), can be protected by the device's admin password. If not password protected, anyone can access these settings and also factory reset the device. If password protected, all settings that require authentication have a padlock symbol.

Refer to the UserInterface SettingsMenu Visibility if you want to remove the control panel (including the device settings panel) from the user interface.

Default value:

Unlocked

Value space:

Locked/Unlocked

Locked: You must sign in with an administrator's username and passphrase to access Device settings.

Unlocked: All users can access the Device settings.

# UserInterface SettingsMenu Visibility

Applies to: All products

Requires user role: ADMIN

This setting allows you to remove the control panel (including the device settings panel) from the user interface.

Refer to the UserInterface SettingsMenu Mode if you just want to protect the device settings with a password.

Default value:

Auto

Value space:

Auto/Hidden

Auto: The control panel opens if you swipe from right or tap the icon in the upper right corner of the user interface.

Hidden: The control panel is removed from the user interface.

D15503.02 RoomOS 11.9 11-2023

**Board Pro** 

Codec EO

Codec

Plus

Codec

Desk.

DeskPro.

Desk Mini

Room Bar

Pro, Room Bar

Room Kit.

Room Kit

Room Kit

Room 55

Room 55

Dual,

Room 70

Room 70

Panorama

Panorama

# UserInterface SoundEffects Mode

Applies to: All products

Requires user role: ADMIN, USER

You can configure the device to make a sound effect, for example, when someone connects a laptop or mobile through Proximity.

The keyboard click sound effect when typing text is not affected by this setting (refer to the UserInterface Keytones Mode setting).

Default value:

On

Value space:

Off/On

Off: There are no sound effects.

On: The sound effects are switched on.

# UserInterface Theme Name

Applies to: All products

Requires user role: ADMIN, USER

Change the theme on the user interface.

Note, this config may change or be replaced in the future.

Default value:

Auto

Value space:

Auto/Light/Night

Auto: Use the default settings, letting the system decide what is best.

Light: Use the "Light" background theme.

Night: Use the "Night" background theme.

UserInterface Wallpaper

Applies to: All products

Requires user role: ADMIN. INTEGRATOR. USER

Select a background image (wallpaper) for the video screen when idle.

You may upload a custom wallpaper to the device using the web interface.

The following file formats are supported: JPEG, PNG.

The maximum file size is 8 MByte.

Default value:

Auto

Value space:

Auto/Custom/None

Auto: Use the default wallpaper.

None: There is no background image on the screen.

Custom: Use the custom wallpaper as background image on the screen.

If no custom wallpaper is uploaded to the device, the setting will revert to the default value.

UserInterface UsbPromotion

Applies to: RoomKitMini RoomBar RoomBarPro

Requires user role: ADMIN

Choose whether or not to show on the halfwake screen, a text that informs you that you can use the device as a USB camera.

Default value:

Off

Value space:

Off/On

Off: The USB camera information text is not shown.

On: The USB camera information text is shown.

UserInterface WebcamOnlyMode

Applies to: RoomKitMini

Requires user role: ADMIN

Not applicable in this software version.

D15503.02 RoomOS 11.9 11-2023

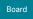

Codec EO

Plus

Codec

Desk.

DeskPro. Desk Mini

Room Bar Pro, Room Bar

Room Kit.

Room Kit

Room Kit

Room 55

Room 70

Room 70

Panorama

# UserInterface Whiteboard ActivityIndicators

Applies to: All products

Requires user role: ADMIN

Activity indicators let you see who is drawing and annotating in a call.

The avatars of the participants or the initials of the device are displayed when someone is interacting with the whiteboard, so you can follow who is drawing or annotating.

Applies only to cloud-registered devices.

Default value:

On

Value space:

Off/On

On: Enables activity indicators.

Off: Disables activity indicators.

#### UserInterface Whiteboard DefaultTheme

Applies to: RoomKit RoomKitMini RoomBar RoomBarPro RoomKitEOX CodecEO CodecPlus CodecPro Room55 Room70/Room55D Room70G2 RoomPanorama/Room70Panorama DeskMini Desk DeskPro Board BoardPro

Requires user role: ADMIN

Change the whiteboard default theme to be black or white.

Default value:

Light

Value space:

Dark/Light

Dark: The default appearance of the whiteboard is black. It is also black when someone shares a whiteboard with you.

Light: The default appearance of the whiteboard is white. It is also white when someone shares a whiteboard with you.

# UserManagement settings

# UserManagement LDAP Admin Filter

Applies to: All products

Requires user role: ADMIN

The LDAP filter is used to determine which users should be granted administrator privileges.

You always have to set either an LDAP Admin Group or an LDAP Admin Filter. An LDAP Admin Filter takes precedence, so if the UserManagement LDAP Admin Filter is set, the UserManagement LDAP Admin Group setting is ignored.

Default value:

Value space:

String (0, 1024)

Refer to the LDAP specification for the syntax of this string. Example: "(((memberof=CN=admin group, OU=company groups, DC=company, DC=com) (sAMAccountName=username))"

# UserManagement LDAP Admin Group

Applies to: All products

Requires user role: ADMIN

Members of this AD (Active Directory) group will be given administrator access. This setting is a shorthand for saying (memberOf:1.2.840.113556.1.4.1941:=<group name>).

You always have to set either an LDAP Admin Group or an LDAP Admin Filter. An LDAP Admin Filter takes precedence, so if the UserManagement LDAP Admin Filter is set, the UserManagement LDAP Admin Group setting is ignored.

Default value:

...

Value space:

String (0, 255)

The distinguished name of the AD group, Example: "CN=admin group, OU=company groups, DC=company, DC=com"

D15503.02 RoomOS 11.9

11-2023

# UserManagement LDAP Attribute

Applies to: All products

Requires user role: ADMIN

The attribute used to map to the provided username. If not set, sAMAccountName is used.

Default value:

Value space:

String (0, 255)

The attribute name.

UserManagement LDAP BaseDN

Applies to: All products

Requires user role: ADMIN

The distinguishing name of the entry at which to start a search (base).

Default value:

Value space:

String (0, 255)

The distinguishing name of the base. Example: "DC=company, DC=com"

**UserManagement LDAP Encryption** 

Applies to: All products

Requires user role: ADMIN

Define how to secure the communication between the device and the LDAP server. You can override the port number by using the UserManagement LDAP Server Port setting.

Default value:

**LDAPS** 

Value space:

LDAPS/None/STARTTLS

LDAPS: Connect to the LDAP server on port 636 over TLS (Transport Layer Security).

None: Connect to the LDAP server on port 389 with no encryption.

STARTTLS: Connect to the LDAP server on port 389, then send a STARTTLS command to upgrade to an encrypted connection (TLS).

**Board Pro** 

Codec EO Codec

Plus

Codec

Desk. DeskPro, Desk Mini

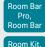

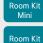

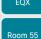

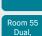

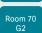

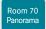

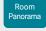

D15503.02 RoomOS 11.9 11-2023

CISCO

# UserManagement LDAP MinimumTLSVersion

Applies to: All products

Requires user role: ADMIN

Set the lowest version of the TLS (Transport Layer Security) protocol that is allowed for LDAP.

Default value:

TLSv1.2

Value space:

TLSv1.0/TLSv1.1/TLSv1.2/TLSv1.3

TLSv1.0: Support TLS version 1.0 or higher.

TLSv1.1: Support TLS version 1.1 or higher.

TLSv1.2: Support TLS version 1.2 or higher.

TLSv1.3: Support TLS version 1.3 or higher.

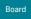

# UserManagement LDAP Mode

Applies to: All products

Requires user role: ADMIN

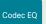

The device supports the use of an LDAP (Lightweight Directory Access Protocol) server as a central place to store and validate usernames and passwords. Use this setting to configure whether or not to use LDAP authentication. Our implementation is tested for the Microsoft Active Directory (AD) service.

If you switch on LDAP Mode, make sure to configure the other UserManagement LDAP settings to suit your setup. Here is a few examples.

#### Example 1:

- UserManagement LDAP Mode: On
- UserManagement LDAP Address: "192.0.2.20"
- UserManagement LDAP BaseDN: "DC=company, DC=com"
- UserManagement LDAP Admin Group: "CN=admin group, OU=company groups, DC=company, DC=com"

# Example 2:

- UserManagement LDAP Mode: On
- UserManagement LDAP Address: "192.0.2.20"
- UserManagement LDAP BaseDN: "DC=company, DC=com"
- UserManagement LDAP Admin Filter: "()(memberof=CN=admin group, OU=company groups, DC=company, DC=com)(sAMAccountName=username))"

#### Default value:

Off

#### Value space:

Off/On

Off: LDAP authentication is not allowed.

On: LDAP authentication is allowed.

# UserManagement LDAP Server Address

# Applies to: All products

Requires user role: ADMIN

Set the IP address or hostname of the LDAP server.

#### Default value:

11 11

#### Value space:

String (0, 255)

A valid IPv4 address. IPv6 address or hostname.

# UserManagement LDAP Server Port

Applies to: All products

Requires user role: ADMIN

Set the port to connect to the LDAP server on. If set to 0, use the default for the selected protocol (see the UserManagement LDAP Encryption setting).

#### Default value:

0

#### Value space:

Integer (0..65535)

The LDAP server port number.

# UserManagement LDAP VerifyServerCertificate

Applies to: All products

Requires user role: ADMIN

When the device connects to an LDAP server, the server will identify itself to the device by presenting its certificate. Use this setting to determine whether or not the device will verify the server certificate.

#### Default value:

On

# Value space:

Off/On

Off: The device will not verify the LDAP server's certificate.

On: The device must verify that the LDAP server's certificate is signed by a trusted Certificate Authority (CA). The CA must be on the list of trusted CAs that are uploaded to the device in advance. Use the device's web interface to manage the list of trusted CAs (see more details in the administrator guide).

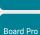

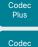

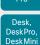

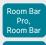

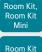

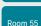

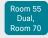

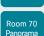

Room 70

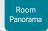

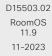

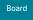

Codec EO

Codec Plus

Codec

Desk. DeskPro.

Desk Mini

Room Bar

Pro, Room Bar Room Kit.

Room Kit

Room Kit

Room 55

Room 55 Dual,

Room 70

Room 70 Panorama

Panorama

# UserManagement PasswordPolicy Complexity MinimumDigits

Applies to: All products

Requires user role: ADMIN

When signing in to the device as a local user, the password must follow the rules set by the UserManagement PasswordPolicy settings. These settings replace the "systemtools securitysetting" command that was available in software versions older than CE9.10.

A new password rule will not apply to existing passwords but will take effect on the next password change.

This setting specifies the minimum number of numerical characters (0..9) in the password.

Default value:

0

Value space:

Integer (0..4)

The minimum number of numerical characters. 0 means no restrictions.

# UserManagement PasswordPolicy Complexity MinimumLength

Applies to: All products

Requires user role: ADMIN

When signing in to the device as a local user, the password must follow the rules set by the UserManagement PasswordPolicy settings. These settings replace the "systemtools securitysetting" command that was available in software versions older than CE9.10.

A new password rule will not apply to existing passwords but will take effect on the next password change.

This setting specifies the minimum number of characters in the password.

Default value:

8

Value space:

Integer (0..256)

The minimum number of characters. 0 means no restrictions.

# UserManagement PasswordPolicy Complexity MinimumLowercase Applies to: All products

Requires user role: ADMIN

When signing in to the device as a local user, the password must follow the rules set by the UserManagement PasswordPolicy settings. These settings replace the "systemtools securitysetting" command that was available in software versions older than CE9.10.

A new password rule will not apply to existing passwords but will take effect on the next password change.

This setting specifies the minimum number of lower-case letters in the password.

Default value:

0

Value space:

Integer (0..4)

The minimum number of lower-case characters. 0 means no restrictions.

# UserManagement PasswordPolicy Complexity MinimumSpecial

Applies to: All products

Requires user role: ADMIN

When signing in to the device as a local user, the password must follow the rules set by the UserManagement PasswordPolicy settings. These settings replace the "systemtools securitysetting" command that was available in software versions older than CE9.10.

A new password rule will not apply to existing passwords but will take effect on the next password change.

This setting specifies the minimum number of special characters in the password.

Default value:

0

Value space:

Integer (0..4)

The minimum number of special characters. 0 means no restrictions.

D15503.02 RoomOS 11.9 11-2023

allalla

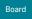

Codec EO

Plus

Codec

Desk.

DeskPro,

Desk Mini

Room Bar

Pro, Room Bar

Room Kit.

Room Kit

Room Kit

Room 55

Room 55 Dual,

Room 70

# UserManagement PasswordPolicy Complexity MinimumUppercase

Applies to: All products

Requires user role: ADMIN

When signing in to the device as a local user, the password must follow the rules set by the UserManagement PasswordPolicy settings. These settings replace the "systemtools securitysetting" command that was available in software versions older than CE9.10.

A new password rule will not apply to existing passwords but will take effect on the next password change.

This setting specifies the minimum number of upper-case letters in the password.

Default value:

0

Value space:

Integer (0..4)

The minimum number of upper-case characters. 0 means no restrictions.

# UserManagement PasswordPolicy MaxLifetime

Applies to: All products

Requires user role: ADMIN

When signing in to the device as a local user, the password must follow the rules set by the UserManagement PasswordPolicy settings. These settings replace the "systemtools securitysetting" command that was available in software versions older than CE9.10.

A new password rule will not apply to existing passwords but will take effect on the next password change.

This setting specifies the maximum number of days before a password becomes invalid.

Default value:

0

Value space:

Integer (0..7300)

The minimum number of days. 0 means no restrictions.

# Panorama

Panorama

D15503.02 RoomOS 11.9 11-2023 

# UserManagement PasswordPolicy ReuseLimit

Applies to: All products

Requires user role: ADMIN

When signing in to the device as a local user, the password must follow the rules set by the UserManagement PasswordPolicy settings. These settings replace the "systemtools securitysetting" command that was available in software versions older than CE9.10.

A new password rule will not apply to existing passwords but will take effect on the next password change.

This setting specifies the reuse limit (n), which means that a user cannot change to either of their previous n passwords.

Default value:

12

Value space:

Integer (0..24)

The minimum number of passwords. 0 means no restrictions.

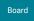

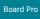

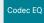

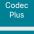

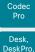

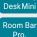

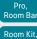

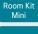

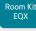

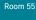

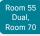

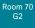

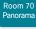

Panorama

# Video settings

# Video ActiveSpeaker DefaultPIPPosition

Applies to: All products

Requires user role: ADMIN, INTEGRATOR

Define the position on screen of the active speaker picture-in-picture (PiP). The setting only takes effect when using a video layout where the active speaker is a PiP, that is, the Overlay layout or possibly a Custom layout (refer to the Video DefaultLayoutFamily Local setting). The setting takes effect from the next call onwards; if changed during a call, it will have no effect on the current call.

#### Default value:

Current

#### Value space:

Current/UpperLeft/UpperCenter/UpperRight/CenterLeft/CenterRight/LowerLeft/LowerRight

Current: The position of the active speaker PiP will be kept unchanged when leaving a call.

UpperLeft: The active speaker PiP will appear in the upper left corner of the screen.

UpperCenter: The active speaker PiP will appear in the upper center position.

UpperRight: The active speaker PiP will appear in the upper right corner of the screen

CenterLeft: The active speaker PiP will appear in the center left position.

CentreRight: The active speaker PiP will appear in the center right position.

LowerLeft: The active speaker PiP will appear in the lower left corner of the screen.

LowerRight: The active speaker PiP will appear in the lower right corner of the screen.

# Video DefaultLayoutFamily Local

Applies to: All products

Requires user role: ADMIN

Select which video layout family to use locally.

#### Default value:

Auto

#### Value space:

Auto/Equal/Overlay/Prominent/Prominent\_L/Single

Auto: The default layout family, as given in the layout database provided by the device, will be used as the local layout.

Equal: The Grid layout family will be used as the local layout. Participants are shown in a grid of equal sized videos. If there is shared content it will appear beside the grid.

Overlay: The Overlay layout family will be used as the local layout. The active speaker will be shown in full screen, with the other participants in thumbnails overlaid across the bottom. If there is content it will appear in full screen with the active speaker in a thumbnail overlaid at the top. Transitions between active speakers are voice switched.

Prominent: The Stack layout family will be used as the local layout. The active speaker, or shared content, will be a large picture, while the other participants will be small pictures across the top. Transitions between active speakers are voice switched.

Prominent\_L: The Prominent layout family will be used as the local layout. The active speaker is shown in the upper left part of the screen, and other participants are ranged across the bottom and beside on the right.

Single: The Focus layout family will be used as the local layout. The active speaker, or the presentation if present, will be shown in full screen. The other participants are not shown. Transitions between active speakers are voice switched.

D15503.02 RoomOS 11.9 11-2023

**Board Pro** 

Codec EO

Codec

Codec

Desk.

DeskPro.

Desk Mini

Applies to: All products

Requires user role: ADMIN

Select which video layout family to switch to by default locally, when content sharing starts.

Default value:

Auto

Value space:

Auto/Equal/Overlay/Prominent/Prominent\_L/Single

Video DefaultLayoutFamily LocalContent

Auto: The default layout family, as given in the layout database provided by the device, will be used as the local layout.

Equal: The Grid layout family will be used as the local layout. Participants are shown in a grid of equal sized videos. Shared content will appear beside the grid.

Overlay: The Overlay layout family will be used as the local layout. Shared content will appear in full screen with the active speaker in a thumbnail overlaid at the top.

Prominent: The Stack layout family will be used as the local layout. The shared content will be a large picture, and participants will be small pictures across the top.

Prominent\_L: The Prominent layout family will be used as the local layout. Content is shown in the upper left part of the screen, and participants are ranged across the bottom and beside on the right.

Single: The Focus layout family will be used as the local layout. The shared content will be shown in full screen. Participants are not shown.

# Video DefaultLayoutFamily Remote

Applies to: All products

Requires user role: ADMIN

Select which video layout family to be used in the stream that is sent to the remote participants (far end). This setting applies only when using a device's built-in MultiSite feature (optional) to host a multipoint video conference.

Default value:

Auto

Value space:

Auto/Equal/Overlay/Prominent/Single

Auto: The default layout family, as given in the layout database provided by the device, will be used as the local layout.

Equal: The Grid layout family will be used as the local layout. Participants are shown in a grid of equal sized videos. If there is shared content it will appear beside the grid.

Overlay: The Overlay layout family will be used as the local layout. The active speaker will be shown in full screen, with the other participants in thumbnails overlaid across the bottom. If there is content it will appear in full screen with the active speaker in a thumbnail overlaid at the top. Transitions between active speakers are voice switched.

Prominent: The Prominent layout family will be used as the local layout. The active speaker is shown in the upper left part of the screen, and other participants are ranged across the bottom and beside on the right.

Single: The Focus layout family will be used as the local layout. The active speaker, or the presentation if present, will be shown in full screen. The other participants are not shown. Transitions between active speakers are voice switched.

Room Bar Pro, Room Bar Room Kit, Room Kit

Room Kit EQX

Mini

Room 55

Room 55 Dual, Room 70

Room 70 G2

Room 70 Panorama

Panorama

D15503.02 RoomOS 11.9

11-2023

cisco

**Board Pro** 

Codec EO

Codec

Plus

Codec

Desk.

DeskPro.

Desk Mini

Room Bar

Pro, Room Bar

Room Kit.

Room Kit

Room Kit

Room 55

Room 55 Dual,

Room 70

Room 70

Panorama

Panorama

# Video DefaultMainSource

Applies to: All products

Requires user role: ADMIN. USER

Define the default input source for main video in calls. The main video is played on this source when you switch on or restart the video device. Use the Video Input SetMainVideoSource command to change to another source while the device is running.

Default value:

1

#### Value space:

1/2/3/4/5/6 [CodecPro Room70G2 RoomPanorama/Room70Panorama]

1/2/3/4 [RoomKitEQX CodecEQ]

1/2/3 [RoomKit RoomBar RoomBarPro CodecPlus Room55 Room70/Room55D DeskMini Desk DeskPro BoardPro]

1/2 [RoomKit RoomKitMini DeskMini Board]

The default source for main video.

# Video Input AirPlay Beacon

Applies to: All products

Requires user role: ADMIN

Turn on discovery beacon support. The discovery beacon makes AirPlay deployment easier in environments where the video device and the iPhone, iPad, or Mac are not guaranteed to be on the same broadcast domain (VLAN or subnet). This is typically the case in enterprise network set ups.

Beacon discovery requires Bluetooth®. On Desk Series, Board Pro, Room Bar, and Room Bar Pro, you must enable Bluetooth with the dedicated Bluetooth Allowed and Bluetooth Enabled settings. On devices that don't have dedicated Bluetooth settings, Bluetooth is automatically enabled when you turn on the discovery beacon.

This setting isn't on the first generation of Board (non S-series) because these devices don't support AirPlay.

#### Default value:

Auto

#### Value space:

Auto/Off

Auto: The AirPlay beacon is activated, and the device is discoverable. Typically used in enterprise network setups.

Off: The AirPlay beacon is deactivated, and the device will not be discoverable through the beacon service. Typically used in home network set ups.

# Video Input AirPlay DiscoveryInstructions NetworkName

Applies to: All products

Requires user role: ADMIN

Insert the name of the network that the Apple device must connect to. If not set, the Video Input AirPlay DiscoveryInstructions ShowNetworkInfo setting will display the name defined in the network itself.

This setting isn't on the first generation of Board (non S-series) because these devices don't support AirPlay.

Default value:

...

Value space:

String (0, 32)

The name of the network.

# Video Input AirPlay DiscoveryInstructions ShowNetworkInfo

Applies to: All products

Requires user role: ADMIN

Decide whether to show the name of the network that the Apple device must connect to on the AirPlay information screen (Curtain) on the video device. The network name is either defined in the network itself, or explicitly set in the Video Input AirPlay DiscoveryInstructions NetworkName setting. The latter take precedence.

This setting isn't on the first generation of Board (non S-series) because these devices don't support AirPlay.

Default value:

False

Value space:

False/True

False: Don't display the network name on the AirPlay information screen.

True: Display the network name on the AirPlay information screen.

D15503.

D15503.02 RoomOS 11.9 11-2023

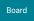

Codec EO

Codec Plus

Codec

Desk.

DeskPro,

Desk Mini

Room Bar

Pro, Room Bar

Room Kit. Room Kit

Room Kit

Room 55

Room 55

Dual,

Room 70

# Video Input AirPlay Mode

Applies to: All products

Requires user role: ADMIN

All devices, except the first generation of Board (non S-series), support AirPlay. With AirPlay users can wirelessly connect their iPhone, iPad, or Mac to share their screen, collaborate, and playback audio and video content.

Use this setting to activate AirPlay on a device.

Once activated, users can disable and re-enable AirPlay themselves from the device's Settings menu if using a personal mode device. This is not possible for shared devices.

Default value:

Off

Value space:

Board, non S-series: Off Other devices: Off/On

On: AirPlay is activated on the device.

Off: AirPlay is deactivated on the device.

# Video Input AirPlay Password

Applies to: All products

Requires user role: ADMIN

Define the password that must be used for AirPlay pairing when the Video Input AirPlay Security setting is set to Password.

This setting isn't on the first generation of Board (non S-series) because these devices don't support AirPlay.

Default value:

Value space:

String (0, 63)

The AirPlay pairing password.

Panorama

Panorama

11.9 11-2023

# Video Input AirPlay SecurityMode

Applies to: All products

Requires user role: ADMIN

Define the type of authentication to use when pairing an iPhone, iPad, or Mac to the device (AirPlay pairing).

This setting isn't on the first generation of Board (non S-series) because these devices don't support AirPlay.

#### Default value:

Shared mode devices: PinAlways Personal mode devices: PinFirstTime

#### Value space:

Password/PinAlways/PinFirstTime

Password: The device will require a password for AirPlay pairing. You must define the password in the Video Input AirPlay Password setting. If you don't define a password, the device will revert to default and request a PIN.

PinAlways: The device will request a PIN at every AirPlay pairing (except if reconnecting within 30 seconds after disconnecting).

PinFirstTime: The device will request a PIN at the first AirPlay pairing. After the first time, the successfully paired device will be remembered.

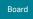

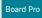

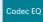

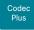

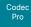

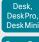

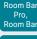

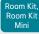

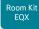

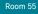

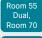

Room 70

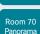

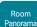

# Video Input Connector [n] CameraControl Camerald

Applies to: All products

Requires user role: ADMIN, INTEGRATOR

The camera ID is a unique identifier of the camera that is connected to this video input. For devices with more than one camera, you can see the currently assigned IDs in the Cameras Camera status.

#### Default value:

Connector n: n [RoomBarPro RoomKitEQX CodecEQ CodecPlus CodecPro Room70/Room55D Room70G2 RoomPanorama/Room70Panorama]

Connector 1: 1 Connector 2: 3 Connector 3: 2 [BoardPro]

1 [RoomKit RoomKitMini RoomBar Room55 DeskMini Desk DeskPro Board]

#### Value space:

1/2/3/4/5/6/7 [RoomBarPro RoomKitEQX CodecEQ CodecPlus CodecPro Room70/Room55D Room70G2 RoomPanorama/Room70Panorama BoardPro]

1 [RoomKit RoomKitMini RoomBar Room55 DeskMini Desk DeskPro Board]

For devices with more than one camera, set an ID of the camera. For devices with one camera the value is fixed and cannot be changed.

n: Unique ID that identifies the video input connector.

Range: 1..2 [RoomKit RoomKitMini DeskMini Board]

Range: 1..3 [RoomBar RoomBarPro CodecPlus Room55 Room70/Room55D Desk DeskPro BoardPro]

Range: 1..4 [RoomKitEQX CodecEQ]

Range: 1..6 | CodecPro Room70G2 RoomPanorama/Room70Panorama |

# Video Input Connector [n] CameraControl Mode

Applies to: All products

Requires user role: ADMIN, INTEGRATOR

Define whether the camera on this video input connector can be controlled or not. Some connectors cannot be controlled (Off is the only available value).

#### Default value:

```
On [CodecPlus Room70/Room55D]
```

Connector 1,2,3,4,5: On Connector 6: Off [CodecPro Room70G2 RoomPanorama/Room70Panorama]

Connector 1: On Other connectors: Off [RoomKit RoomKitMini RoomBar RoomBarPro RoomKitEQX CodecEQ Room55 DeskMini Desk DeskPro Board BoardPro]

#### Value space:

Off/On [RoomBarPro RoomKitEQX CodecEQ CodecPlus CodecPro Room70/Room55D Room70G2 RoomPanorama/Room70Panorama]

Connector 1: Off/On Connector 2: Off Connector 3: Off/On [BoardPro]

Connector 1: Off/On Connector 2,3: Off [RoomBar Room55 Desk DeskPro]

Connector 1: Off/On Connector 2: Off [DeskMini]

Connector 1: Off/On Connector 2: Off [RoomKit RoomKitMini Board]

Off: Disable camera control.

On: Enable camera control.

n: Unique ID that identifies the video input connector.

Range: 1..2 | RoomKit RoomKitMini DeskMini Board |

Range: 1..3 [RoomBar RoomBarPro CodecPlus Room55 Room70/Room55D Desk DeskPro BoardPro]

Range: 1..4 [RoomKitEQX CodecEQ]

Range: 1..6 [CodecPro Room70G2 RoomPanorama/Room70Panorama]

D15503.02 RoomOS 11.9 11-2023

.1|1.1|1. CISCO

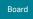

Codec EO

Codec

Codec

Desk. DeskPro.

# Video Input Connector [n] CEC Mode

Applies to: All products

Requires user role: ADMIN. INTEGRATOR

The video input (HDMI) supports Consumer Electronics Control (CEC). When this setting is enabled, information about the connected device (for example device type and device name) is available in the video device status (Video Input Connector[n] ConnectedDevice CEC [n]), provided that the connected device also supports CEC.

If you have Quad Camera, do not switch off CEC on that connector because then there will be no sound on the speakers on the camera. CEC is required for HDMI ARC (Audio Return Channel), which is the channel used for sending audio from the video device to the camera.

#### Default value:

On

#### Value space:

Off/On [RoomKit RoomKitMini RoomBar RoomBarPro RoomKitEQX CodecEQ CodecPlus CodecPro Room55 Room70G2 RoomPanorama/Room70Panorama DeskMini Desk DeskPro Board BoardPro 1

Connector 1: On Other connectors: Off/On [Room70/Room55D]

Off: CEC is disabled. On: CEC is enabled.

n: Unique ID that identifies the video input connector.

Range: 1..3 [CodecPlus Room70/Room55D]

Range: 1..4 [RoomKitEQX CodecEQ]

Range: 1..5 [CodecPro Room70G2 RoomPanorama/Room70Panorama]

Range: 2..2 [RoomKit RoomKitMini DeskMini Board]

Range: 2..3 [RoomBar RoomBarPro Room55 Desk DeskPro BoardPro]

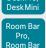

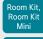

Room Kit

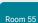

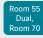

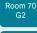

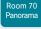

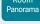

D15503.02 RoomOS 11.9 11-2023

11 11 11 11

CISCO

# Video Input Connector [n] HDCP Mode

Applies to: RoomKitEQX CodecEQ CodecPlus CodecPro Room55 Room70/Room55D Room70G2 RoomPanorama/Room70Panorama BoardPro

Requires user role: ADMIN. INTEGRATOR

One of the video device's HDMI inputs can be configured to support HDCP protected content (High-bandwidth Digital Content Protection, version 1.4). This allows customers to re-purpose a video device's screen by connecting devices such as a DVD player, Google ChromeCast, AppleTV, or an HDTV decoder. This type of content cannot be shared while in a call.

When the input connector is set up to support HDCP, the following restrictions apply: You can't share any content from this input while in a call. However, you can share both HDCP protected content and non-protected content locally. You can't take web snapshots of this

To be able to show HDCP protected content on the device's screen, also ensure that the Video Output Connector [n] HDCPPolicy configuration is set correctly and that the screen itself supports HDCP.

#### Default value:

Off

## Value space:

Connector 1,3: Off, Connector 2: Off/On [CodecPlus Room70/Room55D]

Connector 1, 2, 4; Off, Connector 3; Off/On I RoomKitEOX CodecEO 1

Connector 1,2,3,4: Off, Connector 5: Off/On [CodecPro Room70G2 RoomPanorama/ Room70Panorama 1

Connector 2: Off, Connector 3: Off/On [Room55 BoardPro]

Off: The video input doesn't support HDCP protected content; it supports only non-protected content.

On: The video input supports both HDCP protected content and non-protected content.

n: Unique ID that identifies the video input connector.

Range: 1..3 [CodecPlus Room70/Room55D]

Range: 1..4 [RoomKitEQX CodecEQ]

Range: 1..5 [CodecPro Room70G2 RoomPanorama/Room70Panorama]

Range: 2..3 [Room55 BoardPro]

Board Pro

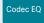

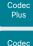

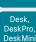

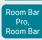

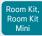

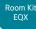

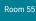

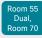

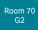

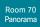

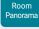

# Video Input Connector [n] InputSourceType

Applies to: All products

Requires user role: ADMIN, INTEGRATOR

Select which type of input source is connected to the video input.

If the device has an integrated camera, Connector 1 refers to the integrated camera.

#### Default value:

Connector 1,2,6: camera Connector 3,4,5: PC [CodecPro Room70G2 RoomPanorama/Room70Panorama]

Connector 1: camera Other connectors: PC [RoomKit RoomKitMini RoomBar RoomBarPro RoomKitEQX CodecEQ CodecPlus Room55 Room70/Room55D DeskMini Desk DeskPro Board BoardPro]

#### Value space:

PC/camera/document\_camera/mediaplayer/whiteboard/other [RoomBarPro RoomKitEQX CodecEQ CodecPlus CodecPro Room70/Room55D Room70G2 RoomPanorama/Room70Panorama]

Connector 1: camera Other connectors: PC/camera/document\_camera/mediaplayer/ whiteboard/other [RoomKit RoomKitMini RoomBar Room55 DeskMini Desk DeskPro Board BoardPro]

PC: Use this when a computer is connected to the video input.

camera: Use this when a camera is connected to the video input.

document\_camera: Use this when a document camera is connected to the video input.

mediaplayer: Use this when a media player is connected to the video input. whiteboard: Use this when a whiteboard camera is connected to the video input. other: Use this when the other options do not match.

n: Unique ID that identifies the video input connector.

Range: 1..2 [RoomKit RoomKitMini DeskMini Board]

Range: 1..3 [RoomBar RoomBarPro CodecPlus Room55 Room70/Room55D Desk DeskPro BoardPro]

Range: 1..4 [RoomKitEQX CodecEQ]

Range: 1..6 [CodecPro Room70G2 RoomPanorama/Room70Panorama]

# Video Input Connector [n] Name

Applies to: All products

Requires user role: ADMIN. INTEGRATOR

Define a name for the video input connector.

#### Default value:

```
Connector 1: "Camera 1" Connector 2: "Camera 2" Connector 3: "PC 1 (HDMI)"
Connector 4: "PC 2 (HDMI)" Connector 5: "PC 3 (HDMI)" Connector 6: "Camera 3
(SDI)" [CodecPro Room70G2 RoomPanorama/Room70Panorama]
Connector 1: "Camera" Connector 2: "PC (USB-C)" Connector 3: "PC (HDMI)"
RoomBar BoardPro ]
Connector 1: "Camera" Connector 2: "PC (HDMI)" Connector 3: "PC (USB-C)"
RoomBarPro 1
Connector 1: "Camera" Connector 2: "PC 1 (HDMI)" Connector 3: "PC 2 (HDMI)" /
CodecPlus Room70/Room55D 1
Connector 1: "Camera" Connector 2: "PC 1 (HDMI)" Connector 3: "PC 2 (HDMI)"
Connector 4: "PC (USB-C)" [RoomKitEQX CodecEQ]
Connector 1: "Camera" Connector 2: "PC 1 (HDMI)" Connector 3: "PC 2 (HDMI)" [
Connector 1: "Camera" Connector 2: "PC" [RoomKit RoomKitMini Board ]
Connector 1: "Camera" Connector 2: "PC (USB-C)" [DeskMini ]
Connector 1: "Camera" Connector 2: "PC (USB-C)" Connector 3: "PC (HDMI)" [Desk
DeskPro ]
```

#### Value space:

String (0, 50)

Name for the video input connector.

n: Unique ID that identifies the video input connector.

```
Range: 1..2 [RoomKit RoomKitMini DeskMini Board]
```

Range: 1..3 [RoomBar RoomBarPro CodecPlus Room55 Room70/Room55D Desk DeskPro BoardPro]

Range: 1..4 [RoomKitEQX CodecEQ]

Range: 1..6 [CodecPro Room70G2 RoomPanorama/Room70Panorama]

D15503.02 RoomOS 11.9 11-2023

ıı|ııı|ıı CISCO

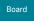

Codec EO

Codec

Codec

Desk.

DeskPro.

Desk Mini

Room Bar

Room Bar

Room Kit.

Room Kit

Mini

Room Kit

Room 55

Room 70

Room 70

Room 70

Panorama

Panorama

# Video Input Connector [n] OptimalDefinition Profile

Applies to: All products

Requires user role: ADMIN. INTEGRATOR

This setting will not take effect if the corresponding Video Input Connector [n] Quality setting is set to Sharpness.

The optimal definition profile reflects the lighting conditions in the video conferencing room and the quality of the camera. The better lighting conditions and the better quality of the camera, the higher the profile. Generally, the Normal or Medium profiles are recommended. However, when the lighting conditions are very good, the High profile can be set in order to increase the resolution for a given call rate. The resolution must be supported by both the calling and called devices.

Use the Video Input Connector [n] OptimalDefinition Threshold60fps setting to set the lowest resolution where 60 fps is allowed. Below this threshold, 30 fps is the maximum frame rate.

#### Default value:

Medium [RoomKit RoomKitMini RoomBar RoomBarPro RoomKitEQX CodecEQ CodecPlus CodecPro Room55 Room70/Room55D Room70G2 RoomPanorama/Room70Panorama DeskMini Desk Board BoardPro]

Connector 1: Medium Connector 2, 3: High [DeskPro]

#### Value space:

Normal/Medium/High

Normal: Use this profile for a typically to poorly lit environment. Resolutions will be set rather conservative.

Medium: Requires good and stable lighting conditions and a good quality video input. For some call rates this leads to higher resolution.

High: Requires nearly optimal video conferencing lighting conditions and a good quality video input in order to achieve a good overall experience. Rather high resolutions will be used.

n: Unique ID that identifies the video input connector.

Range: 1..2 [RoomKit RoomKitMini DeskMini Board]

Range: 1..3 [RoomBar RoomBarPro CodecPlus Room55 Room70/Room55D Desk DeskPro BoardPro]

Range: 1..4 [RoomKitEQX CodecEQ]

Range: 1..6 [CodecPro Room70G2 RoomPanorama/Room70Panorama]

# Video Input Connector [n] OptimalDefinition Threshold60fps

Applies to: All products

Requires user role: ADMIN

For each video input, this setting tells the device the lowest resolution where it can transmit 60 fps. For all resolutions lower than this value, the maximum transmitted frame rate would be 30 fps. Above this resolution 60fps is possible, if the available bandwidth is adequate.

#### Default value:

1920\_1080 [RoomKitMini RoomBar RoomBarPro RoomKitEQX CodecEQ CodecPlus CodecPro Room70/Room55D Room70G2 RoomPanorama/Room70Panorama DeskMini Desk DeskPro Board BoardPro]

Never [RoomKit Room55]

#### Value space:

512\_288/768\_432/1024\_576/1280\_720/1920\_1080/Never

512 288: Set the threshold to 512x288.

768\_432: Set the threshold to 768x432.

1024 576: Set the threshold to 1024x576.

1280\_720: Set the threshold to 1280x720.

1920 1080: Set the threshold to 1920x1080.

Never: Do not set a threshold for transmitting 60fps.

n: Unique ID that identifies the video input connector.

Range: 1..2 [RoomKit RoomKitMini DeskMini Board]

Range: 1..3 [RoomBar RoomBarPro CodecPlus Room55 Room70/Room55D Desk DeskPro BoardPro]

Range: 1..4 [RoomKitEQX CodecEQ]

Range: 1..6 [CodecPro Room70G2 RoomPanorama/Room70Panorama]

D15503.02 RoomOS 11.9 11-2023

**Board Pro** 

Codec EO Codec

Codec

Desk. DeskPro. Desk Mini

Room Bar Pro, Room Bar

Room Kit. Room Kit

Room Kit

Room 55

Dual. Room 70

Room 70

Room 70 Panorama

D15503.02 RoomOS 11.9 11-2023

allalla

CISCO

# Video Input Connector [n] PreferredResolution

Applies to: All products

Requires user role: ADMIN. INTEGRATOR

Define the preferred screen resolution and refresh rate that the video device advertises to the connected input sources (for example a laptop). The logic for selection of the resolution on the source side will choose this resolution and refresh rate automatically, unless it is overridden manually by the source device (for example the laptop's display configuration software).

Note that larger formats than 1920\_1080\_60 use much more data, and requires a presentation cable (or adapter) that is qualified for at least HDMI 1.4b data rates.

#### Default value:

```
1920 1080 60 [CodecPro Room70G2 RoomPanorama/Room70Panorama DeskMini Desk]
Connector 2: 3840 2160 60 Connector 3: 3840 2160 30 [BoardPro]
Connector 1: 1920_1080_60 Other connectors: 3840_2160_30 [RoomKitEQX CodecEQ]
3840 2160 30 [RoomBar RoomBarPro ]
3840_2160_60 [DeskPro]
1920 1080 60 [RoomKit RoomKitMini CodecPlus Room55 Room70/Room55D Board]
```

#### Value space:

```
Connector 1,2: 1920 1080 60 Connector 3,4,5: 1920 1080 60/2560 1440 60/3840
2160 30 [CodecPro Room70G2 RoomPanorama/Room70Panorama]
Connector 1: 1920_1080_60 Other connectors: 1920_1080_60/2560_1440_60/3840_
2160_30 [CodecPlus Room70/Room55D]
1920 1080 60/2560 1440 60/3840 2160 30 [RoomKit RoomKitMini RoomBar RoomBarPro
RoomKitEQX CodecEQ Room55 Board ]
1920 1080 60/2560 1440 60/3840 2160 30/3840 2160 60 [DeskPro]
1920 1080 60 [DeskMini Desk]
Connector 2: 1920 1080 60/2560 1440 60/3840 2160 30/3840 2160 60
Connector 3: 1920 1080 60/2560 1440 60/3840 2160 30 [BoardPro]
  1920 1080 60: The resolution is 1920 x 1080, and the refresh rate is 60 Hz.
  2560_1440_60: The resolution is 2560 x 1440, and the refresh rate is 60 Hz.
  3840 2160 30: The resolution is 3840 x 2160, and the refresh rate is 30 Hz.
  3840 2160 60: The resolution is 3840 x 2160, and the refresh rate is 60 Hz.
```

#### n: Unique ID that identifies the video input connector.

```
Range: 1..3 [CodecPlus Room70/Room55D]
Range: 1..4 [RoomKitEQX CodecEQ]
Range: 1..5 [CodecPro Room70G2 RoomPanorama/Room70Panorama]
Range: 2..2 [RoomKit RoomKitMini DeskMini Board]
Range: 2..3 [RoomBar RoomBarPro Room55 Desk DeskPro BoardPro]
```

# Video Input Connector [n] PresentationSelection

Applies to: All products

Requires user role: ADMIN. INTEGRATOR

Define how the video device will behave when you connect a presentation source to the video input. If the device is in standby mode, it will wake up when you connect a presentation source. Sharing the presentation with the far end requires additional action (select Share on the user interface) except when this setting is set to AutoShare.

For devices with more than one camera: Any input source can be used as a presentation source: usually, the main camera will not be used as a presentation source.

For devices with an integrated camera: The integrated camera is not available as a presentation source.

#### Default value:

```
Connector 1,2,6: Manual Connector 3,4,5: OnConnect [CodecPro Room70G2
RoomPanorama/Room70Panorama 1
Connector 1: Manual Other connectors: OnConnect [CodecPlus Room70/Room55D]
Connector 1.2: Manual Other connectors: OnConnect | RoomKitEOX CodecEO |
Desktop | DeskMini Desk DeskPro 1
OnConnect [RoomKit RoomKitMini RoomBar RoomBarPro Room55 BoardPro]
AutoShare [Board]
```

# Value space:

AutoShare/Desktop/Manual/OnConnect

AutoShare: While in a call, the content on the video input will automatically be presented to the far end as well as on the local screen when you connect the cable, or when the source is activated otherwise (for example when a connected computer wakes up from sleep mode). You do not have to select Share on the user interface. If a presentation source is already connected when you make or answer a call, you have to manually select Share on the user interface.

Desktop: The content on the video input will be presented on the screen when you connect the cable, or when the source is activated otherwise (for example when a connected computer wakes up from sleep mode). This applies both when idle and in a call. Also, the content on the video input will stay on the screen when you leave the call, provided that it was the active input at the time of leaving.

Manual: The content on the video input will not be presented on the screen until you select Share from the user interface.

OnConnect: The content on the video input will be presented on screen when you connect the cable, or when the source is activated otherwise (for example when a connected computer wakes up from sleep mode). Otherwise, the behavior is the same as in manual mode.

#### n: Unique ID that identifies the video input connector.

```
Range: 1..3 [CodecPlus Room70/Room55D]
Range: 1..4 [RoomKitEQX CodecEQ]
Range: 1..6 [CodecPro Room70G2 RoomPanorama/Room70Panorama]
```

Board Pro

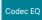

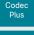

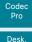

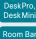

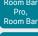

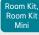

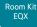

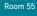

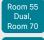

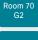

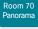

Room Panorama

D15503.02 RoomOS 11.9 11-2023

allalla

CISCO

```
Range: 2..2 [RoomKit RoomKitMini DeskMini Board]
```

Range: 2..3 [RoomBar RoomBarPro Room55 Desk DeskPro BoardPro]

# Video Input Connector [n] Quality

Applies to: All products

Requires user role: ADMIN, INTEGRATOR

When encoding and transmitting video there is a trade-off between high resolution and high frame rate. For some video sources it is more important to transmit high frame rate than high resolution and vice versa. This setting specifies whether to give priority to high frame rate or to high resolution.

If a Quad Camera, SpeakerTrack 60 camera, or Precision 60 camera is detected by the device this setting is automatically set to Motion. If a user changes this setting manually, it will be set back to Motion after a restart or a camera reconnect.

#### Default value:

```
Connector 1,2,6: Motion Connector 3,4,5: Auto [CodecPro Room70G2 RoomPanorama/Room70Panorama]
```

Connector 1: Motion Other connectors: Auto [CodecPlus Room70/Room55D]

Connector 1,2: Motion Other connectors: Auto [RoomKitEQX CodecEQ]

Auto [RoomKit RoomKitMini RoomBar Room55 DeskMini Desk DeskPro Board BoardPro]

Connector 2: Motion Other connectors: Auto [RoomBarPro]

#### Value space:

#### Auto/Motion/Sharpness

Auto: As a starting point Auto resolves to Sharpness and the video stream will be encoded accordingly. The device will continuously analyze the incoming video stream, and if motion is detected it will automatically change to encoding for Motion.

Motion: Gives the highest possible frame rate. Used when there is a need for higher frame rates, typically when there is motion in the picture.

Sharpness: Gives the highest possible resolution. Used when you want the highest quality of detailed images and graphics.

#### n: Unique ID that identifies the video input connector.

```
Range: 1..3 [CodecPlus Room70/Room55D]
```

Range: 1..4 [RoomKitEQX CodecEQ]

Range: 1..6 [CodecPro Room70G2 RoomPanorama/Room70Panorama]

Range: 2..2 [RoomKit RoomKitMini DeskMini Board]

Range: 2..3 [RoomBar RoomBarPro Room55 Desk DeskPro BoardPro]

# Video Input Connector [n] RGBQuantizationRange

#### Applies to: All products

#### Requires user role: ADMIN, INTEGRATOR

The devices connected to the video input should follow the rules for RGB video quantization range defined in CTA-861. Unfortunately some devices do not follow the standard and this configuration may be used to override the settings to get a perfect image with any source.

#### Default value:

Auto

#### Value space:

## Auto/Full/Limited

Auto: RGB quantization range is automatically selected based on video format according to CTA-861-F. CE video formats will use limited quantization range levels. IT video formats will use full quantization range levels.

Full: Full quantization range. The R, G, B quantization range includes all code values (0 - 255). This is defined in CTA-861-F.

Limited: Limited Quantization Range. R, G, B quantization range that excludes some code values at the extremes (16 - 235). This is defined in CTA-861-F.

#### n: Unique ID that identifies the video input connector.

Range: 1..3 [CodecPlus Room70/Room55D]

Range: 1..4 [RoomKitEQX CodecEQ]

Range: 1..5 [CodecPro Room70G2 RoomPanorama/Room70Panorama]

Range: 2..2 [RoomKit RoomKitMini DeskMini Board]

Range: 2..3 [RoomBar RoomBarPro Room55 Desk DeskPro BoardPro]

**Board Pro** 

Codec EO

Codec

Plus

Codec

Desk.

DeskPro, DeskMini

Room Bar

Pro, Room Bar

Room Kit.

Room Kit Mini

Room Kit

Room 55

Room 55

Dual,

Room 70

Room 70

Panorama

# Video Input Connector [n] Visibility

Applies to: All products

Requires user role: ADMIN. INTEGRATOR

Define the visibility of the video input connector in the menus and buttons on the user interface.

For devices with an integrated camera: Connector 1 is the device's integrated camera and is not available as a presentation source.

#### Default value:

Connector 1: Never Other connectors: IfSignal [RoomBarPro RoomKitEQX CodecEQ CodecPro Room70G2 DeskMini Desk DeskPro Board BoardPro]

Connector 1: Never Connector 2: Never Other connectors: If Signal [RoomPanorama/Room70Panorama]

Connector 1: Never Other connectors: Always [RoomKit RoomKitMini RoomBar CodecPlus Room55 Room70/Room55D]

#### Value space:

Always/IfSignal/Never [RoomBarPro RoomKitEQX CodecEQ CodecPlus CodecPro Room55 Room70/Room55D Room70G2 RoomPanorama/Room70Panorama]

Connector 1: Never Other connectors: Always/IfSignal/Never [RoomKit RoomKit RoomBar DeskMini Desk DeskPro Board BoardPro]

Always: The menu selection for the video input connector will always be visible on the user interface.

IfSignal: Yhe menu selection for the video input connector will only be visible when something is connected to the video input.

Never: The input source is not expected to be used as a presentation source, and will not show up on the user interface.

n: Unique ID that identifies the video input connector.

Range: 1..2 [RoomKit RoomKitMini DeskMini Board]

Range: 1..3 [RoomBar RoomBarPro CodecPlus Room55 Room70/Room55D Desk DeskPro BoardPro]

Range: 1..4 [RoomKitEQX CodecEQ]

Range: 1..6 [CodecPro Room70G2 RoomPanorama/Room70Panorama]

# Video Input Miracast Mode

Applies to: All products

Requires user role: ADMIN

Miracast allows meeting participants to share content wirelessly from their laptop (Windows or Android) to a video device, without the need for a client. Miracast uses either Wi-Fi Direct to establish a direct network connection from a sending device (typically a meeting participant's laptop) to the video device, or infrastructure, which means using the existing network infrastructure for both signaling (MS-MICE and RTSP) and media. You choose which method to use in the Video Input Miracast Transport setting.

Both methods support only the 2.4 GHz band, and use TCP port 7236 for signaling (RTSP) when establishing the connection. In addition, when the connection is via infrastructure, the MS-MICE protocol uses TCP port 7250. For more information about the MS-MICE protocol, refer to Microsoft's documentation.

When Miracast is turned on, the video device emits a beacon that near-by devices can pick up (range in the order of 100 meter). The broadcast name that appears in the near-by devices' scan lists depends on the configuration. To be sure not to include any PII (personal identifiable information), you can specifically set a broadcast name with the SystemUnit BroadcastName setting. Otherwise, the scan lists will include the Webex DisplayName if the device is registered to the Webex cloud service, and the SystemUnit Name if registered to an on-premises service. If neither of these names are set, the product type (id) will be displayed. When the connection is via infrastructure, the beacon also contains the video device's IP address and hostname.

Because Miracast is using Wi-Fi, it is not supported by non-radio devices. Also, you must remember to connect the Wi-Fi antennas on those products where they are optional. Further, the device must be connected to the network with cable (and have an IP address on the wired network interface).

#### Default value:

Off

#### Value space:

Manual/Off/On

On: Miracast is activated, and users can't deactivate it.

Off: Miracast is deactivated, and users can't activate it.

Manual: Miracast is deactivated by default, but users can toggle it on and off themselves from the settings panel on the device's user interface.

D15503.02 RoomOS 11.9

11-2023

CISCO

Board Pro

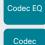

Codec Pro

Plus

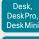

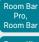

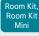

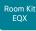

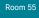

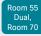

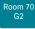

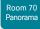

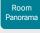

D15503.02 RoomOS 11.9 11-2023

allalla

CISCO

# Video Input Miracast MaxBitrate

Applies to: All products

Requires user role: ADMIN

Set the maximum bitrate for Miracast content between the sending device (for example a laptop) and the local video device. This setting is not for transmission between the local device and far end devices in a meeting.

Default value:

15000

Value space:

Integer (5000..15000)
The bitrate in kbps.

# Video Input Miracast Pin Length

Applies to: All products

Requires user role: ADMIN

Set the number of digits in the Miracast pin code. Meeting participants must enter this code on their laptop (sending device) when establishing the required Wi-Fi Direct network connection to the video device. The meeting participant must enter the pin code within 30 seconds.

Default value:

4

Value space:

4/8

The number of digits in the pin code.

## Video Input Miracast PresentationSelection

Applies to: All products

Requires user role: ADMIN

When a Miracast connection is established, the presentation will be shown automatically on the local screen. If the device is in standby mode, it will wake up.

This setting decides whether sharing the presentation with the far end requires additional user action.

Default value:

AutoShare

Value space:

AutoShare/OnConnect

AutoShare: There is a 5 second countdown before the presentation is shared automatically with the far end. During the countdown, the user can stop the share from the UI.

OnConnect: The presentation will not be shared automatically with the far end. The user must select share (or dismiss) from a pop-up on the UI.

# Video Input Miracast Transport

Applies to: All products

Requires user role: ADMIN

For Miracast sharing, choose whether the media transport between the sending device (for example a laptop) and the video device should be via a Wi-Fi Direct or infrastructure connection.

Only sending devices running Windows 10 v1809 or later support transport via infrastructure. Android devices doesn't support it. The sending device and the video device must be on the same network, or on networks that TCP signaling and UDP media traffic can be routed between. The sending device cannot be on an unencrypted Wi-Fi network.

When the connection is via infrastructure, it's recommended that the network infrastructure provides IPv4 ARP / IPv6 NDP anti-spoofing to prevent man-in-the-middle attacks.

Default value:

Direct

Value space:

Auto/Direct/Infrastructure

Auto: Use Infrastructure when possible, otherwise use Wi-Fi Direct.

Direct: Share media on a direct network connection from the laptop to the device, using Wi-Fi Direct.

Infrastructure: Share media over the company's existing network infrastructure, with signaling over RTSP and MS-MICE (Miracast over Infrastructure Connection Establishment protocol).

Board Pro

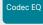

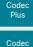

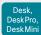

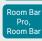

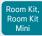

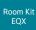

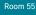

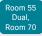

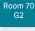

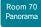

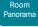

D15503.02 RoomOS 11.9 11-2023

11 11 11 11

CISCO

#### Video Monitors

Applies to: RoomKit RoomBar RoomBarPro RoomKitEQX CodecEQ CodecPlus CodecPro Room55 Room70/Room55D Room70G2 RoomPanorama/Room70Panorama DeskMini Desk DeskPro BoardPro

Requires user role: ADMIN, INTEGRATOR

A monitor role is assigned to each screen using the Video Output Connector [n] MonitorRole setting. The monitor role decides which layout (call participants and presentation) will appear on the screen that is connected to this output. Screens with the same monitor role will get the same layout; screens with different monitor roles will have different layouts.

The monitor layout mode that is set in the Video Monitors setting should reflect the number of different layouts you want in your room setup. Note that some screens can be reserved for presentations.

#### Default value:

Auto

#### Value space:

Auto/Single/Dual/DualPresentationOnly [RoomKit RoomBar CodecPlus Room55 Room70/Room55D DeskMini Desk DeskPro BoardPro]

Auto/Single/Dual/DualPresentationOnly/Triple/TriplePresentationOnly [RoomBarPro RoomKitEQX CodecEQ CodecPro Room70G2]

Auto/TriplePresentationOnly [RoomPanorama/Room70Panorama]

Auto: The number of screens connected to the device is automatically detected, and the layout is distributed on the screens according to the monitor role.

Single: The layout is shown on the device's screen. If the device has more than one screen, the same layout is shown on all screens.

Dual: The layout is distributed on screens with monitor role First and Second. If a presentation is part of the layout, all participants in the call are shown on screens with monitor role First, and the presentation is shown on screens with monitor role Second.

DualPresentationOnly: All participants in the call are shown on screens with monitor role First. If a presentation is part of the layout, the presentation is shown on screens with monitor role Second.

Triple: The layout is distributed on screens with monitor role First, Second and Third. Screens with monitor role Second are used first, then First, and finally Third. If a presentation is part of the layout, all participants in the call are shown on screens with monitor role First and Second, and the presentation is shown on the screen with monitor role Third.

TriplePresentationOnly: All participants in the call are distributed on screens with monitor role First and Second. Screens with monitor role Second are used first, then First. If a presentation is part of the layout, the presentation is shown on the screen with monitor role Third.

# Video Output Connector [n] Brightness

Applies to: Room55 DeskMini Desk DeskPro BoardPro

Requires user role: ADMIN, USER

Define the brightness level for the device's integrated screen.

Default value:

80

Value space:

Integer (0..100)

Range: The value must be between 0 and 100.

n: Unique ID that identifies the video output connector.

Range: 1..1

# Video Output Connector [n] BrightnessMode

Applies to: DeskPro

Requires user role: ADMIN, USER

Configure to allow for automatic or manual control of the brightness level on the screen. Connector [1] is the device's integrated screen.

Default value:

Auto

Value space:

Auto/Manual

Auto: Allow for the brightness level of the screen to be set automatically by the device

Manual: Allow for the brightness level of the screen to be set manually by the user.

n: Unique ID that identifies the video output connector.

Range: 1..1

328

**Board Pro** 

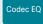

Codec

Codec

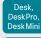

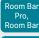

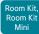

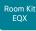

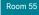

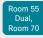

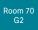

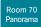

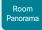

D15503.02 RoomOS 11.9

allalla

CISCO

11-2023

# Video Output Connector [n] CEC Mode

Applies to: RoomKit RoomKitMini RoomBar RoomBarPro RoomKitEQX CodecEQ CodecPlus CodecPro Room55 Room70/Room55D Room70G2 RoomPanorama/Room70Panorama DeskPro BoardPro

Requires user role: ADMIN. INTEGRATOR

This video output (HDMI) supports Consumer Electronics Control (CEC).

When this setting is On, the video device will use CEC to set the screen in standby when the device itself enters standby. Likewise the device will wake up the screen when the device itself wakes up from standby.

The active video input on a screen is sometimes changed by a user. When a call is started the device detects if the active video input has been switched to another input on the screen. The device then switches the input back so the device is the active video input source. If the device is not the active input source when the device goes into standby the screen will not be set to standby.

It's a prerequisite that the screen that is connected to the output is CEC compatible and that CEC is enabled on the screen.

Note that the different manufacturers uses different marketing names for CEC, for example Anynet+ (Samsung); Aquos Link (Sharp); BRAVIA Sync (Sony); HDMI-CEC (Hitachi): Kuro Link (Pioneer); CE-Link and Regza Link (Toshiba); RIHD (Onkyo); HDAVI Control, EZ-Sync, VIERA Link (Panasonic): EasyLink (Philips): and NetCommand for HDMI (Mitsubishi).

#### Default value:

On [RoomKit RoomKitMini RoomBar RoomBarPro RoomKitEQX CodecEQ CodecPlus CodecPro Room55 DeskPro BoardPro 1

Off [Room70/Room55D Room70G2]

Room Panorama: On: Room 70 Panorama: Connector 1: Off. Connector 2: Off. Connector 3: On [RoomPanorama/Room70Panorama]

#### Value space:

Off/On [RoomKit RoomKitMini RoomBar RoomBarPro RoomKitEQX CodecEQ CodecPlus CodecPro Room55 Room70/Room55D Room70G2 DeskPro BoardPro 1

Room Panorama: On:

Room 70 Panorama: Off/On [RoomPanorama/Room70Panorama]

Off: CFC is disabled On: CEC is enabled.

n: Unique ID that identifies the video output connector.

Range: 1..1 [RoomKitMini]

Range: 1...2 [RoomKit RoomBar CodecPlus]

Range: 1...3 | RoomBarPro RoomKitEOX CodecEO CodecPro Room70G2 RoomPanorama/ Room70Panorama 1

Range: 2..2 [Room55 DeskPro BoardPro]

Range: 2..2 for Room 70 Single: not available for Room 70 Dual [Room70/Room55D]

# Video Output Connector [n] HDCPPolicy

Applies to: All products

Requires user role: ADMIN. INTEGRATOR. USER

Some of the video device's HDMI outputs can be set up to allow transmission of HDCP protected content. For HDCP protected content to be displayed on a screen, of course the screen itself must support HDCP as well.

#### Default value:

```
Off [RoomKit RoomKitMini Board]
```

On [RoomBar RoomBarPro RoomKitEQX CodecEQ Room55 DeskMini Desk DeskPro BoardPro]

Connector 1.2: On Connector 3: Off [CodecPro Room70G2 RoomPanorama/Room70Panorama]

Connector 1: On Connector 2: Off [CodecPlus Room70/Room55D]

#### Value space:

```
Off [RoomKit RoomKitMini Board]
```

Off/On I RoomBar RoomBarPro RoomKitEOX CodecEO 1

On [Room55 DeskMini Desk DeskPro BoardPro]

Connector 1.2: Off/On Connector 3: Off [CodecPro Room70G2 RoomPanorama/ Room70Panorama]

Connector 1: Off/On Connector 2: Off [CodecPlus Room70/Room55D]

Off: HDCP is disabled on the output link. Therefore, the video output allows only non-protected content.

On: The video output allows both HDCP protected content and non-protected content.

n: Unique ID that identifies the video output connector.

Range: 1..2 [RoomKit RoomBar CodecPlus Room55 Room70/Room55D DeskPro BoardPro]

Range: 1..3 [RoomBarPro RoomKitEQX CodecEQ CodecPro Room70G2 RoomPanorama/

Room70Panorama 1

Range: 1..1 [RoomKitMini DeskMini Desk Board]

Board Pro

Codec EQ

Codec Plus

Codec Pro Desk, DeskPro,

Room Bar Pro, Room Bar

Room Kit, Room Kit Mini

Room Kit EQX

Room 55

Room 55 Dual, Room 70

> Room 70 G2

Room 70 Panorama

Room Panorama

D15503.02 RoomOS 11.9 11-2023

allalla

CISCO

# Video Output Connector [n] Location HorizontalOffset

Applies to: RoomKit RoomBar RoomBarPro RoomKitEQX CodecEQ CodecPlus CodecPro Room55 Room70/Room55D Room70G2 RoomPanorama/Room70Panorama DeskPro BoardPro

Requires user role: ADMIN, INTEGRATOR

HorizontalOffset and VerticalOffset settings are associated with each video output. These settings are used to signal the relative position of the displays that are connected to these outputs.

HorizontalOffset = "0" and VerticalOffset = "0" indicates that the display is positioned in center, both horizontally and vertically. A negative horizontal offset indicates that the monitor is left of center, and a positive horizontal offset indicates that the monitor is right of center. A negative vertical offset indicates that the monitor is below center, and a positive vertical offset indicates that the monitor is above center. The magnitude of the offset indicates how far the display is from center (relative to other displays).

Example: You have two screens side by side. The left screen is on Connector 1 and the right screen on Connector 2. Then the following settings will apply:

Video Output Connector 1 Location: HorizontalOffset = "0", VerticalOffset = "0"

Video Output Connector 2 Location: HorizontalOffset = "1", VerticalOffset = "0"

Example: You have two screens, one below the other. The upper screen is on Connector 1 and the lower screen on Connector 2. Then the following settings will apply:

Video Output Connector 1 Location: HorizontalOffset = "0", VerticalOffset = "0"

Video Output Connector 2 Location: HorizontalOffset = "0", VerticalOffset = "-1"

For Board Pro, Desk Pro, and Room 55, the integrated screen (Connector 1) has HorizontalOffset = "0" and VerticalOffset = "0" (implicit, not configurable).

#### Default value:

```
Connector 1: "-1" Connector 2: "0" Connector 3: "1" [RoomBarPro RoomKitEQX CodecEQ CodecPro Room70G2]

Connector 1: "0" Connector 2: "1" Connector 3: "0.5" [RoomPanorama/Room70Panorama]

Connector 1: "0" Connector 2: "1" [RoomKit RoomBar CodecPlus Room70/Room55D]

Connector 2: "1" [Room55 DeskPro]

Connector 2: "0" [BoardPro]
```

#### Value space:

String (1, 12)

The string represents a decimal number between -100.0 and 100.0 (these numbers included). Input strings that complies with the std::stof function in the C++ <string> library are accepted. This means that you can use either decimal notation or E-notation, for example "12", "12.0", "1.2e1", "1.2E1", "-0.12", "-12e-2". Leading whitespace characters are discarded, and the decimal point is "."

n: Unique ID that identifies the video output connector.

```
Range: 1..2 [RoomKit RoomBar CodecPlus Room70/Room55D]

Range: 1..3 [RoomBarPro RoomKitEQX CodecEQ CodecPro Room70G2 RoomPanorama/Room70Panorama]
```

Range: 2..2 [Room55 DeskPro BoardPro]

# Video Output Connector [n] Location VerticalOffset

Applies to: RoomKit RoomBar RoomBarPro RoomKitEQX CodecEQ CodecPlus CodecPro Room55 Room70/Room55D Room70G2 RoomPanorama/Room70Panorama DeskPro BoardPro

Requires user role: ADMIN, INTEGRATOR

HorizontalOffset and VerticalOffset settings are associated with each video output. These settings are used to signal the relative position of the displays that are connected to these outputs.

HorizontalOffset = "0" and VerticalOffset = "0" indicates that the display is positioned in center, both horizontally and vertically. A negative horizontal offset indicates that the monitor is left of center, and a positive horizontal offset indicates that the monitor is right of center. A negative vertical offset indicates that the monitor is below center, and a positive vertical offset indicates that the monitor is above center. The magnitude of the offset indicates how far the display is from center (relative to other displays).

For Board Pro, Desk Pro, and Room 55, the integrated screen (Connector 1) has HorizontalOffset = "0" and VerticalOffset = "0" (implicit, not configurable).

Example: You have two screens side by side. The left screen is on Connector 1 and the right screen on Connector 2. Then the following settings will apply:

Video Output Connector 1 Location: HorizontalOffset = "0", VerticalOffset = "0"

Video Output Connector 2 Location: HorizontalOffset = "1", VerticalOffset = "0"

Example: You have two screens with one below the other. The upper screen is on Connector 1 and the lower screen on Connector 2. Then the following settings will apply:

Video Output Connector 1 Location: HorizontalOffset = "0", VerticalOffset = "0" Video Output Connector 2 Location: HorizontalOffset = "0". VerticalOffset = "-1"

#### Default value:

```
Connector n: "0" [RoomKit RoomBar RoomBarPro CodecEQ CodecPlus CodecPro Room55 Room70/Room55D Room70G2 DeskPro BoardPro]

Connector 1, 2: "0" Connector 3: "-1" [RoomKitEOX RoomPanorama/Room70Panorama]
```

#### Value space:

String (1, 12)

The string represents a decimal number between -100.0 and 100.0 (these numbers included). Input strings that complies with the std::stof function in the C++ <string> library are accepted. This means that you can use either decimal notation or E-notation, for example "12", "12.0", "1.2e1", "1.2E1", "-0.12", "-12e-2". Leading whitespace characters are discarded, and the decimal point is ".".

n: Unique ID that identifies the video output connector.

Range: 1..2 [RoomKit RoomBar CodecPlus Room70/Room55D]
Range: 1..3 [RoomBarPro RoomKitEQX CodecEQ CodecPro Room70G2 RoomPanorama/Room70Panorama]

Range: 2..2 [Room55 DeskPro BoardPro ]

Board Pro

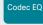

Codec Plus Codec

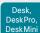

Room Bar Pro, Room Bar

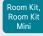

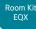

Room 55

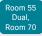

Room 70 G2

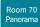

Room Panorama

D15503.02 RoomOS 11.9 11-2023

11 11 11 11

CISCO

# Video Output Connector [n] MonitorRole

Applies to: RoomKit RoomKitMini RoomBar RoomBarPro RoomKitEQX CodecEQ CodecPlus CodecPro Room55 Room70/Room55D Room70G2 RoomPanorama/Room70Panorama DeskPro BoardPro

Requires user role: ADMIN, INTEGRATOR

The monitor role describes which video streams will be shown on the screen connected to this video output. Together the Video Monitors setting and the MonitorRole settings for all outputs define which layout (video streams) will be shown on each screen.

#### Default value:

Auto [RoomKit RoomBar RoomBarPro RoomKitEQX CodecEQ CodecPlus CodecPro Room55 Room70G2 RoomPanorama/Room70Panorama DeskPro BoardPro]

Dual: Connector 1,2: Auto; Single: Connector 1: Auto Connector 2: PresentationOnly [Room70/Room55D]

#### Value space:

Auto/First/Second/PresentationOnly [RoomKit RoomBar CodecPlus Room55 Room70/Room55D DeskPro BoardPro]

Auto/First/Second/Third/PresentationOnly/Recorder [RoomBarPro RoomKitEQX CodecEQ CodecPro Room70G2 RoomPanorama/Room70Panorama]

Auto: The device will detect when a screen is connected, and a monitor role (First, Second, Third) that corresponds with the Video Monitors setting will be assigned automatically.

First/Second/Third: Define the role of the screen in a multi-screen setup. In a single-screen setup, there is no difference between First, Second and Third.

PresentationOnly: Show presentation video stream if active, and nothing else. Screens/outputs with this monitor role are ignored by the Video Monitors setting.

Recorder: Show all participants, including the local main video (self-view). If active, also show the presentation. Screens/outputs with this monitor role are ignored by the Video Monitors setting.

n: Unique ID that identifies the video output connector.

Range: 1..2 [RoomKit RoomBar CodecPlus Room70/Room55D]

Range: 1..3 [RoomBarPro RoomKitEQX CodecEQ CodecPro Room70G2 RoomPanorama/Room70Panorama]

Range: 2..2 [Room55 DeskPro BoardPro]

Range: 1..1 [RoomKitMini]

# Video Output Connector [n] Resolution

Applies to: All products

Requires user role: ADMIN. INTEGRATOR. USER

Define the resolution and refresh rate for the screen. If the device has an integrated screen, Connector [1] refers to this screen.

The formats larger than 1920\_1200\_60 requires use of high quality display cables when connecting an external screen.

Some UHD TVs/displays only enable 3840\_2160\_30 (30 Hz) and not 3840\_2160\_60 (60 Hz) as their default configuration. In such cases the corresponding setting on the TV/ display must be reconfigured to allow 3840\_2160\_60 for the HDMI input where the device is connected.

#### Default value:

```
3840_2160_60 [Board]
1920_1080_60 [DeskMini Desk]
```

Connector 1: 3840\_2160\_60 Connector 2: Auto [Room55 DeskPro BoardPro]

Auto [RoomKit RoomKitMini RoomBar RoomBarPro RoomKitEQX CodecEQ CodecPlus CodecPro Room70/Room55D Room70G2]

Connector 1, 2: Auto; Connector 3: 3840\_2160\_30 [RoomPanorama/Room70Panorama]

#### Value space:

Connector 1,2: Auto/1920\_1080\_50/1920\_1080\_60/1920\_1200\_50/1920\_1200\_60/2 560\_1440\_60/3840\_2160\_30/3840\_2160\_60 
Connector 3: Auto/1920\_1080\_50/19 20\_1080\_60/1920\_1200\_50/1920\_1200\_60/2560\_1440\_60/3840\_2160\_30 
[CodecPro Room70G2]

3840\_2160\_60 [Board]

1920\_1080\_50 [DeskMini Desk]

Auto/1920\_1080\_50/1920\_1080\_60/1920\_1200\_50/1920\_1200\_60/2560\_1440\_60/38 40\_2160\_30/3840\_2160\_60 [RoomKit RoomKitMini RoomBar RoomBarPro RoomKitEQX CodecEQ CodecPlus Room70/Room55D]

Auto: The device will automatically try to set the optimal resolution based on negotiation with the connected monitor.

1920\_1080\_50: The resolution is 1920 x 1080, and the refresh rate is 50 Hz.

 $1920\_1080\_60$ : The resolution is 1920 x 1080, and the refresh rate is 60 Hz.

1920\_1200\_50: The resolution is 1920 x 1200, and the refresh rate is 50 Hz.

 $1920\_1200\_60$ : The resolution is  $1920 \times 1200$ , and the refresh rate is 60 Hz.  $2560\_1440\_60$ : The resolution is  $2560 \times 1440$ , and the refresh rate is 60 Hz.

**Board Pro** 

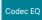

Plus

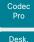

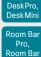

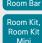

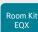

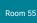

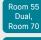

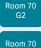

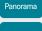

Panorama

D15503.02 RoomOS 11.9

11-2023

allalla

CISCO

3840 2160 30: The resolution is 3840 x 2160, and the refresh rate is 30 Hz. 3840 2160 60: The resolution is 3840 x 2160, and the refresh rate is 60 Hz.

n: Unique ID that identifies the video output connector.

Range: 1..1 [RoomKitMini DeskMini Desk Board]

Range: 1..2 [RoomKit RoomBar CodecPlus Room55 Room70/Room55D DeskPro BoardPro ]

Range: 1..3 [RoomBarPro RoomKitEQX CodecEQ CodecPro Room70G2 RoomPanorama/ Room70Panorama]

# Video Output Connector [n] RGBQuantizationRange

Applies to: RoomKit RoomKitMini RoomBar RoomBarPro RoomKitEOX CodecEO CodecPlus CodecPro Room55 Room70/Room55D Room70G2 RoomPanorama/Room70Panorama DeskPro BoardPro

Requires user role: ADMIN, INTEGRATOR

Connected HDMI displays should follow the rules for RGB video quantization range defined in CTA-861. Unfortunately some displays do not follow the standard and this configuration may be used to override the settings to get a perfect image with any display.

#### Default value:

Full

# Value space:

Auto/Full/Limited

Auto: If the display signals support for "Selectable RGB Quantization Range" in the EDID, then the AVI InfoFrame will signal Full Range in the RGB Quantization Range bits (Q0, Q1). Otherwise Limited Range will be signaled in the AVI InfoFrame for CE video formats and Full Range for IT video formats.

Full: Full quantization range. The R, G, B quantization range includes all code values (0 - 255). This is defined in CTA-861-H.

Limited: Limited Quantization Range. R, G, B quantization range that excludes some code values at the extremes (16 - 235). This is defined in CTA-861-H.

n: Unique ID that identifies the video output connector.

Range: 1..1 [RoomKitMini]

Range: 1..2 [RoomKit RoomBar CodecPlus Room70/Room55D]

Range: 1..3 | RoomBarPro RoomKitEQX CodecEQ CodecPro Room70G2 RoomPanorama/ Room70Panorama 1

Range: 2..2 [Room55 DeskPro BoardPro]

# Video Output HDMI Passthrough Allowed

Applies to: RoomKit CodecPlus CodecPro Room55 Room70/Room55D Room70G2

Requires user role: ADMIN

If people connect their laptop to the USB socket of an HDMI-to-USB converter (capturing device) that is connected to one of the device's HDMI outputs, they can use the device's camera and microphone when making calls from their laptop meeting apps. They also need a presentation cable (HDMI) between the laptop and an HDMI input to make use of the device's screen and loudspeakers. This feature is referred to as Call from laptop, Webcam mode, or HDMI passthrough.

Which HDMI output the HDMI-to-USB converter is connected to is set with the Video Output HDMI Passthrough OutputConnector setting. You may also want to check that the Video Monitors and Video Output Connector [n] MonitorRole settings are correct.

Call from laptop is not supported on Room 55 Dual and Room 70 Dual because they don't have an HDMI output available for the converter.

#### Default value:

False

#### Value space:

False/True

False: Disable the feature. Calling from a laptop meeting app is not supported.

True: Enable the feature. Calling from a laptop meeting app is supported, and there is a Call from laptop button on the user interface.

Board Pro

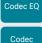

Plus Codec

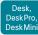

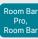

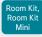

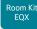

Room 55

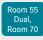

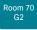

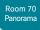

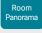

D15503.02 RoomOS 11.9 11-2023

allalla

CISCO

# Video Output HDMI Passthrough HdmiUsbConverter Mode

Applies to: RoomKit CodecPlus CodecPro Room55 Room70/Room55D Room70G2

Requires user role: ADMIN, INTEGRATOR

When using the Call from laptop (HDMI passthrough) feature, users must choose (on their laptops) to use the HDMI-to-USB converter (capturing device) as microphone and camera. With this setting you can customize which name will be displayed in the list of devices to choose from.

Refer to the Video Output HDMI Passthrough Allowed setting for more details about Call from laptop. Call from laptop is not supported on Room 55 Dual and Room 70 Dual because they don't have an HDMI output available for the converter.

#### Default value:

General

# Value space:

Auto/Custom/General

Auto: Display the name that the HDMI-to-USB converter is advertising to the video device. If empty, display a generic name for the HDMI-to-USB converter. You can find the advertised name in the Video Output Connector [n] ConnectedDevice Name status, where n is the HDMI output connector you have connected the HDMI-to-USB converter to.

General: Display a generic term as the name of the HDMI-to-USB converter.

Custom: Display the name defined in the Video Output Hdmi Passthrough HdmiUsbConverter Name setting as the name of the HDMI-to-USB converter.

# Video Output HDMI Passthrough HdmiUsbConverter Name

Applies to: RoomKit CodecPlus CodecPro Room55 Room70/Room55D Room70G2

Requires user role: ADMIN, INTEGRATOR

If Video Output Hdmi Passthrough HdmiUsbConverter Mode is set to Custom, you must set a name for the HDMI-to-USB converter (capture device) here. This is the name that will show up in the list of devices to choose from when choosing a camera and microphone from the laptop.

This setting is not available for Room 55 Dual and Room 70 Dual because they don't have an HDMI output available for the converter.

#### Default value:

" "

#### Value space:

String (0, 25)

The name of the HDMI-to-USB converter.

# Video Output HDMI Passthrough OutputConnector

Applies to: RoomKit CodecPlus CodecPro Room55 Room70/Room55D Room70G2

Requires user role: ADMIN. INTEGRATOR

Set the HDMI output connector you have connected the HDMI-to-USB converter (capture device) to. By default, the device is set up to use the HDMI output with the highest number.

This setting only applies when Call from laptop is enabled, that is, Video Output HDMI Passthrough Allowed is set to True.

This setting is not available for Room 55 Dual and Room 70 Dual because they don't have an HDMI output available for the converter.

#### Default value:

```
3 [CodecPro Room70G2]
```

2 [RoomKit CodecPlus Room70/Room55D]

1 [Room55]

#### Value space:

```
Integer (1..3) [CodecPro]

Room 70 Dual G2: Integer (3..3) Room 70 Single G2: Integer (2..3) [Room70G2]

Integer (1..2) [RoomKit CodecPlus]

Integer (1..1) [Room55]

Room 70 Single: Integer (2..2) [Room70/Room55D]
```

Range: The unique identifier of the selected video output connector.

# Video Output HDMI Passthrough AutoDisconnect Enabled

Applies to: RoomKit CodecPlus CodecPro Room55 Room70/Room55D Room70G2

Requires user role: ADMIN, INTEGRATOR

Decide whether the device shall automatically disconnect the HDMI Passthrough after a given delay, for example if the user forgets to disconnect from the touch controller. The delay is set with the Video Output HDMI Passthrough AutoDisconnect Delay.

Refer to the Video Output HDMI Passthrough Allowed setting for more information about HDMI passthrough and the Call from laptop feature. Call from laptop is not supported on Room 55 Dual and Room 70 Dual.

#### Default value:

True

#### Value space:

False/True

False: HDMI Passthrough will not be disconnected automatically; the user must always disconnect from the touch controller.

True: HDMI Passthrough will disconnect when the Video Output HDMI Passthrough AutoDisconnect Delay times out.

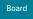

Codec EO

Codec

Plus

Codec

Desk.

DeskPro,

Desk Mini

Room Bar

# Video Output HDMI Passthrough AutoDisconnect Delay

Applies to: RoomKit CodecPlus CodecPro Room55 Room70/Room55D Room70G2

Requires user role: ADMIN. INTEGRATOR

Set how long (minutes) the device shall be in HDMI Passthrough mode before it disconnects automatically. This setting only has an effect when Video Output HDMI Passthrough AutoDisconnect Enabled is set to True.

Refer to the Video Output HDMI Passthrough Allowed setting for more information about HDMI passthrough and the Call from laptop feature. Call from laptop is not supported on Room 55 Dual and Room 70 Dual.

Default value:

120

Value space:

Integer (1..1440)

The delay measured in minutes.

# Video Output MirroringType

Applies to: All products

Requires user role: ADMIN, INTEGRATOR

This setting decides on which screen(s) local content is displayed when the device is not in a call.

Default value:

Multiscreen [RoomKit RoomKitMini RoomBar RoomBarPro RoomKitEQX CodecEQ CodecPlus CodecPro Room55 Room70/Room55D Room70G2 RoomPanorama/Room70Panorama DeskMini Desk Board BoardPro 1

LastOnly [DeskPro]

Value space:

LastOnly/Mirror/Multiscreen

LastOnly: Local content will be shown only on the last available screen. It will not be duplicated to any other screen. An available screen is a screen that is showing the home screen or nothing.

Mirror: Local content will be mirrored onto all available screens. When connecting a new source, the previous source will be replaced on all screens.

Multiscreen: Local content will be dispersed across all available screens. The first source you connect will be mirrored on all available screens. The next source you connect will leave one screen for the previous source (if available), and so on.

#### Video Output Webcam USBMode

Applies to: RoomKitMini RoomBar RoomBarPro RoomKitEQX CodecEQ BoardPro

Requires user role: ADMIN. INTEGRATOR

Specify whether to enter USB mode (and also do-not-disturb mode) when you connect video or when you start streaming video.

Default value:

OnStreaming

Value space:

OnConnect/OnStreaming

OnConnect: Go into USB mode when you connect video.

OnStreaming: Go into USB mode when you start streaming video.

# Video Output Connector [n] Whitebalance Level

Applies to: Room55 DeskMini Desk DeskPro BoardPro

Requires user role: ADMIN, USER

The integrated screen's color temperature (white balance) is adjustable from 4000 K (warm) to 9000 K (cool).

Default value:

6500

Value space:

Integer (4000..9000)

The color temperature in Kelvin.

n: Unique ID that identifies the video output connector.

Range: 1..1

Pro, Room Bar Room Kit, Room Kit Mini

Room 55

Room 55 Dual, Room 70

Room 70 Panorama

Room 70

Room Panorama

D15503.02 RoomOS 11.9 11-2023

CISCO

**Board Pro** 

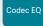

Codec Plus

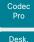

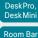

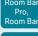

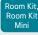

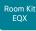

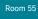

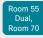

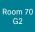

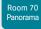

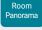

D15503.02 RoomOS 11.9

11-2023 allalla

CISCO

#### Video Presentation DefaultPIPPosition

Applies to: All products

Requires user role: ADMIN. INTEGRATOR

Define the position on screen of the presentation picture-in-picture (PiP). The setting only takes effect when the presentation is explicitly minimized to a PiP, for example using the user interface. The setting takes effect from the next call onwards; if changed during a call, it will have no effect on the current call.

#### Default value:

Current

#### Value space:

Current/UpperLeft/UpperCenter/UpperRight/CenterLeft/CenterRight/LowerLeft/

Current: The position of the presentation PiP will be kept unchanged when leaving a call.

UpperLeft: The presentation PiP will appear in the upper left corner of the screen.

UpperCenter: The presentation PiP will appear in the upper center position.

UpperRight: The presentation PiP will appear in the upper right corner of the screen.

CenterLeft: The presentation PiP will appear in the center left position.

CenterRight: The presentation PiP will appear in the center right position.

LowerLeft: The presentation PiP will appear in the lower left corner of the screen.

LowerRight: The presentation PiP will appear in the lower right corner of the screen.

#### Video Presentation DefaultSource

Applies to: All products

Requires user role: ADMIN, USER

Define which video input source to use as a default presentation source. This setting may be used by the API and third-party user interfaces. It is not relevant when using the user interfaces provided by Cisco.

#### Default value:

- 2 | RoomKit RoomKitMini RoomBar RoomBarPro RoomKitEQX CodecEQ CodecPlus Room55 Room70/ Room55D DeskMini Desk DeskPro Board BoardPro]
- 3 [CodecPro Room70G2 RoomPanorama/Room70Panorama]

#### Value space:

1/2 [RoomKit RoomKitMini DeskMini Board]

1/2/3 [RoomBar RoomBarPro CodecPlus Room55 Room70/Room55D Desk DeskPro BoardPro]

1/2/3/4 [RoomKitEQX CodecEQ]

1/2/3/4/5/6 [CodecPro Room70G2 RoomPanorama/Room70Panorama]

The video input source to use as default presentation source.

# Video Presentation Priority

Applies to: All products

Requires user role: ADMIN

Specify how to distribute the bandwidth between the presentation channel and the main video channel. This setting applies only to SIP and H.323 calls.

#### Default value:

Equal

#### Value space:

Equal/High/Low [RoomKit RoomKitMini RoomBar RoomBarPro RoomKitEQX CodecEQ CodecPlus CodecPro Room55 Room70/Room55D Room70G2 DeskMini Desk DeskPro Board BoardPro]

Equal [RoomPanorama/Room70Panorama]

Equal: The available bandwidth is shared equally between the presentation channel and the main video channel.

High: The presentation channel is assigned a larger portion of the available bandwidth at the expense of the main video channel.

Low: The main video channel is assigned a larger portion of the available bandwidth at the expense of the presentation channel.

#### Video Selfview Default FullscreenMode

Applies to: All products

Requires user role: ADMIN. INTEGRATOR

Define if the main video source (self-view) shall be shown in full screen or as a small picture-in-picture (PiP) after a call. The setting only takes effect when self-view is switched on (see the Video Selfview Default Mode setting).

For Desk and Desk Pro, if you use the user interface to turn full screen self-view off, it will come back as a PiP the next time that you use the user interface to turn it on.

#### Default value:

Current

#### Value space:

Off/Current/On

Off: Self-view will be shown as a PiP.

Current: The size of the self-view picture will be kept unchanged when leaving a call. That is, if it was a PiP during the call, it remains a PiP after the call; if it was fullscreen during the call, it remains fullscreen after the call.

On: The self-view picture will be shown in fullscreen.

Board Pro

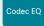

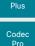

Codec

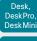

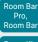

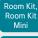

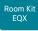

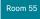

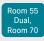

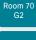

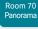

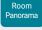

D15503.02 RoomOS 11.9 11-2023

allalla

CISCO

#### Video Selfview Default Mode

Applies to: All products

Requires user role: ADMIN. INTEGRATOR

Specify if the main video source (self-view) shall be displayed on screen outside of call. Whether it's on or off during call setup and throughout the call, is given by the Video Selfview OnCall Mode.

The position and size of the self-view window is determined by the Video Selfview Default PIPPosition and the Video Selfview Default FullscreenMode settings respectively.

#### Default value:

Auto

#### Value space:

Auto/Current/Off/On

Auto: Self-view is always off outside of call.

Current: Self-view is left as is. That is, if it was on during the call, it remains on after the call; if it was off during the call, it remains off after the call.

Off: Self-view is always off outside of call. On: Self-view is always on outside of call.

#### Video Selfview Default OnMonitorRole

Applies to: All products

Requires user role: ADMIN, INTEGRATOR

Define which screen/output to display the main video source (self-view) after a call. The value reflects the monitor roles set for the different outputs in the Video Output Connector [n] MonitorRole setting.

The setting applies both when self-view is displayed in full screen, and when it is displayed as picture-in-picture (PiP).

#### Default value:

Current

#### Value space:

Current/First/Second [RoomKit RoomKitMini RoomBar RoomBarPro CodecPlus Room55 Room70/Room55D DeskMini Desk DeskPro Board BoardPro]

Current/First/Second/Third [RoomKitEQX CodecEQ CodecPro Room70G2 RoomPanorama/Room70Panorama]

Current: When leaving a call, the self-view picture will be retained on the same output as it was during the call.

First: The self-view picture will be shown on outputs with monitor role First.

Second: The self-view picture will be shown on outputs with monitor role Second.

Third: The self-view picture will be shown on outputs with monitor role Third.

# Video Selfview Default PIPPosition

Applies to: All products

Requires user role: ADMIN, INTEGRATOR

Define the position on screen of the small self-view picture-in-picture (PiP) after a call. The setting only takes effect when self-view is switched on (see the Video Selfview Default Mode setting) and fullscreen view is switched off (see the Video Selfview Default FullscreenMode setting).

#### Default value:

Current [RoomKit RoomKitMini RoomBar RoomBarPro RoomKitEQX CodecEQ CodecPlus CodecPro Room55 Room70/Room55D Room70G2 DeskMini Desk DeskPro BoardPro]

LowerRight [RoomPanorama/Room70Panorama]

Current [Board]

#### Value space:

Current/UpperLeft/UpperCenter/UpperRight/CenterLeft/CenterRight/LowerLeft/LowerRight

Current: The position of the self-view PiP will be kept unchanged when leaving a call.

UpperLeft: The self-view PiP will appear in the upper left corner of the screen.

UpperCenter: The self-view PiP will appear in the upper center position.

UpperRight: The self-view PiP will appear in the upper right corner of the screen.

CenterLeft: The self-view PiP will appear in the center left position.

CentreRight: The self-view PiP will appear in the center right position.

LowerLeft: The self-view PiP will appear in the lower left corner of the screen.

LowerRight: The self-view PiP will appear in the lower right corner of the screen.

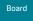

Codec EO

Codec Plus

Codec

Desk.

DeskPro, DeskMini

Room Bar

Pro, Room Bar

Room Kit, Room Kit

Room Kit EQX

Room 55

Room 55 Dual,

Room 70

Room 70

Panorama

Panorama

#### Video Selfview OnCall Mode

Applies to: All products

Requires user role: ADMIN, INTEGRATOR

Specify if self-view shall be visible during call setup and throughout the call. This setting specifies the default behavior; users can at any time turn self-view on and off from the UI during their call. For the next call, the behavior will be as specified in this setting again.

Default value:

Auto

#### Value space:

Auto/Current/Off/On

Auto: Self-view is turned on during call setup and remains on for the duration specified in the Video Selfview OnCall Duration setting. If the Video Selfview Default Mode setting is On, self-view will remain on for the entire call.

Current: Keeps the self-view as it was before setting up the call.

Off: Self-view is not shown during call setup and remains off for the entire call. This applies even if self-view was on before starting the call.

On: Self-view is shown during call setup and remains on for the entire call.

# Video Selfview OnCall Duration

Applies to: All products

Requires user role: ADMIN, INTEGRATOR

This setting only has an effect when the Video Selfview OnCall Mode setting is Auto. In this case, the number of seconds set here determines for how long self-view is shown before it is automatically switched off.

Default value:

5

#### Value space:

Integer (1..60)

Range: Choose for how long self-view remains on. The valid range is between 1 and 60 seconds.

D15503.02 RoomOS 11.9

11-2023

cisco

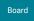

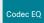

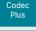

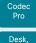

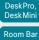

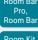

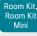

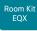

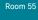

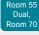

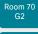

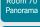

Panorama

# VoiceControl settings

## VoiceControl Wakeword Mode

Applies to: All products

Requires user role: ADMIN, INTEGRATOR

Use this setting to enable or disable the wakeword (for example, "Ok Webex") that is used by the Webex Assistant. The Webex Assistant allows you to use the device hands free, and by using the wakeword you can initiate tasks, such as placing a call and starting a presentation.

Use the UserInterface Assistant Mode setting to switch on the Webex Assistant.

#### Default value:

On

# Value space:

Off/On

Off: Disable the use of a wakeword.

On: Enable the use of a wakeword.

D15503.02 RoomOS 11.9 11-2023

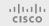

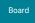

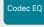

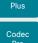

Codec

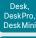

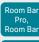

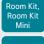

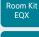

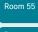

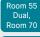

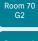

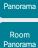

D15503.02 RoomOS 11.9 11-2023

allalla

CISCO

# WebEngine settings

# WebEngine Features AllowDeviceCertificate

Applies to: All products

Requires user role: ADMIN

Decide whether the video device and Room Navigator webviews are allowed to trust the video device's self-signed certificate.

#### Default value:

False

#### Value space:

False/True

False: Don't trust the video device's self-signed certificate.

True: Trust the video device's self-signed certificate

# WebEngine Features GpuRasterization

Applies to: All products

Requires user role: ADMIN

Decide whether to allow the webview to offload rasterization of the webpage to the GPU.

#### Default value:

Off

#### Value space:

Off/On

Off: The webpage rasterization is done on the CPU.

On: The webview may offload rasterization to the GPU.

# WebEngine Features LocalWebAppManagement

Applies to: DeskMini Desk DeskPro Board BoardPro

Requires user role: ADMIN

Determines whether to show a list of installed web apps in the Settings menu on the user interface of the device, and whether the user can manage the web apps (add, edit, or delete) from this menu.

Only web apps that are set up directly on the device, from the device's local web interface, or by using the API can be managed from the Settings menu (locally managed). Web apps that are set up from Control Hub (externally managed) are shown in the list, but the user can never manage them.

#### Default value:

Off

#### Value space:

Allowed/NotAllowed/Off

Allowed: A user can add, edit, and delete locally managed web apps from the Settings menu on the user interface of the device.

NotAllowed: The list of installed web apps is shown in the Settings menu, but the user cannot manage them.

Off: There is no entry for listing or managing web apps in the Settings menu.

# WebEngine Features WebGL

Applies to: All products

Requires user role: ADMIN

WebGL™ is a web standard for a low-level 3D graphics. WebGL support in RoomOS is an experimental feature and might change in the future.

#### Default value:

Off

#### Value space:

Off/On

On: WebGL is enabled.
Off: WebGL is disabled.

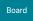

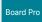

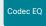

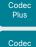

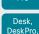

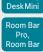

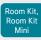

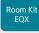

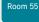

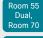

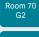

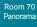

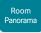

D15503.02 RoomOS 11.9 11-2023

CISCO

# WebEngine Features SipUrlHandler

Applies to: RoomKitMini DeskMini Desk DeskPro Board BoardPro

Requires user role: ADMIN

This configuration allows you to start SIP calls directly from web view based features (for example, a web app or digital signage). The user selects a button labeled with SIP:yourSipUrl to initiate a call, and the call is then placed by the device.

#### Default value:

Off

#### Value space:

Off/On

Off: Starting SIP calls from a web view is disabled. On: Starting SIP calls from a web view is enabled.

# WebEngine Features Xapi Peripherals AllowedHosts Hosts

Applies to: All products

Requires user role: ADMIN

If the domain name of the server hosting a persistent web app is listed here, the app is allowed to run API commands on the device. Otherwise, only apps that don't require any communication with the device can run on the Room Navigator.

The URL, specified with UserInterface HomeScreen Peripherals WebApp URL setting, will be checked, and matched against this list of allowed hosts before it's allowed to run API commands on the device.

Note: Persistent web apps are only available on Room Navigators that are paired to the device over the network.

#### Default value:

...

#### Value space:

String (0, 1024)

Specify one or more domain names. If more than one, separate them by comma. You can use the "\*" as a wildcard. For example, "\*.cisco.com" allows any host ending in cisco.com. To allow any domain, specify "\*".

# WebEngine FpsCounter

Applies to: All products

Requires user role: ADMIN

Not applicable in this release.

#### Default value:

Off

#### Value space:

Off/On

# WebEngine MinimumTLSVersion

Applies to: All products

Requires user role: ADMIN

Set the lowest version of the TLS (Transport Layer Security) protocol that is allowed for WebEngine.

#### Default value:

TLSv1.1

#### Value space:

TLSv1.0/TLSv1.1/TLSv1.2/TLSv1.3

TLSv1.0: Support of TLS version 1.0 or higher.

TLSv1.1: Support of TLS version 1.1 or higher.

TLSv1.2: Support of TLS version 1.2 or higher.

TLSv1.3: Support of TLS version 1.3 or higher.

# WebEngine Mode

Applies to: All products

Requires user role: ADMIN

The web engine is a prerequisite for features that use the device's web view, for example digital signage and web apps.

#### Default value:

Off

#### Value space:

Off/On

Off: The web engine is disabled.

On: The web engine is enabled.

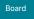

# WebEngine RemoteDebugging

Applies to: All products

Requires user role: ADMIN

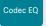

Plus

Codec

Desk, DeskPro,

Desk Mini

Room Bar

Pro, Room Bar

Room Kit, Room Kit

Room Kit EQX

Room 55

Room 55 Dual,

Room 70

Panorama

If you encounter a problem with a web page, it can be a good idea to turn on remote debugging. Remote debugging lets you access the Chrome developer console and identify potential issues with a web page. When enabled, a banner is displayed at the bottom of the screen, warning the users that they may be monitored. The banner also shows the URL that you can enter in your local Chrome browser to open the developer console.

Make sure to turn off remote debugging after use.

Default value:

Off

Value space:

Off/On

011

Off: Remote debugging is switched off. On: Remote debugging is switched on.

# WebEngine UseHttpProxy

Applies to: All products

Requires user role: ADMIN

There are several UseHttpProxy settings that specify if a service shall communicate via an HTTP proxy or not. The WebEngine UseHttpProxy setting applies to all web view based features, such as digital signage, API-driven web views, and web apps.

For this setting to have any effect, a proxy server for HTTP, HTTPS, and WebSocket traffic must be set up using the NetworkServices HTTP Proxy settings.

Default value:

On

Value space:

Off/On

Off: Set up communication directly with the server (not using a proxy).

On: Set up communication via proxy.

Panorama

D15503.02 RoomOS 11.9

11-2023

cisco

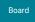

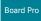

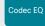

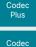

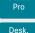

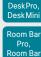

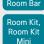

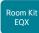

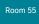

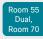

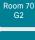

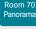

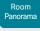

D15503.02 RoomOS 11.9 11-2023

CISCO

# Webex settings

# Webex CloudProximity GuestShare

Applies to: All products

Requires user role: ADMIN

This setting allows you to turn off the guest share feature via devices.webex.com.

Default value:

Auto

#### Value space:

Auto/Off

Auto: Allow the system to automatically determine whether or not to allow guest sharing. This is enabled by default currently.

Off: Turn off the guest share feature.

# Webex CloudProximity Mode

Applies to: All products

Requires user role: ADMIN

Devices registered to an on-premises call manager and linked to Webex Edge for Devices support both on-premises and cloud proximity mode for handling pairing mechanisms like ultrasound, Wi-Fi discovery, and guest sharing. This setting allows you to define which of the two proximity modes to use.

Default value:

Off

#### Value space:

Off/On

Off: The linked device uses on-premises proximity mode.

On: The linked device uses cloud proximity mode.

# Webex CloudUpgrades Mode

Applies to: All products

Requires user role: ADMIN

On devices that are registered to an on-premises service and linked to Webex Edge for Devices, you can choose whether to upgrade the software from the on-premises provisioning service or from the Webex cloud service (cloud-managed software upgrade).

With cloud-managed software upgrade the device is upgraded automatically when a new RoomOS software version is available, that is at the same time as cloud registered devices are upgraded. You get the latest updates and bug fixes faster without having to upgrade the device manually.

#### Default value:

Off

#### Value space:

Off/On

Off: The device software is not upgraded from the cloud. You must use an on-premises provisioning service, such as CUCM, or rely on manual upgrades.

On: The device software is automatically upgraded when a new software version is available in the cloud.

# Webex Hotdesking DefaultBookingEndTime

Applies to: DeskMini Desk DeskPro

Requires user role: ADMIN

This setting applies only to a device that is set up with hot desking capabilities, which implies that it must be in shared mode and registered to the Webex cloud service or linked to Webex Edge for Devices.

Since companies and organizations have different normal working hours, you can configure the time when a booking, by default, should expire. This is just the default time, so the user can specify a different end time when booking the device.

#### Default value:

17

#### Value space:

Integer (0..24)

The default booking end time in 24-hour clock notation. Some examples: 0 is 00:00 / 12:00 a.m. – midnight; 12 is 12:00 / 12:00 p.m. – noon; and 17 is 17:00 / 5:00 p.m.

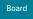

Codec EO

Codec Plus

# Webex Meetings AudioNotifications

Applies to: All products

Requires user role: ADMIN. INTEGRATOR

Provides control over the audio notification settings in Webex Meetings. During Webex Meetings, various audio notifications can be enabled or disabled to provide users with audible feedback or alerts related to meeting events or actions.

This setting applies to devices that are registered to the Webex cloud service or linked to Webex Edge for devices with the Webex optimized experience enabled.

Default value:

False

Value space:

False/True

False: The audio notifications in Webex Meetings are disabled. In this state, users will not receive any audible alerts or feedback related to the meeting.

True: The audio notifications in Webex Meetings are enabled. When this feature is enabled, users will receive audible alerts or feedback related to the meeting.

# Webex Meetings HttpProxyForMedia Mode

Applies to: All products

Requires user role: ADMIN

This setting applies to devices that are registered to the Webex cloud service or linked to Webex Edge for devices with the Webex optimized experience enabled.

You can set up the device to use a proxy server for HTTPS and WebSocket traffic, see the NetworkServices HTTP Proxy settings. If the NetworkServices HTTP Proxy Mode is not turned Off, you can choose whether to use this proxy also for media traffic.

Using a proxy may lead to lower media quality. To keep media quality as good as possible, the proxy needs to support the bitrates that are used by the deployed devices in the environment, and the total round-trip time from the device to the media server should be as low as possible.

Default value:

Off

Value space:

Auto/Off

Auto: Use a proxy server for media traffic, provided that the server is available and set up correctly and the NetworkServices HTTP Proxy Mode is not set to Off.

Off: Never use the proxy for media traffic.

# Webex Meetings JoinProtocol

Applies to: All products

Requires user role: ADMIN

Devices that are registered to an on-premises service and linked to Webex Edge for Devices may use the Webex cloud service for calling into Webex meetings. Calling via Webex gives you the full set of native Webex Meetings in-call features, such as advanced mute, cohost, transfer host, and face recognition.

These are the cases when Webex Meetings call routing may be used: When using the Join Webex button, when using the Webex Assistant to join a Personal Room meeting (PMR), and when using the Call button or the Dial API command with a URI with one of the following domains: @webex.com, @\*.webex.com, and @meet.ciscospark.com. Other calls will use to the default protocol.

Also, native Webex Meetings call routing requires that the device is enabled for cloud-managed software upgrade, configuration from Control Hub is enabled, and the Conference Multipoint Mode is set to Auto.

Default value:

SIP

Value space:

SIP/Webex

SIP: The call protocol is SIP.

Webex: The call protocol is Webex, provided that the requirements above are met. Otherwise, it is SIP.

Codec Pro

Desk, DeskPro, DeskMini

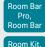

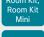

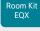

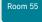

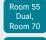

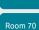

Room 70

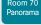

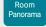

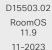

**Board Pro** 

Codec EO

Codec Plus

Codec

Desk.

DeskPro.

Desk Mini

Room Bar

Pro, Room Bar

Room Kit.

Room Kit

Mini

Room Kit

Room 55

Room 55

Dual.

Room 70

Room 70

Panorama

Panorama

Webex Meetings MeetingChatNotifications Mode

Applies to: All products

Requires user role: ADMIN, INTEGRATOR

Decide how the chat notifications, by default, are displayed on the screen. You can use the UI or the Conference MeetingChatNotification Default command to change the mode both during meetings and between meetings.

Shared devices will return to the default behavior set here after every meeting. Personal devices will remember its current mode and keep it until changed from the UI or by using the commands.

For more information about chat notifications, refer to the Webex Meetings MeetingChatPreview setting.

Default value:

Preview

Value space:

Disabled/Focused/Preview

Disabled: You don't get any chat notifications on the device's screen.

Focused: You are notified on the device's screen that there are in-meeting messages. The notification is only shown when the first message is sent. This mode removes distractions from the meeting and may be suitable for larger meetings.

Preview: You get a notification preview on the device's screen for every new message that is sent. This is suitable if you want to keep up with the meeting chat.

# Webex Meetings MeetingChatPreview

Applies to: All products

Requires user role: ADMIN

Set whether to allow meeting messages (chat) to pop up in a notification on the device's screen during a meeting. This lets the device users see what's happening in the chat.

Individual meeting chat notifications remain on screen for 8 seconds. If there is a queue of messages sent around the same time, then they will show for a slightly shorter time of 5 seconds to avoid a big build-up of messages. A chat notification contains a maximum of three lines of text.

Chat notifications are only available on devices that are registered to the Webex cloud service or linked to Webex Edge for devices with the Webex optimized experience enabled

Default value:

False

Value space:

False/True

False: Meeting chat notifications are not available on the device.

True: Meeting chat notifications are available on the device. You can decide whether to display them on the device's screen from the UI or by using the Conference MeetingChatNotification commands.

# Webex Meetings RoomObservedByHost

Applies to: All products

Requires user role: ADMIN

When enabled, this configuration provides access to information from the backend server about managing paired end-meeting flows.

This setting applies to devices that are registered to the Webex cloud service or linked to Webex Edge for devices with the Webex optimized experience enabled.

Default value:

Disabled

Value space:

Disabled/Enabled

D15503.02 RoomOS 11.9 11-2023

ıı|ııı|ıı CISCO

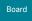

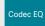

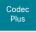

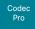

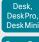

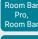

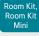

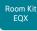

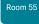

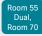

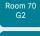

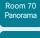

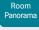

D15503.02 11.9 11-2023

# WebRTC settings

# WebRTC EndCallTimeout

Applies to: RoomKit RoomKitMini RoomBar RoomBarPro RoomKitEQX CodecEQ CodecPlus CodecPro Room55 Room70/Room55D Room70G2 RoomPanorama/Room70Panorama DeskMini Desk DeskPro Board BoardPro

Requires user role: ADMIN

You can extend the period between pressing End call in a WebRTC meeting and the closing of the web view.

In normal operation, you do not need to change this setting, but it can be useful for troubleshooting.

WebRTC is only available for devices that are registered to an on-premises service and linked to Webex Edge for Devices, and for devices that are registered to the Webex cloud service.

#### Default value:

2

## Value space:

Integer (0..600)

The period in seconds.

#### WebRTC InteractionMode

Applies to: RoomKitMini DeskMini Desk DeskPro Board BoardPro

Requires user role: ADMIN

When in a WebRTC meeting, you can use the device's call controls or the WebRTC app's built-in controls.

WebRTC is only available for devices that are registered to an on-premises service and linked to Webex Edge for Devices, and for devices that are registered to the Webex cloud service.

#### Default value:

NonInteractive

#### Value space:

#### Interactive/NonInteractive

Interactive: You can use the WebRTC app's built-in controls directly from the device's touch screen. This will give you access to the built-in WebRTC features.

NonInteractive: The WebRTC app's built-in controls are not available; you can only use the regular call controls of the device.

# WebRTC Provider MicrosoftTeams CompatibilityMode

Applies to: RoomKit RoomKitMini RoomBarPro RoomKitEQX CodecEQ CodecPlus CodecPro Room55 Room70/Room55D Room70G2 RoomPanorama/Room70Panorama DeskPro Board

Requires user role: ADMIN

An option that can be applied temporarily for intermittent troubleshooting of Microsoft Teams calls using WebRTC. Cisco TAC can advise when to set this configuration. The recommendation is otherwise to leave it off.

#### Default value:

Off

#### Value space:

Off/On

Off: Compatibility mode is turned off.

On: Compatibility mode is turned on.

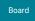

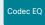

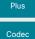

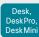

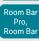

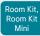

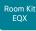

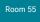

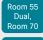

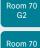

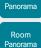

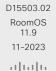

CISCO

# Zoom settings

# Zoom DefaultDomain

Applies to: All products

Requires user role: ADMIN

The domain that you enter here is used by the Zoom Join command; hence it's also used when you tap the Zoom button on the device UI. If the Zoom Join command fetches join information from a booking (BookingID), the domain entered here is ignored.

Default value:

zoomcrc.com

Value space:

String (1, 256)

The domain to use for Zoom calls.

# Zoom DialStringOptions

Applies to: All products

Requires user role: ADMIN

The dial string options that you enter here are used by the Zoom Join command; hence they're also used when you tap the Zoom button on the device UI. Amongst other, options for dual-screen and other visual features are available. Read more about Zoom's dial string options at "https://support.zoom.us/hc/en-us/articles/202405539-SIP-H-323-Room-Connector-Dial-Strings".

If the Zoom Join command fetches join information from a booking (BookingID), and the fetched uri has a format other than <meetingid>@<domain>, the dial string options entered here are ignored.

Default value:

11

Value space:

String (0, 200)

The options for the Zoom dial string.

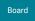

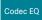

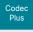

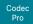

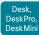

Room Bar Pro, Room Bar

Room Kit, Room Kit Mini

Room Kit EQX

Room 55

Room 55 Dual, Room 70

Room 70 G2

Room 70 Panorama

Room Panorama

D15503.02 RoomOS 11.9

11-2023

ıı|ııı|ıı CISCO

# Experimental settings

The Experimental settings are for testing only and should not be used unless agreed with Cisco. These settings are not documented and WILL change in later releases.

Board Pro

Codec E0

Codec Plus

Codec

DeskPro, DeskMini

Room Bar Pro, Room Bar

Room Kit, Room Kit Mini

Room Kit EQX

Room 55

Room 55 Dual, Room 70

Room 70 G2

Room 70 Panorama

Room Panorama Chapter 6

# Physical interfaces

D15503.02 RoomOS 11.9

11-2023

cisco

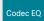

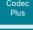

Codec Desk.

Pro,

Mini

Room 55 Dual.

Room 70

Room 70

D15503.02 RoomOS 11.9

11-2023

#### CISCO

# Power On/Off and LED behavior (page 1 of 11)

Codec EQ, Codec Plus, and Codec Pro

The power switch on the codec's rear side is its main On/ Off switch.

It may take a few minutes for the codec to start up. The LED lights steadily when the codec is ready for use.

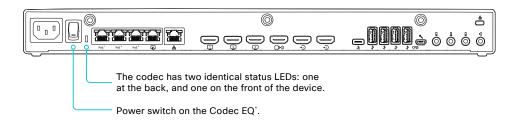

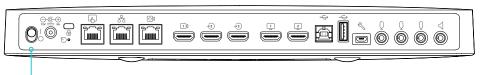

Power switch on the Codec Plus\*. The LED is on top of the device.

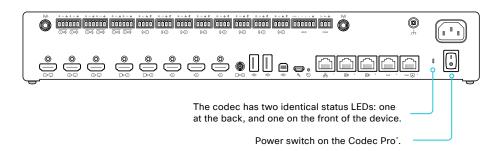

# LED behavior

In idle mode (screens are awake):

Steady light.

In standby mode (screens are off):

Steady light.

The device needs attention (e.g. missed call or no network connection):

The LED repeatedly flashes twice.

During startup (boot):

The LED flashes. It turns steady when the device is ready for use.

<sup>\*</sup> Configuration changes might be lost if you shut down the device using the power switch just a few seconds after saving the changes.

Board Pr

Codec EC

Codeo

Codec Pro

Desk, Desk Pro Desk Mini

Room Bar Pro, Room Bar

Room Kit, Room Kit Mini

> Room Ki EQX

Room 5

Room 55 Dual, Room 70

Room 70 G2

Room 70 Panorama

Room Panorama

D15503.02 RoomOS 11.9

11-2023

allalla

CISCO

# Power On/Off and LED behavior (page 2 of 11)

Room Bar, Room Kit, and Room Kit Mini

The main On/Off switch is located on the back of the Room Bar, Room Kit, and Room Kit Mini. Switch it to the On position. It may take a few minutes to start up. The system LED lights steadily when the device is ready for use.

Keep in mind that once the device is mounted on top of a screen, the power switch may be difficult to access.

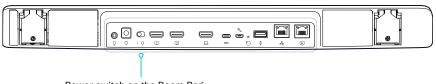

Power switch on the Room Bar\*. The LEDs are on the front of the device.

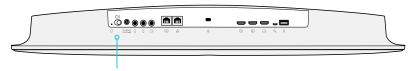

Power switch on the Room Kit\*. The LEDs are on the front of the device.

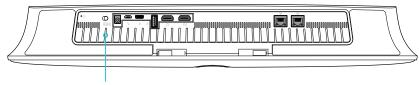

Power switch on the Room Kit Mini\*.

The LEDs are on the front of the device.

#### LED behavior

#### System LED

In idle mode (screens are awake):

Steady light.

In standby mode (screens are off):

Steady light.

The device needs attention (e.g. missed call or no network connection):

The LED repeatedly flashes twice.

During startup (boot):

The LED flashes. It turns steady when the device is ready for use.

#### Camera LED

Incoming call:

The LED flashes.

In call:

Steady light.

Selfview on:

Steady light.

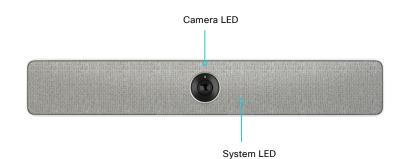

<sup>\*</sup> Configuration changes might be lost if you shut down the device using the power switch just a few seconds after saving the changes.

Board Pro

Codec EC

Plus

Codec Pro

Desk, Desk Pro DeskMini

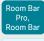

Room Kit Room Kit Mini

Room Ki EQX

Room 5

Room 55 Dual, Room 70

Room 70 G2

Room 70 Panorama

Room Panorama

# Power On/Off and LED behavior (page 3 of 11)

## Room Bar Pro

The device starts up once you have plugged in the power. It may take a few minutes to start up. The system LED lights steadily when the device is ready for use.

The standby button is located on top of the device (below, if you have mounted the device upside-down below the screen). This button puts the device into standby mode; you can wake it up using the same button.

There is no power switch on the Room Bar Pro. You must

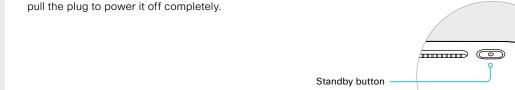

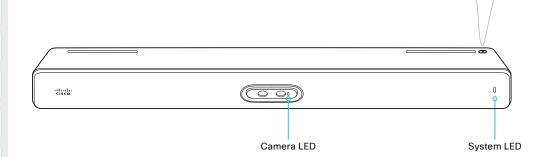

#### LED behavior

#### System LED

In idle mode (screens are awake):

Steady light.

In standby mode (screens are off):

Steady light.

The device needs attention (e.g. missed call or no network connection):

The LED repeatedly flashes twice.

During startup (boot):

The LED flashes. It turns steady when the device is ready for use.

#### Camera LED

Incoming call:

The LED flashes.

In call:

Steady light.

Selfview on:

Steady light.

D15503.02 RoomOS 11.9 11-2023

CISCO

Desk.

Mini

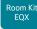

55 Dual.

D15503.02 RoomOS 11.9 11-2023

allalla

CISCO

# Power On/Off and LED behavior (page 4 of 11)

#### Room Kit EQX

Multiple components connected to wall sockets

The system consists of several components that are connected either to the internal power strip, which is connected to a wall socket, or directly to a wall socket.1 The internal power strip is behind the left screen.<sup>2</sup>

A few components have a power switch. To fully turn off power for the complete system, pull out the plugs from the wall socket outlets.

It may take a few minutes for the codec and other components to start up. The status LED lights steadily when the codec is ready for use.

The codec power switch: The codec is behind the right screen. The power switch is set to On as part of the installation.

The camera power switch: The camera has a power switch that is set to On as part of the installation.

You don't have easy access to this switch when the system is assembled.

The 24 V PSU power switch: This PSU is behind the left screen. The power switch is set to On as part of the installation.

The screen power buttons: The screens are not delivered by Cisco. They may or may not automatically power up when connected to power.

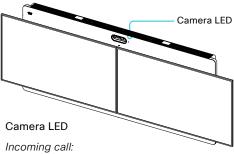

The LED flashes.

In call:

Steady light.

Selfview on:

Steady light.

#### Codec 2

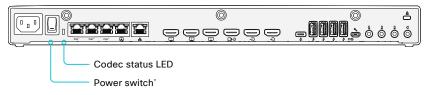

Amplifier: Cisco Natural Audio Module IV 2

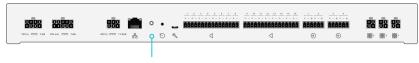

Amplifier status LED

#### Amplifier status LED

During startup (boot): Steady light.

The device is not connected to a codec (un-paired):

Blinking fast.

The device is connected to a codec: Steady light.

The codec is in standby mode: Blinking slowly.

#### Codec status LED

In idle mode (screens are awake):

Steady light.

In standby mode (screens are off):

Steady light.

The device needs attention (e.g. missed call or no network connection):

The LED repeatedly flashes twice.

During startup (boot):

The LED flashes. It turns steady when the device is ready for use.

<sup>&</sup>lt;sup>1</sup> Configuration changes might be lost if you shut down the device using the power switch just a few seconds after saving the changes.

<sup>&</sup>lt;sup>2</sup> Pop out the left screen to see the amplifier; the right screen to see the codec.

Board Pro

Codec E

Codeo

Code

Desk, Desk Pro Desk Min

Room Bar Pro, Room Bar

Room Kit Room Kit Mini

Room K EQX

Room 55

Room 55 Dual, Room 70

Room 70 G2

Room 70 Panorama

Room Panorama

D15503.02 RoomOS 11.9

11-2023

ılıılı CISCO

# Power On/Off and LED behavior (page 5 of 11)

#### Room 55

When Room 55 is mounted to a wall, you cannot access the power switch. Ensure that Room 55 is mounted with the power switch in the *On* position so that once it's plugged in, it will automatically power-on.

Before unplugging the device, shut it down via the device web interface: Backup and Recovery > Restart and Shutdown > Shutdown.

You may experience problems if you unplug the device before shutting it down properly. If this happens, try restarting the video system using the device web interface to restore normal behavior.

On a floor stand or wheel base mounted Room 55, remove the cover on the back to get access to the connectors. The power switch is next to the power connector.

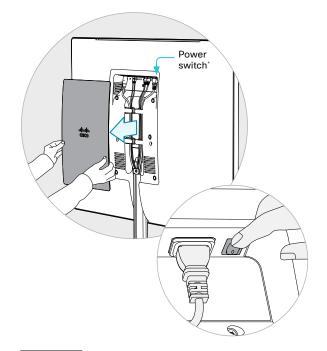

#### LED behavior

#### System LED

The system LED is to the right of the camera. The normal LED color is white. A red light indicates hardware failure.

In idle mode (screens are awake):

LED is off.

In standby mode (screens are off):

Steady light.

The device needs attention

(e.g. missed call or no network connection):

The LED repeatedly flashes twice.

During startup (boot):

The LED flashes. It turns steady when the device is ready for use.

#### Camera LED

The camera LED is just above the camera lens.

Incoming call:

The LED flashes.

In call:

Steady light.

Selfview on:

Steady light.

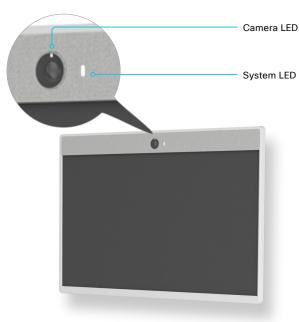

<sup>\*</sup> Configuration changes might be lost if you shut down the device using the power switch or by unplugging it just a few seconds after saving the changes.

Board Pro

Codec E

Codec Plus

Codec Pro

Desk, Desk Pro Desk Mini

Room Bar Pro, Room Bar

Room Kit Room Kit Mini

> Room Ki EQX

Room 5

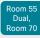

Room 70 G2

Room 70 Panorama

Room Panorama

D15503.02 RoomOS 11.9 11-2023

CISCO

# Power On/Off and LED behavior (page 6 of 11)

Room 70, Room 55 Dual, Room 70 G2, Room 70 Panorama

The power switch is behind the left side cover, in the same place for all mounting options.

To access the switch, remove the left side cover. It snaps in/out of place with magnets. The power switch is next to the main power connector below the codec.

(Room 70 G2, Room 70 Panorama) Also make sure that the codec power switch is on.

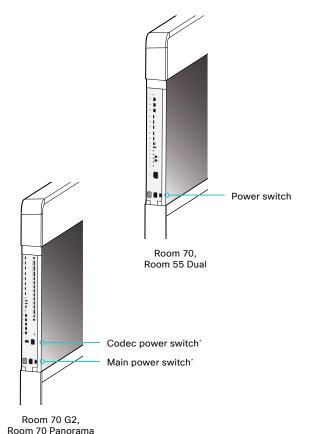

#### LED behavior

#### System LED

The system LED is behind the fabric to the right of the camera. The normal LED color is white. A red light indicates hardware failure.

In idle mode (screens are awake):

LED is off.

In standby mode (screens are off):

Steady light.

The device needs attention (e.g. missed call or no network connection):

The LED repeatedly flashes twice.

During startup (boot):

The LED flashes. It turns steady when the device is ready for use.

#### Camera LED

The camera LED is just above the camera lenses.

Incoming call:

The LED flashes.

In call:

Steady light.

Selfview on:

Steady light.

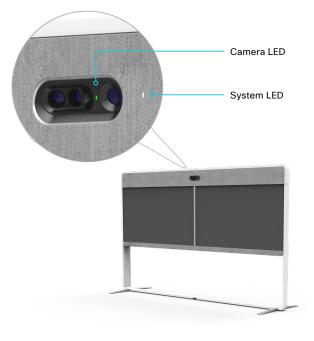

<sup>\*</sup> Configuration changes might be lost if you shut down the device using the power switch just a few seconds after saving the changes.

Board Pro

Codec EC

Codec

Codec

Desk, Desk Pro Desk Mini

Room Bar Pro, Room Bar

Room Kit Room Kit Mini

Room Ki EQX

Room 5

Room 55 Dual, Room 70

Room 70 G2

Room 70 Panorama

Room Panorama

D15503.02 RoomOS 11.9 11-2023

allalla

CISCO

# Power On/Off and LED behavior (page 7 of 11)

Room Panorama (page 1 of 2)

Multiple components connected to wall sockets

Room Panorama consists of many components. Each component has a power cord that is connected directly to a wall socket.\*

There are socket outlets on both sides of the system. Use the handles at the bottom of the deco grilles, and pull down the left and right screens to get access to all the outlets.

Only a few components have a power switch. To fully turn off power for the complete system, pull out the plugs from the wall socket outlets.

The codec power switch

The codec is behind the left screen. Using the handle at the bottom of the deco grille, pull down the left screen to get access to the codec.

The power switch is set to On as part of the installation.

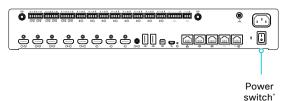

The camera power switch

The camera has a power switch that is set to On as part of the installation.

You don't have easy access to this switch when the system is assembled.

The 24 V PSU power switch

This PSU is in the left cavity behind the left screen.

- Using the handle at the bottom of the deco grille, pull down the left screen to get access to the PSU.
- The power switch is set to On as part of the installation.

The screen power buttons

The screens should automatically power up when connected to power. If they don't, use the remote control or the power button to switch them on.

Main screens: power button below the logo (lower right)

355

Content screen: power button (lower center)

<sup>\*</sup> Configuration changes might be lost if you shut down the device using the power switch just a few seconds after saving the changes.

Board Pro

Codec EC

Codec

Codeo Pro

Desk, Desk Pro Desk Mini

Room Bar Pro, Room Bar

Room Kit Room Kit Mini

Room K EQX

Room !

Room 55 Dual, Room 70

Room 70

Room 70

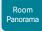

D15503.02 RoomOS 11.9 11-2023

CISCO

# Power On/Off and LED behavior (page 8 of 11)

Room Panorama (page 2 of 2)

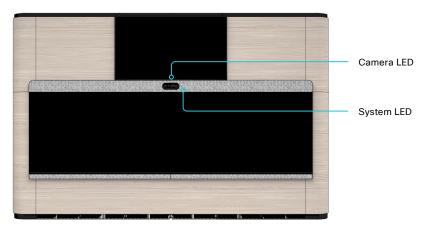

Pull down the left screen to see the amplifier and codec. Both units are mounted with the connector panel facing upward.

# System LED

In idle mode (screens are awake):

LED is off.

In standby mode (screens are off):

Steady light.

During startup (boot):

The LED flashes. It turns steady when the codec is ready for use.

The LED goes off before the whole system (all peripherals) is ready for use.

#### Camera LED

Incoming call:

The LED flashes.

In call:

Steady light.

Selfview on:

Steady light.

#### Amplifier: Cisco Natural Audio Module IV

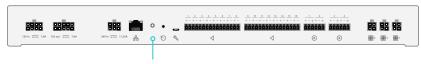

Amplifier Status LED

#### Codec: Cisco Webex Codec Pro

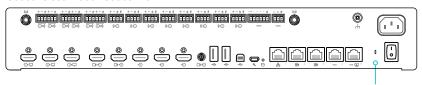

Codec Status LED

## Amplifier status LED

During startup (boot):

Steady light.

The device is not connected to a codec (un-paired):

Blinking fast.

The device is connected to a codec: Steady light.

The codec is in standby mode:

Blinking slowly.

#### Codec status LED

In idle mode (screens are awake):

Steady light.

In standby mode (screens are off):

Steady light.

The device needs attention (e.g. missed call or no network connection):

The LED repeatedly flashes twice.

During startup (boot):

The LED flashes. It turns steady when the device is ready for use.

Board Pro

Codec EQ

Plus

Codec Pro

Desk, DeskPro, DeskMini

Room Bar Pro, Room Bar

Room Kit Mini

Room K EQX

Room 5

Room 55 Dual, Room 70

Room 70 G2

Room 70 Panorama

Room Panorama

D15503.02 RoomOS 11.9 11-2023

allalla

CISCO

# Power On/Off and LED behavior (page 9 of 11)

# Desk, Desk Mini, and Desk Pro

The power button with LED indicator is on the back, as shown below.

To switch the device on, press the power button once. To switch it off, press the power button once. It takes at least 10 seconds before the device turns off.

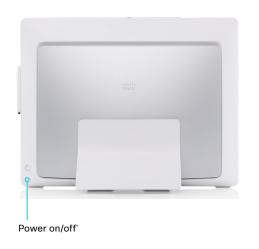

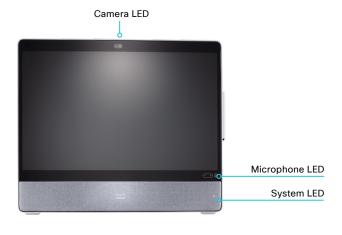

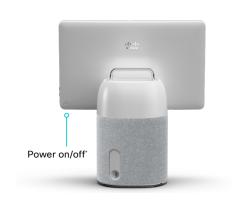

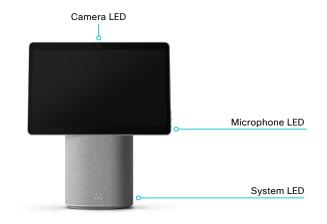

357

\* Configuration changes might be lost if you shut down the device using the power button just a few seconds after saving the changes.

## LED behavior

#### System LED

In idle mode (screen is active):

The LED is off.

In standby mode (screen is off):

Steady light.

Missed call:

The LED is off in idle mode, but repeatedly flashes twice when in standby mode.

No network connection:

The LED repeatedly flashes twice.

During startup (boot):

The LED flashes.

#### Camera LED

The camera LED is on the top of the screen, just above the camera lens.

Incoming call:

The LED flashes.

In call:

Steady light.

Selfview on:

Steady light.

During startup (boot):

The LED is lit for a short while.

#### Microphone LED

In call, the microphone is on:

Steady green.

In call, the microphone is off:

Steady red.

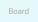

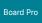

Codec EC

Codec Plus

Codec Pro

Desk, Desk Pro, Desk Mini

Room Bar Pro, Room Bar

Room Kit, Room Kit Mini

Room Kit EQX

Room 5

Room 55 Dual, Room 70

Room 70 G2

Room 70 Panorama

Room Panoram

# Power On/Off and LED behavior (page 10 of 11)

#### **Board Pro**

There is no power button on the Board Pro. Pull the plug to power it off completely.

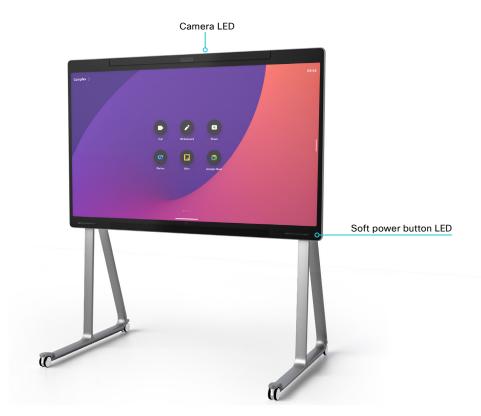

## LED behavior

#### Camera LED

The camera LED is on the top of the screen, just above the camera lens.

Incoming call:

The LED flashes.

In call:

Steady light.

Selfview on:

Steady light.

During startup (boot):

The LED is lit for a short while.

#### Soft power button LED

In idle mode (screen is active):

The LED is off.

In standby mode (screen is off):

Steady light.

D15503.02 RoomOS 11.9 11-2023

ıı|ııı|ıı CISCO

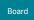

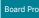

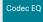

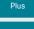

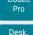

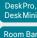

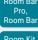

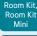

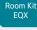

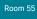

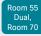

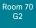

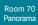

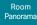

# Power On/Off and LED behavior (page 11 of 11)

# Restart and standby using the user interface

#### Restart the device

- Swipe in from the right or tap the controls icon (1) in the upper, right corner to open the control panel. Then select Device settings.
- 2. Select Restart.
- 3. Select Restart again to confirm.

## Enter standby mode

- 1. Swipe in from the right or tap the controls icon (11) in the upper, right corner to open the control panel.
- 2. Select Standby.

# Exit standby mode

To exit standby mode, tap the touch screen of the device, or a connected touch controller.

# Shutdown or restart the device remotely

Sign in to the device web interface and navigate to *Backup and Recovery > Restart and Shutdown*.

#### Restart the device

Click Restart and confirm your choice.

It takes a few minutes before the device is ready for use.

#### Shutdown the device

Click Shutdown and confirm your choice.

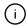

Shutting down the device will require physical presence to turn it on again.

To turn on the device after a remote shutdown:

- Disconnect the power plug and connect it again. (Board and Board Pro)
- Press the standby button, which is located on the top of the device (or at the bottom if mounted upside down below the screen). (Room Bar Pro)
- Tilt the unit and turn the power switch Off and then
  On. You may have to readjust the unit/camera to get
  the best overview of the room after tilting it back.
  Alternatively, disconnect the power plug and connect
  it again. (Room Bar, Room Kit, and Room Kit Mini)
- Turn the power switch Off and then On. (Codec EQ, Codec Plus, Codec Pro, Room 70 G2, Room 70, Room 55 Dual, Room Panorama, Room 70 Panorama, Desk, Desk Mini, and Desk Pro)
- Disconnect the power plug and connect it again, or pop-out the right screen and turn the codec power switch Off and then On.
   (Room Kit EQX)
- Turn the power switch Off and then On, or disconnect the power plug and plug it in again. (Room 55)

D15503.02 RoomOS 11.9 11-2023

11 11 11 11

CISCO

Board Pro

Codec EQ

Plus

Codeo

Desk, Desk Pro DeskMir

Room Ba Pro, Room Ba

Room Kit, Room Kit Mini

Room Ki EQX

Room 5

Room 55 Dual, Room 70

Room 70 G2

Room 70 Panorama

PallOlallia

D15503.02 RoomOS 11.9 11-2023

allalla

CISCO

# Connector panel: Codec EQ

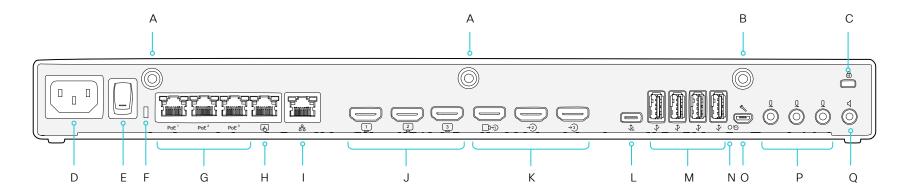

- A. Wi-Fi antenna (RP-SMA connector)
  - The codec is delivered with whip antennas. For best performance ensure free line of sight.
- B. Bluetooth® antenna (RP-SMA connector)
  - The codec is delivered with a whip antenna. For best performance ensure free line of sight.
- C. Kensington lock
  - To prevent the device from being moved and to prevent theft.
- D. Power (100-240  $V_{\Delta C}$ , 50-60 Hz, 2.0-1.2 A)
- E. Power On/Off
- F. Status LED
  - · Mirrors the front status LED.
- G. Ethernet ports for internal network (RJ45)
  - For camera control, digital microphones, and more.
  - PoE++ (IEEE 802.3bt): Maximum 90W per port; and maximum 90W in total for these 3 ports (G) and the dedicated touch controller port (H).
- H. Touch controller (RJ45)
  - Dedicated PoE port for the touch controller.
  - PoE++ (IEEE 802.3bt): Maximum 90 W for this port; and maximum 90 W in total for this port (H) and the three other PoE ports (G).

- I. Network
  - Ethernet interface, 10 Mb / 100 Mb / 1 Gb Ethernet LAN interface (RJ45).
- J. HDMI outputs, typically used for screens
  - HDMI 2.0. resolutions up to 3840 × 2160 at 60 fps.
  - Audio and video (audio is disabled if a Quad camera, which has loudspeakers, is connected to the HDMI 1 input).
- K. HDMI inputs, typically used for cameras and other content sources
  - In general, we recommend using HDMI 1 for the main camera. You must use HDMI 1 for Quad camera.
  - HDMI 2.0. Resolutions up to 3840 × 2160 at 30 fps.
  - · Content sharing.
  - Supports HDCP (High-bandwidth Digital Content Protection) encrypted content on HDMI 3.

#### L. USB-C

- Supports formats up to 3840 × 2160 at 30 fps, using DisplayPort Alternate Mode.
- · Content sharing.
- Use the camera, microphone and speakers with any software client (USB-camera mode).
- 15 W charging capability.

## M. USB 3.0 type A

- 1.5 A charging capability per port.
- For loudspeakers, microphones, headset, DSPs, and future integrations.
- N. Factory reset pinhole
  - Use the pinhole as last resort. If possible, we recommend that you reset the device from the user interface or the device web interface.
- O. Maintenance (micro USB)
  - · For serial communication with the device.
- P. Analog microphones (3.5 mm mini-jack, 4-pin connectors)
- Q. Audio line output (3.5 mm mini-jack, 3-pin connector)
  - Analog line out (stereo).
  - To be used with active loudspeakers (built-in amplifier).

Board Pro

Codec EC

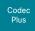

Codeo

Desk, Desk Pro Desk Min

Pro, Room Bar

Room Kit Room Kit Mini

> Room Ki EQX

Room 55

Room 55 Dual, Room 70

Room 70 G2

Room 70

Room Panorama

D15503.02 RoomOS 11.9 11-2023

11 11 11 11

CISCO

## Connector panel: Codec Plus

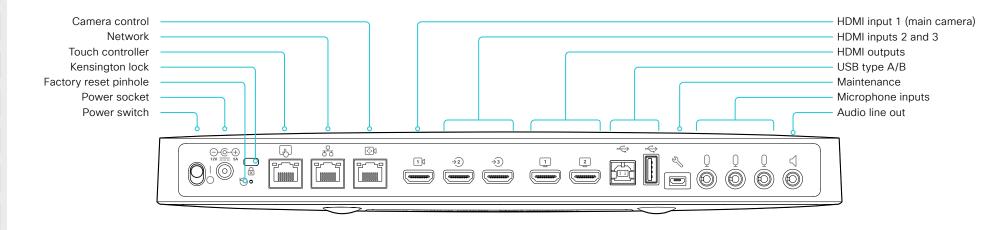

### Power

Always use the provided power supply:

- DC output: 5A, 12 V
- AC input: 100-240V, 50-60Hz, max 1.2A

The device powers up automatically, as long as the power switch is in its On position.

### Factory reset pinhole

Use the pinhole as last resort. If possible, we recommend that you reset the device from the user interface or the device web interface.

### Kensington lock

The Kensington lock may be used to prevent the device from being moved and to prevent theft.

### Touch controller

The touch controller is powered over Ethernet (PoE), which is provided through this socket.

### Network

Ethernet interface, 10Mb/100Mb/1Gb Ethernet LAN interface (RJ45).

### **HDMI** inputs

*HDMI 1:* HDMI version 1.4b, resolutions up to 1920 × 1080 at 60 fps. Most often used for the main camera. You must always use the HDMI 1 for a Quad camera.

HDMI 2 and 3: HDMI version 1.4b, resolutions up to 3840 × 2160 at 30 fps / 1920 × 1080 at 60 fps. Used for different types of input sources, like computers, cameras, or external playback devices (audio and video). You need a High Speed HDMI 1.4b cable to support the high resolutions and frame rates. We recommend a Cisco qualified presentation cable. The second HDMI input connector allows display of HDCP (High-bandwidth Digital Content Protection) encrypted content.

### **HDMI** outputs

HDMI version 2.0, resolutions up to 3840 × 2160 at 60 fps. Use output 1 for the main monitor and output 2 for the optional second monitor. You need Premium HDMI cables to support the high resolutions and frame rates. We recommend Cisco qualified display cables.

There is no audio on the HDMI outputs if the connected camera has loudspeakers (Quad Camera). Otherwise there is audio on Connector 1.

### Camera control

Camera control (pan, tilt, zoom) for the camera. If you connect an extra camera you need an Ethernet switch to allow for camera control on both cameras.

### USB

USB 2.0 type A/B.

### Maintenance

Micro USB connector for serial communication with the device.

### Microphones

Three 3.5 mm mini-jack, 4-pin connectors for external microphones: Cisco Table Microphone 20 or Cisco TelePresence Ceiling Microphone.

### Audio line out

3.5 mm mini-jack, 3-pin connector. To be used with active loudspeakers (built-in amplifier).

Board Pro

Codec E0

Codec Plus

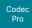

Desk, Desk Pro Desk Min

Room Bar Pro, Room Bar

Room Kit Room Kit Mini

Room Ki EQX

Room 5

Room 55 Dual, Room 70

Room 70 G2

Room 70 Panorama

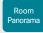

D15503.02 RoomOS 11.9 11-2023

CISCO

## Connector panel: Codec Pro and Room Panorama

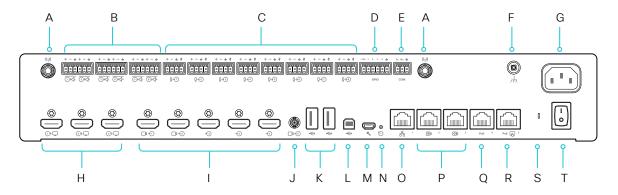

A. Antenna connector (2)

2.4 GHz and 5 GHz antennas for use with wireless networks or Bluetooth® connections.

B. Line outputs (6)

Balanced line level outputs. 3 or 6 pin Euroblock connectors.

C. Microphone/line inputs (8)

8 microphones, 48V phantom powered, each with separate echo cancellers and noise reduction; all microphones can be set for balanced line level. 4 pin Euroblock connectors.

- D. Programmable GPIO port. 6 pin Euroblock connector.
- E. COM port. 3 pin Euroblock connector.
- F. Ground. Protective earth.
- G. Power (100-240  $V_{AC}$ , 50-60 Hz, max 1.3 0.6 A)
- H. HDMI outputs (3)

Audio and video. HDMI version 2.0, resolutions up to 3840 × 2160 at 60 fps. Use Premium HDMI cables to support the high resolutions and frame rates. We recommend Cisco qualified display cables. There is no audio on the HDMI outputs if the connected camera has loudspeakers (Quad Camera). Otherwise, there is audio out from this connector.

HDMI 1: Main display

HDMI 2 and HDMI 3: Optional second and third display

I. HDMI inputs (5)

Audio and video. HDMl version 1.4b, resolutions up to  $3840 \times 2160$  at 30 fps /  $1920 \times 1080$  at 60 fps. Use a High-Speed HDMl 1.4b cable to support the high resolutions and frame rates. We recommend a Cisco qualified presentation cable.

HDMI 1 and HDMI 2: Use as main camera inputs. Quad camera always connects to HDMI 1.

HDMI 3 to HDMI 5: Use for different types of input sources, like computers, cameras, or external playback devices (audio and video). HDMI 5 input connector allows display of HDCP (High-bandwidth Digital Content Protection) encrypted content.

J. 3G-SDI/HD-SDI input

Video. Resolutions up to 1920 × 1080 at 60 fps. HD-BNC: 1080p60, Level A 10-bit data native color encoding 4:2:2 YCbCr, 75  $\Omega$ .

- K. USB connectors (2), 2.0 type A
- L. USB connector, 2.0 type B
- M. Maintenance

Micro USB connector for serial communication with device.

N. Factory reset pinhole

Use the pinhole as last resort. If possible, we recommend that you reset the device from the user interface or the device web interface.

O. Network

RJ45: Ethernet interface, 1Gb Ethernet interface.

P. Camera control (2)

RJ45: Camera control (pan, tilt, zoom). Connecting an extra camera requires an Ethernet switch for control on both cameras.

Q. Ethernet PoE

RJ45: Internal network port for PoE devices.

R. Touch controller

RJ45: Dedicated PoE port for the touch controller.

S. Status LED

Mirrors the front status LED.

T. Power On/Off

The device powers up automatically, as long as the power switch is in its On position.

Board Pro

Codec E

Codec Plus

Codec

Desk, Desk Pro Desk Mini

Room Ba Pro, Room Ba

Room Kit, Room Kit Mini

> Room Ki EQX

Room 5

Room 55 Dual,

Room 70

Room 70

Room Panorama

D15503.02 RoomOS 11.9 11-2023

allalla

CISCO

## Connector panel: Room Kit

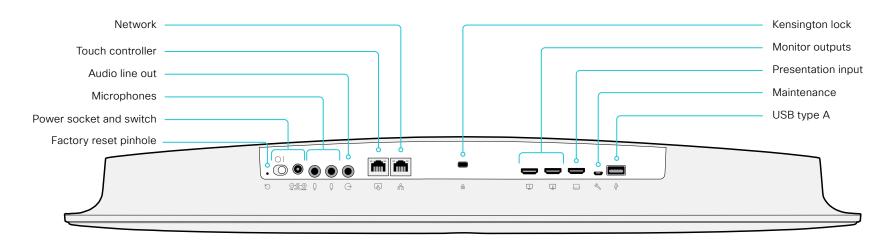

### Network

Ethernet interface, 10 Mb / 100 Mb / 1 Gb Ethernet LAN interface (RJ45).

### Touch controller

The touch controller is powered over Ethernet, which is not provided through this socket. Therefore, you need a mid-span power injector between the touch controller and the video conferencing device, see the ▶ Connect the touch controller chapter for more details

### Audio line out

3.5 mm mini-jack, 3-pin connector. To be used with active loudspeakers (built-in amplifier) or with a self-powered subwoofer (refer to the *Audio Output Line OutputType* setting).

### Microphones

Two 3.5 mm mini-jack, 4-pin connectors for external microphones: Cisco Table Microphone 20 or Cisco TelePresence Ceiling Microphone.

### Power

Always use the provided power supply:

- DC output: 5.83A. 12 V
- AC input: 100-240V, 50-60Hz, max 1.2A

The device powers up automatically, as long as the power switch is in its On position.

### Factory reset pinhole

Use the pinhole as a last resort. We recommend to perform a factory reset from the touch controller or the device web interface.

### Monitor outputs

HDMI version 2.0, resolutions up to 3840 × 2160 at 60 fps. Use output 1 for the main monitor and output 2 for the optional second monitor. There is no audio on these outputs. You need Premium HDMI cables to support the high resolutions and frame rates. We recommend Cisco qualified display cables.

### Presentation input

HDMI version 1.4b, resolutions up to  $3840 \times 2160$  at 30 fps. Used for different types of input sources, like computers or external playback devices (audio and video). You need a High Speed HDMI 1.4b cable to support the high resolutions and frame rates. We recommend a Cisco qualified presentation cable.

### Maintenance

Micro USB connector for serial communication with the device.

### **USB**

USB 2.0 type A.

### Kensington lock

The Kensington lock may be used to prevent the device from being moved and to prevent theft.

Board Pro

Codec E

Codec Plus

Codeo

Desk, Desk Pro DeskMin

Room Ba Pro, Room Ba

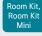

Room Ki EQX

Room 5

Room 55 Dual, Room 70

Room 70

Room 70 Panorama

Panorama

## D15503.02 RoomOS 11.9 11-2023

CISCO

## Connector panel: Room Kit Mini

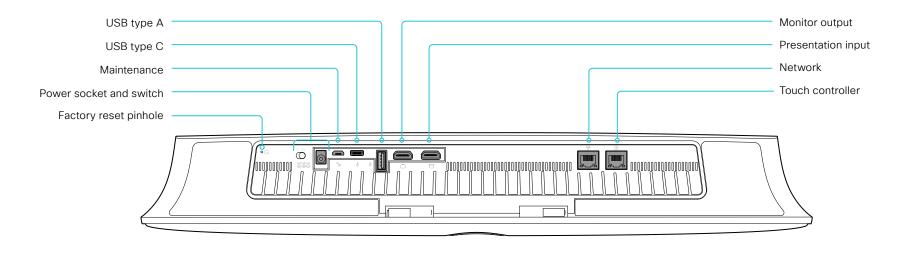

### Factory reset pinhole

Use the pinhole as a last resort. We recommend to perform a factory reset from the touch user interface or the device web interface.

### Power

Always use the provided power supply. The device powers up automatically, as long as the power switch is in its On position.

### Maintenance

Micro USB connector for serial communication with the device.

### **USB**

- USB 2.0 type A
- · USB 2.0 type C

### Monitor output

HDMI version 2.0, resolutions up to 3840 × 2160 at 60fps. There is no audio on the output. You need Premium HDMI cables to support the high resolutions and frame rates. We recommend Cisco qualified display cables.

### Presentation input

HDMI version 1.4b, resolutions up to  $3840 \times 2160$  at  $30\,\mathrm{fps}$  for computer. You need a High Speed HDMI 1.4b cable to support the high resolutions and frame rates. We recommend a Cisco qualified presentation cable.

### Network

Ethernet interface, 10 Mb / 100 Mb / 1 Gb Ethernet LAN interface (RJ45).

### Touch controller

The touch controller is powered over Ethernet, which is provided through this socket.

Board Pro

Codec E0

Plus

Codec

Desk, Desk Pro Desk Mir

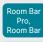

Room Ki Room Ki Mini

Room Ki EQX

Room 5

Room 55 Dual, Room 70

Room 70 G2

Room 70 Panorama

Room Panorama

### D15503.02 RoomOS 11.9 11-2023

allalla

CISCO

## Connector panel: Room Bar

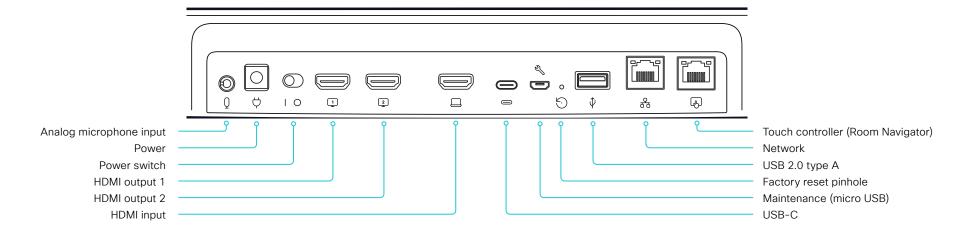

### Analog microphone input

 3.5 mm mini-jack, 4-pin connector for external microphone; for example Cisco Table Microphone or Cisco TelePresence Ceiling Microphone

### Power

- Always use the provided power supply. The device powers up automatically, as long as the power switch is in its On position
- · 100 to 240 VAC, 50/60 Hz, 12 V DC input
- Power consumption:
  - Average: 20 W
  - Peak: 86W

### **HDMI** outputs

- Two HDMI 2.0 outputs supporting formats up to 3840 × 2160 at 60 fps
- · There is no audio on the outputs
- You need Premium HDMI cables to support the high resolutions and frame rates. We recommend Cisco qualified display cables

### **HDMI** input

- HDMI 1.4 type A input
- Supports formats up to 3840 × 2160 at 30fps, including 1920 × 1080 at 60fps
- Content sharing and screen extension (external screen for computer)
- You need a High Speed HDMI 1.4b cable to support the high resolutions and frame rates. We recommend a Cisco qualified presentation cable

### USB-C

- Supports formats up to 3840 × 2160 at 30 fps, including 1920 × 1080 at 60 fps, using DisplayPort Alternate Mode
- Content sharing and screen extension (external screen for computer)
- Ability to provide camera, microphone, and speakers over one USB-C cable to a connected computer (USB-C passthrough)

### Maintenance - micro USB

· For serial communication with the device

### Factory reset pinhole

 Use the pinhole as a last resort. If possible, we recommend that you reset the device from the user interface or the device web interface

### Network

 Ethernet (RJ45) 100/1000 Mbps for LAN (external network)

### Touch controller - Room Navigator

- Ethernet (RJ45) 100/1000 Mbps with PoE enabled for direct connection of a touch controller (Room Navigator)
- Room Navigator is powered over Ethernet

Board Pro

Codec EC

Codec

Codec

Desk, Desk Pro Desk Min

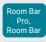

Room Kit, Room Kit Mini

Room Ki EQX

Room 55

Room 55 Dual, Room 70

Room 70 G2

Room 70 Panorama

Room Panorama

D15503.02 RoomOS 11.9 11-2023

allalla

CISCO

## Connector panel: Room Bar Pro

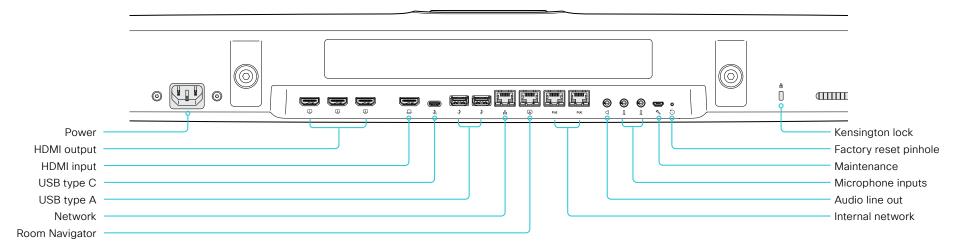

### Power

- 100 240 V<sub>AC</sub>, 50-60 Hz, 12 V DC input/2.0-1.2A
- · Always use the provided power cable

### HDMI outputs

- Three HDMI 2.0 outputs supporting formats up to 3840 × 2160 at 60 fps
- There is no audio on the outputs
- You need Premium HDMI cables to support the high resolutions and frame rates. We recommend Cisco qualified display cables

### **HDMI** input

- HDMI 1.4 type A input
- Supports formats up to 3840 × 2160 at 30 fps, including 1920 × 1080 at 60 fps
- Content sharing and screen extension (external screen for computer)
- You need a High Speed HDMI 1.4b cable to support the high resolutions and frame rates. We recommend a Cisco qualified presentation cable

### **USB**

- · USB type A
- USB type C
  - For content sharing and screen extension (external screen for computer)
  - Ability to provide camera, microphone, and speakers over one USB-C cable to a connected computer (USB-C passthrough)

#### Network

Ethernet interface, 10Mb /100Mb / 1Gb Ethernet LAN interface (RJ45)

### Touch controller - Room Navigator

 Dedicated Ethernet PoE port (RJ45) for the touch controller (Room Navigator)

### Internal network, Ethernet PoE

 Two internal network connectors for PoE devices (RJ45)

### Audio line out

- · 3.5 mm mini-jack, 3-pin connector
- Analog line out (stereo)
- To be used with active loudspeakers (built-in amplifier)

### Microphones

 Two 3.5 mm mini-jack, 4-pin connectors for external microphones; for example, Cisco Table Microphone or Cisco TelePresence Ceiling Microphone

### Maintenance

· Micro USB for serial communication with the device

### Factory reset pinhole

 Use the pinhole as a last resort. If possible, we recommend that you reset the device from the user interface or the device web interface

### Kensington lock

 The Kensington lock may be used to prevent the device from being moved and to prevent theft

Board Pro

Codec E

Codec Plus

Codeo

Desk, Desk Pro Desk Min

Room Bar Pro, Room Bar

Room Kit, Room Kit Mini

Room K EQX

Room 55

Room 55 Dual, Room 70

Room 70 G2

Room 70 Panorama

Room Panorama

# D15503.02 RoomOS 11.9 11-2023

CISCO

## Connector panel: Room 55

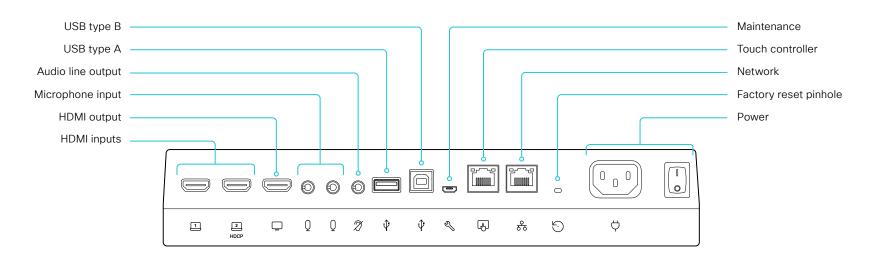

### **HDMI** inputs

HDMI version 1.4b, resolutions up to 3840 × 2160 at 30 fps. Used for different types of input sources, like computers, or external playback devices (audio and video). You need a High Speed HDMI 1.4b cable to support the high resolutions and frame rates. We recommend a Cisco qualified presentation cable.

The second HDMI input allows display of HDCP (Highbandwidth Digital Content Protection) encrypted content.

### HDMI output

HDMI version 2.0, resolutions up to 3840 × 2160 at 60 fps. Used for an optional second display (only video). You need Premium HDMI cables to support the high resolutions and frame rates. We recommend Cisco qualified display cables.

### Microphones

Two 3.5 mm mini-jack, 4-pin connectors for external microphones: Cisco Table Microphone 20 or Cisco TelePresence Ceiling Microphone.

### Audio line out

3.5 mm mini-jack, 3-pin connector. For example to be used with an audio induction loop system.

### USB

- USB 2.0 type A
- USB 2.0 type B

### Maintenance

Micro USB connector for serial communication with the device.

### Touch controller

The touch controller is powered over Ethernet, which is provided through this socket. See the ▶ Connect the touch controller chapter for more details.

### Network

Ethernet interface,  $10\,\text{Mb}$  /  $100\,\text{Mb}$  /  $1\,\text{Gb}$  Ethernet LAN interface (RJ45).

### Factory reset pinhole

Use the pinhole as a last resort. We recommend to perform a factory reset from the touch controller or the device web interface.

### Power

100-240 VAC, 1.8-0.8 A, 50/60 Hz

The device powers up automatically, as long as the power switch is in its On position.

Board Pr

Codec E

Codec Plus

Codeo

Desk, Desk Pro Desk Mir

Room Ba Pro, Room Ba

Room Kit Room Kit Mini

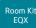

Room 55

Room 55 Dual, Room 70

Room 70 G2

Room 70 Panorama

Room Panorama

D15503.02 RoomOS 11.9 11-2023

allalla

CISCO

## Connector panel: Room Kit EQX

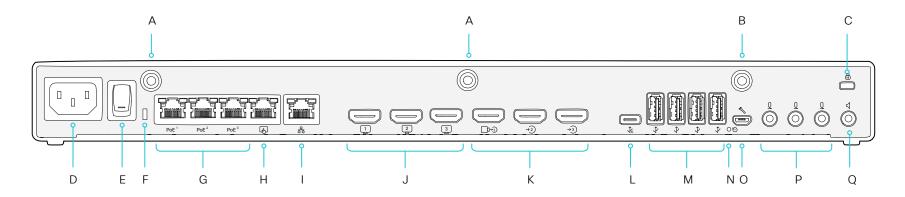

- A. 2x Wi-Fi antenna (RP-SMA connector)
  - The whip antennas are mounted on a bracket on top of the system, behind the speaker grille. For best performance ensure free line of sight.
- B. Bluetooth® antenna (RP-SMA connector)
  - The whip antenna is mounted on a bracket on top of the system, behind the speaker grille. For best performance ensure free line of sight.
- C. Kensington lock
  - To prevent the device from being moved and to prevent theft.
- D. Power (100-240  $V_{AC}$ , 50-60 Hz, 2.0-1.2 A)
  - · Only for the codec.
- E. Power On/Off
  - · Only for the codec.
- F. Status LED
- G. 3x Ethernet ports for internal network (RJ45)
  - For camera control, the system's amplifier, digital microphones, and more.
  - PoE++ (IEEE 802.3bt): Maximum 90W per port; and maximum 90W in total for these 3 ports (G) and the dedicated touch controller port (H).

- H. Touch controller (RJ45)
  - · Dedicated PoE port for the touch controller.
  - PoE++ (IEEE 802.3bt): Maximum 90 W for this port; and maximum 90 W in total for this port (H) and the three other PoE ports (G).
- I. Network
  - Ethernet interface, 10 Mb / 100 Mb / 1 Gb Ethernet LAN interface (RJ45).
- J. 3x HDMI outputs
  - HDMI 2.0, resolutions up to 3840 × 2160 at 60 fps.
  - Audio and video (audio is disabled by default).
  - HDMI 1 and HDMI 2 are used by the system's integrated screens. HDMI 1 is the left screen, HDMI 2 is the right screen.
- K. 3x HDMI inputs, typically used for cameras and other content sources
  - HDMI 2.0. Resolutions up to 3840 × 2160 at 30 fps.
  - Content sharing.
  - HDMI 1 is the system's integrated camera.
  - Supports HDCP (High-bandwidth Digital Content Protection) encrypted content on HDMI 3.

### L. USB-C

- Supports formats up to 3840 × 2160 at 30 fps, using DisplayPort Alternate Mode.
- · Content sharing.
- Use the camera, microphone and speakers with any software client (USB-camera mode).
- 15W charging capability.

### M. 4x USB 3.0 type A

- 1.5 A charging capability per port.
- For loudspeakers, microphones, headset, DSPs, and future integrations.
- N. Factory reset pinhole
  - Use the pinhole as last resort. If possible, we recommend that you reset the device from the user interface or the device web interface.
- O. Maintenance (micro USB)
  - · For serial communication with the device.
- P. 3x analog microphones (3.5 mm mini-jack, 4-pin connectors)
- Q. Audio line output (3.5 mm mini-jack, 3-pin connector)
  - Analog line out (stereo).
  - To be used with active loudspeakers (built-in amplifier).

Board Pro

Codec EC

Codec Plus

Codec Pro

Desk, Desk Pro Desk Mini

Pro, Room Ba

Room Kit Room Kit Mini

Room Ki EQX

Room 55

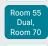

Room 70 G2

Room 70

Room Panorama

### D15503.02 RoomOS 11.9 11-2023

CISCO

## Connector panel: Room 55 Dual and Room 70

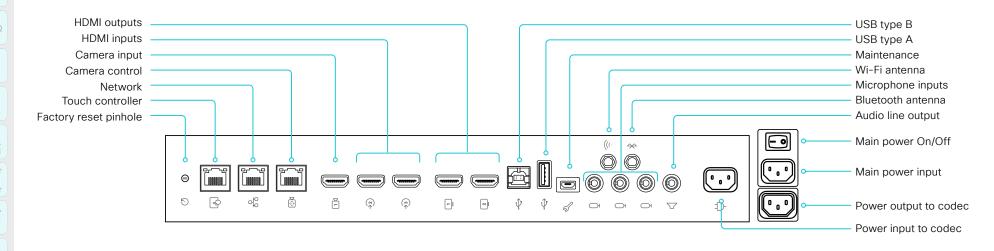

### Factory reset pinhole

Use the pinhole as last resort. If possible, we recommend that you reset the device from the user interface or the device web interface.

### Touch controller

The touch controller is powered over Ethernet (PoE), which is provided through this socket.

### Network

Ethernet interface, 10 Mb / 100 Mb / 1 Gb Ethernet LAN interface (RJ45).

### Camera control

Camera control (pan, tilt, zoom) for the integrated camera.

### Camera input

This HDMI input is reserved for the integrated camera.

### HDMI inputs with audio

HDMI version 1.4b, resolutions up to 3840 × 2160 at 30 fps. For computer, extra camera, or external playback devices. You need a High Speed HDMI 1.4b cable to support the high resolutions and frame rates. We recommend a Cisco qualified presentation cable. The second HDMI input connector allows display of HDCP (High-bandwidth Digital Content Protection) encrypted content.

### HDMI outputs with 4K resolution

HDMI version 2.0, resolutions up to 3840 × 2160 at 60 fps. Output 1 is reserved for the internal screen for single screen devices. Both outputs are reserved for the internal screens for dual screen devices. You need Premium HDMI cables to support the high resolutions and frame rates. We recommend Cisco qualified display cables. There is no audio on HDMI output connector 2 on a single screen device.

### Audio line output

3.5 mm mini-jack, 3-pin connector.

### Microphones

Three 3.5 mm mini-jack, 4-pin connectors for external microphones: Cisco Table Microphone 20 or Cisco TelePresence Ceiling Microphone.

### **USB** connectors

- USB 2.0 type B
- USB 2.0 type A, reserved for internal use
- · Micro USB socket for maintenance

### Antenna connectors

- · Wi-Fi antenna for wireless network connection
- Bluetooth antenna (for future use)

### Power

- Reserved for power input to codec
- Reserved for power output to codec
- Main power input (100-240 VAC, 3.5-2.0 A, 50/60 Hz)
- Main power On/Off

Board Pro

Codec EC

Plus

Pro
Desk.

Desk Pro Desk Min

Room Kit

Room Kit Mini

EQX

Room 55

Room 55 Dual, Room 70

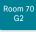

Room 70 Panorama

Room Panorama

D15503.02 RoomOS 11.9 11-2023

allalla

CISCO

## Connector panel: Room 70 G2 and Room 70 Panorama

A. Antenna connector (2)

2.4GHz and 5GHz antennas for use with wireless networks or Bluetooth connections.

B. Line outputs (6)

Balanced line level outputs. Euroblock, 3.5 mm.

C. Microphone/line inputs (8)

8 microphones, 48V phantom powered, each with separate echo cancellers and noise reduction; all microphones can be set for balanced line level. Euroblock, 3.5 mm..

- Programmable GPIO port. 3.5 mm Euroblock connector.
- E. COM port. 3.5 mm Euroblock connector.
- F. Antenna connector, see A
- G. Ground. Protective earth.
- H. Power input

Power input to codec and power on/off switch.

I. Main power input

Main power input (100-240 VAC, 5.5-2.5 A, 50/60 Hz) and power on/off switch.

J. HDMI outputs (2).

Audio and video. Connectors 1 and 2, 4Kp60.

K. HDMI output (1)

Audio and video. Connector 3, 4Kp30.

L. Camera inputs (2)

HDMI, connector 1-2, 1080p60.

M. HDMI inputs (3)

Audio and video. Connector 3-5, 4Kp30. Connector 5

supports HDCP.

N. Camera input

3G-SDI/HD-SDI. Connector 6, 1080p60, Level A only, HD-BNC. 75  $\Omega$ .

- O. USB connectors (2), 2.0 type A.
- P. USB connector, 2.0 type B.
- Q. Maintenance

Micro USB connector for serial communication with device.

R. Factory reset pinhole

Use the pinhole as last resort. If possible, we recommend that you reset the device from the user interface or the device web interface.

S. Network

RJ45: Ethernet interface, 1Gb Ethernet interface.

T. Camera control (2)

RJ45: Camera control (pan, tilt, zoom). Connecting an extra camera requires an Ethernet switch for control on both cameras.

U. Ethernet PoE

RJ45: Internal network port for PoE devices.

V. Touch controller

RJ45: Dedicated PoE port for the touch controller.

W. Status LED

Mirrors the front status LED.

X. Power ouput

Codec power output.

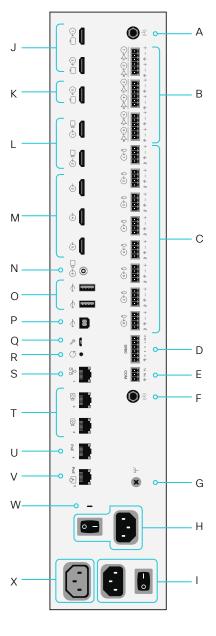

Board Pro

Codec EC

Codec

Codec

Desk, DeskPro, DeskMini

Room Bar Pro, Room Bar

Room Ki Mini

Room Ki

Room 5

Room 55 Dual, Room 70

Room 70 G2

Room 70 Panorama

Room Panorama

D15503.02
RoomOS
11.9
11-2023

CISCO

## Connector panel: Desk Mini

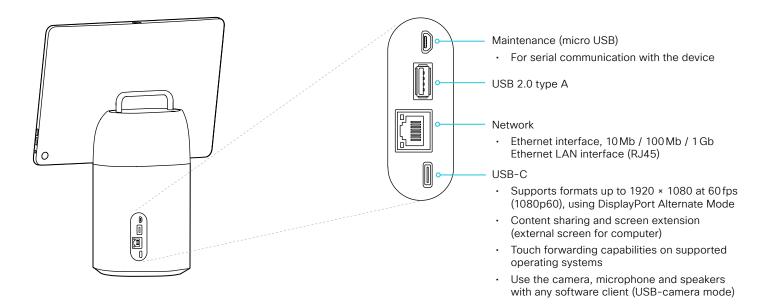

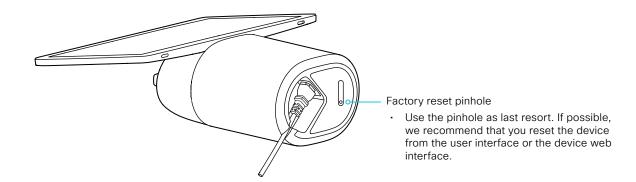

Board Pro

Codec EC

Codec Plus

Codec Pro

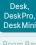

Pro, Room Bar

Room Ki Mini

EQX

Room 5

Room 55 Dual, Room 70

Room 70 G2

Room 7

Room Panorama

D15503.02 RoomOS 11.9 11-2023

CISCO

## Connector panel: Desk and Desk Pro

- 1. USB
  - USB 2.0 type A
- 2. Maintenance (micro USB)
  - For serial communication with the device
- 3. HDMI out: for future use (Only Desk Pro)
- 4. Network for PC (Only Desk Pro)
  - Ethernet interface, 10 Mb / 100 Mb / 1 Gb Ethernet LAN interface (RJ45)
- 5. Network
  - Ethernet interface, 10 Mb / 100 Mb / 1 Gb Ethernet LAN interface (RJ45)
- 6. HDMI input
  - · HDMI 2.0 type A input. Supports formats up to:
    - 3840 × 2160 at 60 fps (4kp60) (Desk Pro)
       1920 × 1080 at 60 fps (1080p60) (Desk)
  - Content sharing and screen extension (external screen for computer)
- 7. USB-C
  - Supports formats up to the following, using DisplayPort Alternate Mode:
    - 3840 × 2160 at 60 fps (4kp60) (Desk Pro)
       1920 × 1080 at 60 fps (1080p60) (Desk)
  - Content sharing and screen extension (external screen for computer)
  - Touch forwarding capabilities on supported operating systems
  - Use the camera, microphone and speakers with any software client (USB-camera mode)
  - Laptop charging (60W maximum) (Only Desk Pro)
- 8. Power
  - Rated:
    - 200W maximum (Desk Pro)
       70W maximum (Desk)
  - Standby power consumption:
    - 15 W; display off mode (Desk Pro)
       7.5 W; networked standby (Desk)

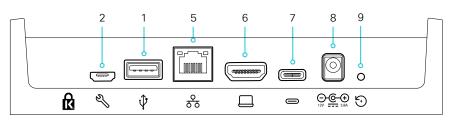

Main connector panel at the back (Desk)

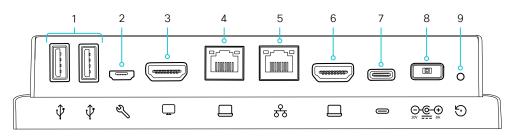

Main connector panel at the back (Desk Pro)

- 9. Factory reset pinhole
- Use the pinhole as last resort. If possible, we recommend that you reset the device from the user interface or the device web interface.
- A. Analog audio output (Only Desk Pro)
  - 3.5 mm stereo mini-jack (3-pin)
  - For headphones
- B. USB, audio input and output (Only Desk Pro)
  - USB 2.0 type A
  - · For USB headset

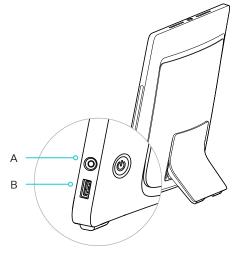

Audio connectors on the right side (Desk Pro)

Board Pro

Codec EC

Codec Plus

Codec Pro

Desk, Desk Pro, Desk Mini

Room Bar Pro, Room Bar

Room Kit, Room Kit Mini

Room Ki EQX

Room 5

Room 55 Dual, Room 70

Room 70 G2

Room 70 Panorama

Room Panorama

D15503.02 RoomOS 11.9 11-2023

CISCO

## Connector panel: Board

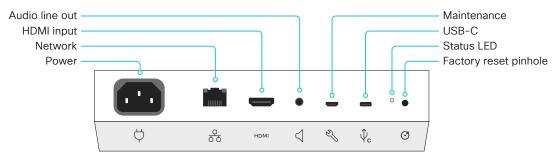

Board 55S, 70S, and 85S

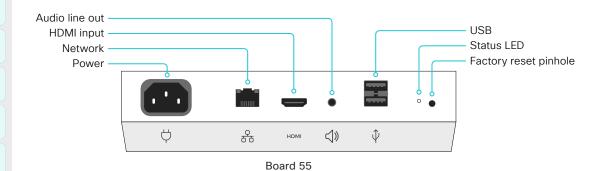

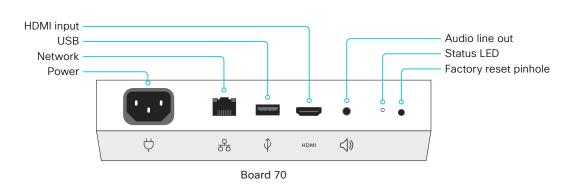

### Power

- Board 55S: 100-240 VAC, 3.0-1.5 A, 50/60 Hz
- Board 70S: 100-240VAC, 3.5-2.0A, 50/60Hz
- Board 85S: 100-240VAC, 4.6-2.0 A, 50/60 Hz
- Board 55, 70: 100-240 VAC, 3.5 A max, 50/60 Hz

### Network

 Ethernet interface, 10 Mb / 100 Mb / 1 Gb Ethernet LAN interface (RJ45).

### **HDMI** input

 HDMI version 1.4b, resolutions up to 3840 × 2160 at 30 fps. For computer or external playback devices. You need a High Speed HDMI 1.4b cable to support the high resolutions and frame rates. We recommend a Cisco qualified presentation cable.

### Audio line output

· 3.5 mm mini-jack, 3-pin connector.

### USB

- · Board 55: Two USB 2.0 type A for maintenance
- Board 70: One USB 2.0 type A for maintenance
- Board 55S, 70S, and 85S: Micro USB for maintenance
- Board 55S, 70S, and 85S; USB-C

### Factory reset pinhole

 Use the pinhole as last resort. If possible, we recommend that you reset the device from the user interface or the device web interface.

<sup>&</sup>lt;sup>1</sup> The second generation Webex Board family (*S Series*) has some minor hardware platform optimizations.

<sup>&</sup>lt;sup>2</sup> All models also support Wi-Fi.

Board Pro

Codec EC

Codec

Codeo

Desk, Desk Pro Desk Mir

Room Ba Pro, Room Ba

Room Kit Room Kit Mini

Room Ki EQX

Room 55

Room 55 Dual, Room 70

Room 70 G2

Room 70 Panorama

Room Panorama

## Connector panel: Board Pro

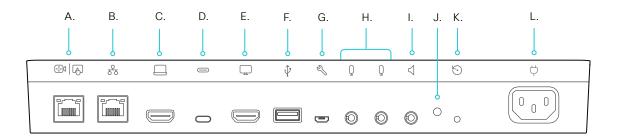

### A. Touch controller

RJ45: Dedicated PoE port for the touch controller.

### B. Network

 Ethernet interface, 10Mb / 100Mb / 1Gb Ethernet LAN interface (RJ45)

#### C. HDMI input

- · HDMI 2.0 type A input. Supports formats up to:
  - 3840 × 2160 at 30 fps (4kp30)
- Content sharing and screen extension (external screen for computer)
- Supports HDCP (High-bandwidth Digital Content Protection) encrypted content.

### D. USB-C

- Supports formats up to the following, using DisplayPort Alternate Mode:
  - 3840 × 2160 at 60 fps (4kp60)
- Content sharing and screen extension (external screen for computer)
- Touch forwarding capabilities on supported operating systems
- Use the camera, microphone and speakers with any software client (USB-camera mode)
- Laptop charging (60 W maximum)
- E. HDMI out: for future use
- F. USB
  - USB 2.0 type A
- G. Maintenance (micro USB)
  - · For serial communication with the device

- H. Microphone inputs (3.5 mm mini-jack)
  - 2 analog microphone inputs
- I. Audio line output (3.5 mm mini-jack)
  - Analog line out (stereo)
- J. Status LED
- K. Factory reset pinhole
  - Use the pinhole as last resort. If possible, we recommend that you reset the device from the user interface or the device web interface.
- L. Power
  - · Rated: 200W maximum
  - Standby power consumption: 15W in display off mode

D15503.02 RoomOS 11.9 11-2023

This is the DC power supply input for the amplifier.

The Ethernet port is used for audio streaming from a

and for control and software upgrades.

Codec EQ (for Room Kit EQX) or Codec Pro (for Room Panorama)

24VDC. 11.25A

1000BASE-T

Ethernet

Board

Board Pro

Codec EC

Plus

Codec Pro

Desk, Desk Pro Desk Mini

Room Bar Pro, Room Bar

Room Kit Room Kit Mini

Room Kit EQX

Room 55

Room 55 Dual, Room 70

Room 70 G2

Room 70 Panoram

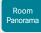

## Connector panel: Cisco Natural Audio Module IV amplifier

The Cisco Natural Audio Module IV is an essential component of Room Kit EQX and RoomPanorama. It is a 16 channel audio power amplifier with Ethernet and analog inputs.

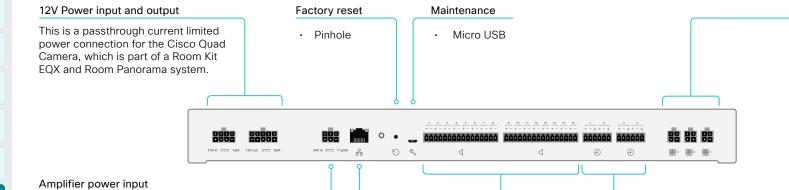

## Fan outputs There are thro

There are three fan output ports to control the fans in a Cisco Room Panorama system.

### Analog inputs / Line inputs

Each analog input is a differential analog line input. For best performance it should be connected to balanced analog line output signals. However it can be used with unbalanced sources, in that case the – terminal should be connected to ground.

Differential input on 3.5 mm Euroblock connectors.

- · Max 24 dBu input level.
- 106dB SNR.

### Speaker outputs

Each speaker output channel is a bridged/differential amplifier output. The + and - connections should be connected to a single speaker only, and not connected to another speaker output or to ground.

Bridged differential output on 3.5 mm Euroblock connectors.

- Max 25W / 8ohm at 0.1% THD per channel.
- < 0.1% THD at all levels below clipping.
- 106 dB SNR.
- · Max 200W total output power.

D15503.02 RoomOS 11.9 11-2023

allalla

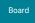

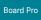

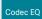

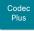

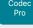

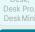

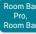

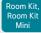

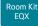

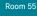

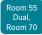

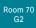

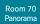

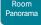

# D15503.02 RoomOS 11.9 11-2023

CISCO

## Room Navigator physical interface

This touch controller was launched early 2021. It has the same functionality as the Touch 10, but also offers environmental sensors for monitoring things like air quality and temperature.

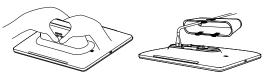

Remove the table stand to access the connector panel. Press firmly and pivot.

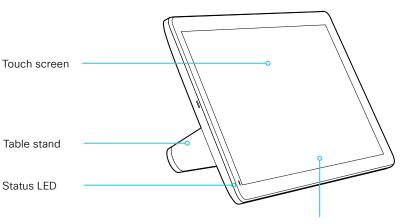

The sound bar and the audio mute is accessible from the user interface.

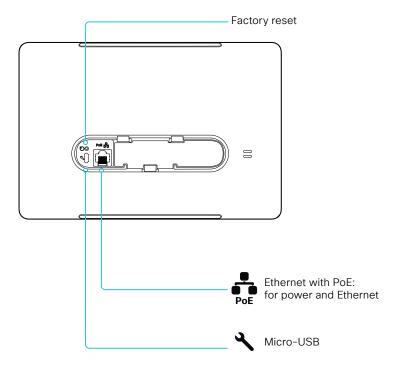

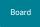

Board Pro

Codec E0

Codec Plus

Pro

Desk.

Desk Pro, Desk Mini Room Bar

Room Kit.

Room Kit Mini

Room Kit EQX

Room 55

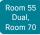

Room 70 G2

Room 70 Panorama

Room Panorama

D15503.02
RoomOS
11.9
11-2023

CISCO

## Touch 10 physical interface

### Cisco Touch 10

This is the second version of the Touch 10 controller (launched late 2017). It has the same functionality as the first version, but has a slightly different physical interface. The new device is identified by the logo on front, and fewer connectors at the back.

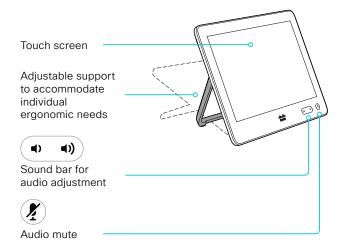

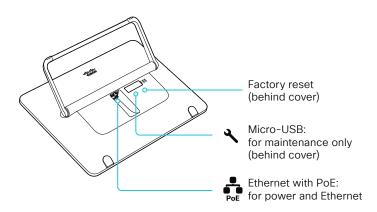

### Cisco TelePresence Touch 10

This is the first version of the Touch 10 controller.

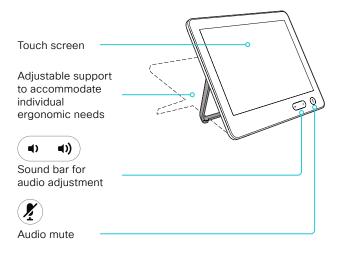

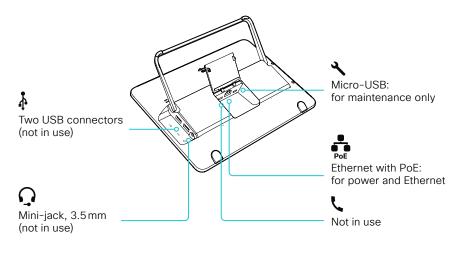

Board Pro

Codec EC

Codec Plus

Codec

Desk, DeskPro, DeskMini

Room Bar Pro, Room Bar

Room Kit, Room Kit Mini

Room Kit EQX

Room 5

Room 55 Dual, Room 70

Room 70 G2

Room 70 Panorama

Room Panorama Chapter 7

## **Appendices**

D15503.02 RoomOS 11.9

11-2023

. .

cisco

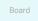

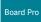

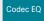

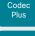

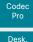

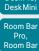

DeskPro.

Room Bar Room Kit, Room Kit

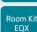

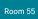

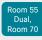

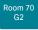

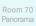

Room Panorama

## If you con

If you connect a laptop to the video conferencing device, you can use the device as an advanced web camera when making calls from laptop meeting apps<sup>1</sup>.

In this mode you will make use of the following device resources:

- · Camera, microphones, loudspeakers
- Screen built-in or external, depending on product

From the lap top meeting app: You must select the video conferencing device as camera, microphone and loudspeaker source!

The setup and use of this feature varies because the different devices have different capabilities:

- Devices with full USB-C support:
  - · Board Pro
  - · Desk Pro, Desk, Desk Mini
  - · Codec EQ, Room Kit EQX
  - · Room Bar, Room Bar Pro
- Devices with limited USB-C support:
  - Room Kit Mini
- Devices without USB-C support:
  - · Codec Plus, Codec Pro
  - Room Kit, Room 55
  - · Room 70 Single, Room 70 G2 Single and Dual

### Minimum requirements

Minimum USB version:

· USB 2.0

Minimum computer operating system:

- Windows 7
- OS X 10.6

### In-call behavior

### Muting audio

Call from laptop using the device as a web camera (page 1 of 4)

People can always mute their microphones from the laptop meeting app.

As an administrator, you can use these settings to decide whether people should be allowed to mute from the device (or a touch controller or external microphones that are connected to the device) as well.

- Audio > Microphones > USBPassthrough > MuteButton
- Audio > Microphones > HDMIPassthrough > MuteButton

Inactive: People can't mute from the device (default behavior for Desk series)

Active: People can mute from the device (default behavior for other products)

The device and meeting app mute indicators are not synchronized. This has some side effects:

- If people mute themselves from the laptop meeting app, the microphone LEDs of the device, touch controller, and external microphones don't change to the mute color.
- If people mute themselves from the device, touch controller, or external microphones, the other participants in the call will not be notified that they are muted.
- If people forget to select the device as microphone source for the app, the app will use the laptop microphones. In such a case the microphone LEDs of the device, touch controller, and external microphones may be red (mute color), while the audio is not muted.

### Other things to do from the device

You can do the following from the device UI:

- Control the camera. Note that the camera LED is on when the camera is in use.
- · Adjust the volume.
- Remove background noise and optimize the audio quality.

## Other things to do from the laptop meeting app

The laptop app must use the video conferencing device as camera, microphone and loudspeaker source.

The laptop meeting app controls all the in-call features that are not controlled by the device UI. This includes disconnecting the call.

Devices without USB-C support:

 You also have to stop the Call from laptop app on the device itself.

### Do not disturb mode

In general, the device itself is put in *Do not disturb* mode when you are in a meeting from a laptop. Hence, you won't receive any incoming calls to the device during the meeting.

Devices with full USB-C support:

 The device will not be in Do not disturb mode when in audio-only meetings.

Devices without USB-C support:

 The device will stay in Do not disturb mode as long as the Call from laptop app is active on the device, even if minimized.

11-2023

D15503.02 RoomOS 11.9

<sup>1</sup> For example Microsoft Teams, Skype for business, Slack, or Zoom. Cisco successfully tested these clients before product launch. Compatibility between different software versions will not be tested regularly.

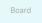

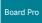

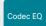

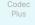

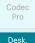

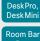

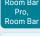

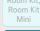

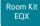

Room 55

Room 55 Dual, Room 70

Room 70 G2

Room 70

Room Panorama

## Call from laptop using the device as a web camera (page 2 of 4)

### Devices with full USB-C support

Applies to: Board Pro, Desk Pro, Desk, Desk Mini, Codec EQ, Room Bar, Room Bar Pro, and Room Kit EQX

Devices in this category have a USB-C connector, and you can share content from a laptop to the device on the USB-C connection.

The device supports up to 1080p video in this mode.

As an administrator, you don't have to do any special configuration to set up and use the device as a web camera. As described in the In-call behavior section, you can do some customizations regarding mute.

You don't have to register the device to a call service (cloud or on-premises) if you are going to use it only for laptop calling. If you skip registration at first-time setup, you can go back and register the device with Cisco later. Open the control panel, go to *Device settings*, and select *Device activation*.

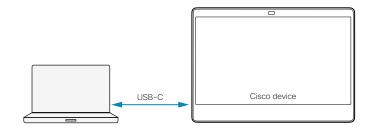

### USB-C:

- Video and audio from the camera and microphone of the video device to the computer client.
- Video and audio from the computer client (far end) to the speakers and screen of the video device.

D15503.02 RoomOS 11.9 11-2023

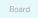

Board Pro

Codec EC

Codec Plus

Codec Pro

Desk, Desk Pro Desk Min

Room Bar Pro, Room Bar

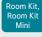

Room Ki EQX

Room 5

Room 55 Dual, Room 70

Room 70 G2

Room 70

Room Panorama

## Call from laptop using the device as a web camera (page 3 of 4)

### Devices with limited USB-C support

Applies to: Room Kit Mini

This device has a USB-C connector, but you cannot share content from a laptop to the device on the USB-C connection. To support content sharing, you must also connect an HDMI cable.

The device supports up to 1080p video when used as a web camera.

As an administrator, you don't have to do any special configuration to set up and use the device as a web camera. As described in the In-call behavior section, you can do some customizations regarding mute.

You don't have to register the device to a call service (cloud or on-premises) if you are going to use it only for laptop calling. If you skip registration at first-time setup, you can go back and register the device with Cisco later. Open the control panel, go to *Device settings*, and select *Device activation*.

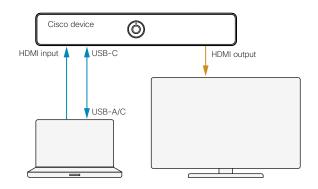

### USB-C:

- Video and audio from the camera and microphone of the video conferencing device to the computer client.
- Audio from computer client to the loudspeakers of the video conferencing device.

### HDMI-in and HDMI-out:

 Video from the computer client (far end), via the video conferencing device, to the screen.

D15503.02 RoomOS 11.9 11-2023

Board Pro

Codec EC

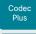

Codec

Desk,

Room Bar Pro, Room Bar

Room Kit, Room Kit Mini

EQX

Room 55

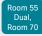

Room 70 G2

Room 70

Room Panorama

D15503.02 RoomOS 11.9 11-2023

allalla

CISCO

## Call from laptop using the device as a web camera (page 4 of 4)

### Devices without USB-C support

Applies to: Codec Plus, Codec Pro, Room Kit, Room 55, Room 70 Single, Room 70 G2 Single, and Room 70 G2 Dual

The devices in this category don't have a USB-C connector, so you need an HDMI-to-USB converter (also known as capturing device) between the laptop and the device, see illustration. Apart from that, connect device peripherals as usual.

Set up the feature, also known as HDMI Passthrough, as follows:

- Connect the HDMI-to-USB converter to one of the device's HDMI outputs as shown in the illustration.<sup>1, 2</sup>
- 2. Set Video > Output > HDMI > Passthrough > Allowed to True to enable the feature.
- By default, the device is set up to use the HDMI output with the highest number for the HDMI-to-USB converter.

Use the *Video > Output > HDMI > Passthrough > OutputConnector* setting if you want to change to another HDMI output. If so, also check that the monitor roles are set correctly on the output connectors, *Video > Output > Connector [n] > MonitorRole*.

 If you have an HDMI-to-USB converter with external power supply, and with no screen connected to it, you must manually set how many screens the device has. Use the Video > Monitors setting.

A mismatch gives layout issues when joining meetings from the device itself.

- Set Audio > Microphones > HDMlPassthrough > MuteButton to Inactive if you don't want to allow people to mute audio from the device's touch controller or external microphones. Read about mute in the In-call behavior section.
- Decide whether the device shall automatically disconnect the Call from laptop app after 120 minutes. Read more details in the side bar.

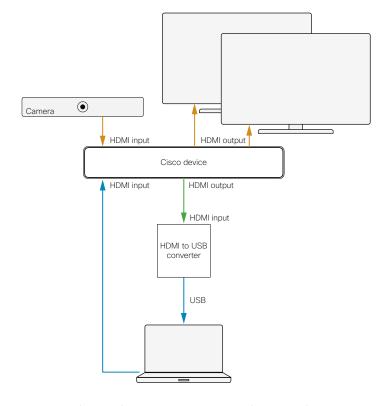

### HDMI/USB (to client):

 Video and audio from the device's camera and microphones to the computer client via the HDMI-to-USB converter.

### HDMI (from client):

- Video from the computer client (far end), to the device's screen.
- Audio from the computer client (far end) to the device's loudspeakers.

### Close the Call from laptop app

You always disconnect the call from the laptop meeting app. But, on these devices, you also have to close the *Call from laptop* app on the device itself. Until it's closed, the device will stay in *Do not disturb* mode.

If not closed manually, the default behavior is that the app closes automatically after 120 minutes.

Use these settings to change from the default behavior:

- Video > Output > HDMI > Passthrough > AutoDisconnect > Enabled: True/False
- Video > Output > HDMI > Passthrough > AutoDisconnect > Delay: number of minutes before disconnecting

## Advanced audio setups for Codec Pro and Room 70 G2

We recommend you keep the *Audio > Output > ConnectorSetup* configuration at Auto.

If your room setup requires it to be Manual, use the Audio Console (recommended) or API commands to set up microphone passthrough manually.

Room 55 Dual, Room 70 Dual, Room 70 Panorama, and Room Panorama don't have a spare HDMI output for the HDMI-to-USB converter, hence these devices don't support the *Call from laptop* feature

We have tested and recommend the Inogeni 4KX-PLUS converter; you may use others.

Board Pro

Codec E

Codeo

Codeo

Desk, Desk Pro DeskMir

Room Bar Pro, Room Bar

Room Kit Room Kit Mini

> Room K EQX

Room 5

Room 55 Dual, Room 70

Room 70 G2

Room 70 Panorama

Room Panorama

### Panoramic video

In Panoramic video we are using two of the camera's telelenses simultaneously to create a wide camera view.

Panoramic video is *always* used in the supported scenarios. It's not a feature that you can switch off, neither permanently nor temporarily.

### Supported scenarios

Panoramic video is used in the following scenarios:

- Point-to-point calls between two devices that support Panoramic video
- CMS meeting between two devices that support Panoramic video

More scenarios will be available in later software releases.

### Devices that support Panoramic video

- Room Panorama
- Room 70 Panorama

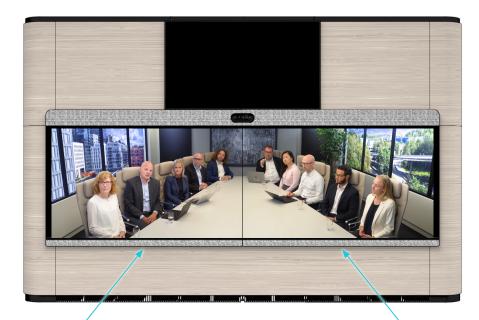

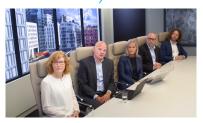

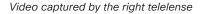

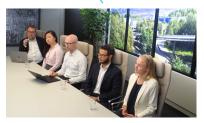

Video captured by the left telelense

Video from the camera's right and left telelenses are stitched together to create the wide panorama view.

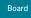

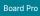

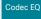

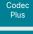

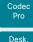

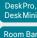

Pro, Room Bar

Room Kit Mini

Room Kit EQX

Room 55

Room 55 Dual, Room 70

Room 70 G2

Room 70 Panorama

Room Panorama

## Set up remote monitoring

### Requirement:

RemoteMonitoring option

Remote monitoring is useful when you want to control the device from another location.

Snapshots from input sources appear in the device web interface, so you can check the camera view and control the camera without being in the room.

If enabled, snapshots are refreshed automatically approximately every 5 seconds.

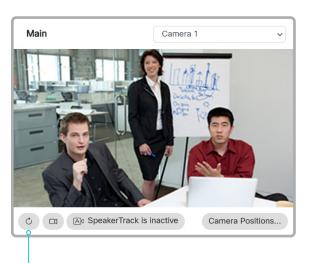

Automatically refresh snapshots

### Check whether or not the device has the RemoteMonitoring option

- 1. Sign in to the device web interface, go to *Software*, and select *Option Keys*.
- 2. Check if *RemoteMonitoring* is marked as **Active** on the list of *Installed Option Keys*.

If not, remote monitoring is not available.

### Enable remote monitoring

Install the *RemoteMonitoring* option key. How to install option keys is described in the ▶ Add option keys chapter.

PLEASE BE AWARE THAT IF YOU ENABLE THE REMOTE MONITORING OPTION YOU MUST MAKE SURE THAT YOU COMPLY WITH LOCAL LAWS AND REGULATIONS WITH REGARD TO PRIVACY AND PROVIDE ADEQUATE NOTICE TO USERS OF THE DEVICE THAT THE SYSTEM ADMINISTRATOR MAY MONITOR AND CONTROL THE CAMERA AND SCREEN. IT IS YOUR RESPONSIBILITY TO COMPLY WITH PRIVACY REGULATIONS WHEN USING THE DEVICE AND CISCO DISCLAIMS ALL LIABILITY FOR ANY UNLAWFUL USE OF THIS FEATURE.

### About snapshots

### Local input sources

Snapshots of the local input sources of the device appear on the Call Control page.

Snapshots appear both when the device is idle, and when in a call.

### Far end snapshots

When in call, you may also see snapshots from the far end camera. It does not matter whether or not the far end device has the *RemoteMonitoring* option.

Far end snapshots are not displayed if the call is encrypted.

D15503.02 RoomOS 11.9 11-2023

allalla

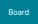

Board Pro

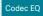

Codec Plus

Codec Pro

Desk, DeskPro, DeskMini

Room Bar Pro, Room Bar

Room Kit, Room Kit Mini

Room Kit EQX

Room 55

Room 55 Dual, Room 70

Room 70 G2

Room 70 Panorama

Room Panorama

## Access call information and answer a call while using the device web interface

A green banner at the top of the web page is present to notify you about an incoming call, and to show when the device is in a call.

If the device is idle, there is no green banner.

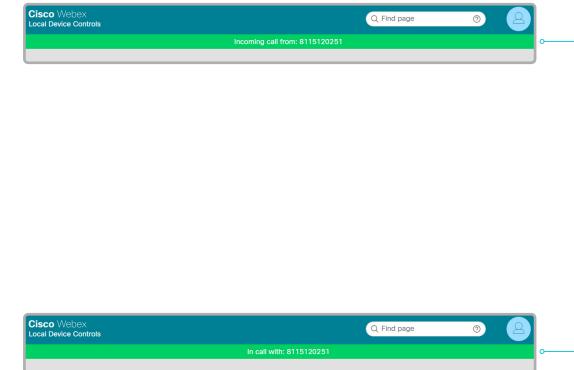

### Notification of an incoming call

Click the *green banner* to open the *Call* page, where you can accept or decline the call.

### Control the call

Relevant control buttons are present on the *Call* page. Use the buttons to:

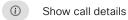

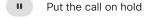

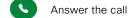

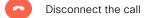

### The device is in a call

The green banner shows if the device is in a call. It will also show if the device has multiple active calls.

D15503.02 RoomOS 11.9

11-2023

cisco

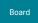

Board Pro

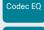

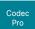

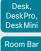

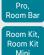

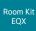

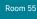

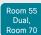

Room 70 G2

Room 70 Panorama

Room Panorama

D15503.02 RoomOS 11.9 11-2023

### ılıılı. CISCO

## Place a call using the device web interface (page 1 of 2)

Sign in to the device web interface and go to Call.

### Place a call

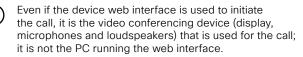

- Navigate the Favorites, Directory or Recents lists to find the correct entry; or enter one or more characters in the Search or Dial field'. Click the correct contact name.
- 2. Click Call in the contact card.

Alternatively, enter the complete URI or number in the *Search* and *Dial* field. Then click the *Call* button that appears next to the URI or number.

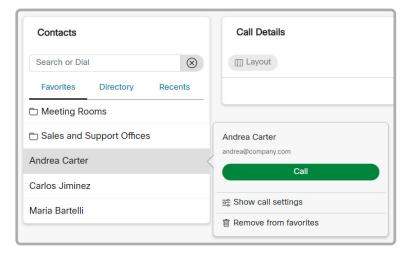

## \* When searching, matching entries from the Favorites, Directory and Recents lists will be shown as you type.

### Send DTMF tones

Click to open a key pad that you can use if your application requires DTMF (dual-tone multi-frequency) signaling.

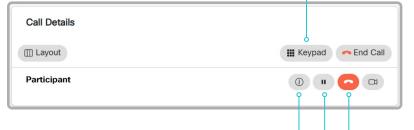

### Show/hide call details

Click the information button to show details about the call.

Click the button again to hide the information.

### Hold and resume a call

Use the • button next to a participant's name to put that participant on hold.

To resume the call, use the 
button that is present when a participant is on hold.

### End a call

If you want to terminate a call or conference, click *End Call*. Confirm your choice in the dialog that appears.

To disconnect just one participant in a conference, click the button for that participant.

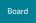

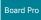

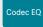

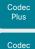

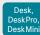

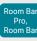

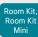

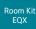

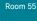

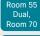

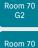

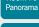

D15503.02

RoomOS 11.9 11-2023

ıı|ıı|ıı CISCO

## Place a call using the device web interface (page 2 of 2)

Sign in to the device web interface and go to Call.

### Calling more than one

A point-to-point video call (a call involving two parties only) can be expanded to include one more participant on audio-only.

If your device is using the optional built-in MultiSite feature, up to four or five participants, yourself included, can join the video call (conference), see the table.

| Video conferencing device                                                                                                    | Maximum<br>number of<br>participants in a<br>MultiSite call |
|----------------------------------------------------------------------------------------------------|-------------------------------------------------------------|
| Board, Codec Plus, Room Kit,<br>Room Kit Mini, Room 55, Room 55 Dual,<br>Room 70                                                                      | 4                                                           |
| Board Pro, Codec EQ, Codec Pro, Desk,<br>Desk Mini, Desk Pro, Room Bar, Room<br>Bar Pro, Room Kit EQX, Room 70 G2,<br>Room 70 Panorama, Room Panorama | 5                                                           |

Follow the same procedure to call the next conference participant as you did when calling the first participant.

### Adjust the volume

### Mute the microphone

Click *Microphone: On* to mute the microphone. Then the text changes to *Microphone: Off.* 

Click Microphone: Off to unmute.

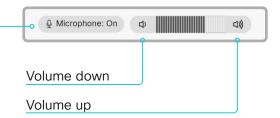

An extra audio-only participant is supported only by the following products: Board, Codec Plus, Codec Pro, Desk Pro, Room Kit, Room Kit Mini, Room 55, Room 55 Dual, Room 70, and Room 70 G2.

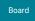

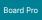

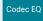

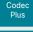

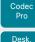

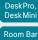

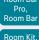

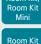

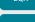

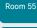

Dual, Room 70

Room 70 G2

Panorama

Panorama

D15503.02 RoomOS 11.9 11-2023

CISCO

## Share content using the device web interface

Sign in to the device web interface and go to Call.

### Share content

- 1. Choose which content source to share in the *Presentation* source drop down list.
  - Products that support only one input source, have only one entry in the drop down list.
- 2. Click *Start Presentation*. Then the text changes to *Stop Presentation*.

### Stop content sharing:

Click the *Stop Presentation* button that is present while sharing.

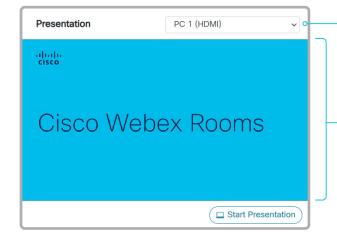

## Presentation source drop down list

Choose which input source to share, from the drop down list.

### Snapshot area

Shows snapshots of the selected presentation source.

Only available on devices that have the *Remote Monitoring* option.

### About content sharing

You can connect a presentation source to a video input on your device. Most often a PC is used as presentation source, but other options may be available depending on your device setup.

While in a call you can share content with the other participants in the call (far end).

If you are not in a call, the content is shown locally.

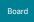

Board Pro

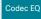

Codec

Desk. DeskPro, DeskMini

Room Bar Pro, Room Bar

Room Kit. Room Kit

Room Kit

Room 55

Room 70

Room 70 Panorama

## Local layout control

Sign in to the device web interface and go to Call.

Note: Local layout control is not available in Panoramic video scenarios.

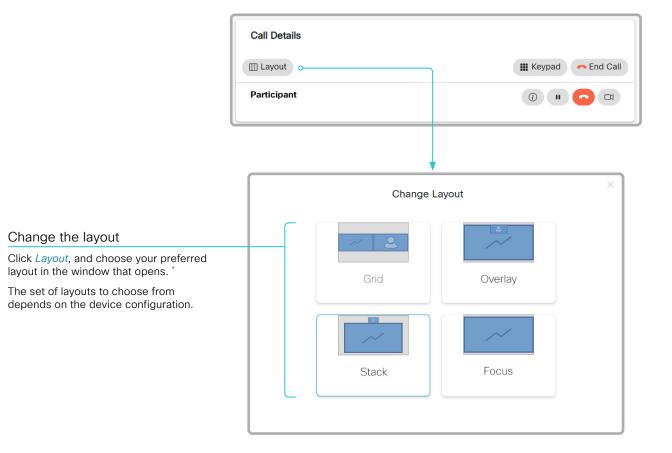

### About layouts

The term layout is used to describe the various ways presentations and videos can appear on the screens. Different types of meetings may require different layouts.

The number of call or conference participants are reflected in the available choices.

Note: The set of layouts are currently being renamed. For a short period, you might see a mix of both the old and new names in use.

| Old name  | New name |
|-----------|----------|
| Equal     | Grid     |
| Overlay   | Overlay  |
| Prominent | Stack    |
| Single    | Focus    |

D15503.02

RoomOS 11.9

11-2023

allada CISCO

<sup>\*</sup> Changing the participant layout from the device web interface is not supported when calling a conference bridge, even if it is supported on the video conferencing device itself.

**Board Pro** 

Codec EO Codec

Codec

Desk. DeskPro. Desk Mini Room Bar

Pro, Room Bar Room Kit. Room Kit

Room Kit

Room 55

Dual,

Room 70

D15503.02 RoomOS 11.9 11-2023

CISCO

### Control a local camera

Sign in to the device web interface and go to Call.

### Prerequisites for manual camera control

- The Video > Input > Connector n > CameraControl > Mode setting is switched On .
- The camera has pan, tilt or zoom functionality.
- Best overview / Speaker tracking is switched off.
- Panoramic video is not in use.

### Snapshot area

Shows snapshots of the selected camera (main input source).

Only available on devices that have the Remote Monitoring option.

### Automatically refresh snapshots

### Move the camera using the pan/tilt/zoom controls

Camera control is not available when speaker tracking / best overview is active.

- 1. If applicable, choose which camera to control in the Main source drop down list.
- 2. Click the camera icon to open the camera control

Video snapshots from the room are only displayed for devices that have the Remote Monitoring option.

- 3. Use the left and right arrows to pan the camera; the up and down arrows to tilt it; and + and - to zoom in and out. Only relevant controls appear in the window.
- 4. Click Close to close the window.

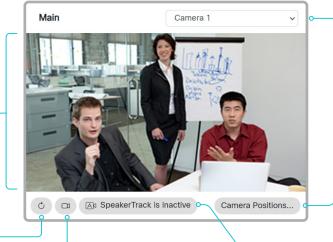

Camera Control

Best overview / Speaker tracking

Click to toggle the feature on and off.

### Main source drop down list

Choose which camera to control from the drop down list.

Products that support only one camera don't have a drop down list.

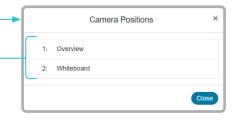

### Move the camera to a preset position

- 1. If applicable, choose which camera to control in the Main source drop down list.
- 2. Click Camera Positions... to open a list of available presets.

If no presets are defined, the button is disabled and named No Camera Positions.

- 3. Click a preset's name to move the camera to the preset position.
- 4. Click Close to close the window.

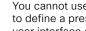

You cannot use the device web interface to define a preset; you should use the user interface of the device.

When you select a preset camera position, speaker tracking / best overview will be switched off automatically.

Board Pro

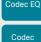

Codec

Plus

Desk, DeskPro, DeskMini

Room Bar Pro, Room Bar

Room Kit, Room Kit Mini

Room Kit EQX

Room 55

Room 55 Dual, Room 70

Room 70 G2

Room 70 Panorama

Room Panoram

### Control a far end camera

Sign in to the device web interface and go to Call.

### Prerequisites

While in a call, you can control the remote participant's camera (far end) provided that:

- · Panoramic video is not in use.
- The Conference > FarEndControl > Mode setting is either switched On or set to Auto on the far end device.
  - If set to Auto, speaker tracking must be switched Off.
  - If set to On, speaker tracking will be disabled automatically when the device receives the first move command, and then re-enabled when the call ends.
- The far end camera has pan, tilt or zoom functionality.
   Only the relevant controls will appear.
- The local device has the *Remote Monitoring* option.

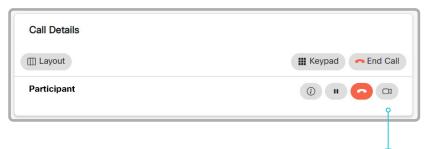

### Control the remote participant's camera

- Click the camera icon to open the remote camera control window.
- Use the left and right arrows to pan the camera; the up and down arrows to tilt it; and + and - to zoom in and out.

If you are not allowed to control the far end camera, the controls will not appear in the image.

If the call is encrypted, the far end snapshot behind the controls are not displayed.

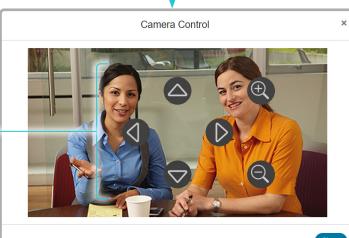

D15503.02 RoomOS

> 11.9 11-2023

ıı|ııı|ıı CISCO

Board Pro

Codec EQ

Codec Plus Codec

Pro Desk.

Desk Pro, Desk Mini Room Bar Pro, Room Bar

Room Kit, Room Kit Mini

Room Kit EQX

Room 55

Room 55 Dual, Room 70

Room 70 G2

Room 70 Panorama

Room Panorama

## Room analytics (page 1 of 2)

The room analytics feature uses several variables from the conference room and re-uses them to analyze the room utilization over time or per call.

To find the settings referred below, sign in to the device web interface, go to *Settings*, and select *Configurations*. To find a status, go to *Settings*, and select *Statuses*.

### Ambient noise reporting

The devices can report the stationary ambient noise level in the room. The reported value is an A-weighted decibel value (dBA), which reflects the response of the human ear. All signal processing related to this feature is local, the only data transmitted is the calculated noise level.

This value can be used to detect abnormal changes to the noise level. Such changes may be caused by noise that can be an annoyance for people working in the room. Facility management can then quickly intervene to troubleshoot the issue.

You can turn the ambient noise detection on or off from the device web interface. Use the *RoomAnalytics > AmbientNoiseEstimation > Mode* setting.

### People presence detection

The device has the capability to find whether people are present in the room. It takes a minimum of two minutes to detect people presence, and after the room becomes vacant, it may take up to two minutes for the status to change.

This feature is based on ultrasound or head detection. It will not keep record of who was in the room, only whether there are people present.

You can turn the people presence detection on or off from the device web interface. Use the *RoomAnalytics* > *PeoplePresenceDetector* setting.

When turned on, you can further specify whether to use ultrasound, head detection, or both as input source for detection. Use the RoomAnalytics > PeoplePresence > Input > HeadDetector and RoomAnalytics > PeoplePresence > Input > Ultrasound settings.

### People count

By using head detection\*, the device can find how many people are in the room. It will not keep record of who was in the room, only the average number of people that were detected. Objects or pictures in the room that can be detected as heads might be counted.

The call must have a duration of minimum two minutes in order to get a reliable average. Calls that last less than two minutes, and calls which are made with people count disabled, will show "N/A" when you retrieve the call history.

By default, the device only counts people when in a call, or when it displays the selfview picture.

Use the *RoomAnalytics > PeopleCountOutOfCall* setting to enable people count also outside of call. Then people count is active even when selfview is off, and for shared devices that are not set up for hot desking, people count is also active when the device is in display off mode (the first low power / standby stage). However, people count is never active if the device is in networked standby (the second low power / standby stage).

### For Codec EQ, Codec Pro and Codec Plus

- People count in call requires the use of a Quad Camera or SpeakerTrack 60 camera (not supported by Codec EO).
- People count outside of call requires a Quad Camera.

### Status

You may see the status at a given moment of people's presence and people count. Look at the *RoomAnalytics* status.

allalla

Exception: The SpeakerTrack 60 camera is using a face detection algorithm instead of a head detection algorithm.

Board Pro

Codec EQ

Plus

Codec Pro

DeskPro, DeskMini

Room Bar Pro, Room Bar

Room Kit, Room Kit Mini

Room Kit EQX

Room 55

Room 55 Dual, Room 70

Room 70 G2

Room 70 Panorama

Room Panorama

## Room analytics (page 2 of 2)

### Diagnostics

You can see the live people counter and other speaker track diagnostics information on-screen by enabling the SpeakerTrack Diagnostics mode from the user interface.

- Swipe in from the right or tap the controls icon (1) in the upper, right corner to open the control panel.
  Then select Device settings.
- 2. Select Issues and diagnostics and toggle on SpeakerTrack diagnostics.

Now, the live people counter and other speaker track diagnostics information are both shown in selfview (outside of call and in a call) and sent to the far end (when in call).

### Call history command

After a call the average people count value can be extracted from the Call History command.

• xCommand CallHistory Get DetailLevel: Full

The Call History command is available from the API (Application Programming Interface). Refer to the RoomOS API Reference Guide, for details. Go to:

- ► https://www.cisco.com/go/room-docs
- ► https://www.cisco.com/go/board-docs
- ► https://www.cisco.com/go/desk-docs

D15503.02 RoomOS 11.9 11-2023

Board Pro

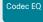

Codec Plus Codec

Desk, DeskPro, DeskMini

Room Bar Pro, Room Bar

Room Kit Room Kit Mini

Room Kit EQX

Room 55

Room 55 Dual, Room 70

> Room 70 G2

Room 70 Panorama

Panorama

Customization

## Customize the video conferencing device's user interface (page 1 of 2)

You can customize the user interface to allow control of peripherals in a meeting room, for example lights and blinds, or to modify the video conferencing device's behavior by triggering macros.

This allows for the powerful combination of a control system's functionality and the video conferencing device's user-friendly touch user interface.

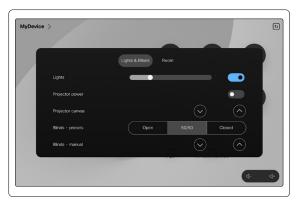

Example in-room control panel

Read the *Customization guide* for full details about how to design custom user interface panels, action buttons, and web apps using the UI Extensions editor, and how to use the video conferencing device's API to program the controls and actions. Go to:

► https://www.cisco.com/go/in-room-control-docs

Also check out the Cisco RoomOS web site to find more information, examples, and other resources for customizations and macros. Go to:

► https://roomos.cisco.com

### UI extensions control architecture

You need a Cisco video conferencing device with a touch interface (touch controller or integrated touch screen), and a macro or control system.

- The macro can use the device's API (events and commands) to trigger all sorts of functionality: Speed dial, language selection, customized system reset, and much more.
- The control system may be a third-party system, such as Crestron or AMX, with hardware drivers for peripherals. It is the control system, not the video conferencing device, that controls the peripherals.

When you program the control system you must use the video conferencing device's API (events and commands) in order to connect with the controls on the video conferencing device's user interface.

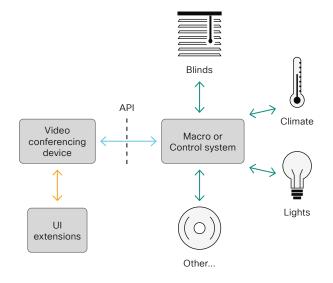

UI extensions control schematics

D15503.02 RoomOS 11.9 11-2023

Board Pro

Codec EQ

Codec Codec

Desk. DeskPro, Desk Mini

Room Bar Pro, Room Bar

Room Kit

Room Kit

Room 55

Room 70

D15503.02 RoomOS

11.9

11-2023

CISCO

Customization

## Customize the video conferencing device's user interface (page 2 of 2)

### The UI Extensions editor

### Free of charge editor

An easy to use drag-and-drop editor, which you should use to compose the custom user interface extensions (action buttons, web apps, and custom panels such as in-room controls), comes free of charge with the video conferencing device's software.

Sign in\* to the device web interface and go to *UI Extensions* Editor.

· The editor opens directly in the device web interface.

You can create and push a new panel, action button, or web app to the device, and see the result immediately on its user interface.

### Preview function

The editor also provides a preview function, which allows you to see how the custom interfaces will appear on the user interface.

Click o to start the preview.

The preview function is also a complete software version of your custom panels, so clicking the controls will result in the same actions as selecting them on the real user interface.

Therefore, you can use the preview function to test your integrations without having a real user interface available. You can also use the device's custom panels from a remote location.

that you need when programming.

You need a user that holds the ROOMCONTROL, INTEGRATOR, or ADMIN user roles in order to access the UI Extensions editor and the API commands

Customization

classes.

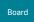

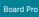

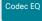

Codec

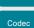

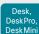

Room Bar Pro, Room Bar

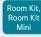

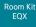

Room 55

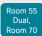

Room 70 G2

Room 70 Panorama

Room Panorama

. ...

## With macros, you can create your own snippets of code that run on the device. The language is JavaScript / ECMAScript 6 with support for features such as arrow functions, promises and

The macro framework allows an integrator to write scripts that tailor a device's behavior to suite an individual customer's requirements. The integrators can, for example, implement their own features or variations of features, automate specific configurations or re-configurations, and create custom tests and

By combining the use of macros and creation of a custom user interface panel (UI extension), you can amend the user interface to trigger customized local functionality. For examples:

Add speed dial buttons

monitoring functions.

 Add a button for room reset, which set all configurations back to your preferred default setup

Consult the *Customization guide* for details about macros and how to use the device's built in Macro editor. Go to:

► https://www.cisco.com/go/in-room-control-docs

Also check out the Cisco RoomOS web site to find more information, examples, and other resources for customizations and macros. Go to:

► https://roomos.cisco.com

### Allow using macros on the device

Sign in to the device web interface, go to *Settings*, and select *Configurations*.

Set Macros > Mode to On.

Customize the video conferencing device's behavior using macros

If you try to launch the Macro editor while this setting is Off, a pop-up message appears. If you respond by tapping *Enable Macros*, the *Macros* > *Mode* setting will automatically change to On, and the editor will launch.

### Launch the macro editor

Sign in\* to the device web interface and go to *Macro Editor*.

This opens the Macro Editor, which is embedded in the device web interface. We don't offer a stand-alone editor.

### The Macro editor

The Macro editor is a powerful tool where you can:

- Load our code examples, which you can modify, use as is, or use as inspiration when writing your own macros.
- Read our detailed macro scripting tutorial, which also explains the code examples in more detailed.
- Write your own macros, and upload them to the device.
- · Enable/Disable individual macros.
- Check in an embedded Log Console what happens when you run a macro.

allalla

You need a user that holds the ADMIN user role in order to access the Macro editor.

D15503.02 RoomOS 11.9 11-2023

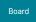

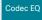

Codec

Plus

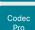

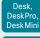

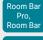

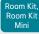

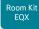

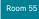

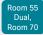

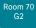

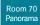

Room Panorama

D15503.02 RoomOS 11.9 11-2023

allalla

CISCO

Customization

## Show or hide buttons and other elements on the user interface

In some use cases, you may never use a button, like *Call* or *Share*. Such unused buttons may cause confusion. In these cases, you can remove the unused buttons from the user interface. Custom UI buttons can be exposed still. Removing standard buttons while adding custom buttons makes it possible fully to customize the user interface.

For example, you can remove the *Call* and *Share* buttons if nobody is going to share content or call from this device. Instead, add custom buttons and panels for the tasks that are going to be performed.

You can also choose ot hide other types of UI elements, for example camera controls, layout controls, booking and meeting information, participant list, web widgets, and more.

For a full list, check all the *UserInterface* configurations that are described in the Device settings chapter.

### **Further Information**

Find more details about how to customize the user interface in the *Customization guide*. Go to:

► https://www.cisco.com/go/in-room-control-docs

## Configurations

These are some of the configurations that show or hide buttons and UI elements. The configurations are available both from the device web interface, and in the API.

- UserInterface > Features > Call > Start: Show or hide the default Call button (including the directory, favorites, and recent calls lists). Also affects the Add participant button while in a call.
- UserInterface > Features > Call > JoinWebex:
   Show or hide the default button for joining a Webex meeting.
- UserInterface > Features > Call > JoinGoogleMeet:
   Show or hide the button that allows users to dial into Google Meet meetings just by entering the meeting code. (Only for devices that are registered to the Webex cloud service or linked to Webex Edge for Devices)
- UserInterface > Features > Call > JoinMicrosoftTeamsCVI:
   Show or hide the button that allows users to dial into Microsoft Teams meetings using the CVI solution, just by entering the video conference ID and passcode.
   (Only for devices that are registered to the Webex cloud service or linked to Webex Edge for Devices)
- UserInterface > Features > Call > JoinZoom: Show or hide the button for joining a Zoom meeting.
- UserInterface > Features > Share > Start: Removes the default user interface for sharing and previewing content, both in call and out of call.
- UserInterface > Features > Whiteboard > Start: Show
  or hide the default button for starting a whiteboard.
  (Only Board, Board Pro, Desk, Desk Mini, and Desk Pro; applies only
  to devices that are registered to the Webex cloud service or linked to
  Webex Edge for Devices)
- UserInterface > Features > Call > VideoMute: Show or hide the default Turn video off button.
- UserInterface > Features > Call > End: Show or hide the End Call button.
- UserInterface > Features > Call > MidCallControls: Show or hide the Hold, Resume, and Transfer in-call buttons.
- UserInterface > Features > Call > LayoutControls:
   Show or hide the Layout button, which by default is available in call.

- UserInterface > Features > Call > ParticipantList:
   Show or hide the Participants button, which by default is available in call.
- UserInterface > Features > Call > MusicMode:
   Removes the toggle button that enables Music
   mode on the device. Music mode is useful when the
   microphones should capture music.
- UserInterface > Features > Call > Keypad: Removes the in-call Keypad button, which opens a keypad that can be used for DTMF input.
- UserInterface > Features > Call > SelfviewControls:
   Show or hide the self-view controls on the user interface.
- UserInterface > Features > Call > CameraControls:
   Show or hide the camera controls on the user interface (control panel).
- UserInterface > Features > Call > HdmiPassthrough: Show or hide the Call from laptop button. (Only Codec Plus, Codec Pro, Room Kit, Room 55, Room 70 Single, Room 70 G2)
- UserInterface > Features > Call > Webcam: Show or hide the Call from laptop button. (Only Codec EQ, Room Bar. Room Bar Pro. Room Kit Mini. Room Kit EOX. Board Pro)
- UserInterface > Features > Files > Start: Show or hide the Files button. (Only Board, Board Pro, Desk, Desk Mini, and Desk Pro; applies only to devices that are registered to the Webex cloud service or linked to Webex Edge for Devices)
- UserInterface > Help > Tips: Show or hide the Tips button, which gives access to information how to use the device.
- UserInterface > Features > HideAll: Removes all the default buttons. Custom buttons are not removed.

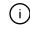

The configurations remove only the buttons and UI elements, not the functionality as such. For example, you can share content using Proximity, even if you have removed the *Share* button from the user interface.

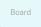

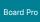

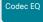

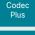

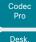

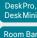

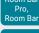

Room Kit, Room Kit Mini

Room Kit EQX

Room 55

Room 55 Dual, Room 70

Room 70 G2

Room 70 Panorama

Room Panorama

### Customization

# Use of a third-party USB input device

You can use a third-party USB input device to control certain functions on the video conferencing device. A Bluetooth remote control (with a USB dongle) and a USB keyboard are examples of such input devices.

This feature is meant to complement the functionality of the video conferencing device's user interface, wherever convenient. It is not meant to replace the user interface.

### Examples of applications:

- In classrooms and during lectures, a small remote control can be used to wake up a video conferencing device from standby mode. Also, it may be convenient to use a remote control to select which input source to present.
- Controlling the camera view (pan, tilt, and zoom) in situations where you are not allowed to use the touch interface. For example, in operating rooms in a hospital.

### **Functional Overview**

Pressing a button on the USB input device, generates an event in the API. Macros or third-party control devices can listen for such events, and respond to them. This behavior is similar to the behavior of custom UI buttons (UI extensions). It is also possible to listen for the events using webhooks, directly in an SSH session.

There isn't a library of actions readily available to select actions from. You must define and implement the actions to be taken as response to the events yourself. For example:

- Increase the volume of the video conferencing device when the Volume Up key is pressed.
- Put the video conferencing device in standby mode when the Sleep key is pressed.

## Configurations, Events, and Status

The support for third-party USB input devices is disabled by default. Enable it explicitly by setting the *Peripherals > InputDevice > Mode* to On.

Pressing and releasing a button generates a Pressed and a Released event:

```
*e UserInterface InputDevice Key Action Key: <name of the key>
```

\*e UserInterface InputDevice Key Action Code: <id of the key>

\*e UserInterface InputDevice Key Action Type: Pressed

\*\* end

\*e UserInterface InputDevice Key Action Key: <name of the key>

\*e UserInterface InputDevice Key Action Code: <id of the key>

\*e UserInterface InputDevice Key Action Type: Released

\*\* end

To listen for events, you must register feedback from the InputDevice events:

xFeedback Register /event/UserInterface/InputDevice
\*\* end

When the video conferencing device detects the third-party input device, the input device is listed in the video conferencing device's *UserInterface > Peripherals > ConnectedDevice* status. The input device may be reported as multiple devices.

## Required Equipment

- A device from the Cisco Webex Room, Board, or Desk Series.
- A third-party input device that advertises itself as a USB keyboard, for example a Bluetooth remote control with a USB dongle.

## **Further Information**

Find more information about the use of a third-party input device in the *Customization guide*. Go to:

► https://www.cisco.com/go/in-room-control-docs

Cisco support (TAC) doesn't support debugging of third-party code, including macros. Please check the ► Cisco Collaboration Developer community if you need help with macros and third-party code.

D15503.02 RoomOS 11.9 11-2023

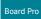

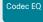

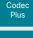

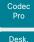

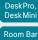

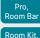

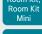

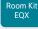

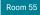

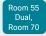

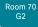

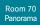

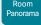

D15503.02 RoomOS 11.9 11-2023

allalla

CISCO

### Customization

# Sending HTTP(S) requests

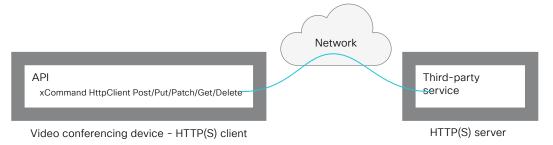

The HTTP(S) request feature makes it possible to send arbitrary HTTP(S) requests from a video conferencing device to an HTTP(S) server. Furthermore, the device receives the response that the server sends back. The device supports the Post, Put, Patch, Get, and Delete methods.

By using macros, you can send data to an HTTP(S) server whenever you want. You can choose what data to send, and structure them as you like. By doing it this way, you can adapt the data to an already established service.

### Security measures:

- The HTTP(S) request feature is disabled by default.
   A system administrator must explicitly enable the feature by setting HttpClient > Mode to On.
- The system administrator can prevent the use of HTTP by setting HttpClient > AllowHTTP to False.
- The system administrator can specify a list of HTTP(S) servers that the device is allowed to send data to.
- The number of concurrent HTTP(S) requests is limited.

## List of Allowed HTTP(S) servers

The system administrator can use these commands to set up and maintain a list of up to ten allowed HTTP(S) servers (hosts):

- xCommand HttpClient Allow Hostname Add Expression: <Regular expression that matches the host name or IP address of the HTTP(S) server>
- xCommand HttpClient Allow Hostname Clear
- xCommand HttpClient Allow Hostname List
- xCommand HttpClient Allow Hostname Remove Id:
  <id of an entry in the list>

If the list is not empty, you can send HTTP(S) requests only to the servers in the list. If the list is empty, you can send the requests to any HTTP(S) server.

The check against the list of allowed servers is performed both when using insecure (HTTP) and secure (HTTPS) transfer of data.

## HTTPS without certificate validation

When sending requests over HTTPS, the video conferencing device checks the certificate of the HTTPS server by default. If the HTTPS server certificate is not found to be valid, you get an error message. The device doesn't send any data to that server.

We recommend using HTTPS with certificate validation. If certificate validation is not possible, the system administrator can set *HttpClient > AllowInsecureHTTPS* to On. This allows the use of HTTPS without validating the certificate of the server.

## Sending HTTP(S) requests

Once the HTTP(S) request feature is enabled, you can use the following commands to send requests to an HTTP(S) server:

xCommand HttpClient <Method>
 [AllowInsecureHTTPS: <True/False>]
 [Header: <Header text>]
 [ResponseSizeLimit: <Maximum response size>]
 [ResultBody: <None/PlainText/Base64>]
 [Timeout: <Timeout period>]
 Url: <URL to send the request to>

where <Method> is either Post, Put, Patch, Get, or Delete.

The Post, Put, and Patch commands are multiline commands. Read the API guide to find out how to use multiline commands, and also to find a detailed description of the command parameters

## Further information

Find more information about HTTP(S) Post requests in the *Customization guide*. Go to:

► https://www.cisco.com/go/in-room-control-docs

Board Pro

Codec EQ

Codec Plus Codec

Desk, DeskPro, DeskMini

Room Bar Pro, Room Bar

Room Kit, Room Kit Mini

Room Kit EQX

Room 55

Room 55 Dual, Room 70

Room 70 G2

Room 70 Panorama

Room Panorama Web view based features

# Digital signage

Digital signage allows you to show custom content (a web page) on a device when it's in half-wake state. Digital signage is a way to display advertising content and promote your brand, but also to show visitor and internal employee information, dashboards, or calendars.

The content replaces the traditional half-wake background image and information, and is always shown on full screen. Only one web window or tab is supported. If a web page tries to open a page in a new window or tab, it replaces the current page.

Data, such as cache, cookies, and local storage, is NOT automatically cleared when the device restarts. You must use the delete storage command to delete the data.

xCommand WebEngine DeleteStorage [Type: WebApps]

If a web page is not supported, the device goes directly to normal half-wake mode.

### Interactive mode

Applies to: Board, Board Pro, Desk, Desk Mini, and Desk Pro

Users can interact with the content on the screen, for example click on a link or enter text in a form.

## Set up digital signage

- 1. Sign in to the device web interface, go to *Settings*, and select *Configurations*.
- 2. Set WebEngine > Mode to On to enable the web engine.
- Set Standby > Signage > Mode to On to enable digital signage.
- 4. Enter the URL of the web page that you want to show in Standby > Signage > Url.
- The web page is shown before the device enters standby mode. Use the following settings to determine for how long the web page is shown.

Standby > Mode: If set to Off, the device never enters standby mode (not recommended). If set to On, the device enters standby mode when the Standby > Delay has timed out.

Standby > Delay: Define how long (in minutes) the device shows the web page before going into standby mode.

Standby > WakeUpOnMotionDetection: If set to On, the device wakes up automatically from standby, and starts showing the web page when people enter the room. If set to Off, the device is not affected by people entering the room.

Other digital signage settings:

 Decide whether to play out the audio for web pages that have audio.

Standby > Signage > Audio

 If supported, decide whether to allow interaction with the web page.

Standby > Signage > InteractionMode

 Force a web page to refresh at regular intervals. This is useful for web pages that don't refresh themselves.

Standby > Signage > RefreshInterval

## The web engine

All web view based features are using the web engine. Therefore the web engine must be enabled before you can use a web view based feature.

The web engine is based on Chromium / Qt WebEngine with V8 JavaScript. The Chromium version is updated regularly, but it might be older than your Chrome laptop version.

These features are not supported: PDF, WebGL, password manager, plug-ins, downloading and uploading files, and notifications. Devices that are not registered to the Webex cloud service or linked to Webex Edge for devices neither support WebRTC.

## Remote debugging

If you encounter a problem with a web page, you can turn on remote debugging.

WebEngine > RemoteDebugging

Remote debugging lets you access the Chrome developer console and identify potential issues with a web page. When enabled, a banner is displayed at the bottom of the screen, warning the users that they may be monitored. The banner also shows the URL that you can enter in your local Chrome browser to open the developer console.

## Using a proxy

You can set up the device to use an HTTP proxy for web view based features.

NetworkServices > HTTP Proxy

Additionally, this setting must be On:

WebEngine > UseHttpProxy

D15503.02 RoomOS 11.9 11-2023

Board Pro

Codec E

Codec Plus

Pro

Desk.

DeskPro, DeskMini

Room Bar

Mini

\_\_\_\_\_

Room 55 Dual.

Room 70

Room 70

Room Panorama Web view based features

# Web apps

A web app is a web page or application that a user can access from the home screen of the device. The web app is available only when not in a call.

A web app launches in full screen, and times out after 15 minutes if not being used. The web app may be interactive.

Data, such as cache, cookies, and local storage, is automatically cleared when the session ends.

You must use the *UI Extensions editor*, which is available from the device web interface, to create web apps. The editor also lets you configure the label and icon to be used on the Home screen. By default, the web page's icon is used, but you can choose another icon instead.

Icon details:

- Formats: .ico, .png, .jpg. svg, or .gif
- Icon size: Minimum 60×60 pixels, maximum 1200×1200 pixels

Typical apps may be Office 365, Trello, Wikipedia, YouTube or company internal web pages and tools.

## Further information

Find more information about how to create web apps in the *Customization guide*. Go to:

► https://www.cisco.com/go/in-room-control-docs

## Create a web app

- 1. Sign in\* to the device web interface, go to *Settings*, and select *Configurations*.
- 2. Set WebEngine > Mode to On to enable the web engine.
- 3. Go to *UI Extensions Editor*, and the editor opens directly in the device web interface.
- 4. Click New and select the Web App Add button.
- 5. Fill in the web app properties in the right side bar:
  - Id: Unique identifier of the app.
  - · Name: The label of the button.
  - · Web app URL: The web app URL.
  - Web app icon URL (optional): The icon for the button.
  - Web app location: On the Home screen, in the call controls, both places, or nowhere.
- 6. Click the export button in the top bar to upload the configuration to the device.

Now you can see the button for the new web app on the Home screen.

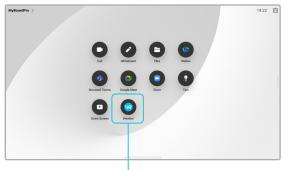

Web app button with label and icon on the Home screen

## The web engine

All web view based features are using the web engine. Therefore the web engine must be enabled before you can use a web view based feature.

The web engine is based on Chromium / Qt WebEngine with V8 JavaScript. The Chromium version is updated regularly, but it might be older than your Chrome laptop version.

These features are not supported: PDF, WebGL, password manager, plug-ins, downloading and uploading files, and notifications. Devices that are not registered to the Webex cloud service or linked to Webex Edge for devices neither support WebRTC.

## Remote debugging

If you encounter a problem with a web page, you can turn on remote debugging.

### WebEngine > RemoteDebugging

Remote debugging lets you access the Chrome developer console and identify potential issues with a web page. When enabled, a banner is displayed at the bottom of the screen, warning the users that they may be monitored. The banner also shows the URL that you can enter in your local Chrome browser to open the developer console.

## Using a proxy

You can set up the device to use an HTTP proxy for web view based features.

NetworkServices > HTTP Proxy

Additionally, this setting must be On:

WebEngine > UseHttpProxy

CISCO

You need a user that holds the ROOMCONTROL, INTEGRATOR, or ADMIN user roles in order to access the UI Extensions editor and the API commands that you need when programming.

Board Pro

Codec EQ

Codec Plus Codec

Pro Desk, DeskPro,

DeskMini Room Bar Pro, Room Bar

Room Kit, Room Kit Mini

Room Kit EQX

Room 55

Room 55 Dual, Room 70

Room 70 G2

Room 70 Panorama

Panorama

D15503.02 RoomOS 11.9 11-2023

CISCO

Web view based features

## API-driven web views

Web views can be opened and closed using API commands. Integrators can use these commands when making third-party integrations or macros. The integrator decides which URL to load based on external events. An example is to show important company alerts.

The web view is fullscreen and will time out after 15 minutes, or by calling the API command to close the view.

Open the web view:

xCommand UserInterface WebView Display Url: <url>

Close the web view:

xCommand UserInterface WebView Clear

Data, such as cache, cookies, and local storage, is automatically cleared when the session ends.

By combining API-driven web views, macros, and custom buttons on the touch controller, an integrator can make interactive solutions also for devices without touch screens. Tapping different buttons on the touch controller shows different web views on the main screen. For example to open and browse basic help pages or show instructional videos.

## The web engine

All web view based features are using the web engine. Therefore the web engine must be enabled before you can use a web view based feature.

The web engine is based on Chromium / Qt WebEngine with V8 JavaScript. The Chromium version is updated regularly, but it might be older than your Chrome laptop version.

These features are not supported: PDF, WebGL, password manager, plug-ins, downloading and uploading files, and notifications. Devices that are not registered to the Webex cloud service or linked to Webex Edge for devices neither support WebRTC.

## Remote debugging

If you encounter a problem with a web page, you can turn on remote debugging.

### WebEngine > RemoteDebugging

Remote debugging lets you access the Chrome developer console and identify potential issues with a web page. When enabled, a banner is displayed at the bottom of the screen, warning the users that they may be monitored. The banner also shows the URL that you can enter in your local Chrome browser to open the developer console.

## Using a proxy

You can set up the device to use an HTTP proxy for web view based features.

NetworkServices > HTTP Proxy

Additionally, this setting must be On:

WebEngine > UseHttpProxy

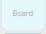

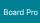

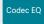

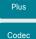

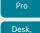

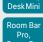

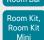

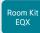

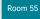

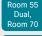

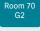

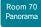

Room Panorama

D15503.02 RoomOS

CISCO

# You can use the device's API to combine up to four input sources in a single main video stream.

The maxmium number of *different* input sources depends on the device:

Input source composition (page 1 of 2)

| Video conferencing device                                                                              | Maximum number of different input sources |
|----------------------------------------------------------------------------------------------------|-------------------------------------------|
| Desk Mini, Room Kit, Room Kit Mini                                                                     | 2                                         |
| Codec Plus, Room Bar,<br>Room Bar Pro, Room 55,<br>Room 55 Dual, Room 70, Desk,<br>Desk Pro, Board Pro | 3                                         |
| Codec EQ, Codec Pro,<br>Room Kit EQX, Room 70 G2,<br>Room Panorama*,<br>Room 70 Panorama*              | 4                                         |

## Source composition

## Composition layout

You can choose between three layouts:

- Grid
- Stack
- PIP (only available when composing two input sources)

You can modify the PIP position to one of the corners. The size of the PIP can be normal or large.

The composition and layout can be modified at any time, both in call and outside of call.

### Selfview

Selfview shows the same composed image that is being sent to the far end.

### Individual camera control

You can control individual cameras using API commands (xCommand Camera \*), but you cannot use the controls on the user interface.

When you select a camera in the user interface, the main video stream will automatically switch from the composed video stream to the single stream from the chosen camera.

## Change compositions and layouts on demand

Input source composition is only available using API commands; we don't provide a dedicated user interface for it.

To be able to easily change compositions and layouts on demand, we recommend that you use macros and create a custom user interface panel (UI extension) for it.

## Layouts

### Grid

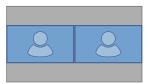

Number of sources: 2

## Stack

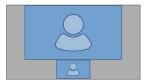

Number of sources: 2

## Picture-in-Picture (PIP)

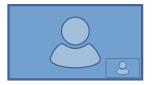

Lower right corner

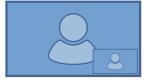

Lower right corner, large PIP

<sup>11.9
\*</sup> Room 70 Panorama and Room Panorama: These devices use two input sources for the main camera.

Board Pro

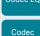

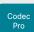

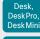

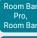

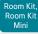

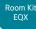

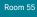

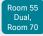

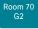

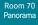

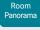

D15503.02 RoomOS 11.9 11-2023

CISCO

# Input source composition (page 2 of 2)

## API command

xCommand Video Input SetMainVideoSource
ConnectorId: <1..n> SourceId: <1..m>
Layout: <Equal, PIP, Prominent>
PIPPosition <LowerLeft, LowerRight,
UpperLeft, UpperRight>
PIPSize <Auto, Large>

### where

The input source can be identified by either the physical connector that it is connected to (ConnectorId), or by the logical source identifier (SourceId). There cannot be a mix of different types of identifiers in the same command; use either ConnectorId or SourceId. You can find these identifiers in the Video Input Connector and Video Input Source statuses.

You see the difference between the Grid (Layout: Equal), PIP (Layout: PIP), and Stack (Layout: Prominent) layouts in the examples.

You can modify the PIP position to one of the corners. The size of the PIP can be normal (auto) or large.

Refer to the API-guide for more details.

### Examples

xCommand Video Input SetMainVideoSource ConnectorId: 1 ConnectorId: 2 ConnectorId: 3 ConnectorId: 4 Layout: Equal

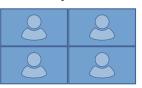

xCommand Video Input SetMainVideoSource ConnectorId: 1 ConnectorId: 2 Layout: Equal

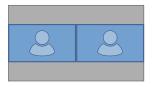

xCommand Video Input SetMainVideoSource SourceId: 1 SourceId: 2 Layout: PIP PIPPosition: LowerRight PIPSize: Large

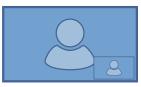

xCommand Video Input SetMainVideoSource SourceId: 1 SourceId: 2 SourceId: 3 SourceId: 4 Layout: Prominent

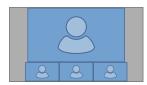

xCommand Video Input SetMainVideoSource SourceId: 1 SourceId: 2 Layout: Prominent

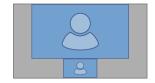

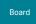

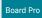

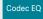

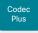

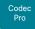

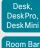

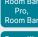

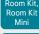

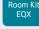

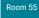

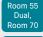

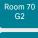

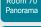

D15503.02 RoomOS 11.9

11-2023

# Presentation source composition (page 1 of 2)

You can use the device's API to combine up to four presentation sources in a single video stream. \*

The maxmium number of *different* presentation sources depends on the device:

| Video conferencing device                                                                              | Maximum number of<br>different<br>presentation<br>sources |
|----------------------------------------------------------------------------------------------------|-----------------------------------------------------------|
| Desk Mini, Room Kit, Room Kit Mini,<br>Board                                                           | 2                                                         |
| Codec Plus, Room Bar,<br>Room Bar Pro, Room 55,<br>Room 55 Dual, Room 70, Desk,<br>Desk Pro, Board Pro | 3                                                         |
| Codec EQ, Codec Pro,<br>Room Kit EQX, Room 70 G2,<br>Room Panorama*,<br>Room 70 Panorama*              | 4                                                         |

You can only share sources that has been shared through a cable (HDMI or USB-C - depending on the device).

## Source composition

## Composition layout

You can choose between two layouts:

- Grid
- Stack

You can change the number of sources at any time, both in call and outside of call. The image sizes cannot be modified.

The order in which the sources appear on the screen depends on the order they have in the command; starting from upper left, ending at bottom right.

### Change compositions and layouts on demand

Presentation source composition is only available using API commands; we don't provide a dedicated user interface for it.

To be able to easily change compositions and layouts on demand, we recommend that you use macros and create a custom user interface panel (UI extension) for it.

## Layouts

### Grid

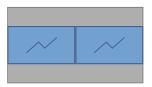

Number of sources: 2

### Stack

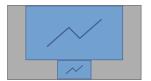

Number of sources: 2

<sup>\*</sup> Room 70 Panorama and Room Panorama: These devices use two input sources for the main camera.

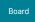

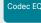

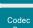

Codec

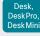

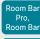

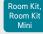

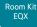

Room 55

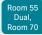

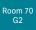

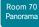

Room Panoram

# Presentation source composition (page 2 of 2)

## API command

xCommand Presentation Start
ConnectorId: <1..n>

PresentationSource: <None, 1..n>

Instance: <New, 1..n>
Layout: <Equal, Prominent>

SendingMode: <LocalRemote, LocalOnly>

### where

The input source can be identified by either the physical connector that it is connected to (ConnectorId), or by the logical source identifier (PresentationSource). There cannot be a mix of different types of identifiers in the same command; use either ConnectorId or PresentationSource.

You can find these identifiers in the *Video Input Connector* and *Video Input Source* statuses.

If you select PresentationSource: None, a black frame is inserted. \*

You see the difference between the Grid (Layout: Equal) and Stack (Layout: Prominent) layouts in the examples.

Refer to the API-guide for more details.

### Examples

xCommand Presentation Start PresentationSource: 1 PresentationSource: 2 Layout: Equal

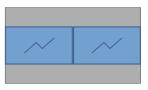

xCommand Presentation Start ConnectorId: 1 ConnectorId: 2 Layout: Prominent

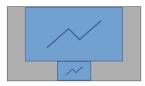

xCommand Presentation Start ConnectorId: 1 ConnectorId: 2 ConnectorId: 3 Layout: Equal

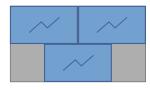

xCommand Presentation Start PresentationSource: 1 PresentationSource: 2 PresentationSource: 3 Layout: Prominent

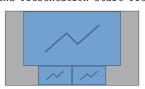

D15503.02 RoomOS 11.9

<sup>\*</sup> Board: None is not available.

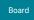

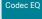

Codec

Codec

Desk, DeskPro, DeskMini

Room Bar Pro, Room Bar

Room Kit, Room Kit Mini

Room Kit EQX

Room 55

Room 55 Dual, Room 70

Room 70 G2

Room 70 Panorama

Room Panorama

# Access the device's XML files

Sign in to the device web interface and go to Developer API.

The XML files are part of the device's API. They structure information about the device in a hierarchy.

- Configuration.xml contains the current device settings (configuration). These settings are controlled from the device web interface or from the API (Application Programmer Interface).
- The information in status.xml is constantly updated by the device to reflect system and process changes. The status information is monitored from the device web interface or from the API.
- Command.xml contains an overview of the commands available to instruct the device to perform an action. The commands are issued from the API.
- Valuespace.xml contains an overview of all the value spaces of device settings, status information, and commands.

## Open an XML file

Click the file name to open the XML file.

## About the API

The application programming interface (API) is a tool for integration professionals and developers working with the device. The API is described in detail in the API guide for the device.

Also, find information for integrators and developers on:

► https://roomos.cisco.com

D15503.02 RoomOS 11.9 11-2023

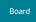

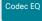

Codec

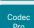

Desk, DeskPro, DeskMini

Room Bar Pro, Room Bar Room Kit.

Room Kit Mini

Room Kit EQX

Room 55

Room 55 Dual, Room 70

Room 70 G2

Panorama

Room Panorama

D15503.02
RoomOS
11.9
11-2023

CISCO

# Execute API commands and configurations from the device web interface

Sign in to the device web interface and go to Developer API.

Commands (xCommand) and configurations (xConfiguration) can be executed from the device web interface. Syntax and semantics are explained in the API guide for the device.

# Execute API commands and configurations

- Enter a command (xCommand or xConfiguration), or a sequence of commands, in the text area.
- 2. Click *Execute* to issue the command(s).

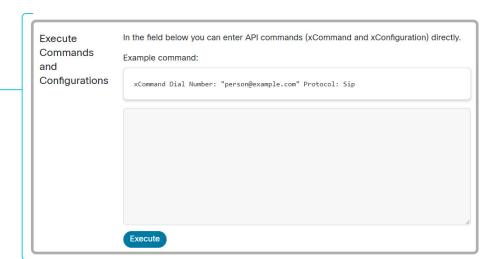

## About the API

The application programming interface (API) is a tool for integration professionals and developers working with the device. The API is described in detail in the API quide for the device.

Also, find information for integrators and developers on:

► https://roomos.cisco.com

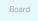

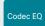

Codec Plus

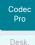

Desk Pro, Desk Mini Room Bar

Pro, Room Bar

Room Kit Mini

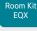

Room 55

Room 55 Dual, Room 70

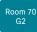

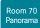

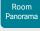

## Advanced customization of audio (page 1 of 5)

## Introducing Audio Console

The Audio Console application provides a graphical interface to advanced customizable audio features. It lets you define how to connect audio inputs to outputs, using simple drag and drop techniques.

The main features of the Audio Console are:

- · Configure the audio system of the codec
- · Change the default mixing, routing and equalizers
- · Set various input and output connector properties
- Configure advanced features such as local reinforcement

These products support Audio Console:

- · Codec Pro / Room Kit Pro
- Room 70 G2
- Room 70 Panorama and Room Panorama
- Codec EQ with AVIntegrator option<sup>1</sup>
- Room Kit EQX with AVIntegrator option<sup>1</sup>

### Open the Audio Console

Sign in to the device web interface and go to *Audio Console*.

This opens the Audio Console application, which is embedded in the device web interface.

## Using the Audio Console

Start by defining logical input and output groups. These can be given names as defined by you. Then assign physical, and in some cases logical, inputs and outputs to the logical input and output groups.

New logical groups may be added or removed at any time.

Changes applied to the settings are immediately saved and put into effect.

A physical output cannot be assigned to more than a single logical output group; however, a physical input, such as a microphone, can be assigned to more than one input. This comes in handy when working with local sound reinforcement and extra loudspeakers, for example when using a video device in a lecture hall where the local audience also must hear what is being said through the microphone.

Through Audio Console you can set up *Echo Control* on the part of the microphone signal that is sent to the far end. At the same time, it omit *Echo Control* for the part used locally. This is done by assigning that microphone to more than one logical group by using *Direct: On*.

You may also apply noise reduction and equalizer settings to the microphone signal.

### Line level on microphone inputs

Neither Codec EQ nor Codec Pro based devices<sup>2,3</sup> have dedicated line inputs, but you may use the microphone inputs for line level. Which actions to take depend on the device type.

### Codec Pro based devices:

Deactivate phantom power (Audio > Input > Microphone [n] > PhantomPower) and lower the input gain (Audio > Input > Microphone [n] > Level). The maximum input level when configured for minimum gain is +24 dBu.

If you don't want the regular mute buttons to mute and unmute an input that is set up for line level, set *Audio > Input > Microphone [n] > MuteOverride* to On.

### Codec EO based devices:

The maximum input level when configured for minimum gain is -18 dBu. If the source delivers a higher maximum level external attenuation is needed to avoid clipping the input signal.

The regular mute buttons will mute and unmute an input that is set up for line level just like the other microphone inputs.

### Audio from the device's local web browser

To receive audio from WebRTC calls or other WebEngine related sources, the Audio Console needs an input group containing the WebView 1 connector that is routed to the output group with the loudspeakers.

If WebEngine mode is enabled when you first set up the Audio Console, this input group is already in place. However, if WebEngine mode is enabled after that first setup, you will need to create the group manually.

### Local sound reinforcement

See the *Using Extra Loudspeakers and Sound Reinforcement* guide for a comprehensive description and best practices for such a solution.

Go to: ▶ https://www.cisco.com/go/in-room-control-docs

<sup>3</sup> Room Kit EQX is based on Codec EQ.

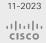

D15503.02

RoomOS

11.9

<sup>&</sup>lt;sup>1</sup> See the ▶ Add option keys chapter how to install an option key.

 $<sup>^{\</sup>rm 2}\,$  Room 70 G2, Room 70 Panorama, and Room Panorama are based on Codec Pro.

Board Pro

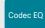

Codec Plus

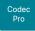

Desk, Desk Pro, Desk Mini

Pro, Room Ba

Room Kit Room Kit Mini

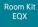

Room 55

Room 55 Dual, Room 70

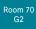

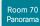

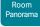

# Advanced customization of audio (page 2 of 5)

## Audio Return Channels (ARC)

HDMI offers the ability to transmit audio in either direction. When audio is sent in reverse, this is referred to as an Audio Return Channel (ARC).

Consider the illustrated configuration, showing a Quad Camera, a screen, and a Codec Pro connected via HDMI. The Quad Camera will act as both camera and soundbar in this setting. Codec Pro is just an example; it can be replaced by any of the products that support Audio Console.

## Using the loudspeakers of the Quad Camera

Typically, the HDMI 1 Input is used to provide video from the camera to the codec, and the audio return channel of the same HDMI Input is used to route the audio from the codec to the loudspeakers of the camera.

# Using the Quad Camera as soundbar for a TV

Codec Pro, Room 70G2, Room 70 Panorama, Room Panorama

If you want to use the setup as just a TV with a soundbar, the system will send audio from the screen to the codec through the ARC of the codec's HDMI 1 Output, and the codec will send that audio further to the Quad Camera through the ARC of the codec's HDMI 1 Input.

In order to be able to do this, the screen must be CEC+ARC enabled. If your setup makes use of 4K video, the screen must support CEC+ARC in 4K format.

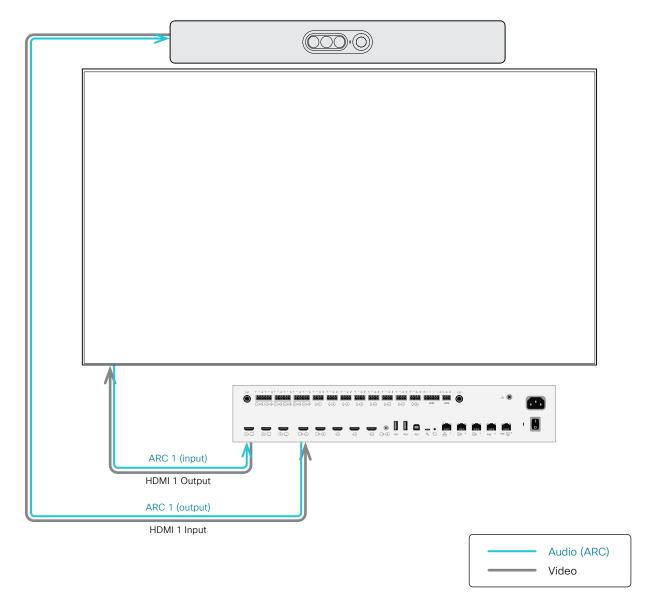

D15503.02 RoomOS 11.9 11-2023

Board Pro

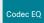

Plus

Desk,

Room Bar Pro, Room Bar

Room Kit, Room Kit Mini

Room Kit EQX

Room 55

Room 55 Dual, Room 70

Room 70 G2

Room 70 Panorama

Room Panorama

## Advanced customization of audio (page 3 of 5)

## The Audio Console panel

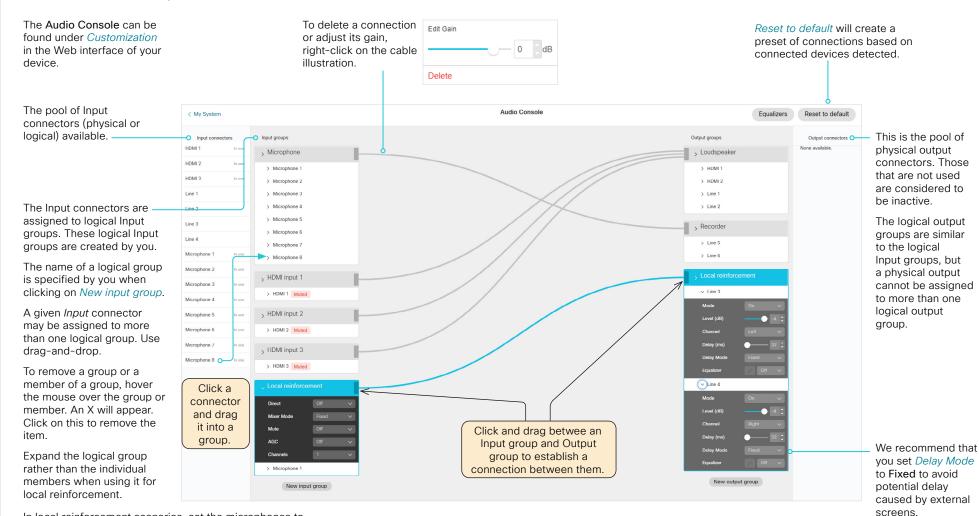

In local reinforcement scenarios, set the microphones to *Direct* to bypass extra processing, such as echo control.

This will minimize latency and also serve to avoid that the main volume control also affects the volume of the local presenter.

D15503.02 RoomOS 11.9 11-2023

CISCO

Board Pro

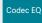

Codec

Codec Pro

Desk, Desk Pro, DeskMini

Pro, Room Bar

Room Kii Room Kii Mini

Room Kit EQX

Room 55

Room 55 Dual, Room 70

Room 70 G2

Room 70 Panorama

Room Panorama

D15503.02 RoomOS 11.9 11-2023

CISCO

# Advanced customization of audio (page 4 of 5)

## Setting up analog microphones

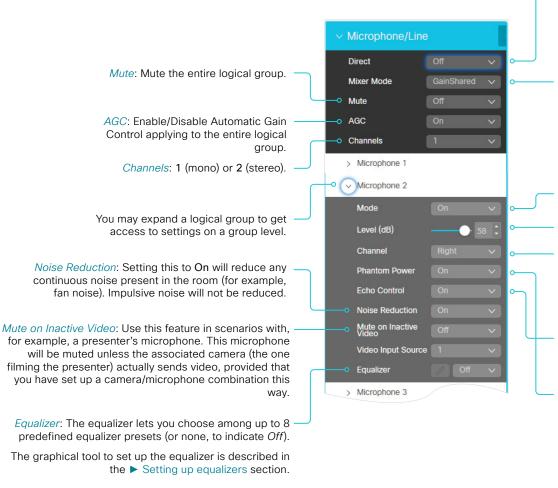

In local reinforcement scenarios, make sure you set the Microphone(s) *Direct* to On to bypass extra processing like *Echo Control*. This will minimize latency and serve to avoid that the master volume control also affects the volume of the local presenter. For other use cases, leave it Off.

*Mixer Mode* can be GainShared or Fixed. If GainShared is selected, the summed level of the microphone signals will never exceed a certain value, but their individual offsets will be retained. In Fixed mode, the levels are just summed together.

Mode: A microphone can be set to On or Off.

Level (dB) | Gain (dB): Adjust the gain to suit the output level of the connected audio source. \*

If *Channels* has been set to 2 (at the Group level), you may use the *Channel* setting at the lower level to specify whether this particular microphone belongs to the group of left or right channel microphones.

If the entire logical group has been set to *Direct* on group level, *Echo Control* will be set to N/A.

*Phantom power*: This setting provides power submitted through the microphone cable. This can be switched off when microphones are used with a preamplifier providing line level signals.

Make sure you reduce the gain (typically by 40 dB or more) if you decide to use a Microphone input as a Line input.

Level (dB) (Codec Pro, Room 70 G2, Room 70 Panorama, Room Panorama) Gain (dB) (Codec EQ, Room Kit EQX)

<sup>\*</sup> This is the gain on the input connector. Depending on device, this field is called:

Board Pro

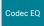

Codec Plus

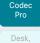

Room Bar

Room Kit Room Kit Mini

Room Kit EQX

Room 55

Room 55 Dual, Room 70

Room 70 G2

Room 70 Panorama

Room Panorama

D15503.02 RoomOS 11.9 11-2023

CISCO

# Advanced customization of audio (page 5 of 5)

## Setting up equalizers

There are 8 user-definable parametric equalizer presets available.

A preset consists of up to 6 sections, each of which has its own filter type, gain, center/crossover frequency, and Q value.

Each section is shown with its own color. A white line shows the combined frequency response of the equalizer.

The effect of altering any of the parameters will become visible in the graph when you press Enter or select a different field.

Your settings are saved automatically.

Go to the next preset (if applicable).

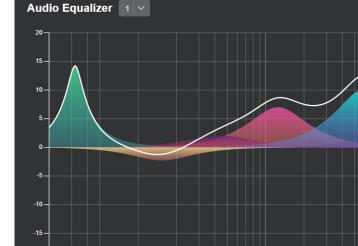

Gain (dB)

6

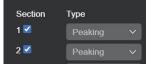

100

3 ✓ Peaking ∨
4 ✓ Peaking ∨
5 ✓ Peaking ∨
6 ✓ Peaking ∨

To activate or deactivate a filter section, click the corresponding checkbox.

Valuespace for the **Gain** is 0dB±20dB

500

Valuespace for Valuespace for Values

Frequency (Hz)

5715

Valuespace for the **Q value** is 0.1-10.0.

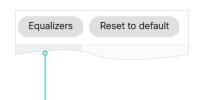

Gain access to the equalizer from the *top bar* — or the *input group*.

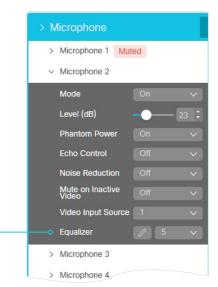

Available filter types

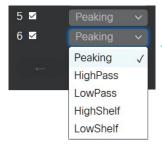

Q

0.71

0.71

0.71

Board Pro

Codec EQ

Codec

Codec

Desk, DeskPro, DeskMini

Room Bar Pro, Room Bar

Room Kit, Room Kit Mini

Room Kit EQX

Room 55

Room 55 Dual, Room 70

> Room 70 G2

Room 70 Panorama

Room Panorama

# About Ethernet ports

## The main network port

The main network port - Network port 1 - is always reserved for the connection to LAN. This applies to all video conferencing devices.

Depending on the device, Network port 1 is marked with the number 1, the network symbol  $\binom{\circ}{\circ \circ}$ , or both.

## Auxiliary network ports

Most video conferencing devices have more than one network port. The additional ports can be used for peripherals like cameras, touch controllers, third-party control systems, and more.

A peripheral that is connected to one of these network ports gets a local IP-address on the video conferencing device's internal network. It is not possible for packets to traverse the device between the main network port (LAN) and the other network ports.

Note: The allowed IP-address range on the internal network is different for Cisco and third-party (non-Cisco) peripherals.

|                         | Allowed IP-addresses                                                                           |
|-------------------------|------------------------------------------------------------------------------------------------|
| Cisco<br>peripheral     | • 169.254.1.41 to 169.254.1.200 (dynamic, DHCP)                                                |
| Non-Cisco<br>peripheral | <ul><li>169.254.1.30 (dynamic, DHCP)</li><li>169.254.1.225 to 169.254.1.254 (static)</li></ul> |

On the local network you can use SSH or HTTP (port 443) to reach the video conferencing device on 169.254.1.1.

## Power over Ethernet (PoE)

Some of the network ports provide Power over Ethernet (PoE). These ports can power peripherals, such as the touch controller.

| Product                                                    | Number of auxiliary network ports | Number of auxiliary<br>network ports with PoE |
|------------------------------------------------------------|-----------------------------------|-----------------------------------------------|
| Room Bar Pro                                               | 3                                 | 3 ( 🕟 , PoE)                                  |
| Room Bar                                                   | 1                                 | 1 ( 🕟 )                                       |
| Room Kit                                                   | 1                                 | 0                                             |
| Room Kit Mini                                              | 1                                 | 1 ( 🕟 )                                       |
| Room 55                                                    | 1                                 | 1 ( 🕠 )                                       |
| Room Kit EQX <sup>1</sup>                                  | 4                                 | 4 ( 🕟 , PoE)                                  |
| Room 70 <sup>1</sup> / Room 55 Dual <sup>1</sup>           | 2                                 | 1 ( 闪 )                                       |
| Room 70 G2 <sup>1</sup>                                    | 4                                 | 2 ( 🕟 , PoE)                                  |
| Room 70 Panorama <sup>1</sup> / Room Panorama <sup>1</sup> | 4                                 | 2 ( 🕟 , PoE)                                  |
| Codec EQ                                                   | 4                                 | 4 ( 🕟 , PoE)                                  |
| Codec Plus                                                 | 2                                 | 1 ( 🕟 )                                       |
| Codec Pro                                                  | 4                                 | 2 ( 🕟 , PoE)                                  |
| Board                                                      | 0                                 | 0                                             |
| Board Pro                                                  | 1                                 | 1 ([[])                                       |
| Desk                                                       | 0                                 | 0                                             |
| Desk Mini                                                  | 0                                 | 0                                             |
| Desk Pro <sup>2</sup>                                      | 1                                 | 0                                             |

allalla

CISCO

<sup>&</sup>lt;sup>1</sup> One or more of the auxiliary ports on this product is reserved for internal use.

<sup>&</sup>lt;sup>2</sup> The auxiliary port on this product is a network expansion port. You can connect a computer or other device to this port and get access to the same network/LAN as the video conferencing device itself. This port is not used for peripheral devices, and you don't get a local IP address from the codec.

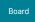

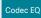

Codec Plus

Codec Pro

Desk, DeskPro, DeskMini

Room Bar Pro, Room Bar

Room Kit, Room Kit Mini

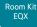

Room 5

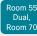

Room 70 G2

Room 70

Room Panorama

D15503.02 RoomOS

11.9

11-2023

allalla

CISCO

# Mini-jack connector pin-out schemes

3.5 mm mini-jack, 3-pin (line-out)

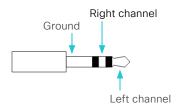

3.5 mm mini-jack, 4-pin (microphone)

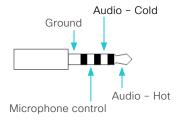

| Audio connectors (mini-jack) *      |                                  |                                  |  |
|-------------------------------------|----------------------------------|----------------------------------|--|
|                                     | Microphone                       | Line-out                         |  |
| Connector pin out                   | Tip = Hot                        | Tip = Left channel               |  |
|                                     | Ring 1 = Cold                    | Ring = Right channel             |  |
|                                     | Ring 2 = Mic. control            | Shield = GND                     |  |
|                                     | Shield = GND                     |                                  |  |
| Signal type                         | Balanced                         | Unbalanced                       |  |
| Connector (codec)                   | Mini-jack 3.5 mm,<br>4-conductor | Mini-jack 3.5 mm,<br>3-conductor |  |
| Input impedance                     | 900 Ohm/leg                      | N/A                              |  |
| Output impedance                    | N/A                              | 470 Ohm                          |  |
| Maximum input level                 | -18.3 dBu ±2 dB                  | N/A                              |  |
| Maximum output level                | N/A                              | 8.2 dBu ±2 dB                    |  |
| Phantom power                       | 10V ± 0.5V                       | N/A                              |  |
| Phantom power resistor pin "tip"    | 1.0kOhm                          | N/A                              |  |
| Phantom power resistor pin "ring 1" | 1.0kOhm                          | N/A                              |  |
| Frequency response                  | 20 Hz-20 kHz ±1 dB               | 20 Hz-20 kHz ±1 dB               |  |
| Signal to Noise Ratio               | -95dB                            | -100 dB                          |  |

415

<sup>\*</sup> Board and Desk Pro: These devices have a mini-jack socket only for line-out. Desk, Desk Mini, and Room Kit Mini don't have any mini-jack sockets. Room Bar has a mini-jack socket only for microphone.

Board Pro

Codec EC

Codec Plus

Codec Pro

Desk, Desk Pro, DeskMini

Pro, Room Ba

Room Ki Room Ki Mini

Room K EQX

Room 55

Room 55 Dual, Room 70

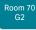

Room 70 Panorama

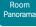

# Audio inputs and outputs (page 1 of 2)

## Audio inputs

The audio inputs can be used as both microphone and line inputs, because you can adjust the gain and switch on or off phantom power on each input individually. Use the following settings:

- Audio > Input > Microphone [n] > Level: Adjust the gain on the input connector to suit the connected audio source. The gain can be tuned from 0 to 70 dB in steps of 1 dB. The maximum input level with 0 dB gain is 24 dBu.
- Audio > Input > Microphone [n] > PhantomPower: In the default configuration, there is phantom power on the input (48V ± 1V). This required for some microphones, such as the Cisco table and ceiling microphones. You can switch off the phantom power when connecting to equipment that don't need it, such as external mixers.

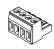

The audio inputs are configured for the use of Euroblock connectors with up to 4 ports.

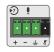

If you use a Euroblock with 3 ports make sure it is inserted in the leftmost position possible. That is, port 4 (microphone mute) is not used.

## Audio outputs

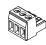

The audio outputs are configured for the use of Euroblock connectors with 3 ports.

## Connecting to unbalanced connectors

These illustrations show best practice when connecting the video conferencing device to unbalanced connectors.

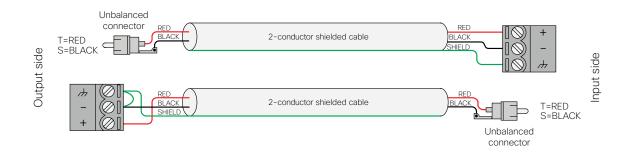

CISCO

Board Pro

Codec E

Codec Plus

Codec Pro

Desk, Desk Pro, Desk Mini

Room Bar Pro, Room Bar

Room Kit, Room Kit Mini

Room Kit EQX

Room 55

Room 55 Dual, Room 70

Room 70 G2

Room 70 Panorama

Room Panorama

# Audio inputs and outputs (page 2 of 2)

| Audio input/output specification          |                                                                                                    |                                                                                                    |  |
|-------------------------------------------|----------------------------------------------------------------------------------------------------|----------------------------------------------------------------------------------------------------|--|
|                                           | Microphone/Line Input                                                                                                    | Line Output                                                                                                    |  |
| Connector type                            | Balanced input     3.5 mm pitch Phoenix/Euroblock type male header                                                                                                    | Impedance-balanced output     3.5 mm pitch Phoenix/Euroblock type male header                                                                   |  |
| Phantom Power                             | <ul> <li>48V, 6.8 kohm impedance / 7 mA max current per leg.</li> <li>Independently switchable.</li> </ul>                                                                                              | N/A                                                                                                    |  |
| Input Impedance                           | • 2.5 kohm per leg                                                                                                    | N/A                                                                                                    |  |
| Output Impedance                          | N/A                                                                                                    | · 200 ohm per leg                                                                                                    |  |
| Recommended Load Impedance                | N/A                                                                                                    | · > 600 ohm                                                                                                    |  |
| Signal Level                              | <ul> <li>0 dB input gain: 24 dBu max. (1 kHz, +/-1 dB)</li> <li>Input gain independently adjustable from 0 dB to + 70dB in 1 dB steps</li> </ul>                                                        | <ul> <li>0 dB output gain: 18 dBu max. (1 kHz, +/-1 dB)</li> <li>Output gain independently adjustable from 0 to -24 dB in 1 dB steps</li> </ul> |  |
| Frequency Response                        | • 20 Hz-20 kHz: +0/-1 dB                                                                                                    | · 20 Hz-20 kHz: +0/-0.5 dB                                                                                                    |  |
| Total Harmonic Distortion + Noise (THD+N) | <ul> <li>0 dB input gain, 22 dBu signal level:</li> <li>&lt; 0.005% (20 Hz-20 kHz, 22 kHz BW)</li> <li>46 dB input gain, -24 dBu signal level:</li> <li>&lt; 0.01% (20 Hz-20 kHz, 22 kHz BW)</li> </ul> | • 0 dB output gain, 17 dBu signal level:<br>< 0.005% (20 Hz-20 kHz, 22 kHz BW)                                                                  |  |
| Equivalent Input Noise (EIN)              | <ul> <li>46 dB input gain, Rs=150 ohm:</li> <li>-124 dBu (20 Hz-20 kHz A-weighted)</li> </ul>                                                                                                    | N/A                                                                                                    |  |
| Dynamic Range                             | <ul> <li>0 dB input gain, Rs=150 ohm:</li> <li>&gt; 107 dB (20 Hz-20 kHz, 22 kHz BW)</li> <li>46 dB input gain, Rs=150 ohm:</li> <li>&gt; 102 dB (20 Hz-20 kHz, 22 kHz BW)</li> </ul>                   | 0 dB output gain:     > 109 dB (20 Hz-20 kHz un-weighted)                                                                                       |  |
| Crosstalk                                 | <ul> <li>0 dB input gain, 23 dBu signal level, 10 kHz:</li> <li>&lt; -110 dB</li> <li>46 dB input gain, -23 dBu signal level, 10 kHz:</li> <li>&lt; -110 dB</li> </ul>                                  | • 0 dB output gain, 17 dBu signal level 10 kHz: < -100 dB                                                                                       |  |

D15503.02 RoomOS 11.9 11-2023

ıı|ııı|ıı CISCO

Board Pro

Codec EC

Codec Plus

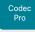

Desk, Desk Pro, Desk Mini

Pro, Room Bai

Room Kit Room Ki Mini

EQX

Room 55

Room 55 Dual, Room 70

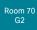

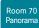

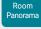

D15503.02 RoomOS 11.9 11-2023

allalla

CISCO

## The GPIO and 3G-SDI connectors

## **GPIO** connector

The device has one 6-pin Euroblock GPIO (General Purpose Input/Output) port with GND, +12 V, and 4 GPIO pins.

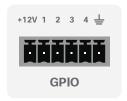

You can configure the mode for the four GPIO pins individually. A pin can be configured to trigger an action (input) or to report some status of the device (output). For example:

- Mute the microphones (input), or report whether the microphones are muted (output).
- Accept or disconnect a call (input), or report whether the device is in a call (output).

## Operating principles

The +12 V pin provides +12  $V_{\rm DC}$ , and it is capable of sourcing up to 500 mA.

The GND pin is a common ground for all pins in the GPIO connector.

When used as input, a GPIO pin detects state as follows:

- Low state for voltages 0-1 V<sub>DC</sub>
- High state for voltages 2-12V<sub>DC</sub>

When used as output, a GPIO pin is set as follows:

- · Low state will drive a pin low, i.e. to GND
- High state will set a pin to open-drain with internal pull-up, i.e. it will set the pin to 12 V unless an external connection drives it low

## Commands and configurations

To set the mode of a pin:

Read the description of the setting for more details about the pre-defined input and output modes:

GPIO > Pin [n] > Mode
 (xConfiguration GPIO Pin [n] Mode)

To retrieve the state of a pin:

• GPIO > Pin [n] > State (xStatus GPIO Pin [n] State)

To set the state of a pin that is in manual mode:

· xCommand GPIO ManualState Set

For more information about the API commands, see the API guide for RoomOS software. Go to ▶ https://www.cisco.com/go/room-docs

## 3G-SDI connector

The Codec Pro has one 3G-SDI input connector.

The connector is HD-BNC, supporting resolutions up to 1080p60. The 3G-SDI signal is Level A, 75  $\Omega$ , 10-bit data native color encoding 4:2:2 YCbCr.

Use the 3G-SDI connector if you want to place a camera far away from the codec - for example, in bigger rooms where you want to have a camera in the back.

Since the total coaxial cable length can be up to 100m, it allows extra flexibility when building or setting up a video conferencing room.

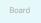

Codec EC

Codec Plus

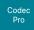

Desk, Desk Pro, Desk Mini

Room Bar Pro, Room Bar

Room Kit

Room Ki

Room 55

Room 55 Dual, Room 70

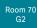

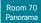

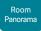

D15503.02 RoomOS 11.9 11-2023

CISCO

# API access using the COM port

The device has a COM port that you can use to access the device's API over a serial connection. \*

It is a 3 pin Euroblock, with Tx (transmit), Rx (receive), and GND pins.

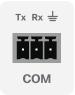

Serial communication is enabled by default. Use the following configuration if you want to disable it:

SerialPort > Mode

For security reasons, you are asked to sign in before using the serial interface. Use the following setting if you want to switch off the sign in prompt:

SerialPort > LoginRequired

The device can give very much feedback, so we recommend keeping the connection at the highest baud rate possible. In some situations, such as when using long cables, a lower rate may be used to avoid bit errors. Use the following setting if you want to adjust the baud rate.

SerialPort > BaudRate

If your device is provisioned by CUCM, the serial port settings should be configured from CUCM.

The parameters for the serial connection are:

- Baud rate: 9600, 19200, 38400, 57600, or 115200 bps
- · Data bits: 8
- · Parity: None
- · Stop bits: 1
- · Flow control: None

The same set of configurations and parameters are used for the micro-USB maintenance port, except for the baud rate. The baud rate for the maintenance port is always 115200 bps.

<sup>\*</sup> Don't use the COM port for maintenance; use the micro-USB port instead.

**Board Pro** 

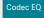

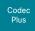

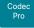

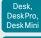

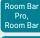

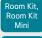

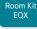

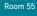

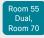

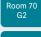

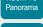

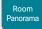

D15503.02 RoomOS 11.9

CISCO

11-2023

## Serial interface for maintenance (page 1 of 5)

Use the micro USB connector for direct communication with the device<sup>1</sup>. You need a micro USB to USB cable. If the computer doesn't auto-install a serial port driver, you need to install a serial port driver on the computer manually2.

Use a terminal emulator to connect to the serial interface. For the most common computer types (PC, MAC) and operating systems, PuTTY or Tera Term will work.

#### Parameters:

Baud rate: 115200 bps

 Data bits: 8 Parity: None

 Stop bit: 1 · Hardware flow control: Off

## Device settings

Serial communication is enabled by default. Use the following configuration to change the behavior:

### SerialPort > Mode

For security reasons, you are asked to sign in before using the serial interface. Use the following setting to change the behavior:

### SerialPort > LoginRequired

If your device is provisioned by CUCM, the serial port settings should be configured from CUCM.

### Codec Pro. Room 70 G2. Room 70 Panorama, and Room Panorama

 The SerialPort > BaudRate setting has no effect on the maintenance port. The maintenance port always uses the default baud rate.

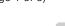

USB (Board 55 and 70) Micro USB (other products)

> USB to USB cable (Board 55 and 70) USB to micro USB cable (other products)

Video conferencing device

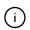

See the illustrations on the following pages to find the micro USB maintenance port the different products.

### Webex Board 55S, 70S, and 85S:

Computer

1. Connect a USB cable from a computer to the micro-USB port on the board.

You will see two USB to Serial Port devices on your computer. The names depend on the operating system of the computer. On Linux, you typically see /dev/ttyUSB0 for the camera and /dev/ttyUSB1 for main.

**USB** 

These ports are connected to the native serial interface (UART) on the two CPUs. They show everything printed by the system to this port, including logs from bootloaders.

2. Sign in with admin credentials when you get the sign-in prompt after bootup is completed. You can only sign in to the main CPU, not to the camera CPU.

After signing in, you have access to the API of the board

If your board has been factory reset, the sign-in is admin with an empty password.

### Webex Board 55 and 70:

- 1. Connect a USB cable from your computer to the USB-A port on the board. On Webex Board 55, use the USB port closest to the panel.
- 2. Power up the board. You will see the virtual serial port on the computer. Its name depends on the operating system of the computer. On Linux, you typically see / dev/ttvACMO.

NOTE: If you power up the board before you connect the computer, the computer can't see the board

3. Sign in with admin credentials when you get the sign-in prompt. After signing in, you have access to the API of the board

If your board has been factory reset, the sign-in is admin with an empty password.

<sup>&</sup>lt;sup>1</sup> The micro-USB port is for maintenance. If you want to access the device's API over a serial connection, refer to the API guide for

<sup>&</sup>lt;sup>2</sup> You need a CP210x USB to UART Bridge Virtual COM Port (VCP) driver, see ► http://www.silabs.com/products/development-tools/ software/usb-to-uart-bridge-vcp-drivers

Board Pro

Codec EC

Codec

Codec Pro

Desk, Desk Pro Desk Min

Room Bar Pro, Room Bar

Room Kit, Room Kit Mini

Room Kit EQX

Room 55

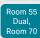

Room 70 G2

Room 70 Panorama

Room Panorama

## D15503.02 RoomOS 11.9 11-2023

a|aa|a

CISCO

# Serial interface for maintenance (page 2 of 5)

Room 55 Dual and Room 70

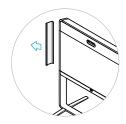

Remove the left side cover of the device to get access to the codec connector panel. The cover snaps to magnets.

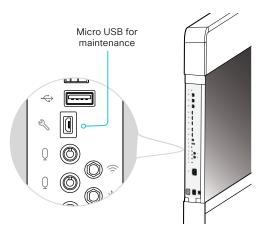

### Room 70 G2 and Room 70 Panorama

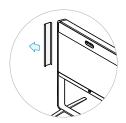

Remove the left side cover of the device to get access to the codec connector panel. The cover snaps to magnets.

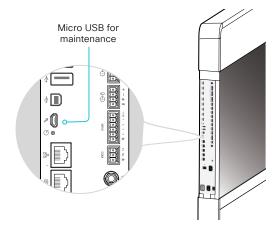

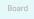

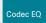

Plus

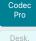

Room Bar

Pro, Room Bar

Mini Room Kit

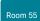

55 Dual,

Room 70

Room 70

# Serial interface for maintenance (page 3 of 5)

### Codec EQ and Room Kit EQX

### Room Kit EQX:

Pop out the right screen to access the codec.

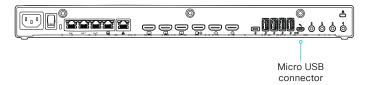

### Codec Plus

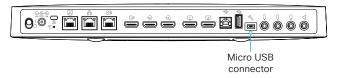

### Codec Pro and Room Panorama

#### Room Panorama:

Use the handle at the bottom of the deco grille, and pull down the left monitor to get access to the codec.

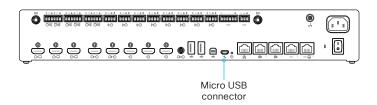

### Room 55

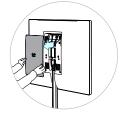

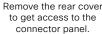

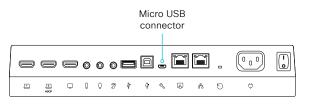

D15503.02 RoomOS 11.9 11-2023

Board Pro

Codec EC

Codec Plus

Codec Pro

Desk, Desk Pro, Desk Mini

Room Bar Pro, Room Bar

Room Kit, Room Kit Mini

Room Ki EQX

Room 5

Room 55 Dual, Room 70

Room 70 G2

Room 70 Panorama

Room Panorama

D15503.02 RoomOS 11.9 11-2023

CISCO

# Serial interface for maintenance (page 4 of 5)

### Room Bar

Tilt the unit forward to get access to the connector panel.

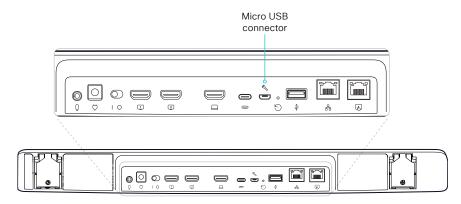

### Room Kit

Tilt the unit forward to get access to the connector panel.

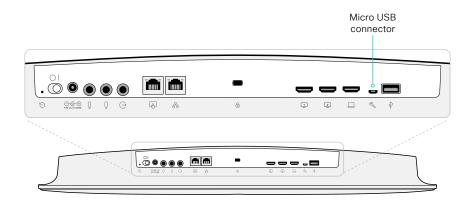

### Room Bar Pro

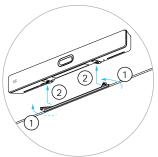

First, unlock the device by pulling the locking handles on each side of the mounting bar (1). Then, pull the device gently towards you and lift it off the mounting bar (2) to get access to the connector panel.

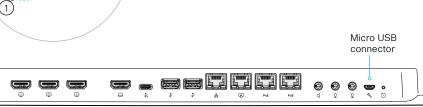

### Room Kit Mini

Tilt the unit forward to get access to the connector panel.

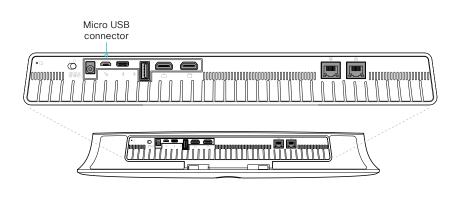

Board Pro

Codec EQ

Plus

Pro

Desk, DeskPro, DeskMini

Room Bar Pro, Room Bar

Room Kit Mini

Room Kit EQX

Room 5

Room 55 Dual, Room 70

Room 70 G2

Room 70 Panorama

Room Panorama

D15503.02 RoomOS 11.9 11-2023

allalla

CISCO

# Serial interface for maintenance (page 5 of 5)

### Desk and Desk Pro

Flip the cover on the back of the device to get access to the connector panel.

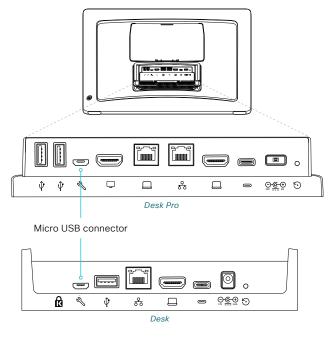

### Desk Mini

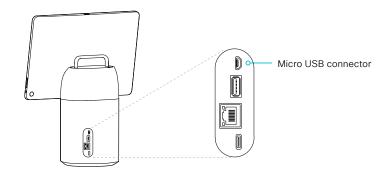

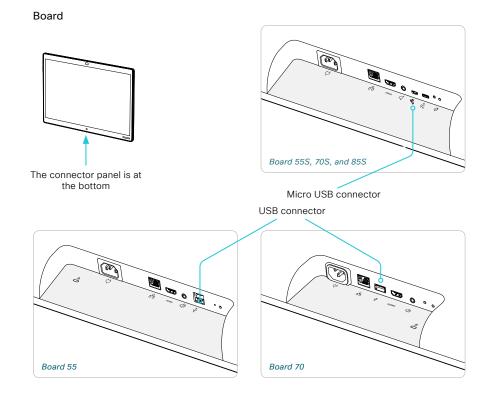

### **Board Pro**

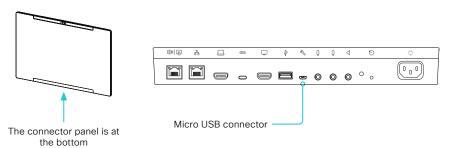

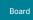

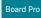

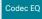

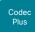

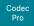

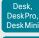

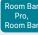

Room Kit, Room Kit Mini

Room Kit EQX

Room 55

Room 55 Dual, Room 70

Room 70 G2

Room 70 Panorama

Room Panorama

D15503.02
RoomOS
11.9
11-2023

CISCO

# The systemtools commands

The systemtools commands are used for administrative control of the device and are only available from a command line interface. Systemtools should not be used to program the device.

To get an overview of the supported commands type "systemtools?".

### Example:

```
systemtools ?
selectsw
whoami
license
network
ntp
ps
securitystatus
bootlogo
idefixversion
touch
```

To see the usage of the commands add a question mark after the command.

### Example:

```
systemtools network ?
usage: network ping <hostname> | traceroute
<hostname> | netstat | addrs | ifconfig |
ifstats <ifname>
```

systemtools idefixversion (Board, Codec Plus, Codec Pro, Room Kit, Room Kit Mini, Room 55, Room 55 Dual, Room 70, Room 70 G2, Room 70 Panorama, and Room Panorama)

Returns the software version a connected Touch 10 should have.

systemtools license list

Lists all the licenses for the device.

systemtools license show <name>

Shows the content of a license file, defined by the name

<name>: The name of the license file.

 $\verb|systemtools| network ping <| hostname > \\$ 

Network debug command.

<hostname>: The IP-address or URL of the host.

systemtools network traceroute <hostname>

Network debug command.

<hostname>: The IP-address or URL of the host.

systemtools network netstat

Network debug command.

systemtools network addrs

Shows the device's IP-addresses.

systemtools network ifconfig

Network debug command.

systemtools network ifstats <ifname>

Network debug command. Prints out network interface statistics.

<ifname>: The name of the interface.

systemtools ntp

Shows the NTP status.

systemtools ps

Lists all running processes.

systemtools securitystatus

Shows the security status for the device.

systemtools selectsw [image name]

Select which of the available software images to use. Changing the software image will restart the device.

No argument given: Lists the version of the available software images, and shows which one is active.

image name: Swap to the software with this name.

systemtools touch start (only for Board, Board Pro, Desk, Desk Mini, and Desk Pro)

Debug command for testing the touch screen.

systemtools touch stop (only for Board, Board Pro, Desk, Desk Mini, and Desk Pro)

Debug command for testing the touch screen.

systemtools touch forever (only for Board, Board Pro, Desk, Desk Mini, and Desk Pro)

Debug command for testing the touch screen.

systemtools whoami

Lists the name and id of the signed in user, and the user roles held by this user.

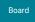

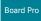

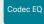

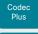

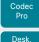

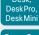

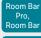

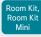

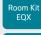

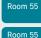

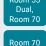

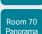

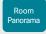

D15503.02 RoomOS 11.9 11-2023

CISCO

# Open TCP ports

The web server within the codec prohibit or restrict the use of nonsecure or unnecessary ports, protocols, modules, and/or services. Some ports are open by default.

You can configure the device settings from the device web interface. Open a web browser, enter the IP address of the device, and sign in. Go to *Settings*, and select *Configurations*.

TCP 22: SSH

You can close the port by setting SSH mode to Off.

NetworkServices SSH Mode: Off/On

TCP 80: HTTP

You can close the port by setting HTTP mode to Off or HTTPS.

NetworkServices HTTP Mode: HTTP+HTTPS/HTTPS/Off

TCP 443: HTTPS

You can close the port by setting HTTP mode to Off.

NetworkServices HTTP Mode: HTTP+HTTPS/HTTPS/Off

TCP 4043: Remote pairing software download (legacy upgrade)

Applies to all products that support Touch 10

This port is open for backwards compatibility reasons. The port is used for downloading software to the Touch 10 if Touch 10 was paired to the codec on older software that didn't support secure upgrade (TCP 4060) for Touch 10.

You can close the port by setting remote pairing for the touch controller to Off.

Peripherals Pairing CiscoTouchPanels RemotePairing: Off/On

TCP 4045: Remote pairing version information

You can close the port by setting remote pairing for the touch controller to Off.

Peripherals Pairing CiscoTouchPanels RemotePairing: Off/On

TCP 4047: Remote pairing session connection

The port is only available (and open) when a touch controller is remote paired with the video conferencing device. You can close the port by setting remote pairing for the touch controller to Off.

Peripherals Pairing CiscoTouchPanels RemotePairing: Off/On

TCP 4051: Remote pairing port (Deprecated)

You can close the port by setting remote pairing for the touch controller to Off.

Peripherals Pairing CiscoTouchPanels RemotePairing: Off/On

TCP 4060: Remote pairing software download (secure upgarde)

Applies to all products that support Room Navigator or Touch 10

This port is used when downloading software to a touch controller. You can close the port by setting remote pairing for the touch controller to Off.

Peripherals Pairing CiscoTouchPanels RemotePairing: Off/On

TCP 4062: Remote pairing port

You can close the port by setting remote pairing for the touch controller to Off.

Peripherals Pairing CiscoTouchPanels RemotePairing: Off/On

TCP 4190: UPnP port

You can close the ports by setting the SIP listen ports to Off.

NetworkServices UPnP Mode: Off

TCP 5060/5061: SIP listen ports

The SIP listen ports are open by default. The SIP listen ports are disabled by the Cisco UCM (Unified Communication Manager). You can close the ports by setting the SIP listen ports to Off.

SIP ListenPort: Off/On

TCP 65533: Alternate port for Proximity connections

The port is closed by default. The port is open for Proximity connections when the setting to enable an alternate port for Proximity is set to True.

Proximity AlternatePort Enabled: False/True

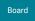

Ephemeral IP port range: 32768 - 60999

**Ephemeral IP ports** 

Codec EQ

Codec Plus

Codec Pro

Desk, DeskPro, DeskMini

Room Bar Pro, Room Bar

Room Kit, Room Kit Mini

Room Kit EQX

Room 55

Room 55 Dual, Room 70

Room 70 G2

Room 70 Panorama

Room Panorama

D15503.02 RoomOS 11.9 11-2023

cisco

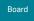

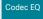

Codec Plus

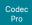

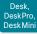

Room Bar Pro, Room Bar

Room Kit, Room Kit Mini

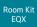

Room 55

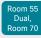

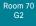

Room 70 Panorama

Room Panorama

## HTTPFeedback address from TMS

When a device is added to Cisco TelePresence Management Suite (TMS), it is automatically configured to send information (events) back to TMS. The device receives the address, that these events should be sent to, from TMS (HTTPFeedback address). If this address is absent or misconfigured, the device cannot send events to TMS.

### Missing response to events

If the device does not receive a response to an event, it will retry sending it to the HTTPFeedback address up to 6 times at increasing intervals.

If the device does not receive a response to any of the retries, the endpoint tries to send a message to the HTTPFeedback address every ten minutes. The HTTPFeedback status will indicate that it has failed, and there is a diagnostic message indicating the type of failure.

While retrying to send messages, there will be a loss of Call Detail Records (CDR) on TMS.

## Get a new HTTPFeedback address from TMS

In order to get a new address to send events to, you must restart the device and wait for the next management address push from TMS (scheduled or triggered by the TMS administrator).

D15503.02 RoomOS 11.9 11-2023

ri|iri|ir

Board Pro

Codec EQ

Codec Plus

Codec Pro

Desk, DeskPro, DeskMini

Room Bar Pro, Room Bar

Room Kit Mini

Room Kit EQX

Room 55

Room 55 Dual, Room 70

Room 70 G2

Room 70 Panorama

Room Panorama

D15503.02 RoomOS 11.9 11-2023

11 11 11 11

CISCO

# Link an on-premises registered device to Cisco Webex Edge for Devices

You can use Webex Edge for Devices to link your on-premises registered devices to the Webex cloud service. This gives you access to select cloud features, while your registration, device configuration management, calling<sup>1</sup>, and media services remain on-premises. You can manage the cloud services and get device diagnostics in Webex Control Hub.

### More detailed information

To find more details about how to link a device to Webex Edge for Devices, supported features, prerequisites, and limitations, read the ► Webex Edge for Devices (https://help.webex.com/cy2l2z/) article on Webex Help Center.

### Setup

We recommend that you register the device to the on-premises service first; then you link it to the Webex Edge.

Find details in the *Webex Edge for Devices* article referenced to the left.

### Features

Find a comprehensive list of features and functionality in the *Webex Edge for Devices* article referenced to the left. Some of them are:

- · Online/Offline connection status in Control Hub
- Device diagnostics with the ability to set administrator alerts
- Device historical analytics available directly in Control Hub
- Access to device settings from Control Hub
- Cloud xAPI access
- Real time media metrics when joining Webex calls
- Manage logs from Control Hub
- Hybrid calendar through Control Hub<sup>2</sup>
- Webex Assistant (voice-driven virtual assistant)

The Webex Edge for Devices article referenced above has an updated list of all available features and limitations.

## Prerequisites

Find a comprehensive list of prerequsites and limitations in the *Webex Edge for Devices* article referenced to the left. Some of them are:

- Encrypted version of RoomOS or CE software
- If registered to CUCM: CUCM version 12.5su1, or 11.5.x with the latest device pack
- Control Hub administrator access
- Cisco Webex Device Connector (to set up the link to Webex Eade)
- A cloud services license (Cisco Collaboration Flex Plan)

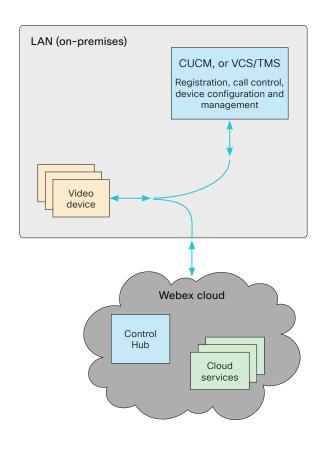

¹ You can configure the device to use the Webex cloud service for calling into Webex meetings. For details, read about Webex optimized experience for Webex Edge for Devices in the ▶ Webex Edge for Devices (https://help.webex.com/cy2l2z/) article on Webex Help Center.

<sup>&</sup>lt;sup>2</sup> TMS based bookings will be ignored.

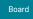

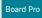

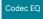

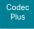

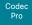

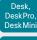

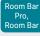

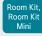

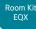

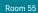

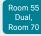

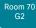

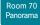

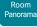

# Register a device to the Cisco Webex cloud service

You can register a device to Cisco Webex remotely from the device web interface instead of using the on-screen setup assistant.

From the web interface, you can only register a device that is not currently registered to a service.

NOTE: All local users and any customizations that have been created for this device will be deactivated.

### Create an activation code

To register a device to Cisco Webex, you need an activation code.

Devices in shared mode:

An administrator has to create an activation code on Control Hub.

To learn how to create an activation code for devices in shared mod, see ► Create a Workspace and Add Services for a Cisco Webex Room Device or a Cisco Webex Board (https://help.webex.com/1mgb9cb/).

### Devices in personal mode:

From Cisco Webex Settings (https://settings.webex.com), you can get your activation code without having to be an administrator

To learn how to create an activation code for devices in personal mode, see ► Set Up a Webex Board, Room or Desk Device as a Personal Device (https://help.webex.com/n3alqtv/).

 Sign in to the device web interface and go to *Home*. Find the Register System card.

This card is only available if the device is not registered to a service already.

### **Register System**

In order to place calls with this video system, it needs to be registered to a call service.

Register to Webex

2. Click Register to Webex.

Format:

- 3. A pop-up appears and you can enter the activation code.
  - · xxxx-xxxx-xxxx, or
- 4. After registration, you must setup the time zone and language settings from the on-screen setup assistant. If the setup assistant times out, default settings will be applied.

### Limitations

Some of the available configurations only apply to on-premises registered devices. They don't apply to Webex registered devices. In the API guide's *Supported Commands Matrix*, these items are marked with "On-prem only".

Among the non-applicable configurations, are those related to H.323, SIP, NTP, CUCM, LDAP, Proximity, and Far End Camera Control.

D15503.02 RoomOS 11.9 11-2023

allalla

CISCO

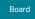

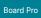

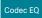

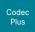

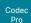

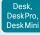

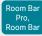

Room Kit, Room Kit Mini

Room Kit EQX

Room 55

Room 55 Dual, Room 70

Room 70 G2

Room 70 Panorama

Room Panorama

# Supported RFCs

The RFC (Request for Comments) series contains technical and organizational documents about the Internet, including the technical specifications and policy documents produced by the Internet Engineering Task Force (IETF).

RoomOS software supports a range of RFCs, including the following:

- RFC 2782 DNS RR for specifying the location of services (DNS SRV)
- RFC 3261 SIP: Session Initiation Protocol
- · RFC 3263 Locating SIP Servers
- RFC 3361 DHCP Option for SIP Servers
- RFC 3550 RTP: A Transport Protocol for Real-Time Applications
- RFC 3711 The Secure Real-time Transport Protocol (SRTP)
- RFC 4091 The Alternative Network Address Types (ANAT) Semantics for the Session Description Protocol (SDP) Grouping Framework
- RFC 4092 Usage of the Session Description Protocol (SDP)
   Alternative Network Address Types (ANAT) Semantics in the Session Initiation Protocol (SIP)
- RFC 4582 The Binary Floor Control Protocol draft-ietf-bfcpbis-rfc4582bis-00 Revision of the Binary Floor Control Protocol (BFCP) for use over an unreliable transport
- RFC 4733 RTP Payload for DTMF Digits, Telephony Tones and Telephony Signals
- RFC 5245 Interactive Connectivity Establishment (ICE): A Protocol for Network Address Translator (NAT) Traversal for Offer/Answer Protocols
- RFC 5321 Simple Mail Transfer Protocol (Board, Board Pro, Desk, Desk Mini, Desk Pro, and Room Kit Mini)
- · RFC 5589 SIP Call Control Transfer
- RFC 5766 Traversal Using Relays around NAT (TURN): Relay Extensions to Session Traversal Utilities for NAT (STUN)
- RFC 5905 Network Time Protocol Version 4: Protocol and Algorithms Specification

D15503.02 RoomOS 11.9

11-2023

cisco

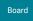

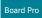

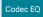

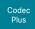

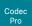

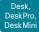

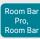

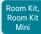

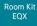

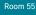

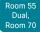

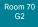

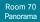

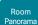

D15503.02 RoomOS 11.9

11-2023

# Calculating minimum bandwidth

The minimum bandwidth requirements are specified in the technical specifications. When dual-stream is used, the available bandwidth is split into two streams.

To calculate the minimum bandwidth for a desired resolution in dual-stream, double the minimum bit rate (bps) for that resolution (e.g., 720p30).

For example, if there is a minimum bandwidth of 768 kbps for the resolution 720p30. Then, the dual-stream minimum bandwidth will be  $768 \times 2$ , or 1536 kbps.

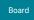

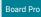

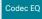

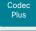

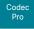

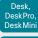

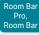

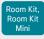

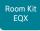

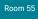

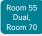

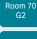

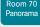

Room Panorama

## User documentation on the Cisco web site

In general, you can find user documentation for all Cisco collaboration devices at ▶ https://www.cisco.com/c/en/us/support/collaboration-endpoints

We recommend you use the following short-links to find documentation for devices running RoomOS software.

### Room series:

► https://www.cisco.com/go/room-docs

### Desk series:

► https://www.cisco.com/go/desk-docs

### Board series:

► https://www.cisco.com/go/board-docs

To find a specific document, click *Documentation* and look for the category that the document belongs to.

For example, to find an Administration guide click Documentation and look for Maintain and Operate > Maintain and Operate Guides.

## Categories and document types

These lists show which category a document type belongs to. All types of documents are not available for all types of devices.

### Install and Upgrade > Install and Upgrade Guides

- Installation guides:
   How to assemble and install the device
- Getting started guide:
   Initial configurations required to get the device up and running for the first time
- RCSI guide: Regulatory compliance and safety information

### Maintain and Operate > Maintain and Operate Guides

- Getting started guide:
   Initial configurations required to get the device up and running for the first time
- Administration guide: Information required to configure and administer the device
- Spare parts overview, Spare parts replacement guides, Cable schemas: Useful information when connecting cables and replacing spare parts

### Maintain and Operate > End-User Guides

- User guides: How to use the device
- Quick reference guides:

How to use the device's main features

### Reference > Command references

API reference guide:
 Reference guide for the device's public API

### Reference > Technical References

CAD drawings:
 2D CAD drawings of the device, with dimensions

### Configuration > Configuration Guides

Customization guide:
 How to customize the user interface, how to use the device's API to program in-room controls, making macros, configure advanced audio setups using the Audio Console, and other customizations.

### Release and Compatibility > Release Notes

Software release notes

D15503.02 RoomOS 11.9 11-2023

allalla

CISCO

Board Pro

Codec EQ

Codec Plus

Codec Pro

Desk, DeskPro, DeskMin

Room Bar Pro, Room Bar

Room Kit, Room Kit Mini

Room Kit EQX

Room 55

Room 55 Dual, Room 70

Room 70 G2

Room 70 Panorama

Room Panorama

D15503.02 RoomOS 11.9

11-2023

# Cisco contacts

On our web site you will find an overview of the worldwide Cisco contacts.

Go to: ► https://www.cisco.com/go/offices

Corporate Headquarters Cisco Systems, Inc. 170 West Tasman Dr. San Jose, CA 95134 USA

### Intellectual property rights

THE SPECIFICATIONS AND INFORMATION REGARDING THE PRODUCTS IN THIS MANUAL ARE SUBJECT TO CHANGE WITHOUT NOTICE. ALL STATEMENTS, INFORMATION, AND RECOMMENDATIONS IN THIS MANUAL ARE BELIEVED TO BE ACCURATE BUT ARE PRESENTED WITHOUT WARRANTY OF ANY KIND, EXPRESS OR IMPLIED. USERS MUST TAKE FULL RESPONSIBILITY FOR THEIR APPLICATION OF ANY PRODUCTS.

THE SOFTWARE LICENSE AND LIMITED WARRANTY FOR THE ACCOMPANYING PRODUCT ARE SET FORTH IN THE INFORMATION PACKET THAT SHIPPED WITH THE PRODUCT AND ARE INCORPORATED HEREIN BY THIS REFERENCE. IF YOU ARE UNABLE TO LOCATE THE SOFTWARE LICENSE OR LIMITED WARRANTY, CONTACT YOUR CISCO REPRESENTATIVE FOR A COPY.

The Cisco implementation of TCP header compression is an adaptation of a program developed by the University of California, Berkeley (UCB) as part of UCB's public domain version of the UNIX operating system. All rights reserved. Copyright © 1981, Regents of the University of California.

NOTWITHSTANDING ANY OTHER WARRANTY HEREIN, ALL DOCUMENT FILES AND SOFTWARE OF THESE SUPPLIERS ARE PROVIDED "AS IS" WITH ALL FAULTS. CISCO AND THE ABOVE-NAMED SUPPLIERS DISCLAIM ALL WARRANTIES, EXPRESSED OR IMPLIED, INCLUDING, WITHOUT LIMITATION, THOSE OF MERCHANTABILITY, FITNESS FOR A PARTICULAR PURPOSE AND NONINFRINGEMENT OR ARISING FROM A COURSE OF DEALING, USAGE, OR TRADE PRACTICE.

IN NO EVENT SHALL CISCO OR ITS SUPPLIERS BE LIABLE FOR ANY INDIRECT, SPECIAL, CONSEQUENTIAL, OR INCIDENTAL DAMAGES, INCLUDING, WITHOUT LIMITATION, LOST PROFITS OR LOSS OR DAMAGE TO DATA ARISING OUT OF THE USE OR INABILITY TO USE THIS MANUAL, EVEN IF CISCO OR ITS SUPPLIERS HAVE BEEN ADVISED OF THE POSSIBILITY OF SUCH DAMAGES.

Any Internet Protocol (IP) addresses and phone numbers used in this document are not intended to be actual addresses and phone numbers. Any examples, command display output, network topology diagrams, and other figures included in the document are shown for illustrative purposes only. Any use of actual IP addresses or phone numbers in illustrative content is unintentional and coincidental.

All printed copies and duplicate soft copies are considered un-Controlled copies and the original on-line version should be referred to for latest version.

Cisco has more than 200 offices worldwide. Addresses, phone numbers, and fax numbers are listed on the Cisco website at www.cisco.com/go/offices.

Cisco and the Cisco logo are trademarks or registered trademarks of Cisco and/or its affiliates in the U.S. and other countries. To view a list of Cisco trademarks, go to this URL: www.cisco.com/go/trademarks. Third-party trademarks mentioned are the property of their respective owners. The use of the word partner does not imply a partnership relationship between Cisco and any other company. (1110R)

### Cisco product security overview

This product contains cryptographic features and is subject to United States and local country laws governing import, export, transfer, and use. Delivery of Cisco cryptographic products does not imply third-party authority to import, export, distribute, or use encryption. Importers, exporters, distributors, and users are responsible for compliance with U.S. and local country laws. By using this product you agree to comply with applicable laws and regulations. If you are unable to comply with U.S. and local laws, return this product immediately.

Further information regarding U.S. export regulations may be found at http://www.bis.doc.gov/policiesandregulations/ear/index.htm.